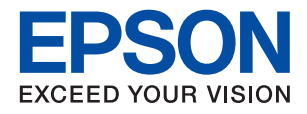

# **WF-7710 / WF-7720 Series מדריך למשתמש**

NPD5746-02 HE

### *תוכן עניינים*

### *אודות הוראות [למשתמש](#page-6-0) אלה*

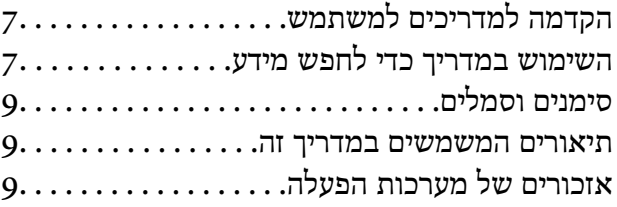

#### *הוראות [חשובות](#page-10-0)*

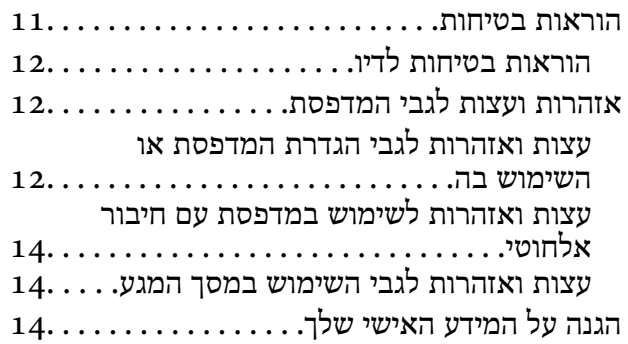

#### *יסודות [המדפסת](#page-14-0)*

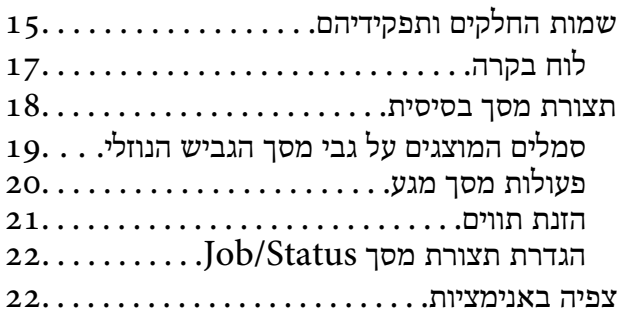

#### *[הגדרות](#page-23-0) רשת*

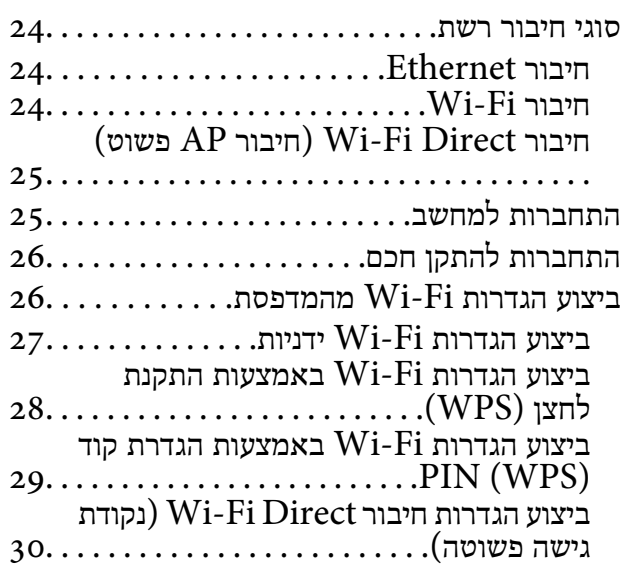

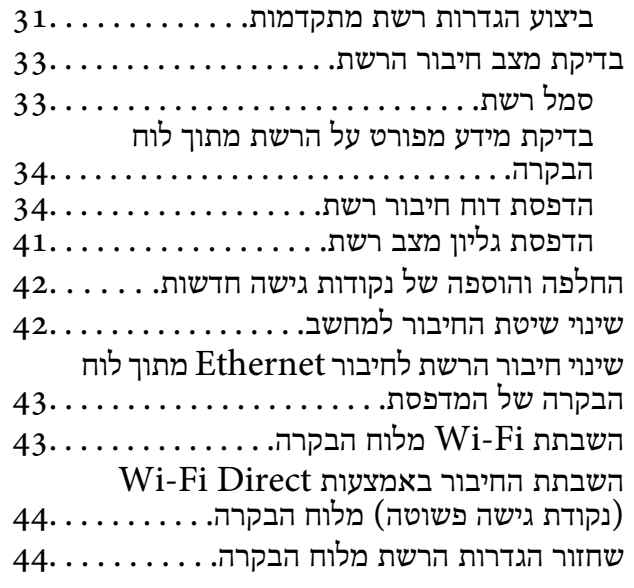

#### *הכנת [המדפסת](#page-45-0)*

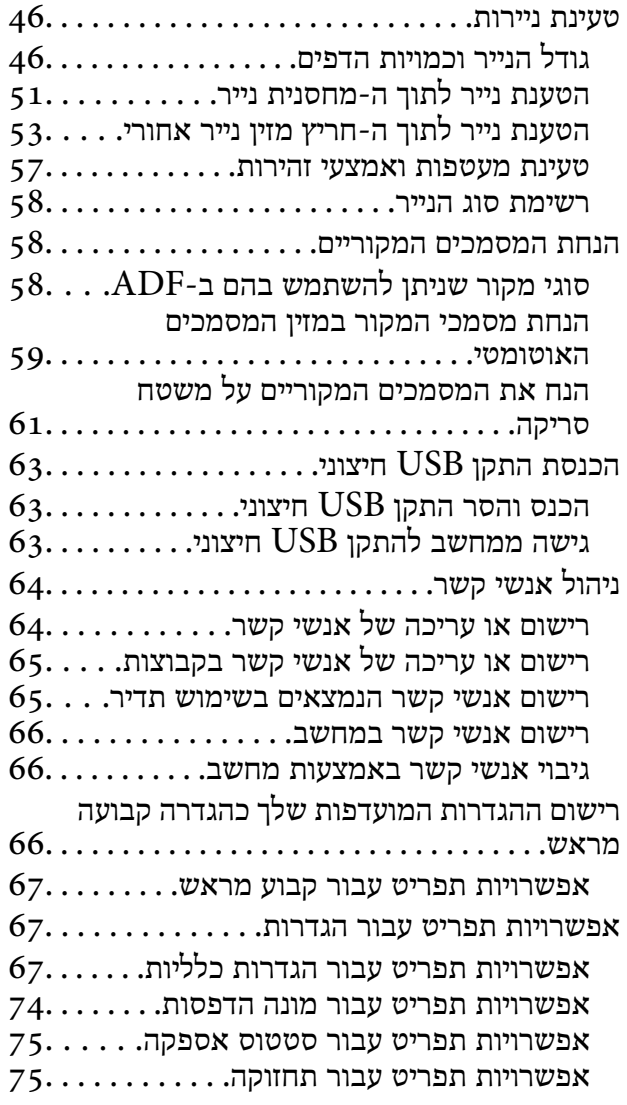

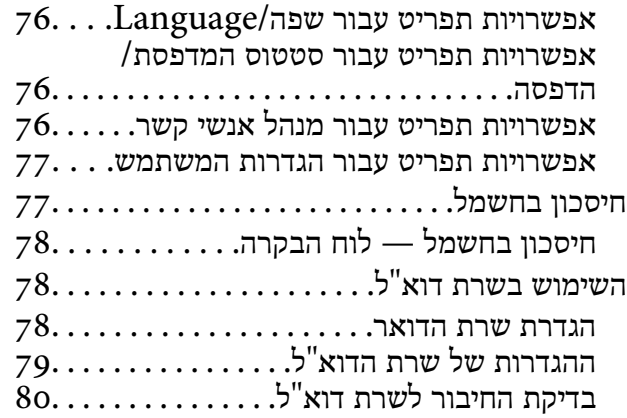

#### *[הדפסה](#page-80-0)*

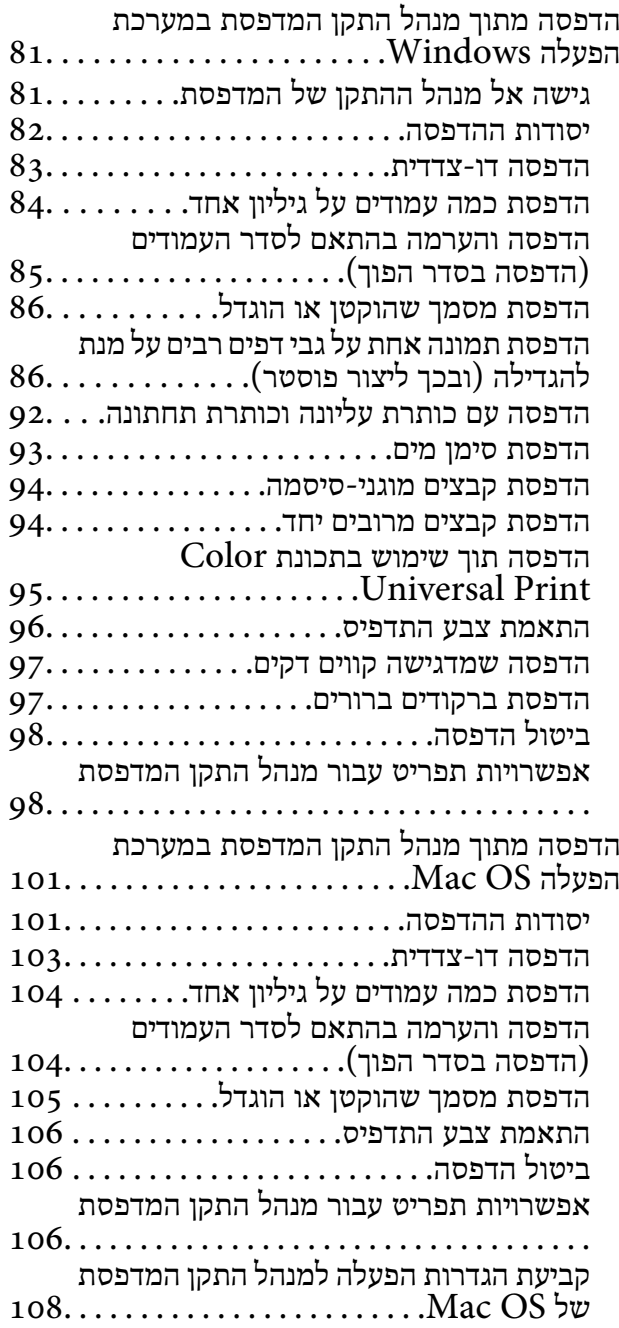

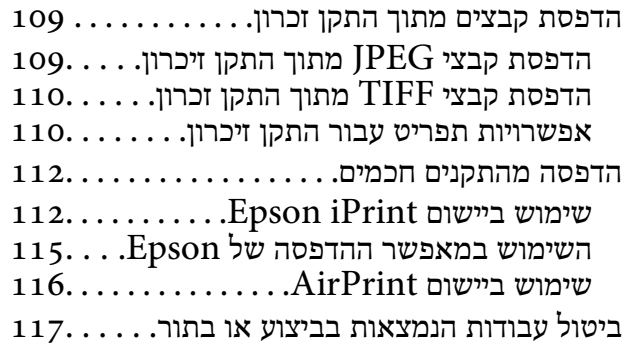

### *[העתקה](#page-117-0)*

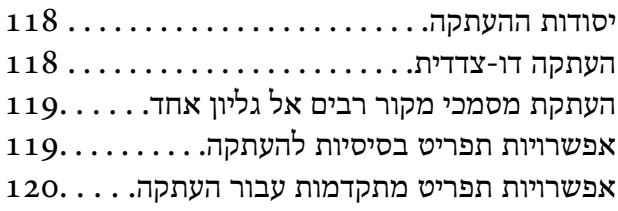

#### *[סריקה](#page-122-0)*

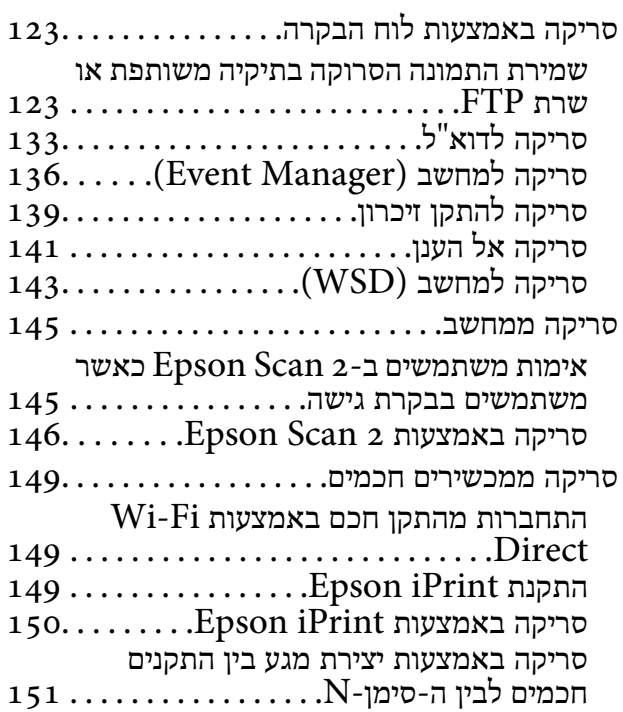

### *[שליחת](#page-151-0) פקס*

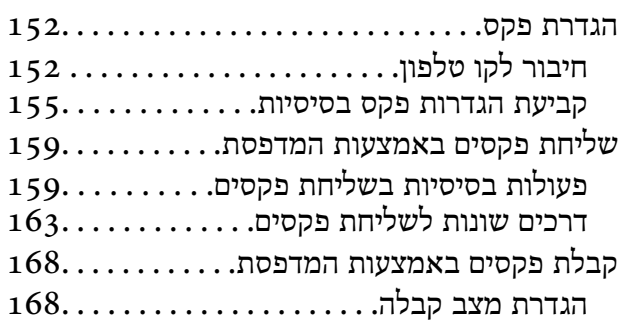

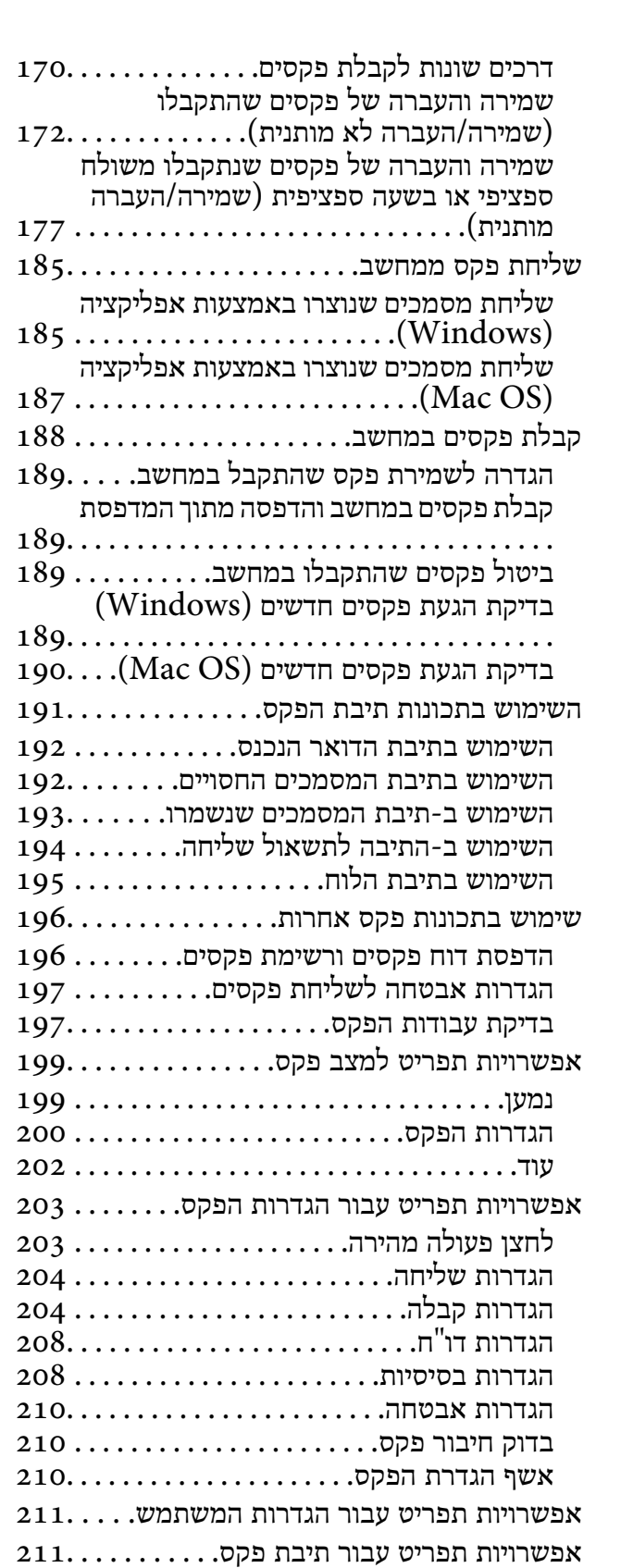

### *החלפת [מחסניות](#page-211-0) דיו וחומרים מתכלים [אחרים](#page-211-0)*

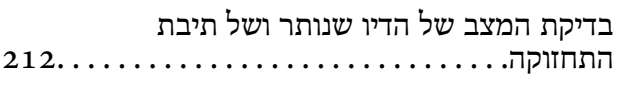

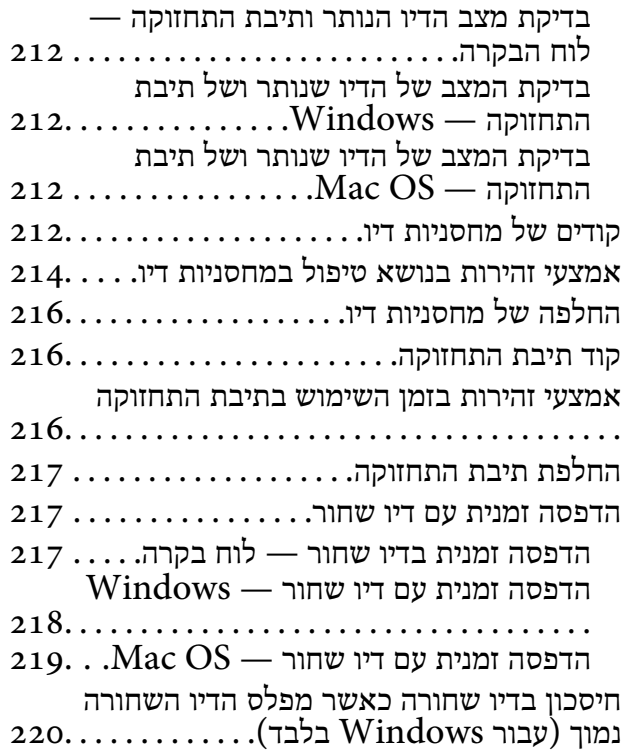

### *תחזוקת [המדפסת](#page-220-0)*

**תוכן עניינים**

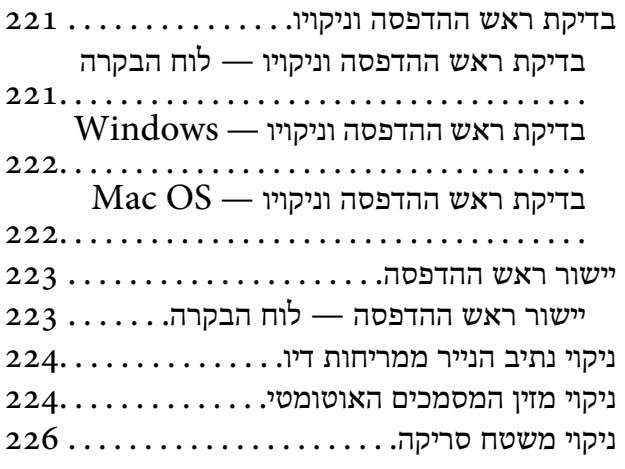

### *שירותי רשת ומידע על [התוכנה](#page-227-0)*

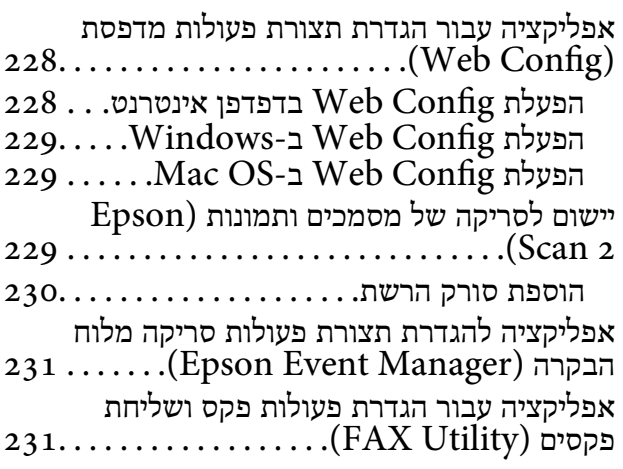

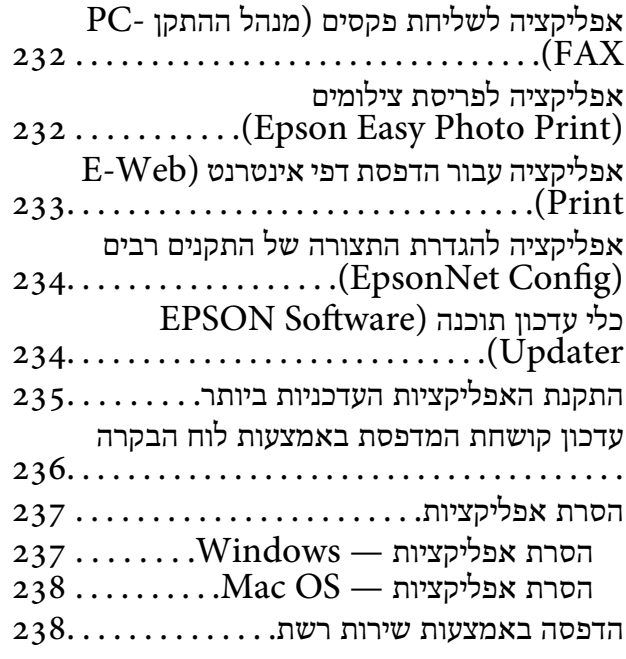

### *פתרון [בעיות](#page-239-0)*

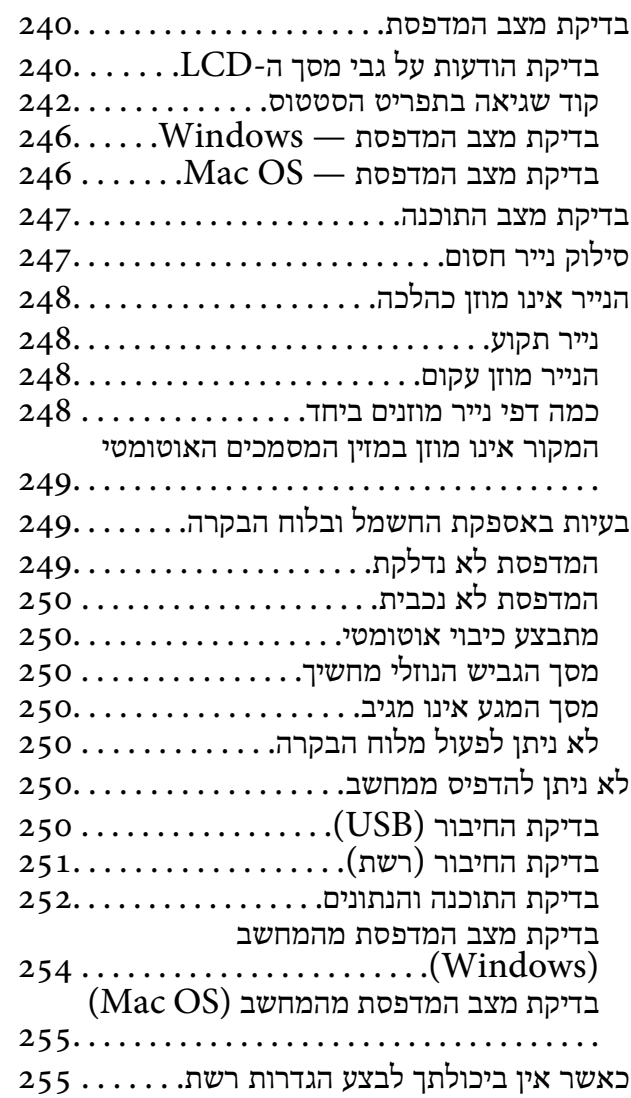

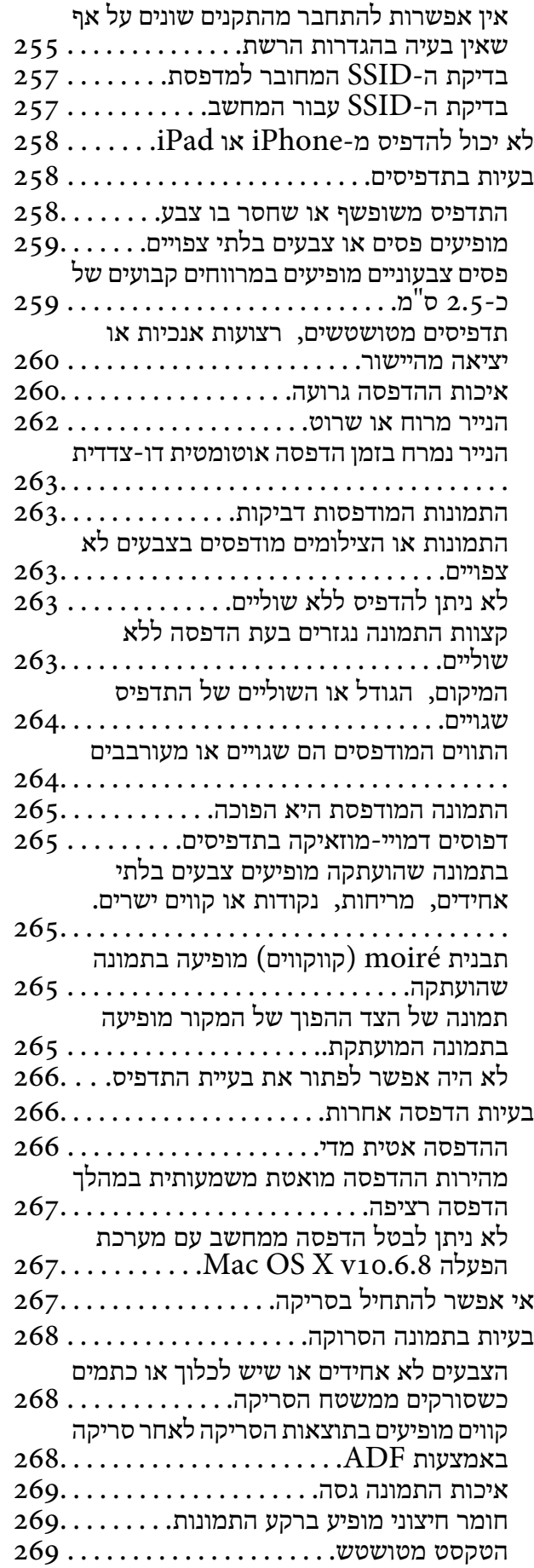

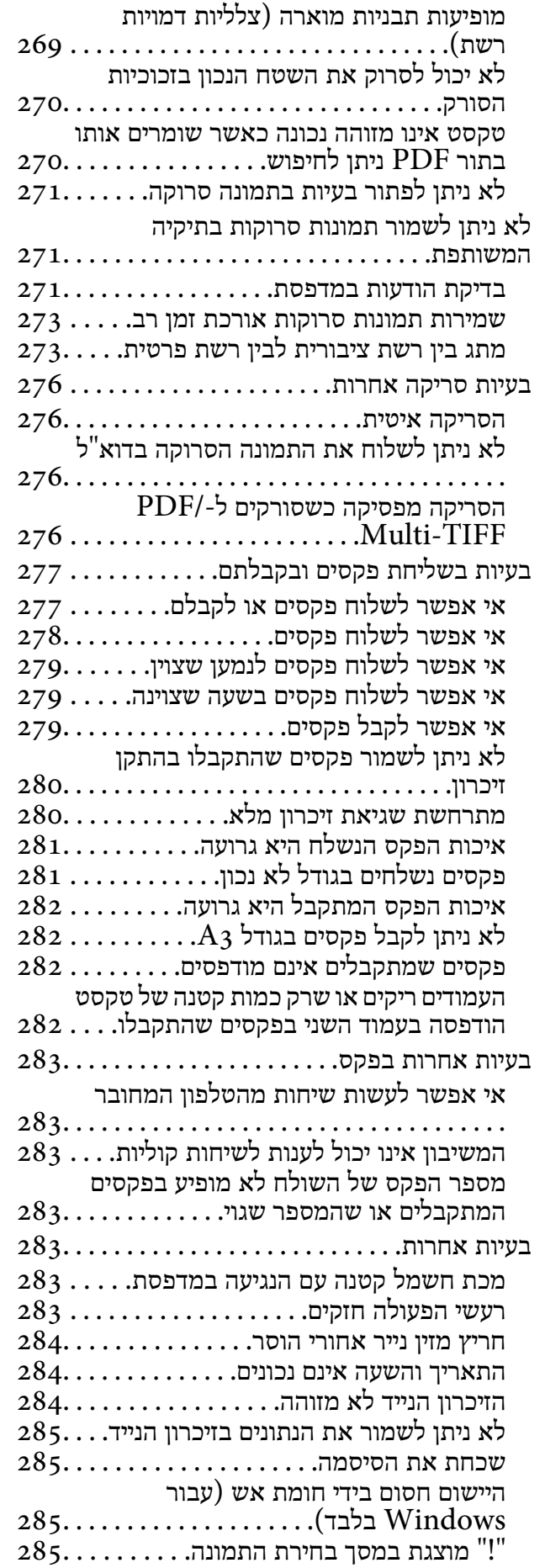

#### *[נספח](#page-285-0)*

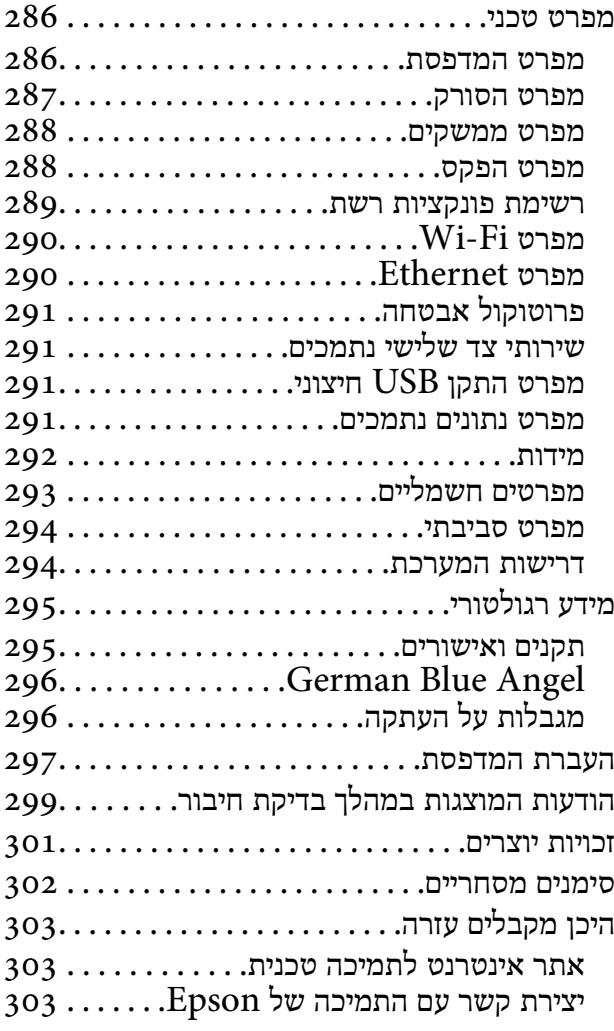

# **אודות הוראות למשתמש אלה**

### **הקדמה למדריכים למשתמש**

<span id="page-6-0"></span>המדריכים הבאים מצורפים למדפסת Epson.בנוסף למדריכים, בדוק את הסוגים השונים של מידע עזרה שניתן<br>למצוא במדפסת עצמו או באפליקציות תוכנה של Epson.

❏הוראות בטיחות חשובות (מדריך מודפס)

מספק הוראות להבטחת שימוש בטוח במדפסת.

❏התחל כאן (מדריך מודפס)

מספק מידע על הגדרת המדפסת והתקנת התוכנה.

❏מדריך למשתמש (מדריך דיגיטלי)

מדריך זה.מספק מידע כללי והוראות ביחס לשימוש במדפסת, להגדרות הרשת המתאימות לשימוש במדפסת<br>ברשת, ולפתרון בעיות.

❏מדריך למנהל המערכת (מדריך דיגיטלי) מספק מידע למנהלי רשת על ניהול והגדרות המדפסת.

ניתן להשיג את הגרסאות העדכניות של המדריכים הנ"ל בדרכים הבאות.

ם מדריך נייר $\Box$ 

בקר באתר התמיכה של Epson אירופה בכתובת http://www.epson.eu/Support, באתר התמיכה<br>העולמי של Epson בכתובת http://support.epson.net/

❏מדריך דיגיטלי

פתח את EPSON Software Updater במחשב.EPSON Software Updater יבדוק אם יש עדכונים<br>לתוכנות של Epson ולמדריכים הדיגיטליים ויאפשר להוריד את הגרסאות העדכניות.

**מידע קשור**

בעמוד 234" (EPSON Software Updater) כלי עדכון תוכנה "בעמוד 234

### **השימוש במדריך כדי לחפש מידע**

מדריך ה -PDF מאפשר לך לחפש את המידע שאתה מבקש באמצעות מילת מפתח, או לקפוץ ישירות לסעיפים ספציפיים באמצעות הסימניות.תוכל גם להדפיס רק את העמודים שאתה זקוק להם.סעיף זה מסביר כיצד להשתמש<br>במדריך ה-PDF שנפתח ב-Adobe Reader X במחשב שלך.

**חיפוש על פי מילת מפתח**

**Search** click.הערכים המתאימים מוצגים כרשימה.לחץ על אחד הערכים שהוצגו כדי לעבור לאותו עמוד. לחץ **ערוך** <sup>&</sup>gt; **חיפוש מתקדם**.הזן את מילת המפתח (כיתוב) עבור המידע שברצונך למצוא בחלון החיפוש, ואז לחץ

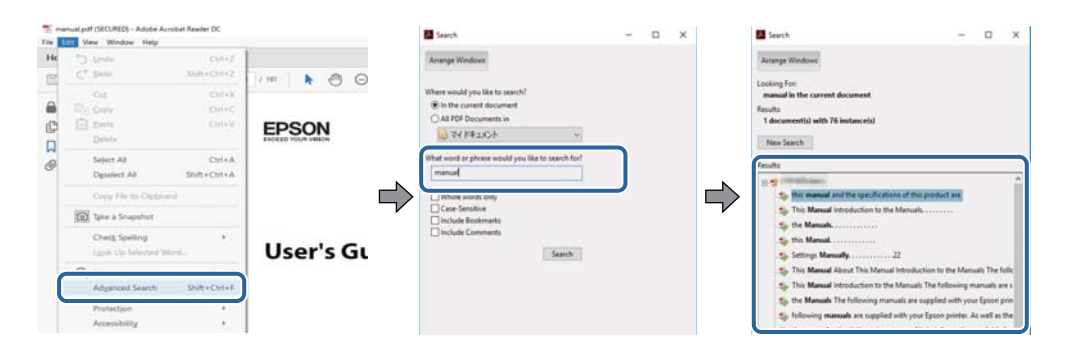

**קפיצה ישירה אל הסימניות**

לחץ על כותרת כדי לקפוץ לאותו עמוד.לחץ + כדי לצפות בכותרים ברמה יותר נמוכה באותו סעיף.כדי לשוב לעמוד<br>הקודם, בצע את הפעולה הבאה במקלדתך.

❏Windows: לחץ והחזק **Alt**, ואז לחץ **←**.

❏OS Mac: לחץ והחזק את מקש command, ואז לחץ **←**.

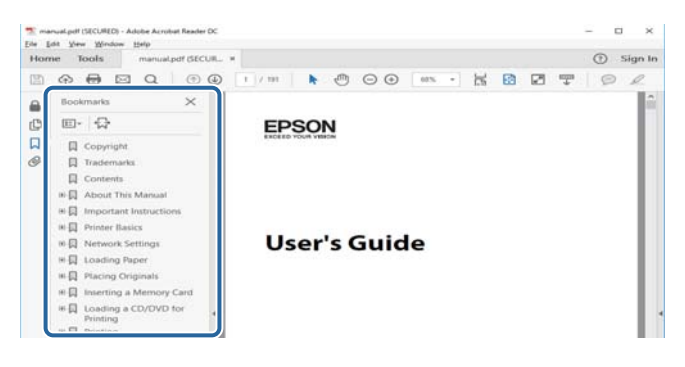

**הדפסה רק על העמודים שאתה זקוק להם**

תוכל גם לשלוף ולהדפיס רק את העמודים שאתה זקוק להם.לחץ <mark>הדפס</mark> בתפריט קובץ, ואז ציין את העמודים שברצונך<br>להדפיס בעמודים בתוך עמודים להדפסה.

כדי לציין סדרה של עמודים, הזן מקף בין עמוד ההתחלה לעמוד הסיום.  $\Box$ 

דוגמה: 20-25

כדי לצייו עמודים שאינם מסודרים בסידרה, חלק את העמודים בפסיקים. $\Box$ 

לדוגמה: ,5 ,10 15

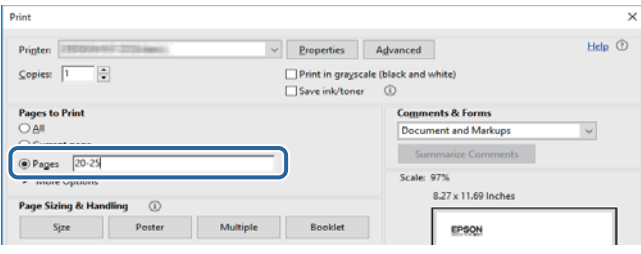

### **סימנים וסמלים**

<span id="page-8-0"></span>*הוראות שיש להקפיד למלא כדי להימנע מפציעה.* !*זהירות:*

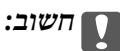

*הוראות שיש להקפיד עליהם כדי להימנע מנזק לציוד.*

*מספק מידע משלים ומידע התייחסות. לתשומת לבך:*

מידע קרוב  $\blacklozenge$ 

קישורים לסעיפים קרובים.

### **תיאורים המשמשים במדריך זה**

- <sup>10</sup> או מ-Sierra macOS. התוכן המוצג על המסך משתנה, תלוי בדגם ובמצב. ❏צילומי מסך של מנהל התקן המדפסת ושל 2 Scan Epson) מנהל ההתקן של הסורק) לקוחים מ-Windows
- ב איורים של המדפסת המשמשים במדריך זה הם להמחשה בלבד. אמנם יכולים להיות הבדלים קלים בתפעול, תלוי ⊋עלים בתפעול,<br>בדגם, אולם שיטת התפעול היא אותה השיטה.
	- ם פריטי תפריט מסוימים במסך ה-LCD משתנים, תלוי בדגם ובהגדרות.  $\Box$

### **אזכורים של מערכות הפעלה**

#### **Windows**

במדריך זה, מונחים כגון, "10 Windows"," 8.1 Windows"," 8 Windows"," 7 Windows", "Windows Server 2012 R2" ,"Windows Server 2016" ,"Windows XP" ,"Windows Vista",<br>"Windows Server 2008" ,"Windows Server 2008 R2" ,"Windows Server 2012",<br>"Windows Server 2003 R2", ו- "Windows Server 2003" מתייחסים למערכות ה

10 RWindows❏ ® מערכת ההפעלה Microsoft

8.1 RWindows❏ ® מערכת ההפעלה Microsoft

8 RWindows❏ ® מערכת ההפעלה Microsoft

7 RWindows❏ ® מערכת ההפעלה Microsoft

 $Microsoft$ ® Windows Vista® המפעלה ⊡

 $Microsoft$ <sup>®</sup> Windows® XP מערכת ההפעלה Microsoft®

 $Microsoft®$  Windows® XP Professional x64 Edition ההפעלה ⊡

 $\rm{Microsoft} @$  Windows Server® 2016 ההפעלה α ⊡  $\rm{Microsoft}^{\tiny{\textregistered}}$  Windows Server® 2012 R2 מערכת ההפעלה ⊠ Microsoft® Windows Server® 2012 התפעלה Microsoft® Windows Server  $\rm{Microsoft}^{\tiny{\textregistered}}$  Windows Server® 2008 R2 מערכת ההפעלה Ω  $\rm{Microsoft}^{\circledR}$  Windows Server® 2008 ⊡מערכת ההפעלה ⊡  $\rm{Microsoft}^{\tiny{\textregistered}}$  Windows Server® 2003 R2 מערכת ההפעלה  $\rm{Microsoft} @$  Windows Server® 2003 ההפעלה Ω

#### **Mac OS**

,OS X Yosemite ,OS X El Capitan ,macOS Sierra אל משתמשכדילהתייחס" Mac OS" ,במדריךזה .Mac OS X v10.6.8 -ו ,Mac OS X v10.7.x ,OS X Mountain Lion ,OS X Mavericks

### **הוראות חשובות**

### **הוראות בטיחות**

<span id="page-10-0"></span>קרא את ההוראות להלן ומלא אותן כדי להבטיח שהשימוש במדפסת זאת יהיה בטיחותי. הקפד לשמור את המדריך<br>לעיון בעתיד. כמו כו, הקפד למלא את כל ההוראות והאזהרות המסומנות על גבי המדפסת.

⊡ חלק מהסמלים שמוצגים במדפסת נועדו להבטיח בטיחות ושימוש נאות במדפסת. בקר באתר האינטרנט שלהלן<br>כדי ללמוד על משמעות הסמלים.

#### <http://support.epson.net/symbols>

- השתמש אך ורק בכבל החשמל שסופק עם המדפסת ואל תשתמש בכבל זה עם כל ציוד אחר. שימוש בכבלים  $\Box$ אחרים עם המדפסת הזאת או שימוש בכבל החשמל שסופק עם ציוד אחר יכול לגרום לשרפה או למכת חשמל.
	- $\Box$ ודא שכבל החשמל שלר עומד בתקני הבטיחות הנהוגים במדינת ישראל.
- ظעולם אל תפרק, אל תשנה ואל תנסה לתקן את כבל החשמל, את התקע, את יחידת המדפסת, את יחידת הסורק <mark>⊡</mark><br>או את הציוד האופציונלי בעצמר, אלא אם פעולות אלה מוסברות ספציפית במדריכים של המדפסת.
	- נתק את המדפסת והפנה לתיקוו אצל טכנאי תיקונים מוסמכים בתנאים להלו:  $\Box$

כבל החשמל או התקע ניזוקו; נוזלים נכנסו למדפסת; המדפסת נפלה או בית המדפסת ניזוק; המדפסת אינה פועלת<br>כרגיל או מפגינה שינוי ניכר בביצועים. אל תכוונו פקדים שאינם מתוארים בהוראות ההפעלה.

- ❏הצב את המדפסת קרוב לשקע חשמל שממנו אפשר לנתק את התקע בקלות.
- ב את המדפסת אסור להציב או לאחסן בחוץ או במקומות שבהם יש הרבה לכלוך, אבק, מים ומקורות חום או ∏<br>במקומות החשופים למכות, לרטט, לטמפרטורה גבוהה או ללחות גבוהה.
	- הקפד לא לשפוך נוזלים על המדפסת ולא לטפל בה בידיים רטובות. $\Box$
- הקפד על מרחק של 22 סנטימטרים בין המדפסת לבין קוצבי לב. גלי רדיו מהמדפסת עלולים להשפיע השפעה G הוצבי לב. גלי המד<br>שלילית טל פטולתם של הוצבי לב.
- אם מסך ה-LCD ניזוק, צור קשר עם הספק שלך. אם תמיסת הגבישים הנוזליים מגיעה אל ידיך שטוף אותם Dany אם ביסודיות במים ובסבון. אם תמיסת הגבישים הנוזליים מגיעה אל עיניך שטוף אותם מיד במים רבים ובסבון. אם<br>לאחר השטיפה היסודית יש עדיין אי נוחות או בעיות בראיה, פנה מידית לרופא.
	- הימנע משימוש בטלפון בעת סופת רעמים. יתכן סיכון כלשהו לקבל מכת חשמל מברק.  $\Box$ 
		- $\Box$ אל תשתמש בטלפוו לשם דיווח על דליפת גז בקרבת מקום לדליפה.

<span id="page-11-0"></span>המדפסת כבדה ואסור להרימה או לשאת אותה בידי פחות משני אנשים. כאשר מרימים את המדפסת על שני G<br>אנשים או יותר לתפוס את הטמדות הנכונות כפי שרואים להלו.

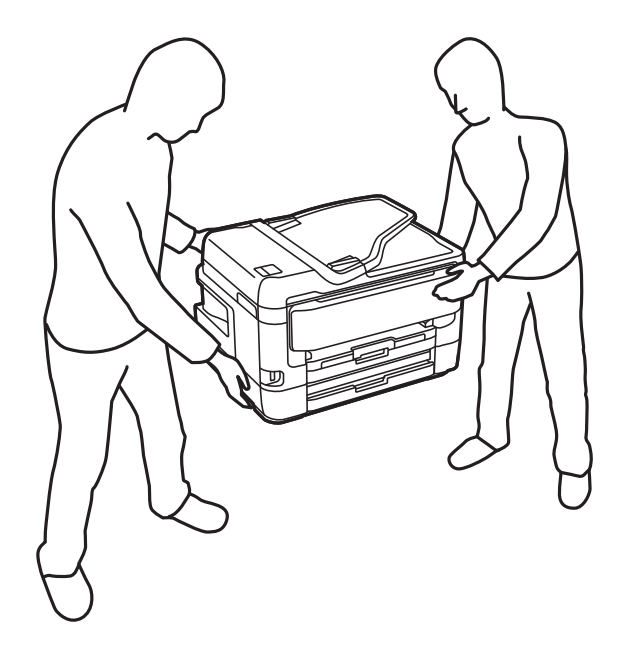

### **הוראות בטיחות לדיו**

היזהר בעת הטיפול במחסניות דיו משומשות כיוון שעלולה להיות דיו סביב פתח אספקת הדיו.  $\square$ 

ם דיו מגיעה אל ידיך שטוף אותן ביסודיות במים ובסבון. $\Box$ 

ב אם דיו מגיעה אל עיניך שטוף אותן מיד במים רבים ובסבון.אם לאחר השטיפה היסודית יש עדיין אי נוחות אוΩ<br>בעיות בראיה. פנה מידית לרופא.

שם די מגיעה לפיך, פנה לרופא תכף ומיד.  $\Box$ 

 $\Box$ אל תפרק את מחסנית הדיו ואת תיבת התחזוקה; אחרת הדיו עלולה להגיע לעיניך או לעורך.

של תנער את מחסניות הדיו חזק מדי ואל תפיל אותן.כמו כן, הקפד לא ללחוץ עליהן ולא לקרוע את התוויות ∏<br>שלהן.אם תעשה זאת אתה עלול לגרום לדליפת דיו.

שמור את מחסניות הדיו ואת תיבת התחזוקה הרחק מהישג ידם של ילדים. $\Box$ 

### **אזהרות ועצות לגבי המדפסת**

קרא את ההוראות הללו ומלא אותן כדי למנוע נזק למדפסת או לרכושך. הקפד לשמור את המדריך לעיון בעתיד.

### **עצות ואזהרות לגבי הגדרת המדפסת או השימוש בה**

שאסור לחסום את פתחי האוורור והפתחים האחרים במדפסת ואסור לכסות אותם. $\Box$ 

השתמש אך ורק במקור חשמל מהסוג המצוין בתווית המדפסת.

- הימנע משימוש בשקעים הנמצאים באותו מעגל אם מכונות צילום מסמכים או עם מערכות בקרת אוויר הנדלקות  $\Box$ <br>ווררות לעתים סדירות
	- ם הימנע משקעים המבוקרים בידי מתגי קיר או בידי קוצבי זמן אוטומטיים. $\Box$
- בהרחק את כל מערכת המחשבים ממקורות פוטנציאליים של הפרעות אלקטרומגנטיות כגון רמקולים או יחידות ⊡<br>בסיס של טלפונים אלחוטיים.
- $\Box$ יש להניח כבלי חשמל כר שלא ישתפשפו, ייחתכו, יקוצצו, יתקפלו ויתפתלו. אל תניח חפצים על כבלי החשמל ואל תאפשר לדרוך עליהם או לדרוס אותם. הקפד במיוחד על כך שכבלי החשמל יהיו ישרים בקצוות ובנקודות שבהן הם<br>ורוסים לשואי ויוצאים ממוו
- אם אתה משתמש בחוט מאריך עם המדפסת,  $\,$ ודא שדירוג האמפרים הכולל של ההתקנים המחוברים לחוט  $\Box$ המאריך אינו עולה על דירוג האמפרים של החוט המאריך. כמו כן, ודא שדירוג האמפרים הכולל של כל ההתקנים<br>המחוברים לשקע החשמל אינו עולה על דירוג האמפרים של השקע.
- ⊾אם מתכננים להשתמש במדפסת בגרמניה, ההתקנה בבניין חייבת בהגנה של מפסק 10 או 16 אמפר כדי לתת⊋<br>הגנה מספקת מקצר חשמלי ומעומס יתר.
- ⊡ כשמחברים את המדפסת למחשב או להתקן אחר בעל כבל יש לוודא שכיוון המחברים נכון. לכל מחבר יש רק כיוון<br>נכוו אחד. הכנסת מחבר בכיווו לא נכוו עלולה לפגוע בשני ההתקנים המחוברים בכבל.
- הצב את המדפסת משטח שטוח ויציב הנמשך בכל הכיוונים מעבר לבסיס המדפסת. המדפסת לא תפעל כהלכה G<br>אם היא מוטה בזווית.
- ⊒ בעת אחסון המדפסת או העברתה, הימנע מלהטות אותה, מלהציב אותה במאונך או מלהפוך אותה; אחרת הדיוΩ<br>עלולה לדלוף.
	- השאר מקום מעל למדפסת כך שתוכל להרים לגמרי את מכסה המסמכים. $\Box$ 
		- השאר מספיק מקום מול המדפסת כדי לאפשר לנייר לצאת במלואו. $\Box$
	- הימנע ממקומות החשופים לשינויים מהירים בטמפרטורה ובלחות. כמו כן, הרחק את המדפסת מאור שמש –<br>ישיר, מאור חזק וממקורות חום.
		- שאסור להכניס חפצים דרך חריצים במדפסת. $\Box$
		- אל תכניס את ידך לתוך המדפסת בשעת הדפסה. $\Box$ 
			- $\Box$ אל תיגע בכבל הלבו והשטוח שבתור המדפסת.
	- אל תשתמש בתרסיסים המכילים גזים דליקים בתוך המדפסת או מסביבה. אם תעשה זאת אתה עלול לגרום I<br>לשרפה.
		- $\Box$ אל תזיז את ראש ההדפסה ביד; אחרת יתכן שתפגע במדפסת.
		- היזהר לא ללכוד את ידר או את אצבעותיר בעת סגירת יחידת הסורק.  $\Box$
		- $\Box$ אל תלחץ חזק מדי על משטח סריקה בעת הנחת המסמכים המקוריים.
	- כבה תמיד את המדפסת באמצעות הלחצן  $\rm C$ . אל תנתק את המדפסת ואל תכבה אותה בשקע החשמל עד $\Box$ שהנורה  $\bigcup$  מפסיקה להבהב.
	- לפני העברת המדפסת יש לוודא שראש ההדפסה נמצא במצב הבית (בקצה הימני ביותר) ושמחסניות הדיו  $\Box$ <br>נמצאות במקומו.
		- $\Box$ אם אינך עומד להשתמש במדפסת במשך זמן רב,  $\Box$ אם עניתקת את כבל החשמל משקע החשמל.

### **עצות ואזהרות לשימוש במדפסת עם חיבור אלחוטי**

- <span id="page-13-0"></span>גלי רדיו הנפלטים ממדפסת זאת יכולות להשפיע לרעה על פעולתו של ציוד רפואי אלקטרוני ולגרום לתקלה  $\Box$ אצלו. בעת שימוש במדפסת זאת בתוך מתקנים רפואיים או בקרבת ציוד רפואי יש למלא את הוראות אנשי הצוות המוסמכים המייצגים את המתקנים הרפואיים, ולמלא את כל ההוראות והאזהרות המופיעות על גבי הציוד הרפואי.
- גלי רדיו הנפלטים ממדפסת זאת עלולים להשפיע לרעה על פעולתם של התקנים מבוקרים אוטומטית כגון דלתות  $\Box$ אוטומטיות או אזעקות שריפה ויכולים לגרום לתאונות בגלל המתרחשות בגלל תקלות. בעת שימוש במדפסת זאת<br>בקרבת התקנים בבקרה אוטומטית יש למלא את כל ההוראות והאזהרות המופיעות על גבי התקנים אלה.

### **עצות ואזהרות לגבי השימוש במסך המגע**

- ⊡מסך ה-LCD יכול להכיל כמה נקודות קטנות בהירות או כהות ובגלל תכונותיו יתכן שהבהירות שלו לא תהיה ◘<br>אחידה. תופעות אלה הו תופעות רגילות ואיו פירושו שהמסך ניזוק בכל דרך שהיא.
	- $\Box$ לניקוי המסך יש להשתמש אך ורק בסמרטוט יבש. אסור להשתמש בנוזלים או בחומרי ניקוי כימיים.
- הכיסוי החיצוני של מסך המגע עלול להישבר אם הוא מקבל מכה חזקה. אם המשטח של המסך נסדק או נשבר יש G<br>ליצור קשר עם הספק ולא לגעת בשברים או לנסות לסלקם.
	- $\Box$ לחץ על מסך המגע בעדינות עם האצבע. אל תפעיל לחץ חזק או תלחץ על המסך עם הציפורניים.
		- $\Box$ אל תשתמש בעצמים חדים כגון עט כדורי או עיפרון חד כדי לבצע פעולות.
	- שינויים פתאומיים בטמפרטורה או ברמת הלחות עלולים לגרום לעיבוי והיווצרות של טיפות מים בתוך מסך Q<br>המגע. אשר יובילו לבעיות בתפקוד.

## **הגנה על המידע האישי שלך**

כאשר אתה מעביר את המדפסת לידי אדם אחר או נפטר ממנה בדרך כלשהי אחרת, מחק את כל המדיע האישי<br>המאוחסנן בזיכרון המדפסת באמצעות בחירת התפריטים בלוח הבקרה, כמתואר להלן.

**הגדרות** > **הגדרות כלליות** > **ניהול מערכת** > **שחזור הגדרות ברירת מחדל** > **נקה את כל הנתונים וההגדרות**

## **יסודות המדפסת**

## <span id="page-14-0"></span>**שמות החלקים ותפקידיהם**

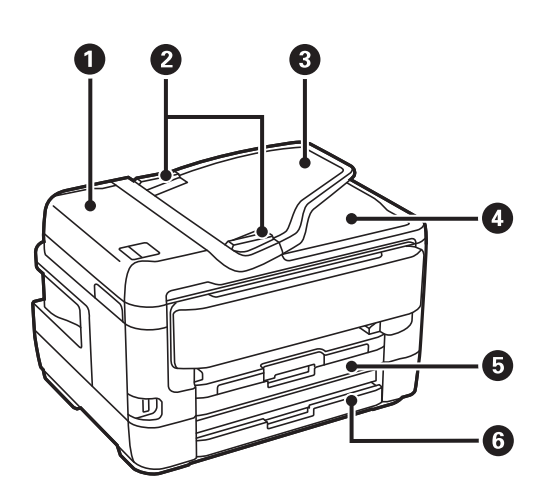

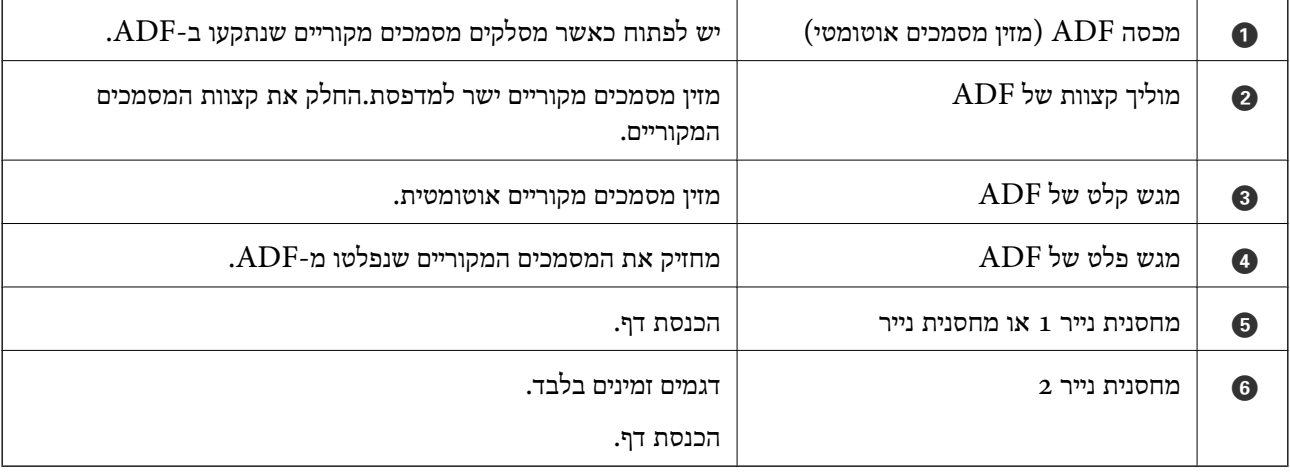

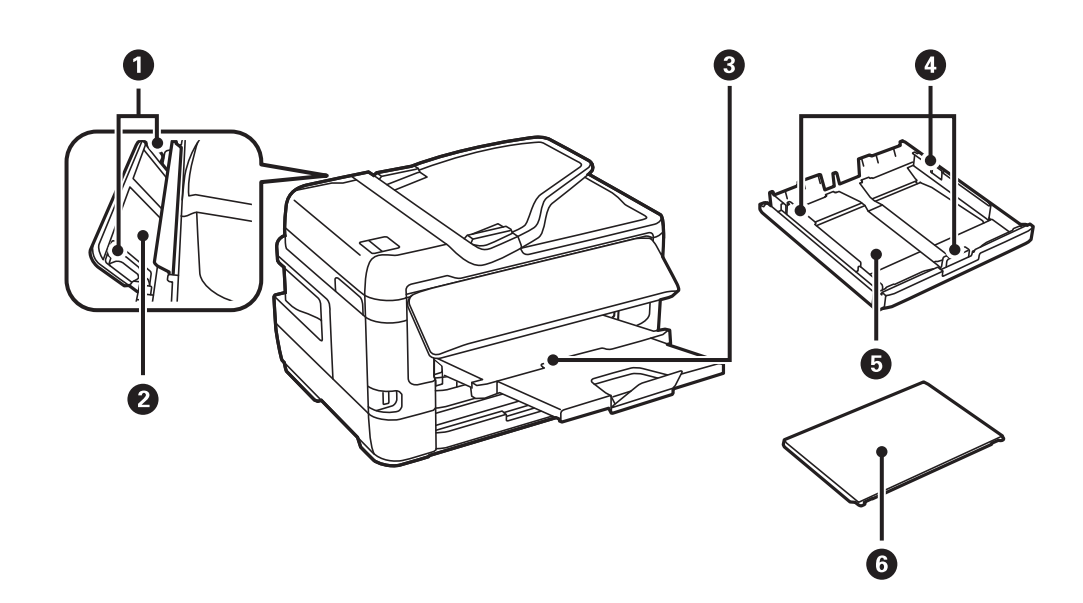

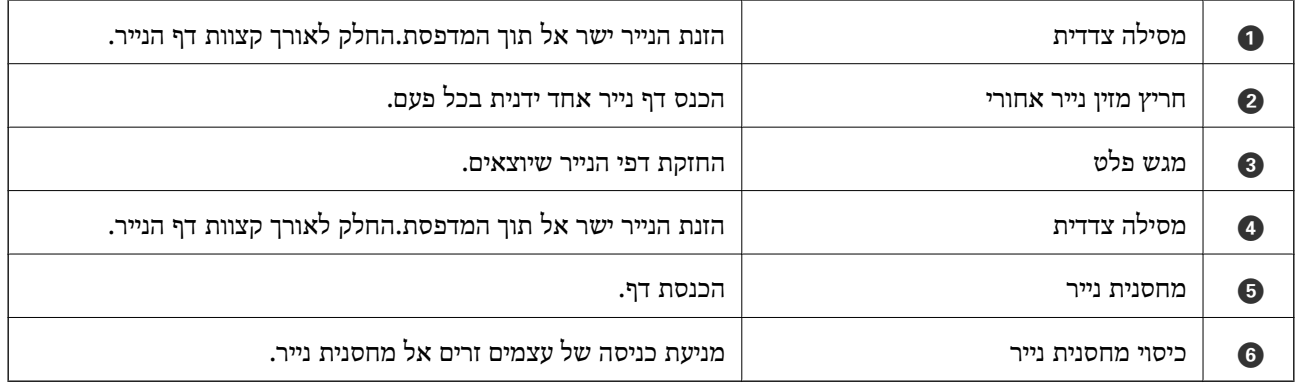

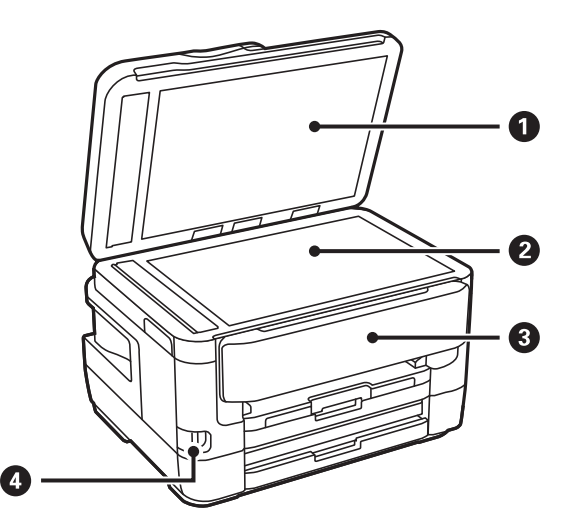

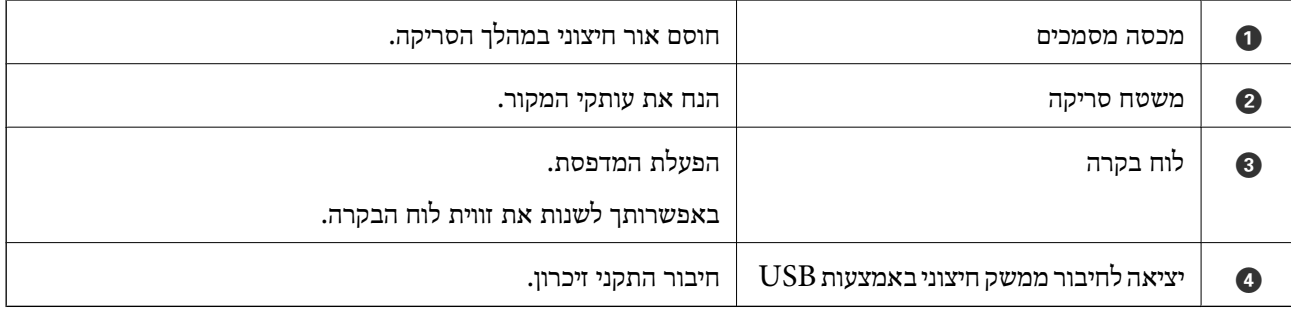

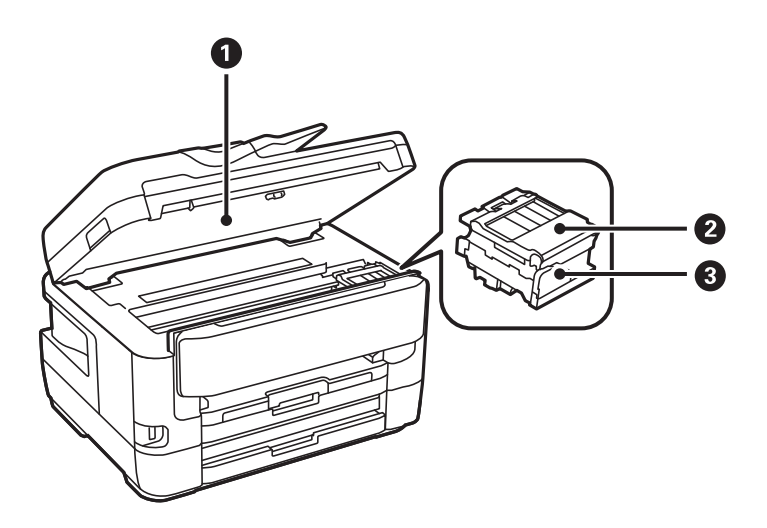

<span id="page-16-0"></span>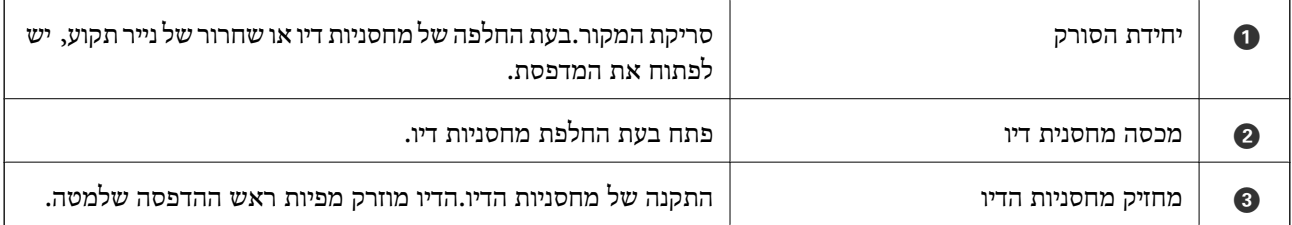

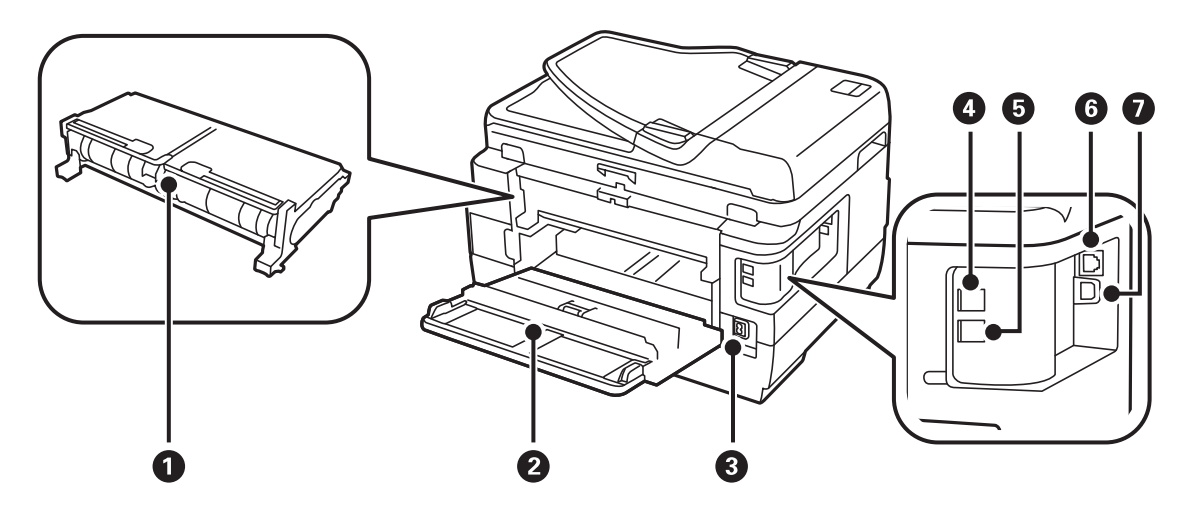

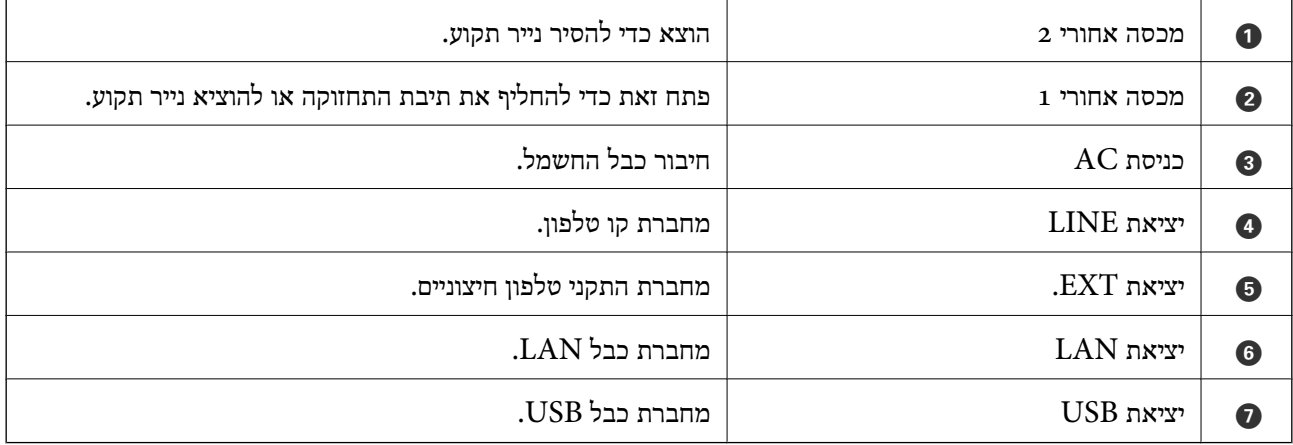

### **לוח בקרה**

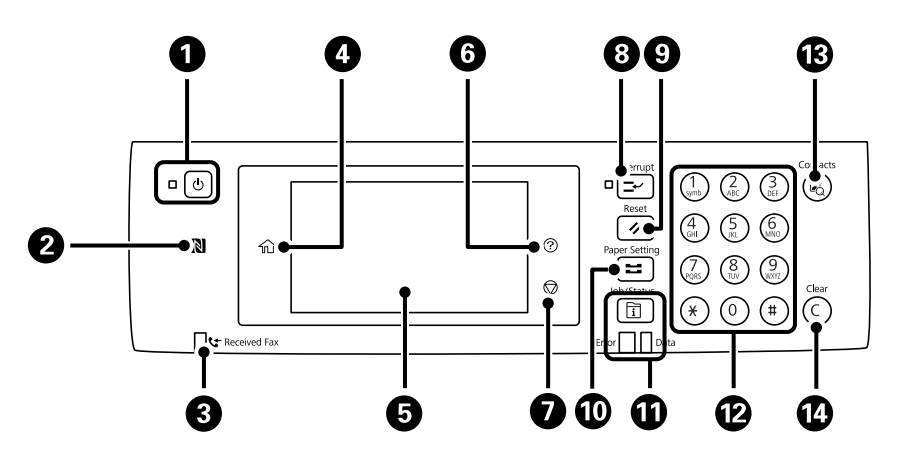

<span id="page-17-0"></span>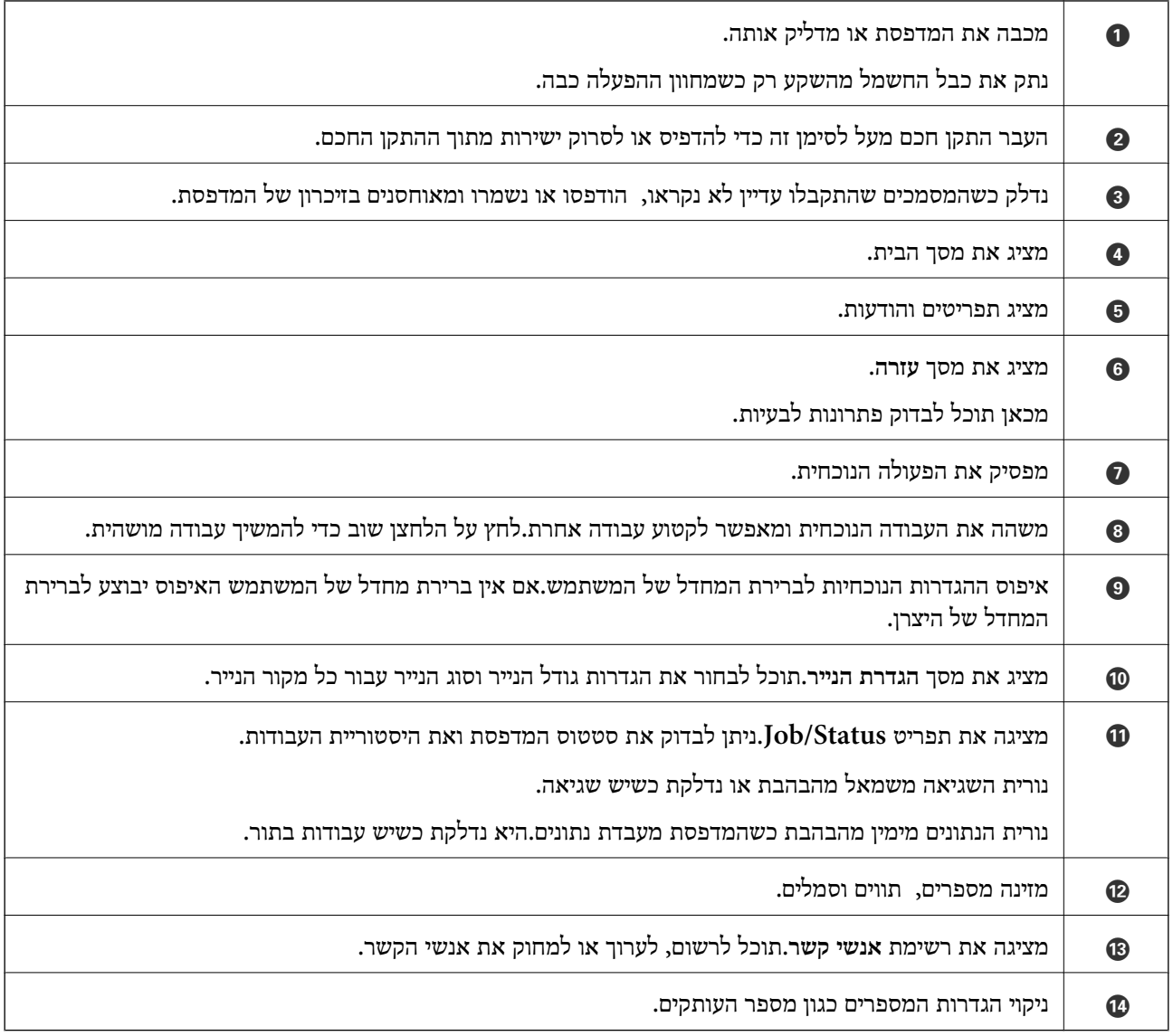

### **תצורת מסך בסיסית**

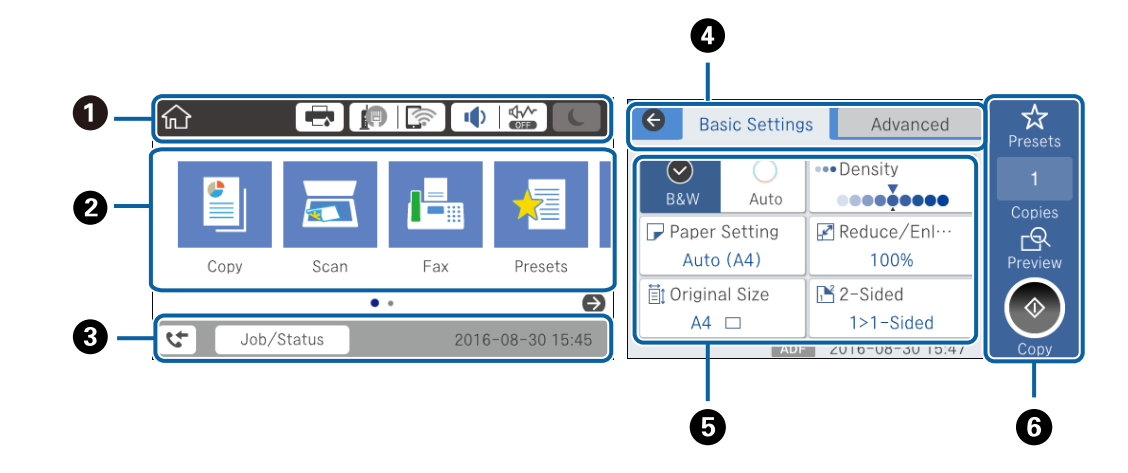

<span id="page-18-0"></span>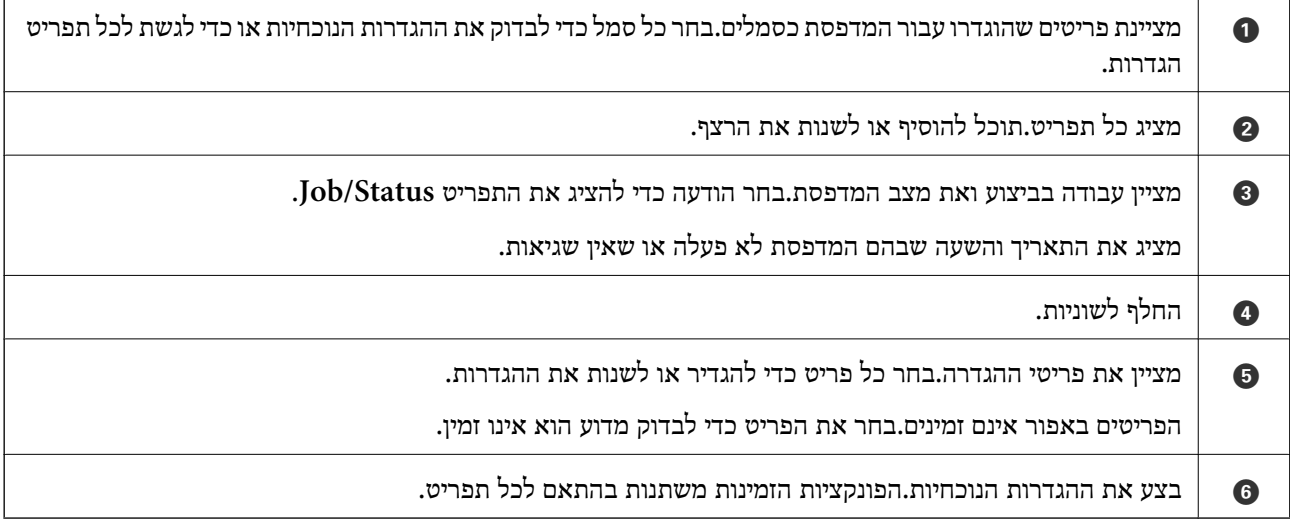

### **סמלים המוצגים על גבי מסך הגביש הנוזלי**

הסמלים להלן מוצגים במסך ה-LCD, תלוי במצב המדפסת.

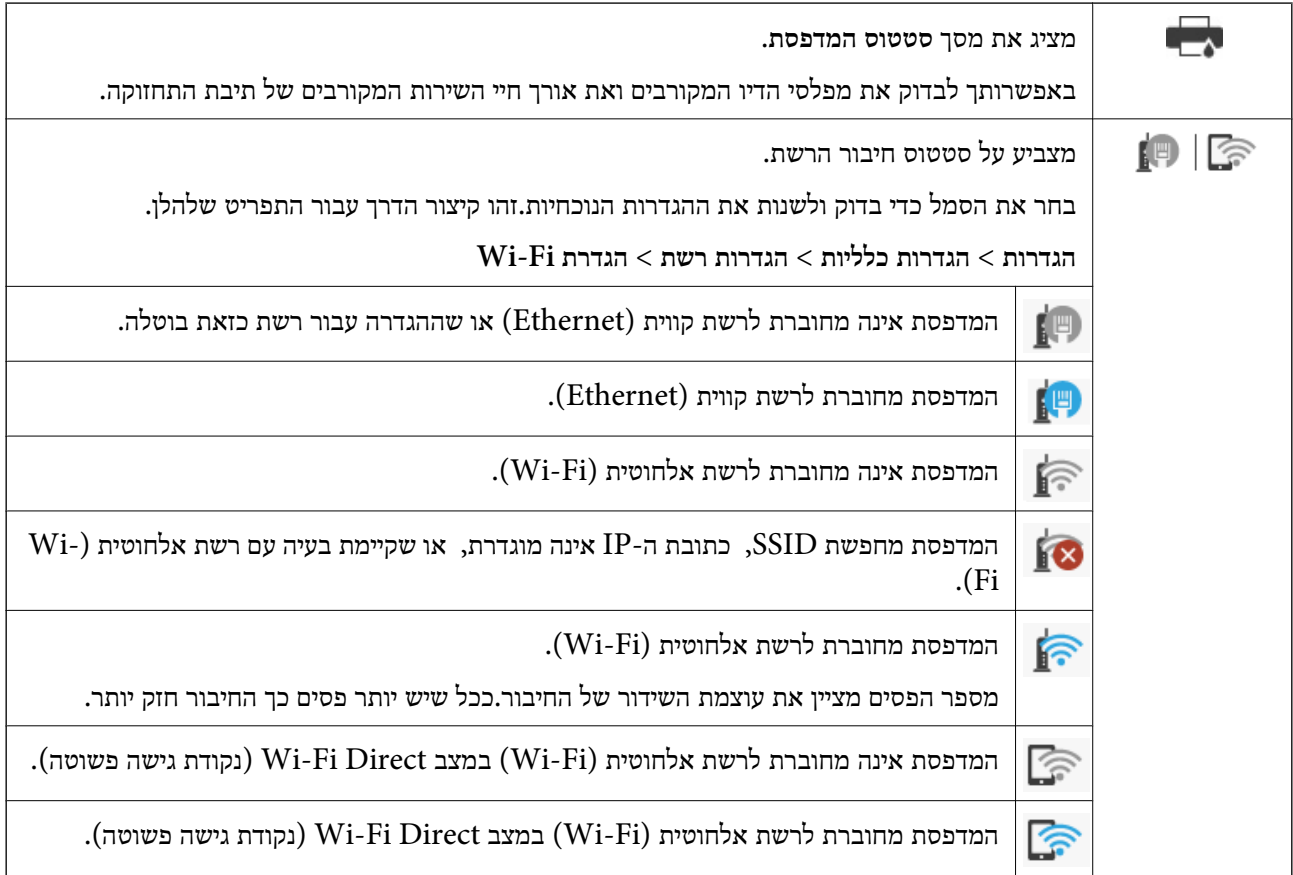

<span id="page-19-0"></span>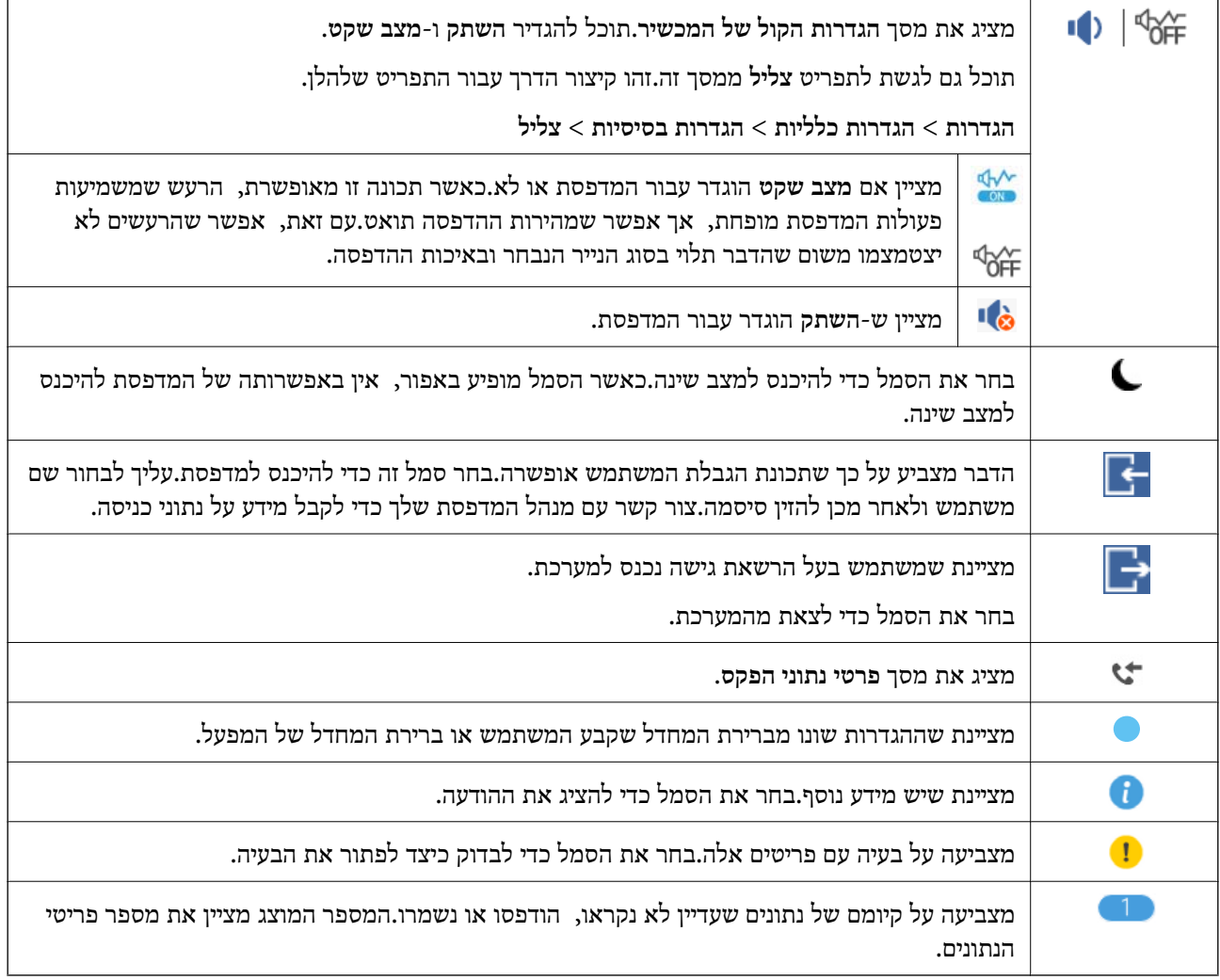

**מידע קשור**  $\,$  "הגדרות [רשת" בעמוד](#page-70-0)" $\blacklozenge$ | ["צליל:" בעמוד](#page-66-0) 67

### **פעולות מסך מגע**

מסך המגע תואם לפעולות הבאות.

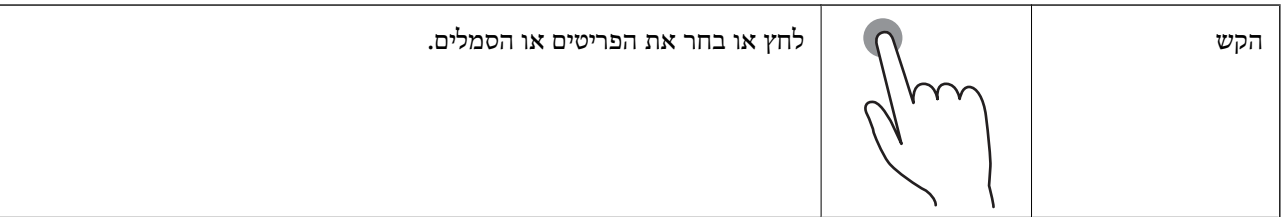

<span id="page-20-0"></span>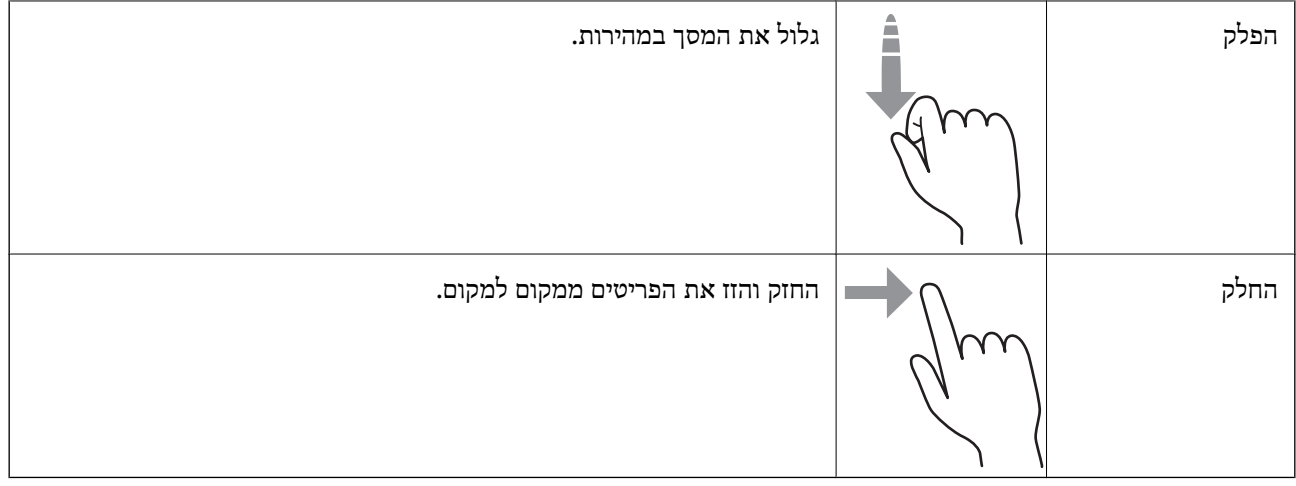

### **הזנת תווים**

ניתן להזין את התווים והסמלים באמצעות המקלדת המוצגת על גבי המסך כששומרים איש קשר, עורכים את הגדרות<br>הרשת וכו'.

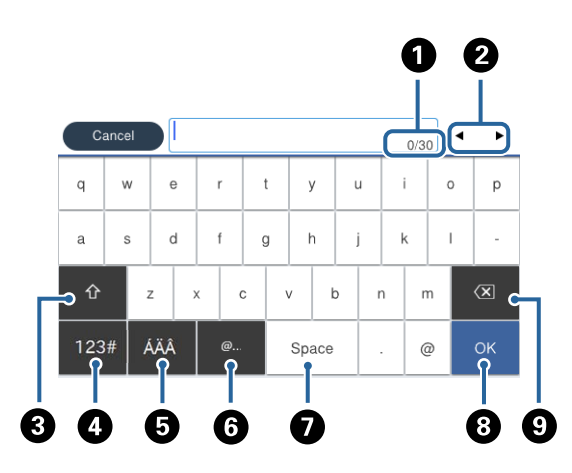

*הסמלים המוצגים משתנים בהתאם לפריט שעורכים. לתשומת לבך:*

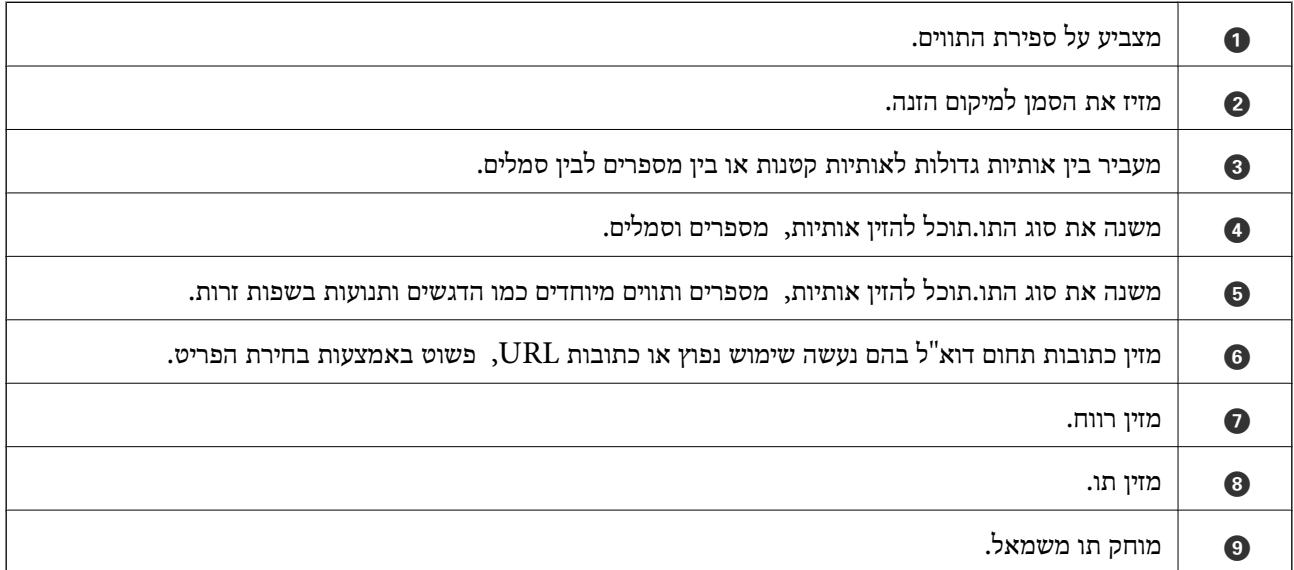

### **הגדרת תצורת מסך Status/Job**

<span id="page-21-0"></span>לחץ על הלחצן כדי להציג את תפריט Status/Job.תוכל לבדוק את הסטטוס של המדפסת או של העבודות.

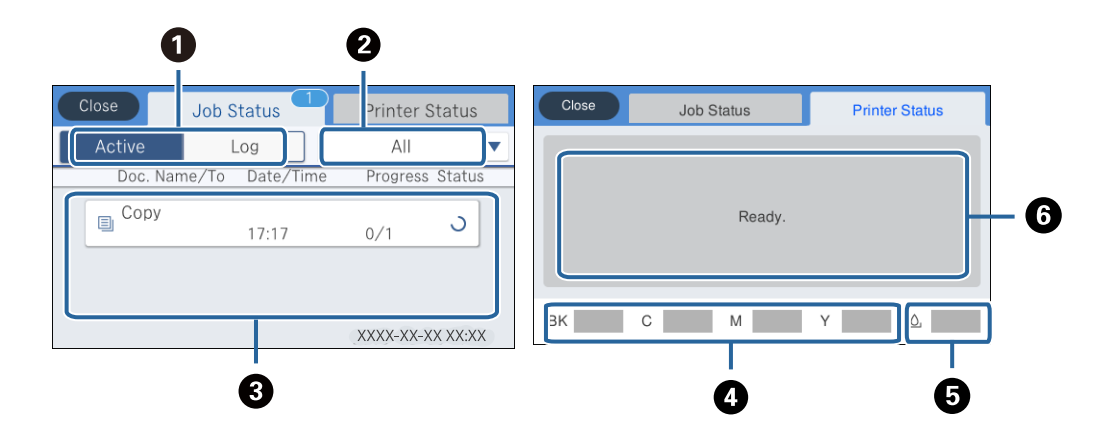

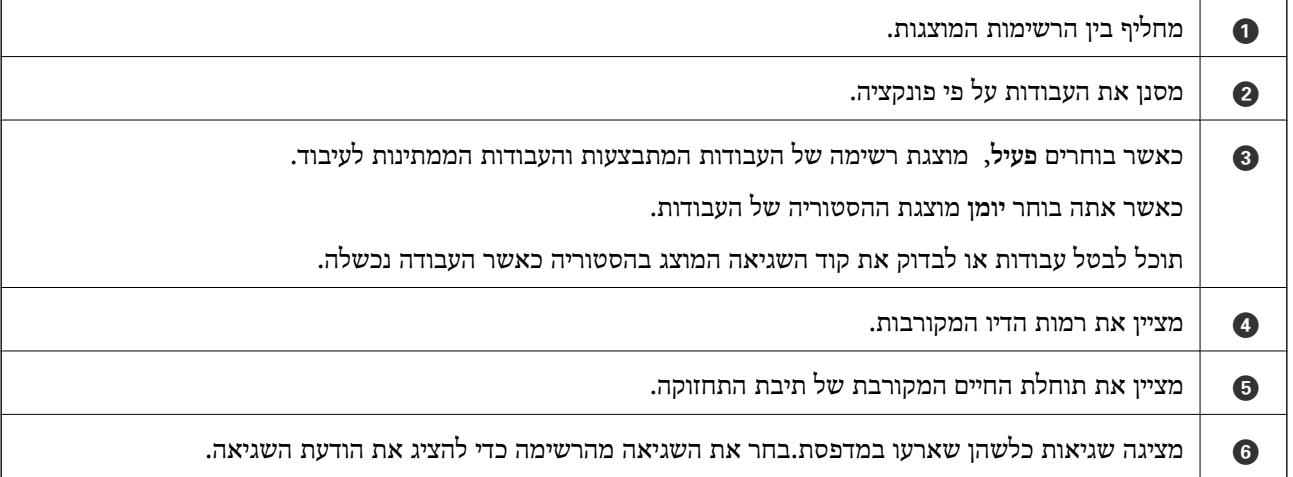

**מידע קשור**

| "קוד שגיאה בתפריט [הסטטוס" בעמוד](#page-241-0) 242

### **צפיה באנימציות**

תוכל לצפות במסך הגביש הנוזלי באנימציות של הוראות הפעלה כמו טעינת נייר או סילוק נייר חסום.

לצפות. ❏הקש על לימין מסך הגביש הנוזלי כדי להציג את מסך העזרה.הקש **מדריך** ובחר את הפריטים בהם ברצונך

❏בחר **מדריך** בתחתית מסך התפעול כדי להציג אינמציה המתאימה להקשר.

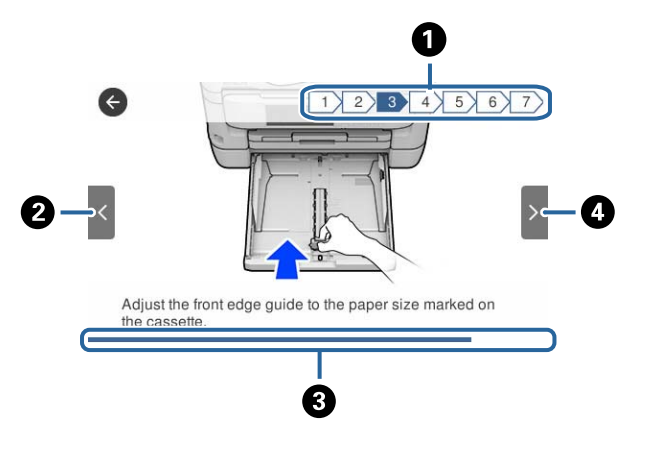

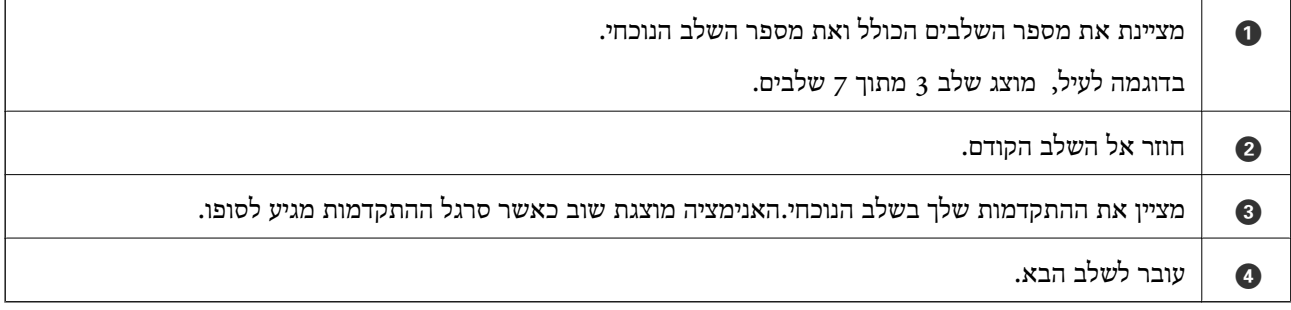

### **הגדרות רשת**

### **סוגי חיבור רשת**

תוכל להשתמש בשיטות החיבור הבאות.

### **חיבור Ethernet**

חבר את המדפסת לרכזת בכבל Ethernet. עיין *מדריך למנהל המערכת* כדי להקצות כתובת IP סטטית.

<span id="page-23-0"></span>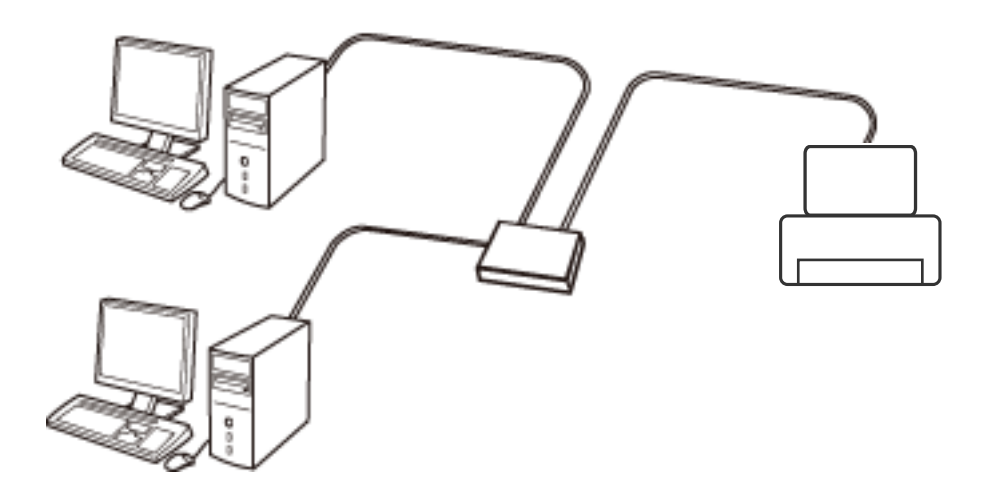

**מידע קשור**  $_3$ 1 "ביצוע הגדרות רשת [מתקדמות" בעמוד](#page-30-0)  $\blacklozenge$ 

### **Wi-Fi חיבור**

חבר את המדפסת ואת המחשב או ההתקן החכם אל נקודת הגישה. זוהי שיטת החיבור הטיפוסית עבור רשתות<br>ביתיות או משרדיות כאשר מחברים מחשבים דרך Wi-Fi באמצעות נקודת הגישה.

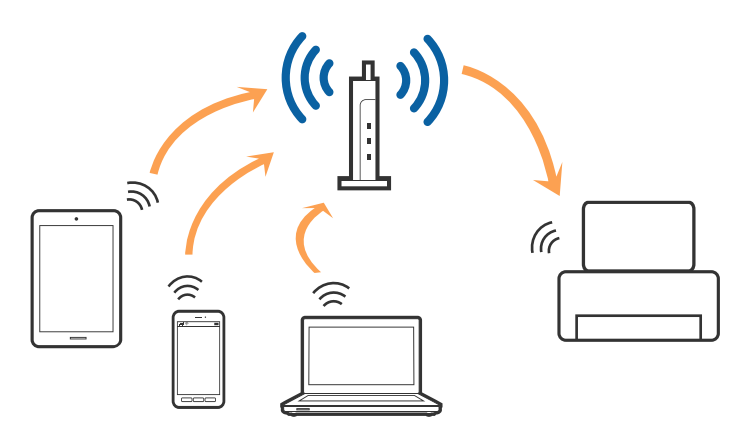

**מידע קשור**

- | "התחברות למחשב" בעמוד 25
- | "התחברות להתקן [חכם" בעמוד](#page-25-0) 26
- | "ביצוע [הגדרות](#page-25-0) [Fi-Wi](#page-25-0) [מהמדפסת" בעמוד](#page-25-0) 26

### **(פשוט AP חיבור (Wi-Fi Direct חיבור**

<span id="page-24-0"></span>השתמש בשיטת החיבור הזאת כשאינך משתמש ב-Fi-Wi בבית או במשרד או כשאתה רוצה לחבר את המדפסת ואת המחשב או ההתקן החכם ישירות. במצב זה המדפסת מתפקדת כנקודת גישה וניתןלחבר אליה ארבעה התקנים לכל היותר ללא צורך להשתמש בנקודת גישה תקנית. עם זאת, התקנים המחוברים ישירות למדפסת אינם יכולים<br>לתקשר זה עם זה דרך המדפסת.

*חיבור Direct Fi-Wi) חיבור AP פשוט) הוא שיטת חיבור שנועדה להחליף את שיטת אד הוק. לתשומת לבך:*

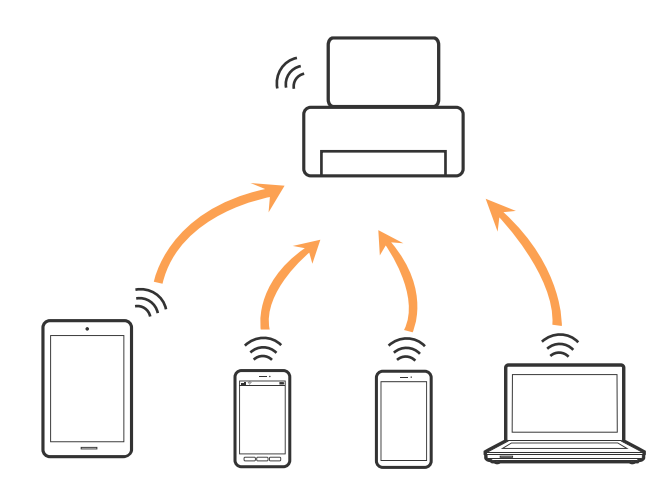

אפשר לחבר את המדפסת בעת ובעונה אחת באמצעות Fi-Wi או Ethernet, ובאמצעות חיבור Fi-Wi פשוט) כאשר המדפסת כבר מחוברת באמצעות Fi-Wi, ינותק חיבור ה -Fi-Wi באופן זמני. Direct) חיבור AP פשוט). עם זאת, אם מתחילים חיבור רשת בשיטת חיבור Direct Fi-Wi) חיבור AP

#### **מידע קשור**

```
| "ביצוע הגדרות חיבור Direct Fi-Wi) נקודת גישה פשוטה)" בעמוד 30
```
### **התחברות למחשב**

אנו ממליצים להשתמש בתוכנת ההתקנה כדי לחבר את המדפסת למחשב.תוכל להפעיל את תוכנת ההתקנה<br>באמצעות אחת מהשיטות הבאות.

הגדרה מתוך אתר האינטרנט  $\Box$ 

גש לאתר האינטרנט שלהלן, ואז הזן את שם המוצר.גש אל **התקנה**, והתחל לבצע את ההגדרה. [http://epson.sn](http://epson.sn/?q=2)

הגדרה באמצעות דיסק תוכנה (רק עבור דגמים שהגיעו עם דיסק תוכנה ומשתמשים שהמחשבים שלהם מצוידים  $\Box$ <br>בכונני דיסקים).

הכנס למחשב את דיסק התוכנה, ולאחר פעל על פי ההנחיות שבמסך.

#### **בחירת שיטות החיבור**

<span id="page-25-0"></span>פעל בהתאם להוראות המוצגות על גבי המסך, עד שיוצג המסך שלהלן, ואז בחר את שיטת החיבור בין המדפסת לבין<br>המחשב.

בחר את סוג החיבור ואז לחץ **הבא**.

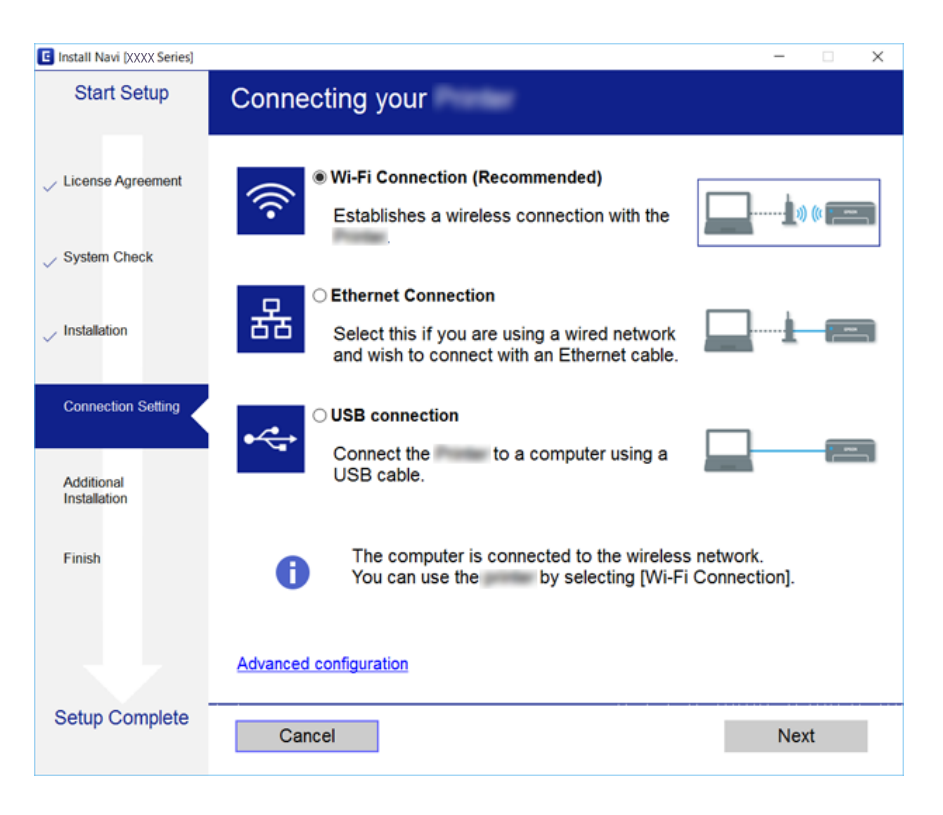

פעל בהתאם להוראות המוצגות על המסך.

### **התחברות להתקן חכם**

תוכל להשתמש במדפסת מהתקן חכם כאשר אתה מחבר את המדפסת לאותה רשת Fi-Wi) רשת SSID (כמו ההתקן החכם. כדי להשתמש במדפסת מהתקן חכם, בצע את ההגדרות מאתר האינטרנט הבא. גישה לאתר<br>האינטרנט מההתקן החכם שברצונך לחבר למדפסת.

#### **התקנה** > [http://epson.sn](http://epson.sn/?q=2)

*אם ברצונך לחבר מחשב והתקן חכם למדפסת בעת ובעונה אחת, אנו ממליצים לחבר תחילה את המחשב. לתשומת לבך:*

### **ביצוע הגדרות Fi-Wi מהמדפסת**

תוכל להגדיר הגדרות רשת מלוח הבקרה של המדפסת במספר דרכים.בחר את שיטות החיבור המתאימה לסביבה<br>ולתנאים שלר.

אם ידוע לך המידע על נקודת הגישה כגון SSID וסיסמה, תוכל לבצע אתההגדרות באופן ידני.

אם נקודת הגישה תומכת ב-WPS, תוכל לבצע את ההגדרות באמצעות ההגדרה בלחיצת כפתור.

<span id="page-26-0"></span>אחרי חיבור המדפסת אל הרשת, חבר את המדפסת מההתקן בו ברצונךלהשתמש (מחשב, התקן חכם, טבלט וכן הלאה).

בצע הגדרות רשת מתקדמות כדי להשתמש בכתובת IP סטטית.

**מידע קשור**

- $27$ ביצוע הגדרות Wi-Fi ידניות" <
- ביצוע [הגדרות](#page-27-0) Wi-Fi [באמצעות](#page-27-0) התקנת לחצן (WPS) "בעמוד 28
- | "ביצוע [הגדרות](#page-28-0) [Fi-Wi](#page-28-0) [באמצעות](#page-28-0) הגדרת קוד [\(WPS \(PIN "בעמוד](#page-28-0) 29
- | "ביצוע [הגדרות](#page-29-0) חיבור [Direct Fi-Wi](#page-29-0)) נקודת גישה [פשוטה\)" בעמוד](#page-29-0) 30
	- $_3$ 1 "ביצוע הגדרות רשת [מתקדמות" בעמוד](#page-30-0)  $\blacklozenge$

### **ביצוע הגדרות Fi-Wi ידניות**

כדי להגדיר ידנית נחוץ לך ה -SSID והסיסמה של נקודת גישה כלשהי.

*לתשומת לבך:*

*אם אתה משתמש בנקודת גישה עם הגדרות ברירת המחדל שלה, ה-SSID והסיסמה מופיעות על התווית שעל נקודת הגישה.אם אינךיודע את ה-SSID ואת הסיסמה, צור קשר עם האדם שהתקין את נקודת הגישה, או עיין בתיעוד שנלווה לנקודת הגישה.*

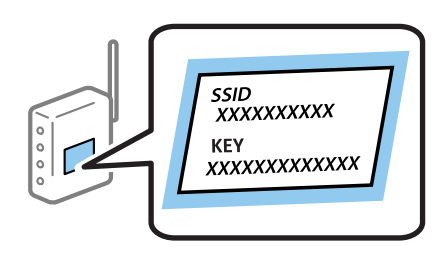

- . $\mathbb{R} \times \mathbb{R}$  במסך הבית.
	- .2 בחר **ראוטר**.
	- .3 הקש **התחל הגדרה**.

ההגדרות. אם חיבור הרשת כבר הוגדר, יוצגו פרטי החיבור.הקש **שנה לחיבור Fi-Wi.** או **שינוי ההגדרות** כדילשנות את

- .4 בחר **אשף הגדרת רשת אלחוטית**.
- .5 בחר את ה -SSID של נקודת הגישה.

*לתשומת לבך:*

❏ *אם ה-SSID שאתה רוצה להתחבר אליו אינו מופיע בלוח הבקרה של המדפסת, הקש חיפוש מחדש, כדילעדכן את הרשימה.אם הוא עדיין לא מופיע, הקש הזן ידנית והזן ישירות את ה-SSID.*

❏ *אם אינך יודע את ה-SSID, בדוק אם הוא מופיע בתווית של נקודת הגישה.אם אתה משתמש בנקודת גישה עם הגדרות ברירת המחדל שלה, השתמש ב -SSID המופיע על התווית שעל נקודת הגישה.*

. הזן את הסיסמה  $6\,$ 

*לתשומת לבך:*

❏ *הסיסמה רגישה לאותיות קטנות וגדולות באנגלית.*

<span id="page-27-0"></span>❏ *אם אינך יודע את הסיסמה, בדוק אם היא מופיעה בתווית של נקודת הגישה.אם אתה משתמש בנקודת גישה עם הגדרות ברירת המחדל שלה, השתמש בסיסמה המופיעה על התווית שעל נקודת הגישה.שמות אחרים לסיסמה עשויים להיות: מפתח (Key(, ביטוי סיסמה (Passphrase (וכדומה.*

❏ *אם אינך יודע את הסיסמה, עיין בתיעוד שנלווה לנקודת הגישה או צור קשר עם האדם שהתקין את נקודת הגישה.*

- .7 אחרי שסיימת לבצע את ההגדרה, הקש **התחל הגדרה**.
	- .8 הקש **אישור** כדי לסיים.

```
לתשומת לבך:<br>אם אינר מצליח להתחבר, טען נייר בגודל A4, ולאחר מכו הקש הדפסת דוח בדיקה כדי להדפיס דוח חיבור.
```
.9 סגור את מסך הגדרות חיבור הרשת.

**מידע קשור**

- $_2$ 1 הזנת [תווים" בעמוד](#page-20-0)  $\blacklozenge$
- | "בדיקת מצב חיבור [הרשת" בעמוד](#page-32-0) 33
- | "כאשר אין ביכולתך לבצע הגדרות [רשת" בעמוד](#page-254-0) 255

### **ביצוע הגדרות Fi-Wi באמצעות התקנת לחצן (WPS(**

תוכל להתקין רשת Wi-Fi באופן אוטומטי בלחיצת כפתור בנקודת הגישה.אם יתמלאו התנאים הבאים, תוכל<br>להתקין את ה-Wi-Fi באמצעות שיטה זו.

❏נקודת הגישה תואמת ל -WPS) התקנת Fi-Wi מוגנת).

ם חיבור ה-Wi-Fi הנוכחי בוצע באמצעות לחיצת כפתור בנקודת הגישה. $\Box$ 

*לתשומת לבך:*

*אם אינך מצליח למצוא את הכפתור או שאתה מבצע את ההתקנה באמצעות תוכנה, עיין בתיעוד שסופק עם נקודת הגישה.*

. הקש  $\lceil \mathbb{F} \rceil \rceil$  במסך הבית.

- .2 בחר **ראוטר**.
- .3 הקש **התחל הגדרה**.

ההגדרות. אם חיבור הרשת כבר הוגדר, יוצגו פרטי החיבור.הקש **שנה לחיבור Fi-Wi.** או **שינוי ההגדרות** כדילשנות את

.4 בחר **הגדרה בלחיצת כפתור (WPS(**.

<span id="page-28-0"></span>.5 החזק את כפתור ה -[WPS [במצב לחוץ בנקודת הגישה עד שנורית האבטחה תהבהב.

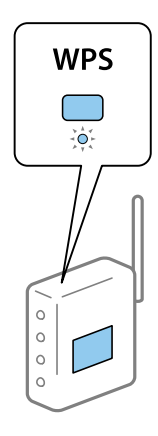

אם אינך יודע היכן נמצא כפתור [WPS], או שאין כפתורים בנקודת הגישה, עיין בתיעוד שנלווה אל נקודת<br>הגישה שלך לפרטים נוספים.

- .6 הקש **התחל הגדרה**.
	- .7 סגור את המסך.

המסך נסגר אוטומטית אחרי פרק זמן ספציפי.

*לתשומת לבך:*

*אם החיבור נכשל, הפעל את נקודת הגישה מחדש, קרב אותה למדפסת ונסה שוב.אם החיבור עדייןלא פועל, הדפס דוח חיבור רשת ובדוק את הפיתרון.*

סגור את מסך הגדרות חיבור הרשת.  $8$ 

#### **מידע קשור**

- | "בדיקת מצב חיבור [הרשת" בעמוד](#page-32-0) 33
- | "כאשר אין ביכולתך לבצע הגדרות [רשת" בעמוד](#page-254-0) 255

### **ביצוע הגדרות Fi-Wi באמצעות הגדרת קוד (WPS (PIN**

תוכל להתחבר באופן אוטומטי לנקודת גישה באמצעות קוד PIN.תוכל להשתמש בשיטה זו כדי לבצע את ההתקנה הגישה. אם נקודת הגישה תומכת ב-WPS) הגדרה מוגנת Fi-Wi(.יש להשתמש במחשב כדילהזין קוד PIN לתוךנקודת

- . $\mathbb{R} \mathbb{R}$  במסך הבית.
	- .2 בחר **ראוטר**.
	- .3 הקש **התחל הגדרה**.

ההגדרות. אם חיבור הרשת כבר הוגדר, יוצגו פרטי החיבור.הקש **שנה לחיבור Fi-Wi.** או **שינוי ההגדרות** כדילשנות את

.4 בחר **אחרים** > **הגדרת קוד PIN) WPS(**

<span id="page-29-0"></span>5. השתמש במחשב שלך כדי להזין את קוד ה-PIN (מספר בן שמונה ספרות) המוצג בלוח הבקרה של המדפסת<br>לתוך נקודת הגישה בתוך שתי דקות.

*עיין בתיעוד הנלווה לנקודת הגישה שלך לפרטים על הזנת קוד PIN. לתשומת לבך:*

- .6 הקש **התחל הגדרה**.
	- .7 סגור את המסך.

המסך נסגר אוטומטית אחרי פרק זמן מסוים אם לא תבחר **סגירה**.

*לתשומת לבך:*

*אם החיבור נכשל, הפעל את נקודת הגישה מחדש, קרב אותה למדפסת ונסה שוב.אם החיבור עדייןלא עובד, הדפס דוח חיבורים ובדוק את הפיתרון.*

.8 סגור את מסך הגדרות חיבור הרשת.

#### **מידע קשור**

- | "בדיקת מצב חיבור [הרשת" בעמוד](#page-32-0) 33
- | "כאשר אין ביכולתך לבצע הגדרות [רשת" בעמוד](#page-254-0) 255

### **ביצוע הגדרות חיבור Direct Fi-Wi) נקודת גישה פשוטה)**

שיטה זאת מאפשרת לחבר את המדפסת ישירות עם התקנים, ללא שימוש בנקודת גישה.המדפסת פועלת כנקודת גישה.

### *חשוב:* c

*כאשר אתה מתחבר ממחשב או התקן חכם אל המדפסת באמצעות חיבורDirect Fi-Wi) חיבור AP פשוט), המדפסת מחוברת לאותה רשת Fi-Wi) אותו SSID (כמו המחשב או ההתקן החכם, והתקשורת נוצרת בין שניהם.מאחר והמחשב או ההתקן החכם מתחברים באופן אוטומטילרשת ה-F-Wi האחרת אליה ניתןלהתחבר אם מכבים את המדפסת, הוא אינו מחובר שנית לרשת ה-Fi-Wiהקודמת אם מדליקים את המדפסת.התחבר אל ה-SSID של Direct Fi-Wi) חיבור AP פשוט) מהמחשב או ההתקן החכם.אם אינך רוצה להתחבר בכל פעם שאתה מדליק או מכבה את המדפסת, אנו ממליצים להשתמש ברשת Fi-Wi באמצעות חיבור המדפסת לנקודת גישה.*

- . $\mathbb{R} \mathbin{\mathbb{R}}$  במסך הבית.  $\mathbf{1}$ 
	- .**Wi-Fi Direct** בחר .2
		- .3 הקש **התחל הגדרה**.

, אם בצעת הגדרות Wi-Fi Direct (נקודת AP פשוטה) יוצג מידע מפורט על החיבור.עבור לשלב

.4 הקש **התחל הגדרה**.

<span id="page-30-0"></span>5. בדוק מהם ה-SSID והסיסמה המוצגים בלוח הבקרה של המדפסת.במסך חיבור הרשת של המחשב או במסך<br>ה-Wi-Fi של ההתקן החכם, בחר ב-SSID שמוצג בלוח הבקרה של המדפסת כדי להתחבר.

*לתשומת לבך:*

*תוכללבדוק את שיטת החיבור באתר האינטרנט.על מנת לגשת לאתר האינטרנט, סרוק את קוד ה-QR המוצג בלוח הבקרה של המדפסת באמצעות ההתקן החכם, או הזן את כתובת ה-URL במחשב ([sn.epson://http](http://epson.sn/?q=2) [\(](http://epson.sn/?q=2)ואז עבור אל התקנה.*

- .6 הזן את הסיסמה המוצגת בלוח הבקרה של המדפסת למחשב או להתקן החכם.
- .7 לאחר יצירת החיבור, הקש על **אישור** או על **סגירה** בלוח הבקרה של המדפסת.
	- .8 סגור את המסך.

**מידע קשור**

- | "בדיקת מצב חיבור [הרשת" בעמוד](#page-32-0) 33
- | "כאשר אין ביכולתך לבצע הגדרות [רשת" בעמוד](#page-254-0) 255

#### **ביצוע הגדרות רשת מתקדמות**

הוכל לשנות את שם מנהל ההתקן של הרשת, את הגדרת ה-TCP/IP את שרת הפרוקסי וכן הלאה.בדוק את סביבת<br>הרשת שלך לפני שתערוך שינויים.

- .1 בחר ב-**הגדרות** במסך הבית.
- .2 בחר **הגדרות כלליות** > **הגדרות רשת** > **מתקדם**.
- .3 בחר בפריט התפריט עבור הגדרות, ולאחר מכן בחר או הזן את ערכי ההגדרות.

### **הגדרת פרטים להגדרות רשת מתקדמות**

בחר בפריט התפריט עבור הגדרות, ולאחר מכן בחר או הזן את ערכי ההגדרות.

❏שם המכשיר

תוכל להזין את התווים הבאים.

❏גבולות תווים: 2 עד 15 (עליך להזין לפחות 2 תווים)

.- חווים שמישים: אותיות גדולות A עד  $Z$ , אותיות קטנות a עד  $\Box$  מספרים 0 עד  $\Box$ 

 $\Box$ תווים שבהם לא תוכל להשתמש למעלה: 0 עד 9, -.

❏תווים שבהם לא תוכל להשתמש למטה: -

#### TCP/IP❏

#### טומטי $\Box$

בחר כאשר אתה משתמש בנקודת גישה בבית או כאשר אתה מאפשר רכישה אוטומטית של כתובת ה-IP<br>באמצעות DHCP.

❏ידני

בחר כאשר אינך מעוניין לשנות את כתובת ה-IP.הזן את הכתובות עבור כתובת IP, מסכת רשת משנה, ו-<br>שער ברירת מחדל, ובצע את הגדרות ה-שרת DNS בהתאם לסביבת הרשת שלך.

#### ❏שרת פרוקסי

❏אל תשתמ

בחר באפשרות זו כאשר אתה משתמש במדפסת בסביבת רשת ביתית.

#### שימוש $\Box$

בחר כאשר אתה משתמש בשרת פרוקסי בסביבת הרשת שלך וברצונך להגדיר אותו למדפסת.הזן את כתובת<br>שרת הפרוקסי ואת מספר היציאה.

#### ❏שרת דוא"ל

#### ❏הגדרות שרת

תוכל לבחור את השרת מ-מושבת, POP לפני SMTP, או AUTH-SMTP.

#### ❏בדיקת חיבור

<mark>אתה יכול לבדוק את החיבור לשרת דואר אלקטרוני.אם מופיעה שגיאה בעת ביצוע בדיקת חיבור, עיין בהסבר</mark><br>של הודעת בדיקת חיבור.

#### ❏כתובת 6IPv

❏הפעל

בחר באפשרות זו בשימוש בכתובת 6IPv.

#### ❏נטרל

בחר באפשרות זו בשימוש בכתובת 4IPv.

#### ❏שיתוף רשת MS

#### ❏הפעל

השתמש בשירות רשת MS.

#### $\Box$ נטרל

משבית את שירות רשת MS.

#### ❏שיתוף קבצים

מאפשר או משבית את פונקציית שיתוף הקבצים.

#### NFC❏

❏הפעל

<span id="page-32-0"></span>מאפשר את פונקציית ה-NFC של המדפסת.תוכל להדפיס ולסרוק באמצעות יצירת מגע בין ההתקן החכם<br>לביו ה-סימו-N.

❏נטרל

משבית את פונקציית ה -NFC של המדפסת.

ם מהירות קישור ודו-צדדי  $\Box$ 

בחר מהירות מתאימה עבור ה-Ethernet והגדרת ההדפסה הדו-צדדית.אם תבחר הגדרה שאיננה אוטו', ודא<br>שההגדרות תואמות להגדרות ברכזת שבה אתה משתמש.

 $\Box$ אומזו $\Box$ 

10BASE-T Half Duplex❏

10BASE-T Full Duplex❏

100BASE-TX Half Duplex❏

100BASE-TX Full Duplex❏

 $\Box$ ניתור מ-HTTPS ל-HTTPS

❏הפעל

מאפשר את פונקציית ההפניה מחדש עבור HTTP אל HTTPS.

❏נטרל

משבית את פונקציית ההפניה מחדש עבור HTTP אל HTTPS.

### **בדיקת מצב חיבור הרשת**

תוכל לבדוק את מצב חיבור הרשת בדרך הבאה.

### **סמל רשת**

תוכל לבדוק את מצב החיבור של הרשת ואת עוצמת גל הרדיו באמצעות סמל הרשת במסך הבית של המדפסת.

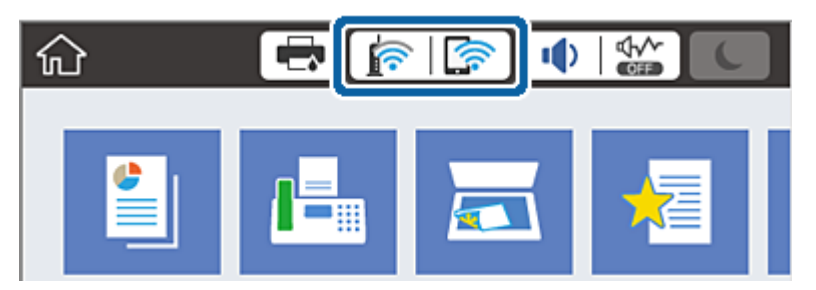

**מידע קשור**

| "סמלים המוצגים על גבי מסך הגביש [הנוזלי" בעמוד](#page-18-0) 19

### **בדיקת מידע מפורט על הרשת מתוך לוח הבקרה**

<span id="page-33-0"></span>כשהמדפסת שלך מחוברת לרשת, אתה יכול לצפות במידע נוסף הקשור לרשת באמצעות בחירת תפריטי הרשת<br>שברצונך לבדוק.

- .1 בחר ב-**הגדרות** במסך הבית.
- .2 בחר **הגדרות כלליות** > **הגדרות רשת** > **סטטוס הרשת**.
- .3 כדי לבדוק את המידע, לחץ על התפריטים שאתה רוצה לבדוק.
	- ❏סטטוס רשת Fi-Wi/קווית

Fi-Wi. מציג את המידע על הרשת (שם ההתקן, החיבור, עוצמת האות, וכן האלה) עבור חיבורי Ethernet או

Wi-Fi Direct מצב❏

Direct. מציג אם Direct Fi-Wi מאופשר או מושבת ואת סיסמת SSID, וכן הלאה, עבור חיבורי Fi-Wi

❏מצב שרת דוא"ל

מציג את מידע הרשת עבור שרת הדוא"ל .

❏הדפס גיליון סטטוס

מדפיס גיליון מצב רשת.המידע עבור Wi-Fi Direct ,Wi-Fi ,Ethernet, וכן האלה, מודפס על שני<br>טמודים או יותר.

#### **הדפסת דוח חיבור רשת**

תוכל להדפיס דו"ח חיבור רשת כדי לבדוק את המצב בין המדפסת לבין נקודת הגישה.

- .1 טען ניירות.
- .2 בחר ב-**הגדרות** במסך הבית.
- .3 בחר **הגדרות כלליות** > **הגדרות רשת** > **בדיקת חיבור**. בדיקת החיבור מתחילה.
	- .4 בחר **הדפסת דוח בדיקה**.
	- .5 הדפס את דו"ח חיבור הרשת.

אם מתרחשת שגיאה, בדוק את דוח חיבור הרשת, ולאחר מכן בצע את הפתרונות המודפסים.

.6 סגור את המסך.

#### **מידע קשור**

 $_3$ הודעות ופתרונות בדוח חיבור [הרשת" בעמוד](#page-34-0)  $^\prime \blacktriangleleft$ 

#### **הודעות ופתרונות בדוח חיבור הרשת**

<span id="page-34-0"></span>בדוק את ההודעות ואת קודי השגיאות בדוח חיבור הרשת, ולאחר מכן בצע את הפתרונות.

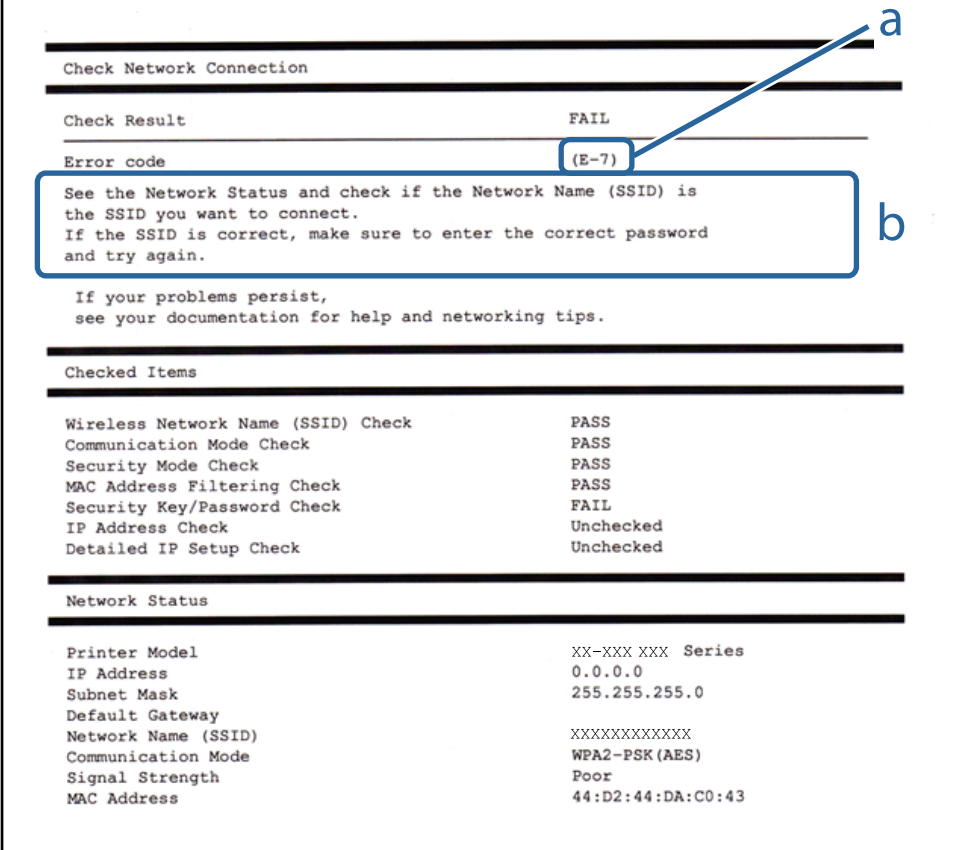

א . קוד שגיאה

ב. הודעות בסביבת הרשת

**מידע קשור**

 $36$ בעמוד "E-1" 36 בעמוד  $E$ -7, E-3, E-2" 37 "E-5" בעמוד  $E-5$ 37 "בעמוד 27" <br/>בע  $38$ בעמוד "E-8" 58 "E-9" בעמוד 38 59 "E-10" בעמוד 39 39 "E-11" בעמוד  $E$ 40 "E-12" בעמוד 40 40 "E-13" בעמוד 40

### **E-1**

**הודעה:**

<span id="page-35-0"></span>Confirm that the network cable is connected and network devices such as hub, router, or access point are turned on.

**פתרונות:**

❏ודא שכבל Ethernet מחובר היטב למדפסת שלך ואל הרכזת שלך או התקני רשת אחרים.

הדא שהרכזת או התקני רשת אחרים מופעלים.  $\Box$ 

### **E-7 ,E-3 ,E-2**

**הודעה:**

No wireless network names (SSID) found. Confirm that the router/access point is turned on and the wireless network (SSID) is set up correctly. Contact your network administrator for assistance.

No wireless network names (SSID) found. Confirm that the wireless network name (SSID) of the PC you wish to connect is set up correctly. Contact your network administrator for assistance.

Entered security key/password does not match the one set for your router/access point. Confirm security key/password. Contact your network administrator for assistance.

**פתרונות:**

❏ודא שנקודת הגישה שלך מופעלת.

הדא שהמחשב שלך או ההתקן שלך מחובר בצורה נכונה לנקודת הגישה.  $\Box$ 

כבה את נקודת הגישה.המתן בערך 10 שניות, ואז הדלק אותה. $\Box$ 

קרב את המדפסת לנקודת הגישה שלך ואז הסר כל מכשול הנמצא ביניהם.  $\Box$ 

**Status Network** בדו"ח חיבור הרשת. ❏אם הזנת את ה -SSID באופן ידני, בדוק אם זהו ה -SSID הנכון.בדוק את ה -SSID בחלק ה -

עם אתה משתמש בהגדרת לחצן כדי ליצור חיבור רשת, ודא שנקודת הגישה שלך תומכת ב-WPS.� לא תוכל T.<br>להשתמש בהגדרת לחצן אם נקודת הגדישה שלך אינה תומכת ב-WPS.

שמכיל תווים שאינם תווי ASCII.❏ ודא שה-SSID שלך משתמש רק בתוויASCII) אותיות, מספרים וסמלים).המדפסת אינה יכולה להציג SSID

רדא שאתה יודע את ה-SSID ואת הסיסמה שלך לפני שתתחבר לנקודת הגישה.אם אתה משתמש בנקודת גישה  $\Box$ עם הגדרות ברירת המחדל שלה, ה -SSID והסיסמה נמצאים על התווית שעל נקודת הגישה.אם אינך יודע את ה-SSID שלך ואת הסיסמה, צור קשר עם האדם שהתקין את נקודת הגישה, או עיין בתיעוד שנלווה לנקודת<br>הגישה.

∟כאשר אתה רוצה להתחבר ל-SSID שהופק באמצעות פונקציית שיתוף החיבור של התקן חכם, בדוק את ה-<br>SSID ואת הסיסמה בתיעוד שסופק עם ההתקן החכם.
אם חיבור ה-Wi-Fi מתנתק פתאום, בדוק אם קיימת אחת הבעיות שלהלן.אם אחת מהבעיות הללו רלוונטית, <mark>口</mark><br>אפס את הגדרות הרשת שלר באמצעות הורדה והפעלה של התכונה מאתר האינטרנט הבא. **התקנה** > [http://epson.sn](http://epson.sn/?q=2)

התקן חכם נוסף חובר לרשת באמצעות התקנת לחצן. $\Box$ 

❏רשת ה -Fi-Wi הוגדרה תוך שימוש בשיטה אחרת כלשהי שאינה שיטת התקנת לחצן.

**מידע קשור**

| "התחברות [למחשב" בעמוד](#page-24-0) 25 | "ביצוע [הגדרות](#page-25-0) [Fi-Wi](#page-25-0) [מהמדפסת" בעמוד](#page-25-0) 26

### **E-5**

**הודעה:**

Security mode (e.g. WEP, WPA) does not match the current setting of the printer. Confirm security mode. Contact your network administrator for assistance.

**פתרונות:**

ודא שסוג האבטחה של נקודת הגישה מוגדר כאחד הסוגים להלן.אם הוא אינו מוגדר כך, שנה את סוג האבטחה<br>בנקודת האבטחה, ולאח מכן אפס את הגדרות הרשת של המדפסת.

- ❏-64WEP סיביות (40 סיביות) ❏-128WEP סיביות (104 סיבייות) \* (WPA PSK (TKIP/AES❏ \* (WPA2 PSK (TKIP/AES❏ (WPA (TKIP/AES❏ (WPA2 (TKIP/AES❏
- .WPA2 Personal- כ גם ידוע WPA2 PSK תקן.WPA Personal- כ גם ידוע WPA PSK : \*

### **E-6**

**הודעה:**

MAC address of your printer may be filtered. Check whether your router/access point has restrictions such as MAC address filtering. See the documentation of the router/ access point or contact your network administrator for assistance.

**פתרונות:**

בדוק אם סינון כתובות ה-MAC הושבת.אם הסינון זמין, רשום את כתובת ה-MAC כדי שהיא לא  $\Box$ ה - MAC של המדפסת מתוך חלק התיעוד שסופק עם נקודת הגישה.תוכל לבדוק את כתובת ה-MAC של המדפסת מתוך חלק<br>ה-Network Status שבדו"ח חיבור הרשת.

נכונים. ❏אם נקודת הגישה שלך משתמשת באימות משותף עם אבטחת WEP, וודא שמפתח האימות והאינדקס

**מידע קשור**

- $_3$ 1 "ביצוע הגדרות רשת [מתקדמות" בעמוד](#page-30-0)  $\blacklozenge$ 
	- $\,$  הדפסת גליון מצב [רשת" בעמוד](#page-40-0)  $\blacktriangleright$

### **E-8**

**הודעה:**

Incorrect IP address is assigned to the printer. Confirm IP address setup of the network device (hub, router, or access point). Contact your network administrator for assistance.

**פתרונות:**

❏אפשר את DHCP בנקודת הגישה כאשר האפשרות 'השג כתובת IP 'של המדפסת הוגדרה כ**אוטומטית**.

שתגדיר ידנית בלתי חוקים כתובת IP של המדפסת הוגדרה כידנית, תהיה כתובת ה- IP שתגדיר ידנית בלתי חוקים כתוצאה  $\Box$ מיציאה מהטווח (למשל: 0.0.0.0).הגדר כתובת IP מתוך לוח הבקרה של המדפסת באמצעות Web .Config

**מידע קשור**

 $_3$ 1 "ביצוע הגדרות רשת [מתקדמות" בעמוד](#page-30-0)  $\blacklozenge$ 

### **E-9**

**הודעה:**

Confirm the connection and network setup of the PC or other device. Connection using the EpsonNet Setup is available. Contact your network administrator for assistance.

**פתרונות:**

בדוק את הדברים להלן.

❏ההתקנים פועלים.

ניתן לגשת לאינטרנט ולמחשבים אחרים או להתקני רשת הנמצאים באותה הרשת של ההתקנים שברצונך לחבר  $\Box$ <br>למדפסת

אם עדיין לא נוצר חיבור בין המדפסת שלך לבין התקני רשת אחרי שווידאת את הנ"ל, כבה את נקודת הגישה.המתן בערך 10 שניות, ואז הדלק אותה.לאחר מכן אפס את הגדרות הרשת שלך באמצעות הורדה והרצה של תוכנת<br>ההתקנה מהאתר שלהלן.

**התקנה** > [http://epson.sn](http://epson.sn/?q=2)

**מידע קשור**

| "התחברות [למחשב" בעמוד](#page-24-0) 25

### **E-10**

**הודעה:**

Confirm IP address, subnet mask, and default gateway setup. Connection using the EpsonNet Setup is available. Contact your network administrator for assistance.

**פתרונות:**

בדוק את הדברים להלן.

ם התקנים אחרים ברשת פועלים.  $\Box$ 

כתובות רשת (כתובת IP, מסיכת רשת משנה, שער ברירת מחדל) הן נכונות אם הגדרת את אפשרות השגת Cתובת המאגת Cתובת ב<br>כתובת ה-IP של המדפסת כידנית.

<mark>אפס את כתובת הרשת אם היא אינה נכונה.תוכל לבדוק את כתובת ה-IP, מסיכת רשת המשנה, ושער ברירת מחדל</mark><br>בחלק ה-Network Status שבדו"ח חיבור הרשת.

אם DHCP מאופשר, שנה את הגדרות 'השג כתובת IP' שלה מדפסת למצב אוטומטי.אם ברצונך להגדיר את<br>כתובת ה-IP באופן ידני, בדוק את כתובת ה- IP של המדפסת בחלק ה-Network Status בדו"ח חיבור הרשת,<br>ואז בחר 'ידני' במסך הגדרות הרשת.הגדר את

אם עדייןלא נוצר חיבור בין המדפסתשלךלבין התקני רשת, כבה את נקודת הגישה.המתן בערך 10שניות, ואז הדלק אותה.

**מידע קשור**

 $_3$ 1 "ביצוע הגדרות רשת [מתקדמות" בעמוד](#page-30-0)  $\blacklozenge$ 

### **E-11**

**הודעה:**

Setup is incomplete. Confirm default gateway setup. Connection using the EpsonNet Setup is available. Contact your network administrator for assistance.

**פתרונות:**

בדוק את הדברים להלן.

ם כתובת שער ברירת המחדל נכונה אם אתה מגדיר את הגדרת ה-TCP/IP של המדפסת כידנית.  $\Box$ 

 $\Box$ ההתקן המוגדר כשער ברירת מחדל פועל.

הגדר כתובת נכונה לשער ברירת המחדל.תוכל לבדוק את כתובת שער ברירת המחדל מתוך חלק ה-<br>Network Status שבדו"ח החיבור הרשת.

**מידע קשור**  $_3$ 1 "ביצוע הגדרות רשת [מתקדמות" בעמוד](#page-30-0)  $\blacklozenge$ 

### **E-12**

**הודעה:**

Confirm the following -Entered security key/password is correct -Index of the security key/password is set to the first number -IP address, subnet mask, or default gateway setup is correct Contact your network administrator for assistance.

**פתרונות:**

בדוק את הדברים להלן.

❏התקנים אחרים ברשת פועלים.

ם כתובות הרשת (כתובת IP, מסיכת רשת המשנה ושער ברירת המחדל) הו נכונות אם אתה מזיו אותו ידנית.  $\Box$ 

ם כתובות הרשת עבור התקנים אחרים (מסיכת רשת משנה ושער ברירת מחדל) הן זהות. $\Box$ 

ם כתובת ה-IP אינה מתנגשת בהתקנים אחרים.  $\Box$ 

אם עדיין לא נוצר חיבור בין המדפסת שלך לבין התקני רשת אחרי שווידאת את הנ"ל, נסה את הפעולות הבאות.

כבה את נקודת הגישה.המתן בערך 10 שניות,  $\Box$ כבה את נקודת הגישה.המתן

בצע שוב את הגדרות הרשת באמצעות תוכנת ההתקנה.תוכל להריץ אותה מהאתר הבא. $\Box$ 

**התקנה** > [http://epson.sn](http://epson.sn/?q=2)

באפשרותך לרשום כמה סיסמאות בנקודת גישה המשתמשת באבטחה מסוג WEP.אם רשומות כמה סיסמאות,  $\Box$ <br>בדוק אם הסיסמה הרשומה הראשונה מוגדרת במדפסת.

**מידע קשור**

- $_3$ 1 "ביצוע הגדרות רשת [מתקדמות" בעמוד](#page-30-0)  $\blacklozenge$ 
	- | "התחברות [למחשב" בעמוד](#page-24-0) 25

### **E-13**

**הודעה:**

Confirm the following -Entered security key/password is correct -Index of the security key/password is set to the first number -Connection and network setup of the PC or other device is correct Contact your network administrator for assistance.

**פתרונות:**

בדוק את הדברים להלן.

התקני רשת כגון נקודת גישה,  $\Box$ התקני רשת כגון נקודת גישה, כ

הגדרת ה-TCP/IP עבור התקני רשת לא נקבעה ידנית.(אם הגדרת ה-TCP/IP נקבעת באופן אוטומטי ואילן  $\Box$ הגדרת ה-TCP/IP להתקני רשת אחרים נקבעת באופן ידני, יתכן שהמדפסת נמצאת ברשת שונה מזאת של<br>ההתקנים האחרים).

אם לאחר הבדיקות לעיל התקלה נמשכת, נסה את הפעולות להלן.

כבה את נקודת הגישה.המתן בערך 10 שניות, ואז הדלק אותה.  $\Box$ 

<span id="page-40-0"></span>בצע הגדרות רשת במחשב הנמצא על אותה רשת כמו המדפסת המשתמשת בתוכנת ההתקנה.תוכל להריץ אותה  $\Box$ <br>מהאתר הבא.

**התקנה** > [http://epson.sn](http://epson.sn/?q=2)

באפשרותך לרשום כמה סיסמאות בנקודת גישה המשתמשת באבטחה מסוג WEP.אם רשומות כמה סיסמאות,  $\Box$ <br>בדוק אם הסיסמה הרשומה הראשונה מוגדרת במדפסת.

#### **מידע קשור**

- $_3$ 1 "ביצוע הגדרות רשת [מתקדמות" בעמוד](#page-30-0)  $\blacklozenge$ 
	- | "התחברות [למחשב" בעמוד](#page-24-0) 25

#### **הודעה בסביבת הרשת**

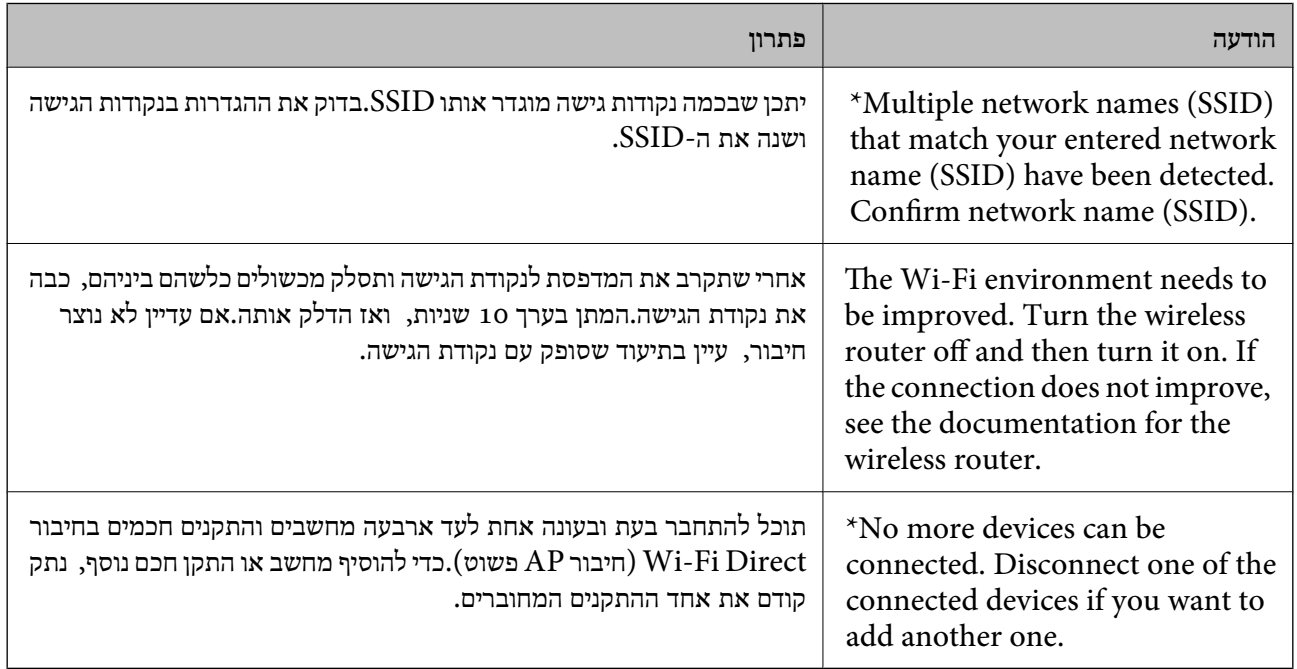

### **הדפסת גליון מצב רשת**

תוכל לבדוק את מידע הרשת המפורט באמצעות הדפסתו.

- .1 טען ניירות.
- .2 בחר ב-**הגדרות** במסך הבית.
- .3 בחר **הגדרות כלליות** > **הגדרות רשת** > **סטטוס הרשת**.
	- .4 בחר **הדפס גיליון סטטוס**.
	- .5 בדוק את המסר, ואז הדפס את גליון מצב הרשת.

.6 סגור את המסך.

המסך נסגר אוטומטית אחרי פרק זמן ספציפי.

# **החלפה והוספה של נקודות גישה חדשות**

במקרה של שינוי ב-SSID כתוצאה מהחלפת נקודת גישה או הוספת נקודת גישה וקביעת סביבת רשת חדשה, יש<br>לאפס את הגדרות ה-Wi-Fi.

#### **מידע קשור**

 $\,$  שינוי שיטת החיבור למחשב" בעמוד 42 $\,$ 

# **שינוי שיטת החיבור למחשב**

שימוש בתוכנת ההתקנה כדי להגדיר מחדש שיטות חיבור שונה.

הגדרה מתוך אתר האינטרנט $\Box$ גש לאתר האינטרנט שלהלן, ואז הזן את שם המוצר.גש אל **התקנה**, והתחל לבצע את ההגדרה. [http://epson.sn](http://epson.sn/?q=2)

הגדרה באמצעות דיסק תוכנה (רק עבור דגמים שהגיעו עם דיסק תוכנה ומשתמשים שהמחשבים שלהם מצוידים  $\Box$ <br>בכונני דיסקים).

הכנס למחשב את דיסק התוכנה, ולאחר פעל על פי ההנחיות שבמסך.

#### **בחירת שינוי שיטות החיבור**

פעל לפי ההוראות שעל-גבי המסך עד שיוצג המסך הבא.

בחר **שינוי או הגדרה מחדש של שיטת החיבור** במסך בחר התקנת תוכנה ואז לחץ על **הבא**.

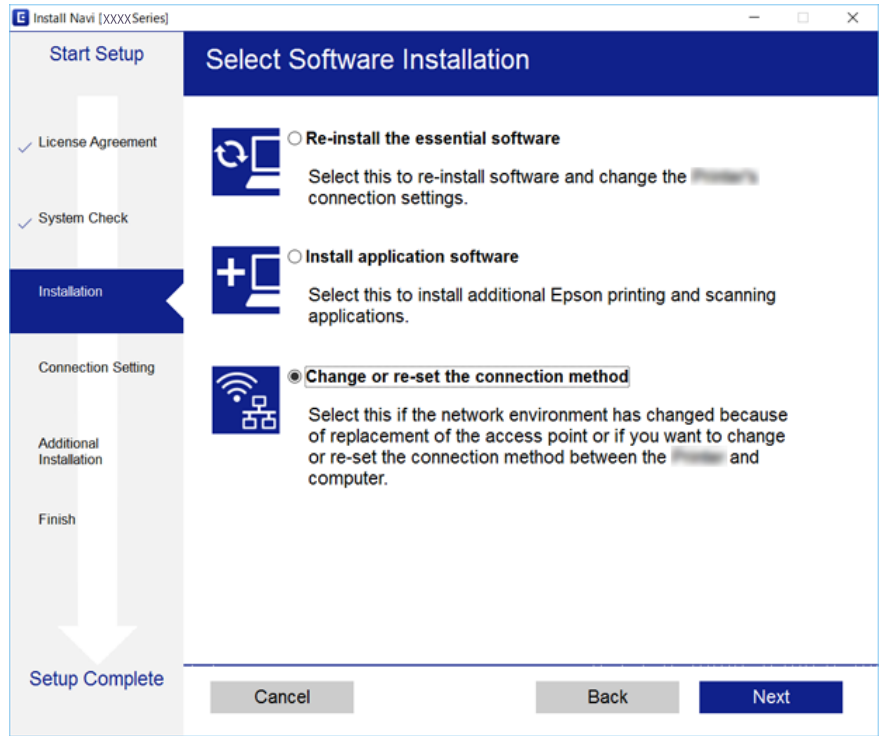

# **שינוי חיבור הרשת לחיבור Ethernet מתוךלוח הבקרה של המדפסת**

הבקרה. פעל בהתאם לשלבים שלהלן כדי לשנות את חיבור הרשת מחיבור Fi-Wi לחיבור Ethernet באמצעות לוח

- .1 בחר ב-**הגדרות** במסך הבית.
- .2 בחר **הגדרות כלליות** > **הגדרות רשת** > **הגדרת רשת קווית**.
	- .3 הקש **התחל הגדרה**.
	- .4 בדוק את ההודעה, ואז סגור את המסך.

המסך נסגר אוטומטית אחרי פרק זמן ספציפי.

.5 חבר את המדפסת לנתב באמצעות כבל Ethernet.

# **השבתת Fi-Wi מלוח הבקרה**

כשה-Fi-Wi הופך ללא זמין, חיבור ה -Fi-Wi מתנתק.

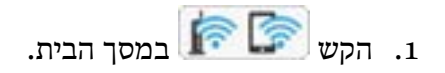

- .2 בחר **ראוטר**. מצב הרשת מוצג.
- .3 הקש **שינוי ההגדרות**.
- .4 בחר באפשרות **אחרים** > **השבת Fi-Wi**.
	- .5 בדוק את ההודעה, ואז התחל בהגדרה.
- .6 כאשר מוצגת הודעה שהפעולה הושלמה, סגור את המסך. המסך נסגר אוטומטית אחרי פרק זמן ספציפי.
	- .7 סגור את מסך הגדרות חיבור הרשת.

# **השבתת החיבור באמצעות Direct Fi-Wi) נקודת גישה פשוטה) מלוח הבקרה**

*לתשומת לבך:*

*כאשר חיבור Direct Fi-Wi) חיבור APפשוט) מושבת, כל המחשבים וההתקנים החכמים המחוברים למדפסת בחיבור Direct Fi-Wi) חיבור AP פשוט) מנותקים.אם ברצונךלנתק התקן מסוים, נתק באמצעות ממשק הבקרה של המכשיר עצמו ולא מלוח הבקרה של המדפסת.*

. הקש  $\widehat{\mathbb{R}}$   $\widehat{\mathbb{R}}$  במסך הבית.

.**Wi-Fi Direct** בחר .2

יוצג מידע על Direct Fi-Wi.

- .3 הקש **שינוי ההגדרות**.
- .**Wi-Fi Direct השבתת** בחר .4
- .5 בדוק את ההודעה ואז התחל בהגדרה.
- .6 כאשר מוצגת הודעה שהפעולה הושלמה, סגור את המסך. המסך נסגר אוטומטית אחרי פרק זמן ספציפי.
	- .7 סגור את מסך הגדרות חיבור הרשת.

# **שחזור הגדרות הרשת מלוח הבקרה**

תוכל להחזיר את כל הגדרות הרשת לברירות המחדל שלהם.

- .1 בחר ב-**הגדרות** במסך הבית.
- .2 בחר **הגדרות כלליות** > **ניהול מערכת** > **שחזור הגדרות ברירת מחדל** > **הגדרות רשת**.
	- .3 בדוק את ההודעה, ואז בחר **כן**.

.4 כאשר מוצגת הודעה שהפעולה הושלמה, סגור את המסך. המסך נסגר אוטומטית אחרי פרק זמן ספציפי.

# **הכנת המדפסת**

# **טעינת ניירות**

### **גודל הנייר וכמויות הדפים**

<span id="page-45-0"></span>Epson ממליצה להשתמש בנייר מקורי של Epson כדי ליהנות מתוצאות הדפסה איכותיות.

**נייר מקורי של Epson**

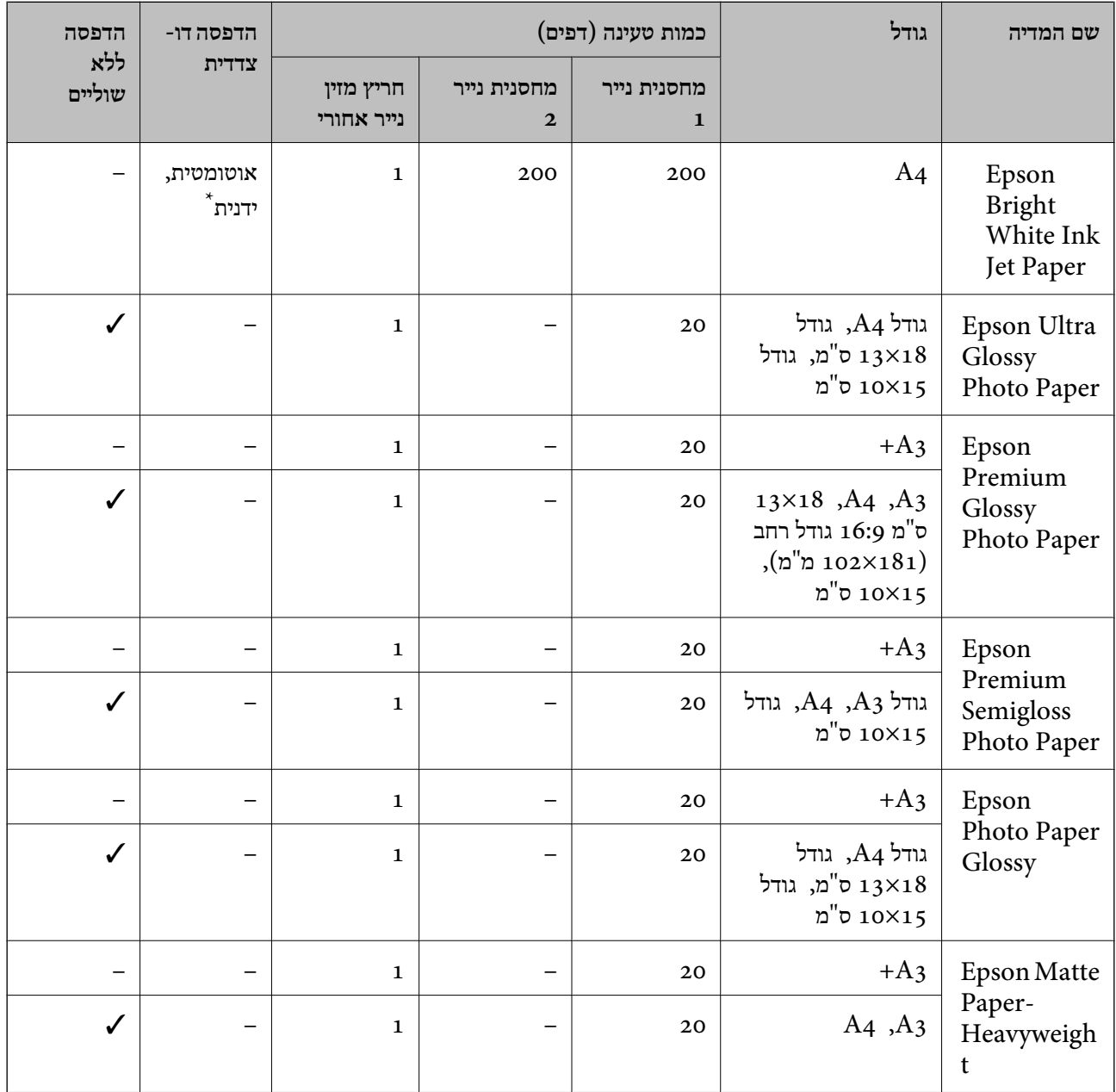

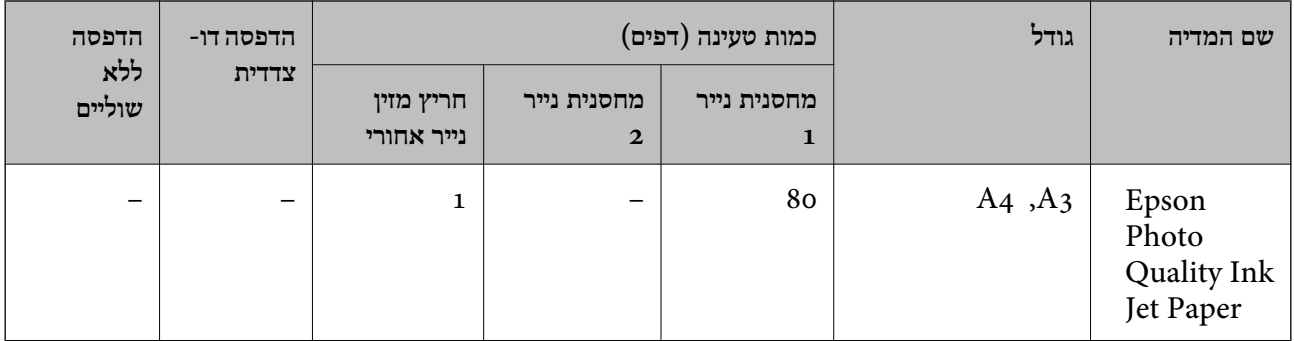

\* ניתן להכניס עד 30 דפים עם צד אחד שלהם כבר מודפס.

#### *לתשומת לבך:*

❏ *זמינות הנייר משתנה ממיקום למיקום. למידע עדכני על זמינות הנייר באזורך, פנה לתמיכה של Epson.*

❏ *כשמדפיסים על נייר מקורי של Epson בגודל מותאם אישית, אפשר לבחור רק באיכות ההדפסה רגיל או Normal. למרות שחלק ממנהלי ההתקנים למדפסת מאפשרים לבחור איכות הדפסה טובה יותר, ההדפסה תהיה באיכות רגיל או .Normal*

מדריך למשתמש

**נייר זמין**

**48**

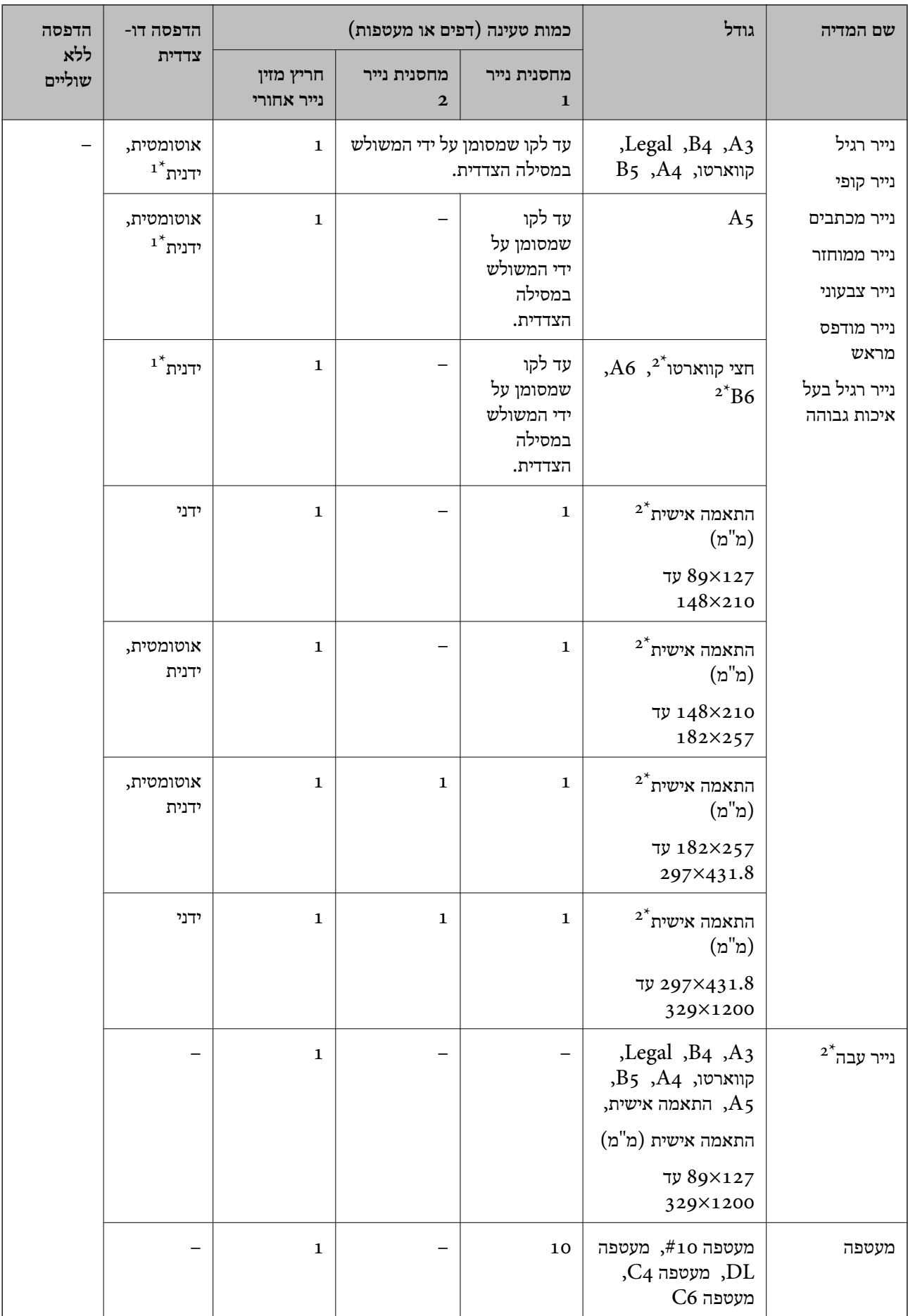

- ניתן להכניס עד 30 דפים עם צד אחד שלהם כבר מודפס.  $1^{\star}$ 
	- אפשר להדפיס רק ממחשב או ממכשיר חכם.  $2^\ast$

**מידע קשור**

| "שמות החלקים [ותפקידיהם" בעמוד](#page-14-0) 15

### **אמצעי זהירות לטיפול בנייר**

קרא את דפי ההוראות שסופקו עם הנייר.  $\Box$ 

<span id="page-49-0"></span>לפני הטענת הנייר במדפסת יש לאוורר את הנייר (לקחת חבילת דפים, להחזיקה ביד אחת ולהעביר את האגודל של $\Box$ היד השנייה על פני קצוות הדפים בצד השני כך שהדפים ייפרדו זה מזה) וליישר את הקצוות.נייר לתצלומים אסור<br>לאוורר ואסור לסלסל.פעולות אלה יכולות להזיק לצד הניתו להדפסה.

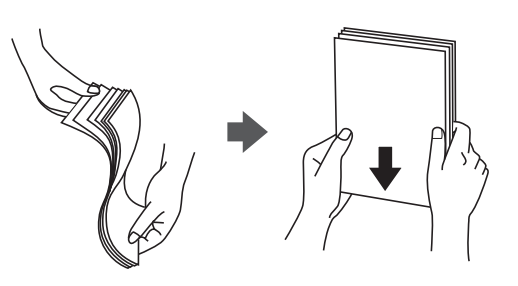

תם הנייר מסולסל יש לשטחו או לסלסל אותו מעט בכיוון הנגדי לפני הטעינה.הדפסה על נייר מסולסל עלולה לגרום Q<br>לתקיעת נייר ולמריחות על התדפיס.

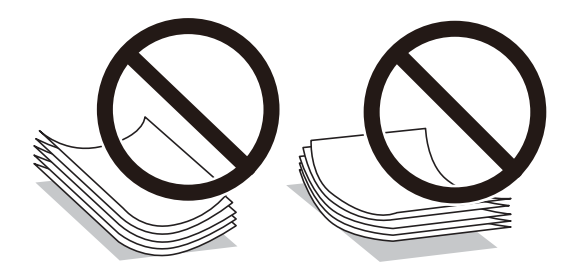

- על תשתמש בנייר גלי, קרוע, גזור, מקופל, לח, עבה מדי, דק מדי או נייר שהודבקו עליו מדבקות.שימוש בנייר I<br>מסוגים אלה עלול לגרום לתקיעת נייר ולמריחות על התדפיס.
- ⊡ ודא שאתה משתמש בנייר עם סיבים לאורך.אם אינך בטוח מהו סוג הנייר שבו אתה משתמש, בדוק את המידע ⊡<br>שעל חבילת הנייר או פנה ליצרן כדי לוודא מהו מפרט הנייר.

#### **מידע קשור**

| "מפרט [המדפסת" בעמוד](#page-285-0) 286

### **הטענת נייר לתוך ה -מחסנית נייר**

<span id="page-50-0"></span>.1 בדוק שהמדפסת אינה פועלת ושלוף החוצה את מחסנית נייר.

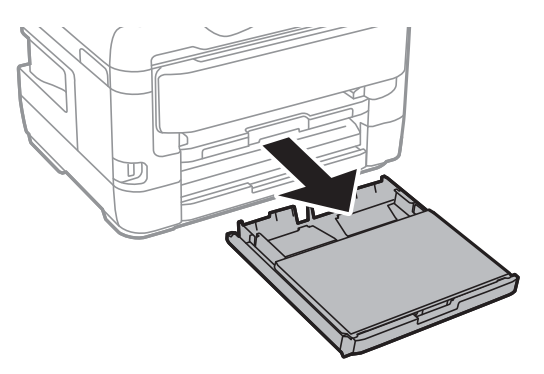

. הוצא את מכסה מגירת נייר מתוך מחסנית נייר.

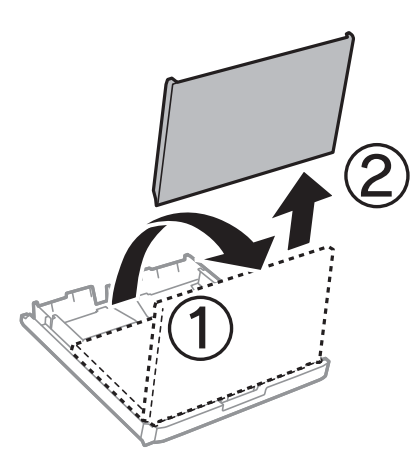

.3 הזז את מסילות השוליים למיקום המקסימלי.

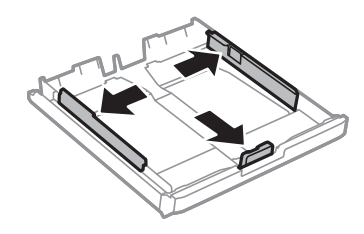

*אם אתה משתמש בנייר שגדול מ 4-A, הרחב את מחסנית נייר. לתשומת לבך:*

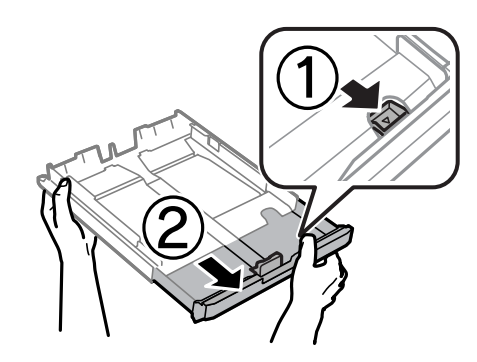

.4 הזז את מסילות השוליים הקדמיות בהתאם לגודל הנייר.

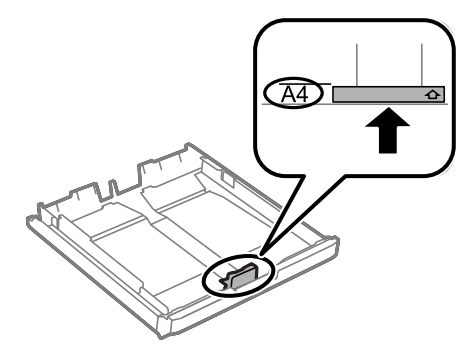

.5 הכנס את הנייר כשצד ההדפסה פונה כלפי מטה ויישר אותו מול מסילות השוליים הקדמיות.

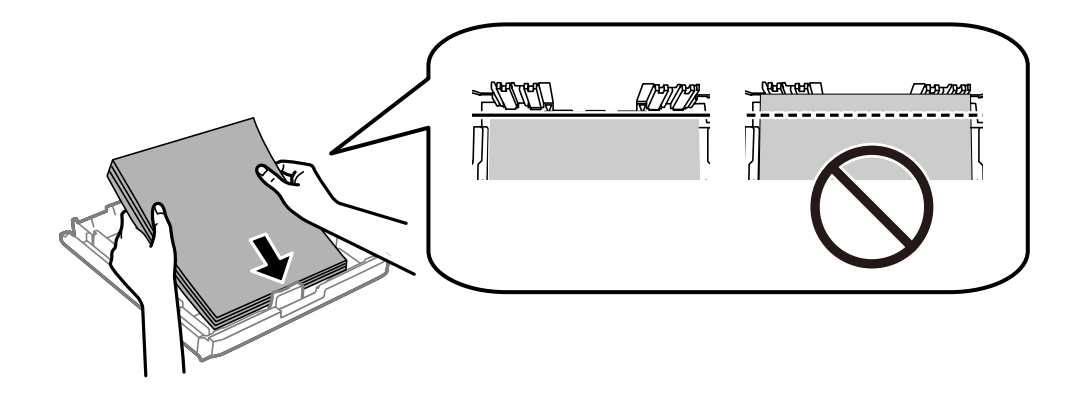

### *חשוב:* c

*אל תכניס יותר דפים מהכמות המרבית של דפים שניתן.לגבי נייר רגיל, אל תכניס נייר מעבר לסמל של המשולש שמופיע במסילות הצדדיות.*

.6 הזז את מסילות השוליים לקצה הנייר.

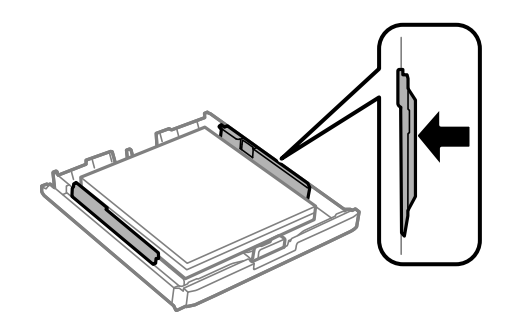

.7 החזר את מכסה מגירת נייר.

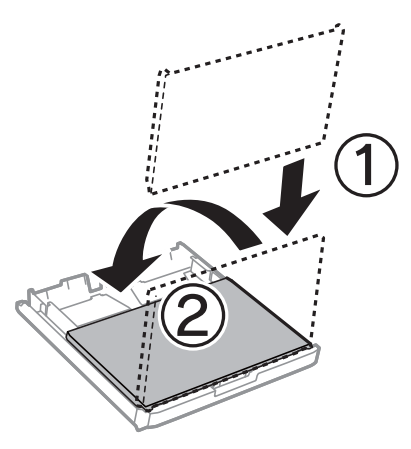

- . הכנס את ה-מחסנית נייר עד הסוף.  $8$
- <span id="page-52-0"></span>.9 הגדר בלוח הבקרה את גודל הנייר שהזנת ב-מחסנית נייר ואת סוגו. *לתשומת לבך: תוכל גם להציג את מסך גודל הנייר ואת הגדרות סוג הנייר באמצעות לחיצה על לחצן בלוח הבקרה.*
	- .10החלק את מגש הפלט החוצה.

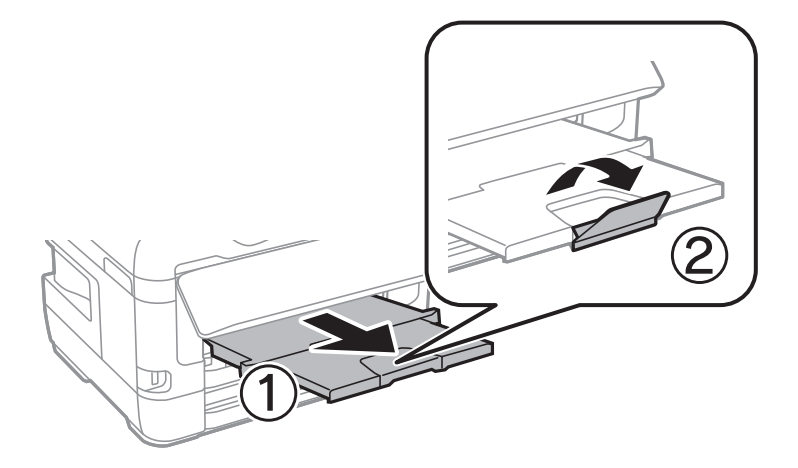

**מידע קשור**

- | "אמצעי זהירות לטיפול [בנייר" בעמוד](#page-49-0) 50
	- $\,$  גודל הנייר וכמויות [הדפים" בעמוד](#page-45-0)  $\blacktriangleright$ 
		- | "רשימת סוג [הנייר" בעמוד](#page-57-0) 58
- | "טעינת מעטפות ואמצעי [זהירות" בעמוד](#page-56-0) 57

## **הטענת נייר לתוך ה -חריץ מזין נייר אחורי**

ניתןלהכניס דף אחד מכל סוגי הניירות שנתמכים אל תוך חריץ מזין נייר אחורי.ניתןגם להכניס נייר עבה (בעובישל עד 0.3 מ"מ) ונייר מחורר שאי אפשר להכניס אל מחסנית נייר.עם זאת, בהתאם לקשיחות שלהם ייתכן שחלק מהניירות<br>לא יוזנו נכון, גם אם הם דקים יותר מהעובי המקסימלי.

### *חשוב:* c

אל תכניס נייר אל תור חריץ מזיו נייר אחורי עד שהמדפסת מבקשת לעשות זאת.אם תעשה זאת נייר ריק יצא.

.1 בצע אחת מהפעולות הבאות.

❏כשמדפיסים מלוח הבקרה: בחר באפשרות חריץ מזין נייר אחורי בהגדרה **הגדרת הנייר**, בצע הגדרות הדפסה אחרות, ואז הקש על  $\Phi$ .

ההדפסה לפי הצורך ולחץ על **הדפס**. ❏כשמדפיסים מהמחשב: בחר באפשרות חריץ מזין נייר אחורי בהגדרה **מקור נייר**, ערוך את שאר הגדרות

- .2 בלוח הבקרה תוצג הודעה המבקשת ממך להכניס נייר.פעל לפי ההוראות הבאות כדי להכניס את הנייר.
	- .3 פתח את חריץ מזין נייר אחורי.

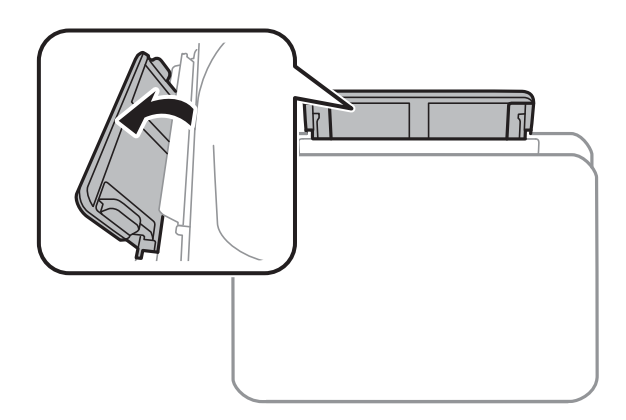

.4 החלק את המסילות הצדדיות כלפי חוץ.

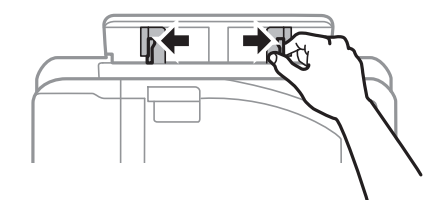

5. החזק דף נייר אחד באמצע של חריץ מזין נייר אחורי כשהצד המיועד להדפסה פונה כלפי מעלה והחלק את<br>המסילות הצדדיות לכיוון הקצוות של הדף.

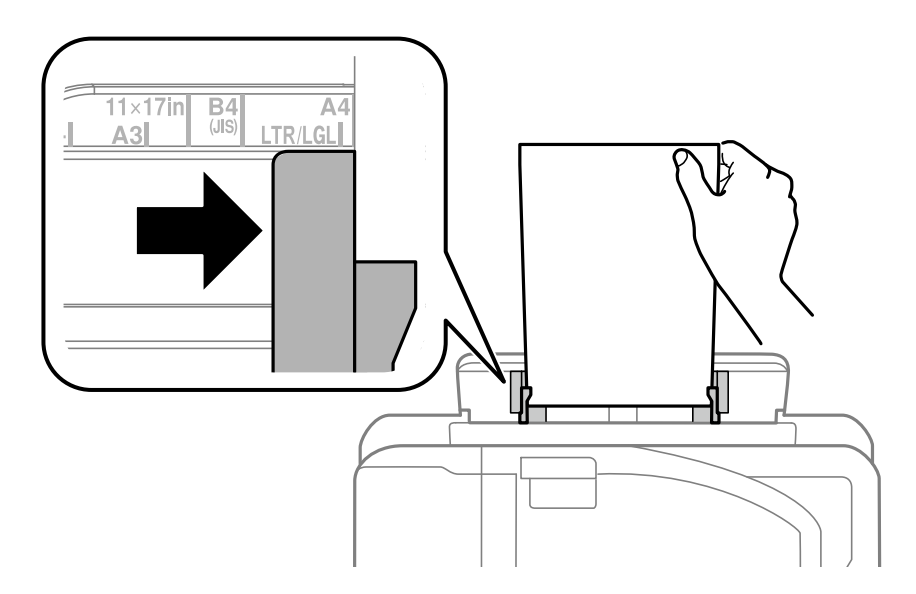

נייר מחורר

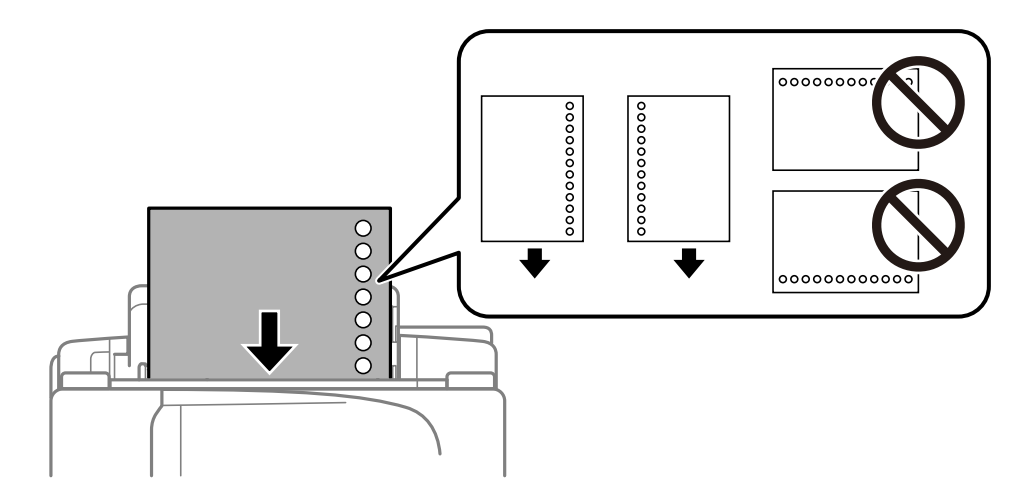

*לתשומת לבך:*

❏ *טען גיליון יחיד של נייר רגיל בגודל מוגדר עם חורי כריכה משמאל או מימין.*

❏ *התאם את מיקום ההדפסה של הקובץ כדי לא להדפיס על החורים.*

❏ *אי אפשר להדפיס הדפסה דו-צדדית על נייר מחורר.*

.6 הכנס את הנייר עד שהמדפסת תמשוך אותו חלקית.

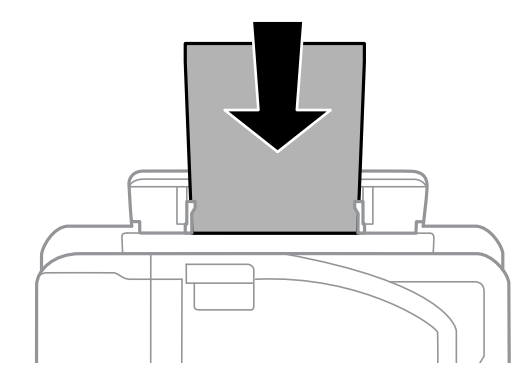

.7 החלק את מגש הפלט החוצה.

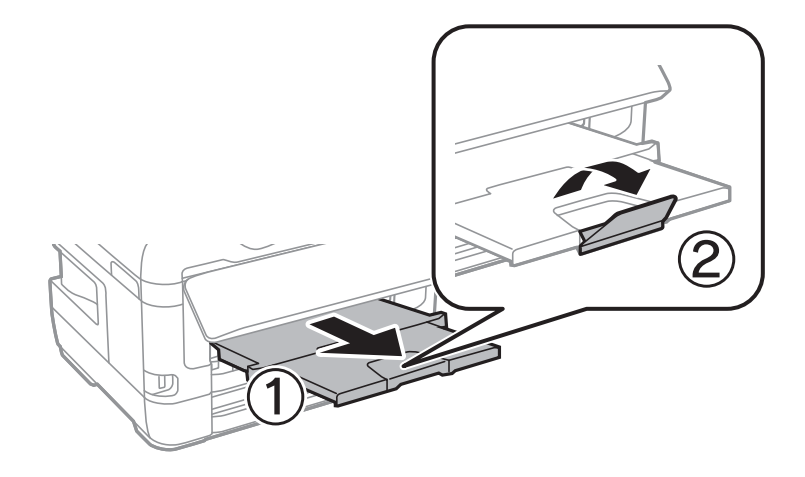

.8 בחר **אישור** כדי להתחיל את ההדפסה.

#### **מידע קשור**

- | "אמצעי זהירות לטיפול [בנייר" בעמוד](#page-49-0) 50
- $\,$  גודל הנייר וכמויות [הדפים" בעמוד](#page-45-0)  $\blacktriangleright$ 
	- | "רשימת סוג [הנייר" בעמוד](#page-57-0) 58
- | "טעינת מעטפות ואמצעי [זהירות" בעמוד](#page-56-0) 57

### **טעינת מעטפות ואמצעי זהירות**

<span id="page-56-0"></span>טען מעטפות במרכז חריץ מזין נייר אחורי כאשר הקצה הקצר תחילה והדש פונה כלפי מטה, והחלק את מדריכי הקצה<br>עד לקצוות המעטפות.

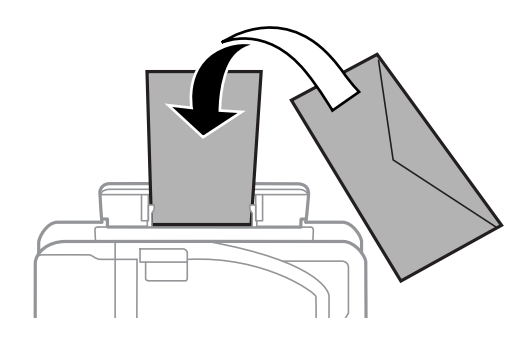

טען מעטפות בתוך מחסנית נייר, כאשר הדש פונה כלפי מעלה, ואז החלק את מדריכי הקצה אל קצוות<br>המעטפות.

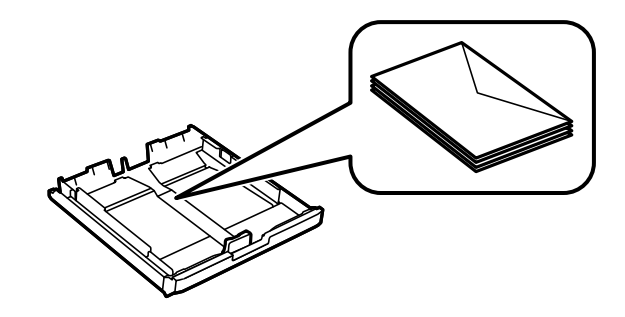

אוורר את המעטפות ויישר את הקצוות לפני טעינתן למדפסת.אם המעטפות בערימה מלאות אוויר יש ללחוץ עליהן G<br>כדי לשטח אותו לפני הטעינה.

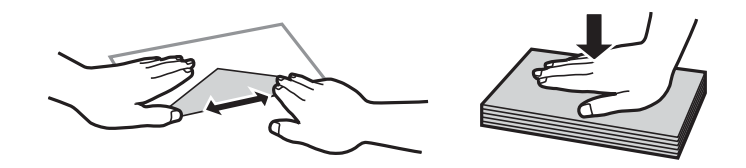

ط תשתמש במעטפות מסולסלות או מקופלות.שימוש במעטפות אלה עלול לגרום לתקיעת נייר ולמריחות עלΩ<br>התדפיס.

 $\Box$ אל תשתמש במעטפות בעלי משטחים דביקים על פני הדשים או במעטפות בעלות חלונות.

הימנע משימוש במעטפות דקות מדי, הן עלולות להסתלסל בשעת ההדפסה. $\Box$ 

**מידע קשור**

- $\,$  גודל הנייר וכמויות [הדפים" בעמוד](#page-45-0)  $\blacktriangleright$
- $_51$  "הטענת נייר לתוך ה-מחסנית נייר $\blacktriangleright$  בעמוד"
- | "הטענת נייר לתוך ה -חריץ מזין נייר [אחורי" בעמוד](#page-52-0) 53

### **רשימת סוג הנייר**

כדי ליהנות מתוצאות ההדפסה הטובות ביותר יש לבחור סוג נייר בהתאם למדיה שבה משתמשים.

<span id="page-57-0"></span>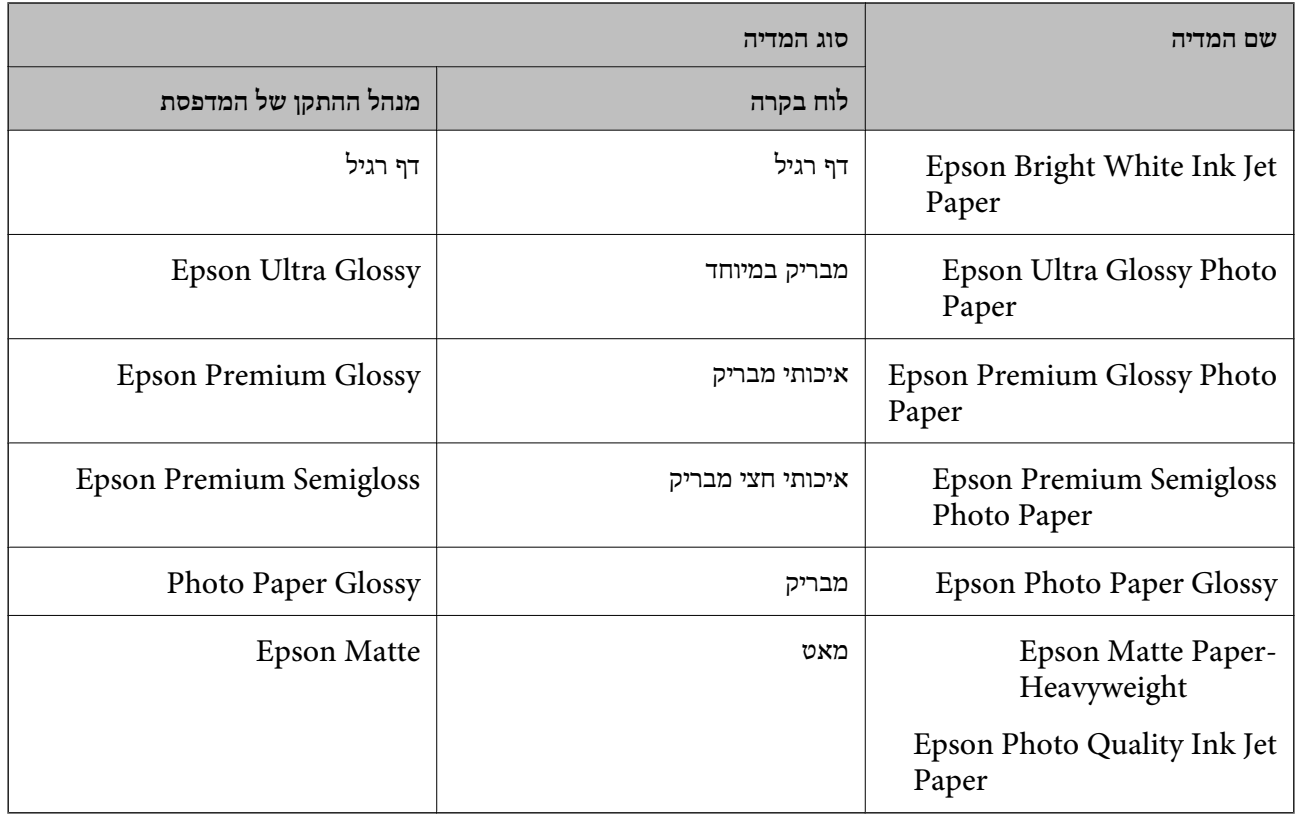

## **הנחת המסמכים המקוריים**

הנח את המסמכים המקוריים על משטח סריקה או על מזין המסמכים האוטומטי.

באמצעות ה -ADF ניתן לסרוק כמה מסמכי מקור בו-זמנית וגם את שני הצדדים של מסמכי המקור.

### **סוגי מקור שניתן להשתמש בהם ב-ADF**

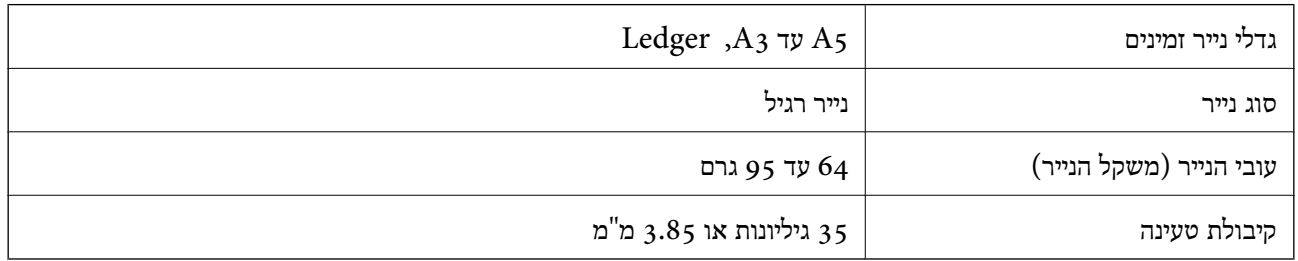

גם כאשר מסמך המקור עומד בדרישות של מדיה שניתן להניח בתוך ה-ADF, אפשר שלא ניתן יהיה להזין אותו<br>מתוך ה-ADF או שאיכות הסריקה תרד, בהתאם לתכונות הנייר או איכותו.

### *חשוב:* c

*אין להזין צילומים או יצירת אמנות מקורית לתוך ה-ADF. הזנה שגויה עלולה לקמט את מסמך המקור או להזיק לו. במקום זאת, סרוק מסמכים אלה ב - משטח סריקה.*

סריקה. כדי שניירות לא יתקעו אל תשים את הסוגים הבאים של מקור ב-ADF. בשביל סוגים אלה השתמש ב-משטח

מסמכים מקוריים קרועים, מקופלים, מקומטים, בלויים או מסולסלים $\Box$ 

ם מסמכים מקוריים עם חורי תיוק $\Box$ 

מסמכים מקוריים המוחזקים יחד בסרט הדבקה, סיכות, מהדקים וכדומה  $\Box$ 

מסמכים מקוריים שדבוקים אליהם מדבקות או תוויות  $\Box$ 

ססמכים מקוריים גזורים בצורה לא מסודרת או שאיו להם זוויות ישרות $\Box$ 

❏מסמכים מקוריים כרוכים

שקפים, נייר העברה תרמית או נייר קופי $\Box$ 

### **הנחת מסמכי המקור במזין המסמכים האוטומטי**

- .1 יישר את קצוות מסמכי המקור.
- .2 החלק את מוליך הקצוות של מזין המסמכים האוטומטי.

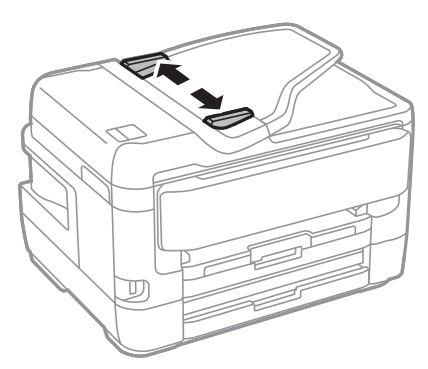

. הנח את מסמכי המקור במרכז ה-ADF כשהפנים כלפי מעלה.

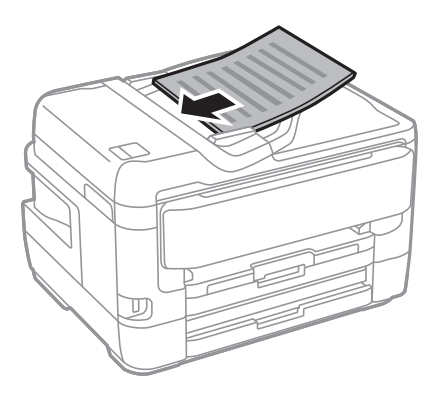

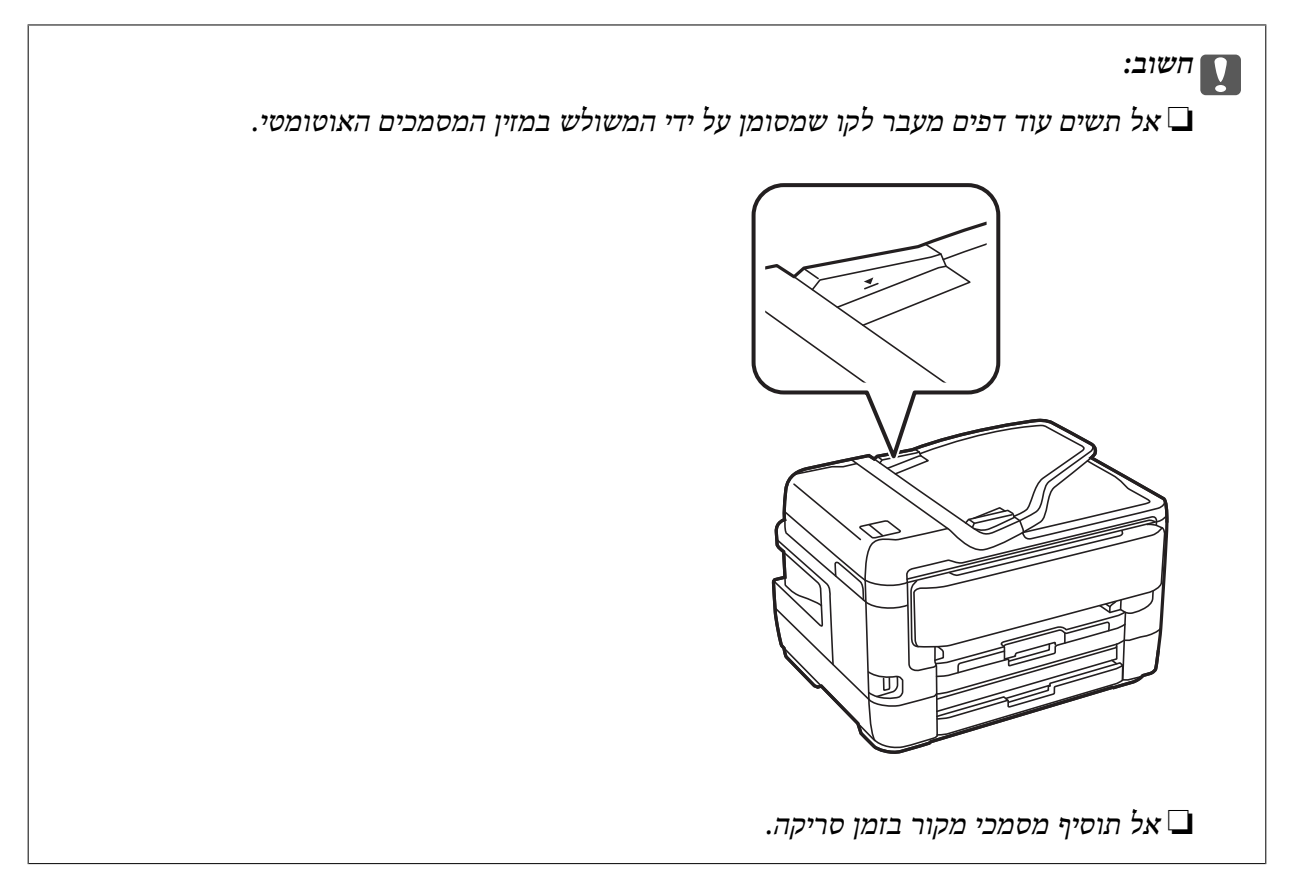

.4 החלק את מסילות השוליים של מזין המסמכים האוטומטי לקצוות מסמכי המקור.

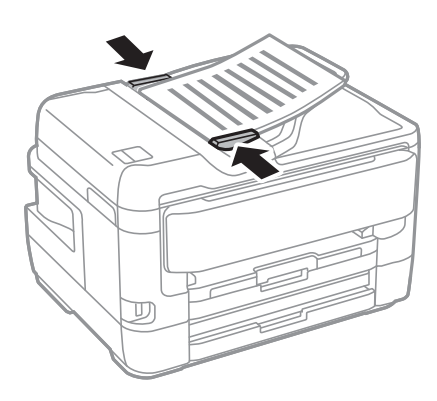

**מידע קשור** | "סוגי מקור שניתן להשתמש בהם [ב-ADF "בעמוד](#page-57-0) 58

### **הנחת מסמכי המקור ב -ADF להעתקה דו-צדדית**

הנח את מסמכי המקור בכיוון הנכון כפי שניתן לראות באיור, ובחר את ההגדרה לכיוון שלהם.

❏בעת הנחת מסמכי המקור כשהם מכוונים כלפי מעלה: בחר **למעלה** בלוח הבקרה, כפי שמתואר להלן. **צלם** > **מתקדם** > **כיוון (מקור)** > **למעלה** הנח את מסמכי המקור בתוך ה-ADF בכיוון החץ.

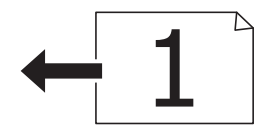

❏בעת הנחת מסמכי המקור כשהם מכוונים שמאלה: בחר **שמאל** בלוח הבקרה, כפי שמתואר להלן. **צלם** > **מתקדם** > **כיוון (מקור)** > **שמאל** הנח את מסמכי המקור בתוך ה-ADF בכיוון החץ.

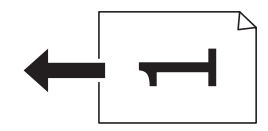

## **הנח את המסמכים המקוריים על משטח סריקה**

#### !*זהירות:*

*היזהר לא ללכוד את ידך או את אצבעותיך בעת פתיחת מכסה המסמכים או סגירתו.אם לא תיזהר, אתה עלול להיפצע.*

### *חשוב:* c

*כאשר מניחים מסמכים מקוריים גדולים ומסורבלים, כגון ספרים, יש למנוע מהאור החיצוני להאיר ישירות על משטח סריקה.*

.1 פתח את מכסה המסמכים.

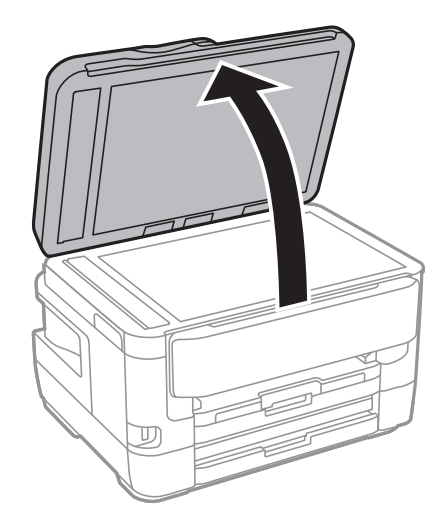

.2 סלק אבק או כתמים על משטח סריקה.

.3 הנח את המקור כשפניו למטה והחלק אותו אל סימן הפינה.

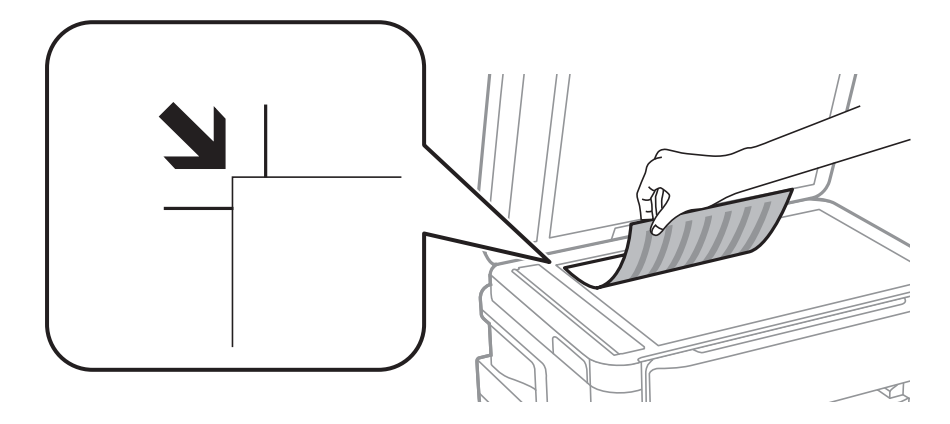

#### *לתשומת לבך:*

❏ *טווח של 1.5 מ "מ מהקצה העליון או מהקצה השמאלי של משטח סריקה אינו נסרק.*

❏ *כשמניחים מסמכים מקוריים במזין המסמכים האוטומטי ועל ה-משטח סריקה, העדיפות ניתנת למסמכים שבמזין המסמכים האוטומטי.*

.4 סגור את המכסה בעדינות.

### *חשוב:* c

*אין להפעיל כוח רב מדי על ה-משטח סריקה או על מכסה המסמכים.אחרת, הם עלולים להינזק.*

.5 סלק את המסמכים המקוריים לאחר הסריקה.

*אם משאירים את המסמכים המקוריים על משטח סריקה לזמן ממושך הם עלולים להידבק למשטח הזכוכית. לתשומת לבך:*

### **הנחת תעודת זהות להעתקה**

הנח תעודת זהות במרחק 5 מ"מ מסימן הפניה של משטח סריקה.

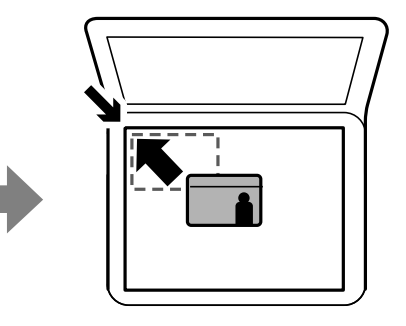

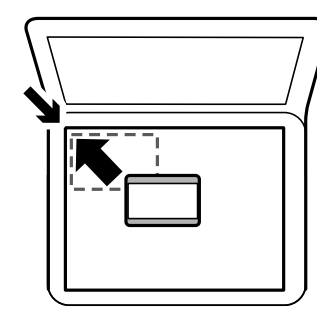

# **הכנסת התקן USB חיצוני**

### **הכנס והסר התקן USB חיצוני**

.1 הכנס התקן USB חיצוני לתוך המדפסת.

.2 אחרי שסיימת להשתמש בהתקן ה -USB החיצוני, הסר את ההתקן. *אם תיגש להתקן ה-USB החיצוני ממחשב, יהיה עליך להשתמש במחשב כדי להסיר בבטחה את ההתקן הנתיק. לתשומת לבך:*

**מידע קשור**

- $\,$  ["מפרט](#page-290-0) התקן  $\mathrm{USB}$  $\mathrm{USB}$  $\mathrm{USB}$  [חיצוני" בעמוד](#page-290-0) 291 $\,$
- | "גישה ממחשב להתקן USB חיצוני" בעמוד 63

### **גישה ממחשב להתקן USB חיצוני**

תוכל לכתוב או לקרוא נתונים מתוך התקן USB חיצוני כגון כונן הבדק שהוכנס לתוך המדפסת ממחשב.

### *חשוב:* c

*כאשר אתה משתף התקן חיצוני המוכנס לתוך המדפסת בין מחשבים המחוברים באמצעות USB ובאמצעות רשת, תותר הגישה לכתיבה רק למחשבים המחוברים בשיטה שבחרת עבור המדפסת.כדילכתוב להתקן ה-USB החיצוני, בחר אמצעי חיבור מהתפריט הבא שבלוח הבקרה של המדפסת.*

*הגדרות > הגדרות כלליות > הגדרות מדפסת > ממשק זיכרון נייד > שיתוף קבצים.*

לתשומת לבך:<br>לוקח זמן לזהות נתונים ממחשב אם מחובר אליו התקן USB חיצוני גדול, כגון התקן שנפחו גדול מ- 2TB.

#### **Windows**

בחר התקן USB חיצוני ב-**מחשב** או **המשחב שלי**.מוצגים הנתונים שבהתקן ה -USB החיצוני.

*לתשומת לבך:*

*אם חיברת את המדפסת לרשת בלא להשתמש בדיסק התוכנה או Installer Web, מפה יציאת USB ככונן רשת.פתח את הפעלה, הזן את שם המדפסת XXXXX \\או את כתובת ה-XXX.XXX.XXX.XXX \\IP ולחץ על פתח.:לחץ לחיצה ימנית על סמל ההתקן שמוצג כדי להקצות את הרשת.כונן הרשת יופיע בתוך המחשב או המחשב שלי.*

#### **Mac OS**

בחר סמן מתאים להתקן.מוצגים הנתונים שבהתקן ה -USB החיצוני.

*לתשומת לבך:*

- ❏ *כדי להסיר התקן USB חיצוני גרור את סמל ההתקן אל סמל פח האשפה ועזוב אותו.אחרת, אפשר שהנתונים בכונן המשותף לא יוצגו בצורה נכונה כאשר יוכנס התקן USB חיצוני נוסף.*
- ❏ *כדי לגשת להתקן אחסון חיצוני דרך הרשת, בחר באפשרותGo < Server to Connect מהתפריט שבשולחן העבודה.הזן את שם המדפסת XXXXX://cifs או XXXXX://smb) כאשר "xxxxx "הוא שם המדפסת) בשדה כתובת השרת ולחץ על התחבר.*

# **ניהול אנשי קשר**

רשימת אנשי קשר מאפשרת להזין יעדים בקלות. תוכל לרשום עד 200 רשומות. אפשר להשתמש ברשימת אנשי הקשר כשמזינים מספר פקס, כשמזינים יעד לצירוף תמונה סרוקה בדוא"ל וכששומרים תמונה סרוקה בתיקיית רשת.

ניתן גם לשמור אנשי קשר בשרת LDAP.

למידע על שמירת אנשי קשר בשרת LDAP ראה את *מדריך למנהל המערכת*.

### **רישום או עריכה של אנשי קשר**

*לפני שמירת אנשי הקשר ודא שהגדרת גם את ההגדרות של שרת הדוא"ל כדי להשתמש בכתובות דוא"ל. לתשומת לבך:*

- .1 הקש **הגדרות** במסך הבית.
- .2 הקש **מנהל אנשי קשר**, ואז הקש **הירשם/מחק**.
	- .3 בצע אחת מהפעולות הבאות.

❏כדי לרשום איש קשר חדש, הקש **וסף רשומה**, ואז הקש **הוסף איש קשר**.

❏כדי לערוך איש קשר, בחר את איש הקשר המיועד, והקש על **עריכה**.

הנהלים שלהלן. ❏כדי למחוק איש קשר, בחר את איש הקשר המיועד, הקש על **מחיקה**, ואז הקש על **כן**.אינך צריך לבצע את

*לתשומת לבך:*

*ניתן לשמור כתובת ששמורה בשרת LDAP ברשימת אנשי הקשר המקומית של המדפסת.הצג רשומה ואז הקש על שמור באנשי הקשר.*

4. בעת רישום איש קשר חדש, בחר את סוג איש הקשר שברצונך לרשום.דלג על נוהל זה כאשר אתה רוצה לערוך או<br>למחוק איש קשר.

פקס: שמירת איש קשר (מספר פקס) לשליחת פקסים. $\Box$ 

 $\Box$ דוא"ל: רשום כתובת דוא"ל כדי לשלוח אליה תמונה סרוקה או להעביר אליה פקס שהתקבל.

תיקייה ברשת/FTP: רשום תיקיית רשת כדי לשמור בה תמונה סרוקה או כדי להעביר את הפקס $\Box$ <br>שהתקבל.

- .5 הזן את המדיע של הכתובת שיש לרשום.הזן את הפריטים הדרושים, ואז בצע הגדרות אחרות במידת הצורך.
	- *לתשומת לבך:*

בעת הזנת מספר פקס הזן קוד גישה חיצוני בתחילת מספר הפקס אם מערכת הטלפונים שלך היא מסוג PBX וצריכים *לחייג את קוד הגישה כדילקבל קו חוץ.אם קוד הגישה הוגדר בהגדרה סוג הקו הזן # (סולמית) במקום קוד הגישה-. כדי להוסיף השהיה (השהיה למשך לשלוש שניות) במהלך החיוג, הזן מקף (-).*

.6 הקש **OK**.

**מידע קשור**

 $\,$  "השימוש בשרת דוא"ל" בעמוד  $\,$ 

### **רישום או עריכה של אנשי קשר בקבוצות**

הוספת אנשי קשר לקבוצה מאפשרת לשלוח פקסים או תמונות סרוקות בדוא"ל לכמה יעדים בבת אחת.

- .1 הקש **הגדרות** במסך הבית.
- .2 הקש **מנהל אנשי קשר**, ואז הקש **הירשם/מחק**.
	- .3 בצע אחת מהפעולות הבאות.

❏כדי לרשום קבוצה חדשה הקש **וסף רשומה**, ואז הקש **הוסף קבוצה**.

❏כדי לערוך קבוצה, בחר את הקבוצה המיועדת, ואז הקש על **עריכה**.

שלהלן. ❏כדילמחוק קבוצה, בחר את הקבוצה המיועדת, הקשעל **מחיקה**, ואז הקש על **כן**.אינך צריךלבצע את הנהלים

4. בעת רישום קבוצה חדשה, בחר את סוג הקבוצה שברצונך לרשום.דלג על נוהל זה כאשר אתה רוצה לערוך<br>קבוצה.

פקס: שמירת איש קשר (מספר פקס) לשליחת פקסים. $\Box$ 

 $\Box$ דוא"ל: רשום כתובת דוא"ל כדי לשלוח אליה תמונה סרוקה או להעביר אליה פקס שהתקבל.

- .5 הזן או עורך את **שם הקבוצה** עבור הקבוצה.
- .6 הקש **אנשי קשר שיתווספו לקבוצה (חובה)**.
- .7 בחר את אנשי הקשר שברצונך לרשום בקבוצה.
	- *לתשומת לבך:*

❏ *באפשרותך לרשום עד 200 אנשי קשר.*

❏ *על מנת לבטל את בחירתו של איש קשר, הקש עליו שוב.*

- .8 הקש **סגירה**.
- .9 בצע את ההגדרות הדרושות הנוספות.

ם מספר שמירה: הגדר את המספר עבור קבוצה.  $\Box$ 

 $\Box$ מילת מפתח: הגדר מילת אינדקס עבור הקבוצה.

שמור בערכים הנפוצים: רשום כקבוצה הנמצאת בשימוש תדיר.הקבוצה מוצגת בראש המסך כאשר אתה  $\Box$ <br>מצייו את הכתובת.

.10הקש **OK**.

### **רישום אנשי קשר הנמצאים בשימוש תדיר**

כאשר אתה רושם אנשי קשר הנמצאים בשימוש תדיר, אנשי הקשר מוצגים בראש המסמך כאשר את מציין את הכתובת.

.1 הקש **הגדרות** במסך הבית.

- .2 הקש **מנהל אנשי קשר**, ואז הקש **ערכים נפוצים**.
	- .3 הקש על סוג איש הקשר שתרצה לשמור.
	- .4 הקש **ערוך**. *כדי לערוך את סדר אנשי הקשר, הקש על מיין. לתשומת לבך:*
- .5 בחר אנשי קשר הנמצאים בשימוש תדיר שאותם ברצונך לרשום, ואז הקש על **OK**. *לתשומת לבך:* ❏ *על מנת לבטל את בחירתו של איש קשר, הקש עליו שוב.*

❏ *תוכל לחפש כתובות ברשימת אנשי הקשר. הזן את מילת המפתח לחיפוש בתיבה הנמצאת בראש המסך.*

.6 הקש **סגירה**.

#### **רישום אנשי קשר במחשב**

לתוך המדפסת. באמצעות Config EpsonNet או Config Web, תוכל ליצור רשימת אנשי קשר במחשב שלך ולייבא אותה

לפרטים ראה *מדריך למנהל המערכת*.

#### **גיבוי אנשי קשר באמצעות מחשב**

תוכל לגבות את נתוני אנשי הקשר המאוחסנים במדפסת אל המחשב שלך, באמצעות EpsonNet Config או<br>Web Config.

לפרטים ראה *מדריך למנהל המערכת*.

נתוני אנשי קשר יכולים לאבוד בגלל תקלה במדפסת. מומלץ לגבות את הנתונים בכל פעם שמעדכנים אותם. Epson<br>לא תהיה אחראית על אבדן נתונים ולא תגבה או תשחזר את הנתונים ו/או ההגדרות גם במהלך תקופת האחריות.

# **רישום ההגדרות המועדפות שלך כהגדרה קבועה מראש**

ניתן לשמור מצבים עם הגדרות שכיחות של העתקה, שליחה בפקס וסריקה.באפשרותך לרשום עד ל- 50 פריטים.אם אין ביכולתך לערוך את ההגדרות הקבועות מראש, אפשר שהמנהל נעל אותן.צור קשר עם מנהל המדפסת שלך<br>לקבלת סיוע.

כדי לשמור מצב, בחר באפשרות **קבוע מראש** במסך הבית. לאחר מכן, בחר באפשרות **הוספת חדש** ובחר תכונה שעבורה תרצה לרשום הגדרה קבועה מראש.בצע את ההגדרות הדרושות, בחר 本, ואז הזן שם עבור ההגדרה<br>הקבועה מראש.

כדי לטעון מצב שמור בחר בו מהרשימה.

תוכל גם לרשום את הכתובת הנוכחית ואת ההגדרות כדי לבחור  $\bigotimes$  על המסר של כל תכונה.

**שמורים** ואז בחר את המטרה שברצונך להחליף. כדי לשנות את ההגדרות הרשומות, שנה את ההגדרות על גבי המסך עבור כל תוכנה ובחר .בחר **הוסף למצבים**

### **אפשרויות תפריט עבור קבוע מראש**

בחר < בהגדרות הקבועות מראש שנרשמו, על מנת להציג את הפרטים על ההגדרות הרשומות.תוכל לשנות את<br>השם הרשום באמצעות בחירת השם במסר הפרטים.

### .而

מחק את ההגדרה הקבועה מראש שנרשמה.

הוסף/ הסר:

הוסף או מחק הגדרה קבועה מראש רשומה במסך הבית כסמל קיצור-דרך.

השתמש בהגדרה הזו:

טען את ההגדרה הקבועה מראש שנרשמה.

### **אפשרויות תפריט עבור הגדרות**

בחר **הגדרות** במסך הבית של המדפסת כדי לבצע הגדרות שונות.

### **אפשרויות תפריט עבור הגדרות כלליות**

בחר את התפריטים בלוח הבקרה כמתואר להלן. **הגדרות** > **הגדרות כלליות**

#### **הגדרות בסיסיות**

בחר את התפריטים בלוח הבקרה כמתואר להלן. **הגדרות** > **הגדרות כלליות** > **הגדרות בסיסיות**

בהירות מסך:

כיוון הבהירות של מסך המוצר.

צליל:

כוונן את עוצמת הקול ובחר את סוג הקול.

טיימר שינה:

כוון את משך הזמן הדרוש כדי להיכנס למצב שינה (מצב חסכון באנרגיה) כאשר המדפסת לא בצעה<br>שום פעולה. מסך הגביש הנוזלי יוחשך כאשר חולף משך הזמן שהוגדר.

הגדרות כיבוי:

ייתכן שהמוצר יכלול את התכונה הזו או את התכונה טיימר כיבוי בהתאם למקום שבו הוא נרכש.

#### ❏הכיבוי אינו פעיל

בחר הגדרה זו כדילכבות את המדפסת באופן אוטומטי כאשר אין היא נמצאת בשימוש במשך פרק זמן מוגדר. כל הגדלה תשפיע על יעילות האנרגיה של המוצר. יש להתחשב בסביבה לפני שמבצעים<br>שינויים

#### ❏הכיבוי מנותק

בחר הגדרה זו כדי לכבות את המדפסת לאחר 30 דקות כאשר כל היציאות, כולל היציאה LINE,<br>מנותקות. אפשר שתכונה זו לא תהיה זמינה, בהתאם לאזורך.

#### טיימר כיבוי:

ייתכן שהמוצר יכלול את התכונה הזו או את התכונה הגדרות כיבוי בהתאם למקום שבו הוא נרכש.

בחר הגדרה זו כדילכבות את המדפסת באופן אוטומטי כאשר אין היא נמצאת בשימוש במשך פרק זמן מוגדר. ניתן לכוונן את משך הזמן לפני שהגדרת ניהול צריכת החשמל תופעל. כל הגדלה תשפיע על<br>יעילות האנרגיה של המוצר. יש להתחשב בסביבה לפני שמבצעים שינויים.

#### הגדרות תאריך/שעה:

ם תאריר $/$ שעה $\square$ 

הזן את התאריך ואת השעה כפי שהם כעת.

#### שעוו קיץ $\Box$

בחר את הגדרת שעון הקיץ החלה באזור שלך.

#### ❏הפרשי שעות

הזן את הפרש השעות בין השעון המקומי שלך לבין UTC (Coordinated Universal Time<br>זמן אוניברסלי מתואם).

#### מדינה/אזור:

בחר את המדינה או האזור בהם אתה נמצא בעת השימוש במדפסת שלך. אם תחליף מדינה או אזור,<br>יחזרו הגדרות הפקס שלך לערכי ברירת המחדל שלהם ויהיה עליך לבחור אותם שוב.

#### שפה/Language:

בחר את השפה המוצגת במסך הגביש הנוזלי.

#### מסך פתיחה:

ציין את התפריט הראשוני המוצג על גבי מסך הגביש הנוזלי כאשר המדפסת נדלקת ו-זמן קצוב לפעולה<br>אופשר.

#### ערוך את מסך הבית:

שנה את המתאר של הסמלים במסך הגביש הנוזלי.תוכל גם להוסיף, למחוק ולהחליף סמלים.

#### טפט:

שנה את צבע הרקע של מסך הגביש הנוזלי.

#### זמן קצוב לפעולה:

בחור **On** כדי לחזור למסך הראשוני אחרי שחלף פרק זמן מוגדר שבו לא בוצעו פעולות.כאשר יושמו הגבלות משתמש ולא בוצעו פעולות במשך זמן מוגדר, תוצא מן המערכת ותוחזר אל המסך הראשוני.

מקלדת:

שנה את המתאר של המקלדת במסך הגביש הנוזלי.

מסך ברירת מחדל (Status/Job(:

בחר את מידע ברירת המחדל שברצונך להציג כאשר אתה לוחץ על לחצן .

**מידע קשור**

- | "חיסכון [בחשמל" בעמוד](#page-76-0) 77
	- $_2$ 1 הזנת [תווים" בעמוד](#page-20-0)  $\blacklozenge$

#### **הגדרות מדפסת**

בחר את התפריטים בלוח הבקרה כמתואר להלן. **הגדרות** > **הגדרות כלליות** > **הגדרות מדפסת**

הגדרות מקור דפים:

הגדרת הנייר:

וסוג נייר. בחר בגודל הנייר ובסוג הנייר שטענת במקור הנייר. תוכל לבצע **הגדרות נייר מועדף** בגודל נייר

מעבר אוטומטי בין הגדלים Letter4/A:

בחר **On** על מנת להזין את הנייר ממקור הנייר שהוגדר כגודל 4A כשאין מקור נייר שמוגדר לגודל קווארטו או כדי להזין את הנייר ממקור הנייר שהוגדר כגודל קווארטו כשאין מקור נייר<br>שמוגדר כ-A4.

בחירת הגדרות אוטומטית

תכונה זו זמינה עבור דגמים שיש להם שני מקורות נייר בלבד.

המכיל נייר התואם את הגדרות הנייר שלך. בחר **On** עבור כל אחת מההגדרות הבאות על מנת להדפיס באופן אוטומטי על נייר מכל מקור

❏צלם

❏פקס

❏אחר

הודעת שגיאה:

הנייר שהוטען. בחר **On** כדי להציג הודעת שגיאה כאשר גודל הנייר או סוג הנייר שנבחרו אינם תואמים את

תצוגה אוטומטית של הגדרת נייר:

זו, לא תוכל להדפיס מתוך iPhone או iPad באמצעות AirPrint. בחר **On** כדילהציג את מסך **הגדרת הנייר** בעת טעינת נייר לתוך מקור הנייר. אם תשבית תכונה

הגדרות הדפסה אוניברסליות:

הגדרות הדפסה אלה חלות כשמדפיסים באמצעות התקן חיצוני ללא שימוש במנהל ההתקן של המדפסת.

יישור למעלה:

כיוון השוליים העליונים של הנייר.

יישור עזב:

כיוון השוליים השמאליים של הנייר.

יישור למעלה מאחור:

כיוון השוליים העליונים של גב העמוד כשמדפיסים בהדפסה דו-צדדית.

יישור שמאל מאחור:

כוון את השוליים השמאליים עבור שולי גב העמוד כשמדפיסים בהדפסה דו-צדדית.

בדוק את רוחב הנייר:

הנייר כשהגדרת גודל הדף שגויה, אך אפשר שהדבר יגרום להאטת מהירות ההדפסה. בחר **On** כדילבדוק את רוחב הנייר לפני ביצוע הדפסה. הגדרה זו מונעת הדפסה מעבר לגבולות

דלג על עמודים ריקים:

דלג אוטומטית על דפים ריקים בנתוני ההדפסה.

#### ביטול הודעת שגיאה:

בחר פעולה לביצוע בעת שגיאה בהדפסה דו-צדדית או שגיאת 'הזיכרון מלא'.

On□

מציג אזהרה ומדפיס במצב חד-צדדי בעת התרחשות שגיאה במהלך הדפסה דו-צדדית, או מדפיס<br>רק את מה שהמדפסת הצליחה לעבד בעת התרחשות שגיאת "זיכרוו מלא".

#### $\bigcap_{i=1}^n$

המדפסת מציגה הודעת שגיאה ומבטלת את ההדפסה.

ממשק זיכרון נייד:

❏התקן זיכרון:

בחר <mark>הפעל</mark> כדי לאפשר למדפסת לגשת אל התקן זיכרון שהוכנס. אם בחרת <mark>נטרל</mark> לא תוכל לשמור<br>נתונים בהתקן הזיכרון עם המדפסת. כך ניתן למנוע שמירה לא חוקית של מסמכים סודיים.

❏שיתוף קבצים:

בחר אם להעניק גישה לכתיבה לזיכרון הנייד ממחשב המחובר באמצעות חיבור USB או ממחשב<br>המחובר לרשת.

נייר עבה:

בחר <mark>פועל</mark> כדי למנוע מריחת דיו על התדפיסים שלך, אולם, הפעלת אפשרות זו עלולה להאט את<br>מהירות ההדפסה.

#### מצב שקט:

בחר **On** על מנת לצמצם את הרעש במהלך ההדפסה, אך פעולה זו עשויה להוריד את מהירות ההדפסה. יתכןשלא יהיה הבדל במידת הרעששל המדפסת, תלוי בסוג הנייר ובהגדרות איכות ההדפסה שבחרת.

#### זמן ייבוש הדיו:

בחר את זמן ייבוש הדיו בו תרצה להשתמש בעת ביצוע הדפסה דו-צדדית. המדפסת מדפיסה בצד השני<br>של הדף אחרי הדפסתו של הצד הראשוו. אם התדפיס מרוח. הארר את הגדרת משר הזמו.

#### דו-כיווני:

בחר **פועל** כדי לשנות את כיוון ההדפסה; ההדפסה מתבצעת בעת שראש ההדפסה נע לשמאל או לימין. אם קווי האורך או הרוחב בהדפסה נראים מטושטשים או לישרים, השבתת התכונה הזו עשויה<br>לפתור את הבעיה. עם זאת. ההדפסה עשויה להיות איטית יותר.

#### חיבור מחשב באמצעות USB:

בחר <mark>הפעל</mark> על מנת לאפשר למחשב לגשת למדפסת כאשר היא מחוברת באמצעות USB. כאשר<br>בוחרים נטרל מוגבלות ההדפסה והסריקה שאינו נשלחות באמצעות חיבור רשת.

#### **מידע קשור**

- $\,$  עעינת [ניירות" בעמוד](#page-45-0)" $\blacklozenge$
- | ["הדפסת](#page-108-0) קבצי [JPEG](#page-108-0) מתוך התקן [זיכרון" בעמוד](#page-108-0) 109
- | "הדפסת קבצי TIFF מתוך התקן [זכרון" בעמוד](#page-109-0) 110

#### **הגדרות רשת**

בחר את התפריטים בלוח הבקרה כמתואר להלן. **הגדרות** > **הגדרות כלליות** > **הגדרות רשת**

#### :Wi-Fi הגדרת

הגדר או שנה את הגדרות הרשת האלחוטית.בחר את שיטת הקישור מתוך האפשרויות הבאות ולאחר מכן<br>פעל בהתאם להוראות המוצגות בלוח הגביש הנוזלי.

 $\Box$ ראומר

Wi-Fi Direct❏

#### הגדרת רשת קווית:

מושבתים. הגדר או שנה חיבור רשת המשתמש בכבל LAN ונתב.כאשר משתמשים בחיבור זה, קישורי Fi-Wi

#### סטטוס הרשת:

הצגה או הדפסה של ההגדרות הנוכחיות של הרשת.

#### בדיקת חיבור:

בודקת את חיבור הרשת הנוכחית ומדפיסה דו<sup>"</sup>ח.אם יש בעיות כלשהן בחיבור ניתן לעיין בדו"ח כדי לנסות<br>לפתור את הבטיה.

מתקדם:

בצע את ההגדרות המפורטות הבאות.

שם המכשיר  $\square$ 

TCP/IP❏

❏שרת פרוקסי

❏שרת דוא"ל

 $D$ כתובת EPv6

❏שיתוף רשת MS

NFC❏

ם מהירות קישור ודו-צדדי $\Box$ 

 $\Box$ ניתוב מ-HTTPS ל-HTTPS

**מידע קשור**

- ביצוע [הגדרות](#page-26-0) Wi-Fi [ידניות" בעמוד](#page-26-0) 27 $\blacktriangleright$
- ביצוע [הגדרות](#page-27-0) Wi-Fi [באמצעות](#page-27-0) התקנת לחצן (WPS) "בעמוד 28
- | "ביצוע [הגדרות](#page-28-0) [Fi-Wi](#page-28-0) [באמצעות](#page-28-0) הגדרת קוד [\(WPS \(PIN "בעמוד](#page-28-0) 29
- | "ביצוע [הגדרות](#page-29-0) חיבור [Direct Fi-Wi](#page-29-0)) נקודת גישה [פשוטה\)" בעמוד](#page-29-0) 30
	- $\,$  הדפסת גליון מצב [רשת" בעמוד](#page-40-0)  $\,\bullet\,$
	- $_3$ בדיקת מידע מפורט על הרשת מתוך לוח [הבקרה" בעמוד](#page-33-0)  $\blacklozenge$ 
		- $_3$ 1 "הגדרת פרטים להגדרות רשת [מתקדמות" בעמוד](#page-30-0)" $\blacklozenge$

#### **הגדרות שירות רשת**

בחר את התפריטים בלוח הבקרה כמתואר להלן. **הגדרות** > **הגדרות כלליות** > **הגדרות שירות רשת**

:Epson Connect שירותי

הצגה אם המדפסת רשומה ומחוברת אל Connect Epson.

תוכל להירשם לשירות באמצעות בחירת **שמור** ופעולה בהתאם להוראות.

אחרי שנרשמת, תוכל לשנות את ההגדרות הבאות.

❏השהה/המשך

❏בטל רישום

לפרטים נוספים, עיין באתר האינטרנט הבא.

<https://www.epsonconnect.com/>

(בלבד אירופה ([http://www.epsonconnect.eu](http://www.epsonconnect.eu/)
## :Google Cloud Print שירותי

יוצג אם המדפסת רשומה ומחוברת אל שירותי ההדפסה בענן של Google.

אחרי שנרשמת, תוכל לשנות את ההגדרות הבאות.

 $\Box$ הפטל/השבת

❏בטל רישום

לפרטים על ההרשמה אל שירותי ההדפסה בענן של Google עיין באתר האינטרנט שלהלן. <https://www.epsonconnect.com/>

(בלבד אירופה ([http://www.epsonconnect.eu](http://www.epsonconnect.eu/)

**מידע קשור**

 $\,$  הדפסה באמצעות שירות [רשת" בעמוד](#page-237-0) 238 $\,$ 

## **אפשרויות תפריט עבור ניהול מערכת**

באמצעות תפריט זה, תוכל לשמור על המוצר כמנהל המערכת.הוא מאפשר לך להגביל את תכונות המוצר<br>למשתמשים אינדיבידואליים כדי להתאים לסגנון העבודה או המשרד שלך.

בחר את התפריטים בלוח הבקרה כמתואר להלן.

**הגדרות** > **הגדרות כלליות** > **ניהול מערכת**

מנהל אנשי קשר:

ניתן לבצע את ההגדרות הבאות עבור אנשי קשר.

הירשם/מחק:

רשום ו/או מחק את אנשי הקשר עבור פקס, סרוק לדוא"ל , ותפריטי סריקה לתיקייה ברשת/ .FTP

ערכים נפוצים:

רשום אנשי קשר הנמצאים בשימוש תדיר כדי להגשת אליהם במהירות.תוכל גם לשנות את סדר<br>הרשימה.

הדפסת אנשי קשר:

הדפס את רשימת אנשי הקשר שלך.

הצג אפשרויות:

שנה את הדרך בה מוצגת רשימת אנשי הקשר.

אפשרויות חיפוש:

שנה את שיטת חיפוש אנשי קשר.

הגדרות אבטחה:

תוכל לבצע את הגדרות האבטחה הבאות.

גישה ליומן העבודות:

בחר **On** כדי לאפשר למשתמשי מוצרים להשתמש בכניסה לעבודות.

גישה לשמירה/ מחיקה של אנשי קשר:

בחר **On** כדי לאפשר למשתמשי מוצרים לרשום ולמחוק אנשי קשר.

בקרת גישה:

בחר **On** כדילהגביל את תכונות המוצר.תכונה זו מחייבת משתמשים להיכנס ללוח הבקרה של המוצר באמצעות שם המשתמש והסיסמה שלהם לפני שיוכלו להשתמש בתכונות לוח להן את מידע האימות הדרוש או לא. הבקרה.בתוך **קבלה של עבודות ממשתמשים לא ידועים**, תוכללבחור אם לאפשר עבודות שאין

מחיקת כל העבודות הסודיות:

מחק את כל העבודות החסויות כסמכות המנהל.

הגדרות מנהל מערכת:

❏סיסמת מנהל

הגדר, שנה או אפס סיסמת מנהל.

❏הגדרת נעילה

בחר אם לנעול את לוח הבקרה באמצעות הסיסמה הרשומה בתוך **סיסמת מנהל** או לא.

שחזור הגדרות ברירת מחדל:

אפס את ההגדרות בתפריטים הבאים חזרה לערכי ברירת המחדל שלהם.

❏הגדרות רשת

❏הגדרות צילום

❏הגדרות סריקה

הגדרות הפקס $\Box$ 

 $\Box$ נקה את כל הנתונים וההגדרות

עדכון קושחה:

תוכל לקבל מידע על קושחה כגון הגרסה הנוכחית והמידע על עדכונים זמינים.

עדכן:

בודק אם הגירסה המעודכנת ביותר של הקושחה הועלתה לשרת הרשת. אם יש עדכון זמין, תוכל<br>לבחור אם להתחיל בביצוע העדכון או לא.

התראה:

בחר **On** כדי לקבל הודעה אם יש עדכון קושחה זמין.

## **אפשרויות תפריט עבור מונה הדפסות**

בחר את התפריטים בלוח הבקרה כמתואר להלן.

**הגדרות** > **מונה הדפסות**

מציג את מספרם הכולל של התדפיסים, התדפיסים בשחור לבן ותדפיסי הצבע שהודפסו מאז שרכשת את<br>המדפסת.

## **אפשרויות תפריט עבור סטטוס אספקה**

בחר את התפריט בלוח הבקרה כמתואר להלן.

**הגדרות** > **סטטוס אספקה**

מציגה את הרמה המשוערת של הדיו וחיי השירות של תיבת התחזוקה.

כשמוצג הסימן !, מפלס הדיו נמוך או שתיבת התחזוקה כמעט מלאה. כאשר מוצג הסימן X, יש להחליף את הפריט<br>משום שהדיו נגמר או שתיבת התחזוקה מלאה.

## **אפשרויות תפריט עבור תחזוקה**

בחר את התפריטים בלוח הבקרה כמתואר להלן.

**הגדרות** > **תחזוקה**

בדיקת פיית ראש ההדפסה:

בחר תכונה זו כדי לבדוק אם יש סתימה בנחירי ראש ההדפסה. המדפסת מדפיסה דפוס בדיקת נחירים.

ניקוי ראש ההדפסה:

בחר תכונה זו כדי לנקות נחירים סתומים בראש ההדפסה.

יישור ראש הדפסה:

בחר תכונה זו כדי לכוון את ראש ההדפסה על מנת לשפר את איכות ההדפסה.

יינשור אורי $\square$ 

בצע תכונה זו אם התדפיסים שלך נראים מטושטשים או שכיתוב או קווים אינם ישרים.

❏יישור אופקי

בחר תכונה זו אם מופיעים פסים אופקיים במרווחים סדירים בתדפיסים שלך.

החלפת מחסניות דיו:

השתמש בתכונה זאת כדי להחליף את מחסניות הדיו לפני שהדיו אוזלת.

ניקוי מיישר הנייר:

בחר תכונה זו אם קיימים כתמי דיו על גבי הגלילים הפנימיים. המדפסת מזינה נייר כדי לנקות את הגלילים<br>הפנימיים.

שלוף את הנייר:

בחר תכונה הזו אם עדיין קיימות חתיכות נייר קרועות בתוך המדפסת, גם אחרי שהוצאת נייר חסום.המדפסת מגדילה את הרווח בין ראש ההדפסה לבין פני השטח של הנייר כדי להסיר בקלות פיסות<br>הקרועות.

**מידע קשור**

- $\,$  "בדיקת ראש ההדפסה [וניקויו" בעמוד](#page-220-0) 221 $\,$ 
	- | "יישור ראש [ההדפסה" בעמוד](#page-222-0) 223
- | "ניקוי נתיב הנייר ממריחות [דיו" בעמוד](#page-223-0) 224

## **אפשרויות תפריט עבור שפה/Language**

בחר את התפריטים בלוח הבקרה כמתואר להלן.

**הגדרות** > **שפה/Language**

בחר את השפה המוצגת במסך הגביש הנוזלי.

## **אפשרויות תפריט עבור סטטוס המדפסת/ הדפסה**

בחר את התפריטים בלוח הבקרה כמתואר להלן. **הגדרות** > **סטטוס המדפסת/ הדפסה**

גיליון סטטוס ההדפסה:

גיליון סטטוס תצורה:

הדפס דפי מידע עם ההגדרות וסטטוס המדפסת כפי שהם כעת.

גיליון סטטוס החומרים:

הדפס גליונות מידע עם סטטוס החומרים המתכלים.

גיליון היסטוריית שימוש:

הדפס דפי מידע המציגים את ההסטוריה של השימוש במדפסת.

רשת:

הצגה של ההגדרות הנוכחיות של הרשת.

## **אפשרויות תפריט עבור מנהל אנשי קשר**

בחר את התפריטים בלוח הבקרה כמתואר להלן. **הגדרות** > **מנהל אנשי קשר**

הירשם/מחק:

רשום ו/או מחק את אנשי הקשר עבור פקס, סרוק לדוא"ל , ותפריטי סריקה לתיקייה ברשת/FTP.

ערכים נפוצים:

רשום אנשי קשר הנמצאים בשימוש תדיר כדי להגשת אליהם במהירות. תוכל גם לשנות את סדר<br>הרשימה.

הדפסת אנשי קשר:

הדפס את רשימת אנשי הקשר שלך.

הצג אפשרויות:

שנה את הדרך בה מוצגת רשימת אנשי הקשר.

אפשרויות חיפוש:

שנה את שיטת חיפוש אנשי קשר.

## **אפשרויות תפריט עבור הגדרות המשתמש**

בחר את התפריטים בלוח הבקרה כמתואר להלן.

**הגדרות** > **הגדרות המשתמש**

תוכל לשנות את הגדרות ברירת המחדל של התפריטים הבאים.

❏סריקה לתיקייה ברשת/FTP

❏סרוק לדוא"ל

❏סריקה למחשב

❏סריקה לזיכרון נייד

❏סריקה לענן

❏הגדרות צילום

 $\Box$ פקס

# **חיסכון בחשמל**

המדפסת נכנסת למצב שינה או נכבית אוטומטית אם לא עושים שום פעולה בתוך משך זמן מוגדר.ניתן לכוונן את משך הזמן לפני שהגדרת ניהול צריכת החשמל תופעל.כל הגדלה תשפיע על היעילות האנרגטית של המוצר.יש להתחשב<br>בסביבה לפני שמבצטים שינויים.

בהתאם למיקום שבו רכשת אותה, ייתכן שלמדפסת תהיה תכונה שמכבה אותה אוטומטית אחרי 30 דקות אם היא<br>לא תהיה מחוררת לרשת

# **חיסכון בחשמל — לוח הבקרה**

- .1 בחר ב-**הגדרות** במסך הבית.
- .2 בחר באפשרות **הגדרות כלליות** > **הגדרות בסיסיות**.
	- .3 בצע אחת מהפעולות הבאות.

❏בחר באפשרות **טיימר שינה** או **הגדרות כיבוי** > **הכיבוי אינו פעיל** או **הכיבוי מנותק** וערוך את ההגדרות.

❏בחר באפשרות **טיימר שינה** או **טיימר כיבוי** וערוך את ההגדרות.

*ייתכן שבמוצר שברשותך כלולה התכונה הגדרות כיבוי או טיימר כיבוי, בהתאם למיקום הרכישה. לתשומת לבך:*

# **השימוש בשרת דוא"ל**

כדי להשתמש בתכונות דוא"ל צריך להגדיר את תצורת שרת הדוא"ל .

### **הגדרת שרת הדואר**

בדוק את הדברים הבאים לפני שתגדיר שרת דוא"ל .

❏המדפסת מחוברת לרשת.

פרטי שרת הדוא"ל, כגון המסמכים מספק השירות שצריך כדי להגדיר שרת דוא"ל במחשב.  $\Box$ 

לתשומת לבך:<br>אם אתה משתמש בשירות חינם לדוא"ל, כגון דוא"ל באינטרנט מידע כדי לקבל את הפרטים שצריך לשרת הדוא"ל.

- .1 בחר ב-**הגדרות** במסך הבית.
- .2 בחר **הגדרות כלליות** > **הגדרות רשת** > **מתקדם**.
	- .3 בחר באפשרות **שרת דוא"ל** > **הגדרות שרת**.

.4 הקש על שיטת האימות של שרת הדוא"ל בו אתה משתמש, ואז מוצג מסך ההגדרות.

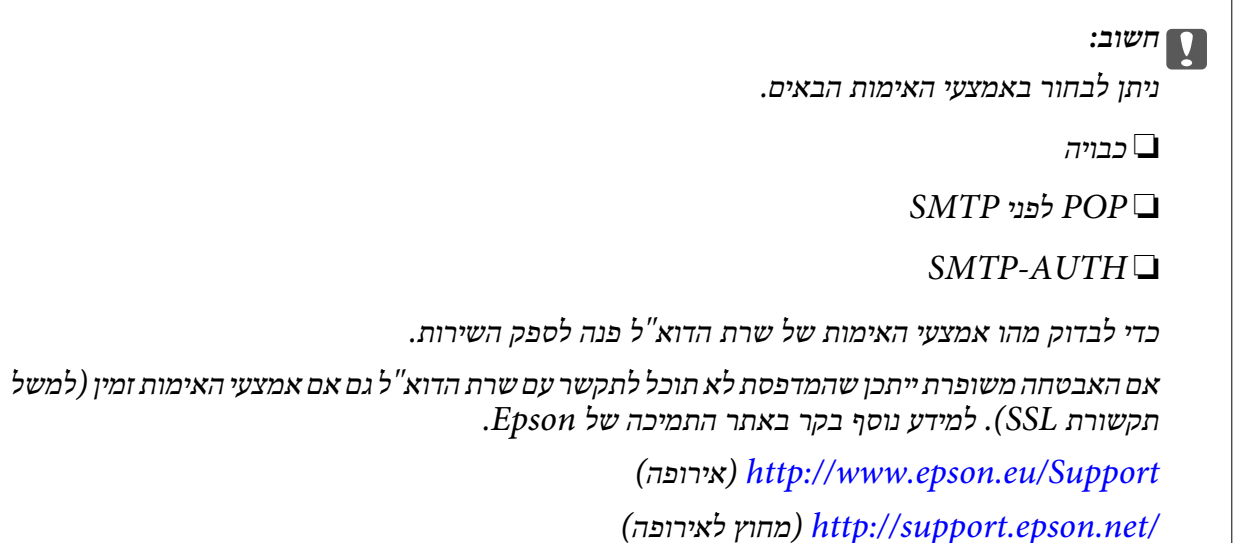

.5 הגדר את ההגדרות הנדרשות.

ההגדרות הנדרשות משתנות בהתאם לאמצעי האימות. הזן את הפרטים של שרת הדוא"ל שבו אתה משתמש.

.6 הקש **המשך**.

*לתשומת לבך:*

❏ *אם מוצגת הודעת שגיאה, בדוק אם ההגדרות של שרת הדוא"ל נכונות.*

❏ *אם לא ניתן לשלוח דוא"ל גם כשהבדיקה תקינה, בדוק את אמצעי האימות של שרת הדוא"ל שבו אתה משתמש.*

**מידע קשור**

| "ההגדרות של שרת הדוא"ל " בעמוד 79

# **ההגדרות של שרת הדוא"ל**

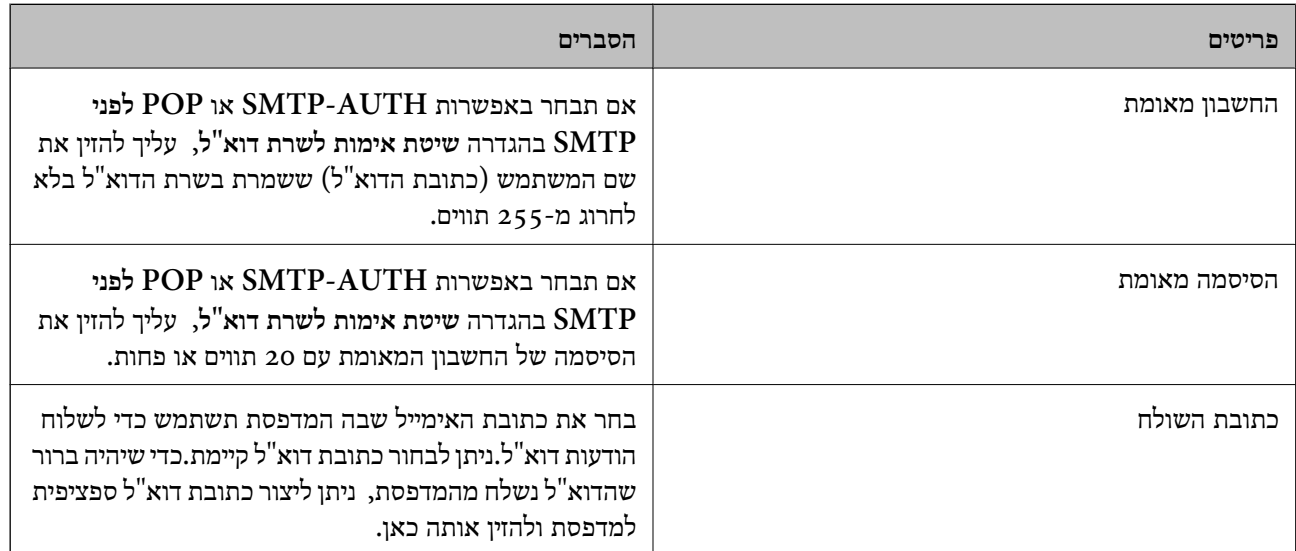

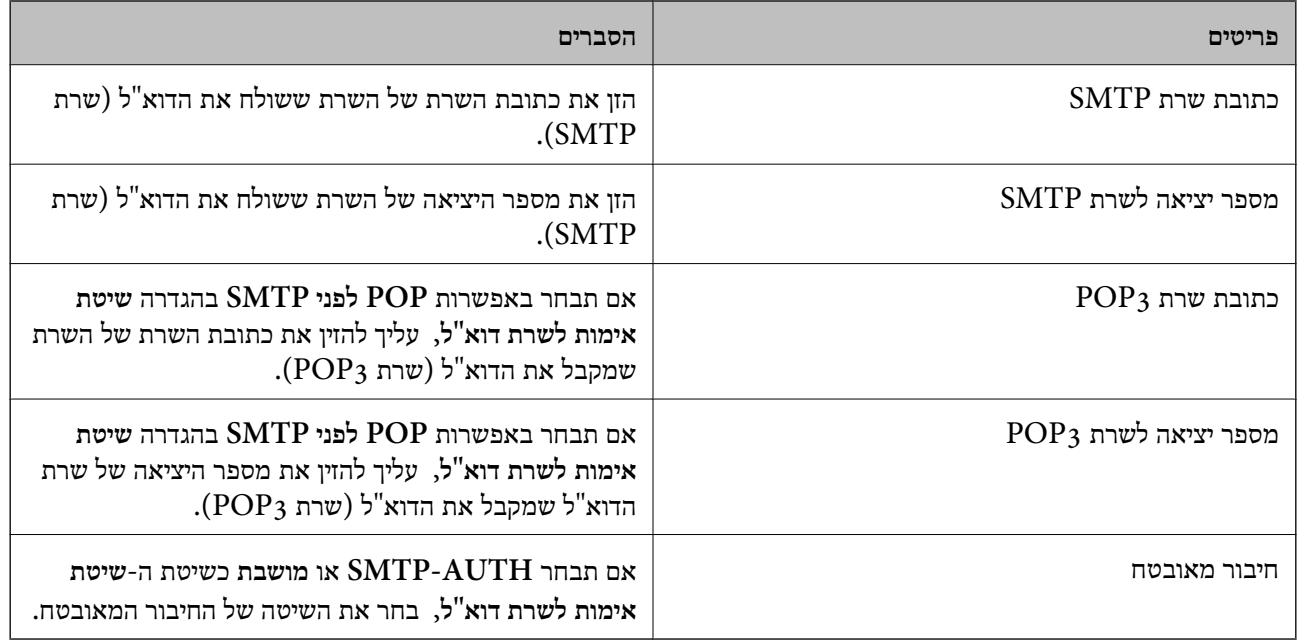

# **בדיקת החיבור לשרת דוא"ל**

- .1 בחר ב-**הגדרות** במסך הבית.
- .2 בחר **הגדרות כלליות** > **הגדרות רשת** > **מתקדם**.
- .3 בחר באפשרות **שרת דוא"ל** > **בדיקת חיבור** כדי לבדוק אם המדפסת מחוברת לשרת דוא"ל . *לתשומת לבך:*

❏ *אם מוצגת הודעת שגיאה, בדוק אם ההגדרות של שרת הדוא"ל נכונות.*

❏ *אם לא ניתן לשלוח דוא"ל גם כשהבדיקה תקינה, בדוק את אמצעי האימות של שרת הדוא"ל שבו אתה משתמש.*

**מידע קשור**

| "הודעות המוצגות במהלך בדיקת [חיבור" בעמוד](#page-298-0) 299

# **הדפסה**

# **הדפסה מתוך מנהל התקן המדפסת במערכת הפעלה Windows**

אם אין באפשרותך לשנות הגדרות מסוימות במנהל ההתקן של המדפסת, יתכן שהמנהל הגביל אותן.צור קשר עם<br>מנהל המדפסת שלך לקבלת סיוע.

## **גישה אל מנהל ההתקן של המדפסת**

בעת גישה אל מנהל ההתקן של המדפסת מתוך לוח הבקרה של המחשב, ההגדרות תיושמנה על כל<br>האפליקציות.

**גישה אל מנהל ההתקן של המדפסת מלוח הבקרה**

Windows 10/Windows Server 2016❏

לחץ לחיצה ימנית, או לחיצה שמאלית ממושכת, על לחצן 'התחל' ובחר **לוח הבקרה** > **הצג התקנים ומדפסות הדפסה**. תחת **חומרה וקול**.לחץ לחיצה ימנית, או לחיצה שמאלית ממושכת, על המדפסת, ובחר באפשרות **העדפות**

Windows 8.1/Windows 8/Windows Server 2012 R2/Windows Server 2012❏

בחר שולחן עבודה > הגדרות > לוח הבקרה > הצג התקנים ומדפסות תחת חומרה וקול.לחץ לחיצה ימנית, או<br>לחיצה שמאלית ממושכת, על המדפסת, ובחר באפשרות העדפות הדפסה.

Windows 7/Windows Server 2008 R2❏

הימני על המדפסת שלך ובחר **העדפות הדפסה**. לחץ עללחצן 'התחל' ובחר **לוח הבקרה** <sup>&</sup>gt; **הצג התקנים ומדפסות** תחת **חומרה וקול**.לחץ באמצעות לחצן העכבר

Windows Vista/Windows Server 2008❏

המדפסת שלך ובחר **בחר העדפות הדפסה**. לחץ על לחצן 'התחל' ובחר **לוח הבקרה** <sup>&</sup>gt; **מדפסות** תחת **חומרה וקול**.לחץ באמצעות לחצן העכבר הימני על

Windows XP/Windows Server 2003 R2/Windows Server 2003❏

העכבר הימני על המדפסת שלך ובחר **העדפות הדפסה**. לחץ עללחצן 'התחל' ובחר **לוח הבקרה** <sup>&</sup>gt; **מדפסות ורכיבי חומרה אחרים** <sup>&</sup>gt; **מדפסות ופקסים**.לחץ באמצעות לחצן

#### **גישה למנהל ההתקן של המדפסת מסמל המדפסת בשורת המשימות**

סמל המדפסת בשורת המשימות של שולחן העבודה הוא סמל קיצור דרך המאפשר לגשת במהירות למנהל ההתקן<br>של המדפסת

הבקרה.לחיצה כפולה על סמל זה מאפשרת לבדוק את מצב המדפסת. אם מקליקים על סמל המדפסת ובוחרים ב-**הגדרות מדפסת** אפשר לגשת לאותו חלון הגדרות מדפסת המוצג מלוח

#### *לתשומת לבך:*

*אם סמל המדפסת אינו מוצג בשורת המשימות, היכנס אל חלון מנהל ההתקן של המדפסת, לחץ על העדפות מעקב על הלשונית תחזוקה ולאחר מכן בחר ב -הוסף את סמל קיצור הדרך לשורת המשימות.*

### **יסודות ההדפסה**

*הפעולות יכולות להשתנות, תלוי ביישום.לקבלת מידע נוסף, עיין בעזרה של היישום. לתשומת לבך:*

.1 פתח את הקובץ שברצונך להדפיס.

טען נייר לתוך המדפסת אם עדיין לא טענו לתוכה נייר.

*חשוב:* c

*בעת הטענת נייר לתוך חריץ הזנת הנייר האחורי, בחר את חריץ מזין נייר אחורי כהגדרת מקור נייר, ואז התחל להדפיס מתוך מנהל התקן המדפסת לפני שתטעין נייר.כשההדפסה תחל, מנהל ההתקן של המדפסת יאמר שההדפסה מתבצעת.פעל לפי ההוראות שבמסך כדי להכניס נייר.*

- .2 בחר **הדפס** או **הגדרות עמוד** מתוך התפריט **קובץ**.
	- .3 בחר את המדפסת שלך.
- .4 בחר **העדפות** או **מאפיינים** כדי לגשת אל חלון מנהל ההתקן של המדפסת.

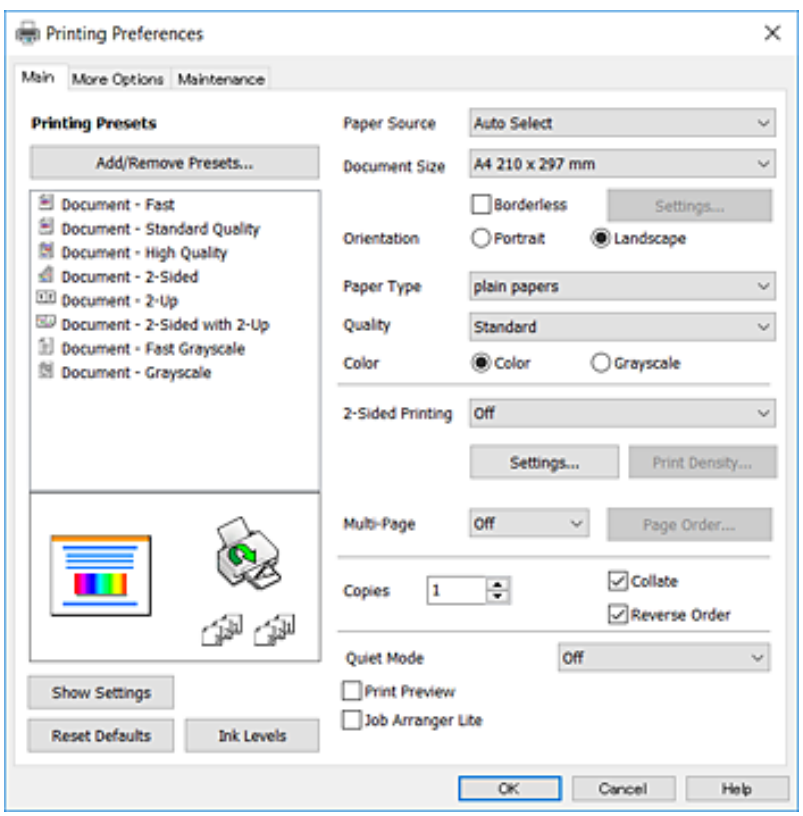

.5 שנה את ההגדרות בהתאם לצורך.

לפרטים, עיין באפשרויות התפריט עבור מנהל התקן המדפסת.

*לתשומת לבך:*

❏ *להסבר על פריטי ההגדרות תוכל גם לעיין בעזרה המקוונת.לחיצת עכבר ימנית על פריט מציגה את עזרה.*

❏ *כאשר אתה בוחר תצוגה לפני ההדפסה, ביכולתך לצפות בתצוגה מקדימה של המסמך שלך לפני הדפסתו.*

- .6 לחץ **אישור** כדי לסגור את חלון מנהל ההתקן של המדפסת.
	- .7 לחץ על **הדפס**.

*לתשומת לבך:*

*כאשר אתה בוחר תצוגה לפני ההדפסה, מוצג חלוןשל תצוגה מקדימה.כדילשנות את ההגדרות, לחץ ביטול, ואז חזור על הנוהל החל משלב .2*

**מידע קשור**

- $\,$  גודל הנייר וכמויות [הדפים" בעמוד](#page-45-0)  $\blacktriangleright$
- $_51$  "הטענת נייר לתוך ה-מחסנית נייר $\blacktriangleright$  בעמוד" $\blacktriangleright$
- | "הטענת נייר לתוך ה -חריץ מזין נייר [אחורי" בעמוד](#page-52-0) 53
	- | "רשימת סוג [הנייר" בעמוד](#page-57-0) 58
		- | "לשונית [ראשי" בעמוד](#page-97-0) 98

### **הדפסה דו-צדדית**

תוכל להדפיס משני צידי הנייר.תוכל גם להדפיס חוברת שאפשר ליצור אותה באמצעות סידור העמודים מחדש וקיפול<br>התדפיס.

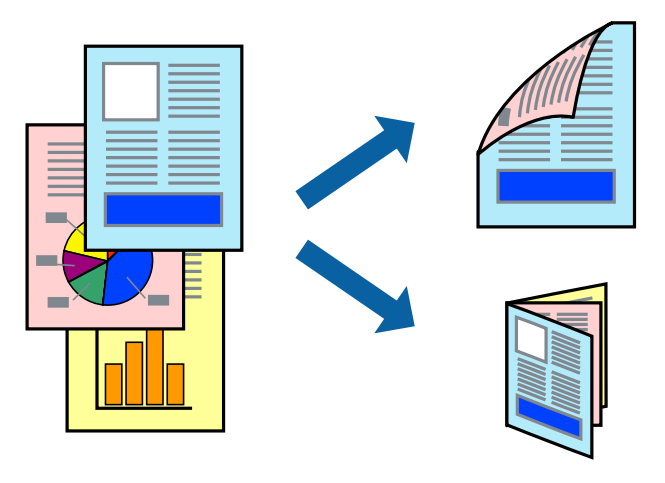

*לתשומת לבך:*

❏ *תכונה זאת אינה זמינה בשביל הדפסה ללא גבולות.*

❏ *תוכללהשתמשבהדפסה דו-צדדית אוטומטית וידנית.בעת הדפסה דו-צדדית ידנית, הפוך את הנייר כדילהדפיס על צידו השני כאשר המדפסת סיימה להדפיס את הצד הראשון.*

❏ *אם אינך משתמש בנייר המתאים להדפסה דו-צדדית, איכות ההדפסה עלולה להיות ירודה והנייר עלול להיתקע.*

❏ *דיו עלולה להיספג מבעד לנייר ולהגיע אל צדו השני.*

**מידע קשור**

 $\,$  גודל הנייר וכמויות [הדפים" בעמוד](#page-45-0)  $\blacktriangleright$ 

### **הגדרות הדפסה**

הדפסה דו-צדדית ידנית כאשר מפעילים את EPSON Status Monitor 3 מאופשרת.עם זאת, יתכן שהיא לא<br>תהיה זמינה כאשר ניגשים למדפסת באמצעות רשת או כשמשתמשים בה כמדפסת משותפת.

*לתשומת לבך:*

*על מנת לאפשר את 3 Monitor Status EPSON, לחץ הגדרות מורחבות בלשונית תחזוקה ואז בחר את הפעל את .EPSON Status Monitor 3*

- .1 בלשונית **ראשי** של מנהל התקן המדפסת, בחר אפשרות מתוך **הדפסה דו-צדדית**.
	- .2 לחץ על **Settings**, קבע את ההגדרות המתאימות ולאחר מכן לחץ על **אישור**.

בצע הגדרות עבור **צפיפות הדפסה** בהתאם לצורך.הגדרה זו אינה זמינה כאשר בוחרים הדפסה ידנית דו- צדדית.

*לתשומת לבך:*

❏ *כדי להדפיס חוברת מקופלת בחר באפשרות חוברת.*

❏ *בעת הגדרת צפיפות הדפסה, נין לשנות את צפיפות ההדפסה בהתאם לסוג המסמך.*

❏ *ההדפסה עשויה להיות איטית, בהתאם לשילוב האפשרויות שבחרת בהגדרה בחר סוג מסמך בחלון התאמת צפיפות ההדפסה ובהגדרה איכות בלשונית ראשי.*

.3 לחץ על **הדפס**.

כשמדפיסים הדפסה דו-צדדית ידנית, כשהמדפסת מסיימת להדפיס את הצד הראשון, יוצג חלון מוקפץ<br>במחשב.פעל בהתאם להוראות המוצגות על המסר.

**מידע קשור**

- | "יסודות [ההדפסה" בעמוד](#page-100-0) 101
	- | "לשונית [ראשי" בעמוד](#page-97-0) 98

# **הדפסת כמה עמודים על גיליון אחד**

באפשרותך להדפיס שני עמודים או ארבעה עמודים על גיליון נייר אחד.

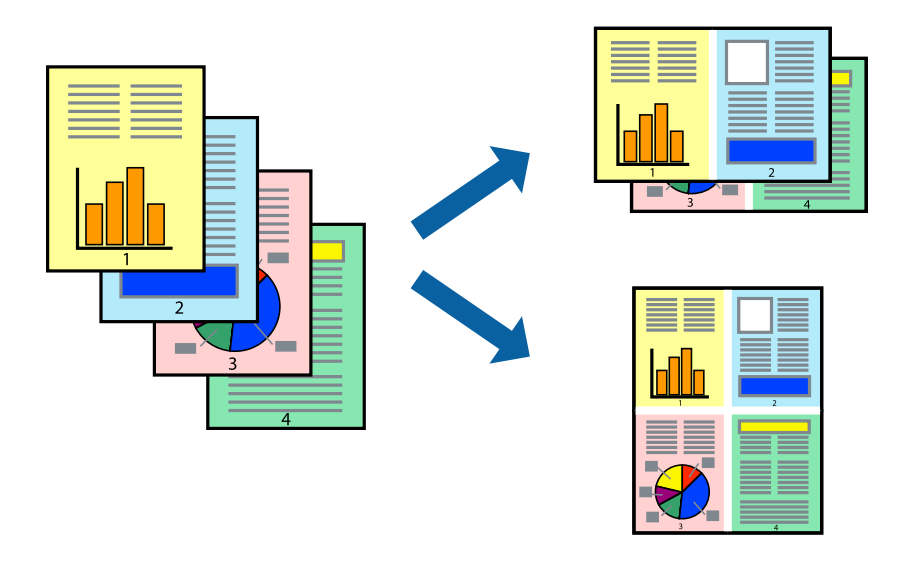

#### **הגדרות הדפסה**

בלשונית **ראשי** של מנהל התקן המדפסת, לחץ **2 עמודים בדף** או **4 עמודים בדף** כהגדרה של **ריבוי עמודים**.

*תכונה זאת אינה זמינה בשביל הדפסה ללא גבולות. לתשומת לבך:*

**מידע קשור**

- | "יסודות [ההדפסה" בעמוד](#page-100-0) 101
	- | "לשונית [ראשי" בעמוד](#page-97-0) 98

# **הדפסה והערמה בהתאם לסדר העמודים (הדפסה בסדר הפוך)**

תוכל להדפיס מהעמוד האחרון כך שהמסמכים ייערמו בהתאם לסדר העמודים.

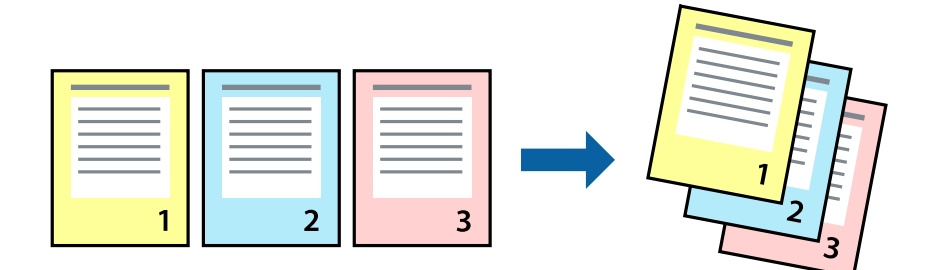

### **הגדרות הדפסה**

בחר **סדר הפוך** בלשונית **ראשי** של מנהל ההתקן של המדפסת.

**מידע קשור**

- | "יסודות [ההדפסה" בעמוד](#page-100-0) 101
	- | "לשונית [ראשי" בעמוד](#page-97-0) 98

## **הדפסת מסמך שהוקטן או הוגדל**

תוכל להקטין או להגדיל את גודל המסמך בשיעור ספציפי באחוזים או כך שיתאים לגודל הנייר שהטענת לתוך<br>המדפסת.

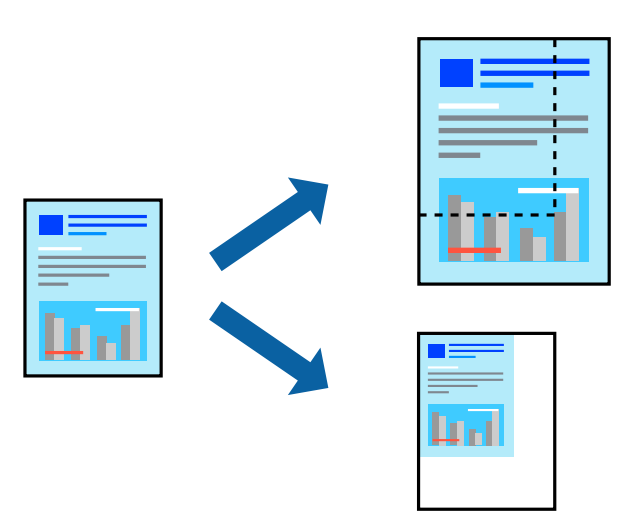

### **הגדרות הדפסה**

בלשונית מנהל ההתקן של המדפסת, **אפשרויות נוספות**, בחר את גודל המסמך מהגדרת **גודל המסמך**.בחר את גודל הנייר שעליו ברצונך להדפיס מהגדרת הנייר שיוצא.בחר באפשרות הקטן/הגדל מסמך ולאחר מכן באפשרות התאם<br>לעמוד או הגדל ל-.כאשר אתה בוחר הגדל ל-, הזו אחוז.

בחר **מרכז** כדי להדפיס את התמונות במרכז העמוד.

*תכונה זאת אינה זמינה בשביל הדפסה ללא גבולות. לתשומת לבך:*

**מידע קשור**

- | "יסודות [ההדפסה" בעמוד](#page-100-0) 101
- | "לשונית אפשרויות [נוספות" בעמוד](#page-98-0) 99

## **הדפסת תמונה אחת על גבי דפים רבים על מנת להגדילה (ובכך ליצור פוסטר)**

תכונה זו מאפשרת להדפיס תמונה אחת על מספר דפים.כך ניתן ליצור פוסטר גדול באמצעות הדבקתם זה אל זה.

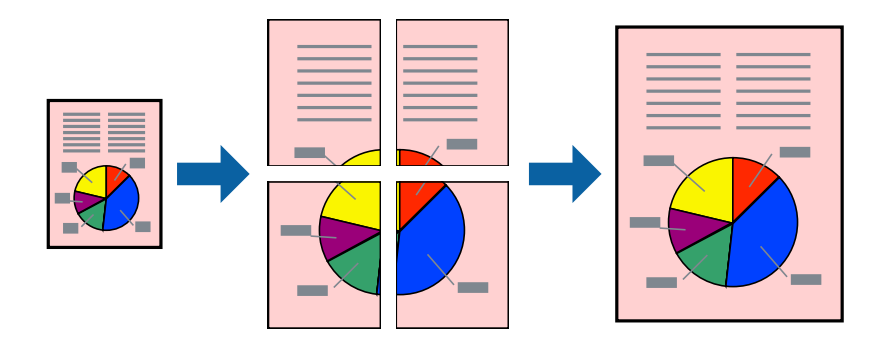

*תכונה זאת אינה זמינה בשביל הדפסה ללא גבולות. לתשומת לבך:*

#### **הגדרות הדפסה**

בלשונית מנהל התקן המדפסת **ראשי** בחר **פוסטר 1x**,**2 פוסטר 2x**,**2 פוסטר 3x**,**3** או **פוסטר 4x4** כהגדרת **ריבוי** עמודים.אם תלחץ על **הגדרות, תוכל לבחור את הפנלים שאין ברצונך** להדפיס.תוכל גם לבחור את אפשרויות מדריך החיתוך.

#### **מידע קשור**

- | "יסודות [ההדפסה" בעמוד](#page-100-0) 101
	- | "לשונית [ראשי" בעמוד](#page-97-0) 98

#### **הכנת פוסטרים באמצעות סימוני יישור חופפים**

הנה דוגמה לאופן שבו אפשר להכין פוסטר כאשר בוחרים **פוסטר 2x2** ובוחרים **סימוני יישור חופפים** ב-**הדפס שולי חיתוך**.

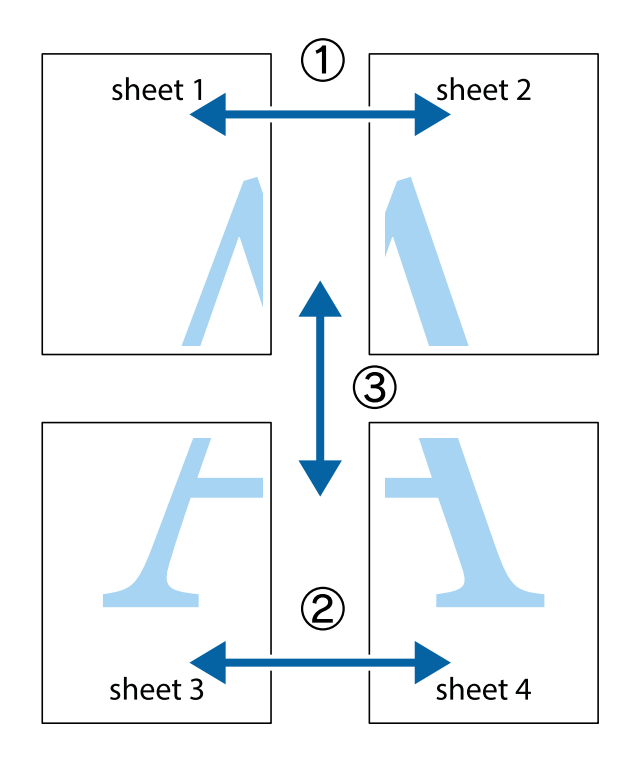

הצלב העליונים והתחתונים. .1 הכן את 1 Sheet ואת 2 Sheet. גזור את השוליים של 1 Sheet לאורך הקו הכחול האנכי דרך המרכז של סימני

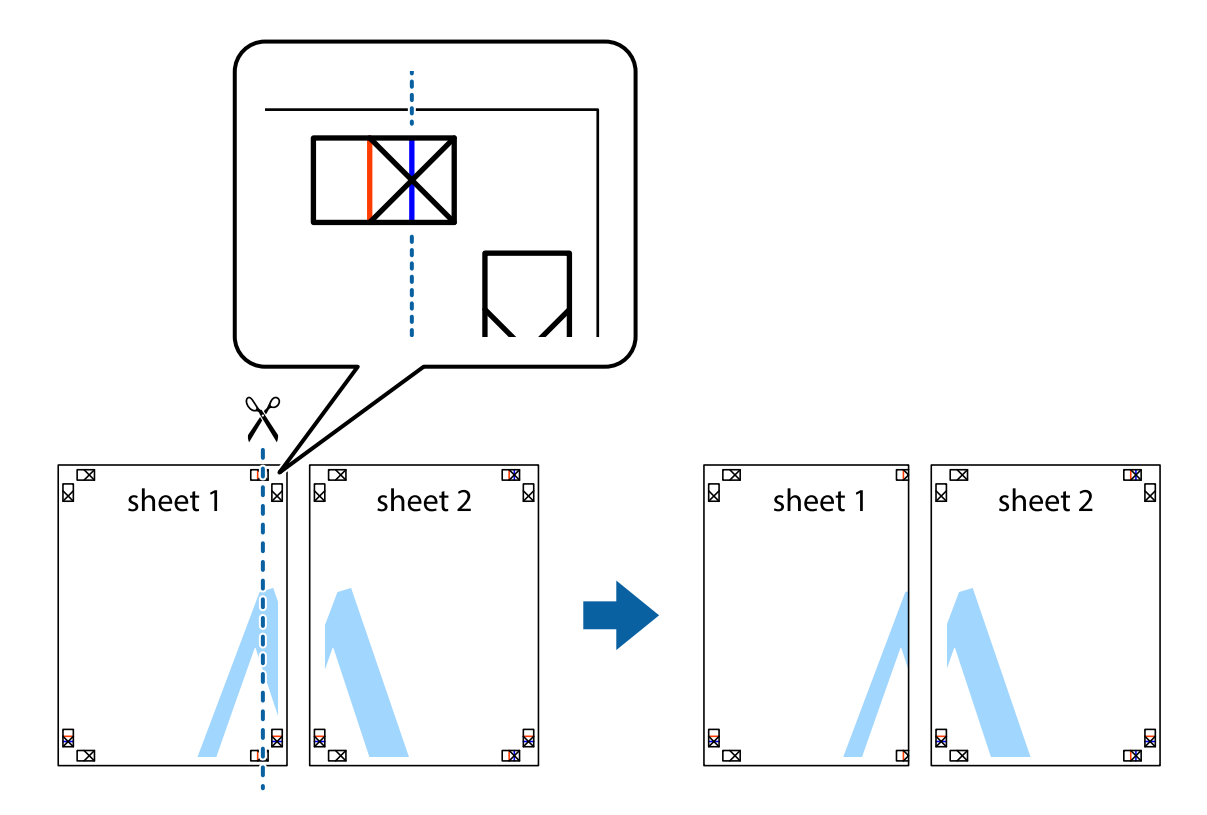

2. הנח את הקצה של Sheet 1 בקצה העליון של 2 Sheet ויישר את סימני הצלב; לאחר מכן הדבק בסרט הדבקה<br>את שני הגיליונות יחד מהצד האחורי, הדבקה זמנית.

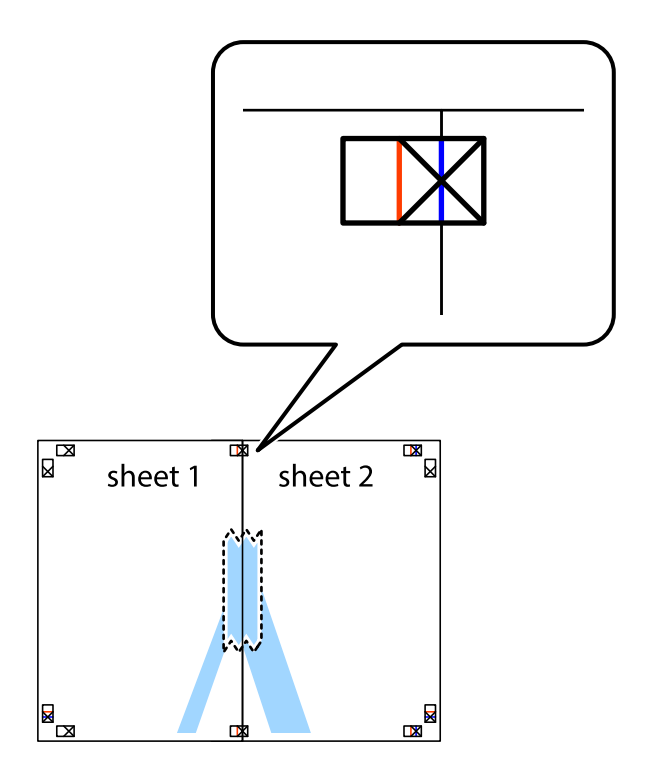

3. גזור את שני הגיליונות המודבקים לשניים לאורך הקו האדום האנכי דרך סמני היישור (הפעם, הקו לשמאל סימני<br>הצלב).

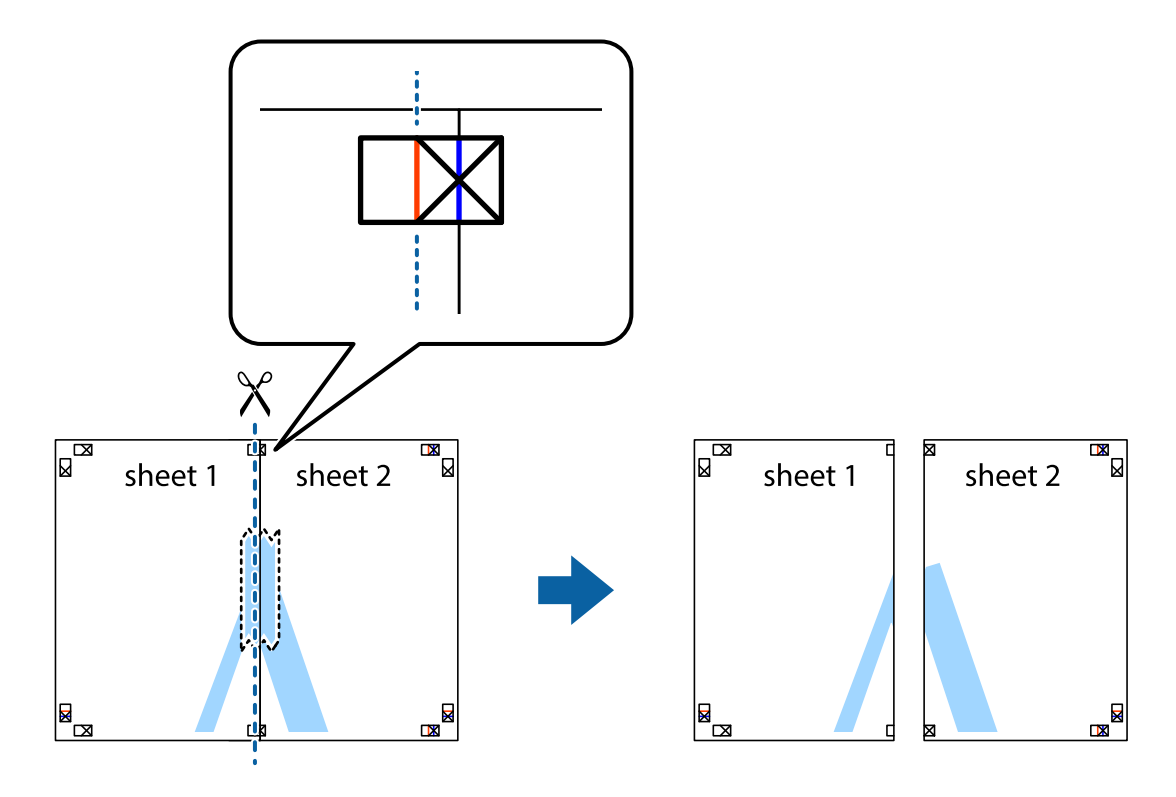

.4 הדבק בסרט הדבקה את שני הגיליונות יחד מהצד האחורי.

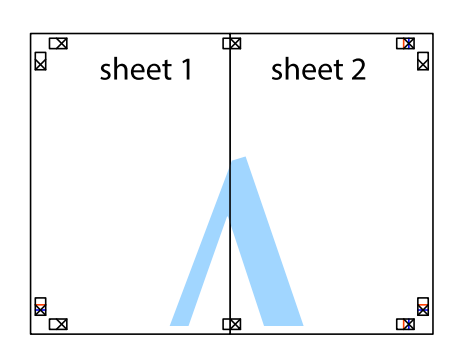

.5 חזור על שלבים 1 עד 4 כדי להדביק יחד בסרט הדבקה את 3 Sheet ואת 4 Sheet.

#### **הדפסה**

והימניים. .6 גזור את השוליים של 1 Sheet ושל 2 Sheet לאורך הקו הכחול האופקי דרך המרכז של סימני הצלב השמאליים

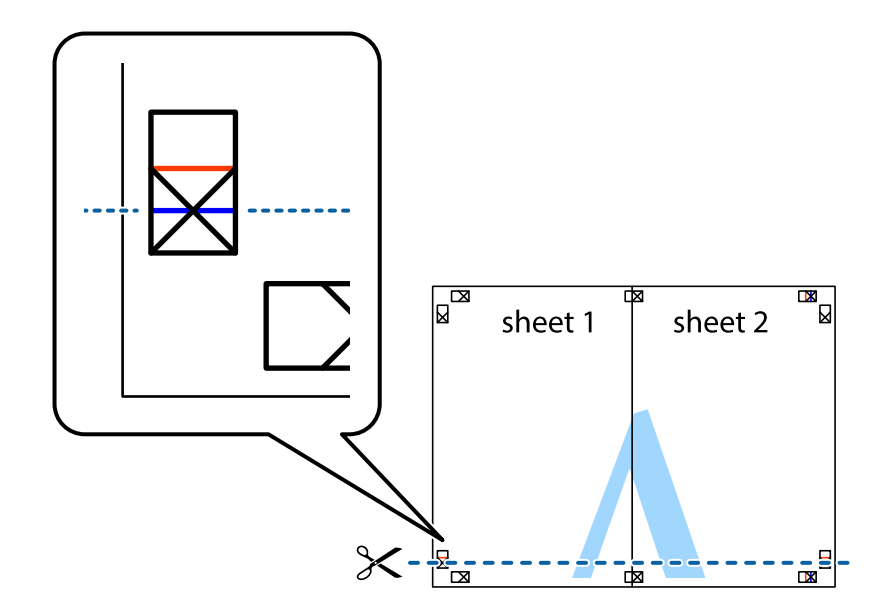

7. הנח את הקצה של Sheet 1 לושל 2 Sheet על גבי 3 Sheet ו-4 Sheet, יישר את סימני הצלב ולאחר מכן הדבק<br>בסרט הדבקה את שני הגיליונות יחד מהצד האחורי, הדבקה זמנית.

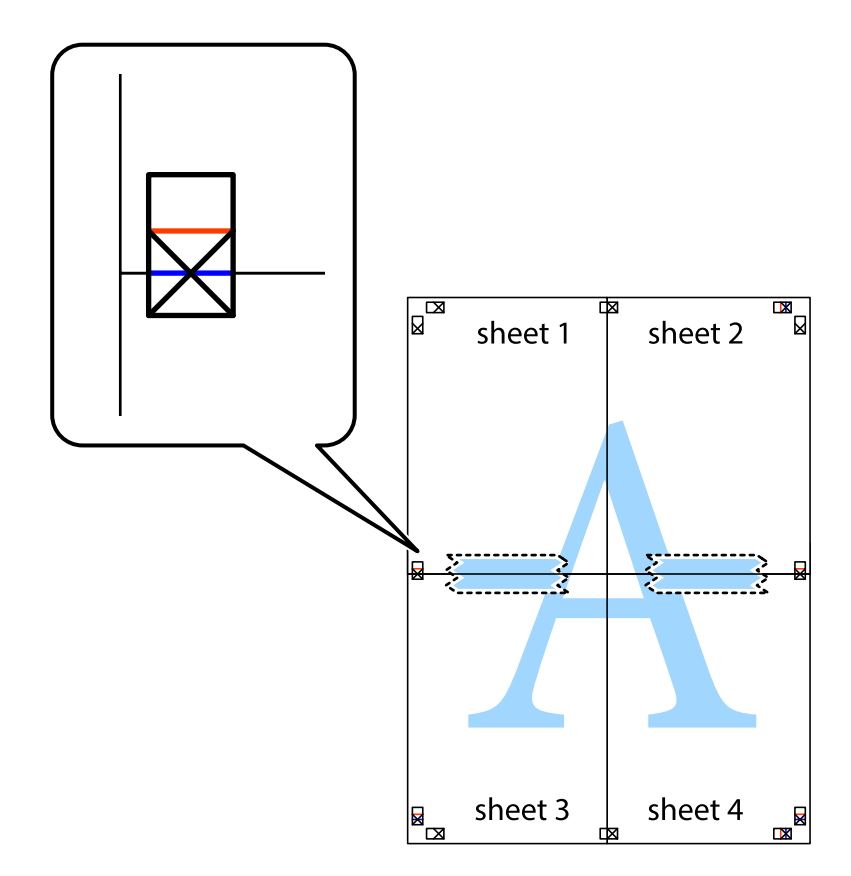

הצלב). .8 גזור את שני הגיליונות המודבקים לשניים לאורך הקו האדום האופקי דרך סמני היישור (הפעם, הקו מעללסימני

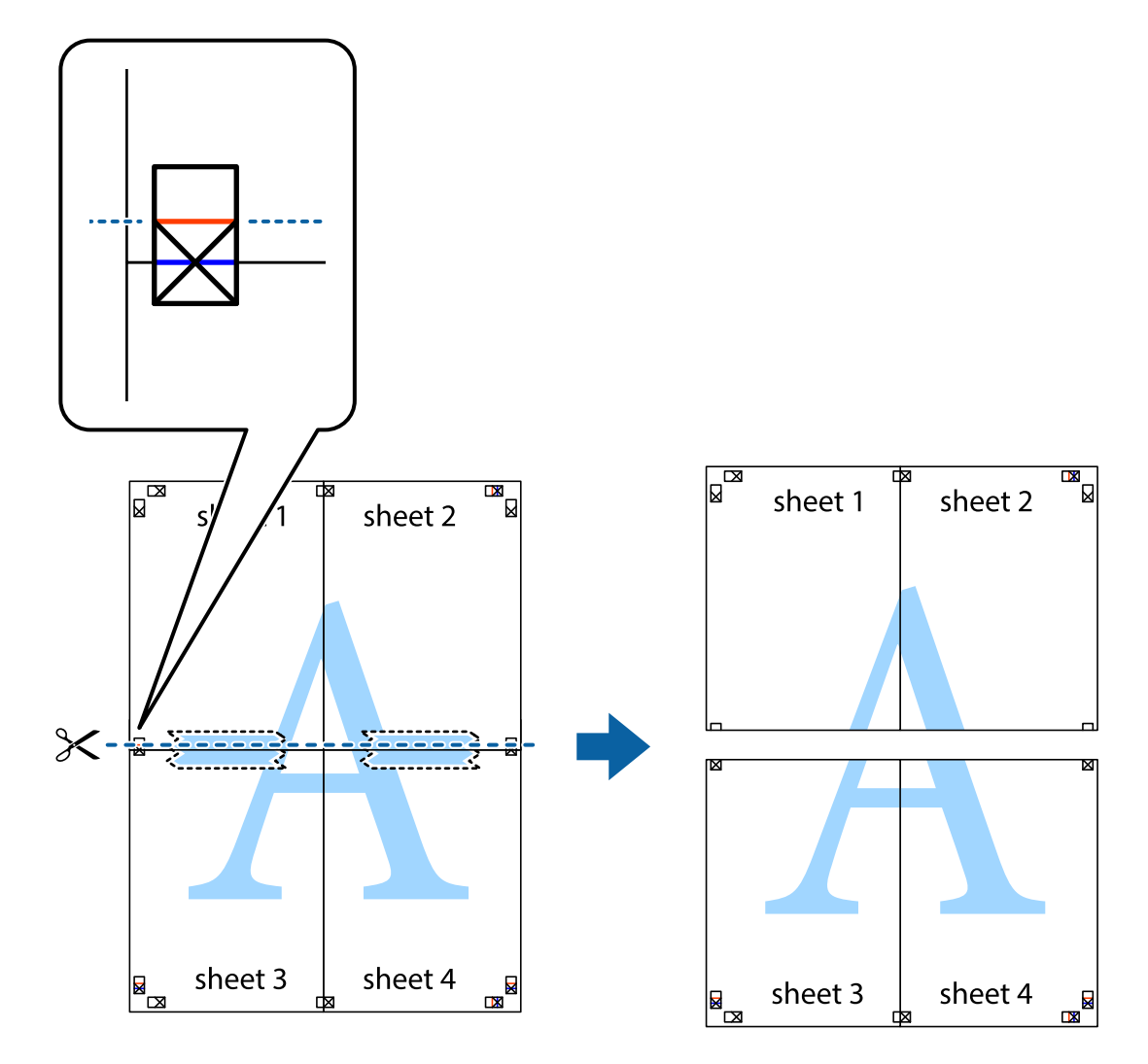

.9 הדבק בסרט הדבקה את שני הגיליונות יחד מהצד האחורי.

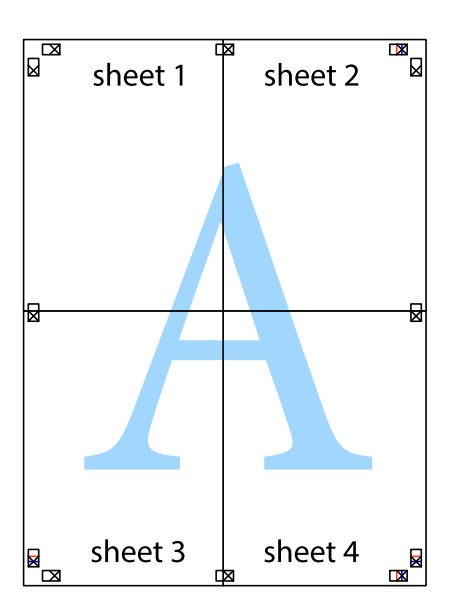

.10גזור את השוליים שנשארו לאורך המוליך החיצוני.

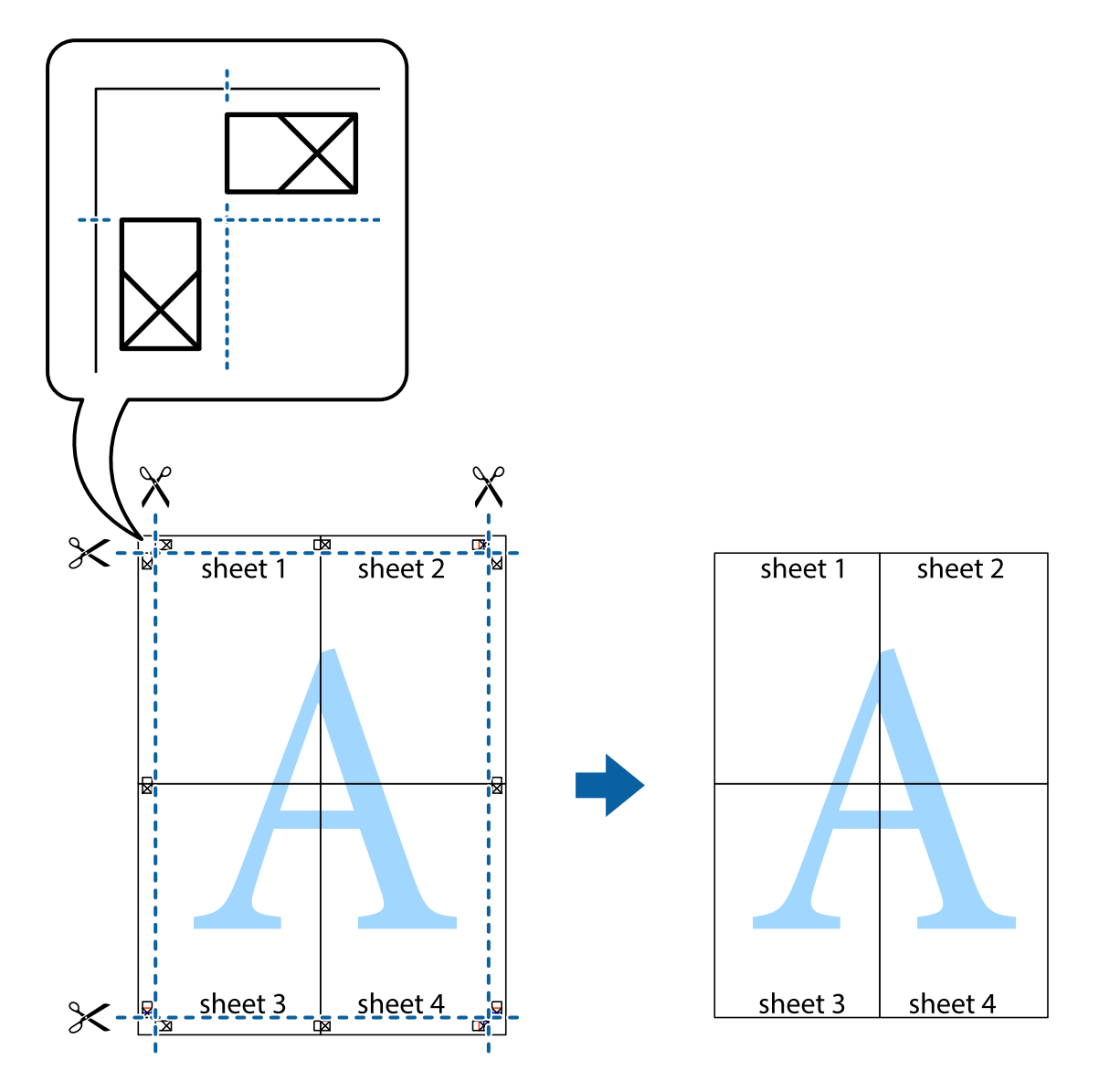

**הדפסה**

# **הדפסה עם כותרת עליונה וכותרת תחתונה**

באפשרותך להדפיס מידע כגון שם משתמש ותאריך הדפסה בתור כותרות עליונות או תחתונות.

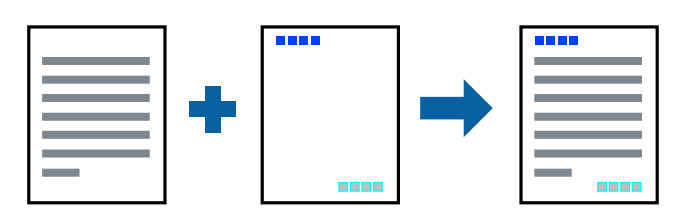

**הגדרות הדפסה**

**הגדרות** ובחר את הפריטים שברצונך להדפיס. בלשונית **אפשרויות נוספות** של מנהל התקן המדפסת לחץ **תכונות סימני מים**, ואז בחר **כותרת עליונה/תחתונה**.לחץ

**מידע קשור**

- | "יסודות [ההדפסה" בעמוד](#page-100-0) 101
- | "לשונית אפשרויות [נוספות" בעמוד](#page-98-0) 99

## **הדפסת סימן מים**

באפשרותך להדפיס סימן מים כגון "חסוי" או דפוס נגד-העתקה על-גבי התדפיסים שלך.אם תבצע הדפסה עם דפוס<br>נגד-העתקה, יופיעו האותיות הסמויות בעת ביצוע העתקה על מנת להבדיל בין מסמך המקור לבין העותקים.

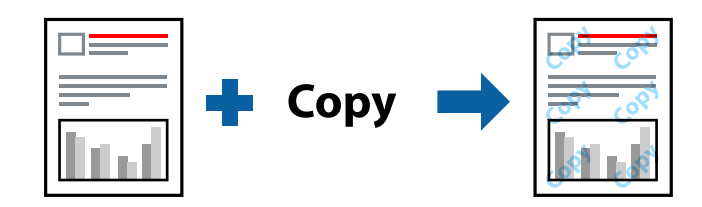

הדפס למניעת העתקה זמין בתנאים הבאים:

נייר: נייר רגיל, נייר העתקה, נייר מכתבים, נייר ממוחזר, נייר צבעוני, נייר מודפס מראש, או נייר רגיל בעל איכות  $\Box$ גבוהה

❏ללא שוליים: לא נבחר

❏איכות: רגיל

❏הדפסה דו-צדדית אוטומטית: לא נבחרה

❏תיקון צבעים: אוטומטי

❏נייר עם סיבים לרוחב: לא נבחרה

*תוכל גם להוסיף סימן מים או דפוס נגד- העתקה משלך. לתשומת לבך:*

#### **הגדרות הדפסה**

בלשונית **אפשרויות נוספות** של מנהל התקן המדפסת לחץ **תכונות סימני מים,** ואז בחר הדפס למניעת העתקה או סימן<br>מים.לחץ על הגדרות כדי לשנות פרטים כגון גודל, צפיפות או מיקום הדפוס או הסימן.

**מידע קשור**

- | "יסודות [ההדפסה" בעמוד](#page-100-0) 101
- | "לשונית אפשרויות [נוספות" בעמוד](#page-98-0) 99

## **הדפסת קבצים מוגני-סיסמה**

תוכל להגדיר סיסמה עבור עבודת הדפסה כך שהיא תתחיל להדפיס רק אחרי הזנת הסיסמה בלוח הבקרה של<br>המדפסת.

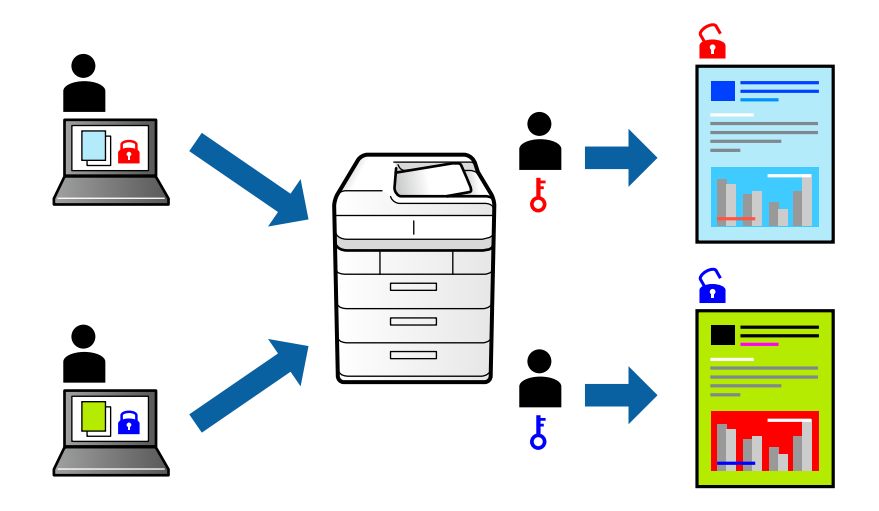

### **הגדרות הדפסה**

בלשונית מנהל התקן המדפסת **אפשרויות נוספות** בחר את **עבודה חסויה**, ואז הזן סיסמה.

כדי להדפיס את העבודה, הקש על <mark>עבודה סודית</mark> במסך הבית בלוח הבקרה של המדפסת.בחר בעבודה שברצונך<br>להדפיס ולאחר מכן הזן את הסיסמה.

**מידע קשור**

- | "יסודות [ההדפסה" בעמוד](#page-100-0) 101
- | "לשונית אפשרויות [נוספות" בעמוד](#page-98-0) 99

## **הדפסת קבצים מרובים יחד**

Job Arranger Lite מאפשר לך לשלב כמה קבצים שנוצרו בידי יישומים שונים ואז להדפיסם כעבודת הדפסה<br>אחת.באפשרותך לקבוע את הגדרות ההדפסה לקבצים משולבים, כגון פריסה מרובת עמודים והדפסה דו-צדדית.

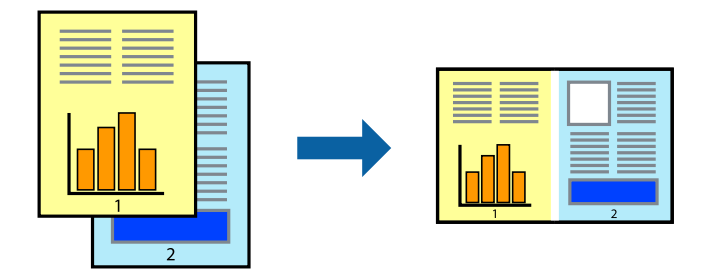

### **הגדרות הדפסה**

בחר **ראשי** בלשונית **Lite Arranger Job** של מנהל ההתקן של המדפסת.כאשר אתה מתחיללהדפיס, מוצג חלון Job Arranger Lite באשר החלון Job Arranger Lite פתוח, פתח את הקובץ שברצונך לשלב עם הקובץ.<br>הנוכחי וחזור על השלבים הנ"ל.

כאשר אתה בוחר משימת הדפסה שנוספה אל פרויקט הדפסה בחלון Lite Arranger Job תוכללערוך את פריסת העמוד.

לחץ **הדפס** מתוך תפריט **קובץ** כדי להתחיל להדפיס.

#### *לתשומת לבך:*

*אם תסגור את חלון Lite Arranger Jobלפני שתוסיף את כלנתוני ההדפסה אל פרויקט הדפסה תבוטל עבודת ההדפסה עליה אתה עובד כרגע.לחץ שמור מתוך תפריט קובץ כדילשמור את העבודה הנוכחית.הסיומת של הקבצים השמורים היא ."ecl"*

*כדילפתוח פרויקט הדפסה, לחץ Lite Arranger Job בלשונית תחזוקה של מנהל התקן המדפסת, על מנת לפתוח את חלון Lite Arranger Job.כעת בחר פתח מהתפריט קובץ כדי לבחור את הקובץ.*

**מידע קשור**

- | "יסודות [ההדפסה" בעמוד](#page-100-0) 101
	- | "לשונית [ראשי" בעמוד](#page-97-0) 98

# **הדפסה תוך שימוש בתכונת Print Universal Color**

תוכל לשפר את המראה של כיתובים ותמונות בתדפיסים.

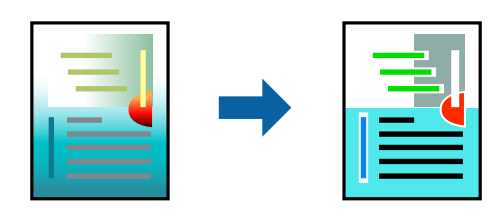

הדפסה בצבע אוניברסלי תכונה זו זמינה כאשר בוחרים בהגדרות הבאות.

סוג הנייר: נייר רגיל, נייר העתקה, נייר מכתבים, נייר ממוחזר, נייר צבעוני, נייר מודפס מראש, נייר רגיל בעל  $\Box$ איכות גבוהה

❏איכות: **רגיל** או איכות גבוהה יותר

❏צבע הדפסה: **צבע**

או מאוחר יותר Microsoft® Office אפליקציות: 2007 Microsoft

❏גודל כיתוב: 96 נקודות או קטן יותר

### **הגדרות הדפסה**

בלשונית **אפשרויות נוספות** של מנהל התקן המדפסת, לחץ **אפשרויות תמונה** בהגדרת <mark>תיקון צבעים.</mark>בחר אפשרות<br>מתור הגדרת הדפסה בצבע אוניברסלי.לחץ על אפשרויות שיפור כדי לבצע הגדרות נוספות.

*לתשומת לבך:*

❏ *דפוסים עלולים לשנות תווים מסוימים, כגון "+" הנראה כמו "±".*

❏ *דפוסים ספציפיים לאפליקציה וקווים תחתונים עלולים לשנות את התוכן המודפס תוך שימוש בהגדרות אלה.*

❏ *איכות ההדפסה עלולה לרדת בצילומים ותמונות אחרות כאשר משתמשים בהגדרותהדפסה בצבע אוניברסלי.*

❏ *ההדפסה איטית יותר כאשר משתמשים בהגדרות הדפסה בצבע אוניברסלי.*

**מידע קשור**

- | "יסודות [ההדפסה" בעמוד](#page-100-0) 101
- | "לשונית אפשרויות [נוספות" בעמוד](#page-98-0) 99

## **התאמת צבע התדפיס**

באפשרותך להתאים את הצבעים המשמשים בעבודת ההדפסה.

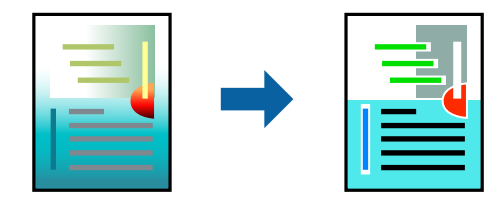

*התאמות אלה אינן חלות על הנתונים המקוריים. לתשומת לבך:*

### **הגדרות הדפסה**

'מתקדמת' כדי לפתוח את חלון **תיקון צבעים** window, ואז בחר את שיטת תיקון הצבע. בלשונית **אפשרויות נוספות** של מנהל התקן המדפסת, בחר **מותאם אישית** כהגדרה של **תיקון צבעים**.לחץ

*לתשומת לבך:*

❏ *אוטומטי נבחרת כברירת המחדל בלשוניתאפשרויות נוספות.באמצעות הגדרה זו, הצבעים מותאמים אוטומטית לסוג הנייר ולהגדרות של איכות ההדפסה.*

❏ *שיפור תמונה בחלון תיקון צבעים משנה את הצבע באמצעות ניתוח מיקום הנושא.משום כך אם שינית את מיקום האובייקט באמצעות הקטנה, הגדלה, חיתוך או סיבוב התמונה, יתכן שהצבע ישתנה באופן לא צפוי.בחירה בהגדרה של הדפסה ללא גבולות משנה את מיקום האובייקט וגורמת לשינויי צבעים.אם התמונה אינה ממוקדת, יתכןשהגוון יהיה לא טבעי.אם הצבע משתנה או נעשה לא טבעי, הדפס במצב אחר כלשהו, שאינו שיפור תמונה.*

#### **מידע קשור**

- | "יסודות [ההדפסה" בעמוד](#page-100-0) 101
- | "לשונית אפשרויות [נוספות" בעמוד](#page-98-0) 99

## **הדפסה שמדגישה קווים דקים**

תוכל לעבות קווים דקים שהם שקים מכדי להדפיס.

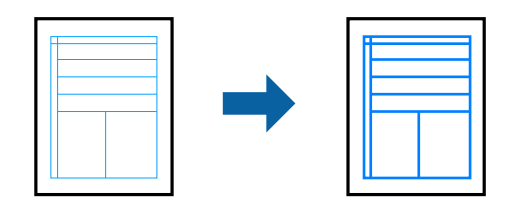

#### **הגדרות הדפסה**

בלשונית **אפשרויות נוספות**של מנהל התקן המדפסת, לחץ **אפשרויות תמונה** בהגדרת **תיקון צבעים**.בחר **הדגשקווים דקים**.

**מידע קשור**

- | "יסודות [ההדפסה" בעמוד](#page-100-0) 101
- | "לשונית אפשרויות [נוספות" בעמוד](#page-98-0) 99

## **הדפסת ברקודים ברורים**

תוכל להדפיס ברקוד ברור ובכך להקל על סריקתו. יש לאפשר תכונה זו רק אם לא ניתן לסרוק את הברקוד<br>שהדפסת.

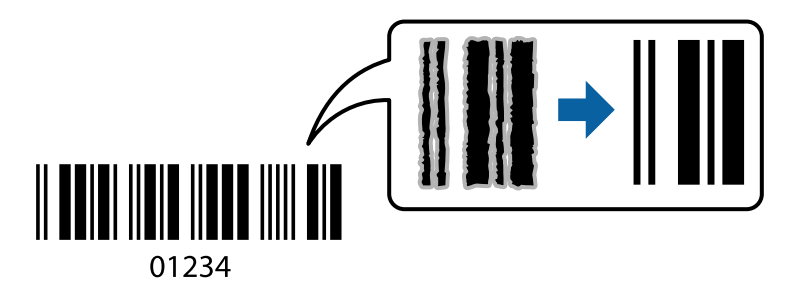

תוכל להשתמש בתכונה זו בתנאים הבאים.

❏נייר: נייר רגיל, נייר העתקה, נייר מכתבים, נייר ממוחזר, נייר צבעוני, נייר מודפס מראש, נייר רגיל בעל איכות גבוהה, או מעטפה

❏איכות: **רגיל**

*בהתאם לנסיבות, אפשר שלא תמיד ניתן יהיה לצמצם את הטשטוש. לתשומת לבך:*

### **הגדרות הדפסה**

בלשונית **תחזוקה** של מנהל התקן המדפסת לחץ **הגדרות מורחבות**, ואז בחר **מצב ברקוד**.

#### **מידע קשור**

- | "יסודות [ההדפסה" בעמוד](#page-100-0) 101
- | "לשונית [תחזוקה" בעמוד](#page-99-0) 100

# **ביטול הדפסה**

<span id="page-97-0"></span>תוכל לבטל עבודת הדפסה מהמחשב.אולם, אין באפשרותך לבטל אי אפשר לבטל עבודת הדפסה מהמחשב ברגע<br>שהיא נשלחה למדפסת בשלמותה.במקרה זה. בטל את עבודה ההדפסה באמצעות לוח הבקרה של המדפסת.

## **ביטול**

במחשב שלך, לחץ לחיצה ימנית על המדפסת שלך בתוך <mark>התקנים ומדפסות, מדפסות, א</mark>ו בתוך <mark>מדפסות ופקסים.</mark>לחץ<br>ר**א**ה מה נמצא בהדפסה, לחץ לחיצה ימנית על העבודה שברצונך לבטל, ואז בחר ביטול.

# **אפשרויות תפריט עבור מנהל התקן המדפסת**

פתח את חלון ההדפסה באפליקציה, בחר את המדפסת ואז גש לחלון מנהל התקן המדפסת.

*התפריטים עשויים להשתנות בהתאם לאפשרות שבחרת. לתשומת לבך:*

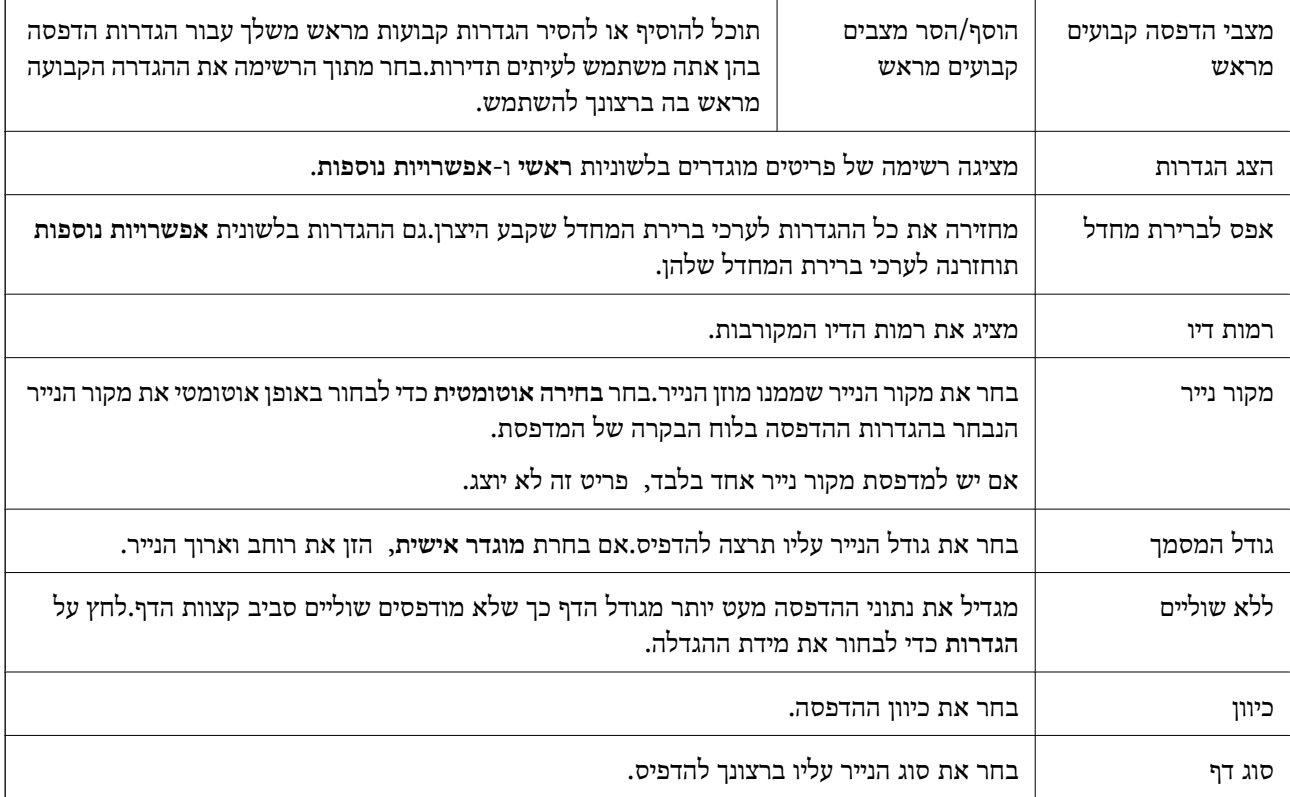

## **לשונית ראשי**

<span id="page-98-0"></span>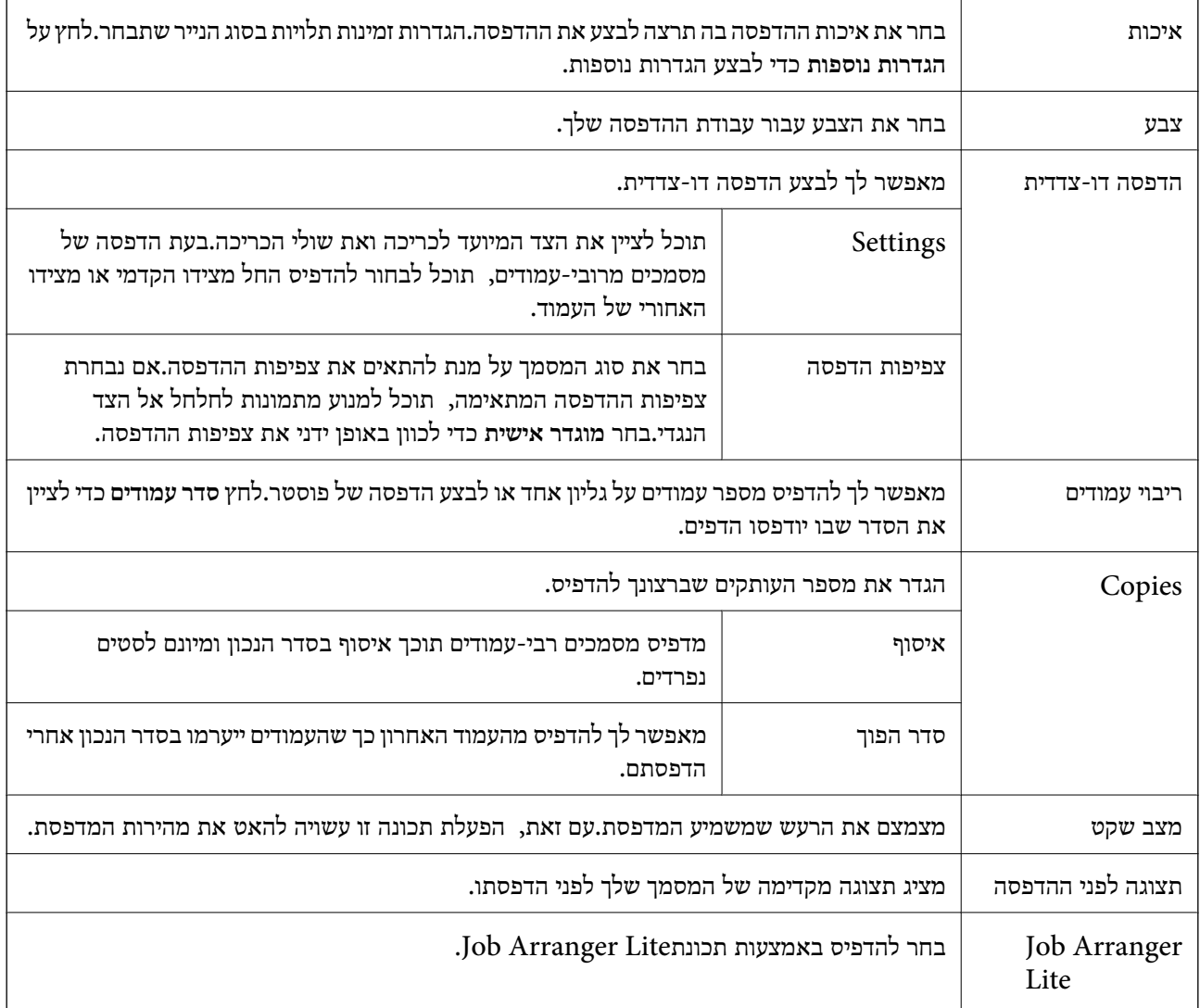

## **לשונית אפשרויות נוספות**

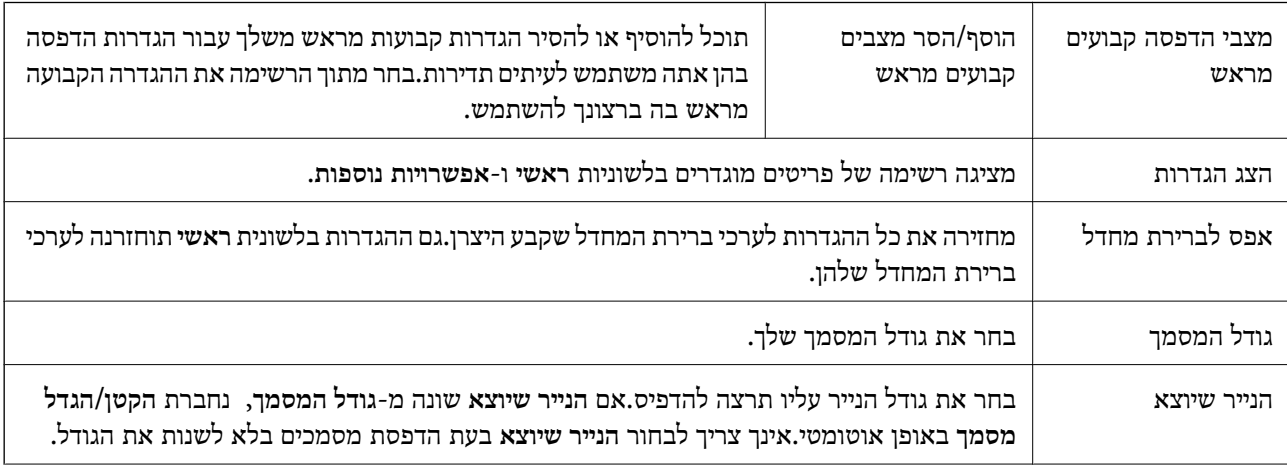

<span id="page-99-0"></span>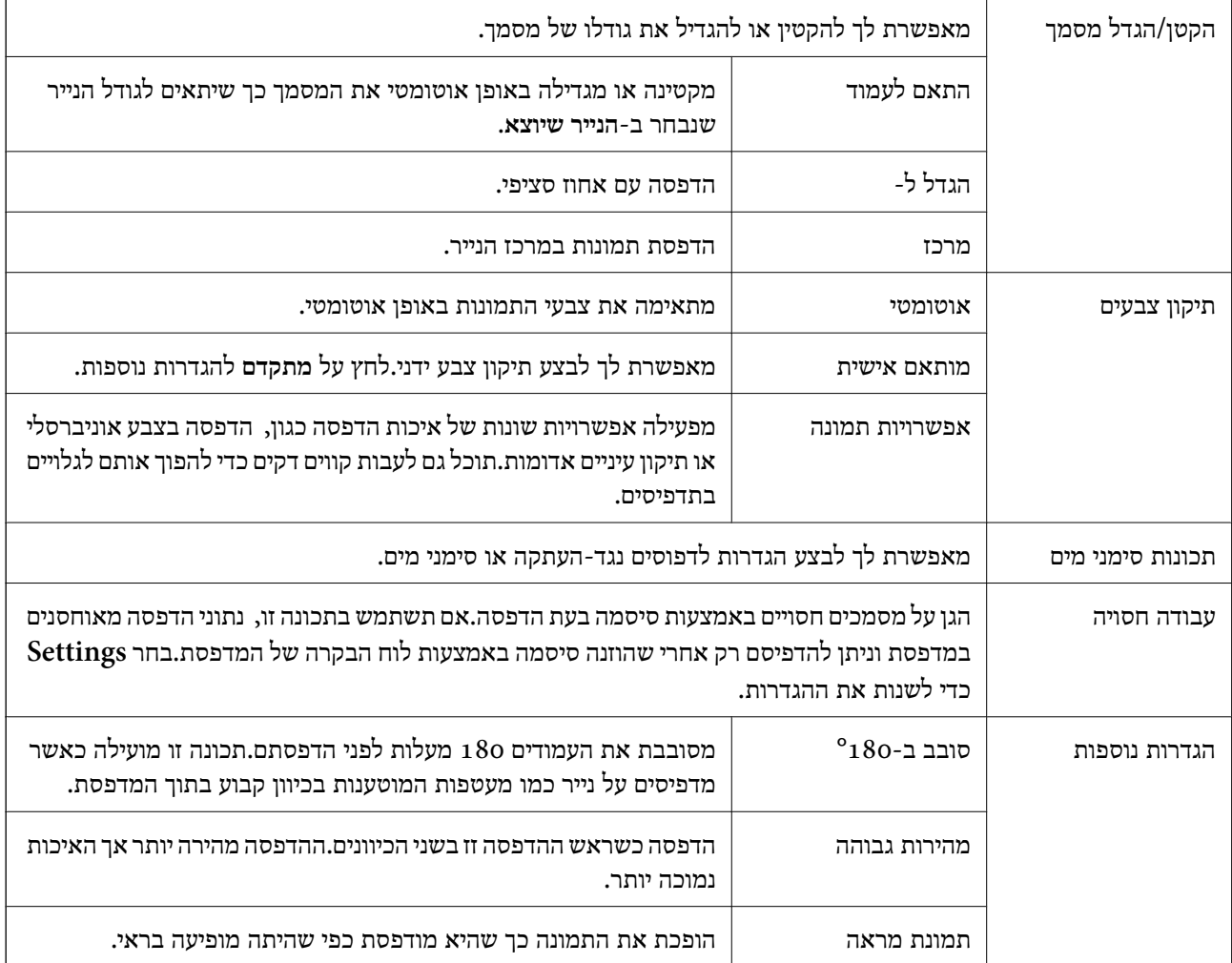

# **לשונית תחזוקה**

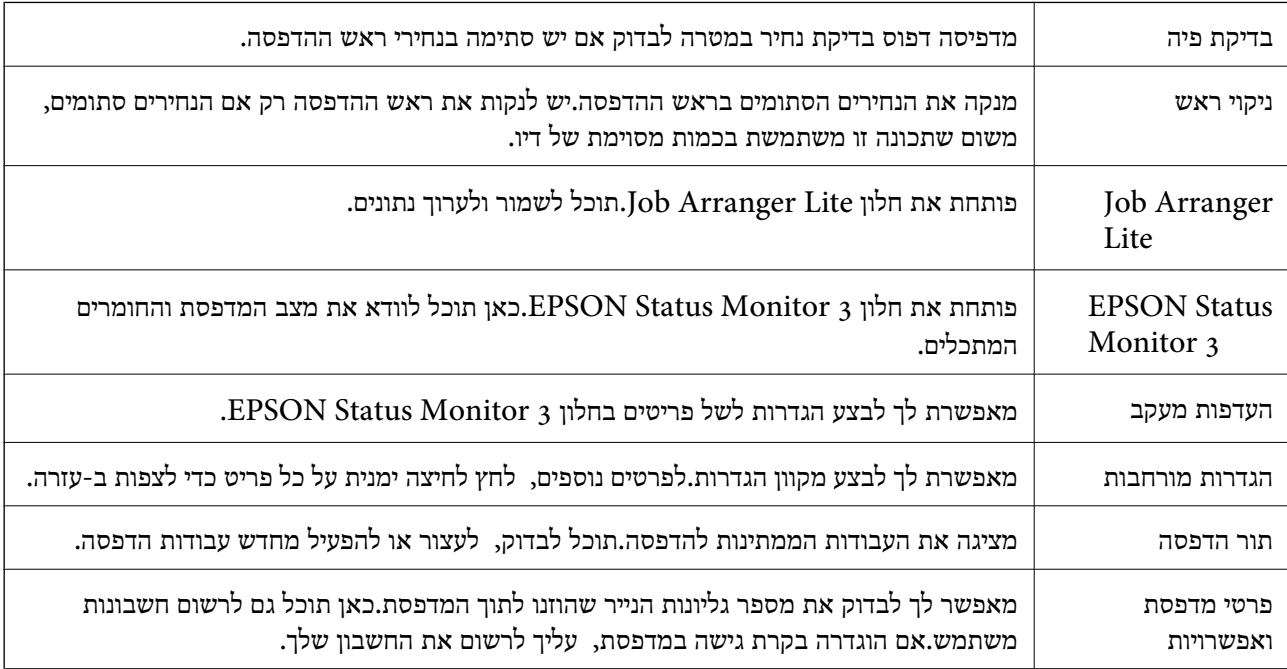

<span id="page-100-0"></span>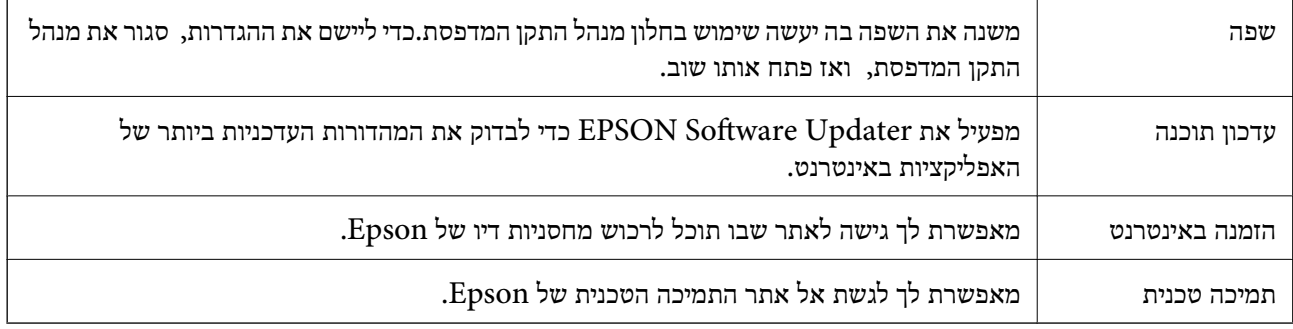

# **הדפסה מתוך מנהל התקן המדפסת במערכת הפעלה Mac OS**

## **יסודות ההדפסה**

*הפעולות עשויות להשתנות בהתאם ליישום.לקבלת מידע נוסף, עיין בעזרה של היישום. לתשומת לבך:*

.1 פתח את הקובץ שברצונך להדפיס.

טען נייר לתוך המדפסת אם עדיין לא טענו לתוכה נייר.

#### *חשוב:***C**

*בעת הטענת נייר לתוך חריץ הזנת הנייר האחורי, בחר את חריץ מזין נייר אחורי כהגדרת מקור נייר, ואז התחל להדפיס מתוך מנהל התקן המדפסת לפני שתטעין נייר.כשההדפסה תחל, מנהל ההתקן של המדפסת יאמר שההדפסה מתבצעת.פעל לפי ההוראות שבמסך כדי להכניס נייר.*

.2 בחר באפשרות **הדפס** בתפריט **קובץ** או בכל פקודה אחרת שתעביר אותך לתיבת הדו-שיח הדפסה.

במידת הצורך, לחץ **הצג פרטים** או d כדי להרחיב את חלון ההדפסה.

.3 בחר את המדפסת שלך.

.4 בחר באפשרות **הגדרות הדפסה** בתפריט שנפתח.

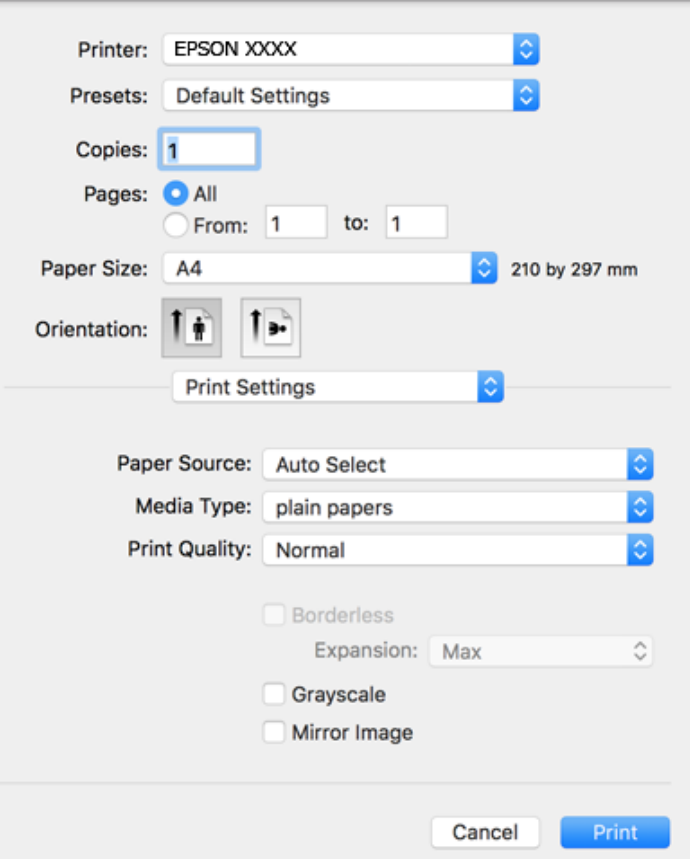

*לתשומת לבך:*

*במערכת ההפעלה Lion Mountain X OS ואילך, אם התפריט הגדרות הדפסה אינו מוצג, סימן שמנהל ההתקן למדפסת Epson לא הותקן כהלכה.*

*בחר באפשרות העדפות מערכת מתוך התפריט > מדפסות וסורקים (או הדפסה וסריקה, הדפסה ופקס), הסר את המדפסת והוסף אותה מחדש.כדי להוסיף מדפסת עיין בהוראות הבאות.*

*[http://epson.sn](http://epson.sn/?q=2)*

.5 שנה את ההגדרות בהתאם לצורך.

לפרטים, עיין באפשרויות התפריט עבור מנהל התקן המדפסת.

.6 לחץ על **הדפס**.

**מידע קשור**

- $\,$  גודל הנייר וכמויות [הדפים" בעמוד](#page-45-0)  $\blacktriangleright$
- $_5$ 1 הטענת נייר לתוך ה-מחסנית [נייר" בעמוד](#page-50-0)" $\blacklozenge$
- | "הטענת נייר לתוך ה -חריץ מזין נייר [אחורי" בעמוד](#page-52-0) 53
	- | "רשימת סוג [הנייר" בעמוד](#page-57-0) 58
- $_{107}$ אפשרויות תפריט עבור הגדרות [הדפסה" בעמוד](#page-106-0)  $\blacklozenge$

## **הדפסה דו-צדדית**

תוכל להדפיס משני צידי הנייר.

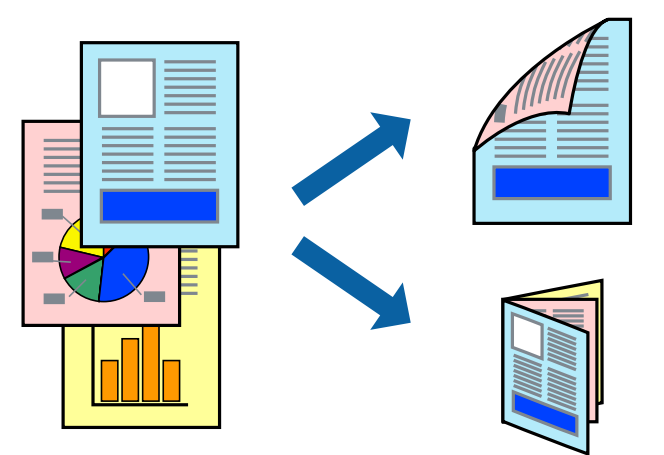

*לתשומת לבך:*

❏ *תכונה זאת אינה זמינה בשביל הדפסה ללא גבולות.*

❏ *אם אינך משתמש בנייר המתאים להדפסה דו-צדדית, איכות ההדפסה עלולה להיות ירודה והנייר עלול להיתקע.*

❏ *דיו עלולה להיספג מבעד לנייר ולהגיע אל צדו השני.*

**מידע קשור**

 $\,$  גודל הנייר וכמויות [הדפים" בעמוד](#page-45-0)  $\blacktriangleright$ 

### **הגדרות הדפסה**

בחר באפשרות <mark>הגדרות הדפסה דו-צדדית</mark> בתפריט שנפתח.בחר את שיטת ההדפסה הדו-צדדית ואז בצע את הגדרות<br>סוג מסמך.

*לתשומת לבך:*

❏ *אפשר שמהירות ההדפסה תרד, בהתאם לסוג המסמך.*

❏ *בעת הדפסת צילומים עם נתונים צפופים, בחר טקסט וגרפיקה או טקסט ותמונות בהגדרת סוג מסמך.אם התדפיסים מוכתמים או שהדיו מחלחלת אל הצד השני של הנייר, שנה את צפיפות הדפסה ואת משך ייבוש דיו מוגדל בתוך התאמות.*

**מידע קשור**

- | "יסודות [ההדפסה" בעמוד](#page-100-0) 101
- $108$ מעשרויות תפריט עבור הגדרות הדפסה [דו-צדדית" בעמוד](#page-107-0)  $\blacklozenge$

# **הדפסת כמה עמודים על גיליון אחד**

באפשרותך להדפיס שני עמודים או ארבעה עמודים על גיליון נייר אחד.

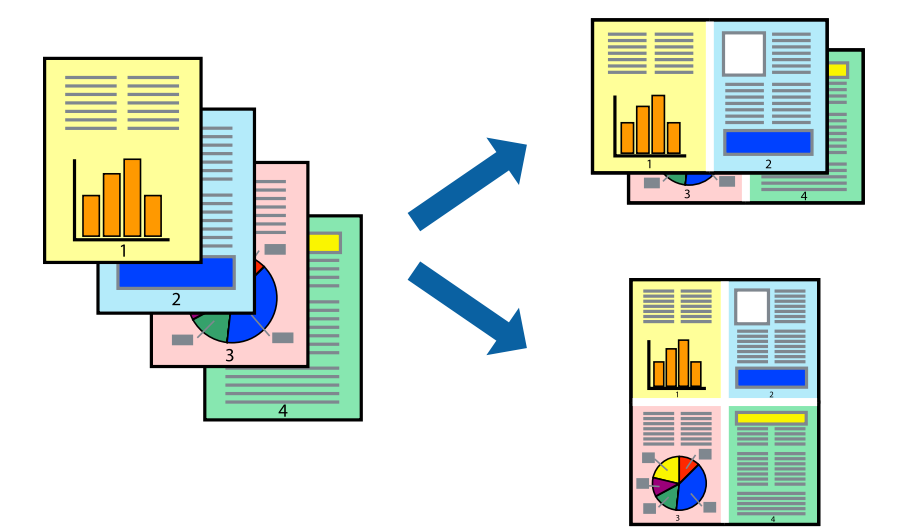

### **הגדרות הדפסה**

העמודים) ואת **גבול**. בחר <sup>ב</sup> **פריסה** מהתפריט המוקפץ.הגדר את מספר העמודים <sup>ב</sup> **מספר עמודים בכל גיליון**, את **כיוון הפריסה** (סדר

#### **מידע קשור**

- | "יסודות [ההדפסה" בעמוד](#page-100-0) 101
- | "אפשרויות תפריט [לפריסה" בעמוד](#page-106-0) 107

# **הדפסה והערמה בהתאם לסדר העמודים (הדפסה בסדר הפוך)**

תוכל להדפיס מהעמוד האחרון כך שהמסמכים ייערמו בהתאם לסדר העמודים.

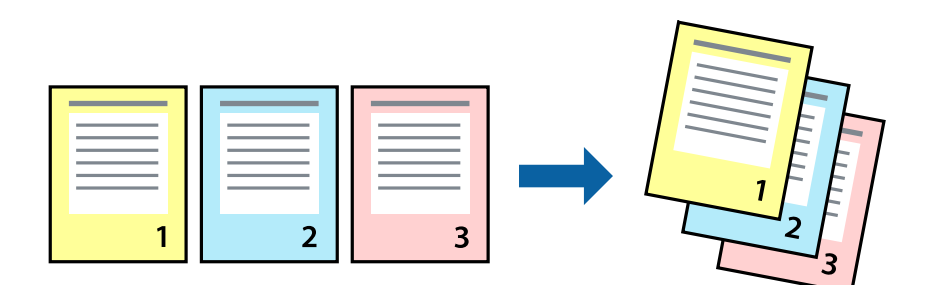

### **הגדרות הדפסה**

בחר ב**טיפול בנייר** מהתפריט המוקפץ.בחר **הפוך** כהגדרת **סדר העמודים**.

**מידע קשור**

- | "יסודות [ההדפסה" בעמוד](#page-100-0) 101
- | "אפשרויות תפריט עבור טיפול [בנייר" בעמוד](#page-106-0) 107

## **הדפסת מסמך שהוקטן או הוגדל**

תוכל להקטין או להגדיל את גודל המסמך בשיעור ספציפי באחוזים או כך שיתאים לגודל הנייר שהטענת לתוך<br>המדפסת.

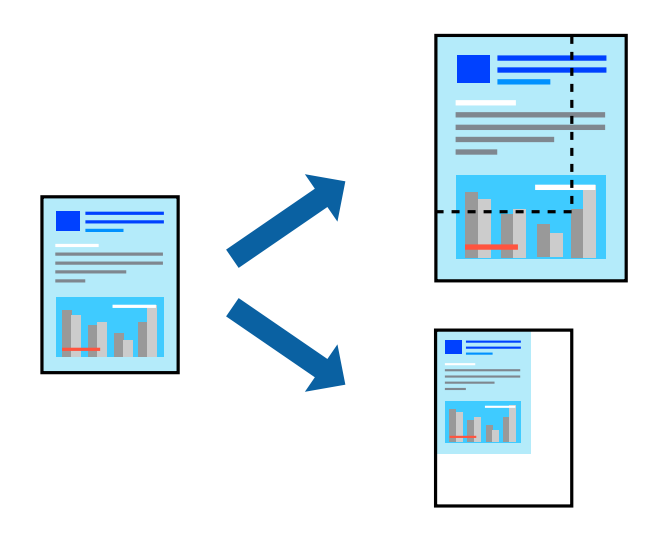

### **הגדרות הדפסה**

כדילהתאים את גודל הנייר בעת הדפסה, בחר **טיפול בנייר** מתוך התפריט הקופץ ואז בחר**שנה את הגודל כדילהתאים לגודל הנייר**.בחר את גודל הנייר שהטענת במדפסת בתוך **גודל נייר היעד**.בעת הקטנת גודלו של מסמך, בחר **הקטן בלבד**.

בעת הדפסה על פי אחוז ספציפי, בצע את אחת הפעולות הבאות.

❏בחר **הדפס** מתוך התפריט **קובץ** באפליקציה.בחר **מדפסת**, הזן אחוז בתוך **שנה גודל**, ואז לחץ **הדפס**.

**גודל**, ואז לחץ **אישור**. ❏בחר **הגדרת עמוד** מתוך התפריט **קובץ** באפליקציה.בחר את המדפסתשלך בתוך **פורמט עבור**, הזן אחוז בתוך**שנה**

*בחר את גודל הנייר שהגדרת באפליקציה כהגדרת גודל הנייר. לתשומת לבך:*

**מידע קשור**

- | "יסודות [ההדפסה" בעמוד](#page-100-0) 101
- | "אפשרויות תפריט עבור טיפול [בנייר" בעמוד](#page-106-0) 107

## **התאמת צבע התדפיס**

באפשרותך להתאים את הצבעים המשמשים בעבודת ההדפסה.

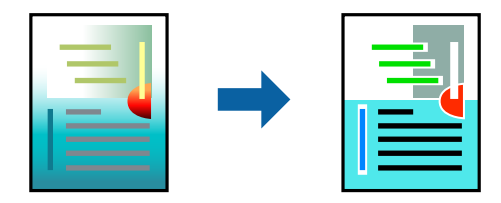

*התאמות אלה אינן חלות על הנתונים המקוריים. לתשומת לבך:*

### **הגדרות הדפסה**

בחר ב- **התאמת צבעים** מהתפריט המוקפץ ולאחר מכן בחר **Controls Color EPSON**.בחר ב-**אפשרויות צבע** מהתפריט המוקפץ ולאחר מכן בחר באחת האפשרויות הזמינות.לחץ על החץ לצד <mark>הגדרות מתקדמות</mark> ואז בצע<br>הגדרות מפורטות יותר.

**מידע קשור**

- | "יסודות [ההדפסה" בעמוד](#page-100-0) 101
- $_{107}$ אפשרויות תפריט עבור התאמת [צבעים" בעמוד](#page-106-0)  $\blacktriangleright$
- $108$ בעשרויות הפריט עבור אפשרויות אפשרויות לפ

## **ביטול הדפסה**

תוכל לבטל עבודת הדפסה מהמחשב.אולם, אין באפשרותך לבטל אי אפשר לבטל עבודת הדפסה מהמחשב ברגע<br>שהיא נשלחה למדפסת בשלמותה.במקרה זה, בטל את עבודה ההדפסה באמצעות לוח הבקרה של המדפסת.

## **ביטול**

לחץ על סמל המדפסת ב-**תחנת עגינה**.בחר את העבודה שאתה רוצה לבטל, ואז בצע אחת מהפעולות הבאות.

ואילך OS X Mountain Lion❏

לחץ על  $\overline{\mathbb{X}}$  לצד מד ההתקדמות.

v10.7.x עד Mac OS X v10.6.8❏ לחץ על **מחק**.

## **אפשרויות תפריט עבור מנהל התקן המדפסת**

פתח את חלון ההדפסה באפליקציה, בחר את המדפסת ואז גש לחלון מנהל התקן המדפסת.

*התפריטים עשויים להשתנות בהתאם לאפשרות שבחרת. לתשומת לבך:*

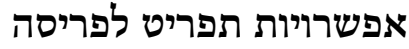

<span id="page-106-0"></span>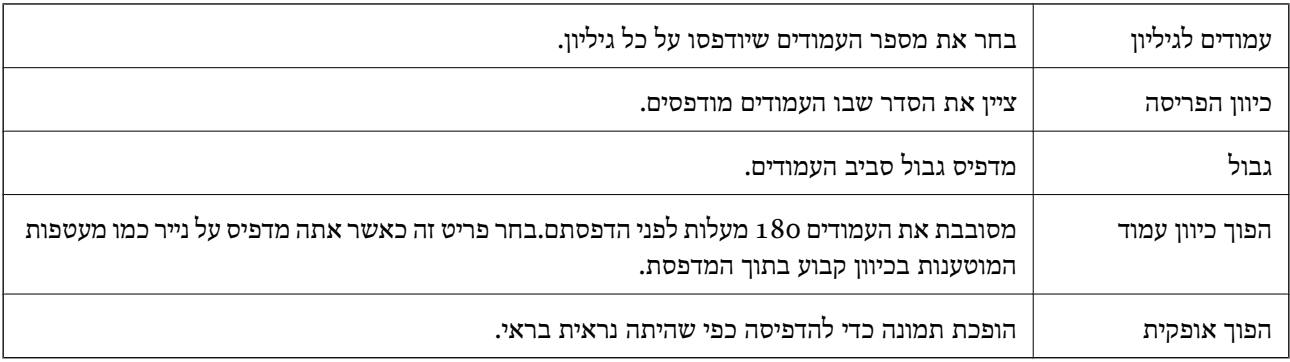

## **אפשרויות תפריט עבור התאמת צבעים**

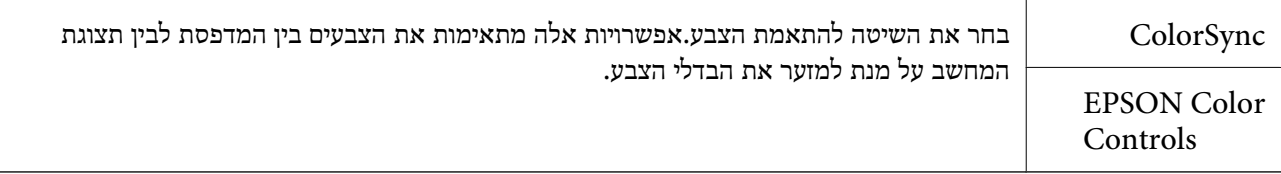

# **אפשרויות תפריט עבור טיפול בנייר**

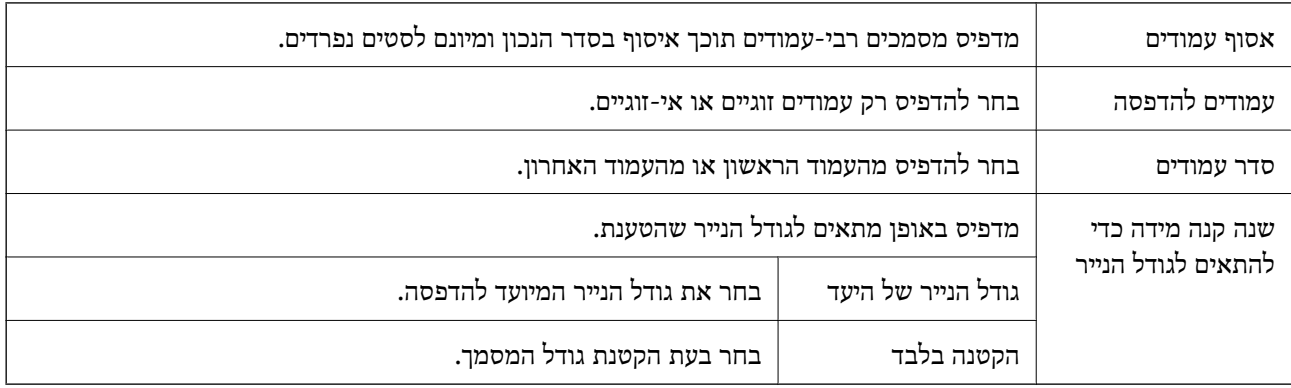

### **אפשרויות תפריט עבור עמוד השער**

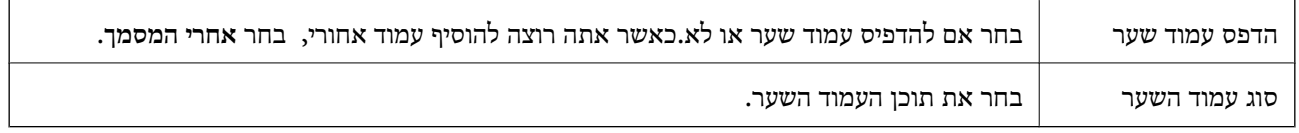

## **אפשרויות תפריט עבור הגדרות הדפסה**

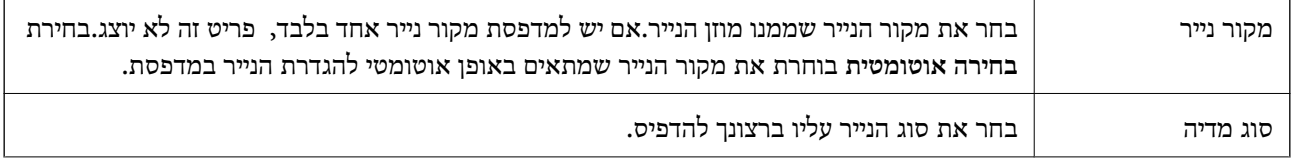

<span id="page-107-0"></span>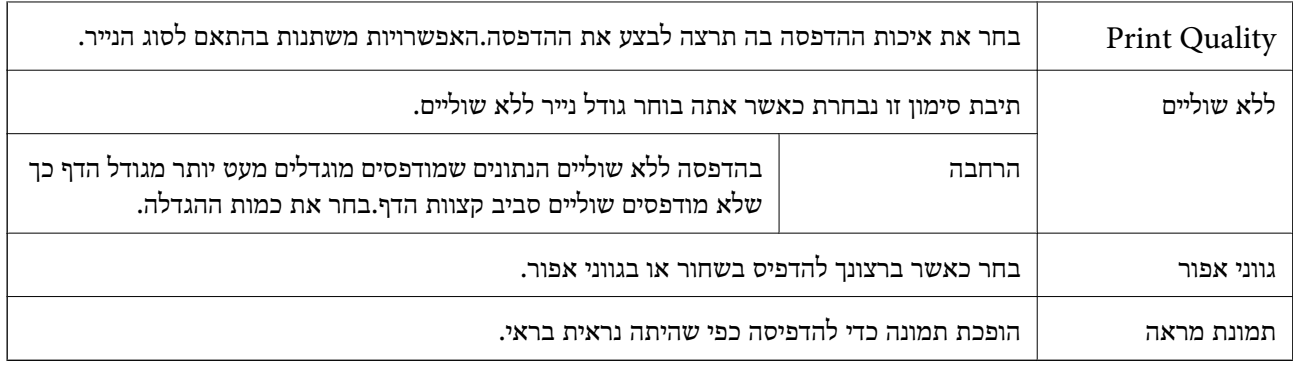

### **אפשרויות תפריט עבור אפשרויות צבע**

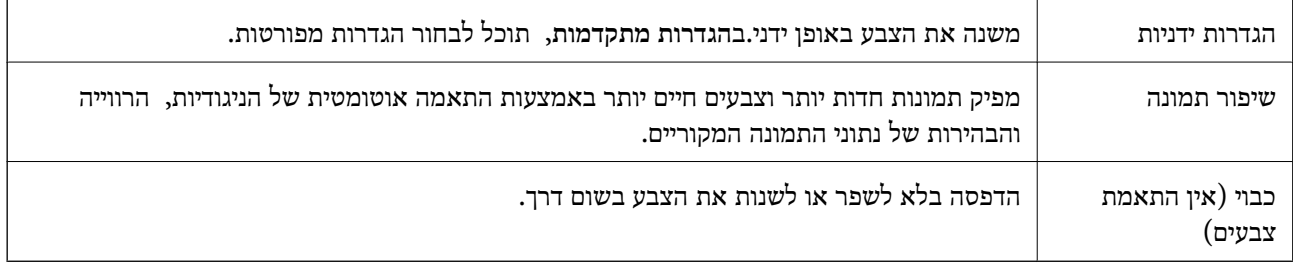

## **אפשרויות תפריט עבור הגדרות הדפסה דו-צדדית**

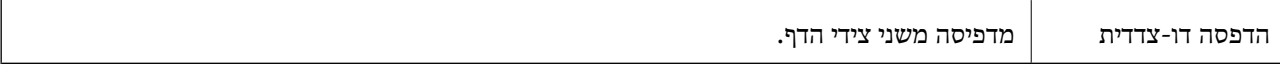

# **קביעת הגדרות הפעלה למנהל התקן המדפסת של OS Mac**

## **גישה אל חלון ההגדרות התפעוליות במנהל ההתקן של המדפסת במערכת ההפעלה Mac OS**

ולאחר מכן בחר את המדפסת.לחץ על **אפשרויות וציוד** <sup>&</sup>gt; **אפשרויות** (או **מנהל התקן**). בחר באפשרות **העדפות המערכת** מתוך התפריט <sup>&</sup>gt; **מדפסות וסורקים** (או **הדפסה וסריקה**, **הדפסה ופקס**),

## **הגדרות מנהל ההתקן של מדפסת במערכת ההפעלה OS Mac**

⊔נייר ומעטפות עבים: מונע מריחת דיו כאשר מדפיסים על נייר עבה.עם זאת, הפעלת תכונה זו עשויה להאט את⊋<br>מהירות המדפסת.

❏דלג על עמוד ריק: דילוג על עמודים ריקים כדי לא להדפיס אותם.

מצב שקט: הפחתת הרעש שנפלט מהמדפסת. עם זאת, הגדרה זו עלולה להאט את מהירות ההדפסה.  $\Box$ 

הדפס זמנית בשחור: הדפסה בדיו שחור בלבד באופן זמני. $\Box$ 

יותר. ❏הדפסה במהירות גבוהה: הדפסה כשראש ההדפסה זז בשני הכיוונים.ההדפסה מהירה יותר אך האיכות נמוכה
- ⊡ פליטת מסמכים לתיוק: הזן את הנייר באופן כזה שניתן יהיה לתייק אותו בקלות כאשר מדפיסים נתוני הדפסה<br>לרוחב או הדפסה דו-צדדית.איו תמיכה בהדפסת מעטפות.
	- הסר שוליים לבנים: הסרת שוליים לא נחוצים בזמו הדפסה ללא שוליים. $\Box$
	- הודעות אזהרה: אפשרות למנהל ההתקן של המדפסת להציג הודעות שגיאה. $\Box$
- ❏צור תקשורת דו-כיוונית: בדרך כלל יש להגדיר זאת במצב **מופעל**.בחר באפשרות **כבוי** אם אי אפשר לקבל את פרטי המדפסת בגלל שהמדפסת משותפת עם מחשבים במערכת ההפעלה Windows או ברשת או בגלל כל<br>סיבה אחרת.

## **הדפסת קבצים מתוך התקן זכרון**

תוכל להדפיס קבצי JPEG ו-TIFF מתוך התקן זכרון המחובר למדפסת.

## **הדפסת קבצי JPEG מתוך התקן זיכרון**

#### *לתשומת לבך:*

*אם מספר התמונות בהתקן הזיכרון שלך עולה על ,999 התמונות יחולקו אוטומטית לקבוצות ומסך בחירת הקבוצה יוצג.התמונות ממוינות לפי התאריך שבו הן צולמו.*

- $\,$  חבר את התקן הזיכרון לכניסת ה- $\rm USB$  של המדפסת המיועדת לממשק חיצוני.  $1$ 
	- .2 בחר ב-**התקן זיכרון** במסך הבית.
		- .3 בחר **JPEG**.

התמונות בהתקן הזיכרון מוצגות כתמונות ממוזערות.

בחר כדילשנות את **סדר הצגה** אוליצור הגדרות עבור **בחירת כל התמונות**, **ביטול בחירת התמונות**, ו-**בחירת קבוצה**.

.4 בחר את הקבצים שברצונך להדפיס.

התמונות הנבחרות מסומנות בסימני ביקורת.

בחר **תצוגה בודדת** כדי לצפות בתצוגה מקדימה של תמונה אחת.תוכל להגדיל את התמונה באמצעות השתמש ב- $\vert$ או  $\vert$ כדי לצפות בתצוגה מקדימה של התמונה הקודמת או הבאה.

- .5 בחר **המשך להדפסה** כדי לבצע את הגדרות ההדפסה.
- .6 הגדר את מקור הנייר ואת מצב הצב בהם תרצה להשתמש בלשונית **הגדרות בסיסיות**.
	- .7 הגדר את הפריטים האחרים בלשונית **מתקדם** בהתאם לצורך. למידע נוסף על הגדרות מפורטות, עיין בתפריטים עבור התקן זיכרון.
		- .8 הזנת מספר העותקים.
		- .9 הקש  $\mathbb O$  כדי להתחיל בהדפסה.
		- .10הסר את התקן הזיכרון מהמדפסת.

**מידע קשור**

- | "הגדרות JPEG "בעמוד 110
- | "מפרט נתונים [נתמכים" בעמוד](#page-290-0) 291

## **הדפסת קבצי TIFF מתוך התקן זכרון**

- .1 חבר את התקן הזיכרון לכניסת ה -USB של המדפסת המיועדת לממשק חיצוני.
	- .2 בחר ב-**התקן זיכרון** במסך הבית.
	- .3 בחר **TIFF**. הקבצים בהתקן הזכרון מוצגים כרשימה.

כדי לשנות את סדר הקבצים, בחר 11.

- .4 בחר את הקובץ שתרצה להדפיס.
- .5 הגדר את מקור הנייר ואת מצב הצב בהם תרצה להשתמש בלשונית **הגדרות בסיסיות**.
	- .6 הגדר את הפריטים האחרים בלשונית **מתקדם** בהתאם לצורך. למידע נוסף על ההגדרות, עיין בתפריטים של הזיכרון הנייד.
		- .7 הזנת מספר העותקים.
		- . הקש  $\bigcirc \!\!\! \diamond \mathbb{C}$  כדי להתחיל בהדפסה.
		- .9 הסר את התקן הזיכרון מהמדפסת.

**מידע קשור**

| "הגדרות [TIFF "בעמוד](#page-110-0) 111 | "מפרט נתונים [נתמכים" בעמוד](#page-290-0) 291

## **אפשרויות תפריט עבור התקן זיכרון**

בחר **התקן זיכרון** במסך הבית של המדפסת כדי לבצע הגדרות הדפסה שונות עבור הקובץ בהתקן הזיכרון.

## **הגדרות JPEG**

(אפשרויות):

בצע הגדרות עבור סידור, בחירה וביטול הבחירה של נתוני תמונות.

הגדרות בסיסיות:

❏הגדרת נייר

בחר את הגדרות מקור הנייר עליו תרצה להדפיס.

❏מצב צבעים

בחר הגדרת צבע אם אתה מדפיס בדרך כלל ב-**שחור-לבן** או ב-**צבע**.

מתקדם:

❏פריסה

<span id="page-110-0"></span>בחר כיצד לפרוס את קבצי ה -JPEG. **עמוד אחד בדף** מיועד להדפסת קובץ אחד לגליון עם שוליים סביב. **ללא שוליים** מיועד להדפסת קובץ אחד לגליון ללא שוליים סביב. התמונה מוגדלת מעט כדי להדפסת אינדקס עם מידע. להסיר את השוליים מקצה הנייר. **<sup>20</sup> בדף** מיועד להדפסת <sup>20</sup> קבצים על גליון אחד. **מפתח** נועד

❏התאמה למסגרת

בחר **פועל** כדי לחתוך את התמונה כך שתתאים באופן אוטומטי לפריסת התדפיס שנבחרה. אם יחס הגובה-רוחב של התמונה שונה מגודל הנייר, התמונה תוגדל או תוקטו אוטומטית כר שהצד הקצר שלה יתאים לצד הקצר של הדף. אם התמונה ארוכה יותר מהדף, הצד הארוך שלה ייחתך. אפשר שתכונה זו<br>לא תפטל במקרה של תמונות פנורמיות.

❏איכות

אטית יותר. בחר באפשרות **הכי טובה** כדי לבצע הדפסה באיכות גבוהה יותר אך מהירות ההדפסה עלולה להיות

 $\square$ תאריד

בחר את הפורמט של התאריך בו צולמה או נשמרה התמונה. התאריך לא מודפס בחלק מהפריסות.

❏תיקון תמונה

בחר מצב זה כדי לשפר את הבהירות, את הניגודיות ואת הרוויה של הצילום באופן אוטומטי. כדי<br>לכבות את השיפור האוטומטי, בחר **שיפור כבוי.** 

❏תיקון עיניים אדומות

בחר **On** כדי לתקן באופן אוטומטי את אפקט העיניים האדומות בתמונות. התיקונים לא יחולו על הקובץ המקרי, אלא רק על התדפיסים. בהתאם לסוג הצילום, אפשר שיתוקנו חלקים אחרים של<br>הסמונה שאינם הטיניים

## **הגדרות TIFF**

תוכל לבצע הגדרות הדפסה עבור קבצים בפורמט TIFF בהתקני הזיכרון שלך.

(סדר הצגה):

משנה את סדר הקבצים.

הגדרות בסיסיות:

❏הגדרת נייר

בחר את הגדרות מקור הנייר עליו תרצה להדפיס.

❏מצב צבעים

בחר הגדרת צבע אם אתה מדפיס בדרך כלל ב-**שחור-לבן** או ב-**צבע**.

מתקדם:

 $\Box$  פריסה

בחר כיצד לפרוס את קובץ ה -TIFF-Multi. **עמוד אחד בדף** מיועד להדפסת עמוד אחד לגליון עם שוליים סביב.**ללא שוליים** מיועד להדפסת עמוד אחד לגליוןללא שוליים סביב. התמונה מוגדלת מעט להדפסת אינדקס עם מידע. כדי להסיר את השוליים מקצה הנייר. **<sup>20</sup> בדף** מיועד להדפסת <sup>20</sup> עמודים על גליון אחד. **מפתח** נועד

❏התאמה למסגרת

בחר **פועל** כדי לחתוך את התמונה כך שתתאים באופן אוטומטי לפריסת התמונה שנבחרה. אם יחס הגובה-רוחב של התמונה שונה מגודל הנייר, התמונה תוגדל או תוקטן אוטומטית כך שהצד הקצר שלה יתאים לצד הקצר של הדף. אם התמונה ארוכה יותר מהדף, הצד הארוך שלה ייחתך. אפשר שתכונה זו<br>לא תפעל במקרה של תמונות פנורמיות.

 $\Box$ אירות

אטית יותר. בחר באפשרות **הכי טובה** כדי לבצע הדפסה באיכות גבוהה יותר אך מהירות ההדפסה עלולה להיות

❏סדר הדפסה

בחר את סדר ההדפסה עבור הדפסת קבצי TIFF מרובי-עמודים.

 $\square$ תאריך

בחר את הפורמט של התאריך בו צולמה או נשמרה התמונה. התאריך לא מודפס בחלק מהפריסות.

## **הדפסה מהתקנים חכמים**

## **שימוש ביישום iPrint Epson**

הוא יישום שמאפשר להדפיס תמונות, מסמכים ודפי אינטרנט ממכשירים חכמים כמו סמארטפון או Epson iPrint טאבלט. ניתן להשתמש בו להדפסה מקומית, כדי להדפיס ממכשיר חכם שמחובר לאותה רשת אלחוטית כמו המדפסת, או להדפסה מרחוק, כדי להדפיס דרך האינטרנט ממקום אחר. כדי להשתמש בהדפסה מרחוק עליך לרשום<br>את המדפסת לשירות Epson Connect.

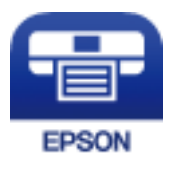

**מידע קשור**  $\,$  הדפסה באמצעות שירות [רשת" בעמוד](#page-237-0) 238 $\,$ 

## **התחברות מהתקן חכם באמצעות Direct Fi-Wi**

עליך לנסות לחבר את ההתקן החכם אל המדפסת כדי להדפיס מההתקן החכם.

Direct Fi-Wi מאפשר לך לחבר את המדפסת ישירות עם התקנים, ללא שימוש בנקודת גישה.המדפסת פועלת כנקודת גישה.

## *חשוב:* c

*כאשר אתה מתחבר מהתקן חכם אל המדפסת באמצעות חיבור Direct Fi-Wi) חיבור AP פשוט), המדפסת מחוברת לאותה רשת Fi-Wi) אותו SSID (כמו ההתקן החכם, והתקשורת נוצרת בין שניהם.מאחר וההתקן החכם מתחבר באופן אוטומטי לרשת ה-F-Wi האחרת אליה ניתן להתחבר אם מכבים את המדפסת, הוא אינו מחובר שנית לרשת ה-Fi-Wi הקודמת אם מדליקים את המדפסת.התחבר אל ה-SSID של Direct Fi-Wi (חיבור AP פשוט) מההתקן החכם.*

- .1 הקש  $\mathbb{R}$   $\mathbb{R}$  במסך הבית.
	- .**Wi-Fi Direct** הקש .2
		- .3 הקש **התחל הגדרה**.

אם ביצעת את הגדרות ה -Fi-Wi, יוצג המידע המפורט על החיבור.עבור לשלב .5

- .4 הקש **התחל הגדרה**.
- 5. בדוק מהם ה-SSID והסיסמה המוצגים בלוח הבקרה של המדפסת.במסך ה-Wi-Fi של ההתקן החכם, בחר<br>את ה-SSID המוצג בלוח הבקרה של המדפסת כדי להתחבר.

#### *לתשומת לבך:*

*תוכללבדוק את שיטת החיבור באתר האינטרנט.על מנת לגשת לאתר האינטרנט, סרוק את קוד ה-QR המוצג בלוח הבקרה של המדפסת באמצעות ההתקן החכם, ואז עבור אל התקנה.*

- .6 הזן את הסיסמה המוצגת בלוח הבקרה של המדפסת להתקן החכם.
- .7 לאחר יצירת החיבור, הקש על **אישור** או על **סגירה** בלוח הבקרה של המדפסת.

## **Epson iPrint התקנת**

 $\rm{CR}$ ניתן להתקין את Epson iPrint במכשיר החכם באמצעות הזנת כתובת האינטרנט או סריקת קוד <http://ipr.to/c>

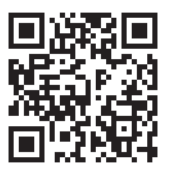

## **הדפסה באמצעות iPrint Epson**

פתח את iPrint Epson במכשיר החכם ובחר את הפריט שבו ברצונך להשתמש ממסך הבית.

המסכים הבאים עשויים להשתנות ללא התראה מראש.

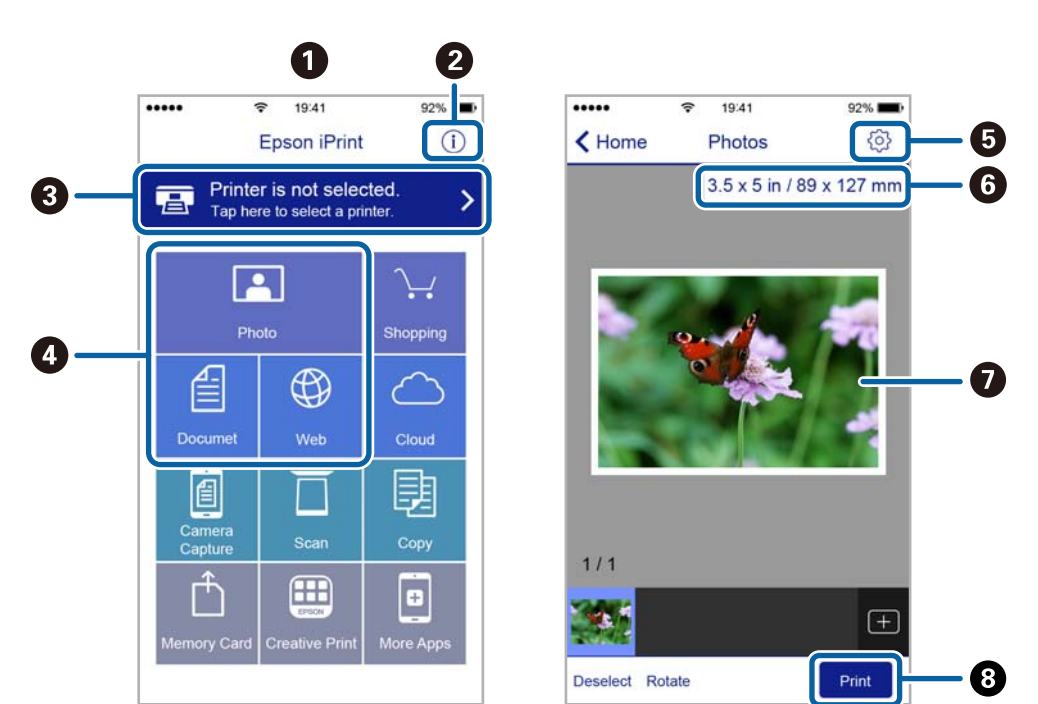

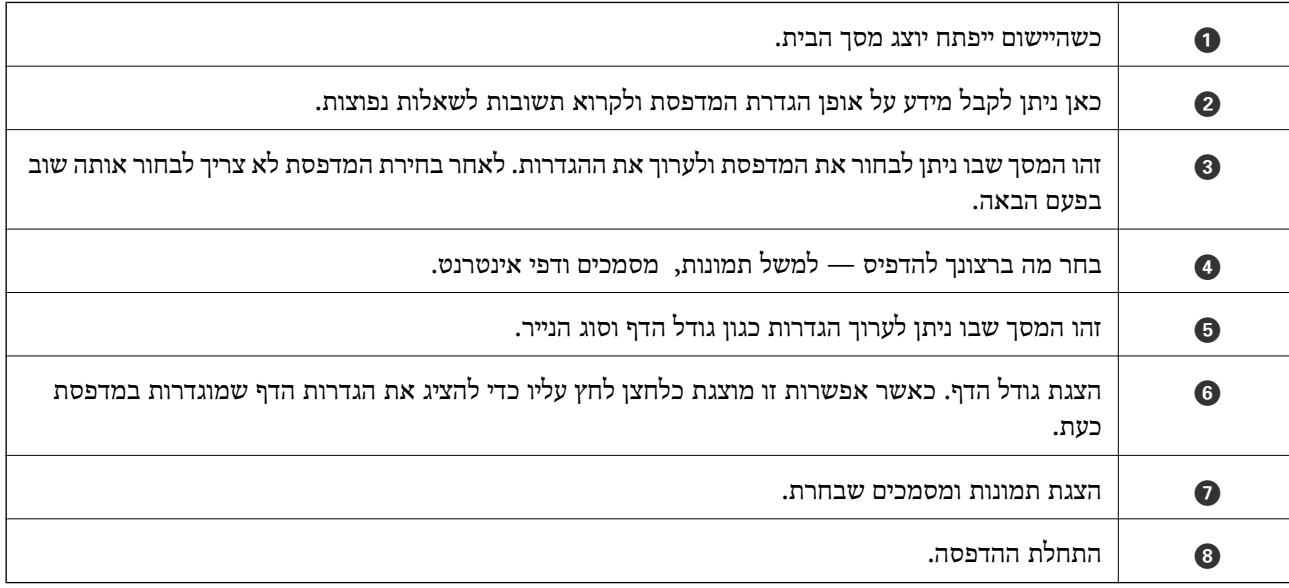

*כדילהדפיס מתפריט המסמכים באמצעות מכשיר iPhone, iPad ו-touch iPod שפועלת בו מערכת ההפעלה iOS, לתשומת לבך: הפעל את iPrint Epson לאחר העברת המסמך שברצונך להדפיס באמצעות הפונקציה לשיתוף קבצים ב -iTunes.*

## **הדפסה באמצעות יצירת מגע בין התקנים חכמים לבין ה -סימן-N**

תוכל פשוט להתחבר ולהדפיס באמצעות יצירת מגע בין ההתקן החכם שלך לבין ה -סימן-N של המדפסת.

דאג להכין את הפריטים הבאים לפני שתשתמש בתכונה זו.

ם אפשר את תפקוד ה- $\rm{NFC}$  בהתקן החכם שלך.

רק גירסת 4.0 Android או מאוחרת יותר, תומכת ב-CommunicationNFC (Near Field CommunicationNFC) המיקום והתפקודים של NFC משתנים בהתאם להתקן החכם. לפרטים עיין בתיעוד שהתקבל עם ההתקן החכם שלך.

❏התקן את iPrint Epson בהתקן החכם שלך.

צור מגע בין ההתקן החכם שלך לבין ה-סימן-N של המדפסת כדי להתקין אותו.

❏אפשר את Direct Fi-Wi במדפסת שלך.

- .1 הכנס דף למדפסת.
- .2 צור מגע בין ההתקן החכם שלך לבין ה -סימן-N של המדפסת. iPrint Epson מתחיל לפעול.

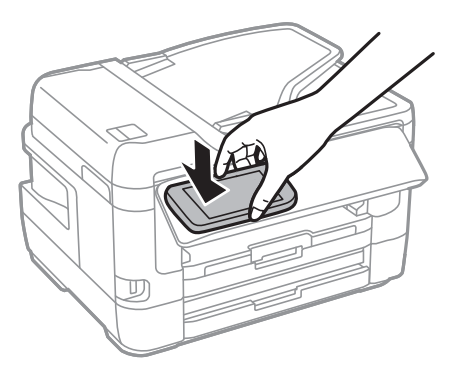

לתשומת לבך:<br>אפשר שלא יהיה ביכולתה של המדפסת ליצור קשר עם ההתקו החכם כאשר קיימים מכשולים. כגוו מתכת. ביו ה-*סימן-N של המדפסת לבין ההתקן החכם.*

- .3 בחר את הקובץ שתרצה להדפיס ב-iPrint Epson.
- .4 במסך התצוגה המקדימה עם סמל ה -Print צור מגע בין ההתקן החכם לבין ה -סימן-N של המדפסת. ההדפסה מתחילה.

### **מידע קשור**

- $_51$  "הטענת נייר לתוך ה-מחסנית נייר $\blacktriangleright$  בעמוד"
- | "הטענת נייר לתוך ה -חריץ מזין נייר [אחורי" בעמוד](#page-52-0) 53
- | "ביצוע [הגדרות](#page-29-0) חיבור [Direct Fi-Wi](#page-29-0)) נקודת גישה [פשוטה\)" בעמוד](#page-29-0) 30

## **השימוש במאפשר ההדפסה של Epson**

תוכל להדפיס באופן אלחוטי את המסמכים, הדוא"ל הצילומים ועמודי האינטרנט שלך ישירות מתוך טלפון או טבלט AndroidAndroid) גרסה 4.4 או מאוחרת ממנה).באמצעות כמה הקשות, יגלה התקן ה- Android<br>שברשותך מדפסת Epson שמחוברת לאותה רשת אלחוטית.

- .1 הכנס דף למדפסת.
- .2 הגדר את המדפסת שלך עבור הדפסה אלחוטית.
- .3 בהתקן ה -Android שלך, התקן את תוסף מאפשר ההדפסה של Epson מ-Play Google.
	- .4 חבר את התקן ה -Android שלך לאותה רשת אלחוטית שהמדפסת שלך משתמשת בה.
- .5 גש אל **הגדרות** בהתקן ה -Android שלך, בחר **הדפסה**, ואז אפשר את מאפשר ההדפסה של Epson.
- .6 מתוך אפליקציית Android כמו Chrome, הקש על סמל התפריט והדפס את מה שנמצא על המסך. *אם אינך רואה את המדפסת שלך, הקש כל המדפסות ובחר את המדפסת שלך. לתשומת לבך:*

#### **מידע קשור**

- $_51$  "הטענת נייר לתוך ה-מחסנית [נייר" בעמוד](#page-50-0)" $\blacklozenge$
- | "הטענת נייר לתוך ה -חריץ מזין נייר [אחורי" בעמוד](#page-52-0) 53
	- | "התחברות להתקן [חכם" בעמוד](#page-25-0) 26

## **שימוש ביישום AirPrint**

AirPrint מאפשר הדפסה אלחוטית מיידית ממכשירי iPad ,iPhone, ו- iPod touch שפועלת בהם הגרסה<br>העדכנית ביותר של iOS. וממחשבי Mac שפועלת בהם הגרסה העדכנית ביותר של OS X או macOS.

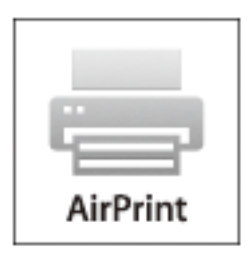

#### *לתשומת לבך:*

*אם הפכת את הודעות תצורת הנייר ללא זמינות בלוח הבקרה של המוצר שלך, אינך יכול להשתמש ב -AirPrint.ראה הקישור להלן כדי להפוך את ההודעות לזמינות אם יש בכך צורך.*

- .1 טען נייר במוצר.
- .2 הגדר את המוצר להדפסה אלחוטית.היעזר בקישור שלהלן.

#### [http://epson.sn](http://epson.sn/?q=2)

- .3 חבר את מכשיר Apple שברשותך לאותה רשת אלחוטית שבה משתמשת המדפסת.
	- .4 הדפס מהמכשיר למדפסת.

*לקבלת פרטים, עיין בדף AirPrint באתר האינטרנט של Apple. לתשומת לבך:*

#### **מידע קשור**

| "הגדרות [מדפסת" בעמוד](#page-68-0) 69

## **ביטול עבודות הנמצאות בביצוע או בתור**

*לתשומת לבך:*

*תוכל גם לבטל עבודות הדפסה במהלך ביצוען באמצעות הקשה על* y *בלוח הבקרה של המדפסת.*

- .1 לחץ על הלחצן כדי להציג את **Status/Job**.
- .2 בחר **פעיל** בלשונית **סטטוס העבודה**. עבודות ההדפסה שנמצאות בביצוע והעבודות שבהמתנה תוצגנה ברשימה.
	- .3 בחר את העבודה שברצונך לבטל.
		- .4 בחר **ביטול**.

## **העתקה**

## **יסודות ההעתקה**

סעיף זה מסביר את השלבים הדרושים כדי לבצע העתקה בסיסית.

- <span id="page-117-0"></span>.1 הנח את עותקי המקור. אם ברצונך להעתיק מספר עותקי מקור או לבצע העתקה דו-צדדית, הנח את כל מסמכי המקור בתוך ה-<br>ADF.
	- .2 בחר ב-**צלם** במסך הבית.
	- .3 בדוק את ההגדרות בלשונית **הגדרות בסיסיות**.

בחר את פריט ההגדרות כדי לשנות אותו בהתאם לצורך.

*לתשומת לבך:*

❏ *אם תבחר את לשונית מתקדם, תוכל להגדיר הגדרות כמו ריבוי עמודים או סוג מקור.*

❏ *אם תבחר , תוכל לרשום הגדרות העתקה שאתה משתמש בהן באופן תדיר כהגדרות קבועות מראש.*

❏ *אם השילוב של ההגדרות הדרושות לך אינו זמין, יוצג .בחר את הסמל כדי לבדוק את הפרטים, ואז שנה את ההגדרות.*

❏ *בחר כדי לבדוק את התמונה הסרוקה לפני התחלת ההעתקה.*

- .4 הזנת מספר העותקים.
	- .5 הקש x.

**מידע קשור**

- | "הנחת המסמכים [המקוריים" בעמוד](#page-57-0) 58
- | "אפשרויות תפריט בסיסיות [להעתקה" בעמוד](#page-118-0) 119
- | "אפשרויות תפריט מתקדמות עבור [העתקה" בעמוד](#page-119-0) 120

## **העתקה דו-צדדית**

תוכל להעתיק עמודי מקור רבים או מסמכים דו-צדדיים משני צדי הנייר.

- .1 בחר ב-**צלם** במסך הבית.
- .2 בחר **הגדרות בסיסיות** > **דו-צדדי**, ואז בחר >**1**דו-צדדי או >**2**דו-צדדי. תוכל גם לציין את הכיוון ואת מיקום הכריכה של מסמך המקור ותוצאת ההעתקה.
	- .3 הגדר את הפריטים האחרים לפי הצורך.

. $\Phi$ הקש  $\Lambda$ 

**מידע קשור**

| "יסודות [ההעתקה" בעמוד](#page-117-0) 118

# <span id="page-118-0"></span>**העתקת מסמכי מקור רבים אל גליון אחד**

תוכל להעתיק שנים או ארבעה קבצי מקור על גליון נייר יחיד.

- .1 בחר ב-**צלם** במסך הבית.
- .2 בחר בלשונית **מתקדם** > **ריבוי עמודים**, ובחר **up2-** או **up**.**4-** תוכל גם לציין את סדר הפריסה ואת האוריינטציה של עותק המקור.
	- .3 הקש x.

**מידע קשור**

| "יסודות [ההעתקה" בעמוד](#page-117-0) 118

## **אפשרויות תפריט בסיסיות להעתקה**

*אפשר שכמה פריטים לא יהיו זמינים בהתאם להגדרות אחרות שביצעת. לתשומת לבך:*

שחור-לבן:

מעתיק את המקור בשחור-לבן.

צבע:

מעתיק את המקור בצבע.

### צפיפות:

הגדלת רמת הצפיפות כשתוצאות ההעתקה דהויות.במקרים בהם הדיו נמרח, הקטן את הרמת הצפיפות.

הגדרת נייר:

בחירת מקור הנייר שבו תרצה להשתמש.כשבוחרים באפשרות **אוטו'** הנייר מוזן אוטומטית תוך שימוש בהגדרות הגדרת הנייר שבוצעו בעת שטענת את הנייר.תכונה זו זמינה עבור דגמים שיש להם שתי<br>מחסניות נייר בלבד.

### קנה מידה:

מגדיר את שיעור ההגדלה או ההקטנה.אם ברצונך לצמצם או להגדיל את מסמך המקור באחוז ספציפי,<br>בחר את הערר, ולאחר מכו הזו אחוז הנמצא בטווח שביו 25 עד 400%.

### ❏התאמה אוטו לעמוד

<span id="page-119-0"></span>מזהה את אזור הסריקה ומגדיל או מקטין את המקור באופן אוטומטי כדי שיתאים לגודל הנייר שבחרת.כאשר יש שוליים לבנים סביב המקור, השוליים הלבנים המתחילים בסימן הפינה על גבי<br>משטח סריקה מזוהים בתור אזור הסריקה אולם יתכו שהשוליים בקצה ממול יחתכו.

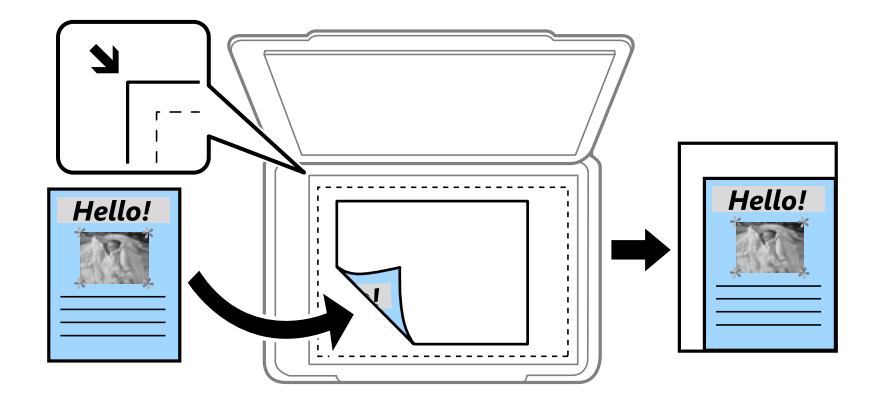

## ❏גודל בפועל

מעתיק בהגדלה של .%100

## ואפשרויות אחרות האחרות האחרות א

מגדיל או מקטין אוטומטית את קובץ המקור כדי להתאימו לגודל נייר ספציפי.

## גודל מקור:

בחר את גודל המקור שלך.כאשר אתה מעתיק מסמכי מקור שהגודל שלהם אינו סטנדרטי, בחר את הגדול<br>הכי קרוב לזה של עותק המקור שלר.

### דו-צדדי:

בחר פריסה דו-צדדית.

עמוד אחד בצד אחד  $\square$ 

מעתיק צד אחד מהמקור לצד אחד של הדף.

## דו-צדדי $2<\Box$

מעתיק את שני הצדדים של מקור דו-צדדי לשני הצדדים של דף אחד.בחר את הכיוון של מסמך המקור<br>שלך ואת מיקום הכריכה של מסמך המקור ושל הנייר.

## רדו-צדדי $1<\Box$

מעתיק מקור דו-צדדי לשני הצדדים של דף אחד.בחר את הכיוון של מסמך המקור שלך ואת מיקום<br>הכריכה של הנייר.

## אחד אחד $\sim$

מעתיק את שני הצדדים של מקור דו-צדדי לאחד מהצדדים בשני דפים.בחר את הכיוון של מסמך<br>המקור שלך ואת מיקום הכריכה של מסמך המקור.

## **אפשרויות תפריט מתקדמות עבור העתקה**

*אפשר שכמה פריטים לא יהיו זמינים בהתאם להגדרות אחרות שביצעת. לתשומת לבך:*

ריבוי עמודים:

❏עמוד אחד

מעתיק מסמך מקור בעל צד אחד אל דף יחיד.

 $2$ -up $\square$ 

מעתיק שני מסמכי מקור עם צד אחד לגיליון אחד עם פריסה של שני עמודים בגיליון.בחר את סדר<br>הפריסה והכיוון של מסמך המקור שלך.

 $4$ -up $\Box$ 

מעתיק ארבעה מסמכי מקור עם צד אחד לגיליון אחד עם פריסה של ארבעה עמודים בגיליון.בחר את<br>סדר הפריסה והכיוון של מסמך המקור שלך.

סוג מקור:

בחר את סוג מסמך המקור שלך.מעתיק באיכות האופטימלית בהתאם לסוג המקור.

סיום:

בחר כיצד לפלוט את הנייר עבור עותקים רבים של מסמכי מקור רבים.

❏קיבוץ (אותם עמודים)

מעתיק את מסמכי המקור על פי עמודים כקבוצה.

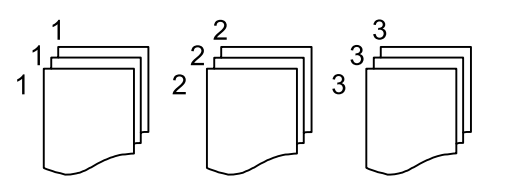

❏איסוף (סדר עמודםי)

מעתיק את מסמכי המקור כשהם אסופים על פי סדר וממויינים לסטים.

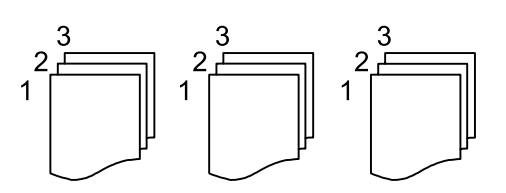

כיוון (מקור):

בחר את הכיוון של המקור שלך.

ספר -> 2 עמודים:

מעתיק שני עמודים של חוברת על שני דפים נפרדים.בחר איזה עמוד של חוברת לסרוק.

איכות התמונה:

שנה את הגדרות התמונה.

❏ניגודיות

שנה את ההבדל בין החלקים הבהירים לחלקים הכהים.

## $\Box$

שנה את עוצמת החיות של הצבעים.

שאיזון אדום, איזון ירוק, איזון כחול $\Box$ שנה את הצפיפות של כל צבע.

## ❏חדות

שנה את המתאר של התמונה.

## ❏ויסות גוון

שנה את גוון הצבע של העור.בחר + כדי לקרר (להוסיף ירוק) ובחר - כדי לחמם (להוסיף אדום).

## ❏הסרת רקע

שנה את צפיפות צבע הרקע.בחר + כדי להבהיר (לבן) ובחר - כדי להכהות (שחור).

## הסרת צלליות:

מסיר את הצללים שמופיעים סביב עותקים כאשר מעתיקים נייר עבה או שמופיעים במרכז עותקים כאשר<br>מעתיקים חוברת.

### הסרת חורי ניקוב:

מסיר את חורי הכריכה בעת ביצוע ההעתקה.

## צילום ת"ז :

סורק את שני הצדדים של תעודה מזהה ומעתיקם אל צד אחד של הנייר.

## צילום ללא שוליים:

בועתיק בלי שוליים בקצוות.התמונה מוגדלת מעט כדי לסלק את השוליים מקצה הנייר.בחר כמה להגדיל<br>בהגדרת **הרחבה**.

## **סריקה**

## **סריקה באמצעות לוח הבקרה**

תוכל לשלוח תמונות סרוקות מלוח הבקרה של המדפסת אל היעדים הבאים.

## תיקייה ברשת/FTP

ניתןלשמור את התמונה הסרוקה לתיקייה ברשת.תוכללציין תיקיה משותפת במחשב שנוצרה באמצעות FTP. פרוטוקולי SMB, או תיקיה בשרת FTP.לפני ביצוע סריקה, עליך להגדיר תיקיה משותפת או שרת

## דוא"ל

ניתן לשלוח את הקבצים של התמונות הסרוקות בדוא"ל ישירות מהמדפסת אם מגדירים מראש שרת<br>דוא"ל לפני ביצוע סריקה. עליר להגדיר את תצורת שרת הדוא"ל

### מחשב

תוכל לשמור את התמונה הסרוקה במחשב המחובר למדפסת.לפני הסריקה, התקן במשחב שלך את<br>Epson Scan 2 ואת Epson Event Manager.

### זיכרון נייד

ניתן לשמור את התמונות הסרוקות בזיכרון נייד.אין צורך להגדיר הגדרות כשלהן לפני ביצוע הסריקה.

#### ענן

ניתן לשלוח תמונות סרוקות לשירותי ענן.לפני הסריקה, בצע הגדרות ב-Connect Epson.

### $(WSD)$  מחשב

תוכל לשמור את התמונה הסרוקה במחשב המחובר למדפסת, באמצעות תכונת WSD.אם אתה משתמש במערכת הפעלה Windows 7/Windows Vista, עליך לצבע את הגדרות WSD במחשב<br>שלר לפני ביצוע הסריקה.

### **מידע קשור**

- $_{123}$ שמירת התמונה הסרוקה בתיקיה משותפת או שרת "FTP" שמירת
	- | "סריקה [לדוא"ל " בעמוד](#page-132-0) 133
	- $_1$ 36 "סריקה למחשב (Event Manager) " בעמוד  $\blacklozenge$ 
		- | "סריקה להתקן [זיכרון" בעמוד](#page-138-0) 139
			- $|141\rangle$ סריקה אל [הענן" בעמוד](#page-140-0)  $\blacklozenge$

## **שמירת התמונה הסרוקה בתיקיה משותפת או שרת FTP**

ניתן לשמור את התמונות הסרוקות בתיקייה ספציפית ברשת.תוכל לציין תיקיה משותפת במחשב שנוצרה באמצעות<br>פרוטוקולי SMB, או תיקיה בשרת FTP.

*לתשומת לבך:*

❏ *הסורק והמחשב אמורים להיות מחוברים לאותה רשת.צור קשר עם המנהל שלך עבור הגדרות רשת.*

❏ *אם ברצונך לשמור תמונות סרוקות בשרת FTP, צור קשר עם מנהל שרת FTP כדי לאשר את המידע על השרת.*

הכן את הפריטים הבאים כדי לשמור תמונות סרוקות לתיקיה משותפת.

הכנה  $1$ : בדוק ושנה את שם המחשב $\Box$ 

ם הכנה 2: צור תיקיה משותפת במחשב $\Box$ 

הכנה 3: רשום את התיקיה המשותפת באנשי קשר במדפסת  $\Box$ 

## *לתשומת לבך:*

*השיטה להגידר תיקיה משותפת משתנה בהתאם למערכת ההפעלה ולסביבהשלך.במדריךזה, הדוגמאות המשמשות עבור 7 Windows8/ Windows8.1/ Windows10/ Windows.עיין בתיעוד של המחשב שלךלמידע מפורט על הגדרת תיקיה משותפת במחשב שלך.*

**מידע קשור**

- $_{124}$  הכנה  $_{11}$ : בדוק ושנה את שם המחשב" בעמוד  $\blacklozenge$ בדוק ושנה את שם המחשב שבו ברצונך לשמור את התיקיה המשותפת.
	- ו ["הכנה](#page-124-0) 2: צור תיקיה משותפת [במחשב" בעמוד](#page-124-0) 125 צור תיקיה במחשב, ואז הגדר את התיקיה שיש לשתף ברשת.
- $_{128}$ ומכנה  $_{3}$ : רשום את התיקיה המשותפת באנשי קשר [במדפסת" בעמוד](#page-127-0)  $\blacklozenge$ באמצעות רישום נתיב תיקיה משותפת בלוח הבקרה של המדפסת, תוכל לציין את נתיב התיקיה באמצעות בחירה<br>מאנשי הקשר.

## **הכנה :1 בדוק ושנה את שם המחשב**

בדוק ושנה את שם המחשב שבו ברצונך לשמור את התיקיה המשותפת.

יש להשתמש באותיות ומספרים בשם המחשב.אם משתמשים בתווים אחרים לא ניתן למצוא את המחשב<br>מהמדפסת.

### *לתשומת לבך:*

*השיטה להגידר תיקיה משותפת משתנה בהתאם למערכת ההפעלה ולסביבהשלך.במדריךזה, הדוגמאות המשמשות עבור 7 Windows8/ Windows8.1/ Windows10/ Windows.עיין בתיעוד של המחשב שלךלמידע מפורט על הגדרת תיקיה משותפת במחשב שלך.*

- .1 פתח את חלון המערכת עבור המחשב.
- :Windows 10/Windows 8.1/Windows 8❏

לחץ על מקש X תוך החזקת מקש Windows בלוח המקשים, ואז בחר **מערכת** מתוך הרשימה.

## Windows 7:❏

לחץ על לחצן ה 'התחל', לחץ לחיצה ימנית על **מחשב**, ואז בחר **נכס**.

.2 בדוק **שם מחשב** בחלון ה **מערכת**.לחץ על **שנה הגדרות** כדי לשנות את שם המחשב. *לתשומת לבך:*

<span id="page-124-0"></span>❏ *יש להשתמש באותיות ומספרים בשם המחשב.אם שם המחשב כולל תווים אחרים כלשהם, החלף את השם.*

❏ *אם אינך צריךלשנות את שם המחשב, סגור את החלון.בכך הושלמה "הכנה :1 בדוק ושנה את שם המחשב".בשלב הבא, עבור אל "הכנה :2 צור תיקיה משותפת במחשב".*

- .3 לחץ **שנה** בלשונית **שם המחשב**.
- .4 לחץ **אישור** אחרי שהחלפת את שם המחשב.
- .5 כדי להפעיל מחדש את המחשב, שמור את כל הקבצים וסגור אותם, ואז לחץ **אישור**.
	- .6 לחץ **סגור** אם מוצג חלון **תכונות המערכת**.
	- .7 לחץ **הפעל עתה מחדש** והפעל מחדש את המחשב.

בכך הושלמה "הכנה :1 בדוק ושנה את שם המחשב".

בשלב הבא, עבור אל "הכנה 2: צור תיקיה משותפת במחשב".

#### **מידע קשור**

ו "הכנה 2: צור תיקיה משותפת במחשב" בעמוד 125 צור תיקיה במחשב, ואז הגדר את התיקיה שיש לשתף ברשת.

## **הכנה :2 צור תיקיה משותפת במחשב**

צור תיקיה במחשב, ואז הגדר את התיקיה שיש לשתף ברשת.

הנוהל הבא נועד למצב שבו הוגדרה סיסמה במחשב.

#### *לתשומת לבך:*

*השיטה להגידר תיקיה משותפת משתנה בהתאם למערכת ההפעלה ולסביבהשלך.במדריךזה, הדוגמאות המשמשות עבור 7 Windows8/ Windows8.1/ Windows10/ Windows.עיין בתיעוד של המחשב שלךלמידע מפורט על הגדרת תיקיה משותפת במחשב שלך.*

- .1 פתח את **לוח בקרה**.
- Windows 10:❏

לחץ לחיצה ימנית, או לחיצה שמאלית ממושכת, על לחצן 'התחל' ובחר **לוח הבקרה**.

:Windows 8.1/Windows 8❏

בחר **שולחן עבודה** > **הגדרות** > **לוח בקרה**.

## Windows 7:❏

לחץ על לחצן 'התחל' ובחר **לוח הבקרה**.

- .2 בחלון **לוח הבקר** לחץ **רשת ואינטרט**.
- .3 בחלון **רשת ואינטרנט** לחץ **מרכז רשת ושיתוף**.
- .4 בחלון **מרכז רשת ושיתוף** לחץ **שנה הגדרות שיתוף מתקדמות**.
- וסגור את החלון. .5 בחלון **הגדרות שיתוף מתקדמות** בחר **הפעל שיתוף קבצים ומדפסת** <sup>ב</sup>**שיתוף קבצים ומדפסת**.לחץ **שמור שינויים**
	- אם הוא כבר נבחר, לחץ **ביטול** וסגור את החלון.
	- .6 בחלון **מרכז רשת ושיתוף** לחץ **×** בפינה הימנית העליונה בחלון כדי לסגור את החלון.
		- .7 הפעל את הסייר.
		- .8 בחר כל כונן, ואז צור תיקיה.
		- :Windows 10/Windows 8.1/Windows 8❏

לחץ **מחשב אישי** ואז בחר כל כונן.לחץ לחיצה ימנית בכונן ואז בחר **חדש** > **תיקיה**.

#### Windows 7:❏

לחץ **מחשב** ואז בחר כל כונן.לחץ לחיצה ימנית בכונן ואז בחר **חדש** > **תיקיה**.

.9 תן שם לתיקיה שיצרת.

*לתשומת לבך: שם התיקיה חייב להיות בן 12 תווים או פחות.אם השם חורג מ -12 תווים, אפשר שהמדפסת לא תוכל לגשת אל התיקיה, בהתאם לסביבה שלך.*

.10לחץ לחיצה ימנית על התיקיה שנוצרה, ואז בחר **תכונות**.

הענק היתר שינוי גישה לשתף הרשאות גישה עבור חשבון המשתמש.תכונה זו מיומשמת כאשר משתמש ניגשה<br>לתיקיה באמצטות רשת.

- .11בחר את לשונית ה **שיתוף** בחלון **תכונות**.
	- .12לחץ **שיתוף מתקדם** בלשונית **שיתוף**.
- .13בחלון **שיתוף מתקדם** אפשר **שתף תיקיה זו**, ואז לחץ **הרשאות**.
- .14בלשונית **שתף הרשאות** בחר **כולם** מתוך **שמות קבוצה או משתמשים**, ואז בחר **הסר**. אם מאפשרים **כולם** יוכלו משתמשים נוספים חוץ ממך לגשת אל התיקיה המשותפת.
	- .15לחץ **הוסף** מתחת ל **שמות קבוצה או משתמשים**.
- להשתמש כדי להיכנס למחשב. .16בתוך **הזן את שם העצם כדילבחור** בתוך חלון **בחר משתמשים או קבוצות** הזן את **שם המשתמש** שבו אתה רוצה
	- .17לחץ **בדוק שמות**.אשר שיש קו תחתון תחת השם, ואז לחץ **אישור**. *אם מוצג השם לא נמצא לחץ ביטול ואז הזן את שם המשתמש הנכון. לתשומת לבך:*
- **אישור**. .18בלשונית**שתף הרשאות**, בחר אתשם המשתמששהוזן <sup>ב</sup>**שמות קבוצה או משתמשים**, התר את <sup>ה</sup>**שינוי**, ואזלחץ
	- .19בחלון **שיתוף מתקדם** לחץ **החל**, ואז לחץ **אישור**.
- דאג לרשום את הנתיב או העתק ושמור אותו. .20נתיב הרשת עבור התיקיה המשותפת מוצג בלשונית **שיתוף**.נתיב זה דרוש כאשר רושמים אנשי קשר במדפסת,
- עבור **משתמשים מאומתים**. .21בחר את הלשונית **אבטחה** ואז אשר <sup>ש</sup>**משתמשים מאומתים** מוצגים <sup>ב</sup>**קבוצה אושמות משתמשים**, וש**שנה** הותר
- רשום את התיקיה המשותפת באנשי קשר במדפסת". ❏אם **שנה** הותר, לחץ **אישור**.בכך הושלמה: "הכנה :2 צור תיקיה משותפת במחשב".בשלב הבא, "הכנה :3

❏אם היא אינה מותר, עבור לשלב .22

.22לחץ **ערוך**.

הענק היתר שינוי גישה לשתף הרשאות אבטחה עבור חשבון המשתמש.תכונה זו מיושמת כאשר המשתמש ניגש<br>אל התיקיה באמצעות רשת או באמצעות כניסה מקומית.

- .23לחץ **הוסף** מתחת ל **שמות קבוצה או משתמשים**.
- למחשב. .24בתוך **הזן את שם העצם כדי לבחור** בתוך חלון **בחר משתמשים או קבוצות** הזן את **שם המשתמש** כדי להיכנס
	- .25לחץ **בדוק שמות**.אשר שיש קו תחתון תחת השם, ואז לחץ **אישור**.

אם מוצג **השם לא נמצא** לחץ **ביטול** ואז הזן את שם המשתמש הנכון.

- *פעל בהתאם לשלבים הבאים כדי לבדוק את שם המשתמש. לתשומת לבך:*
- 
- ❏ *10 Windows: לחץ לחיצה ימנית על כפתור 'התחל' או לחץ והחזק אותו ואז בחר לוח בקרה > חשבון משתמש.*
	- ❏ *8 Windows8.1/ Windows: בחר שולחן עבודה > הגדרות > לוח בקרה > חשבון משתמש.*
		- ❏ *7 Windows: Select התחל > לוח בקרה > חשבון משתמש.*
- לחץ **אישור**. .26בחלון **הרשאות**, ודאששם המשתמשמוצג <sup>ב</sup>**שמות קבוצה או משתמשים**, התר **שנה** עבור השם, לחץ **יישם**, ואז
	- .27לחץ **אישור** או **סגור** כדי לסגור את החלון.

*סמל התיקיה אינו משתנה אחרי השיתוף.משותפת מוצג <sup>כ</sup>מצב בחלון התיקיות. לתשומת לבך:*

בכך הושלמה: "הכנה 2: צור תיקיה משותפת במחשב".

בשלב הבא, "הכנה :3 רשום את התיקיה המשותפת באנשי קשר במדפסת".

#### **מידע קשור**

 $_{128}$ ומכנה  $_{3}$ : רשום את התיקיה המשותפת באנשי קשר [במדפסת" בעמוד](#page-127-0)  $\blacklozenge$ באמצעות רישום נתיב תיקיה משותפת בלוח הבקרה של המדפסת, תוכל לציין את נתיב התיקיה באמצעות בחירה<br>מאנשי הקשר.

## **הכנה :3 רשום את התיקיה המשותפת באנשי קשר במדפסת**

<span id="page-127-0"></span>באמצעות רישום נתיב תיקיה משותפת בלוח הבקרה של המדפסת, תוכל לציין את נתיב התיקיה באמצעות בחירה<br>מאנשי הקשר.

אתה זקוק למידע הבא כדי להירשם לאנשי קשר.

❏שם משתמש וסיסמה כדי להיכנס למחשב

❏נתיב רשת עבור התיקיה המשותפת

 $\Box$ כתובת IP של המדפסת או שם המדפסת (רק כאשר נרשמים מהמחשב)  $\Box$ 

❏סיסמת מנהל עבור המדפסת (רק כאשר מופעלת נעילת המנהל)

קיימות מספר שיטות לרשום את נתיב התיקיה באנשי קשר.כל שיטה יכולה לרשום את אותו תוכן.לפרטים נוספים עיין<br>במידע הקשור להלן.

### *לתשומת לבך:*

*השיטה להגידר תיקיה משותפת משתנה בהתאם למערכת ההפעלה ולסביבהשלך.במדריךזה, הדוגמאות המשמשות עבור 7 Windows8/ Windows8.1/ Windows10/ Windows.עיין בתיעוד של המחשב שלךלמידע מפורט על הגדרת תיקיה משותפת במחשב שלך.*

### **מידע קשור**

- | "רישום מלוח הבקרה של המדפסת" בעמוד 128 תוכל לרשום אנשי קשר בלוח הבקרה של המדפסת.
- $_{129}$ רישום מתוך מחשב באמצעות דפדפן [אינטרנט" בעמוד](#page-128-0)  $\blacklozenge$ תוכל לרשום אנשי קשר מהמחשב שלך באמצעות גישה אל מסך הגדרת המדפסת (Web Config) מתוך דפדפן<br>אינטרנט.תוכל להמשיך לעבוד במחשב אחרי יצירת התיקיה המשותפת.

## *רישום מלוח הבקרה של המדפסת*

תוכל לרשום אנשי קשר בלוח הבקרה של המדפסת.

- .1 בחר **הגדרות** ממסך הבית.
- .2 בחר באפשרות **מנהל אנשי קשר** ולאחר מכן באפשרות **הירשם/מחק**.
	- .3 בחר באפשרות **וסף רשומה** ולאחר מכן באפשרות **הוסף איש קשר**.

## .4 בחר **תיקייה ברשת/FTP**.

- .5 ספק את המידע הדרוש.
- ם מספר שמירה: הגדר את מספר הרישום עבור הכתובת.  $\Box$ 
	- ם שם: הזן שם כדי להציגו ברשימת אנשי הקשר. $\Box$
- $\Box$ מילת מפתח: הזן את מילת האינדקס הנמצאת בשימוש בעת חיפוש ברשימת אנשי הקשר.
	- ❏מצב תקשורת: בחר SMB.
	- $\Box$ מיקום (חובה): הזן את נתיב הרשת של התיקיה המשותפת.
- ❏שם משתמש: הזן שם משתמש כדי להיכנס למחשב.(רק כאשר הוגדרה סיסמה במחשבה)

❏סיסמה: הזן סיסמה התואמת לשם המשתמש.

<span id="page-128-0"></span>שמור בערכים הנפוצים: הגדר את הכתובת ככתובת הנמצאת בשימוש תדיר.הקבוצה תוצג במסך העליון **[**<br>כאשר תציין את הכתובת.

.6 לחץ **OK**.בכך הושלם רישום איש קשר ברשימת אנשי הקשר.

בכך הושלמה "הכנה 3: רשום את התיקיה המשותפת באנשי קשר במדפסת".בכך הושלמו כל ההכנות לשמירת<br>תמונות סרוקות בתיקיה המשותפת.

#### **מידע קשור**

| "סריקה [לתיקייה](#page-129-0) ברשת או לשרת [FTP "בעמוד](#page-129-0) 130

### *רישום מתוך מחשב באמצעות דפדפן אינטרנט*

תוכל לרשום אנשי קשר מהמחשב שלך באמצעות גישה אל מסך הגדרת המדפסת (Web Config) מתוך דפדפן<br>אינטרנט.תוכל להמשיך לעבוד במחשב אחרי יצירת התיקיה המשותפת.

אינך צריך להתחיל להתקין יישומים כלשהם במחשב.

הפעולות הבאות משתמשות בדפדפן Explorer Internet כדוגמה.

- .1 הפעל את Explorer Internet.
- .2 הזן את כתובת ה -IP של המדפסת בסרגל הכתובת של Explorer Internet, ואז לחץ על מקש אנטר.
	- .3 לחץ **המשך לאתר אינטרנט זה (לא מומלץ)**.
	- הסיסמה. .4 אם הוגדרה סיסמת מנהל במדפסת, לחץ **Login Administrator** ואז כנס כמנהל באמצעות הזנת

אם לא הוגדרה סיסמת מנהל במדפסת, אינך צריך לבצע פעולה זו.עבור לשלב .5

- .5 לחץ על **Copy/Scan**.
	- .6 לחץ על **Contacts**.
- .7 בחר מספר שלא היה בשימוש ואז לחץ **Edit**.
	- .8 הזן את המידע הדרוש ואז לחץ **Apply**.

ם הזו שם כדי להציגו ברשימת אנשי הקשר. Hame  $\square$ 

ם Index Word Index: הזן את מילת האינדקס הנמצאת בשימוש בעת חיפוש ברשימת אנשי הקשר.

.**Network Folder (SMB)** בחר :Type❏

העליון כאשר תציין את הכתובת. ❏Use Frequent to Assign: הגדר את הכתובת ככתובת הנמצאת בשימוש תדיר.הקבוצה תוצג במסך

 $\tt .$ הזן את נתיב הרשת של התיקיה המשותפת.  $S$ ave to $\Box$ 

❏Name User: הזן שם משתמש כדי להיכנס למחשב.(רק כאשר הוגדרה סיסמה במחשבה)

❏Password: הזן סיסמה התואמת לשם המשתמש.

.9 מוצגת הודעה האומרת שהרישום הושלם.סוגר את דפדפן האינטרנט.

<span id="page-129-0"></span>בכך הושלמה "הכנה 3: רשום את התיקיה המשותפת באנשי קשר במדפסת".בכך הושלמו כל ההכנות לשמירת<br>תמונות סרוקות בתיקיה המשותפת.

**מידע קשור**

| "סריקה לתיקייה ברשת או לשרת FTP "בעמוד 130

## **סריקה לתיקייה ברשת או לשרת FTP**

ניתן לשמור את התמונות הסרוקות בתיקייה ספציפית ברשת. ניתן להזין ישירות את הנתיב לתיקייה אך קל יותר<br>לשמור מראש את פרטי התיקייה ברשימת אנשי הקשר ולבחור אותה מהרשימה.

*לתשומת לבך:*

❏ *לפני השימוש בתכונה הזו ודא שההגדרה תאריך/שעה וההגדרה הפרשי שעות של המדפסת נכונות. היכנס לתפריטים באמצעות הגדרות > הגדרות כלליות > הגדרות בסיסיות > הגדרות תאריך/שעה.*

תוכל לבדוק את היעד לפני ביצוע הסריקה. בחר הגדרות > הגדרות כלליות > הגדרות סריקה, ואז אפשר את אישור ∏ *הנמען.*

.1 הנח את עותקי המקור.

*אם ברצונך לסרוק מספר עותקי מקור או לבצע סריקה דו-צדדית, הנח את כולם ב -ADF. לתשומת לבך:*

- .2 הקש **סריקה** במסך הבית.
- .3 הקש **תיקייה ברשת/FTP**.
	- .4 בחר את התיקייה.

 $\Box$ על מנת לבחור מבין כתובות הנמצאות בשימוש תדיר: הקש על הסמלים המוצגים על גבי המסך.

בשדה ה -**מיקום (חובה)**, וערוך את שאר ההגדרות של התיקייה. ❏כדי להזין ישירות את הנתיב לתיקייה: הקש **מקלדת**. בחר באפשרות **מצב תקשורת**, הזן את הנתיב לתיקייה

הזן את הנתיב לתיקייה בפורמט הבא.

כאשר אתה משתמש ב-SMB כצורת התקשורת: \\שם מארח\שם תיקיה

כאשר אתה משתמש ב-FTP כצורת התקשורת: //ftp:/שם המארח\שם התיקייה

❏כדי לבחור מרשימת אנשי הקשר: הקש **אנשי קשר**, בחר איש קשר ואז הקש **סגירה**. תוכל לחפש תיקייה מתוך רשימת אנשי הקשר. הזן את מילת המפתח לחיפוש לתוך תיבה הנמצאת בראש המסך.

> *לתשומת לבך: תוכל להדפיס את ההסטוריה של התיקייה בה שמורים מסמכים, באמצעות הקשה על .*

.5 הקש **הגדרות סריקה**, ואז בדוק הגדרות כמו פורמט השמירה, ושנה אותן במידת הצורך. *לתשומת לבך: הקש כדי לשמור את ההגדרות שלך כהגדרה קבועה מראש.*

.6 הקש x.

**מידע קשור**

- $64$  "ניהול אנשי [קשר" בעמוד](#page-63-0)  $\blacklozenge$
- | "הנחת המסמכים [המקוריים" בעמוד](#page-57-0) 58
- | "רישום ההגדרות המועדפות שלך כהגדרה קבועה [מראש" בעמוד](#page-65-0) 66

## **אפשרויות תפריט יעד עבור סריקה לתיקיה**

## מקלדת:

פתח את מסך **ערוך מיקום**.פתח את נתיב התיקיה והגדר כל פריט במסך.

❏מצב תקשורת

בחר את מצב התקשורת.

❏מיקום (חובה)

הזן את היעד של התיקייה שבה תרצה לשמור את התמונות הסרוקות.

❏שם משתמש

הזן את שם המשתמש לתיקייה שנבחרה.

❏סיסמה

הזן את הסיסמה לתיקייה שנבחרה.

❏מצב חיבור

בחר את מצב החיבור.

❏מספר יציאה

הזן את מספר היציאה.

אנשי קשר:

בחר את התיקייה שבה יישמרו התמונות הסרוקות מרשימת אנשי הקשר.לא צריך לערוך את הגדרות<br>המיקום כשבוחרים תיקייה מרשימת אנשי הקשר.

## **סרוק אפשרויות תפריט עבור סריקה לתיקיה**

*אפשר שכמה פריטים לא יהיו זמינים בהתאם להגדרות אחרות שביצעת. לתשומת לבך:*

#### מצב צבעים:

בחר אם לסרוק בצבע או בשחור לבן.

#### פורמט קובץ:

בחר את הפורמט לשמירת התמונה הסרוקה.

### ❏יחס דחיסה

בחר כמה לדחוס את התמונה הסרוקה.

## ❏הגדרות PDF

PDF. אם בחרת באפשרות **PDF** כפורמט השמירה, השתמש בהגדרות האלה כדי להגן על קובצי

על מנת ליצור קובץ PDF שדורש סיסמה בעת פתיחתו, הגדר סיסמה לפתיחת המסמך.על מנת ליצור<br>קובץ PDF שדורש סיסמה בעת הדפסה או עריכה, הגדר סיסמה להרשאות.

### רזולוציה:

בחר את רזולוציית הסריקה.

### דו-צדדי:

סרוק את שני הצדדים של מסמך המקור.

❏כיוון (מקור)

בחר את כיוון מסמך המקור.

## ❏כריכה (מקור)

בחר את כיוון הכריכה של מסמך המקור.

### אזור הסריקה:

<mark>בחר את שטח הסריקה.כדי לחתוך את הרווח הלבן סביב הטקסט או התמונה בעת הסריקה, בחר <mark>חיתוך</mark><br>**אוטומטי.**כדי לסרוק את השטח המרבי של משטח סריקה, בחר **אזור מקסימלי.**</mark>

### ❏כיוון (מקור)

בחר את כיוון מסמך המקור.

#### סוג מקור:

בחר את סוג מסמך המקור שברשותך.

## צפיפות:

בחר את הניגודיות של התמונה הסרוקה.

## הסרת צלליות:

הסר את הצללים של מסמך המקור המופיעים בתמונה הסרוקה.

## ❏מסביב

הסר את הצללים בקצה מסמך המקור.

## ❏מרכז

הסר את הצללים של שולי הכריכה של החוברת.

## הסרת חורי ניקוב:

הסר את חורי הניקוב המופיעים בתמונה הסרוקה.תוכל לציין את המקום שבו יש למחוק את חורי הניקוב<br>באמצעות הזנת ערך בתיבה מימין.

## ❏מחיקת מיקום

בחר את המיקום שבו יש להסיר את חורי הניקוב.

❏כיוון (מקור)

בחר את כיוון מסמך המקור.

שם הקובץ:

❏קידומת לשם הקובץ:

<span id="page-132-0"></span>הזן קידומת לשם של התמונות באמצעות אותיות, ספרות וסמלים.

❏הוסף תאריך:

הוסף את התאריך לשם הקובץ.

❏הוסף שעה:

הוסף את השעה לשם הקובץ.

## **סריקה לדוא"ל**

באמצעות שרת דוא"ל שתצורתו הוגדרה מראש, תוכל לשלוח, ישירות מהמדפסת, קבצי תמונות סרוקות באמצעות<br>הדוא"ל. לפני שתשתמש בתוכנה זו עליך להגדיר את התצורה של שרת הדוא"ל.

ניתן להזין ישירות את כתובת הדוא"ל אך קל יותר לשמור מראש אותה ברשימת אנשי הקשר ולבחור אותה<br>מהרשימה.

*לתשומת לבך:*

❏ *לפני השימוש בתכונה הזו ודא שההגדרה תאריך/שעה וההגדרה הפרשי שעות של המדפסת נכונות.היכנס לתפריטים באמצעות הגדרות > הגדרות כלליות > הגדרות בסיסיות > הגדרות תאריך/שעה.*

הוכל לבדוק את היעד לפני ביצוע הסריקה.בחר הגדרות > הגדרות כלליות > הגדרות סריקה, ואז אפשר את אישור ∏ *הנמען.*

.1 הנח את עותקי המקור.

*אם ברצונך לסרוק מספר עותקי מקור או לבצע סריקה דו-צדדית, הנח את כולם ב -ADF. לתשומת לבך:*

- .2 הקש **סריקה** במסך הבית.
	- .3 הקש **דוא"ל** .
	- .4 ציין את הכתובות.

 $\Box$ על מנת לבחור כתובות הנמצאות בשימוש תדיר: הקש על הסמלים המוצגים על גבי המסך.

❏על מנת להזין את כתובת הדוא"ל באופן ידני: הקש **מקלדת**, הזן את כתובת הדוא"ל ואז הקש **OK**.

❏כדי לבחור מרשימת אנשי הקשר: הקש **אנשי קשר**, בחר איש קשר או קבוצה ואז הקש **סגירה**. תוכל לחפש את הכתובת ברשימת אנשי הקשר.הזן את מילת המפתח לחיפוש לתוך תיבה הנמצאת בראש המסך.

❏כדי לבחור מרשימת ההסטוריה: הקש **יומן שיחות**, בחר איש קשר, ואז הקש **סגירה**.

*לתשומת לבך:*

❏ *מספר הנמענים שבחרת מוצג בצד ימין של המסך.תוכל לשלוח הודעות דוא"ל לכל היותר ל-10 כתובות וקבוצות.*

*אם יש קבוצות בין הנמענים שלך, תוכללבחור עד 200 כתובות אינדיבידואליות בסך הכל, אם לקוחים בחשבון את הכתובות שבתוך קבוצות.*

❏ *הקש על תיבת הכתובת בראש המסך כדי להציג את רשימת הכתובות הנבחרות.*

❏ *הקש כדי להציג או להדפיס את הסטורית השליחה, או לשנות את הגדרות שרת הדואל.*

.5 הקש **הגדרות סריקה**, ואז בדוק הגדרות כמו פורמט השמירה, ושנה אותן במידת הצורך. *לתשומת לבך: הקש כדי לשמור את ההגדרות שלך כהגדרה קבועה מראש.*

.6 הקש $\Phi$ .

**מידע קשור**

- $\,$  "השימוש בשרת דוא"ל" בעמוד  $\,$ 
	- $64$  "ניהול אנשי [קשר" בעמוד](#page-63-0)  $\blacklozenge$
- | "הנחת המסמכים [המקוריים" בעמוד](#page-57-0) 58
- | "רישום ההגדרות המועדפות שלך כהגדרה קבועה [מראש" בעמוד](#page-65-0) 66

## **אפשרויות התפריט בסריקה לדוא"ל**

*אפשר שכמה פריטים לא יהיו זמינים בהתאם להגדרות אחרות שביצעת. לתשומת לבך:*

מצב צבעים:

בחר אם לסרוק בצבע או בשחור לבן.

פורמט קובץ:

בחר את הפורמט לשמירת התמונה הסרוקה.

❏יחס דחיסה

בחר כמה לדחוס את התמונה הסרוקה.

❏הגדרות PDF

PDF. אם בחרת באפשרות **PDF** כפורמט השמירה, השתמש בהגדרות האלה כדי להגן על קובצי

על מנת ליצור קובץ PDF שדורש סיסמה בעת פתיחתו, הגדר סיסמה לפתיחת המסמך.על מנת ליצור<br>קובץ PDF שדורש סיסמה בעת הדפסה או עריכה, הגדר סיסמה להרשאות.

רזולוציה:

בחר את רזולוציית הסריקה.

### דו-צדדי:

סרוק את שני הצדדים של מסמך המקור.

❏כיוון (מקור)

בחר את כיוון מסמך המקור.

❏כריכה (מקור)

בחר את כיוון הכריכה של מסמך המקור.

## אזור הסריקה:

<mark>בחר את שטח הסריקה.כדי לחתוך את הרווח הלבן סביב הטקסט או התמונה בעת הסריקה, בחר חיתוך</mark><br>**א**וטומטי.כדי לסרוק את השטח המרבי של משטח סריקה, בחר אזור מקסימלי.

❏כיוון (מקור)

בחר את כיוון מסמך המקור.

### סוג מקור:

בחר את סוג מסמך המקור שברשותך.

#### צפיפות:

בחר את הניגודיות של התמונה הסרוקה.

## הסרת צלליות:

הסר את הצללים של מסמך המקור המופיעים בתמונה הסרוקה.

❏מסביב

הסר את הצללים בקצה מסמך המקור.

## ❏מרכז

הסר את הצללים של שולי הכריכה של החוברת.

### הסרת חורי ניקוב:

הסר את חורי הניקוב המופיעים בתמונה הסרוקה.תוכל לציין את המקום שבו יש למחוק את חורי הניקוב<br>באמצעות הזנת ערך בתיבה מימין.

❏מחיקת מיקום

בחר את המיקום שבו יש להסיר את חורי הניקוב.

❏כיוון (מקור)

בחר את כיוון מסמך המקור.

## נושא:

הזן נושא לדוא"ל באמצעות אותיות, ספרות וסמלים.

גודל מקסימלי לקובץ המצורף:

בחר את הגודל המקסימלי של קובץ שניתן לצרף לדוא"ל .

שם הקובץ:

❏קידומת לשם הקובץ:

הזן קידומת לשם של התמונות באמצעות אותיות, ספרות וסמלים.

❏הוסף תאריך: הוסף את התאריך לשם הקובץ. ❏הוסף שעה:

הוסף את השעה לשם הקובץ.

## **סריקה למחשב (Manager Event(**

<span id="page-135-0"></span>*לפני הסריקה, התקן במשחב שלך את 2 Scan Epson ואת Manager Event Epson. לתשומת לבך:*

- .1 הנח את עותקי המקור.
- .2 בחר ב-**סריקה** במסך הבית.
	- .3 בחר **מחשב**.
- $\Box$ בראש המסר כדי לבחור את המחשב שבו תרצה לשמור את התמונות הסרוקות.  $\Box$ *לתשומת לבך:*

❏ *כאשר המדפסת מחוברת לרשת, תוכללבחור את המחשב שבו ברצונךלשמור את התמונה הסרוקה.תוכללהציע עד 20 מחשבים בלוח הבקרה של המדפסת.אם הגדרת שם הסריקה דרך הרשת (אותיות וספרות) ב - Epson Manager Event, הוא יוצג בלוח הבקרה.*

.5 בחר **בחר פעולה** כדי לבחור כיצד לשמור את התמונה הסרוקה במחשב.

❏שמור כקובץ JPEG: שומר את התמונה הסרוקה בפורמט JPEG.

❏שמור כקובץ PDF: שומר את התמונה הסרוקה בפורמט PDF.

 $\Box$ צרף כקובץ לדוא"ל: מפעיל את שרת הדוא"ל במחשב שלך, ואז מצרף אותו אוטומטית לדוא"ל.

❏לפי ההגדרות המותאמות אישית: שמור את התמונה הסרוקה תוך שימוש בהגדרות שב-Event Epson  $\tilde{N}$ תוכל לשנות את הגדרות הסריקה כגון גודל הסריקה, התיקייה שיש לשמור בה או תבנית. $M$ anager השמירה.

. בדוק הגדרות אחרות ושנה אותן במידת הצורך.  $6\,$ 

 $\Box$ דו-צדדי: בחר אם לסרוק את המקור משני הצדדים או לא

הגודל סריקה: בחר את הגודל עבור התמונה הסרוקה.  $\Box$ 

.7 הקש x.

**מידע קשור**

| "הנחת המסמכים [המקוריים" בעמוד](#page-57-0) 58

## **בצע הגדרות מותאמות אישית בתוך Manager Event Epson**

תוכל להגדיר את הגדרות הסריקה עבור **לפי ההגדרות המותאמות אישית** בתוך Manager Event Epson. לפרטים ראה העזרה של Manager Event Epson.

- .Epson Event Manager את התחל .1
- .2 ודא שהסורק שלך נבחר כ- **סורק** בלשונית **הגדרות לחצן** במסך הראשי.

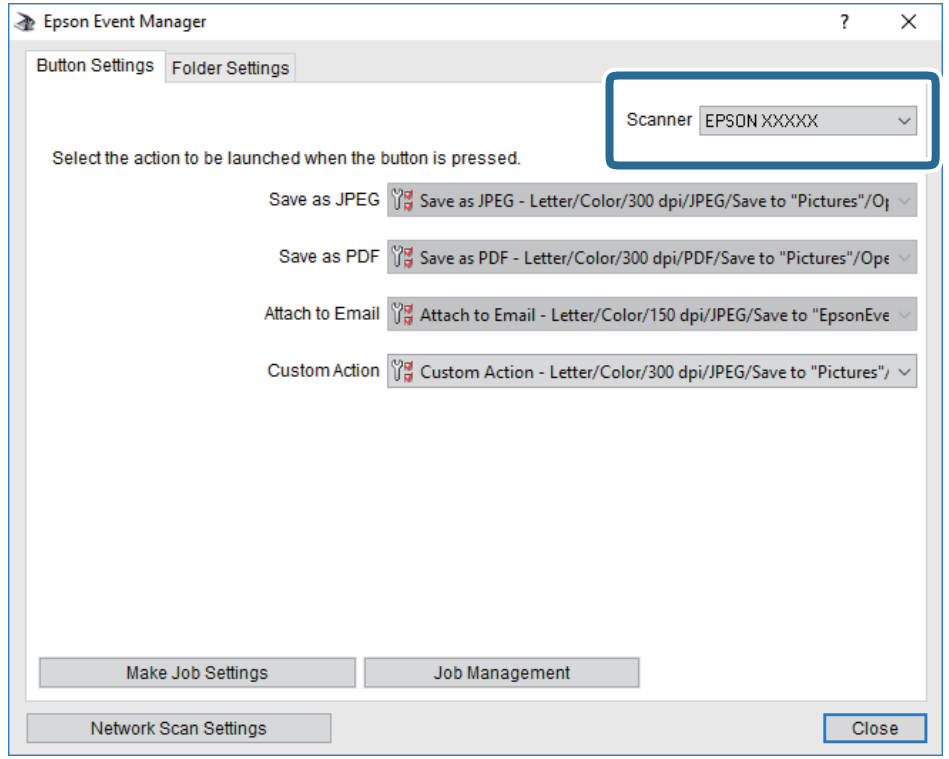

.3 לחץ על **בצע הגדרות עבודה**.

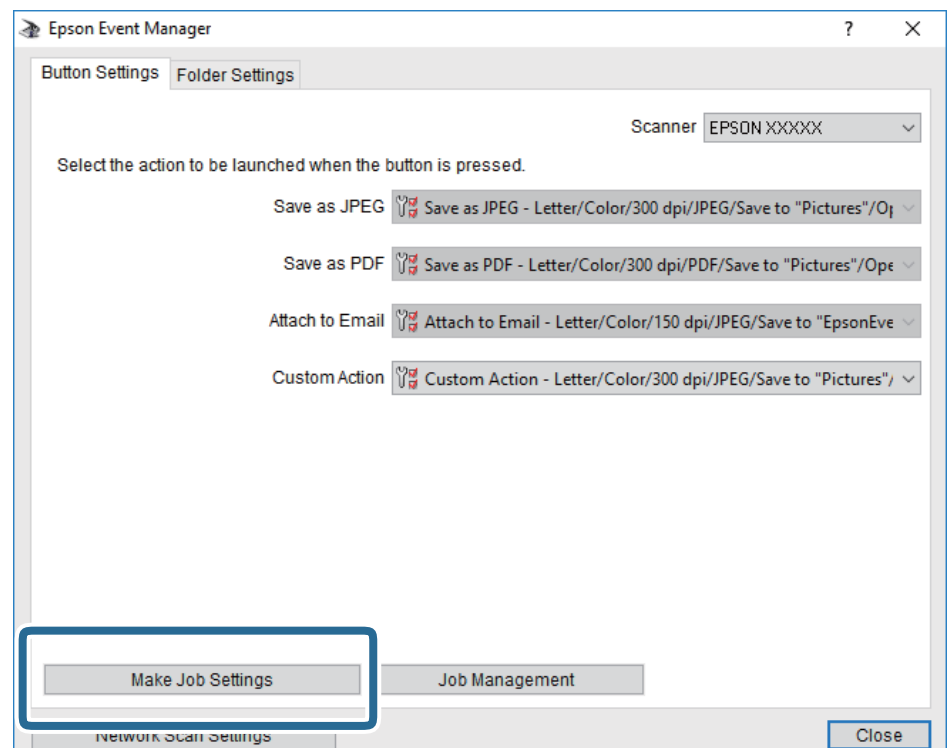

.4 בצע הגדרות סריקה במסך **הגדרות עבודה**.

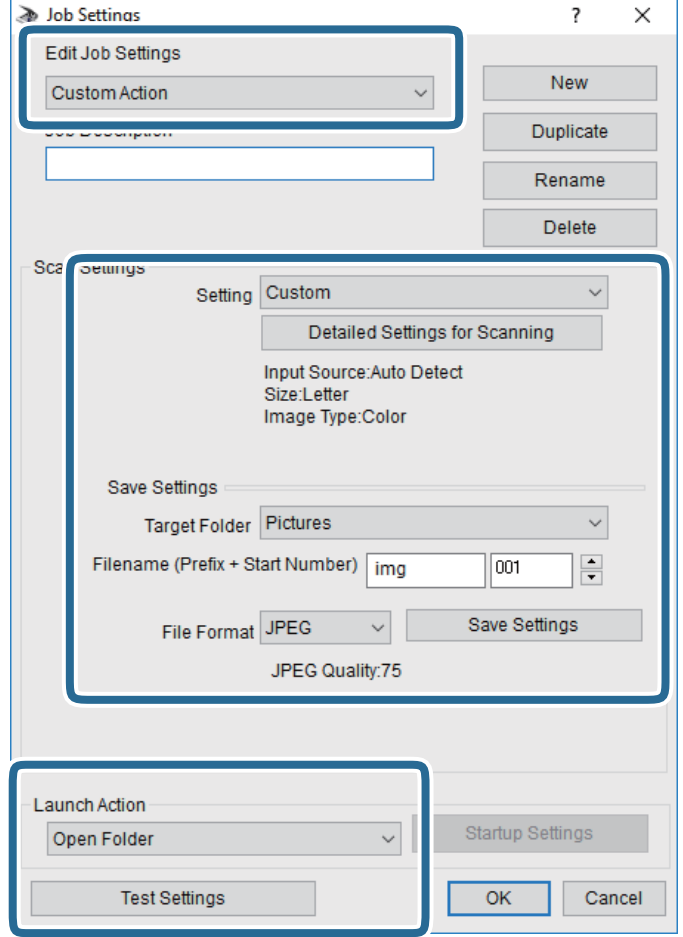

❏ערוך הגדרות עבודה: בחר **פעולה מותאמת אישית**.

**מפורטות** על מנת להגדיר פריטים כמו הרזולוציה או הצבע לשמירת התמונה הסרוקה. ❏הגדרה: סרוק תוך שימוש בהגדרות הטובות ביותר עבור סוג מסמך המקור הנבחר. לחץ **הגדרות סריקה**

תיקיית יעד: בחר את תיקיית השמירה עבור התמונה הסרוקה.  $\Box$ 

שם הקובץ (קידומת + מספר): שנה את ההגדרות עבור שם הקובץ שברצונך לשמור. $\Box$ 

ם פורמט קובץ: בחר את פורמט השמירה.  $\Box$ 

❏פעולת פתיחה: בחר את הפעולה בעת סריקה.

הגדרות בדיקה: מתחיל את סריקת הבדיקה תוך שימוש בהגדרות הנוכחיות. $\Box$ 

.5 הקש **אישור** כדי לחזור אל המסך הראשי.

.6 ודא ש -**פעולה מותאמת אישית** נבחר ברשימת **פעולה מותאמת אישית**.

<span id="page-138-0"></span>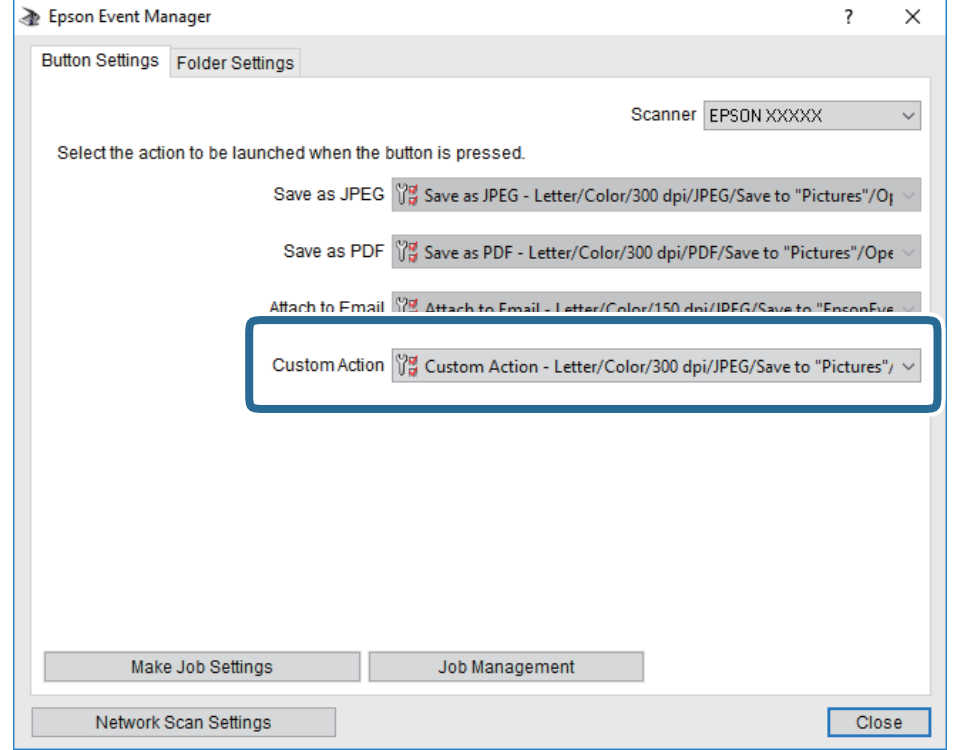

.7 לחץ **סגור** כדי לסגור את Manager Event Epson.

## **סריקה להתקן זיכרון**

ניתן לשמור את התמונות הסרוקות בזיכרון נייד.

- . הכנס התקן זיכרון למימשק החיצוני של יציאת ה-USB של המדפסת.
	- .2 הנח את עותקי המקור.

*אם ברצונך לסרוק מספר עותקי מקור או לבצע סריקה דו-צדדית, הנח את כולם ב -ADF. לתשומת לבך:*

- .3 הקש **סריקה** במסך הבית.
	- .4 הקש **זיכרון נייד**.
- .5 הגדר פריטים בתוך **הגדרות בסיסיות** כמו פורמט השמירה.
- .6 הקש **מתקדם**, ואז בדוק את ההגדרות ושנה אותם במידת הצורך. *לתשומת לבך: הקש כדי לשמור את ההגדרות שלך כהגדרה קבועה מראש.*
	- .7 הקש x.

**מידע קשור**

| "שמות החלקים [ותפקידיהם" בעמוד](#page-14-0) 15

| "הנחת המסמכים [המקוריים" בעמוד](#page-57-0) 58

| "רישום ההגדרות המועדפות שלך כהגדרה קבועה [מראש" בעמוד](#page-65-0) 66

## **אפשרויות תפריט בסיסיות עבור סריקה להתקן זיכרון**

*אפשר שכמה פריטים לא יהיו זמינים בהתאם להגדרות אחרות שביצעת. לתשומת לבך:*

שחור-לבן/צבע:

בחר אם לסרוק בצבע או בשחור לבן.

#### פורמט קובץ:

בחר את הפורמט לשמירת התמונה הסרוקה.

❏יחס דחיסה

בחר כמה לדחוס את התמונה הסרוקה.

### ❏הגדרות PDF

PDF. אם בחרת באפשרות **PDF** כפורמט השמירה, השתמש בהגדרות האלה כדי להגן על קובצי

על מנת ליצור קובץ PDF שדורש סיסמה בעת פתיחתו, הגדר סיסמה לפתיחת המסמך.על מנת ליצור<br>קובץ PDF שדורש סיסמה בעת הדפסה או עריכה, הגדר סיסמה להרשאות.

### רזולוציה:

בחר את רזולוציית הסריקה.

### דו-צדדי:

סרוק את שני הצדדים של מסמך המקור.

❏כיוון (מקור)

בחר את כיוון מסמך המקור.

❏כריכה (מקור)

בחר את כיוון הכריכה של מסמך המקור.

#### אזור הסריקה:

בחר את שטח הסריקה.כדי לחתוך את הרווח הלבן סביב הטקסט או התמונה בעת הסריקה, בחר ח**יתוך**<br>אוטומטי.כדי לסרוק את השטח המרבי של משטח סריקה, בחר אזור מקסימלי.

❏כיוון (מקור)

בחר את כיוון מסמך המקור.

#### סוג מקור:

בחר את סוג מסמך המקור שברשותך.

## <span id="page-140-0"></span>**אפשרויות תפריט מתקדמות עבור סריקה לזיכרון נייד**

*אפשר שכמה פריטים לא יהיו זמינים בהתאם להגדרות אחרות שביצעת. לתשומת לבך:*

צפיפות:

בחר את הניגודיות של התמונה הסרוקה.

הסרת צלליות:

הסר את הצללים של מסמך המקור המופיעים בתמונה הסרוקה.

❏מסביב

הסר את הצללים בקצה מסמך המקור.

❏מרכז

הסר את הצללים של שולי הכריכה של החוברת.

הסרת חורי ניקוב:

הסר את חורי הניקוב המופיעים בתמונה הסרוקה.תוכל לציין את המקום שבו יש למחוק את חורי הניקוב<br>באמצעות הזנת ערך בתיבה מימין.

❏מחיקת מיקום

בחר את המיקום שבו יש להסיר את חורי הניקוב.

❏כיוון (מקור)

בחר את כיוון מסמך המקור.

שם הקובץ:

❏קידומת לשם הקובץ:

הזן קידומת לשם של התמונות באמצעות אותיות, ספרות וסמלים.

❏הוסף תאריך:

הוסף את התאריך לשם הקובץ.

❏הוסף שעה:

הוסף את השעה לשם הקובץ.

## **סריקה אל הענן**

לפרטים ראה את אתר הפורטל Connect Epson. ניתן לשלוח תמונות סרוקות לשירותי ענן. לפני השימוש בתכונה זו, בצע הגדרות באמצעות Connect Epson.

<https://www.epsonconnect.com/>

(בלבד אירופה ([http://www.epsonconnect.eu](http://www.epsonconnect.eu/)

.1 ודא שבצעת הגדרות באמצעות Connect Epson.

.2 הנח את עותקי המקור.

*אם ברצונך לסרוק מספר עותקי מקור או לבצע סריקה דו-צדדית, הנח את כולם ב -ADF. לתשומת לבך:*

- .3 הקש **סריקה** במסך הבית.
	- .4 הקש **ענן**.
- .5 הקש בראש המסך, ואז בחר יעד.
- .6 הגדר פריטים בתוך **הגדרות בסיסיות** כמו פורמט השמירה.
- .7 הקש **מתקדם**, ואז בדוק את ההגדרות ושנה אותם במידת הצורך. *לתשומת לבך: הקש כדי לשמור את ההגדרות שלך כהגדרה קבועה מראש.*
	- . הקש $\mathcal D$ . 5 ה
		- **מידע קשור**
	- | "הנחת המסמכים [המקוריים" בעמוד](#page-57-0) 58

## **אפשרויות תפריט בסיסיות עבור סריקה לענן**

*אפשר שכמה פריטים לא יהיו זמינים בהתאם להגדרות אחרות שביצעת. לתשומת לבך:*

שחור-לבן/צבע:

בחר אם לסרוק בצבע או בשחור לבן.

## :PDF/JPEG

בחר את הפורמט לשמירת התמונה הסרוקה.

דו-צדדי:

סרוק את שני הצדדים של מסמך המקור.

❏כיוון (מקור)

בחר את כיוון מסמך המקור.

❏כריכה (מקור)

בחר את כיוון הכריכה של מסמך המקור.

אזור הסריקה:

<mark>בחר את שטח הסריקה.כדי לחתוך את הרווח הלבן סביב הטקסט או התמונה בעת הסריקה, בחר <mark>חיתוך</mark><br><mark>אוטומטי.</mark>כדי לסרוק את השטח המרבי של משטח סריקה, בחר **אזור מקסימלי.**</mark>

❏כיוון (מקור)

בחר את כיוון מסמך המקור.

## **אפשרויות תפריט מתקדמות עבור סריקה לענן**

*אפשר שכמה פריטים לא יהיו זמינים בהתאם להגדרות אחרות שביצעת. לתשומת לבך:*

סוג מקור:

בחר את סוג מסמך המקור שברשותך.

צפיפות:

בחר את הניגודיות של התמונה הסרוקה.

הסרת צלליות:

הסר את הצללים של מסמך המקור המופיעים בתמונה הסרוקה.

❏מסביב

הסר את הצללים בקצה מסמך המקור.

 $\Box$ מרכז

הסר את הצללים של שולי הכריכה של החוברת.

הסרת חורי ניקוב:

הסר את חורי הניקוב המופיעים בתמונה הסרוקה.תוכל לציין את המקום שבו יש למחוק את חורי הניקוב<br>באמצעות הזנת ערך בתיבה מימין.

❏מחיקת מיקום

בחר את המיקום שבו יש להסיר את חורי הניקוב.

❏כיוון (מקור)

בחר את כיוון מסמך המקור.

## **סריקה למחשב (WSD(**

*לתשומת לבך:*

❏ *תכונה זו זמינה רק למחשבים עם מערכת ההפעלה Windows8/ Windows8.1/ Windows10/ Windows .7/Windows Vista*

❏ *אם משתמשים במערכת ההפעלה Vista Windows7/ Windows, יש להגדיר את המחשב מראש באמצעות תכונה זו.*

.1 הנח את עותקי המקור.

*אם ברצונך לסרוק מספר עותקי מקור, הנח את כולם ב -ADF. לתשומת לבך:*

.2 הקש **סריקה** במסך הבית.

.3 הקש **מחשב (WSD(**.

.4 בחר מחשב.

.5 הקש x.

## **הגדרת יציאת WSD**

סעיף זה מסביר כיצד להגדיר יציאת WSD עבור Vista Windows7/ Windows. *עבור 8 Windows8.1/ Windows10/ Windows, מוגדרת יציאת WSD באופן אוטומטי. לתשומת לבך:*

על מנת להגדיר יציאת WSD דרושים הדברים הבאים.

❏המדפסת והמחשב מחוברים לרשת.

ם מנהל ההתקן של המדפסת הותקן במחשב. $\Box$ 

- .1 הדלק את המדפסת.
- .2 לחץ "התחל" ואז לחץ **רשת** במחשב.
- .3 לחץ לחיצה ימנית על המדפסת, ואז לחץ על **התקן**. לחץ **המשך** כאשר יוצג מסך **בקרת חשבון משתמש**. לחץ **הסר התקנה** והתחל שוב אם מסך **הסר התקנה** מוצג.

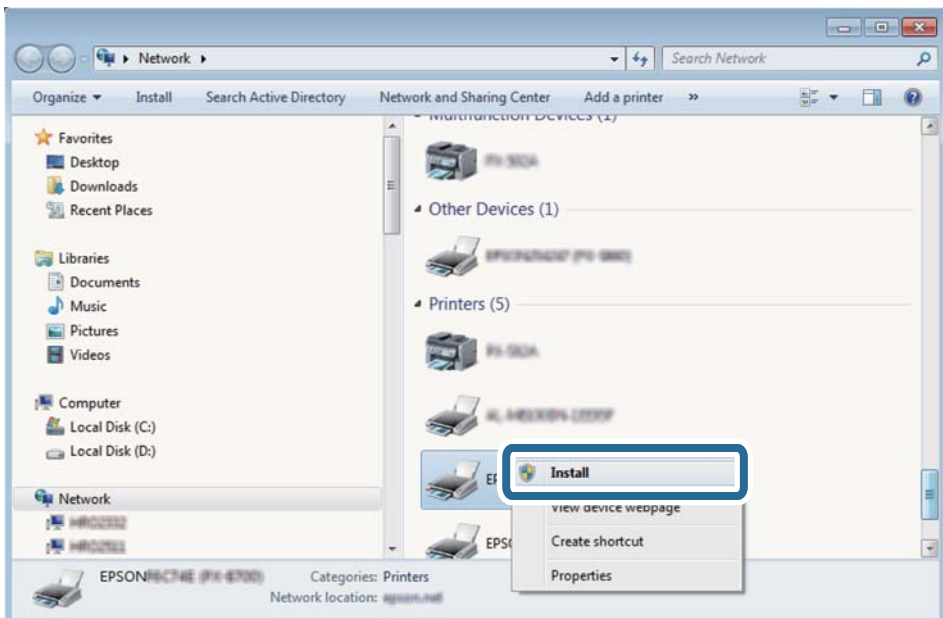

#### *לתשומת לבך:*

*שם המדפסת שצריךלהגדיר ברשת ושם הדגם ((XXXX-XX (XXXXXX EPSON (מוצגים במסך הרשת. תוכל לבדוק את שם המדפסת שהוגדר ברשת בלוח הבקרה של המדפסת או באמצעות הדפסת גליון מצב רשת.*
.4 לחץ **ההתקן שלך מוכן לשימוש**.

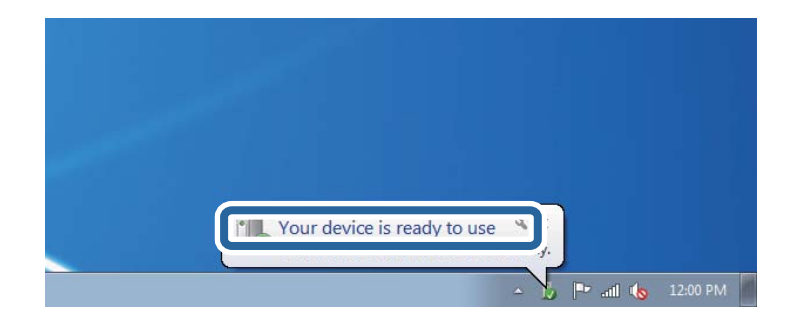

.5 בדוק את ההודעה, ואז לחץ **סגור**.

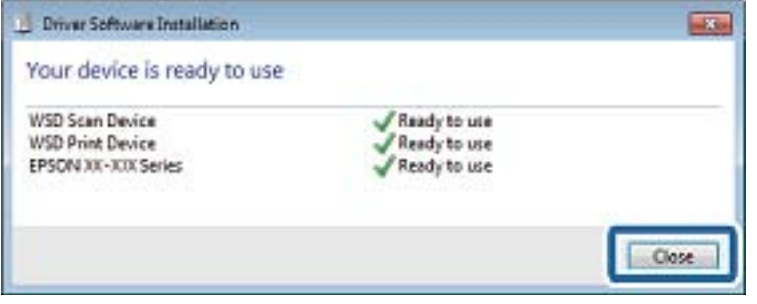

.6 פתח את מסך **ההתקנים והמדפסות**.

#### Windows 7❏

לחץ "התחל" > **לוח הבקרה** > **חומרה וקול** או **חומרה** > **התקנים ומדפסות**.

#### Windows Vista❏

לחץ "התחל" > **לוח בקרה** > **חומרה וקול** > **מדפסות**.

.7 ודא שמוצג סמל עם שם המדפסת ברשת.

בחר את שם המדפסת כאשר אתה משתמש ב-WSD.

### **סריקה ממחשב**

### **אימות משתמשים ב2- Scan Epson כאשר משתמשים בבקרת גישה**

כאשר מאופשרת פונקציית בקרת גישה עבור המדפסת, עליך לרשום שם משתמש וסיסמה כאשר את סורק<br>באמצעות Epson Scan 2. אם אינך יודע מה הסיסמה, פנה אל מנהל המדפסת שלך.

- .1 התחל את Epson Scan 2.
- .2 במסך 2 Scan Epson ודא שהמדפסת שלך נבחרה ברשימת ה **סורק**.
	- .3 בחר **הגדרות** מתוך רשימת ה -**סורק** כדי לפתוח את מסך **הגדרות סורק**.
		- .4 לחץ על **בקרת גישה**.
- .5 במסך **בקרת גישה** הזמן את **שם משתמש** ואת ה -**סיסמה** עבור חשבון שיש לו הרשאה לסרוק.
	- .6 לחץ על **אישור**.

### **סריקה באמצעות 2 Scan Epson**

ניתן לסרוק באמצעות מנהל ההתקן של הסורק "Epson Scan 2".ניתן לסרוק את מסמכי המקור באמצעות<br>ההגדרות המפורטות שמתאימות למסמכי טקסט.

להסבר על כל פריט הגדרות ראה העזרה של 2 Scan Epson.

- .1 הנח את עותקי המקור. *אם ברצונך לסרוק מספר עותקי מקור, הנח אותם ב -ADF. לתשומת לבך:*
	- .2 התחל את 2 Scan Epson.
	- .3 קבע את ההגדרות שלהלן בכרטיסייה **הגדרות ראשיות**.

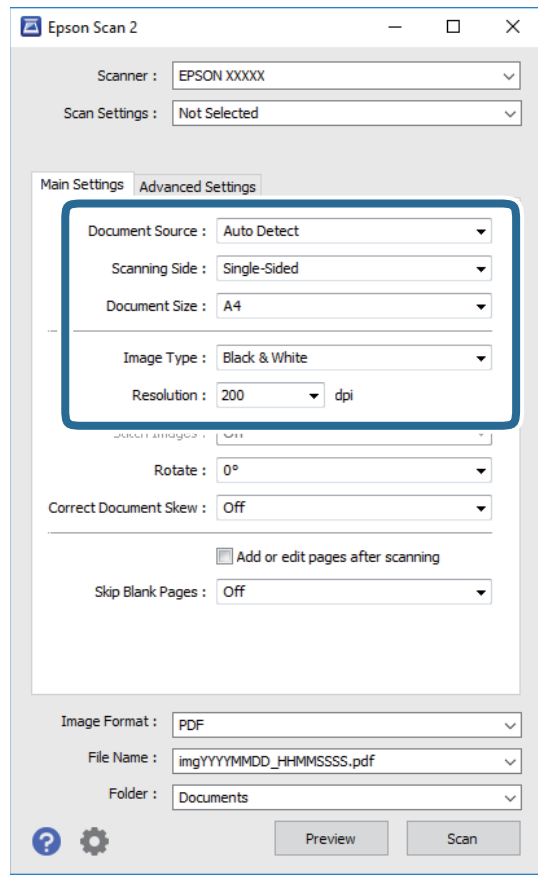

ם מקור המסמך: בחר את המקור בו יונח מסמך המקור.  $\Box$ 

 $\Delta\text{DF}$ צד לסריקה: בחר את צד מסמך המקור שברצונך לסרוק כאשר אתה סורק מתוך ה-ADF.

 $\Box$ גודל מסמך: בחר את גודל מסמך המקור שהנחת.

❏סוג תמונה: בחר את הצבע לשמירת התמונה הסרוקה.

❏רזולוציה: בחר את הרזולוציה.

.4 במידת הצורך, בצע הגדרות סריקה אחרות.

המקדימה ייפתח, ותוצג התצוגה המקדימה של התמונה. ❏תוכללצפות בתצוגה מקדימה של התמונה הסרוקה באמצעות לחיצה על כפתור **תצוגה מקדימה**.חלון התצוגה

כשמציגים תצוגה מקדימה באמצעותADF, מסמך המקור ייצא מה- ADF.הנח את שוב את מסמך המקור שנפלט.

שלהלן. ❏בלשונית **הגדרות מתקדמות**, תוכל לבצע התאמות תמונה מפורטות המתאימות למסמכי טקסט, כגון אלו

הסר רקע: הסר את הרקע ממסמכים מקור. $\Box$ 

שיפור טקסט: תוכל לחדד ולהבהיר אותיות מטושטשות במסמך המקור. $\Box$ 

הלוקה אוטומטית לאזורים: תוכל לחדד אותיות ולהחליק תמונות בעת ביצוע סריקת שחור-לבן עבור מסמך G<br>המכיל תמונות.

⊒ שיפור צבע: תוכל להסיר את הצבע שצויין מהתמונה הסרוקה, ואז לשמור אותה בגווני אפור או בשחור-<br>לבו.

❏סף: תוכל להתאים את הגבול עבור קובץ מונוכרום בינרי (שחור לבן).

❏מסכת חידוד: תוכל לשפר ולחדד את קווי המתאר של התמונה.

⊡תיקון סריקה: תוכל להסיר דפוסי moiré (צללים דמויי-רשת) המופיעים כאשר סורקים דברי דפוס כגון µחני עת.<br>כתבי עת

 $\Box$ מילוי שוליים: תוכל להסיר את הצל שנוצר סביב התמונה הסרוקה.

פלט תמונה כפולה (Windows בלבד): תוכל לסרוק פעם אחת ולשמור שתי תמונות עם הגדרות פלט G<br>שונות בעת ובעונה אחת.

*אפשר שכמה פריטים לא יהיו זמינים בהתאם להגדרות אחרות שביצעת. לתשומת לבך:*

.5 הגדר את הגדרות שמירת הקובץ.

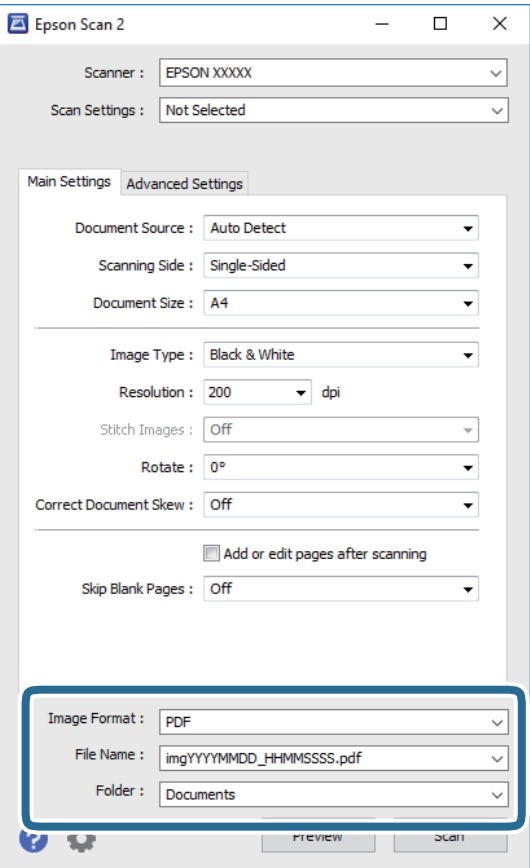

ם פורמט תמונה: בחר את פורמט השמירה מהרשימה.  $\Box$ 

תוכל לבצע הגדרות מפורטות עבור כל פורמט שמירה פרט לפורמטים BITMAP ו-PNG.בחר <mark>אפשרויות</mark><br>מהרשימה אחרי בחירת פורמט השמירה.

שם הקובץ: אשר את שם הקובץ המוצג כמיועד לשמירה.  $\square$ תוכל לשנות את ההגדרות עבור שם הקובץ באמצעות בחירת **הגדרות** מתוך הרשימה.

תיקיה: בחר מתוך הרשימה את תיקיית השמירה עבור התמונה הסרוקה.  $\Box$ תוכל לבחור תיקיה אחרת או ליצור תיקיה חדשה באמצעות בחירת **בחר** מתוך הרשימה.

.6 לחץ על **סרוק**.

**מידע קשור**

- | "הנחת המסמכים [המקוריים" בעמוד](#page-57-0) 58
- $\,$  "יישום לסריקה של [מסמכים](#page-228-0) ותמונות (2 $\,$  Epson Scan 2)" בעמוד 229 $\,$

### **סריקה ממכשירים חכמים**

iPrint של Epson הוא יישום המאפשר לסרוק תמונות ומסמכים ממכשיר חכם, כגון טלפון חכם או טאבלט,<br>המחובר לאותה רשת אלחוטית של המדפסת. את הנתונים שנסרקו ניתן לשמור במכשיר חכם או בשירותי ענן,<br>לשלוח בדוא"ל או להדפיס.

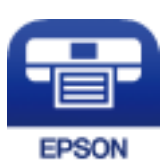

### **התחברות מהתקן חכם באמצעות Direct Fi-Wi**

עליך לנסות לחבר את ההתקן החכם אל המדפסת כדי להדפיס מההתקן החכם.

Direct Fi-Wi מאפשר לך לחבר את המדפסת ישירות עם התקנים, ללא שימוש בנקודת גישה.המדפסת פועלת כנקודת גישה.

### *חשוב:* c

*כאשר אתה מתחבר מהתקן חכם אל המדפסת באמצעות חיבור Direct Fi-Wi) חיבור AP פשוט), המדפסת מחוברת לאותה רשת Fi-Wi) אותו SSID (כמו ההתקן החכם, והתקשורת נוצרת בין שניהם.מאחר וההתקן החכם מתחבר באופן אוטומטי לרשת ה-F-Wi האחרת אליה ניתן להתחבר אם מכבים את המדפסת, הוא אינו מחובר שנית לרשת ה-Fi-Wi הקודמת אם מדליקים את המדפסת.התחבר אל ה-SSID של Direct Fi-Wi (חיבור AP פשוט) מההתקן החכם.*

- . הקש  $\Box$   $\Box$  במסך הבית.
	- .**Wi-Fi Direct** הקש .2
		- .3 הקש **התחל הגדרה**.

אם ביצעת את הגדרות ה -Fi-Wi, יוצג המידע המפורט על החיבור.עבור לשלב .5

- .4 הקש **התחל הגדרה**.
- 5. בדוק מהם ה-SSID והסיסמה המוצגים בלוח הבקרה של המדפסת.במסך ה-Wi-Fi של ההתקן החכם, בחר<br>את ה-SSID המוצג בלוח הבקרה של המדפסת כדי להתחבר.

*לתשומת לבך:*

*תוכללבדוק את שיטת החיבור באתר האינטרנט.על מנת לגשת לאתר האינטרנט, סרוק את קוד ה-QR המוצג בלוח הבקרה של המדפסת באמצעות ההתקן החכם, ואז עבור אל התקנה.*

- .6 הזן את הסיסמה המוצגת בלוח הבקרה של המדפסת להתקן החכם.
- .7 לאחר יצירת החיבור, הקש על **אישור** או על **סגירה** בלוח הבקרה של המדפסת.

### **Epson iPrint התקנת**

 $\rm{QR}$ ניתן להתקין את Epson iPrint במכשיר החכם באמצעות הזנת כתובת האינטרנט או סריקת קוד  $\rm{QR}$ 

### <http://ipr.to/c>

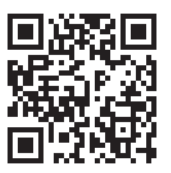

## **סריקה באמצעות iPrint Epson**

פתח את iPrint Epson במכשיר החכם ובחר את הפריט שבו ברצונך להשתמש ממסך הבית. המסכים הבאים עשויים להשתנות ללא התראה מראש.

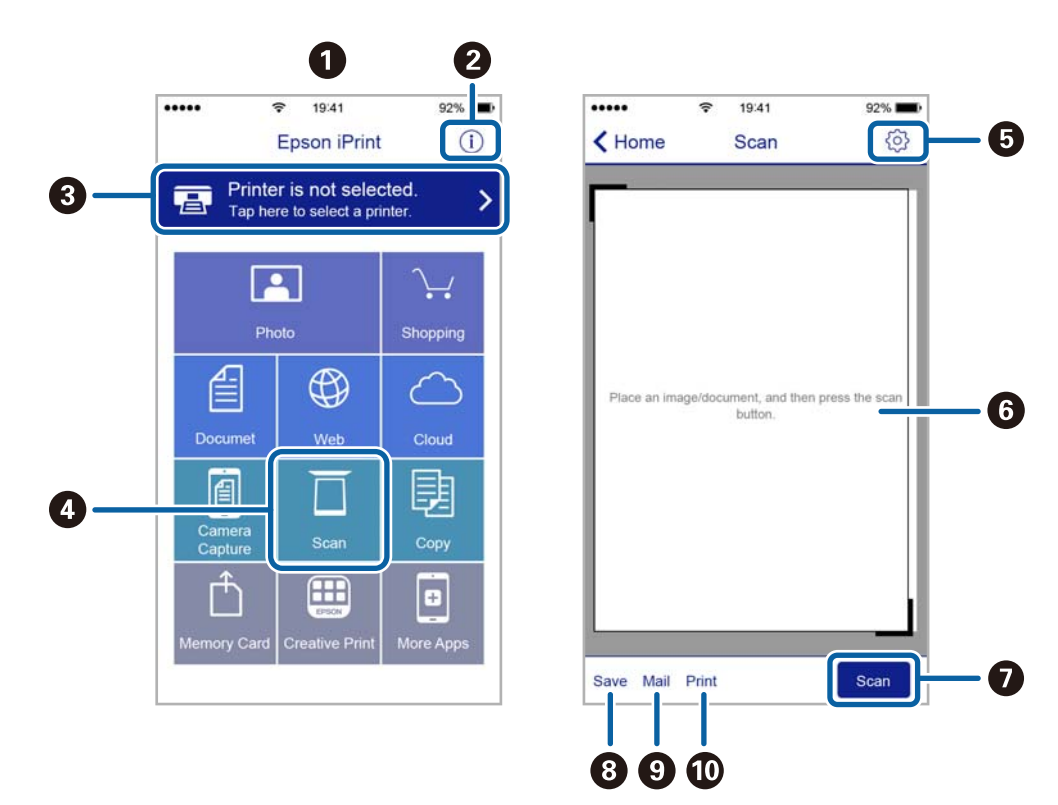

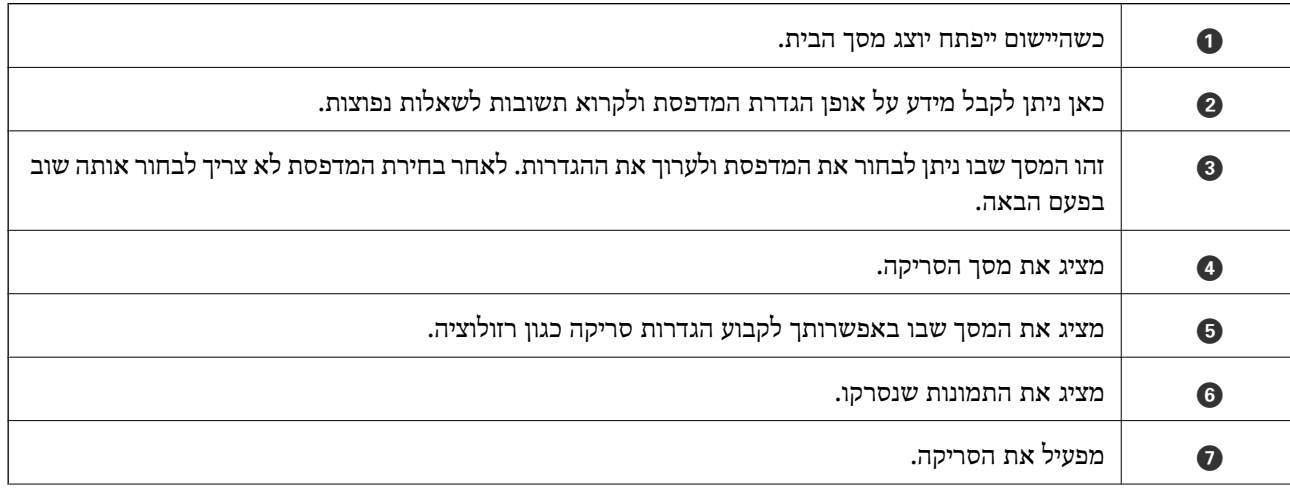

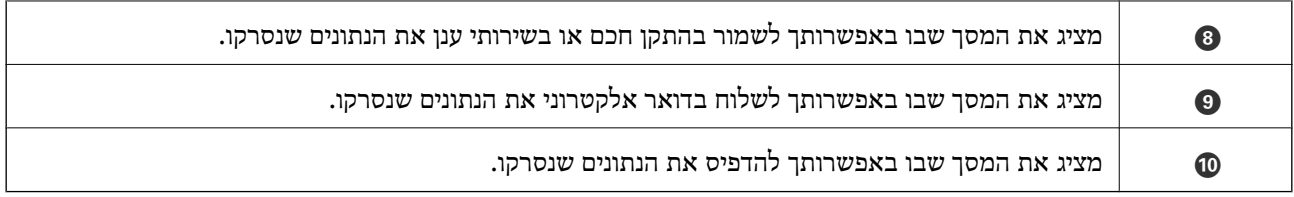

### **סריקה באמצעות יצירת מגע בין התקנים חכמים לבין ה -סימן-N**

תוכל פשוט להתחבר ולסרוק באמצעות יצירת מגע בין ההתקן החכם שלך לבין ה -סימן-N של המדפסת.

דאג להכין את הפריטים הבאים לפני שתשתמש בתכונה זו.

ם אפשר את תפקוד ה-NFC בהתקו החכם שלר.

רק גירסת 4.0 Android או מאוחרת יותר, תומכת ב-CommunicationNFC Field Near(.( המיקום והתפקודים של NFC משתנים בהתאם להתקן החכם.לפרטים עיין בתיעוד שהתקבל עם ההתקן החכם שלך.

❏התקנת iPrint Epson בהתקן החכם שלך.

צור מגע בין ההתקן החכם שלך לבין ה-סימן-N של המדפסת כדי להתקין אותו.

❏אפשר את Direct Fi-Wi במדפסת שלך.

- .1 הנח את מסמכי המקור בתוך המדפסת.
- . צור מגע בין ההתקן החכם שלך לבין ה-סימן-N של המדפסת.

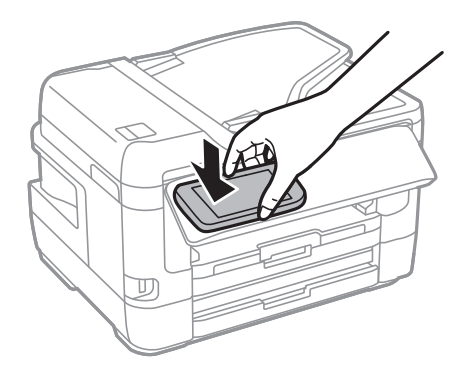

לתשומת לבך:<br>אפשר שלא יהיה ביכולתה של המדפסת ליצור קשר עם ההתקן החכם כאשר קיימים מכשולים, כגון מתכת, בין ה-*סימן-N של המדפסת לבין ההתקן החכם.*

iPrint Epson מתחיל לפעול.

- .3 בחר את תפריט הסריקה ב-iPrint Epson.
- .4 צור שוב מגע בין ההתקן החכם שלך לבין ה -סימן-N של המדפסת. הסריקה מתחילה.

# **שליחת פקס**

### **הגדרת פקס**

**חיבור לקו טלפון**

### **קווי טלפון תואמים**

<span id="page-151-0"></span>Network (ועם מערכות (Exchange Branch Private (PBX. באפשרותך להשתמש במדפסת עם קווי טלפון אנלוגיים תקניים (Telephone Switched Public = PSTN

יתכן שלא תוכל להשתמש במדפסת עם קווי הטלפון או עם מערכות הטלפונים שלהלן.

- ם כון עלפון היגיטלי בסיבים אופטיים. DSL קו טלפון  $\square$ 
	- $\Box$ קו טלפון דיגיטלי (ISDN)
	- ❏מערכות טלפונים מסוימות מסוג PBX
- כאשר מתאמים כגון מתאמי מסופים,  $\rm VoIP$  , מפצלים או נתב  $\rm DSL$  מחוברים בין שקע הטלפון בקיר  $\Box$ לבין המדפסת

### **חיבור המדפסת לקו הטלפון**

הבר את המדפסת לשקע טלפון בקיר באמצעות כבל טלפון מסוג RJ-11 (6P2C). כשאתה מחבר טלפון למדפסת,<br>השתמש בכבל טלפון נוסף מסוג RJ-11 (6P2C).

יתכן שכבל טלפון יצורף למדפסת שלך, בהתאם באזור. אם הכבל מצורף, השתמש בו.

יתכן שיהיה עליך לחבר את כבל הטלפון אל מתאם שסופק למדינה או לאזור שלך.

#### *לתשומת לבך:*

*הסר את המכסה מיציאת .EXT של המדפסת רק כאשר אתה מחבר את הטלפון שלךלמדפסת. אל תסיר את המכסה אם אינך מחבר את הטלפון.*

באזורים שמכות ברק מתרחשות בהם לעתים קרובות מומלץ להשתמש במגן תנודות מתח.

*חיבור לקו טלפון תקני (PSTN (או ל-PBX*

חבר כבל טלפון משקע הטלפון בקיר או מיציאת PBX אל יציאת LINE בעורף המדפסת.

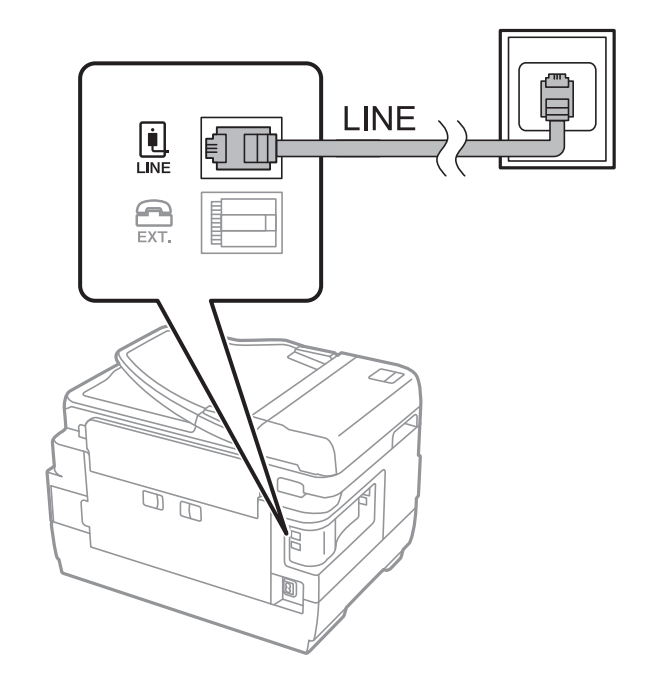

**מידע קשור**

| "קביעת הגדרות [למערכת](#page-156-0) טלפונים מסוג [PBX "בעמוד](#page-156-0) 157

### *חיבור ל-DSL או ל-ISDN*

שסופק עם המודם או עם המתאם. חבר כבל טלפון ממודם DSL או ממסוף ISDN אל יציאת LINE בעורף המדפסת. לפרטים נוספים עיין בתיעוד

*אם מודם ה-DSL אינו מצויד במסנן DSL מובנה, חבר מסנן DSL נפרד. לתשומת לבך:*

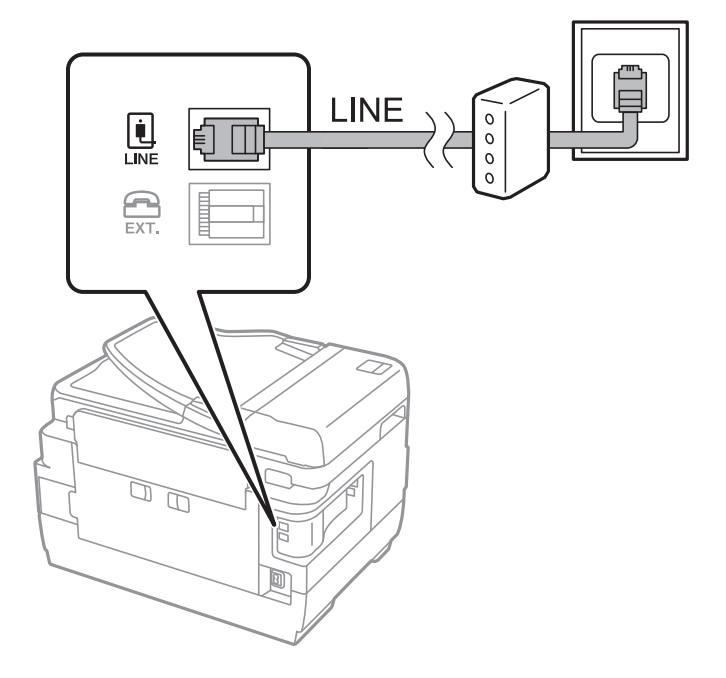

### **חיבור מכשיר הטלפון שלך למדפסת**

בשעת השימוש במדפסת ובטלפון שלך בקו טלפון יחיד, חבר את הטלפון למדפסת.

*לתשומת לבך:*

- ❏ *אם במכשיר הטלפון שלך יש פונקצית פקס, הפוך אותה ללא זמינה לפני החיבור.למידע נוסף, עיין במדריכים שצורפו לטלפון.*
- ❏ *אם אתה מתחבר באמצעות משיבון, ודאשההגדרה מס' צלצולים למענהשל המדפסת מוגדרת לערךגבוה יותר ממספר הצלצולים שאחריו המשיבון עונה.*
	- .1 הסר את המכסה של יציאת .EXT בעורף המדפסת.

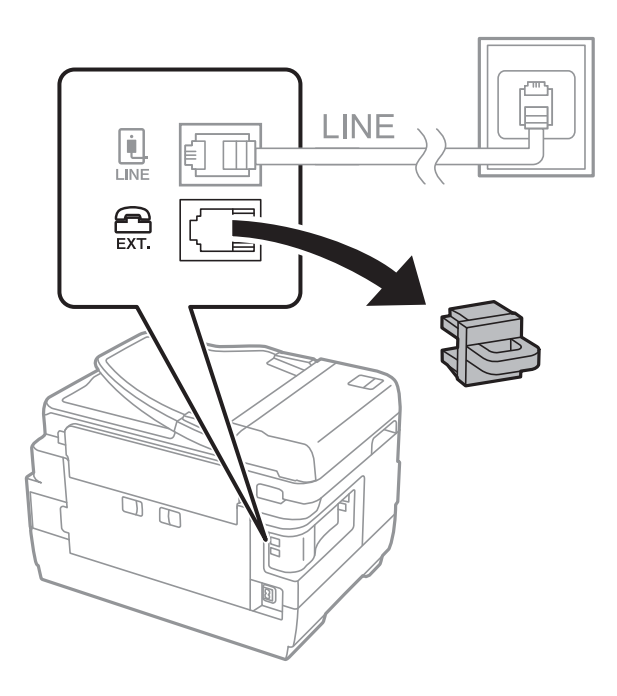

.2 חבר את מכשיר הטלפון ואת יציאת .EXT בכבל טלפון.

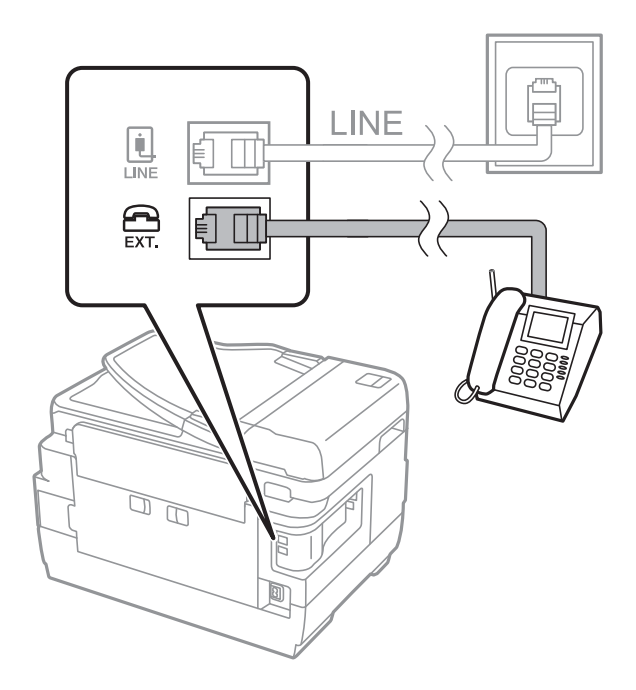

*לתשומת לבך:*

<span id="page-154-0"></span>*כאשר קו הטלפון משותף, ודא שחיברת את מכשיר הטלפון ליציאת .EXT של המדפסת.אם מפצלים את הקו כדי לחבר את מכשיר הטלפון ואת המדפסת בנפרד, הטלפון והמדפסת לא יפעלו כהלכה.*

- .3 בחר ב-**פקס** במסך הבית.
- .4 הרם את שפופרת הטלפון.

החיבור נוצר כאשר מאפשרים את x) **שלח**) כמסך הבא.

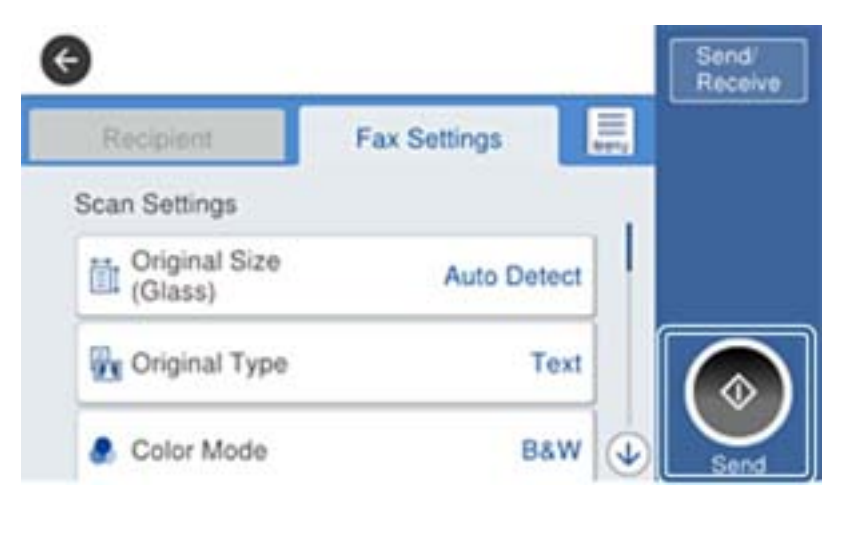

**מידע קשור**

| "הגדרות [למשיבון" בעמוד](#page-168-0) 169

#### **קביעת הגדרות פקס בסיסיות**

ראשית קבע הגדרות פקס בסיסיות כגון **מצב קבלה** באמצעות ה-**אשף הגדרת הפקס** ולאחר מכן קבע את תצורת<br>ההגדרות האחרות לפי הצורך.

ה-**אשף הגדרת הפקס** מוצג אוטומטית כשמדליקים את המדפסת בפעם הראשונה. ברגע שקובעים את ההגדרות אין<br>צורך לקבוע אותם שוב אלא אם סביבת החיבור משתנה.

אם מנהל נעל את ההגדרות רק הוא יכול לקבוע אותן.

#### **קביעת הגדרות פקס בסיסיות באמצעות ה -אשף הגדרת הפקס**

קבע הגדרות בסיסיות בעזרת מילוי ההוראות על המסך.

.1 חבר את המדפסת לקו הטלפון.

*לתשומת לבך: כיוון שבסוף האשף מופעלת בדיקת חיבור פקס אוטומטית, ודא שחיברת את המדפסת לקו הטלפון בטרם תתחיל את האשף.*

- .2 בחר ב-**הגדרות** במסך הבית.
- .3 בחר **הגדרות כלליות** > **הגדרות הפקס** > **אשף הגדרת הפקס**.

.4 במסך **אשף הגדרת הפקס** הקש **המשך**.

האשף מתחיל.

- .5 במסך הזנת הכותרת העליונה של הפקס הזן את שם השולח שלך, כגון שם החברה שלך, ואז הקש **אישור**. *שם השולח שלך ומספר הפקס שלך מופיעים בתור הכותרת העליונה של פקסים יוצאים. לתשומת לבך:*
	- .6 במסך הזנת מספר הטלפון, הזן את מספר הפקס שלך, ואז הקש **אישור**.
	- .7 במסך **הגדרת (DRD (Detection Ring Distinctive**, ערוך את ההגדרות הבאות.

ברצונד לשירות של צלצול ייחודי מחברת הטלפונים שלך: בחר הגדרות, ואז בחר את דפוס הצלצול בוΩ<br>ברצונר להשתמש עבור פקסים נכנסים.

- אם בחרת **הכל**, עבור אל שלב .8
- אם בחרת כל הגדרה אחרת, יוגדר, **מצב קבלה** באופן אוטומטי למצב **אוטו'**.עבור לשלב .10

❏אם אינך צריך להגדיר אפשרות זו: הקש **דלג** ואז עבור לשלב .10

*לתשומת לבך:*

- ❏ *שירותי צלצול ייחודי, שחברות טלפונים רבות מציעות (שם השירות משתנה מחברה לחברה), מאפשר להקצות יותר ממספר טלפון אחד לאותו קו טלפון.כל מספר מקבל תבנית צלצוליםשונה.באפשרותךלהשתמשבמספר אחד לשיחות קוליות ובמספר אחר לשיחות פקס.בחר את תבנית הצלצולים שהוקצתה לשיחות פקס ב -DRD.*
	- ❏ *האפשרויות של פועל מוצגות כ -Off ו-DRD, תלוי באזור.בחר ב -פועל כדי להשתמש בתכונת הצלצול הייחודי.*
		- .8 במסך **הגדרת מצב קבלה**, בחר אם אתה משתמש בטלפון שמחובר למדפסת.

❏אם הוא מחובר: בחר **כן** ועבור לשלב הבא.

❏אם הוא לא מחובר: בחר **לא** ואז עבור לשלב .10**מצב קבלה** מוגדר לאפשרות **אוטו'**.

.9 במסך **הגדרת מצב קבלה** בחר אם תרצה לקבל פקסים אוטומטית.

❏כדי לקבל אוטומטית: בחר **כן**.**מצב קבלה** מוגדר לאפשרות **אוטו'**.

❏כדי לקבל ידנית: בחר **לא**.**מצב קבלה** מוגדר לאפשרות **ידני**.

.10במסך **המשך**, בדוק את ההגדרות שערכת ואז הקש **המשך**.

כדי לתקן או לשנות את ההגדרות, הקש $\Theta$ .

**הדפסה**. .11בחר **התחל בדיקה** כדי לבצע את בדיקת החיבור לפקס וכשתתבקש להדפיס את תוצאות הבדיקה בחר

דוח של תוצאות הבדיקה המראה שמצב החיבור מודפס.

*לתשומת לבך:*

❏ *אם מדווח על שגיאות כלשהן, מלא את ההוראות בדוח כדי לפתור אותן.*

❏ *אם המסך בחירת סוג הקו מוצג, בחר את סוג הקו.*

*- כשמחברים את המדפסת למערכת טלפונים מסוג PBX או למתאם מסוף, בחר ב .-PBX*

*- כשמחברים את המדפסת לקו טלפון סטנדרטי בחר PSTN, ואז בחר אל תזהה במסך אישור המוצג.עם זאת, בחירה באפשרות אל תזהה עלולה לגרום למדפסת לדלג על הספרה הראשונה של המספר כשמחייגים כך שהפקס עלול להישלח למספר שגוי.*

**מידע קשור**

- | "חיבור המדפסת לקו [הטלפון" בעמוד](#page-151-0) 152
- | "קביעת הגדרות למערכת טלפונים מסוג PBX "בעמוד 157
	- | "הגדרת מצב [קבלה" בעמוד](#page-167-0) 168
	- | "אפשרויות תפריט עבור הגדרות [הפקס" בעמוד](#page-202-0) 203

#### **קביעת הגדרות פקס בסיסיות באופן נפרד**

<span id="page-156-0"></span>באפשרותך לקבוע הגדרות פקס ללא שימוש באסף הגדרת הפקס באמצעות בחירה של כל תפריט הגדרות בנפרד.<br>אפשר גם לשנות את ההגדרות שנקבעו באמצעות האשף. לפרטים נוספים ראה רשימת התפריטים בהגדרות פקס.

**מידע קשור**

| "אפשרויות תפריט עבור הגדרות [הפקס" בעמוד](#page-202-0) 203

#### *קביעת הגדרות למערכת טלפונים מסוג PBX*

קבע את ההגדרות להלן כאשר אתה משתמש במדפסת במשרדים המשתמשים בשלוחות ודורשים קודי גישה חיצונית<br>כגון 0 ו- 9 כדי לקבל קו חוץ.

- .1 בחר ב-**הגדרות** במסך הבית.
- .2 בחר **הגדרות כלליות** > **הגדרות הפקס** > **הגדרות בסיסיות**.
	- .3 בחר באפשרות **סוג הקו** ולאחר מכן באפשרות **PBX**.
- **קוד גישה** ואז בחר **שימוש**. .4 בעת שליחת פקס למספר פקס חיצוני תוך שימוש בסולמית (#) במקום קוד גישה חיצוני בפועל, בחר את תיבת

ה-# שהוזנה במקום קוד הגישה בפועל, מוחלפת בקוד הגישה המאוחסן בעת בצוע החיוג.השימוש ב-# עוזר<br>להימנע מבעיות חיבור כאשר מתחברים לקו חיצוני.

לתשומת לבך:<br>לא תוכל לשלוח פקסים למקבלים הנמצאים בתוך <mark>אנשי קשר</mark> שבהם הוגדרו קודי גישה חיצוניים כמו 0 או 9.

אם רשמת מקבלים בתוך אנשי קשר המשתמשים בקוד גישה חיצוני כמו 0 או 9, הגדרת את קוד גישה למצב אל *תשתמ.אחרת, יהיה עליך לשנות את הקוד אל # בתוך אנשי קשר.*

אישור. .5 הקש על תיבת הקלט **קוד גישה** הזן את קוד הגישה החיצוני המתאים למערכת הטלפונית שלך, ואז הקש על

קוד הגישה מאוחסן במדפסת.

#### *ביצוע הגדרות מקור נייר כדי לקבל פקסים (עבור דגמים עם שני מקורות נייר או יותר)*

ניתן להגדיר את המדפסת כך שמקורות ספציפיים של נייר לא ישמשו להדפסה של הפקסים שמתקבלים ודוחות פקס.כברירת מחדל, כל מקורות הנייר מוגדרים להדפסת פקסים.השתמש בתכונה הזו אם אינך רוצה להשתמש<br>במקור נייר ספציפי להדפסת פקסים.

- .1 בחר ב-**הגדרות** במסך הבית.
- .2 בחר **הגדרות כלליות** > **הגדרות מדפסת** > **הגדרות מקור דפים** > **בחירת הגדרות אוטומטית** > **פקס**.

.3 הקש על כל תיבה של מקור נייר בה אינך רוצה להשתמש על מנת להדפיס פקסים. הגדרת מקור הנייר שונתה למצב **Off** והיא מושבתת להדפסת פקסים.

### **ביצוע הגדרות מידע המיועדות להדפסה על פקסים שהקבלו**

תוכל להגדיר את האפשרות להדפיס מידע על הקבלה בשוליים התחתונים של הפקס המתקבל, גם אם השולח לא<br>הגדיר את מידע הכותרת.מידע הקבלה כולל את התאריך והשעה של הקבלה, את זהות השולח, זהות קבלה (כגון, מספר העמוד המפוצל. "#001"), ואת מספר העמודים (כגון, "1P(".כאשר מאופשרת ההגדרה **הגדרות פיצול עמודים** כולל המידע גם את

- .1 בחר ב-**הגדרות** במסך הבית.
- .2 בחר **הגדרות כלליות** > **הגדרות הפקס** > **הגדרות קבלה**.
- .3 בחר **הגדרות הדפסה**, ואז הקש על תיבת **הוסף פרטי קבלה** על מנת להגדיר זאת למצב **On**.

#### **מידע קשור**

| "הגדרות [הדפסה" בעמוד](#page-205-0) 206

### **ביצוע הגדרות כדי להדפיס פקסים שהתקבלו באופן דו-צדדי**

תוכל להדפיס עמודים מרובים של מסמכים שנתקבלו משני צדי הנייר.

- .1 בחר ב-**הגדרות** במסך הבית.
- .2 בחר **הגדרות כלליות** > **הגדרות הפקס** > **הגדרות קבלה**.
- .3 בחר באפשרות **הגדרות הדפסה** ולאחר מכן באפשרות **דו-צדדי**.
	- .4 הקש על התיבה **דו-צדדי** כדי להגדיר אותה במצב של **On**.
		- .5 בתוך **שוליים לכריכה**, בחר **רוחב** או **אורך**.
			- .6 בחר **אישור**.

#### **מידע קשור**

| "הגדרות [הדפסה" בעמוד](#page-205-0) 206

#### **ביצוע הגדרות כדי להדפיס פקסים שהתקבלו באמצעות פיצול עמודים**

בצע הגדרות עמוד מפוצל כאשר גודל המסמך המתקבל גדול יותר מגודל הנייר שהוטען לתוך המדפסת.

- .1 בחר ב-**הגדרות** במסך הבית.
- .2 בחר **הגדרות כלליות** > **הגדרות הפקס** > **הגדרות קבלה**.
- .3 בחר **הגדרות הדפסה** > **הגדרות פיצול עמודים** > **מחק נתוני הדפסה אחרי הפיצול**.

.4 בחר את האפשרויות כדי למוק נתונים הדפסה אחרי הפיצול.

❏אם בחרת **Off** בחר **אישור**, ועבור לשלב .6

<span id="page-158-0"></span>❏אם תבחר **מחק חלק עליון** או **מחק חלק תחתון**, עבור לשלב הבא.

- .5 בתוך **ערך הסף**, הגדר את הסף ואז בחר **אישור**.
	- .6 בחר **חפיפה בזמן פיצול**.
- .7 הקש על **חפיפה בזמן פיצול** כדי להגדיר אותו למצב של **On**.
	- .8 בתוך **רוחב חפיפה**, הגדר את הרוחב ואז בחר **אישור**.

**מידע קשור**

| "הגדרות [הדפסה" בעמוד](#page-205-0) 206

## **שליחת פקסים באמצעות המדפסת**

### **פעולות בסיסיות בשליחת פקסים**

שליחת פקסים בצבע או פקסים מונוכרומטיים (שחור-לבן).

*לתשומת לבך:*

❏ *כששולחים פקס בשחור-לבן ניתן להציג תצוגה מקדימה של התמונה הסרוקה במסך המכשיר לפני השליחה.*

❏ *אם הפעלת את התכונה שמירת נתוני שגיאה הפקסים שהשליחה שלהם נכשלה נשמרים וניתן לשלוח אותם מחדש באמצעות .*

**מידע קשור**

| "הגדרות [שליחה" בעמוד](#page-203-0) 204

### **שליחת פקסים באמצעות לוח הבקרה**

תוכל לשלוח פקסים באמצעות הזנת מספרי פקס עבור נמענים באמצעות לוח הבקרה.המדפסת מחייגת אוטומטית<br>לנמענים ושולחת את הפקס.

*לתשומת לבך:*

❏ *כששולחים פקס בשחור-לבן ניתן להציג תצוגה מקדימה של התמונה הסרוקה במסך המכשיר לפני השליחה.*

❏ *ניתןלשמור עד 50 עבודות של פקס בשחור-לבן גם כשמשתמשים בקו הטלפון כדילשוחח, לשלוח פקס אחר אולקבל פקס.ניתן לבדוק או לבטל את עבודות הפקס השמורות מתוך .*

❏ *אם מספר הפקס תפוס או אם יש בעיה אחרת, המדפסת תחייג שוב אוטומטית אחרי דקה.*

.1 הנח את עותקי המקור.

*לתשומת לבך: ניתןלשלוח עד 100 עמודים בפעם אחת, אולם אם לא נותר מספיק מקום בזיכרון, ייתכן שלא תוכללשלוח גם פקסים עם פחות מ -100 עמודים.*

- .2 בחר ב-**פקס** במסך הבית.
	- .3 ציין את הנמען.

לשלוח פקס צבעוני רק לנמען אחד בכל פעם. ניתן לשלוח את אותו פקס שחור-לבן לעד <sup>200</sup> נמענים, כולל עד <sup>199</sup> קבוצות בתוך **אנשי קשר**.עם זאת, ניתן

❏כדי להזין ידנית: בחר **מקלדת**, הזן מספר פקס במסך שמוצג, ואז הקש **אישור**.

- כדי להוסיף הפסקה (השהיה למשך לשלוש שניות) במהלך החיוג, הזן מקף (-).

בתחילת מספר הפקס. - אם הגדרת קוד גישה חיצוני ב-**סוג הקו**, הזן את הסימן # (סולמית) במקום קוד הגישה החיצוני עצמו

❏כדי לבחור מתוך רשימת אנשי הקשר: בחר **אנשי קשר** ובחר את הנמענים שאליהם ברצונך לשלוח.אם

הנמענים שאליהם ברצונך לשלוח לא רשומים עדיין ב-**אנשי קשר**, הקש כדי לרשום אותם.

❏כדי לבחור מתוך ההסטוריה של פקסים שנשלחו: בחר **לאחרונה**, ואז בחר נמען.

**ערכים נפוצים**. ❏כדי לבחור מהרשימה שבלשונית **נמען**: הקש על נמען ברשימה הרשומה ב- **הגדרות** <sup>&</sup>gt; **מנהל אנשי קשר**<sup>&</sup>gt;

*לתשומת לבך:*

❏ *כשההגדרה הגבלות חיוג ישיר במסך הגדרות אבטחה מוגדרת במצב On, ניתןלבחור נמענים לפקס רק מרשימת אנשי הקשר או היסטוריית שליחת הפקסים.אי אפשר להזין ידנית את מספר הפקס.*

כדי למחוק נמען שהזנת, הצג את רשימת הנמענים על ידי לחיצה על השדה של מספר פקס או את מספרם של  $\Box$ *נמענים במסך הגביש הנוזלי, בחר את הנמען מהרשימה ואז בחר הסר.*

.4 בחר את לשונית **הגדרות הפקס**, ולאחר מכן קבע הגדרות כגון הרזולוציה ושיטת השליחה לפי הצורך. *לתשומת לבך:*

❏ *כדי לשלוח מסמכי מקור דו-צדדים, הפעל את התכונה ADF דו-צדדי.עם זאת, כשמשתמשים בהגדרה הזו אי אפשר לשלוח בצבע.*

❏ *הקש (קבוע מראש) בראש המסך של הפקס כדי לשמור את ההגדרות הנוכחיות ואת הנמענים בתור קבוע מראש.בהתאם לאופן שבו בחרת את הנמענים, ייתכן שחלק מהם לא יישמרו, למשל אם הזנת את מספר הפקס ידנית.*

.5 שלח את הפקס.

 $\Box$ כדי לשלוח בלא לבדוק את תמונת המסמך הסרוקה: הקש  $\Box$ 

<span id="page-160-0"></span>בדי לסרוק, בדוק את תמונת המסמך הסרוקה, ואז שלח (בעת שליחת פקס שחור-לבן בלבד): הקש  $\boxed{\mathbb{R}}$ <br>במסר הטליוו של הפקס.

כדי לשלוח את הפקס מכות שהוא, בחר <mark>התחל שליחה.א</mark>חרת, בטל את התצוגה המקדימה באמצעות בחירת<br>**ביטול, ו**אז עבור לשלב 3.

- $\circledcirc \oplus \circledcirc \oplus$ : מזיז את המסך בכיוון של החצים.
	- $\bullet$   $\bullet$ : מקטין או מגדיל.
	- $\vert \cdot \vert > \vert \cdot \vert$ עובר לדף הקודם או לדף הבא.

#### *לתשומת לבך:*

❏ *אי אפשר לשלוח את הפקס בצבע אחרי הצגה בתצוגה מקדימה.*

❏ *כשהתכונה שליחה ישירה מופעלת אי אפשר להציג תצוגה מקדימה.*

❏ *אם לא מבצעים אף פעולה במסך של התצוגה המקדימה תוך 20 שניות הפקס נשלח אוטומטית.*

❏ *בהתאם ליכולות של הפקס המקבל, ייתכן שאיכות התמונה של הפקס שיישלח תהיה שונה מהאיכות שמוצגת בתצוגה המקדימה.*

. אחרי סיום השליחה, הסר את עותקי המקור.  $6\,$ 

*לתשומת לבך:*

❏ *אם מספר הפקס תפוס או אם יש בעיה אחרת, המדפסת תחייג שוב אוטומטית אחרי דקה.*

❏ *כדי לבטל את השליחה, הקש* y*.*

❏ *נדרש זמן ארוך יותר לשלוח פקס צבעוני כיוון שהמדפסת סורקת ושולחת בוזמנית.כאשר המדפסת שולחת פקס צבעוני, לא ניתן להשתמש בתכונות האחרות.*

#### **מידע קשור**

- | "הנחת המסמכים [המקוריים" בעמוד](#page-57-0) 58
	- $64$  "ניהול אנשי [קשר" בעמוד](#page-63-0)  $\blacklozenge$
- | "רישום ההגדרות המועדפות שלך כהגדרה קבועה [מראש" בעמוד](#page-65-0) 66
	- | "אפשרויות תפריט למצב [פקס" בעמוד](#page-198-0) 199
		- | "בדיקת עבודות [הפקס" בעמוד](#page-196-0) 197
			- | "הגדרות [שליחה" בעמוד](#page-203-0) 204

### **שליחת פקסים תוך חיוג מהתקן טלפון חיצוני**

באפשרותך לשלוח פקס בחיוג באמצעות טלפון מחובר כאשר אתה רוצה לדבר בטלפון לפני שליחת הפקס או כאשר<br>מכשיר הפקס של הנמען אינו עובר לפקס באופן אוטומטי.

.1 הנח את עותקי המקור.

*ניתן לשלוח עד <sup>100</sup> עמודים בשידור אחד. לתשומת לבך:*

- . הרם את השפופרת של הטלפון שמחובר וחייג את מספר הפקס של הנמען באמעצות הפקס.  $\,$ 
	- .3 בחר ב-**פקס** במסך הבית.
- <span id="page-161-0"></span>.4 בחר את לשונית **הגדרות הפקס**, ולאחר מכן קבע הגדרות כגון הרזולוציה ושיטת השליחה לפי הצורך.
	- .5 כשאתה שומע צליל של פקס, הקש $\heartsuit$  ואז הנח את השפופרת בעריסה.

*לתשומת לבך:*

*כאשר מחייגים מספר באמצעות הטלפון המחובר נדרשזמן ארוךיותר לשליחת הפקס כיווןשהמדפסת סורקת ושולחת בוזמנית.כאשר המדפסת שולחת את הפקס אי אפשר להשתמש בתכונות האחרות.*

.6 אחרי סיום השליחה, הסר את עותקי המקור.

#### **מידע קשור**

- | "הנחת המסמכים [המקוריים" בעמוד](#page-57-0) 58
	- | "הגדרות [הפקס" בעמוד](#page-199-0) 200

#### **שליחת פקסים אחרי אישור המצב של הנמען**

ניתן לשלוח פקס בזמן האזנה לצלילים או לקולות באמצעות הרמקול של המדפסת תוך כדי חיוג, תקשורת או<br>שידור.ניתו גם להשתמש בתכונה הזו כשרוצים לקבל פקס משירות למשיכת פקסים באמצעות הוראות קוליות.

- .1 הנח את עותקי המקור.
- .2 בחר ב-**פקס** במסך הבית.
- שתסיים לבצע את ההגדרות, בחר את לשונית **נמען**. .3 בחר את לשונית **הגדרות הפקס**, ולאחר מכן קבע הגדרות כגון הרזולוציה ושיטת השליחה לפי הצורך.אחרי
	- .5 הקש  $\begin{array}{|c|c|c|}\hline \mathbb{S} & \mathbb{S} \end{array}$  הקש

*ניתן לשנות את עוצמת השמע של הרמקול. לתשומת לבך:*

.5 כשאתה שומע צליל פקס, בחר **שלח/קבל** בפינה הימנית העליונה של מסך הגביש הנוזלי, ואז בחר, **שלח**. *לתשומת לבך:*

*אם אתה מקבל פקס משירות משיכת פקסים ושומע את ההוראות הקוליות, פעללפי ההוראות כדילבצע את הפעולות במדפסת.*

- . הקש $\Phi$ . ה
- .7 אחרי סיום השליחה, הסר את עותקי המקור.

#### **מידע קשור**

- | "הנחת המסמכים [המקוריים" בעמוד](#page-57-0) 58
- | "שליחת פקסים באמצעות לוח [הבקרה" בעמוד](#page-158-0) 159
	- | "אפשרויות תפריט למצב [פקס" בעמוד](#page-198-0) 199

### **דרכים שונות לשליחת פקסים**

### **שליחת דפים מרובים של מסמך שחור-לבן (שליחה ישירה)**

כאשר שולחים פקס מונוכרומטי המסמך הסרוק מאוחסן זמנית בזיכרון המדפסת.משום כך, שליחת דפים מרובים יכולה לגרום לכך שהמקום בזיכרון המדפסת יאזל והמדפסת תפסיק לשלוח את הפקס.באפשרותך למנוע זאת באמצעות הפיכת התכונה <mark>שליחה ישירה</mark> לזמינה, אולם נדרש זמן ארוך יותר לשליחת הפקס כיוון שהמדפסת סורקת<br>ושולחת בוזמנית.באפשרותר להשתמש בתכונה זאת כאשר יש נמען אחד בלבד.

בחר **פקס** במסך הבית, בחר את הלשונית **הגדרות הפקס** ואז הקש על **שליחה ישירה** כדי להגדיר זאת למצב .**On**

**מידע קשור**

| "שליחת פקסים באמצעות לוח [הבקרה" בעמוד](#page-158-0) 159

### **שליחת פקסים מועדפים (שליחה מועדפת)**

ניתן לשלוח מסמך דחוף לפני שאר הפקסים שממתינים להישלח.

בחר **פקס** במסך הבית, בחר את הלשונית **הגדרות הפקס** ואז בחר **שליחה מועדפת** כדי להגדיר זאת למצב **On**.

*אי אפשר לשלוח את המסמך המועדף במקרים הבאים מכיוון שהמדפסת לא תוכל לקבל פקס נוסף. לתשומת לבך:*

❏ *שליחת פקס בשחור-לבן כשהתכונה שליחה ישירה מאופשרת*

❏ *שליחת פקס צבעוני*

❏ *שליחת פקס באמצעות טלפון שמחובר*

❏ *שליחת פקס ממחשב*

**מידע קשור**

| "שליחת פקסים באמצעות לוח [הבקרה" בעמוד](#page-158-0) 159

### **שליחת פקסים בשחור-לבן בשעה מסוימת (שליחת פקס מאוחר יותר)**

באפשרותך להגדיר שפקס כלשהו יישלח בשעה מסוימת.כאשר קובעים שעה מסוימת לשליחת פקס אפשר לשלוח<br>רק פקסים בשחור-לבו.

- .1 בחר ב-**פקס** במסך הבית.
	- .2 ציין את הנמען.
- .3 בחר את לשונית **הגדרות הפקס** ואז בחר **שליחת פקס מאוחר יותר**.
	- .4 הקש **שליחת פקס מאוחר יותר** כדי להגדיר זאת למצב **On**.
- .5 הקש על תיבת **שעה**, הזן את השעה שבה ברצונך לשלוח את הפקס, ואז בחר **אישור**.

.6 בחר **אישור** כדי להחיל את ההגדרות. *לתשומת לבך: כדי לבטל את הפקס, בטל אותו מתוך .*

**מידע קשור**

- | "הנחת המסמכים [המקוריים" בעמוד](#page-57-0) 58
- | "שליחת פקסים באמצעות לוח [הבקרה" בעמוד](#page-158-0) 159
	- | "הגדרות [הפקס" בעמוד](#page-199-0) 200
	- | "בדיקת עבודות [הפקס" בעמוד](#page-196-0) 197

### **שליחת פקס עם כותרת נבחרת**

תוכל לשלוח פקס עם מידע על השולח שיהיה מתאים למקבל. באמצעות הצעדים שלהלן, עליך לרשום מראש<br>במדפסת כותרות רבות של מידע על השולח.

#### *רישום כותרות רבות למשלוח פקסים*

תוכל לרשום עד 21 כותרות פקס כמידע על השולח.

- .1 בחר ב-**הגדרות** במסך הבית.
- .2 בחר **הגדרות כלליות** > **הגדרות הפקס** > **הגדרות בסיסיות**.
	- .3 בחר **כותרת**.
- .4 הקש על תיבת **מספר הטלפון שלך**, הזן את מספר הטלפון שלך, ואז בחר **אישור**.
- **אישור**. .5 בחר את אחת התיבות שמתחת לרשימת **כותרת הפקס** הזן את המידע עבור כותרת הפקס, ואז הקש על

#### **מידע קשור**

| "הגדרות [בסיסיות" בעמוד](#page-207-0) 208

#### *שליחת פקס עם כותרת נבחרת*

כאשר אתה שולח פקס, אתה יכול לבחור איזה מידע לכלול בכותרת הנשלחת למקבל הפקס.על מנת להשתמש<br>בתכונה זו, אתה חייב לרשום מראש כותרות רבות.

- .1 בחר ב-**פקס** במסך הבית.
- .2 בחר באפשרות **הגדרות הפקס** > **הוסף פרטי שולח**.
- .3 בחר היכן אתה רוצה להוסיף את מידע השולח שלך.

❏**כבוי**: שולח פקס ללא מידע בכותרת.

❏**חוץ התמונה**: שולח פקס עם מידע כותרת בשוליים הלבנים העליונים של הפקס.פעולה זו מונעת חפיפה בין הכותרת לבין התמונה הסרוקה, אולם אפשר שהפקס שהתקבל על ידי הנמען יודפס על שני גליונות בהתאם<br>לגודל מסמכי המקור.

- ❏**פנים התמונה**: שולח פקס עם מידע בכותרת שימוקם בסביבות 7 מ"מ יותר נמוך מאשר הקצה העליון של התמונה הסרוקה.הכותרת עשויה לחפוף את התמונה, אולם הפקס שיתקבל על ידי הנמען לא יפוצל לשני מסמכים.
	- .4 בחרת את השדה **כותרת הפקס** ואז בחר את הכותרת בה ברצונך להשתמש.
		- .5 בחר את אחת מאפשרויות **מידע נוסף** בהתאם לצורך.
			- .6 בחר **אישור** כדי להחיל את ההגדרות.

#### **מידע קשור**

| "הגדרות [הפקס" בעמוד](#page-199-0) 200

#### **שליחת הודעת פקס**

תוכל לשלוח דוא"ל המכיל מידע על תוצאות שליחת הפקס.

*לתשומת לבך: על מנת להשתמש בתכונה זו, עליך לבצע מראש את הפעולות הבאות:*

❏ *הגדרת את כל הגדרות שרת הדואר במדפסת*

❏ *רשום את כתובת הדוא"ל שאליהם ברצונך לשלוח את התוצאות*

- .1 בחר ב-**פקס** במסך הבית.
- .2 בחר באפשרות **הגדרות הפקס** > **הודעה על תוצאת השליחה**.
- .3 הקש **הודעה על תוצאת השליחה** כדי להגדיר זאת למצב **On**.
	- .4 הקש **נמען**, ואז בחר את הנמען שיקבל את העבודה.

#### **שליחת פקס וגיבוי נתונים**

כאשר אתה סורק פקס, תוכל לשמור באופן אוטומטי את המסמך הסרוק אל זיכרון המדפסת.תכונה זו זמינה כאשר:

❏שליחת פקס בשחור לבן

❏שליחת פקס תוך שימוש בתכונה **שליחת פקס מאוחר יותר**

❏שליחת פקס תוך שימוש בתכונה **שליחה במקבץ**

❏שליחת פקס תוך שימוש בתכונה **שמירת פקסים**

*ניתן גם לגבות לשליחה מאוחרת יותר מסמכים ששליחתם נכשלה. לתשומת לבך:*

- .1 בחר ב-**פקס** במסך הבית.
- .2 בחר באפשרות **הגדרות הפקס** > **גבה**.
- .3 הקש **גבה** כדי להגדיר זאת למצב **On**.

.4 בחר **גבה יעד**, ואז ציין מקבל.

**מידע קשור** | "הגדרות [הפקס" בעמוד](#page-199-0) 200

### **שליחת פקס עם כתובת משנה (SUB (ו- סיסמה(SID(**

תוכל לשלוח פקס לתיבת המסמכים החסויים או לתיבת ההעברה של מכשיר הפקס של המקבל.מקבלי הפקס יכולים<br>לקבל את הפקס בבטחה, או לשלוח את הפקס ליעדי העברה שצוינו.

הפקס. על מנת להשתמש בתכונה זו, עליך לרשום את המקבל עם תת-כתובת וסיסמה ב-**אנשי קשר** לפני שתשלח את

בחר ב-פקס במסך הבית.בחר **אנשי קשר** ובחר נמען עם תת-כתובת רשומה וסיסמה.תוכל גם לבחור את המקבל<br>מתוך **לאחרונה** אם הפקס נשלח עם תת-כתובת וסיסמה.

### **שליחת פקסים על ידי משיכה (באמצעות תשאול שליחה/ לוח הודעות)**

באמצעות התכונה **שליחה דרך מכשיר אחר** תוכל לאחסן עד 100 עמודים של מסמך יחיד בשחור לבן עבור פקס<br>תשאול. המסמר שנשמר יישלח כאשר תתקבל בקשה ממכשיר פקס אחר שיש לו תכונה של קבלת תשאול.

זמינים גם עד 10 לוחות הודעות. שים לב שמכשיר הפקס של המקבל חייב לתמוך בתכונת תת-כתובת/סיסמה.

#### *הגדרת תשאול שליחה/ לוח הודעות*

- .1 בחר **תיבת פקס** > **תשאול שליחה/לוח** ממסך הבית.
	- . בחר את התיבה בה ברצונר להשתמש.  $\alpha$

❏אם תבחר את תיבת **שליחה דרך מכשיר אחר**: הקש , ואז עבור לצעד הבא.

אם מוצג מסך הזנת הסיסמה, הזן את הסיסמה.

- התיבה.אם מוצג מסך הזנת הסיסמה, הזן את הסיסמה. ❏אם תבחר את אחת התיבות הנקראות **לוח הודעות לא רשום**: הזן את כל הפרטים הבאים כדי לרשום את
	- הזן שם בתוך **שם (חובה)**.
	- הזן תת-כתובת בתוך **כתובת משנה(SEP(**.
		- הזן סיסמה בתוך **סיסמה(PWD(**.

.3 בחר את התיבות, כגון, **הודעה על תוצאת השליחה** ובצע את ההגדרות המתאימות בהתאם לצורך. *אם תגדיר סיסמה ב -סיסמה לפתיחת התיבה, תתבקש להזין סיסמה בפעם הבא שתפתח את התיבה. לתשומת לבך:*

.4 בחר **אישור**.

על מנת לשנות או למחוק את התיבה שרשמת, בחר **תיבת פקס** במסך הבית, בחר את התיבה שברצונך לשנות או למחוק, ואז הקש , ואז פעל בהתאם להוראות המוצגות על המסך.

#### *אחסון מסמך בתוך תשאול שליחה/ לוח הודעות*

- .1 בחר **תיבת פקס** במסך הבית, ואז בחר **תשאול שליחה/לוח**.
- .2 בחר את **שליחה דרך מכשיר אחר** או את אחת מתיבות לוח ההודעות שכבר נרשמו. אם מוצג מסך הזנת הסיסמה, הזן את הסיסמה כדי לפתוח את התיבה.
	- .3 הקש **הוסף מסמך**.
- . במסך העליון של הפקס שמוצג, בדוק את הגדרות הפקס, ואז הקש על  $\Diamond$  כדי לסרוק ולאחסן את המסמך.  $_4$

על מנת לבדוק את המסמך שאחסנת, בחר את <mark>תיבת פקס</mark> במסך הבית, בחר את התיבה המכילה את המסמך<br>שברצונר לבדוק, ואז הקש **בדוק מסמר.**במסך המוצג, תוכל לצפות, להדפיס או למחוק את המסמר שנסרק.

**מידע קשור**

- | "הנחת המסמכים [המקוריים" בעמוד](#page-57-0) 58
- | "שליחת פקסים באמצעות לוח [הבקרה" בעמוד](#page-158-0) 159
	- $\,$  עוד" בעמוד 202 $\,$
	- | "בדיקת עבודות [הפקס" בעמוד](#page-196-0) 197

### **שמירת פקס בלי לבחור נמען (שמירת פקסים)**

ניתן לשמור עד 100 עמודים של מסמך אחד בשחור-לבן.כך ניתן לחסוך זמן בסריקת המסמך שוב ושוב אם צריך<br>לשלוח את אותו מסמך לעתים קרובות.

- .1 בחר ב-**פקס** במסך הבית.
	- .2 בחר (עוד).
- .3 בחר **פקס מורחב**, ואז הקש על **שמירת פקסים** כדי להגדיר זאת למצב **On**.
	- .4 הקש **סגירה** עד שיופיע המסך העליון של הפקס.

.5 הקש $\Diamond$  כדי לאחסו את המסמר.

תוכל לצפות במסמך המאוחסן.בחר את תיבת פקס במסך הבית, בחר **המסמכים שנשמרו**, ואז הקש על שמאל התיבה המכילה את המסמך בו ברצונך לצפות.אם ברצונך למחוק את המסמך, הקש על ₪ מימין התיבה, ופעל על<br>פי ההוראות המוצגות על גבי המסר.

**מידע קשור**

- | "הנחת המסמכים [המקוריים" בעמוד](#page-57-0) 58
- | "שליחת פקסים באמצעות לוח [הבקרה" בעמוד](#page-158-0) 159
	- $\,$  עוד" בעמוד 202 $\,$
	- | "בדיקת עבודות [הפקס" בעמוד](#page-196-0) 197

### **שליחת מספר פקסים לאותו נמען בבת אחת (שליחה במקבץ)**

<span id="page-167-0"></span>כשיש מספר פקסים שממתינים להישלח לאותו נמען, ניתן להגדיר שהמדפסת תקבץ אותם יחד כדי לשלוח אותם בבת אחת.ניתן לשלוח עד חמישה מסמכים (עד 100 עמודים בסה"כ) בבת אחת.האפשרות הזו עוזרת לחסוך בעלויות<br>התקשרות על ידי צמצום מספר השידורים.

לבצע את ההגדרה של **On**. בחר **הגדרות** במסך הבית, הקש**הגדרות כלליות** <sup>&</sup>gt;**הגדרות הפקס** <sup>&</sup>gt; **הגדרותשליחה**, ואז הקשעל**שליחה במקבץ** כדי

*לתשומת לבך:*

❏ *גם פקסים שמתוזמנים מקובצים יחד אם הנמען ושעת השליחה של הפקס זהים.*

❏ *התכונה שליחה במקבץ אינה אפשרית בעבודות הפקס הבאות.*

❏פקס בשחור-לבן כשהתכונה **שליחה מועדפת** מופעלת

❏פקס בשחור-לבן כשהתכונה **שליחה ישירה** מופעלת

❏פקסים צבעוניים

❏פקסים שנשלחים ממחשב

### **שליחת מסמכים בגדלים שונים באמצעות ה -ADF) סריקה רציפה(ADF((**

<mark>אם שמים מסמכי מקור בגדלים שונים ב-ADF כל מסמכי</mark> המקור יישלחו לפי הגודל של המסמך הגדול מביניהם.ניתן<br>לשלוח אותם בגודל המקורי על ידי מיון המסמכים וסידורם לפי גודל או הכנסתם אחד אחרי השני.

לפני שתניח את מסמכי המקור, בצע את ההגדרות הבאות.

בחר **פקס** במסך הבית, בחר את הלשונית **הגדרות הפקס** ואז הקש על **סריקה רציפה(ADF (**כדילהגדיר זאת למצב .**On**

המדפסת תשמור את המסמכים שנסרקים ותשלח אותם כמסמך אחד.

*לתשומת לבך:*

*אם לא מבצעים פעולה כלשהי תוך 20שניות אחרי שהמדפסת מבקשת להכניס את המקור הבא, היא תפסיק למיין ותתחיל לשלוח את המסמך המקובץ.*

### **קבלת פקסים באמצעות המדפסת**

### **הגדרת מצב קבלה**

תוכל ליצור הגדרות **מצב קבלה** באמצעות **אשף הגדרת הפקס**.כאשר אתה מבצע הגדרת פקס לראשונה, אנו ממליצים להשתמש ב-**אשף הגדרת הפקס**.אם ברצונך לשנות את הגדרות **מצב קבלה** פעל בהתאם להוראות שלהלן.

.1 בחר ב-**הגדרות** במסך הבית.

.2 בחר **הגדרות כלליות** > **הגדרות הפקס** > **הגדרות בסיסיות** > **מצב קבלה**.

.3 בחר את **מצב קבלה** בהתאם לשימוש שלך.

### *חשוב:* c

*אם לא מחובר טלפון, עליך לבחור באפשרות אוטו'.*

❏שימוש בקו טלפון ייעודי לפקסים:

בחר **אוטו'**.

<span id="page-168-0"></span>**צלצולים למענה**. אפשרות זו עוברת באופן אוטומטי למצב קבלת פקסים ברגע שהושלמו מספר הצלצולים שהגדרת ב-**מס'**

*אנו ממליצים להגדיר מספר נמוך ככל האפשר עבור מס' צלצולים למענה. לתשומת לבך:*

❏השימוש בקו טלפון יחיד עבור שיחות טלפון ופקסים (בעיקר עבור פקסים):

בחר **אוטו'**.

**צלצולים למענה**. אפשרות זו עוברת באופן אוטומטי למצב קבלת פקסים ברגע שהושלמו מספר הצלצולים שהגדרת ב-**מס'**

לתשומת לבך:<br>תוכל לבצע שיחה קולית אם תרים את השפופרת בתוך מספר הצלצולים שהוגדרו ב-מס' צלצולים למענה.

❏השימוש בקו טלפון יחיד עבור שיחות טלפון ופקסים (בעיקר עבור שיחות טלפון):

בחר **ידני**.

תוכל לענות לשיחת טלפון באמצעות התקן טלפון חיצוני.בעת קבלת פקסים, תוכל להתחיל לקבל פקסים<br>באמצעות לוח הבקרה של המדפסת.

*בעת ביצוע הגדרות קבלה מרחוק תוכל להתחיל לקבל פקסים תוך שימוש בפעולות הטלפון המחובר בלבד. לתשומת לבך:*

#### **מידע קשור**

- $\,$  "קביעת הגדרות פקס בסיסיות באמצעות ה-אשף הגדרת [הפקס" בעמוד](#page-154-0) 155 $\,$ 
	- | "קבלת פקסים באופן [ידני" בעמוד](#page-169-0) 170
	- | "קבלת פקסים באמצעות טלפון מחובר (קבלה [מרחוק\)" בעמוד](#page-169-0) 170

#### **הגדרות למשיבון**

כדי להשתמש במשיבון יש צורך בהגדרות.

❏הגדר את **מצב קבלה** של המדפסת כך שיהיה **אוטו'**.

❏קבע את הגדרת **מס' צלצולים למענה** של המדפסת למספר גדוליותר מזה של המשיבון. אחרת, המשיבון אינו יכול לקבל שיחות קוליות כדי להקליט הודעות קוליות. לפרטים על ההגדרות של המשיבון עיין בהוראות למשתמש<br>שסופקו עמו.

יתכן שההגדרה **מס' צלצולים למענה** לא תוצג, תלוי באזור.

#### **מידע קשור**

 $\,$  "הגדרות [בסיסיות" בעמוד](#page-207-0) 208 $\,$ 

### **דרכים שונות לקבלת פקסים**

### **קבלת פקסים באופן ידני**

<span id="page-169-0"></span>כשמחברים מכשיר טלפון וקובעים את הגדרת ה-<mark>מצב קבלה</mark> של המדפסת כך שתהיה **ידני** יש לבצע את השלבים להלן<br>כדי לקבל פקסים.

- .1 כאשר הטלפון מצלצל הרם את השפופרת.
- .2 כשתשמע צליל פקס, בחר **פקס** במסך הבית של המדפסת.

*אם מאפשרים את תכונת קבלה מרחוק אפשר להתחיל לקבל פקס באמצעות שימוש בטלפון המחובר בלבד. לתשומת לבך:*

- .3 הקש **שלח/קבל**.
	- .4 בחר **קבל**.
- .5 הקש $\heartsuit$  ולאחר מכן החזר את השפופרת לעריסה.

#### **מידע קשור**

- | "ביצוע הגדרות מקור נייר כדי לקבל פקסים (עבור דגמים עם שני מקורות נייר או [יותר\)" בעמוד](#page-156-0) 157
	- | "שמירת הפקסים שהתקבלו בתיבת הדואר הנכנס (שמירה/העברה לא [מותנית\)" בעמוד](#page-172-0) 173

### **קבלת פקסים באמצעות טלפון מחובר (קבלה מרחוק)**

כדי לקבל פקס באופן ידני יש צורך להפעיל את המדפסת לאחר שמרימים את שפופרת הטלפון. בשימוש בתכונת<br>**קבלה מרחוק א**פשר להתחיל לקבל פקס באמצעות הפעלת הטלפון בלבד.

התכונה **קבלה מרחוק** זמינה רק עבור טלפונים התומכים בחיוג צלילים.

**מידע קשור**

| "קבלת פקסים באופן ידני" בעמוד 170

#### *הגדרת קבלה מרחוק*

- .1 בחר ב-**הגדרות** במסך הבית.
- .2 בחר **הגדרות כלליות** > **הגדרות הפקס** > **הגדרות בסיסיות** > **קבלה מרחוק**.
	- .3 הקש **קבלה מרחוק** כדי להגדיר זאת למצב **On**.
- 4. בחר קוד התחלה, הזן קוד דו-ספרתי (תוכל להזין 0 עד 9, \*, ו-#), ואז הקש אישור.
	- .5 בחר **אישור** כדי להחיל את ההגדרות.

#### *שימוש ביישום קבלה מרחוק*

- .1 כאשר הטלפון מצלצל הרם את השפופרת.
- .2 כאשר אתה שומע צליל פקס, הזן את קוד ההתחלה באמצעות הטלפון.
	- .3 ודא שהמדפסת התחילה להדפיס והחזר את השפופרת לעריסה.

### **קבלת פקסים בעזרת תשאול (משיכת פקס)**

באפשרותך לקבל פקס המאוחסן במכשיר פקס אחר באמצעות חיוג מספר פקס.השתמש בתכונה זאת כדי לקבל מסמך משירות מידע בפקס.אולם אם לשירות המידע בפקס יש תכונת הדרכה קולית שצריכים לפעול לפיה כדי לקבל<br>מסמר. אי אפשר להשתמש בתכונה זאת.

#### *לתשומת לבך:*

*כדי לקבל מסמך משירות מידע בפקס שמשתמש בהוראות קוליות, חייג למספר הפקס באמצעות התכונה צליל חיוג או טלפון שמחובר למכשיר והפעל את הטלפון והמדפסת בהתאם להוראות הקוליות.*

- .1 בחר ב-**פקס** במסך הבית.
	- . הקש  $\boxed{\equiv}$  (עוד).
	- .3 בחר **פקס מורחב**.
- .4 הקש על התיבה **משיכת פקס** כדי להגדיר אותה במצב של **On**.
	- .5 הקש **סגירה**, ואז הקש **סגירה** שוב.
		- .6 הזן את מספר הפקס.

*לתשומת לבך:*

*כשההגדרה הגבלות חיוג ישיר במסך הגדרות אבטחה מוגדרת במצב On, ניתן לבחור נמענים לפקס רק מרשימת אנשי הקשר או היסטוריית שליחת הפקסים.אי אפשר להזין ידנית את מספר הפקס.*

.7 הקש x.

#### **מידע קשור**

- $\,$  שליחת פקסים תוך חיוג מהתקן טלפון [חיצוני" בעמוד](#page-160-0) 161 $\,$
- $|162\rangle$  שליחת פקסים אחרי אישור המצב של [הנמען" בעמוד](#page-161-0)  $\blacklozenge$

### **קבלת פקסים מלוח עם תת-כתובת (SEP (וסיסמה (PWD) (משיכת פקס)**

באמצעות חיוג לשולח, תוכל לקבל פקסים מלוח המאוחסן במכשיר הפקס של השולח שיש לו תכונה של תת-כתובת (SEP) וסיסמה (PWD).על מנת להשתמש בתכונה זו, עליך לרשום את איש הקשר בעל תת-הכתובת (SEP)<br>והסיסמה (PWD) מראש ברשימת אנשי הקשר.

- .1 בחר ב-**פקס** במסך הבית.
	- .2 בחר (עוד).
	- .3 בחר **פקס מורחב**.
- .4 הקש **משיכת פקס** כדי להגדיר זאת למצב **On**.
	- .5 הקש **סגירה**, ואז הקש **סגירה** שוב.
- ללוח היעד. .6 בחר **אנשי קשר**, ואז בחר את איש הקשר בעל תת-הכתובת (SEP (והסיסמה (PWD (הרשומות ותואמות

.7 הקש x.

**מידע קשור**

 $64$  "ניהול אנשי [קשר" בעמוד](#page-63-0)  $\blacklozenge$ 

### **יצירת הגדרות לחסימת פקסי זבל**

ביכולתך לחסום פקסי זבל.

- .1 בחר ב-**הגדרות** במסך הבית.
- .2 בחר **הגדרות כלליות** > **הגדרות הפקס** > **הגדרות בסיסיות** > **פקס דחייה**.
	- .3 בחר **פקס דחייה** ואז אפשר את האפשרויות הבאות.

 $\Box$ רשימת המספרים החסומים: דוחה את הפקסים הנמצאים ברשימת המספרים לדחייה.

חסימת כותרת עליונה ריקה של פקס: דוחה פקסים שמידע הכותרת שלהם ריק.  $\Box$ 

שאנשי קשר לא שמורים: דוחה פקסים שלא נרשמו ברשימת אנשי הקשר.  $\Box$ 

את הרשימה. .4 אם את משתמש ב-**רשימת המספרים החסומים**, הקש , בחר **ערוך את רשימת המספרים החסומים** ואז ערוך

**מידע קשור**

 $\,$  "הגדרות [בסיסיות" בעמוד](#page-207-0) 208 $\,$ 

### **שמירה והעברה של פקסים שהתקבלו (שמירה/העברה לא מותנית)**

תוכל להגדיר שמירה והעברה של פקסים שנתקבלו משולחים שלא צויינו מראש.

*לתשומת לבך:*

*תוכל להשתמש בתכונת שמירה/העברה מותנית כדי לשמור או להעביר פקסים שנתקבלו משולח ספציפי או בשעה ספציפית.*

המדפסת כוללת את התכונות הבאות שמאפשרות לשמור ולהעביר את הפקסים שהתקבלו.

שמירה בתיבת הדואר הנכנס של המדפסת $\Box$ 

שמירה בזיכרוו נייד חיצוני $\Box$ 

❏שמירה במחשב

העברה למכשיר פקס אחר, כתובת דוא"ל או תיקייה משותפת ברשת $\Box$ 

*לתשומת לבך:*

- <span id="page-172-0"></span>❏ *אפשר להשתמשבתכונות הנ"ל בו-זמנית. אם משתמשים בכולן בו-זמנית, הפקסיםשמתקבלים נשמרים בתיבת הדואר הנכנס, בזיכרון נייד ובמחשב ומועברים ליעד שנבחר.*
	- ❏ *אם יש מסמכים שהתקבלו ולא נקראו, נשמרו או הועברו, מספר העבודות שעדיין לא טופלו מוצג ב - במסך הבית.*

**מידע קשור**

- | "שמירת הפקסים שהתקבלו בתיבת הדואר הנכנס (שמירה/העברה לא מותנית)" בעמוד 173
	- | "שמירת פקסים שהתקבלו בהתקן זיכרון חיצוני (שמירה/העברה לא [מותנית\)" בעמוד](#page-174-0) 175
		- | "קבלת פקסים [במחשב" בעמוד](#page-187-0) 188
		- | "העברה של פקסים שהתקבלו (שמירה/העברה לא [מותנית\)" בעמוד](#page-174-0) 175
- | "שליחת הודעות דוא"ל לגבי תוצאות עיבוד פקסים שהתקבלו (שמירה/העברה לא [מותנית\)" בעמוד](#page-175-0) 176
	- | "התראה על פקסים שהתקבלו ולא [טופלו" בעמוד](#page-196-0) 197

### **שמירת הפקסים שהתקבלו בתיבת הדואר הנכנס (שמירה/העברה לא מותנית)**

ניתן להגדיר שפקסים שמתקבלים יישמרו בתיבת הדואר הנכנס של המדפסת.ניתן לשמור עד 100 מסמכים.אם משתמשים בתכונה הזו, המסמכים שמתקבלים לא מודפסים אוטומטית.ניתן להציג אותם במסך של המדפסת<br>ולהדפיס רק כשצריך.

#### *לתשומת לבך:*

*התאם לתנאי השימוש כגון גדול הקובץ של מסמכים שמורים, והשימוש בתכונות רבות של שמירת פקס בעת ובעונה אחת, אפשר שלא ניתן יהיה לשמור 100 מסמכים.*

**מידע קשור**

- | "הגדרה לשמירת הפקסים שהתקבלו בתיבת הדואר הנכנס (שמירה/העברה לא מותנית)" בעמוד 173
	- | "בדיקת הפקסים שהתקבלו במסך הגביש הנוזלי (שמירה/העברה לא [מותנית\)" בעמוד](#page-173-0) 174
		- | "השימוש בתיבת הדואר [הנכנס" בעמוד](#page-191-0) 192

#### *הגדרה לשמירת הפקסים שהתקבלו בתיבת הדואר הנכנס (שמירה/העברה לא מותנית)*

- .1 בחר ב-**הגדרות** במסך הבית.
- **מותנית**. .2 בחר **הגדרות כלליות** <sup>&</sup>gt; **הגדרות הפקס** <sup>&</sup>gt; **הגדרות קבלה** <sup>&</sup>gt; **הגדרות שמירה/העברה** <sup>&</sup>gt; **שמירה/העברה לא**

אם מוצגת הודעה, בדוק את תוכנה, ואז הקש **אישור**.

- .3 הקש **שמירה בתיבת הדואר** כדי להגדיר זאת למצב **On**. אם מוצגת הודעה, בדוק את תוכנה, ואז בחר **אישור**.
	- .4 הקש **סגירה**.
	- .5 בחר **הגדרות משותפות**.

<span id="page-173-0"></span>.6 בחר **אפשרויות כשהזיכרון מלא**, ואז בחר באפשרות שבה תרצה להשתמש כשתיבת הדואר הנכנס מלאה.

הנכנס. ❏**קבלת והדפסת פקסים**: המדפסת תדפיס את כל המסמכים שהתקבלו ואי אפשר לשמור בתיבת הדואר

❏**דחיית פקסים נכנסים**: המדפסת לא תענה לשיחות נכנסות מפקסים.

הסיסמה.הקש **סגירה** אחרי הגדרת הסיסמה. .7 תוכל להגדיר סיסמה עבור תיבת הדואר הנכנס.בחר **הגדרות הסיסמה לתיבת הדואר**, ואז הגדר את

*לא תוכל להגדיר סיסמה אם נבחרה האפשרות קבלת והדפסת פקסים. לתשומת לבך:*

#### *בדיקת הפקסים שהתקבלו במסך הגביש הנוזלי (שמירה/העברה לא מותנית)*

.1 בחר ב-**תיבת פקס** במסך הבית.

*לתשומת לבך:*

*כשיש פקסים שהתקבלו ולא נקראו, מספר המסמכים שלא נקראו מוצג ב - במסך הבית.*

- .2 בחר **תא דואר נכנס/פרטי** > **תיבת דואר נכנס**.
- .3 אם תיבת הדואר הנכנס מוגנת באמצעות סיסמה, הזן את הסיסמה של תיבת הדואר או את סיסמת המנהל.
	- .4 בחר את הפקס שברצונך להציג מהרשימה. התוכן של הפקס יוצג.
	- ם  $\bullet$  : סיבוב התמונה ימינה ב-90 מעלות.
	- ם  $\mathfrak{S}\oplus\mathfrak{S}$ : הזזת המסך בכיוון של החצים.
		- $\mathbf{\mathbb{O}}\oplus \mathbf{\mathbb{O}}$ : הקטנה או הגדלה.
		- $\Box$   $\Box$  מעבר לדף הקודם או לדף הבא.
		- ❏ : מציג תפריטים כגון 'שמור' ו'העבר'.

על מנת להסיר את סמלי הפעולה, הקש בכל מקום במסך התצוגה המקדימה פרט לסמלים.הקש שוב כדי Q שוב כדי G

.5 בחר אם להדפיס או למחוק את המסמך שמוצג ופעל לפי ההוראות המוצגות על גבי המסך.

### *חשוב:* c

*אם נגמר הזיכרון במדפסת, הקבלה והשליחה של הפקסים מושבתת.מחק את המסמכים שכבר קראת או הדפסת.*

**מידע קשור**

- | "התראה על פקסים שהתקבלו ולא [טופלו" בעמוד](#page-196-0) 197
- | "אפשרויות תפריט עבור הגדרות [הפקס" בעמוד](#page-202-0) 203

### **שמירת פקסים שהתקבלו בהתקן זיכרון חיצוני (שמירה/העברה לא מותנית)**

<span id="page-174-0"></span>ניתן להגדיר שהמסמכים שמתקבלים יומרו לפורמט PDF ויישמרו בזיכרון נייד חיצוני שמחובר למדפסת.ניתן גם<br>להגדיר שהמסמכים יודפסו אוטומטית בזמו שהם נשמרים בזיכרון הנייד.

### *חשוב:* c

*המסמכים שמתקבלים יישמרו זמנית בזיכרון של המדפסת לפני שהם יישמרו בזיכרון הנייד החיצוני שמחובר אליה.שמור על הזיכרון הנייד מחובר למדפסת, מכיוון שאם הזיכרון של המדפסת יהיה מלא לא תוכל לשלוח או לקבל פקסים.מספר המסמכים שנשמרו זמנית בזיכרון של המדפסת מוצגים ב - במסך הבית.*

- .1 חבר זיכרון נייד חיצוני למדפסת.
	- .2 בחר ב-**הגדרות** במסך הבית.
- **מותנית**. .3 בחר **הגדרות כלליות** <sup>&</sup>gt; **הגדרות הפקס** <sup>&</sup>gt; **הגדרות קבלה** <sup>&</sup>gt; **הגדרות שמירה/העברה** <sup>&</sup>gt; **שמירה/העברה לא**

אם מוצגת הודעה, בדוק את תוכנה, ואז בחר **אישור**.

- .4 בחר **שמירה בזיכרון נייד**.
- .5 בחר **כן**.כדי להדפיס את המסמכים אוטומטית בזמן שמירתם בזיכרון הנייד, בחר באפשרות **כן והדפס**.
	- .6 בדוק את ההודעה המוצגת ואז הקש **צור**. תיקייה לשמירה של המסמכים שמתקבלים תיווצר בהתקן הזיכרון.

#### **מידע קשור**

| "התראה על פקסים שהתקבלו ולא [טופלו" בעמוד](#page-196-0) 197

### **העברה של פקסים שהתקבלו (שמירה/העברה לא מותנית)**

ניתן להגדיר את המכשיר כך שהפקסים שהתקבלו יועברו לפקס אחר או יומרו ל -PDF ויועברו לתיקייה משותפת ברשת או כתובת דוא"ל.המסמכים שמועברים יימחקו מהמדפסת.קודם עליך לשמור יעדים להעברה ברשימת אנשי<br>הקשר.כדי להעביר לכתובת דוא"ל עליך גם להגדיר את שרת הדוא"ל.

*לתשומת לבך:*

❏ *אי אפשר להעביר מסמכים בצבע לפקס אחר.הם ידווחו כמסמכים שההעברה שלהם נכשלה.*

❏ *לפני השימוש בתכונה הזו ודא שההגדרה תאריך/שעה וההגדרה הפרשי שעות של המדפסת נכונות.היכנס לתפריטים באמצעות הגדרות > הגדרות כלליות > הגדרות בסיסיות > הגדרות תאריך/שעה.*

- .1 בחר ב-**הגדרות** במסך הבית.
- **מותנית**. .2 בחר **הגדרות כלליות** <sup>&</sup>gt; **הגדרות הפקס** <sup>&</sup>gt; **הגדרות קבלה** <sup>&</sup>gt; **הגדרות שמירה/העברה** <sup>&</sup>gt; **שמירה/העברה לא**

אם מוצגת הודעה, בדוק את תוכנה, ואז בחר **אישור**.

- .3 בחר **העברה**.
- .4 בחר **כן**.כדי להדפיס את המסמכים אוטומטית בזמן העברתם, בחר באפשרות **כן והדפס**.

- .5 הקש **הוסף ערך**.
- .6 בחר יעדים להעברה מרשימת אנשי הקשר.

*ניתן לבחור עד חמישה יעדים להעברה. לתשומת לבך:*

- .7 כשתסיים לבחור יעדים להעברה, הקש **סגירה**.
- <span id="page-175-0"></span>הדואר הנכנס של המדפסת במידה שההעברה שלהם נכשלת. .8 בתוך **אפשרויות למקרה שההעברה נכשלת**, בחר אם להדפיס את הפקסים שהתקבלו או לשמור אותם בתיבת

### *חשוב:* c

*אם תיבת הדואר הנכנס מלאה, השליחה והקבלה של פקסים מושבתת.מומלץ למחוק מסמכים מתיבת הדואר הנכנס אחרי שבדקת אותם.מספר המסמכים שההעברה שלהם נכשלה מוצג ב - במסך הבית, יחד עם עבודות אחרות שלא טופלו.*

.9 בחר **אישור**.

אם מוצגת הודעה, בדוק את תוכנה, ואז בחר **אישור**.

- .10הקש **סגירה**.
- **הגדרות העברה**, ואז הזן את הנושא. .11כשמעבירים לכתובת דוא"ל ניתןלבחור נושא להודעת הדוא"ל .הקש **הגדרות משותפות**, הקש את התיבה שתחת

*לתשומת לבך:*

- ❏ *אם בחרת תיקייה משותפת ברשת או כתובת דוא"ל כיעד להעברה, מומלץ לבדוק אם ניתן לשלוח ליעד תמונות סרוקות באמצעות מצב סריקה.בחר באפשרות סריקה > דוא"ל או סריקה > תיקייה ברשת/FTP במסך הבית, בחר את היעד והתחל לסרוק.*
	- ❏ *במחשב עם Windows ניתן להגדיר שתופיע הודעה בכל פעם שיש פקס חדש אשר התקבל ונשמר בתיקייה משותפת ברשת.השתמש ב -Utility FAX כדי לערוך את ההגדרות.למידע נוסף, עיין בעזרה של FAX .Utility*

**מידע קשור**

- | "הגדרות [קבלה" בעמוד](#page-203-0) 204
- $64$  "ניהול אנשי [קשר" בעמוד](#page-63-0)  $\blacklozenge$
- | "סריקה [לתיקייה](#page-129-0) ברשת או לשרת [FTP "בעמוד](#page-129-0) 130
	- | "סריקה [לדוא"ל " בעמוד](#page-132-0) 133
- | "בדיקת הפקסים שהתקבלו במסך הגביש הנוזלי (שמירה/העברה לא [מותנית\)" בעמוד](#page-173-0) 174
	- | "התראה על פקסים שהתקבלו ולא [טופלו" בעמוד](#page-196-0) 197
	- $_2$ 31 "אפליקציה עבור הגדרת פעולות פקס ושליחת פקסים (FAX Utility) "אפליקציה עבור ב

### **שליחת הודעות דוא"ל לגבי תוצאות עיבוד פקסים שהתקבלו (שמירה/העברה לא מותנית)**

תוכל לשלוח דוא"ל ובו תוצאות עיבוד הפקס שהתקבל.

.1 בחר ב-**הגדרות** במסך הבית.

**מותנית**. .2 בחר **הגדרות כלליות** <sup>&</sup>gt; **הגדרות הפקס** <sup>&</sup>gt; **הגדרות קבלה** <sup>&</sup>gt; **הגדרות שמירה/העברה** <sup>&</sup>gt; **שמירה/העברה לא**

אם מוצגת הודעה, בדוק את תוכנה, ואז בחר **אישור**.

- .3 בחר **התראות דוא"ל** .
- .4 אפשר את האפשרויות הבאות בהתאם לצורך.

*ניתן להשתמש באפשרויות הבאות בו-זמנית. לתשומת לבך:*

הודעת סיום הקבלה: שולח הודעות דוא"ל לנמען, כאשר המדפסת סיימה לקבל פקסים.  $\Box$ 

הודעת סיום הדפסה: שולח הודעות דוא"ל לנמען, כאשר המדפסת סיימה להדפיס את הפקסים שנתקבלו.  $\Box$ 

הודעת סיום שמירה בהתקן הזיכרון: שולח לנמען הודעת דוא"ל כאשר המדפסת מסיימת לשמור את המסמך  $\Box$ 

הודעת סיום העברה: שולח הודעות דוא"ל לנמען, כאשר המדפסת סיימה להעביר את הפקסים שנתקבלו.  $\Box$ 

- .5 הקש על התיבה תחת **נמען**.
- . בחר נמעו מרשימת אנשי הקשר.  $6$

*לתשומת לבך: תוכל לציין נמען אחד בלבד.הקש על סימן הביקורת כדי לבחור את הנמען.הקש שוב על הסימון כדי למחוק את הבחירה.*

- .7 כשתסיים לבחור את הנמען, הקש **סגירה**.
	- .8 בחר **אישור** כדי להחיל את ההגדרות.

### **שמירה והעברה של פקסים שנתקבלו משולח ספציפי או בשעה ספציפית (שמירה/העברה מותנית)**

תוכל להגדיר שמירה והעברה של פקסים שנתקבלו משולח ספציפי או בשעה ספציפית.כדי לשמור ולהעביר פקסים<br>שהתקבלו, הגדר את התנאים לשמירה והעברה של פקסים שהתקבלו מראש.

#### *לתשומת לבך:*

*תוכל להשתמש בתכונת שמירה/העברה לא מותנית כדי לשמור או להעביר פקסים שנתקבלו משולח שלא הוגדר מראש.*

שמירה בתיבת הדואר הנכנס או בתיבת המסמכים החסויים  $\Box$ 

שמירה בזיכרוו נייד חיצוני $\Box$ 

העברה למכשיר פקס אחר, כתובת דוא"ל או תיקייה משותפת ברשת $\Box$ 

#### *לתשומת לבך:*

❏ *אפשר להשתמש בתכונות הנ"ל בו-זמנית.אם משתמשים בכולן בו-זמנית, המסמכים שמתקבלים נשמרים בתיבת הדואר הנכנס או בתיבת המסמכים החסויים, בהתקן זיכרון חיצוני, ומועברים ליעד שהוגדר.*

❏ *אם יש מסמכים שהתקבלו ולא נקראו, נשמרו או הועברו, מספר העבודות שעדיין לא טופלו מוצג ב - .*

**מידע קשור**

| "שמירת פקסים שנתקבלו בתיבת הדואר הנכנס או בתיבת המסמכים החסויים (שמירה/העברה מותנית)" בעמוד 178

- | "שמירת פקסים שהתקבלו בהתקן זיכרון חיצוני (שמירה/העברה [מותנית\)" בעמוד](#page-179-0) 180
	- | "העברה של פקסים שהתקבלו (שמירה/העברה [מותנית\)" בעמוד](#page-180-0) 181
- | "שליחת הודעות דוא"ל לגבי תוצאות עיבוד פקסים שהתקבלו (שמירה/העברה [מותנית\)" בעמוד](#page-183-0) 184
	- | "התראה על פקסים שהתקבלו ולא [טופלו" בעמוד](#page-196-0) 197

### **שמירת פקסים שנתקבלו בתיבת הדואר הנכנס או בתיבת המסמכים החסויים (שמירה/ העברה מותנית)**

ניתן להגדיר שפקסים שמתקבלים יישמרו בתיבת הדואר הנכנס ובתיבת המסמכים החסויים של המדפסת.תוכל<br>לשמור עד סה"כ 100 מסמכים.

*לתשומת לבך:*

*התאם לתנאי השימוש כגון גדול הקובץ של מסמכים שמורים, והשימוש בתכונות רבות של שמירת פקס בעת ובעונה אחת, אפשר שלא ניתן יהיה לשמור 100 מסמכים.*

**מידע קשור**

| "הגדרה לשמירת הפקסים שהתקבלו בתיבת הדואר הנכנס ותיבת המסמכים החסויים (שמירה/העברה מותנית)" בעמוד 178

- | "בדיקת הפקסים שהתקבלו במסך הגביש הנוזלי (שמירה/העברה [מותנית\)" בעמוד](#page-178-0) 179
	- | "השימוש בתיבת הדואר [הנכנס" בעמוד](#page-191-0) 192
	- | "השימוש בתיבת המסמכים [החסויים" בעמוד](#page-191-0) 192

*הגדרה לשמירת הפקסים שהתקבלו בתיבת הדואר הנכנס ותיבת המסמכים החסויים (שמירה/העברה מותנית)*

- .1 בחר ב-**הגדרות** במסך הבית.
- .2 בחר **הגדרות כלליות** > **הגדרות הפקס** > **הגדרות קבלה** > **הגדרות שמירה/העברה**.
	- .3 הקש על תיבה לא רשומה תחת **שמירה/העברה מותנית**.
		- .4 בחרת תיבת **שם** והזן את השם שברצונך לרשום.
			- .5 בחר את תיבת **תנאים** כדי לבצע הגדרת תנאי.
- ⊡התאמה למספר הפקס של השולח: אם מספר הפקס הנכנס תואם לתנאים שבחרת בפריט זה, המדפסת Ω<br>שומרת ומעבירה את הפקסים שהתקבלו.

בחירת תיבת **מספר פקס**. בחר את תנאי **התאמה למספר הפקס של השולח** והזן את מספר הפקס (מקסימום <sup>20</sup> ספרות) באמצעות

התאמה מושלמת לכתובת משנה (SUB): אם יש התאמה מלאה של תת-הכתובת (SUB), המדפסת GUB) החדפסת GUB<br>שומרת ומעבירה את הפקסים שהתקבלו.

**משנה (SUB(**. אפשר את הגדרת התאמה מושלמת לכתובת משנה (SUB(והזן את הסיסמה באמצעות בחירת תיבת **כתובת**

<span id="page-178-0"></span>התאמה מושלמת לסיסמה (SID): אם יש התאמה מלאה של הסיסמה (SID), המדפסת שומרת ומעבירה GID) התקבלו.

**סיסמה(SID(**. אפשר את הגדרת התאמה מושלמת לסיסמה (SID (והזן את הסיסמה באמצעות בחירת תיבת

שעת קבלה: המדפסת שומרת ומעבירה פקסים המתקבלים במהלך פרק הזמן שצוין. $\Box$ אפשר את הגדרת **שעת קבלה** ואז הגדר את הזמן בתוך **שעת התחלה** ו- **שעת סיום**.

- .6 בחר את תיבת **יעד שמירה/העברה**.
	- .7 בחר **שמירה בתיבת הפקסים**.
- .8 הקש **שמירה בתיבת הפקסים** כדי להגדיר זאת למצב **On**.
	- .9 בחר את התיבה לשמירת המסמך.

*אם תיבת הדואר הנכנס או תיבת המסכים החסויים מוגנים באמצעות סיסמה, הזן את הסיסמה. לתשומת לבך:*

- .10בחר **אישור** שלוש פעמים כדי לחזור אל מסך הגדרות שמירה/העברה.
- .11בחר את התיבה הרשומה שעבורה יצרת הגדרת תנאי, ואז הקש **הפעל**.
	- .12בחר **הגדרות משותפות**.
- .13בחר **אפשרויות כשהזיכרון מלא**, ואז בחר באפשרות שבה תרצה להשתמש כשתיבת הדואר הנכנס מלאה.

הנכנס. ❏**קבלת והדפסת פקסים**: המדפסת תדפיס את כל המסמכים שהתקבלו ואי אפשר לשמור בתיבת הדואר

❏**דחיית פקסים נכנסים**: המדפסת מסרבת לקבל שיחות פקס נכנסות.

הסיסמה.הקש **סגירה** אחרי הגדרת הסיסמה. .14במידת הצורך, תוכל להגדיר סיסמה עבור תיבת הדואר הנכנס.בחר **הגדרות הסיסמה לתיבת הדואר** והגדר את

*לא תוכל להגדיר סיסמה אם בחרת קבלת והדפסת פקסים. לתשומת לבך:*

**מידע קשור**

| "הגדרות [שמירה/העברה" בעמוד](#page-203-0) 204

*בדיקת הפקסים שהתקבלו במסך הגביש הנוזלי (שמירה/העברה מותנית)*

- .1 בחר ב-**תיבת פקס** במסך הבית. *לתשומת לבך: כשיש פקסים שהתקבלו ולא נקראו, מספר המסמכים שלא נקראו מוצג ב - במסך הבית.*
	- .2 בחר **תא דואר נכנס/פרטי**.
	- . בחר את תיבת הדואר הנכנס או את תיבת המסמכים החסויים בהם ברצונך לצפות.
- 4. אם תיבת הדואר הנכנס, או תיבת המסמכים החסויים, מוגנת באמצעות סיסמה, הזן את הסיסמה של תיבת<br>הדואר הנכנס או את הסיסמה של תיבת המסמכים החסויים או את סיסמת המנהל.

.5 בחר את הפקס שברצונך להציג מהרשימה. התוכן של הפקס יוצג.

ם  $\bullet$ : סיבוב התמונה ימינה ב-90 מעלות.

ם  $\mathfrak{S}\oplus\mathfrak{S}$ : הזזת המסך בכיוון של החצים.

 $\mathbf{\mathbb{O}}\oplus \mathbf{\mathbb{O}}$ : הקטנה או הגדלה.

 $\Box$   $\Box$  מעבר לדף הקודם או לדף הבא.

 $\Xi$ : מציג תפריטים כגוו 'שמור' ו'העבר'.  $\Xi$ 

<span id="page-179-0"></span>על מנת להסיר את סמלי הפעולה, הקש בכל מקום במסך התצוגה המקדימה פרט לסמלים.הקש שוב כדי Q עלס.<br>להציג את הסמלים

.6 בחר אם להדפיס או למחוק את המסמך שמוצג ופעל לפי ההוראות המוצגות על גבי המסך.

### *חשוב:* c

*אם נגמר הזיכרון במדפסת, הקבלה והשליחה של הפקסים מושבתת.מחק את המסמכים שכבר קראת או הדפסת.*

**מידע קשור**

- | "התראה על פקסים שהתקבלו ולא [טופלו" בעמוד](#page-196-0) 197
	- | "אפשרויות תפריט עבור הגדרות [הפקס" בעמוד](#page-202-0) 203

### **שמירת פקסים שהתקבלו בהתקן זיכרון חיצוני (שמירה/העברה מותנית)**

ניתן להגדיר שהמסמכים שמתקבלים יומרו לפורמט PDF ויישמרו בזיכרון נייד חיצוני שמחובר למדפסת.

### *חשוב:* c

*המסמכים שמתקבלים יישמרו זמנית בזיכרון של המדפסת לפני שהם יישמרו בזיכרון הנייד החיצוני שמחובר אליה.שמור על הזיכרון הנייד מחובר למדפסת, מכיוון שאם הזיכרון של המדפסת יהיה מלא לא תוכל לשלוח או לקבל פקסים.מספר המסמכים שנשמרו זמנית בזיכרון של המדפסת מוצגים ב - במסך הבית.*

- .1 חבר זיכרון נייד חיצוני למדפסת.
	- .2 בחר ב-**הגדרות** במסך הבית.
- .3 בחר **הגדרות כלליות** > **הגדרות הפקס** > **הגדרות קבלה** > **הגדרות שמירה/העברה**.
	- .4 הקש על תיבה לא רשומה תחת **שמירה/העברה מותנית**.
		- .5 בחרת את התיבה **שם** והזן את השם שברצונך לרשום.
- .6 בחר את תיבת **תנאים** כדי לבצע הגדרת תנאי.
- <span id="page-180-0"></span>⊡התאמה למספר הפקס של השולח: אם מספר הפקס הנכנס תואם לתנאים שבחרת בפריט זה, המדפסת Ω<br>שומרת ומעבירה את הפקסים שהתקבלו.

בחירת תיבת **מספר פקס**. בחר את תנאי **התאמה למספר הפקס של השולח** והזן את מספר הפקס (מקסימום <sup>20</sup> ספרות) באמצעות

התאמה מושלמת לכתובת משנה (SUB): אם יש התאמה מלאה של תת-הכתובת (SUB), המדפסת GUB)<br>שומרת ומעבירה את הפקסים שהתקבלו.

**משנה (SUB(**. אפשר את הגדרת התאמה מושלמת לכתובת משנה (SUB(והזן את הסיסמה באמצעות בחירת תיבת **כתובת**

התאמה מושלמת לסיסמה (SID): אם יש התאמה מלאה של הסיסמה (SID), המדפסת שומרת ומעבירה GID<br>את הפקסים שהתקבלו.

**סיסמה(SID(**. אפשר את הגדרת התאמה מושלמת לסיסמה (SID (והזן את הסיסמה באמצעות בחירת תיבת

- שעת קבלה: המדפסת שומרת ומעבירה פקסים המתקבלים במהלך פרק הזמן שצוין. $\Box$ אפשר את הגדרת **שעת קבלה** ואז הגדר את הזמן בתוך **שעת התחלה** ו- **שעת סיום**.
	- .7 בחר את תיבת **יעד שמירה/העברה**.
		- .8 בחר **שמירה בזיכרון נייד**.
	- .9 הקש על התיבה **שמירה בזיכרון נייד** כדי להגדיר אותה במצב של **On**.
		- .10בדוק את ההודעה המוצגת על גבי המסך ואז בחר **צור**.

תיקייה לשמירה של המסמכים שמתקבלים תיווצר בזיכרון הנייד.

- .11הקש **אישור** שלוש פעמים כדי לחזור אל מסך הגדרות שמירה/העברה.
- .12בחר את התיבה הרשומה שעבורה יצרת הגדרת תנאי, ואז הקש **הפעל**.

#### **מידע קשור**

- | "התראה על פקסים שהתקבלו ולא [טופלו" בעמוד](#page-196-0) 197
	- | "הגדרות [שמירה/העברה" בעמוד](#page-203-0) 204

## **העברה של פקסים שהתקבלו (שמירה/העברה מותנית)**

ניתן להגדיר את המכשיר כך שהפקסים שהתקבלו יועברו לפקס אחר או יומרו ל -PDF ויועברו לתיקייה משותפת ברשת או כתובת דוא"ל המסמכים שמועברים יימחקו מהמדפסת קודם עליך לשמור יעדים להעברה ברשימת אנשי<br>הקשר כדי להעביר לכתובת דוא"ל עליך גם להגדיר את שרת הדוא"ל.

#### *לתשומת לבך:*

❏ *אי אפשר להעביר מסמכים בצבע לפקס אחר.הם ידווחו כמסמכים שההעברה שלהם נכשלה.*

- ❏ *לפני השימוש בתכונה הזו ודא שההגדרה תאריך/שעה וההגדרה הפרשי שעות של המדפסת נכונות.היכנס לתפריטים באמצעות הגדרות > הגדרות כלליות > הגדרות בסיסיות > הגדרות תאריך/שעה.*
	- .1 בחר ב-**הגדרות** במסך הבית.
- .2 בחר **הגדרות כלליות** > **הגדרות הפקס** > **הגדרות קבלה** > **הגדרות שמירה/העברה**.
	- .3 הקש על תיבה לא רשומה תחת **שמירה/העברה מותנית**.
		- .4 בחרת את התיבה **שם** והזן את השם שברצונך לרשום.
			- .5 בחר את תיבת **תנאים** כדי לבצע הגדרת תנאי.

⊡התאמה למספר הפקס של השולח: אם מספר הפקס הנכנס תואם לתנאים שבחרת בפריט זה, המדפסת Ω<br>שומרת ומעבירה את הפקסים שהתקבלו.

בחירת תיבת **מספר פקס**. בחר את תנאי **התאמה למספר הפקס של השולח** והזן את מספר הפקס (מקסימום <sup>20</sup> ספרות) באמצעות

התאמה מושלמת לכתובת משנה (SUB): אם יש התאמה מלאה של תת-הכתובת (SUB), המדפסת GUB) החדפסת GUB<br>שומרת ומעבירה את הפקסים שהתקבלו.

**משנה (SUB(**. אפשר את הגדרת התאמה מושלמת לכתובת משנה (SUB(והזן את הסיסמה באמצעות בחירת תיבת **כתובת**

התאמה מושלמת לסיסמה (SID): אם יש התאמה מלאה של הסיסמה (SID), המדפסת שומרת ומעבירה GID) התקבלו.

**סיסמה(SID(**. אפשר את הגדרת התאמה מושלמת לסיסמה (SID (והזן את הסיסמה באמצעות בחירת תיבת

- שעת קבלה: המדפסת שומרת ומעבירה פקסים המתקבלים במהלך פרק הזמן שצוין. $\Box$ אפשר את הגדרת **שעת קבלה** ואז הגדר את הזמן בתוך **שעת התחלה** ו- **שעת סיום**.
	- .6 בחר את תיבת **יעד שמירה/העברה**.
		- .7 בחר **העברה**.
	- .8 הקש **העברה** כדי להגדיר זאת למצב **On**.
		- .9 בחר **הוסף ערך**.
	- .10בחר יעדים להעברה מרשימת אנשי הקשר.

*תוכל לציין יעד אחד להעברה בלבד. לתשומת לבך:*

- .11כשתסיים לבחור את היעד להעברה, הקש **סגירה**.
- .12בדוק שהיעד שבחרת להעברה נכון ואז בחר **סגירה**.
- הדואר הנכנס של המדפסת במידה שההעברה שלהם נכשלת. .13בתוך **אפשרויות למקרה שההעברה נכשלת**, בחר אם להדפיס את הפקסים שהתקבלו או לשמור אותם בתיבת

# *חשוב:* c

*אם תיבת הדואר הנכנס מלאה, השליחה והקבלה של פקסים מושבתת.מומלץ למחוק מסמכים מתיבת הדואר הנכנס אחרי שבדקת אותם.מספר המסמכים שההעברה שלהם נכשלה מוצג ב - במסך הבית, יחד עם עבודות אחרות שלא טופלו.*

.14בחר **אישור** שלוש פעמים כדי לחזור אל מסך הגדרות שמירה/העברה.

- .15בחר את התיבה הרשומה שעבורה יצרת הגדרת תנאי, ואז בחר **הפעל**.
- ל -**הגדרות העברה**, ואז הזן את הנושא. .16כשמעבירים לכתובת דוא"ל ניתןלבחור נושא להודעת הדוא"ל .בחר **הגדרות משותפות**, הקשעל התיבהשמתחת

*לתשומת לבך:*

- ❏ *אם בחרת תיקייה משותפת ברשת או כתובת דוא"ל כיעד להעברה, מומלץ לבדוק אם ניתן לשלוח ליעד תמונות סרוקות באמצעות מצב סריקה.בחר באפשרות סריקה > דוא"ל או סריקה > תיקייה ברשת/FTP במסך הבית, בחר את היעד והתחל לסרוק.*
	- ❏ *במחשב עם Windows ניתן להגדיר שתופיע הודעה בכל פעם שיש פקס חדש אשר התקבל ונשמר בתיקייה משותפת ברשת.השתמש ב -Utility FAX כדי לערוך את ההגדרות.למידע נוסף, עיין בעזרה של FAX .Utility*

**מידע קשור**

- | "הגדרות [שמירה/העברה" בעמוד](#page-203-0) 204
	- $64$  "ניהול אנשי [קשר" בעמוד](#page-63-0)  $\blacklozenge$
- | "סריקה [לתיקייה](#page-129-0) ברשת או לשרת [FTP "בעמוד](#page-129-0) 130
	- | "סריקה [לדוא"ל " בעמוד](#page-132-0) 133
- | "בדיקת הפקסים שהתקבלו במסך הגביש הנוזלי (שמירה/העברה [מותנית\)" בעמוד](#page-178-0) 179
	- | "התראה על פקסים שהתקבלו ולא [טופלו" בעמוד](#page-196-0) 197
	- $_2$ 31 "אפליקציה עבור הגדרת פעולות פקס ושליחת פקסים (FAX Utility) "אפליקציה עבור ב

## **הדפסת פקסים שהתקבלו (שמירה/העברה מותנית)**

תוכל להגדיר להדפיס מסמכים שהתקבלו שמתאימים לתנאים לשמירה או להעברה.

- .1 בחר ב-**הגדרות** במסך הבית.
- .2 בחר **הגדרות כלליות** > **הגדרות הפקס** > **הגדרות קבלה** > **הגדרות שמירה/העברה**.
	- .3 הקש על תיבה לא רשומה תחת **שמירה/העברה מותנית**.
		- .4 בחרת את התיבה **שם** והזן את השם שברצונך לרשום.
			- .5 בחר את תיבת **תנאים** כדי לבצע הגדרת תנאי.

⊡התאמה למספר הפקס של השולח: אם מספר הפקס הנכנס תואם לתנאים שבחרת בפריט זה, המדפסת Ω<br>שומרת ומעבירה את הפקסים שהתקבלו.

בחירת תיבת **מספר פקס**. בחר את תנאי **התאמה למספר הפקס של השולח** והזן את מספר הפקס (מקסימום <sup>20</sup> ספרות) באמצעות

⊡התאמה מושלמת לכתובת משנה (SUB): אם יש התאמה מלאה של תת-הכתובת (SUB), המדפסת<br>שומרת ומעבירה את הפקסים שהתקבלו.

**משנה (SUB(**. אפשר את הגדרת התאמה מושלמת לכתובת משנה (SUB(והזן את הסיסמה באמצעות בחירת תיבת **כתובת**

התאמה מושלמת לסיסמה (SID): אם יש התאמה מלאה של הסיסמה (SID), המדפסת שומרת ומעבירה GID) התקבלו.

**סיסמה(SID(**. אפשר את הגדרת התאמה מושלמת לסיסמה (SID (והזן את הסיסמה באמצעות בחירת תיבת

שעת קבלה: המדפסת שומרת ומעבירה פקסים המתקבלים במהלך פרק הזמן שצוין. $\Box$ אפשר את הגדרת **שעת קבלה** ואז הגדר את הזמן בתוך **שעת התחלה** ו- **שעת סיום**.

- .6 בחר באפשרות **אישור** ואז הקש **סגירה**.
	- .7 בחר את תיבת יעד שמירה/העברה.
- .8 הקש **הדפסה** כדי להגדיר זאת למצב **On**.
- .9 בחר **אישור** פעמיים כדי לחזור אל מסך הגדרות שמירה/העברה.
- .10בחר את התיבה הרשומה שעבורה יצרת הגדרת תנאי, ואז הקש **הפעל**.

#### **מידע קשור**

- | "הגדרות [שמירה/העברה" בעמוד](#page-203-0) 204
	- | "הגדרות [הדפסה" בעמוד](#page-205-0) 206

## **שליחת הודעות דוא"ל לגבי תוצאות עיבוד פקסים שהתקבלו (שמירה/העברה מותנית)**

תוכל לשלוח דוא"ל ובו תוצאות עיבוד הפקס שהתקבל.

- .1 בחר ב-**הגדרות** במסך הבית.
- .2 בחר **הגדרות כלליות** > **הגדרות הפקס** > **הגדרות קבלה** > **הגדרות שמירה/העברה**.
	- .3 בחר את התיבה הרשומה באמצעות הקשה על תחת **שמירה/העברה מותנית**.
		- .4 בחר **התראות דוא"ל** .
		- .5 אפשר את האפשרויות הבאות בהתאם לצורך. *ניתן לבחור באפשרויות הבאות בו-זמנית. לתשומת לבך:*

❏**הודעת סיום הקבלה**: שלח דוא"ל לנמען כאשר המדפסת סיימה לקבל את הפקס.

❏**הודעת סיום הדפסה**: שלח לנמען הודעת דוא"ל כאשר המדפסת תסיים להדפיס את הפקס שהתקבל.

שהתקבל בהתקן זיכרון. ❏**הודעת סיום שמירה בהתקן הזיכרון**: שלח לנמען הודעת דוא"ל כאשר המדפסת תסיים לשמור את המסמך

❏**הודעת סיום העברה**: שלח לנמען הודעת דוא"ל כאשר המדפסת תסיים להעביר את הפקס שהתקבל.

.6 הקש על התיבה תחת **נמען**.

.7 בחר נמען מרשימת אנשי הקשר.

*תוכל לציין נמען אחד בלבד. לתשומת לבך:*

- .8 כשתסיים לבחור את הנמען, הקש **סגירה**.
- .9 בחר **אישור** פעמיים כדי לחזור אל מסך הגדרות שמירה/העברה.

**מידע קשור**

| "הגדרות [שמירה/העברה" בעמוד](#page-203-0) 204

# **שליחת פקס ממחשב**

באפשרותך לשלוח פקסים מהמחשב באמצעות Utility FAXומנהל התקן FAX-PC.

*לתשומת לבך:*

*כדילהתקין את Utility FAX, יש להשתמש במעדכן התוכנה של EPSON.לפרטים, עיין במידע הקשור שלהלן.עבור משתמשי Windows, ביכולתך לבצע את ההתקנה באמצעות דיסק התוכנה שסופק עם המדפסת.*

**מידע קשור**

בעמוד 234" (EPSON Software Updater) כלי עדכון תוכנה "בעמוד 234 התקנת האפליקציות העדכניות [ביותר" בעמוד](#page-234-0) 235 $^{\prime\prime}$ 

# **שליחת מסמכים שנוצרו באמצעות אפליקציה (Windows(**

להעביר ישירות נתונים כגון מסמכים, תרשימים וטבלאות שיצרת, בלוויית דף שער. באמצעות בחירת פקס מדפסת מתוך תפריט **הדפס** של אפליקציה כמו Word Microsoft או Excel, תוכל

*לתשומת לבך:*

*ההסבר שלהלן מביא את Word Microsoftכדוגמה.אפשרשהפעולה בפועל תהיהשונה בהתאם לאפליקציהשבה אתה משתמש.לפרטים, עיין בעזרה של האפליקציה.*

- .1 באמצעות אפליקציה, צור מסמך לשם שידור באמצעות הפקס.
	- .2 לחץ **הדפס** מתוך התפריט **קובץ**.

יופיע חלון ה **הדפס** של האפליקציה.

הפקס במדפסת שלך.לאחר מכן, לחץ **הדפס**. .3 בחר **(FAX (XXXXX**) כאשר XXXXX הוא שם המדפסת שלך) במדפסת, ואז בדוק את הגדרות שליחת

יוצג מסך הגדרות הנמען של Utility Fax.

❏הגדר **1** ב**מספר עותקים**.אפשר שהפקס לא ישודר נכונה אם תגדיר **2** או יותר.

❏לא תוכל להשתמש בתפקודים כמו **הדפס לקובץ** המשנים את יציאת הפלט.

ם תוכל לשדר עד ל $_{100}$  - עמודים כולל דף שער בשידור פקס יחיד.  $\Box$ 

*לתשומת לבך:*

לחץ על תכונות מדפסת אם ברצונך להגדיר גודל נייר, כיוון, צבע, איכות התמונה, או צפיפות תווים.לפרטים  $\square$ *נוספים, עיין בעזרה של מנהל התקן FAX-PC.*

❏ *כאשר משדרים בפעם הראשונה מוצג חלון לרישום המידע שלך.הזן את המידע הדרוש ולחץ אישור.*

❏ *Utility FAX משתמשת בכינוי כדי לנהל את עבודות הפקס בצורה פנימית.כינוי זה אינו נכלל בעמוד השער.*

#### .4 הגדר נמענן ולחץ **הבא**.

❏הגדרה ישירה של נמען (שם, מספר פקס וכן הלאה):

לחץ על לשונית חיוג ידני, הזן את המידע הדרוש ולחץ <mark>הוסף.</mark>הנמען יתווסף ל<mark>רשימת הנמענים</mark> המוצגת בחלקו<br>העליוו של החלוו.

*לתשומת לבך:*

- ❏ *אם ה-סוג הקו של המדפסת שלך הוגדרה כ -PBX וקוד הגישה הוגדר כך שהוא ישתמש ב # (סולמית), במקום להזין את קוד הקידומת המדויק, הזן # (סולמית).לפרטים, עיין ב -סוג הקו בתוך הגדרות בסיסיות מתוך קישור המידע הקשור שלהלן.*
- ❏ *אם בחרת "הזן את מספר הפקס פעמיים" ב הגדרות אופציה במסך הראשי של Utility Fax, עליךלהזין שוב את אותו מספר כאשר אתה לוחץ הוסף או הבא.*

בחר נמעו (שם, מספר פקס וכו הלאה) מתור ספר הטלפונים:  $\Box$ 

**אם הנמען נשמר בספר הטלפונים, לחץ על לשונית <b>ספר טלפונים.**בחר את הנמען מתוך הרשימה ולחץ<br>הוסף.הנמען יתווסף לר**שימת הנמענים** המוצגת בחלקו העליון של החלון.

*לתשומת לבך:*

*אם ה-סוג הקו של המדפסת שלך הוגדרה כ -PBX וקוד הגישה הוגדר כך שהוא ישתמש ב - # (סולמית), במקום להזין את קוד הקידומת המדויק, הזן # (סולמית).לפרטים, עיין ב -סוג הקו בתוך הגדרות בסיסיות מתוך קישור המידע הקשור שלהלן.*

.5 הגדר את תוכן דף השער.

כדי לצרף דף שער, בחר באחת הדוגמאות מתוך **דף שער.**הזן את הנ<mark>ושא</mark> ואז הודעה, ואז לחץ על הבא.שים לב<br>שאין פונקציה שיוצרת דף שער מקורי או להוספת דף שער מקורי לרשימה.

אם אין ברצונך לצרף דף שער, בחר **אין דף שער** מתוך **דף שער**.

*לתשומת לבך:*

לחץ עיצוב דף השער אם ברצונך לשנות את סדר הפריטים בדף השער.תוכל לבחור את גודל דף השער בתוך גודל  $\Box$ *נייר.תוכל גם לבחור דף שער בעל גודל שונה מזה של המסמך המשודר.*

❏ *לחץ גופן אם ברצונך לשנות את הגופן המשמש עבור כיתוב בדף השער.*

❏ *לחץ הגדרות השולח אם ברצונך לשנות את המידע על השולח.*

❏ *לחץ תצוגה מקדימה מפורטת אם ברצונך לבדוק את דף השער עם הנושא וההודעה שהזנת.*

.6 בדוק את תוכן השידור ולחץ **שלח**.

ודא שהשם ומספר הפקס של הנמען נכונים לפני ביצוע השידור.לחץ **תצוגה מקדימה** כדי לצפות בתצוגה מקדימה<br>של עמוד השער והמסמך המיועד לשידור.

מרגע שמתחיל השידור, מופיע חלון המציג את מצב השידור.

*לתשומת לבך:*

❏ *כדי להפסיק לשדר, בחר את הנתונים ולחץ ביטול .תוכל גם לבטל באמצעות לוח הבקרה של המדפסת.*

❏ *אם מתרחשת שגיאה במהלך השידור, יופיע חלון שגיאת תקשורת.בדוק את המידע על השגיאה וחזור ושדר.*

❏ *מסך מנטר סטטוס הפקס (המסך הנזכר לעיל בו תוכללבדוק את מצב השידור) אינו מוצג, אם לא בוחרים את הצג את מנטר סטטוס הפקס במהלך שידור במסך הגדרות אופציונליות שבמסך הראשי של תוכנת העזר של הפקס.*

# **שליחת מסמכים שנוצרו באמצעות אפליקציה (OS Mac(**

באמצעות בחירת מדפסת בעלת כושר-פקס מתוך תפריט <mark>הדפס</mark> של אפליקציה זמינה מסחרית, תוכל לשלוח נתונים<br>כמו מסמכים, תרשימים, וטבלאות שיצרת.

*ההסבר שלהלן משתמש ב -Exit Text שהיא אפליקציה של OS Mac כדוגמה. לתשומת לבך:*

- .1 צור באפליקציה את המסמך שברצונך לשלוח באמצעות הפקס.
	- .2 לחץ **הדפס** מתוך התפריט **קובץ**.

מוצג חלון ה **הדפס** של האפליקציה.

- ההדפסה, ואז לחץ **אישור**. .3 בחר את שם המדפסת שלך (שם הפקס) ב**שם**, לחץ <sup>d</sup> כדי לציג את ההגדרות המפורטות, בדוק את הגדרות
	- .4 בצע הגדרות לכל פריט.

❏הגדר **1** ב**מספר עותקים**.גם אם תגדיר **2** או יותר, יישלח רק עותק אחד.

ביתן לשלוח עד 100 עמודים בשידור פקס אחד.  $\Box$ 

*גודל הדף של המסמכים שביכולתך לשלוח זהה לגדול הנייר שתוכל לשלוח בפקס מהמדפסת. לתשומת לבך:*

.5 בחר הגדרות פקס מתוך התפריט הקופץ, ואז בצע הגדרות עבור כל פריט.

עיין בעזרה של מנהל ההתקן של PC-FAX כדי לקרוא הסברים כיצד להגדיר כל פריט.

.<br>לחץ  $\overline{\text{C}}$  בצד שמאל בתחתית החלון כדי לפתוח את העזרה של מנהל ההתקן של PC-FAX.

.6 בחר את תפריט הגדרות הנמענים וציין את הנמען.

❏הגדרה ישירה של נמען (שם, מספר פקס וכן הלאה):

לחץ על הפריט **הוסף,** הזן את המידע הדרוש ואז לחץ  $\blacksquare$ הנמען יתווסף לרשימת הנמענים המוצגת בחלקו<br>העליון של החלון.

אם בחרת "הזן את מספר הפקס פעמיים" בהגדרות מנהל ההתקן של PC-FAX, עליך להזין שוב את אותו מספר כאשר אתה לוחץ .

אם קו הטלפון של חיבור הפקס שלך מחייב קוד קידומת, הזן קידומת גישה מבחוץ.

*לתשומת לבך:*

*אם ה-סוג הקו של המדפסת שלך הוגדרה כ -PBX וקוד הגישה הוגדר כך שהוא ישתמש ב - # (סולמית), במקום להזין את קוד הקידומת המדויק, הזן # (סולמית).לפרטים, עיין ב -סוג הקו בתוך הגדרות בסיסיות מתוך קישור המידע הקשור שלהלן.*

בחר נמען (שם, מספר פקס וכן הלאה) מתוך ספר הטלפונים: $\Box$ 

<span id="page-187-0"></span>אם הנמען נשמר בספר הטלפונים, לחץ על .בחר את הנמען מתוך הרשימה ואז לחץ **הוסף** > **אישור**. אם קו הטלפון של חיבור הפקס שלך מחייב קוד קידומת, הזן קידומת גישה מבחוץ.

*לתשומת לבך:*

```
אם ה-סוג הקו של המדפסת שלך הוגדרה כ -PBX וקוד הגישה הוגדר כך שהוא ישתמש ב - # (סולמית), במקום להזין
את קוד הקידומת המדויק, הזן # (סולמית).לפרטים, עיין ב -סוג הקו בתוך הגדרות בסיסיות מתוך קישור המידע הקשור
                                                                                               שלהלן.
```
.7 בדוק את הגדרות הנמען ולאחר מכן לחץ על **פקס**.

השליחה מתחילה.

ודא שהשם ומספר הפקס של הנמען נכונים לפני ביצוע השידור.

*לתשומת לבך:*

❏ *אם תלחץ על סמל המדפסת ב -Dockיוצג מסך בדיקת מצב שידור.כדילהפסיק לשלוח, לחץ עלנתונים, ואזלחץ על מחק.*

❏ *אם מתרחשת שגיאה במהלך השידור, תוצג ההודעה השליחה נכשלה.בדוק את רשומות השידור במסך רשומת שידור פקס.*

❏ *אפשר שתערובת של מסמכים בגדלים שונים לא תישלח בצורה נכונה.*

# **קבלת פקסים במחשב**

תוכל לקבל פקסים ולשמור אותם במחשב המחובר למדפסת כקבצי PDF.תוכנת העזר Utility FAX מגיע עם תכונות הכוללות את ההגדרה של תיקיה שבה יישמרו הפקסים.התקן אתFAX Utility לפני שתשתמש בתכונה<br>זו.

*תוכל להשתמש באחת השיטות הבאות כדי להתקין את Utility FAX. לתשומת לבך:*

❏ *באמצעות Updater Software EPSON) אפליקציה לעדכון תוכנה)*

❏ *באמצעות הדיסק שסופק עם המדפסת שלך.(למשתמשי Windows בלבד)*

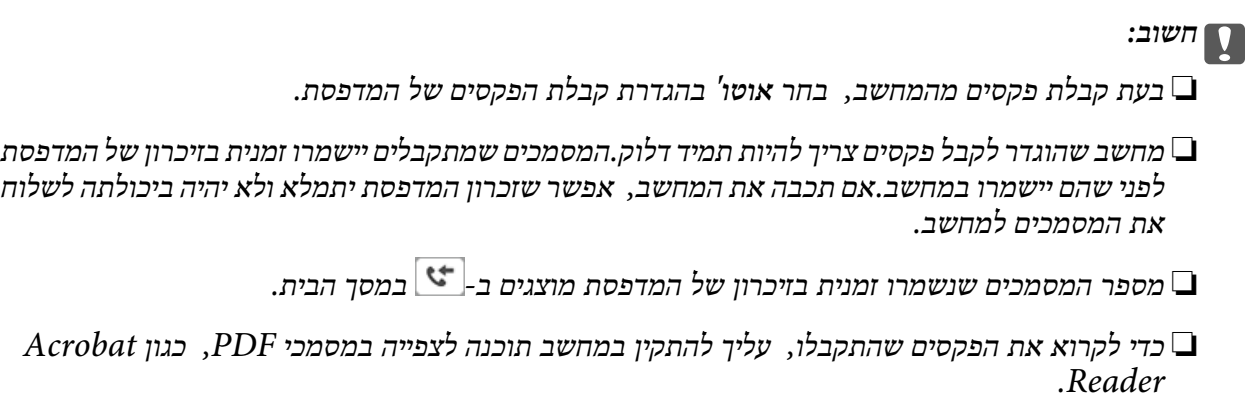

**מידע קשור** ללי עדכון תוכנה (EPSON Software Updater" בעמוד 234

# **הגדרה לשמירת פקס שהתקבל במחשב**

תוכל להגדיר הגדרות פקסים שהתקבלו באמצעות Utility FAX.התקן את ה -Utility FAX במחשב מראש. לפרטים, ראה פעולות בסיסיות בעזרה של Utility FAX) מוצגת בחלון הראשי).

*תוכל לקבל פקסים ולהדפיס פקסים בעת ובעונה אחת. לתשומת לבך:*

**מידע קשור**

 $_2$ 31 "אפליקציה עבור הגדרת פעולות פקס ושליחת פקסים (FAX Utility) "אפליקציה עבור ב

## **קבלת פקסים במחשב והדפסה מתוך המדפסת**

בסונף לביצוע הגדרות לשמירת פקסים שהתקבלו במחשב, פעל בהתאם לצעדים שלהלן במדפסת.

- .1 בחר **הגדרות** > **הגדרות כלליות** > **הגדרות הפקס** > **הגדרות קבלה**.
- .2 בחר **הגדרות שמירה/העברה** > **שמירה/העברה לא מותנית** > **שמירה במחשב** > **כן והדפס**.

#### **מידע קשור**

- | "הגדרה לשמירת פקס שהתקבל במחשב" בעמוד 189
	- | "הגדרות [קבלה" בעמוד](#page-203-0) 204

# **ביטול פקסים שהתקבלו במחשב**

על מנת לבטל את שמירת הפקסים במחשב, שנה את ההגדרות במדפסת.

*לתשומת לבך:*

*תוכל גם לשנות את ההגדרות באמצעות Utility FAX.עם זאת, אם יש פקסים כלשהם שלא נשמרו במחשב, התכונה אינה פועלת.*

- .1 בחר **הגדרות** > **הגדרות כלליות** > **הגדרות הפקס** > **הגדרות קבלה**.
- .2 בחר **הגדרות שמירה/העברה** > **שמירה/העברה לא מותנית** > **שמירה במחשב** > **לא**.

#### **מידע קשור**

 $_2$ 31 "אפליקציה עבור הגדרת פעולות פקס ושליחת פקסים (FAX Utility) "אפליקציה עבור ב

| "הגדרות [קבלה" בעמוד](#page-203-0) 204

# **בדיקת הגעת פקסים חדשים (Windows(**

באמצעות הגדרת המחשב באופן שישמור פקסים שהתקבלו במדפסת, יהיה ביכולתך לבדוק את מצב העיבוד של הפקסים שהתקבלו, ואם יש פקסים חדשים אולא, באמצעות סמל הפקס בסרגל המשימות שלWindows.הגדרת המחשב כך שתוצג הודעה כאשר מתקבלים פקסים חדשים, תגרום לקפיצת מסך הודעה בסמוך למגש המערכת של<br>Windows, שם תוכל לבדוק את הפקסים החדשים.

*לתשומת לבך:*

❏ *נתוני פקס שהתקבלו ונשמרו במחשב שלך יוסרו מזכרון המדפסת.*

❏ *אתה זקוק ל-Reader Adobe כדי לצפות בפקסים שהתקבלו משום שהם נשמרים כקבצי PDF.*

# **השימוש בסמל הפקס בסרגל המשימות של Windows**

תוכל לבדוק אם הגיעו פקסים חדשים ומה מצב התפעול באמצעות סמל הפקס המוצג בסרגל המשימות של<br>Windows.

.1 בדוק את הסמל.

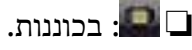

 $\Box$  בודק אם הגיעו פקסים חדשים.

 $\Box$  : ייבוא פקסים חדשים הושלם.

.2 לחץ לחיצה ימנית על הסמל, ואז לחץ על **פתח את תיקיית הפקסים הנכנסים**.

תוצג תיקית הפקסים שהתקבלו.בדוק את התאריך ואת השולחן בשם הקובץ, ואז פתח את קובץ ה -PDF.

**בדוק פקסים חדשים עכשיו**. בזמן שסמל הפקס מציין שהוא נמצא במצב כוננות, תוכל לבדוק מייד אם יש פקסים חדשים באמצעות בחירת

*פקסים שמתקבלים מקבלים באופן אוטומטי שם חדש על פי הפורמט הבא של מתן שמות. לתשומת לבך:*

*nnnnn\_xxxxxxxxxx\_YYYYMMDDHHMMSS) שנה/חודש/יום/שעה/דקה/ שניה\_מספר השולח)*

## **השימוש בחלון ההודעה**

כאשר אתה מגדיר קבלת הודעה כאשר קיימים פקסים חדשים, יוצג חלון ההודעה בסמוך לסרגל השמימה של כל פקס.

.1 בדוק את מסך ההודעה המוצג במסך המחשב שלך.

*לתשומת לבך:*

*מסך ההודעה נעלם אם לא מתבצעת כל פעולה במשך פרק זמן מסויים.תוכל לשנות את הגדרות ההודעה, כגון משך הזמן שההודעה מוצגת.*

 $\vert {\bf X} \vert$ לחץ בכל מקום במסך ההודעה, פרט ללחצן .2

התיקיה שציינה לשמירת פקסים חדשים תיפתח.בדוק את התאריךואת השולחן בשם הקובץ, ואז פתח את קובץ ה -PDF.

*פקסים שמתקבלים מקבלים באופן אוטומטי שם חדש על פי הפורמט הבא של מתן שמות. לתשומת לבך:*

*nnnnn\_xxxxxxxxxx\_YYYYMMDDHHMMSS) שנה/חודש/יום/שעה/דקה/ שניה\_מספר השולח)*

# **בדיקת הגעת פקסים חדשים (OS Mac(**

תוכל לבדוק אם הגיעו פקסים חדשים באמצעות אחת השיטות הבאות.אפשרות זו זמינה רק במחשבים שהוגדר בהם<br>"שמור" (שמור פקסים במחשב זה).

❏פתח את תיקיית הפקסים שנתקבלו שהוגדרה בתוך **הגדרות פלט פקסים נכנסים.**)

❏פתח את מנטר קבלת הפקסים ולחץ **בדוק פקסים חדשים עכשיו**.

הודעה שפקסים חדשים התקבלו $\Box$ 

<span id="page-190-0"></span>בחר את **ידע אותי על פקסים חדשים באמצעות סמל בשולחן העבודה** בתוך**מנטר קבלת הפקסים** > **העדפות** בתוכנת העזר Utility FAX, סמל מנטר קבלת הפקסים ב-Dock קופץ כדי להודיע לך שהגיעו פקסים חדשים.

## **פתח את תיקיית הפקסים שנתקבלו מתוך מנטר הפקסים שנתקבלו**

תוכל לפתוח את תיקיית השמירה מהמחשב שנקבע לקבלת פקסים בעת בחירת **"שמור" (שמור פקסים במחשב זה)**.

- .1 לחץ על סמל ניוטור הפקסים שנתקבלו ב-Dock כדי לפתוח את **מנטר קבלת הפקסים**.
	- .2 בחר את המדפסת ולחץ על **פתח תיקייה**, או לחץ על המדפסת לחיצה כפולה.
		- .3 בדוק את התאריך ואת השולחן בשם הקובץ, ואז פתח את קובץ ה -PDF.
			-

*פקסים שמתקבלים מקבלים באופן אוטומטי שם חדש על פי הפורמט הבא של מתן שמות. לתשומת לבך:*

*nnnnn\_xxxxxxxxxx\_YYYYMMDDHHMMSS) שנה/חודש/יום/שעה/דקה/ שניה\_מספר השולח)*

*מידע שנשלח מהשולח מוצג כמספר השולח.אפשר שמספר זה לא יוצג, בהתאם לשולח.*

# **השימוש בתכונות תיבת הפקס**

תיבת הפקס מורכבת מחמש תיבות.

❏תיבת דואר נכנס: שומרת את המסמך שנתקבל.

- תיבת מסמכים חסויים: שומרת את המסמך שנתקבל. תוכל לקבל פקסים חסויים על ידי הגדרת יעד אחסון המסמך  $\Box$ <br>באמצעות ההגדרה שמירה/העברה מותנית.
	- תיבת המסמכים שנשמרו: מאחסנת את המסמך המיועד לשליחה.  $\square$
	- התיבה לתשאול שליחה: מאחסנת את המסמר המיועד לשליחת תשאול. $\Box$

ם תיבת לוח: מאחסנת את המסמך המיועד לשליחת תשאול סלקטיבית.  $\square$ 

#### **מידע קשור**

- | "השימוש בתיבת הדואר [הנכנס" בעמוד](#page-191-0) 192
- | "השימוש בתיבת המסמכים [החסויים" בעמוד](#page-191-0) 192
- | "השימוש ב-תיבת המסמכים [שנשמרו" בעמוד](#page-192-0) 193
	- | "השימוש ב-התיבה לתשאול [שליחה" בעמוד](#page-193-0) 194
		- | "השימוש בתיבת [הלוח" בעמוד](#page-194-0) 195

## **השימוש בתיבת הדואר הנכנס**

<span id="page-191-0"></span>ניתןלהגדיר שפקסים שמתקבלים יישמרו בתיבת הדואר הנכנס של המדפסת.ניתןלשמור עד 100 מסמכים בסך הכל בתיבת הדואר הנכנס ובתיבת המסמכים החסויים.אם משתמשים בתכונה הזו, המסמכים שמתקבלים לא מודפסים<br>אוטומטית.ניתן להציג אותם במסך של המדפסת ולהדפיס רק כשצריך.

*לתשומת לבך:*

*התאם לתנאי השימוש כגון גדול הקובץ של מסמכים שמורים, והשימוש בתכונות רבות של שמירת פקס בעת ובעונה אחת, אפשר שלא ניתן יהיה לשמור 100 מסמכים.*

**מידע קשור**

- | "שמירת הפקסים שהתקבלו בתיבת הדואר הנכנס (שמירה/העברה לא [מותנית\)" בעמוד](#page-172-0) 173
	- | "בדיקת המסמכים שהתקבלו בתיבת הדואר הנכנס" בעמוד 192
		- | "ביצוע הגדרות עבור תיבת הדואר הנכנס" בעמוד 192

## **בדיקת המסמכים שהתקבלו בתיבת הדואר הנכנס**

ניתן לבדוק את המסמכים שהתקבלו ונשמרו בתיבת הדואר הנכנס של המדפסת.

- .1 בחר ב-**תיבת פקס** במסך הבית.
	- .2 בחר **תא דואר נכנס/פרטי**.
- .3 בחר את תיבת **תיבת דואר נכנס**.
- .4 בחר את הפקס שברצונך לבדוק. התוכן של המסמך יוצג.

#### **ביצוע הגדרות עבור תיבת הדואר הנכנס**

כאשר יש מסמך שהתקבל בתיבת הדואר הנכנס תוכל להדפיס, לשמור להתקן זכרון, למחוק את המסמך, או להגדיר<br>סיסמה עבור תיבת הדואר הנכנס.כשאין מסמכים בתיבת הדואר, תוכל רק להגדיר סיסמה.

- .1 בחר ב-**תיבת פקס** במסך הבית.
	- .2 בחר **תא דואר נכנס/פרטי**.
- .3 בחר את תיבת **תיבת דואר נכנס**.
	- .4 הקש .
- .5 בחר את התפריט בו ברצונך להשתמש ולאחר מכן פעל בהתאם להוראות המוצגות על גבי המסך.

#### **השימוש בתיבת המסמכים החסויים**

ניתן להגדיר שפקסים שמתקבלים יישמרו בתיבת המסמכים החסויים של המדפסת.ניתן לשמור עד 100 מסמכים בסך<br>הכל רחירת הדואר הוכוס ורחירת המסמכים החסויים.

*לתשומת לבך:*

<span id="page-192-0"></span>*התאם לתנאי השימוש כגון גדול הקובץ של מסמכים שמורים, והשימוש בתכונות רבות של שמירת פקס בעת ובעונה אחת, אפשר שלא ניתן יהיה לשמור 100 מסמכים.*

**מידע קשור**

- | "שמירת פקסים שנתקבלו בתיבת הדואר הנכנס או בתיבת המסמכים החסויים [\(שמירה/העברה](#page-177-0) מותנית)" [בעמוד](#page-177-0) 178
	- | "בדיקת המסמכים שהתקבלו בתיבת המסמכים החסויים" בעמוד 193
		- | "ביצוע הגדרות עבור תיבת המסמכים החסויים" בעמוד 193

## **בדיקת המסמכים שהתקבלו בתיבת המסמכים החסויים**

ניתן לבדוק את המסמכים שהתקבלו ונשמרו בתיבת המסמכים החסויים של המדפסת.

- .1 בחר ב-**תיבת פקס** במסך הבית.
	- .2 בחר **תא דואר נכנס/פרטי**.
- .3 בחר את תיבת החסוי שברצונך לבדוק.
	- .4 בחר את הפקס שברצונך לבדוק. התוכן של המסמך יוצג.

#### **ביצוע הגדרות עבור תיבת המסמכים החסויים**

כאשר יש מסמך בתוך תיבת הדואר החסוי, תוכל להדפיס אותו, לשמור אותו בהתקן זיכרון או למחוק את המסמך, להגדיר סיסמה או לאפס את הגדרות תיבת הדואר החסוי.כאשר אין מסמכים בתיבת הדואר החסוי, תוכל רק להגדיר<br>סיסמה ולאפס את הגדרות תיבת הדואר החסוי.

- .1 בחר ב-**תיבת פקס** במסך הבית.
	- .2 בחר **תא דואר נכנס/פרטי**.
- .3 בחר את תיבת הדואר החסוי שברצונך להגדיר.
	- $\Xi$ . הקש $\Xi$
- .5 בחר את הפריט שבו ברצונך להשתמש ולאחר מכן פעל בהתאם להוראות המוצגות על גבי המסך.

## **השימוש ב-תיבת המסמכים שנשמרו**

תוכל לאחסון עד 10 מסמכים (עם עד 100 עמודי שחור לבן בכל מסמך) בתיבת המסמכים המאוחסנים של<br>המדפסם

לתשומת לבך:<br>אפשר שלא ניתו יהיה לשמור 10 מסמכים בהתאם לתנאי השימוש כמו גודל הקובץ של המסמכים המאוחסנים.

**מידע קשור**

- $\,$ ישמירת פקס בלי לבחור נמען (שמירת פקס בלי לבחור ב
- | "בדיקת המסמכים ב-תיבת המסמכים שנשמרו" בעמוד 194
- $194$ ביצוע הגדרות עבור תיבת המסמכים שנשמרו" בעמוד  $\blacklozenge$

#### **בדיקת המסמכים ב -תיבת המסמכים שנשמרו**

<span id="page-193-0"></span>תוכל לבדוק את המסמכים שאוחסנו בתיבת המסמכים המאוחסנים של המדפסת.

- .1 בחר ב-**תיבת פקס** במסך הבית.
	- .2 בחר **המסמכים שנשמרו**.
- .3 בחר את המסמך שברצונך לבדוק. התוכן של המסמך יוצג.

#### **ביצוע הגדרות עבור תיבת המסמכים שנשמרו**

תוכל גם להדפיס, לשמור להתקן זיכרון או למחוק את המסמך השמור בתיבת המסמכים המאוחסנים, ואף להגדיר<br>סיסמה לפתיחת התיבה.

- .1 בחר ב-**תיבת פקס** במסך הבית.
	- .2 בחר **המסמכים שנשמרו**.
		- .3 הקש .
- .4 בחר את התפריט בו ברצונך להשתמש ולאחר מכן פעל בהתאם להוראות המוצגות על גבי המסך.

# **השימוש ב-התיבה לתשאול שליחה**

ניתן לשמור עד 100 עמודים של מסמך אחד בשחור-לבן בתיבת שליחת התשאול של המדפסת.

**מידע קשור**

- | "הגדרת תשאול שליחה/ לוח [הודעות" בעמוד](#page-165-0) 166
- $\,$  "אחסון מסמך בתוך תשאול שליחה/ לוח [הודעות" בעמוד](#page-166-0)  $\,$ 
	- | "בדיקת המסמכים ב-התיבה לתשאול שליחה" בעמוד 194
	- | "ביצוע הגדרות עבור התיבה לתשאול [שליחה" בעמוד](#page-194-0) 195

## **בדיקת המסמכים ב -התיבה לתשאול שליחה**

ניתן לבדוק את המסמכים שאוחסנו בתיבת תשאול השליחה של המדפסת.

- .1 בחר ב-**תיבת פקס** במסך הבית.
	- .2 בחר **תשאול שליחה/לוח**.

- .3 בחר את תיבת **שליחה דרך מכשיר אחר**.
	- .4 הקש **בדוק מסמך**.

התוכן של המסמך יוצג.

## **ביצוע הגדרות עבור התיבה לתשאול שליחה**

<span id="page-194-0"></span>תוכל למחוק את המסמכים שאוחסנו בתיבת תשאול השליחה.תוכל גם להגדיר סיסמה לפתיחת התיבה, למחוק באופן אוטומטי את הגדרות המסמכים אחרי שליחת התשאול, ולשלוח הודעת דוא"ל ביחס לתוצאות עיבוד המסמך.

- .1 בחר ב-**תיבת פקס** במסך הבית.
	- .2 בחר **תשאול שליחה/לוח**.
- .3 בחר את תיבת **שליחה דרך מכשיר אחר**.
	- $\Xi$ . הקש  $\Xi$
- .5 בחר את התפריט בו ברצונך להשתמש ולאחר מכן פעל בהתאם להוראות המוצגות על גבי המסך.

## **השימוש בתיבת הלוח**

תוכל לאחסן מסמך יחיד (הכולל עד 100 עמודים שחור לבן) באחת מתיבות הלוח של המדפסת. הדפסת כולל 10<br>תיבת לוח המאפשרות לך לאחסן עד סך הכל 10 מסמכים.

לתשומת לבך:<br>אפשר שלא ניתו יהיה לאחסו 10 מסמכים בהתאם לתנאי השימוש כמו גודל הקובץ של המסמכים המאוחסנים.

**מידע קשור**

- | "הגדרת תשאול שליחה/ לוח [הודעות" בעמוד](#page-165-0) 166
- $\,$  "אחסון מסמך בתוך תשאול שליחה/ לוח [הודעות" בעמוד](#page-166-0)  $\,$ 
	- | "ביצוע הגדרות עבור תיבות [הלוח" בעמוד](#page-195-0) 196

## **בדיקת המסמכים בתיבת הלוח**

תוכל לבדוק את המסמכים שאוחסנו בתיבת הלוח של המדפסת.

- .1 בחר ב-**תיבת פקס** במסך הבית.
	- .2 בחר **תשאול שליחה/לוח**.
- .3 הקש על תיבת הלוח שברצונך לבדוק.
	- .4 הקש **בדוק מסמך**. התוכן של המסמך יוצג.

## **ביצוע הגדרות עבור תיבות הלוח**

<span id="page-195-0"></span>תוכל להגדיר תת-כתובות וסיסמאות עבור תיבות הלוח.תוכל גם להגדיר סיסמה לפתיחת התיבה, למחוק את הגדרות ההגדרות הגדרות התיבה. המסאול, לשלוח הודעת דוא"ל ביחס לתוצאות עיבוד המסמך, למחוק את המסמך ולאפס<br>את הגדרות התיבה.

- .1 בחר ב-**תיבת פקס** במסך הבית.
	- .2 בחר **תשאול שליחה/לוח**.
- .3 הקש על תיבת הלוח שברצונך להגדיר.
	- $\Xi$ . הקש  $\Xi$
- .5 בחר את התפריט בו ברצונך להשתמש ולאחר מכן פעל בהתאם להוראות המוצגות על גבי המסך.

# **שימוש בתכונות פקס אחרות**

#### **הדפסת דוח פקסים ורשימת פקסים**

#### **הדפסת דוח פקס באופן ידני**

- .1 בחר ב-**פקס** במסך הבית.
	- .2 הקש (עוד).
	- .3 בחר **דוח פקס**.
- .4 בחר בדוח שברצונך להדפיס ולאחר מכן פעל בהתאם להוראות שעל גבי המסך.

לתשומת לבך:<br>באפשרותך לשנות את תבנית הדוח.ממסך הבית בחר הגדרות > הגדרות כלליות > הגדרות הפקס > הגדרות דו"ח, *ולאחר מכן שנה את הגדרת צרף תמונה לדו"ח או את הגדרת פורמט דוח.*

**מידע קשור**

- $\,$  ["עוד" בעמוד](#page-201-0) 202 $\,$
- $208$ הגדרות דו"ח  $\blacktriangleright$

## **הגדרות לשם הדפסה אוטומטית של דוחות פקסים**

באפשרותך לקבוע הגדרות כדי להדפיס את דוחות הפקסים להלן באופן אוטומטי.

**דו"ח שידור**

ממסך הבית בחר **פקס** > **הגדרות הפקס** > **דו"ח שידור**, ולאחר מכן בחר **הדפסה** או **הדפסה בעת שגיאה**.

#### **דוח העברה**

<span id="page-196-0"></span>**הדפסה** או **הדפסה בעת שגיאה**. ממסך הבית בחר **הגדרות** <sup>&</sup>gt; **הגדרות כלליות** <sup>&</sup>gt; **הגדרות הפקס** <sup>&</sup>gt; **הגדרות דו"ח** <sup>&</sup>gt; **דוח העברה**, ולאחר מכן בחר

**הדפסה אוטומטית של יומן הפקס**

ממסך הבית בחר הגדרות > הגדרות כלליות > הגדרות הפקס > הגדרות דו"ח > הדפסה אוטומטית של יומן הפקס,<br>ולאחר מכן בחר פועל (כל 30) או פועל (זמן).

**מידע קשור**

- $208$ הגדרות דו"ח  $\blacktriangleright$
- $\,$  אפשרויות תפריט עבור הגדרות [המשתמש" בעמוד](#page-210-0) $\,{}^{\prime\prime}$

# **הגדרות אבטחה לשליחת פקסים**

ניתן להגדיר את הגדרות האבטחה כדי למנוע שליחת פקסים לנמען הלא נכון או למנוע הדלפה או איבוד של מסמכים<br>שהתקבלו.ניתו גם למחוק את הפקסים שגובו.

- .1 בחר ב-**הגדרות** במסך הבית.
- .2 בחר **הגדרות כלליות** > **הגדרות הפקס** > **הגדרות אבטחה**.
	- .3 בחר את התפריט וערוך את ההגדרות.

**מידע קשור**

 $\,$  "הגדרות [אבטחה" בעמוד](#page-209-0) 210 $\,$ 

## **בדיקת עבודות הפקס**

## **התראה על פקסים שהתקבלו ולא טופלו**

כשיש מסמכים שהתקבלו ולא טופלו, מספר העבודות שלא טופלו מוצג ב- $\Box$  במסך הבית. להגדרה של "לא<br>טופלו" עיין בטבלה הבאה.

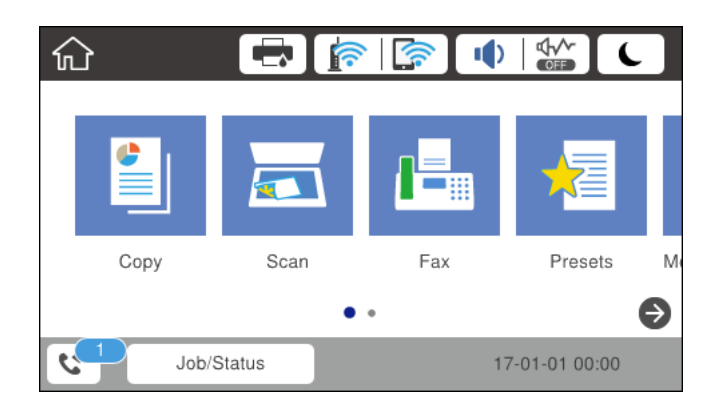

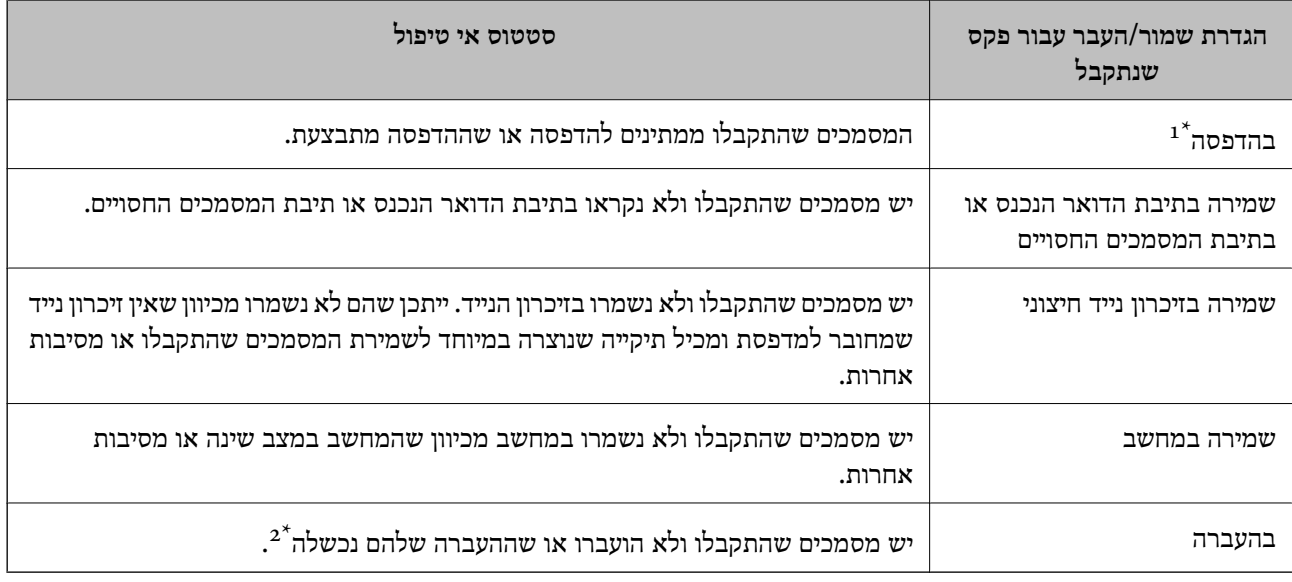

- אם לא בצעת אף אחת מההגדרות הקשורות לשמירה/העברה של הפקס, או אם הגדרת להדפיס את הפקסים המתקבלים בזמן א שמירתם בהתקן זיכרון חיצוני או במחשב.
- \*2 : אם הגדרת לשמור בתיבת הדואר הנכנס מסמכים שאי אפשר להעביר, יש בתיבת הדואר הנכנס מסמכים שלא נקראו שההעברה שלהם נכשלה. אם הגדרת להדפיס מסמכים שההעברה שלהם נכשלה, ההדפסה לא הושלמה.

#### *לתשומת לבך:*

*אם אתה משתמש ביותר מהגדרה אחת לשמירה/העברה של פקסים, ייתכן שמספר העבודות שלא טופלו יהיה "2" או "3" גם אם התקבל רק פקס אחד. לדוגמה, אם הגדרת לשמור את הפקסים בתיבת הדואר הנכסנ ובמחשב והתקבל רק פקס אחד, מספר העבודות שלא טופלו יהיה "2" אם הפקס לא נשמר בתיבת הדואר הנכנס ובמחשב.*

#### **מידע קשור**

- | "שמירת הפקסים שהתקבלו בתיבת הדואר הנכנס (שמירה/העברה לא [מותנית\)" בעמוד](#page-172-0) 173
- | "שמירת פקסים שנתקבלו בתיבת הדואר הנכנס או בתיבת המסמכים החסויים [\(שמירה/העברה](#page-177-0) מותנית)" [בעמוד](#page-177-0) 178
	- | "שמירת פקסים שהתקבלו בהתקן זיכרון חיצוני (שמירה/העברה לא [מותנית\)" בעמוד](#page-174-0) 175
		- | "שמירת פקסים שהתקבלו בהתקן זיכרון חיצוני (שמירה/העברה [מותנית\)" בעמוד](#page-179-0) 180
			- | "קבלת פקסים [במחשב" בעמוד](#page-187-0) 188
			- | "העברה של פקסים שהתקבלו (שמירה/העברה לא [מותנית\)" בעמוד](#page-174-0) 175
				- | "העברה של פקסים שהתקבלו (שמירה/העברה [מותנית\)" בעמוד](#page-180-0) 181
	- | "בדיקת הפקסים שהתקבלו במסך הגביש הנוזלי (שמירה/העברה לא [מותנית\)" בעמוד](#page-173-0) 174
		- | "בדיקת הפקסים שהתקבלו במסך הגביש הנוזלי (שמירה/העברה [מותנית\)" בעמוד](#page-178-0) 179
			- | "בדיקת עבודות פקס שמתבצעות" בעמוד 198

#### **בדיקת עבודות פקס שמתבצעות**

תוכל לבצע את הפעולות הבאות.

בדוק את הסטאטוס של עבודות הסורק $\Box$ 

❏בדוק או שלח מחדש מסמכים שלא הצלחת לשלוח (אם איפשרת את **שמירת נתוני שגיאה**)

הדפס מסמכים שהתקבלו אך עדיין לא הודפסו $\Box$ 

- .1 הקש **Status/Job** במסך הבית.
- .2 הקש על לשונית **סטטוס העבודה** ואז הקש על לשונית **פעיל**.
- .3 בחר את העבודה שברצונך להדפיס ולאחר מכן פעל בהתאם להוראות שעל גבי המסך.

## **בדיקת ההיסטוריה של עבודות הפקס**

תוכל לבדוק את ההסטוריה של עבודות פקס שנשלחו או התקבלו, כגון התאריך, השעה והתוצאה של כל עבודה.

- .1 הקש **Status/Job** במסך הבית.
- .2 בחר **יומן** בלשונית **סטטוס העבודה**.
- .3 הקש d מימין ואז בחר **שלח** או **קבל**.

יומן הרישום עבור עבודות פקס שנשלחו או התקבלו מוצג בסדר כרונולוגי הפוך.הקש עבודה שברצונך לבדוק כדי<br>להציג את הפרטים.

## **הדפסה מחדש של מסמכים שהתקבלו**

תוכל להדפיס מחדש את המסמכים שהתקבלו מתוך יומני עבודות הפקס שהודפסו. שים לב שהמסמכים שהתקבלו שהודפסו נמחקים בסדר הכרונולוגי כאשר נגמר למדפסת הזיכרון.

- .1 הקש **Status/Job** במסך הבית.
- .2 בחר **יומן** בלשונית **סטטוס העבודה**.
- .3 הקש d מצד ימין, ואז בחר **הדפסה**. ההסטוריה של עבודות פקס שנשלחו או התקבלו מוצגת בסדר כרונולוגי הפוך.
- . בחר עבודה עם  $\overline{\mathbb{G}}$  מרשימת ההסטוריה.  $4$ בדוק את התאריך, השעה והתוצאה כדי לקבוע אם זהו המסמך שאתה רוצה להדפיס.
	- .5 הקש **הדפס שוב** כדי להדפיס את המסמך.

# **אפשרויות תפריט למצב פקס**

## **נמען**

בחר את התפריטים בלוח הבקרה כמתואר להלן. **פקס** > **נמען**

#### מקלדת:

הזן ידנית את מספר הפקס.

#### אנשי קשר:

בחר נמען מרשימת אנשי הקשר.ניתן גם להוסיף או לערוך איש קשר.

#### לאחרונה:

<span id="page-199-0"></span>בחר נמען מהיסטוריית שליחת הפקסים.ניתן גם להוסיף את הנמען לרשימת אנשי הקשר.

#### **הגדרות הפקס**

בחר את התפריטים בלוח הבקרה כמתואר להלן.

#### **פקס** > **הגדרות הפקס**

לחצן פעולה מהירה:

הגדרות במהירות ובקלות. מציג עד לשלושה פריטים הנמצאים בשימוש תדיר, כגון **יומן שידור** ו-**סוג מקור**.אלה מאפשרים לךלבצע

עליך להקצות פריטים מראש בתוך **הגדרות** > **הגדרות כלליות** > **הגדרות הפקס** > **לחצן פעולה מהירה** ישנם שלושה לחצנים זמינים כ-**לחצן פעולה מהירה**.

#### הגדרות סריקה:

❏גודל מקורי (משטח)

בחר את הגודל והכיוון של המקור שהנחת על משטח סריקה.

#### ❏סוג מקור

בחר את סוג מסמך המקור שלך.

#### ❏מצב צבעים

בחר אם לסרוק בצבע או בשחור לבן.

#### ❏רזולוציה

בחר את הרזולוציה של הפקס היוצא.אם תבחר רזולוציה גבוהה יותר, גודל הנתונים גדל ואורך זמן<br>לשלוח את הפקס.

#### $\Box$ צפיפות

בחירת הצפיפות של הפקס היוצא+. הופך את הצפיפות לכהה יותר, בעוד ש - הופך אותה לבהירה יותר.

#### ❏הסרת רקע

מגלה את צבע הנייר (צבע רקע) של המסמך המקורי, ומסיר או מבהיר את הצבע.בהתאם לכהות ולחיות של הצבע, אפשר שהוא לא יוסר או יובהר

#### ❏חדות

משפר או מטשטש את המיקוד של מתאר התמונה+. משפר את החדות בעוד ש - מוריד את החדות.

רו-צדדי ADF  $\Box$ 

סריקת שני הצדדים של המקור שהוכנס אל תוך ה -ADF ושליחת פקס בשחור-לבן.

 $(ADF)$ סריקה רציפה

כששולחים פקס מה-ADF, אי אפשר להוסיף מסמכי מקור נוספים ל -ADF אחרי התחלת הסריקה.אם שמים מסמכי מקור בגדלים שונים ב-ADF כל מסמכי המקור יישלחו לפי הגודל של המסמך הגדול מביניהם.הפעל את האפשרות הזו כך שהמדפסת תשאל אותך אם תרצה לסרוק עמוד נוסף אחרי סיום הסריקה של המקור מה-ADF.אחר כך תוכל למיין ולסרוק את מסמכי המקור לפי<br>הגודל ולשלוח אותם כפקס אחד.

הגדרות שליחת פקסים:

❏שליחה ישירה

שליחת פקס בשחור-לבן לנמען אחד ברגע שמתבצע החיבור, בלי לשמור את התמונה הסרוקה בזיכרון.אם לא תפעיל את האפשרות הזו המדפסת תתחיל לשדר אחרי שמירת התמונה הסרוקה בזיכרון. אם אתה שולח מספר רב של דפים ייתכן שהזיכרון יהיה מלא ותהיה שגיאה.על ידי שימוש באפשרות הזו ניתן למנוע את השגיאה אך לוקח יותר זמן לשלוח את הפקס.אי אפשר להשתמש<br>באפשרות הזו אם משתמשים באפשרות ADF דו-צדדי ושולחים פקס למספר נמענים.

❏שליחה מועדפת

שליחת הפקס הנוכחי לפני שאר הפקסים שממתינים להישלח.

❏שליחת פקס מאוחר יותר

שליחת פקס במועד מסוים שתקבע.כשמשתמשים באפשרות הזו ניתן לשלוח רק פקסים בשחור- לבן.

❏הוסף פרטי שולח

❏הוסף פרטי שולח

בחר את המיקום שבו אתה רוצה לכלול את מידע הכותרת (שם השולח ומספר הפקס שלו) בפקס<br>היוצא. או לא לכלול את המידע.

- **כבוי**: שולח פקס ללא מידע בכותרת.

- חוץ התמונה: שולח פקס עם מידע כותרת בשוליים הלבנים העליונים של הפקס.פעולה זו מונעת<br>חפיפה בין הכותרת לבין התמונה הסרוקה, אולם אפשר שהפקס שהתקבל על ידי הנמען יודפס על<br>שני גליונות בהתאם לגודל מסמכי המקור.

- <mark>פנים התמונה:</mark> שולח פקס עם מידע בכותרת שימוקם בסביבות 7 מ"מ יותר נמוך מאשר הקצה<br>העליון של התמונה הסרוקה.הכותרת עשויה לחפוף את התמונה, אולם הפקס שיתקבל על ידי<br>הנמעו לא יפוצל לשני מסמכים.

❏כותרת הפקס

בחר את הכותרת עבור הנמען.על מנת להשתמש בתכונה זו, עליך לרשום מראש כותרות רבות.

❏מידע נוסף

בחר את המידע שברצונך להוסיף. תוכל לבחור מתוך **מספר הטלפון שלך** ו-**רשימת יעדים**.

❏הודעה על תוצאת השליחה

שולח הודעה אחרי שליחת פקס.

#### ❏דו"ח שידור

- <span id="page-201-0"></span>- **הדפסה בעת שגיאה**: מדפיס דו"ח רק כאשר מתרחשת שגיאה.
- **הדפסה**: מדפיס דו"ח שידור אוטומטי מייד אחרי שתשלח פקס.
	- **אל תדפיס**: אינו מדפיס דו"ח שידור אוטומטי.

#### $\neg$ ברה

שומר גיבוי של הפקס שנשלח הנסרק ונשמר אוטומטית בזכרון המדפסת.

## **עוד**

בחר את התפריטים בלוח הבקרה כמתואר להלן.

## **פקס** > (עוד)

יומן שידור:

ניתן לבדוק את ההיסטוריה של הפקסים שנשלחו ושהתקבלו.

דוח פקס:

❏תשדורת אחרונה

מדפיס דוח עבור הפקס הקודם שנשלח או שהתקבל באמצעות תשאול.

❏יומן פקסים

מדפיס דו"ח שידור.באפשרותך להדפיס את הדוח הזה אוטומטית באמצעות התפריט להלן. **הגדרות** > **הגדרות כלליות** > **הגדרות הפקס** > **הגדרות דו"ח** > **הדפסה אוטומטית של יומן הפקס**

❏פקסים שמורים

הדפסת רשימה של מסמכי הפקס שמאוחסנים בזיכרון של המדפסת, כגון עבודות שלא הסתיימו.

❏רשימת הגדרות הפקס

מדפיס את הגדרות הפקס הנוכחיות.

❏רשימת שמירה/העברה מותנית

מדפיס את הרשימה המותנית של שמור/העבר.

❏פרוטוקול מעקב

מדפיס דוח מפורט עבור הפקס הקודם שנשלח או שהתקבל באמצעות תשאול.

#### פקס מורחב:

❏משיכת פקס

התחברות למספק הפקס שהזנת וקבלת פקס שנשמר במכשיר הפקס.ניתן להשתמש באפשרות הזו כדי<br>לקבל פקס משירותי מידע בפקס.

❏תשאול שליחה/לוח

ה - תשאול שליחה/לוח מורכב מתיבת שליחת תשאול אחת ועשר תיבות לוח.תיבת שליחת התשאול מאחסנת מסמך סרוק אחד (עד 100 עמודים בשחור-לבן) לתשאול דרך מסוף ושליחתו אוטומטית כשמכשיר פקס אחר מבקש אותו באמצעות פונקציית התשאול של המכשיר.כל תיבת לוח מאחסנת מסמך סרוק אחד לתשאול דרך מסוף ושליחתו אוטומטית כשמכשיר פקס אחר מבקש אותו באמצעות<br>פונקציית התשאול של המכשיר.

❏שמירת פקסים

מאחסן 10 מסמכים סרוקים (עד 100 עמודים בשחור-לבן) ומאפשר לךלשלוח אותם במועד מאוחר יותר.

תיבת פקס:

ניגש לתכונת **תיבת פקס**.לפרטים, עיין בעמוד המתאר את הגדרות תיבת פקס.

הגדרות הפקס:

ניגש לתכונת **הגדרות הפקס**.לפרטים, עיין בעמוד המתאר את הגדרות הפקס.

**מידע קשור**

 $\,$  "אפשרויות תפריט עבור תיבת [פקס" בעמוד](#page-210-0) 211

| "אפשרויות תפריט עבור הגדרות הפקס" בעמוד 203

# **אפשרויות תפריט עבור הגדרות הפקס**

בחר את התפריטים בלוח הבקרה כמתואר להלן. **הגדרות** > **הגדרות כלליות** > **הגדרות הפקס**

# **לחצן פעולה מהירה**

בחר את התפריטים בלוח הבקרה כמתואר להלן.

**הגדרות** > **הגדרות כלליות** > **הגדרות הפקס** > **לחצן פעולה מהירה**

לחצן פעולה מהירה ,1

לחצן פעולה מהירה ,2

לחצן פעולה מהירה :3

רושם עד לשלושה קיצורי דרך המאפשרים לך גישה מהירה אל התפריט בו אתה משתמש לעיתים תכופות<br>כאשר אתה שולח פקסים.

קיצורי הדרך מוצגים בתפריט הבא.

**פקס** > **הגדרות הפקס**.

## **הגדרות שליחה**

בחר את התפריטים בלוח הבקרה כמתואר להלן.

**הגדרות** > **הגדרות כלליות** > **הגדרות הפקס** > **הגדרות שליחה**

סיבוב אוטומטי:

<span id="page-203-0"></span>5הפעל את הארוך שלו פונה שמאלה יישלח כפקס בגודל ADF- דף 4A שמונח ב-ADF או על משטח הסריקה כשהצד הארוך שלו הסרוך ש<br>A3.הפעל את האפשרות הזו כדי לסובב את התמונה הסרוקה ולשלוח אותה בגודל 44.

שליחה במקבץ:

כשיש מספר פקסים שממתינים להישלח לאותו נמען, האפשרות הזו מקבצת אותם יחד כדי לשלוח אותם בבת אחת.ניתן לשלוח עד חמישה מסמכים (עד 100 עמודים בסה"כ) בבת אחת.האפשרות הזו עוזרת<br>לחסוך בעלויות התקשרות על ידי צמצום מספר השידורים.

מונה חיוג חוזר אוטומטי:

בחר את מספר הפעמים שהמדפסת מחייגת חיוג חוזר אוטומטי במקרים שבהם מספר הפקס תפוס או<br>שקיימת בעיה.

מרווח חיוג חוזר אוטומטי:

בחר את משך הזמן בו המדפסת מחייגת חיוג חוזר אוטומטי במקרים שבהם מספר הפקס תפוס או שקיימת בעיה.

שמירת נתוני שגיאה:

**Status/Job**. שמירת מסמכים שלא נשלחו בזיכרון של המדפסת.ניתן לשלוח מחדש את המסמכים באמצעות

# **הגדרות קבלה**

בחר את התפריטים בלוח הבקרה כמתואר להלן. **הגדרות** > **הגדרות כלליות** > **הגדרות הפקס** > **הגדרות קבלה**

## **הגדרות שמירה/העברה**

בחר את התפריטים בלוח הבקרה כמתואר להלן. **הגדרות** > **הגדרות כלליות** > **הגדרות הפקס** > **הגדרות קבלה** > **הגדרות שמירה/העברה**

#### *שמירה/העברה לא מותנית*

תוכל להגדיר שמירה של מסמכים שהתקבלו בתיבת הדואר הנכנס, במחשב, בהתקן זיכרון, או להעביר את<br>המסמרים.

שמירה בתיבת הדואר:

שומר את הפקסים שהתקבלו בתיבת הדואר הנכנס של המדפסת.

שמירה במחשב:

ממיר את המסמכים הנכנסים לפורמט PDF ושומר אותם במחשב שמחובר למדפסת.

#### שמירה בזיכרון נייד:

ממיר את המסמכים הנכנסים לפורמט PDF ושומר אותם בהתקן זכרון חיצוני המחובר למדפסת.

העברה:

ניתן להגדיר את המכשיר כך שהפקסים שהתקבלו יועברו לפקס אחר או יומרו ל-PDF ויועברו לתיקייה<br>משותפת ברשת או כתובת דוא"ל.המסמכים שמוטברים יימחקו מהמדפסת.קודם עליר לשמור יעדים להעברה ברשימת אנשי הקשר.כדי להעביר לכתובת דוא"ל עליך גם להגדיר את שרת הדוא"ל.

#### התראות דוא"ל :

שולח הודעת דוא"ל בעת השלמת קבלה, הדפסה, שמירה להתקן זיכרון, או העברה של פקסים.

#### *שמירה/העברה מותנית*

תוכל להגדיר שמירה של מסמכים שנתקבלו בתיבת הדואר הנכנס, או בתיבת הדואר החסוי, או בהתקן זיכרון, או<br>להעביר הלאה, או להדפיס את המסמכים, בהתאם לתנאים שתגדיר מראש.

 $\cdot$ ל מנת למתג בין האיפשור לבין ההשבתה של התנאים, הקש בכל מקום בתיבה מחוץ ל-

כדי לרשום את התנאים, הקש .

שם:

הזן את שם התנאי.

#### תנאים:

בחר את התנאים ובצע את ההגדרות.

❏התאמה למספר הפקס של השולח

כאשר נמצאת התאמה עם מספרו של שולח הפקס, המסמך המתקבל נשמר ומועבר הלאה.

❏התאמה מושלמת לכתובת משנה (SUB(

כאשר נמצאת התאמה מושלמת עם תת-הכתובת (SUB(, המסמך המתקבל נשמר ומועבר הלאה.

❏התאמה מושלמת לסיסמה (SID(

כאשר נמצאת התאמה מושלמת של הסיסמה (SID(, המסמך המתקבל נשמר ומועבר הלאה.

❏שעת קבלה

שומר ומעביר הלאה מסמכים המתקבלים במהלך פרק הזמן שצוין.

 $\cdot$ יעד שמירה/העברה

בחר את היעד לשמירה ולהעברה של מסמכים שנתקבלו בהתאם לתנאים.

❏שמירה בתיבת הפקסים

שומר את הפקסים שהתקבלו בתיבת הדואר הנכנס של המדפסת, או בתיבת המסמכים החסויים.

שמירה בזיכרוו נייד $\square$ 

<span id="page-205-0"></span>ממיר את המסמכים הנכנסים לפורמט PDF ושומר אותם בהתקן זכרון חיצוני המחובר למדפסת.

❏העברה

ניתן להגדיר את המכשיר כך שהפקסים שהתקבלו יועברו לפקס אחר או יומרו ל -PDF ויועברו לתיקייה משותפת ברשת או כתובת דוא"ל .המסמכיםשמועברים יימחקו מהמדפסת.קודם עליךלשמור יעדים להעברה ברשימת אנשי הקשר.כדי להעביר לכתובת דוא"ל עליך גם להגדיר את שרת הדוא"ל .

❏הדפסה

בוחר אם להדפיס או לא.

התראות דוא"ל :

שולח הודעת דוא"ל בעת השלמת קבלה, הדפסה, שמירה להתקן זיכרון, או העברה של פקסים.

דו"ח שידור:

- **הדפסה בעת שגיאה**: מדפיס דו"ח רק כאשר מתרחשת שגיאה.
- **הדפסה**: מדפיס דו"ח שידור אוטומטי מייד אחרי שתשלח פקס.
	- **אל תדפיס**: אינו מדפיס דו"ח שידור אוטומטי.

#### *הגדרות משותפות*

הגדרות תא דואר נכנס:

❏אפשרויות כשהזיכרון מלא

בחר את הפעולה שברצונך לבצע כאשר תיבת הדואר הנכנס מלאה.בחר **קבלת והדפסת פקסים** כדי להדפיס את כל המסמכים שנתקבלו ולא ניתן לשמרם בתיבת הדואר הנכנס.בחר דחיית **פקסים נכנסים**<br>כדי לסרב לקבל שיחות פקס נכנסות.

❏הגדרות הסיסמה לתיבת הדואר

הגנה על תיבת הדואר הנכנס באמצעות סיסמה. כך ניתן למנוע ממשתמשים להציג את הפקסים<br>שהתקבלו.בחר באפשרות שנה כדי לשנות את הסיסמה ובאפשרות איפוס כדי לבטל את ההגנה באמצעות סיסמה.אם רוצים לשנות או לאפס את הסיסמה צריך את הסיסמה הנוכחית. שהתקבלו.בחר באפשרות **שנה** כדי לשנות את הסיסמה ובאפשרות **איפוס** כדי לבטל את ההגנה

הגדרות העברה:

כשמעבירים לכתובת דוא"ל ניתן לבחור נושא להודעת הדוא"ל .

*(תפריט)*

הדפסת רשימת שמירה/ העברה מותנית

הקש בפינה הימנית העליונה של המסך. מדפיס את הרשימה המותנית של שמור/העבר.

#### **הגדרות הדפסה**

בחר את התפריטים בלוח הבקרה כמתואר להלן.

**הגדרות** > **הגדרות כלליות** > **הגדרות הפקס** > **הגדרות קבלה** > **הגדרות הדפסה**

הקטנה אוטומטית:

מקטין מסמכים גדולים שהתקבלו כדי להתאים לנייר שבמקור הנייר.יתכן שההקטנה לא תמיד תהיה אפשרית, תלוי בנתונים שהתקבלו.אם מכבים זאת, מסמכים גדולים יודפסו במידות המקוריות שלהם על<br>גבי גיליונות מרובים או שיתכו שייפלט דף שני ריק.

הגדרות פיצול עמודים:

בצע הגדרות עמוד מפוצל כאשר גודל המסמך המתקבל גדול יותר מגודל הנייר שהוטען לתוך<br>המדפסת.

סיבוב אוטומטי:

סיבוב מסמך שהתקבל בגודל 5A, 5B, 4A או Letter והוא לרוחב כדי שיודפס בנייר בגודל הנכון.

❏**עבור דגמים עם שני מקורות נייר או יותר:**

הגדרה זו מיושמת כשמוגדרים לפחות שני מקורות של נייר להדפסת פקסים באמצעות **הגדרות מקור** ו5-B, או 4A ו5-A. **דפים** <sup>&</sup>gt; **בחירת הגדרות אוטומטית**, וההגדרות של גודל הנייר במקורות הנייר הן 3A ו4-A, או 4B

❏**עבור דגמים בעלי מקור נייר אחד:**

**הגדרות מדפסת** <sup>&</sup>gt; **הגדרות מקור דפים** <sup>&</sup>gt; **הגדרת הנייר** <sup>&</sup>gt; **גודל הדף**. הגדרה זו מיושמת כאשר גודל 5A, 5B, 4A או קווארטו הוגדר ב-**הגדרות** <sup>&</sup>gt; **הגדרות כלליות** <sup>&</sup>gt;

הוסף פרטי קבלה:

מדפיס מידע על הקבלה בכותרת הפקס המתקבל, גם אם השולח לא הגדיר את מידע הכותרת.מידע הקבלה כולל את התאריךוהשעהשל הקבלה, את זהות השולח, זהות קבלה (כגון, "#001"), ואת מספר העמוד המפוצל. העמודים (כגון, "1P(".כאשר מאופשרת ההגדרה **הגדרות פיצול עמודים** כולל המידע גם את מספר

דו-צדדי:

תוכל להדפיס עמודים מרובים של מסמכים שנתקבלו משני צדי הנייר.

תזמון התחלת הדפסה:

בחר אפשרויות כדי להתחיל להדפיס את המסמכים שהתקבלו.

❏כל העמודים התקבלו:

ההדפסה מתחילה מהעמוד האחרון ואז העמודים מסודרים בסדר הנכון. אחרי קבלת כל המסמכים, ההדפסה מתחילה מהעמוד הראשון.אם אופשרה התכונה **סידור בערמה**,

❏העמוד הראשון שהתקבל:

מתחיללהדפיס כאשר העמוד הראשון מתקבל, ואז מדפיס על פי הסדר ככל שהעמודים מתקבלים.אם אין ביכולתה של המדפסת להתחיל להדפיס, למשל בעת שהיא מדפיסה עבודות אחרות, המדפסת<br>מתחילה להדפיס את העמודים שנתקבלו כאצווה מרגע שהיא זמינה.

סידור בערמה:

מדפיס מסמכים שהתקבלו, החל בעמוד האחרון (הדפסה בסדר יורד) כך שהמסמכים המודפסים יהיו<br>בערימה בסדר העמודים הנכון.כאשר למדפסת אוזל הזיכרון יתכו שתכונה זאת לא תהיה זמינה.

משך השהיית הדפסה:

<span id="page-207-0"></span>שמירת המסמכים שמתקבלים במהלך פרק זמן מסוים בזיכרון של המדפסת בלי להדפיס אותם.במועד שנבחר לחידוש ההדפסה המסמכים יודפסו אוטומטית.אפשר להשתמש בתכונה זאת כדי למנוע רעש בלילה או כדי למנוע את חשיפתם של מסמכים חסויים כאשר אינך נמצא.לפני שמשתמשים בתכונה הזו צריך לוודא שיש מספיק זיכרון פנוי.גם לפני שמגיע מועד החידוש ניתן לבדוק ולהדפיס את כל מסמך<br>שהתקבל בנפרד באמצעות **Job/Status במסך הבית.** 

מצב שקט:

<mark>אפשרות זו מצמצמת את הרעש שמשמיעה המדפסת בעת הדפסה של פקסים, אך אפשר שמהירות</mark><br>המדפסת תפחת.

# **הגדרות דו"ח**

בחר את התפריט בלוח הבקרה כמתואר להלן.

**הגדרות** > **הגדרות כלליות** > **הגדרות הפקס** > **הגדרות דו"ח** 

דוח העברה:

הדפסת דוח אחרי העברה או קבלה של מסמך.

גבה דו"ח שגיאות:

**הגדרות הפקס** <sup>&</sup>gt; **גבה**. מדפיס דו"ח כאשר מתרחשתשגיאת גיבוי בעת העברת הפקס אל**גבה יעד**.תוכללהגדיר זאת בתוך **פקס** <sup>&</sup>gt;

הדפסה אוטומטית של יומן הפקס:

מדפיס את יומן הפקס אוטומטית.בחר באפשרות **פועל (כל 30)** כדילהדפיס יומן בכל פעם שמושלמות 30 עבודות פקס.בחר באפשרות <mark>פועל (זמן)</mark> כדי להדפיס את היומן בשעה שנבחרה.אולם אם מספר<br>עבודות הפקס עולה על 30 היומן מודפס לפני השעה שצוינה.

צרף תמונה לדו"ח:

מדפיס **דו"ח שידור** עם תמונה של הדף הראשון של המסמך שנשלח.בחר באפשרות **פועל (תמונה גדולה)** <mark>כדי להדפיס את החלק העליון של העמוד בלי להקטין.בחר באפשרות **פועל (תמונה קטנה)** כדי להקטין את<br>הדוח ולהדפיס אותו בטמוד אחד.</mark>

פורמט דוח:

בחר תבנית לדוחות פקסים שאינה **פרוטוקול מעקב**.בחר **פירוט** כדי להדפיס עם קודי שגיאות.

אמצעי פלט:

בחר שיטת פלט עבור דיווחי פקס.

#### **הגדרות בסיסיות**

בחר את התפריטים בלוח הבקרה כמתואר להלן.

**הגדרות** > **הגדרות כלליות** > **הגדרות הפקס** > **הגדרות בסיסיות**

#### מהירות הפקס:

בחר את מהירות שידור הפקס.מומלץ לבחור ב-**איטי(,9bps600 (**כאשר מתרחשות שגיאות תקשורת לעתים קרובות, כאשר שולחים פקס לחוץ לארץ או מקבלים פקס מחוץ לארץ, או כאשר משתמשים בשירות טלפון VoIP (IP(.

#### :ECM

מתקן אוטומטית שגיאות בשידור הפקס (מצב תיקון שגיאות) הנגרמות ברובן בגלל רעש בקו הטלפון.אם<br>הופכים את התכונה ללא זמינה אי אפשר לשלוח מסמכים בצבע או לקבלם.

#### זיהוי צליל חיוג:

מזהה צליל חיוג לפני שמתחיל לחייג.אם המדפסת מחוברת ל-PBX (Private Branch Exchange) אולקו טלפון דיגיטלי, יתכן שהמדפסת לא תתחיללחייג.במצב זה, שנה את הגדרת **סוג הקו**ל -**PBX**.אם זה לא מועיל, הפוך את התכונה הזאת ללא זמינה.עם זאת, הפיכת תכונה זאת ללא זמינה יכולה למחוק את<br>הספרה הראשונה של מספר פקס ולשלוח את הפקס למספר שגוי.

#### מצב חיוג:

בחר את סוג מערכת הטלפונים שאליה חיברת את המדפסת.כאשר ההגדרה היא **פעימה** באפשרותך לעבור זמנית מחיוג מתקפים לחיוג צלילים באמצעות לחיצה על  $\rm (T\,$  (מזינים  $\rm T\,$ ) בעת הזנת מספרים במסך<br>העליון של הפקס.יתכן שההגדרה לא תוצג, תלוי באזור.

#### סוג הקו:

בחר את סוג הקו שאליו חיברת את המדפסת.אם משתמשים במדפסת המחוברת למרכזייה שבה צריך לחייג קוד גישה לקו חיצוני כגון 0 או ,9 כדי לקבל קו חיצוני בחבר באפשרות **PBX** ושמור את קוד חיצוני.מומלץ להשתמש בהגדרה **PBX** גם אם המכשיר מחובר למודם DSL או למסוף חיצוני. הגישה.אחרי שתשמור את קוד הגישה הזן סולמית (#) במקום קוד הגישה כשתשלח פקסים למספר

#### כותרת:

הזן את שם השולח ואת מספר הפקס שלך.הם מופיעים ככותרת עליונה על פקסים יוצאים.באפשרותך<br>להזין 40 תווים לכל היותר בשביל שמך ו20- ספרות לכל היותר בשביל מספר הפקס שלך.

#### מצב קבלה:

בחר במצב קבלה.

#### :DRD

אם נרשמת לשירות של צלול ייחודי מחברת הטלפון בחר את תבנית הצלצול שתשמש לפקסים נכנסים.שירות של צלצול ייחודי, שחברות טלפון רבות מציעות (שם השירות משתנה מחברה לחברה),<br>מאפשר להקצות יותר ממספר טלפון אחד לאותו קו טלפון.כל מספר מקבל תבנית צלצולים שונה.באפשרותך להשתמש במספר אחד לשיחות קוליות ובמספר אחר לשיחות פקס.בהתאם לאזור,<br>ייתכו שהאפשרות הזו תהיה Of**f** או Off.

#### מס' צלצולים למענה:

בחר במספר הצלצולים החייבים להישמע לפני שהמדפסת תקבל פקס באופן אוטומטי.

#### קבלה מרחוק:

כשעונים לשיחת פקס נכנסת בטלפון המחובר למדפסת אפשר להתחיל לקבל את הפקס באמצעות הזנת<br>הקוד המשמש את הטלפון.

פקס דחייה:

בחר אפשרויות כדי לדחות פקסי זבל.

גודל נייר לקבלה:

<span id="page-209-0"></span>בחר את גודל הנייר המרבי עבור פקסים שהמדפסת יכולה לקבל.

## **הגדרות אבטחה**

בחר את התפריטים בלוח הבקרה כמתואר להלן.

**הגדרות** > **הגדרות כלליות** > **הגדרות הפקס** > **הגדרות אבטחה**

הגבלות חיוג ישיר:

- **Off**: מאפשר הזנה ידנית של מספרי הפקס של הנמענים.

מרשימת אנשי הקשר או מהיסטוריית השליחה. - **On**: משבית את ההזנה הידנית של מספרי הפקסים של הנמענים ומאפשר למפעיל לבחור נמענים רק

- **הזנה פעמיים**: מחייב את המפעיל להזין שוב את מספר הפקס אם הוא מזין אותו ידנית.

אישור רשימת כתובות:

הצגת מסך לאישור הנמען לפני התחלת השידור.

ניקוי אוטומטי של נתוני גיבוי:

למקרה של הפסקת חשמל בלתי צפויה עקב תקלה ברשת החשמל או כל סיבה אחרת, המדפסת שומרת<br>זמנית עותקי גיבוי של המסמכים שנשלחו והתקבלו בזיכרון שלה.הפעל את האפשרות הזו כדי למחוק אוטומטית את הגיבוי כשהשליחה או הקבלה של המסמר מסתיימת בהצלחה ואיו צורר יותר בגיבוי.

ניקוי נתוני גיבוי:

מחיקת כל עותקי הגיבוי שנשמרים זמנית בזיכרון של המדפסת.הפעל זאת לפני שאתה נותן את המדפסת<br>למישהו אחר או לפני שאתה מסלק אותה לאשפה.

## **בדוק חיבור פקס**

בחר את התפריטים בלוח הבקרה כמתואר להלן.

**הגדרות** > **הגדרות כלליות** > **הגדרות הפקס** > **בדוק חיבור פקס**

בודק אם המדפסת מחוברת לקו הטלפון ומוכנה לשדר פקסים, ומדפיס את תוצאת הבדיקה על נייר רגיל בגודל .A4

## **אשף הגדרת הפקס**

בחר את התפריטים בלוח הבקרה כמתואר להלן.

**הגדרות** > **הגדרות כלליות** > **הגדרות הפקס** > **אשף הגדרת הפקס**

<span id="page-210-0"></span>בחר כדי לקבוע הגדרות פקס בסיסיות בעזרת מילוי ההוראות על המסך.למידע נוסף, עיין בעמוד שמתאר את<br>ההגדרות הבסיסיות של הפקס.

# **אפשרויות תפריט עבור הגדרות המשתמש**

בחר את התפריטים בלוח הבקרה כמתואר להלן.

**הגדרות** > **הגדרות המשתמש** > **פקס**

ההגדרות הנקבעות בתפריט זה נעשות להגדרות ברירת מחדל לשליחת פקסים. להסברים על פריטי ההגדרות, עיין<br>ב-הגדרות הפקס במצב פקס.

**מידע קשור**

| "הגדרות [הפקס" בעמוד](#page-199-0) 200

# **אפשרויות תפריט עבור תיבת פקס**

בחר **תיבת פקס** במסך הבית בלוח הבקרה כדי לגשת לתפריטים הבאים.

ם תא דואר נכנס/פרטי $\Box$ 

❏המסמכים שנשמרו

❏תשאול שליחה/לוח

לפרטים על כל תיבה, עיין בעמוד המקביל כדי לקרוא הגדרות תיבת פקס.

**מידע קשור**

| "השימוש בתכונות תיבת [הפקס" בעמוד](#page-190-0) 191

# <span id="page-211-0"></span>**החלפת מחסניות דיו וחומרים מתכלים אחרים**

# **בדיקת המצב של הדיו שנותר ושל תיבת התחזוקה**

באפשרותך לבדוק את מפלסי הדיו, בקירוב, ואת אורך חיי השירות, בקירוב, של תיבת התחזוקה מלוח הבקרה או מהמחשב.

# **בדיקת מצב הדיו הנותר ותיבת התחזוקה — לוח הבקרה**

- . $\overline{1}$  לחץ על הלחצן  $\overline{1}$  בלוח הבקרה.
	- .2 בחר **סטטוס המדפסת**.

```
המחוון שבקצה הימני מציין כמה מקום נותר בתיבת התחזוקה. לתשומת לבך:
```
# **בדיקת המצב של הדיו שנותר ושל תיבת התחזוקה — Windows**

- .1 עבור לחלון של מנהל ההתקן של המדפסת.
- .2 לחץ על **3 Monitor Status EPSON** בכרטיסייה **תחזוקה** ולאחר מכן לחץ על **פרטים**. *לתשומת לבך: אם 3 Monitor Status EPSON אינו זמין, היכנס אל מנהל ההתקן של המדפסת, לחץ על הגדרות מורחבות בכרטיסייה תחזוקה, ולאחר מכן בחר הפעל את 3 Monitor Status EPSON.*
	- **מידע קשור**
	- $81$  "גישה אל מנהל ההתקן של [המדפסת" בעמוד](#page-80-0)  $\blacklozenge$

# **בדיקת המצב של הדיו שנותר ושל תיבת התחזוקה — OS Mac**

- ולאחר מכן בחר את המדפסת. .1 בחר באפשרות **העדפות המערכת** מתוך התפריט <sup>&</sup>gt; **מדפסות וסורקים** (או **הדפסה וסריקה**, **הדפסה ופקס**),
	- .2 לחץ על **אפשרויות וציוד** > **שירות** > **פתח שירות מדפסת**.
		- .**EPSON Status Monitor** על לחץ .3

# **קודים של מחסניות דיו**

להלן הקודים של מחסניות דיו מקוריות של Epson. עבור אירופה

### **החלפת מחסניות דיו וחומרים מתכלים אחרים**

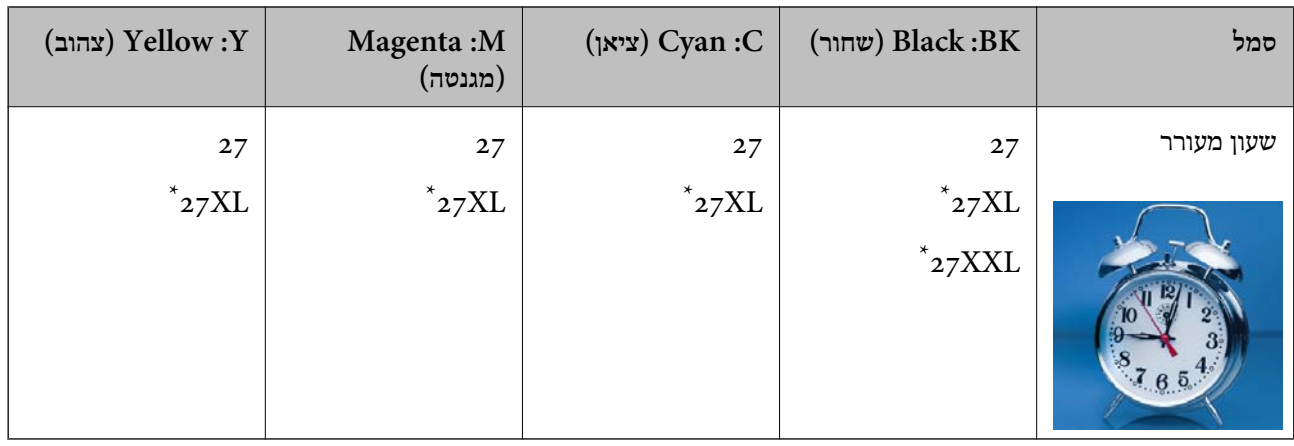

#### ה מציינים מחסניות גדולות. "XXL" -\*

משתמשים באוסטרליה ובניו זילנד

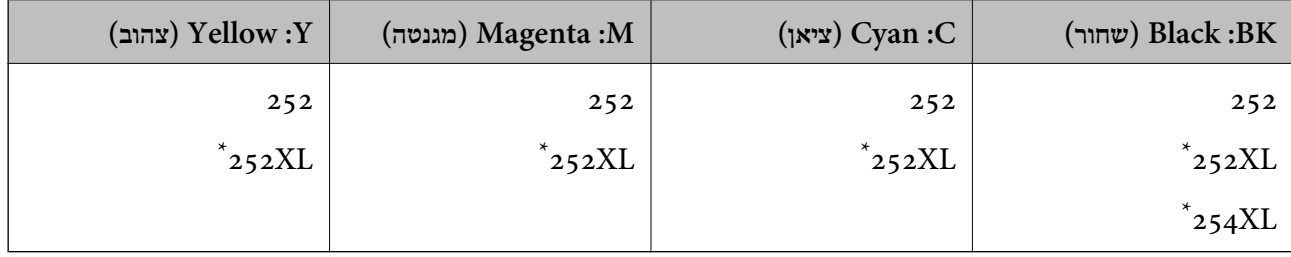

#### " $\rm{XL}$ " מציין מחסנית גדולה.

עבור אסיה

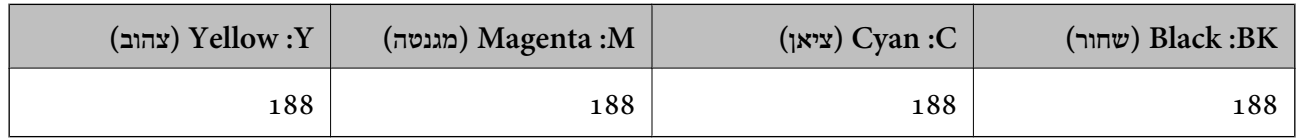

חברת Epson ממליצה להשתמש במחסניות דיו מקוריות של Epson.החברה אינה יכולה להבטיח את איכותה של דיו שאינה מקורית או את אמינותה.השימוש בדיו שאינה מקורית יכוללגרום לנזק שאינו כלול באחריות של Epson ובנסיבות מסוימות עלול לגרום למדפסת להתנהג בחוסר יציבות.בשימוש בדיו שאינה מקורית יתכן שלא יוצג מידע על<br>מפלסי הדיו.

#### *לתשומת לבך:*

❏ *לא כל המחסניות זמינות בכל האזורים.*

❏ *קודי מחסנית הדיו עשויים להשתנות בהתאם למיקום.צור קשר עם התמיכה של Epson כדילקבל את הקודים הנכונים באזור שלך.*

❏ *אם אתה משתמש במוצר באירופה, בקר באתר האינטרנט הבא למידע על תפוקות מחסניות הדיו של Epson. <http://www.epson.eu/pageyield>*

#### **מידע קשור**

| "אתר אינטרנט לתמיכה [טכנית" בעמוד](#page-302-0) 303

# <span id="page-213-0"></span>**אמצעי זהירות בנושא טיפול במחסניות דיו**

לפני החלפת מחסניות דיו קרא את ההוראות להלן.

#### **אמצעי זהירות בטיפול**

החסו מחסניות דיו בטמפרטורת חדר רגילה והרחק אותו מאור שמש ישיר.  $\Box$ 

ם מומלץ להשתמש במחסנית הדיו לפני התאריך המודפס על גבי האריזה. $\Box$ 

לקבלת תוצאות מיטביות יש לנצל את כל מחסנית הדיו תוך שישה חודשים ממועד פתיחת האריזה.  $\square$ 

 $\Box$ לקבלת תוצאות מיטביות יש לאחסן את האריזות של מחסניות הדיו כשהתחתית שלהן פונה למטה.

ط לאחר שמביאים מחסנית דיו מאחסון במקרר יש לאפשר לה להתחמם בטמפרטורת החדר למשך שלוש שעות ⊡ע<br>לפחות לפני השימוש בה

אסור לפתוח את אריזת מחסנית הדיו בטרם מוכנים להתקין אותה במדפסת.המחסנית ארוזה בריק כדי לשמור על  $\Box$ אמינותה.אם משאירים את המחסנית מחוץ לאריזה לזמן ממושך לפני השימוש בה יתכן שלא יהיה אפשר להדפיס.

היזהר לא לשבור את הווים בצד הפנימי של מחסנית הדיו בעת ההוצאה מהאריזה. $\Box$ 

⊡ חובה להסיר את הסרט הצהוב מהמחסנית לפני התקנתה; אחרת איכות ההדפסה עלולה לרדת או יתכן שלא תוכל<br>להדפיס.אל תסיר את התווית שעל המחסנית ואל תקרע אותה כיוון שהדבר יכול לגרום לדליפה.

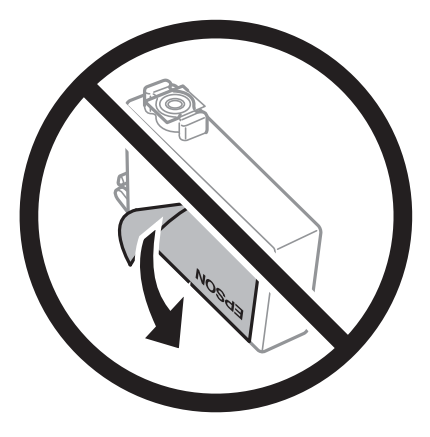

 $\Box$ אל תסיר את החותם השקוף מתחתית המחסנית, אחרת יתכן שהמחסנית תהפוך לבלתי שמישה.  $\Box$ 

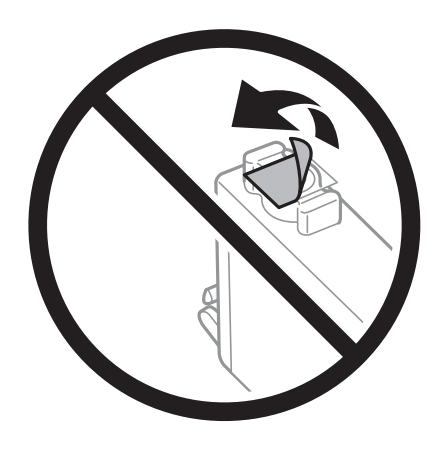

#### **החלפת מחסניות דיו וחומרים מתכלים אחרים**

 $\Box$ אל תיגע בשטחים המופיעים באיור.אם תעשה זאת יתכן שהדבר ימנע הדפסה ופעולה רגילה.

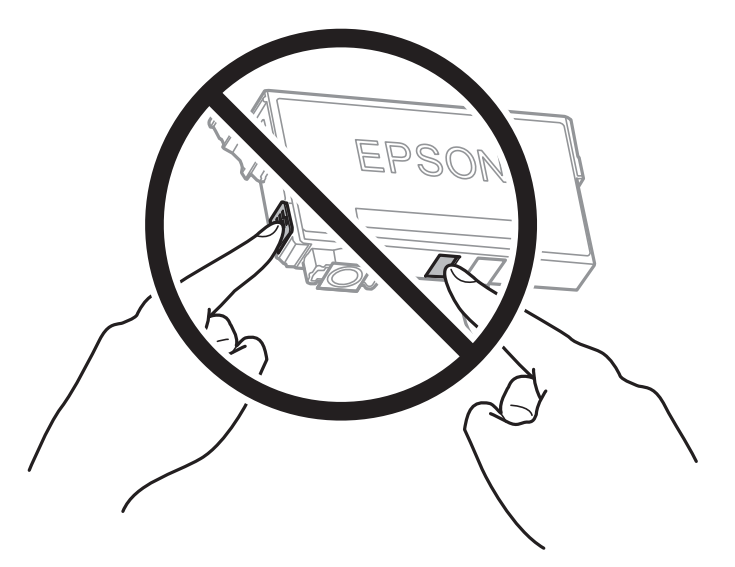

התקן את כל מחסניות הדיו; אחרת לא תוכל להדפיס. $\Box$ 

 $\Box$ אל תחליף מחסניות דיו ללא אספקת חשמל.אל תזיז את ראש ההדפסה ביד; אחרת יתכן שתפגע במדפסת.

 $\Box$ אל תכבה את המדפסת בשעה שהיא טוענת דיו.אם טעינת הדיו לא הושלמה יתכן שלא תוכל להדפיס.

- הל תשאיר את המדפסת ללא מחסניות דיו או אל תכבה את המדפסת במהלך החלפת מחסנית דיו.אחרת, הדיו ∏אל ההדפסה ללא מחסניות<br>הנותר בנחירי ראש ההדפסה יתייבש ואפשר שלא יהיה ביכולתר להדפיס.
- אם יש צורך להסיר את מחסנית הדיו באופן זמני יש לוודא ששטח אספקת הדיו מוגן מלכלוך ומאבק.אחסן את G מחסנית הדיו באותה הסביבה כמושל המדפסת, כשפתח אספקת הדיו פונה למטה או הצידה.אל תאחסן מחסניות דיו עם פתח אספקת הדיו פונה למעלה.כיוון שיציאת אספקת הדיו מכילה שסתום לשליטה בשחרור הדיו אין צורך<br>להשתמש במכסים או פקקים משלך.
- ⊡ מחסניות דיו שמסירים אותן יכולות להימרח בדיו סביב פתח אספקת הדיו ולכן יש להקפיד לא למרוח דיו על השטח<br>הסובב אותן בעת ההסרה.
- מדפסת זאת משתמשת במחסניות דיו המצוידות בשבב ירוק המשגיח על מידע כגון כמות הדיו הנותרת בכל  $\Box$ מחסנית.פירושו של דבר הוא שאפילו אם מסירים את המחסנית מהמדפסת לפני שהיא מנוצלת לגמרי עדיין אפשר להשתמש במחסנית אחרי שמכניסים אותה חזרה למדפסת.אולם כאשר מכניסים מחסנית חזרה יתכן שתהיה<br>צריכת דיו מסוימת כדי להבטיח את ביצועי המדפסת.
- ⊂ לקבלת יעילות דיו מרבית יש להסיר מחסנית דיו רק כאשר מוכנים להחליף אותה.מחסניות דיו שמצב הדיו שלהן ∏<br>נמוך, יתכן שלא יתאפשר להשתמש בהן כשמכניסים אותן מחדש.
- כדי להבטיח קבלת איכות הדפסה מעולה וכדי לעזור לשמור על ראש ההדפסה יש רזרבה משתנה של דיו הנשארת  $\Box$ במחסנית לשם הבטיחות כאשר המדפסת מציינת שיש להחליף את המחסנית.התפוקה המצוינת אינה כוללת את הרזרבה הזו.
	- אמנם יתכן שהמחסניות מכילות חומרים ממוחזרים אולם עובדה זאת אינה משפיעה על תפקוד המדפסת ועל S<br>ביצוטיה.
		- המפרט והמראה של מחסנית הדיו יכולים להשתנות ללא הודעה מראש, לשם שיפור. $\Box$
		- שסור לפרק את מחסנית הדיו או לשפץ אותה אחרת יתכן שלא תוכל להדפיס כרגיל.  $\square$ 
			- $\Box$ אי אפשר להשתמש במחסניות שצורפו למדפסת לשם ההחלפה.

⊡התפוקות שצוינו יכולות להשתנות, תלוי בתמונות שמדפיסים, בסוג הנייר שמשתמשים בו, בתדירות ההדפסות<br>ובתנאי סביבה כגוו טמפרטורה.

**צריכת דיו**

- ם כדי לשמור שביצועי ראש ההדפסה יהיו מיטביים המדפסת צורכת כמות דיו מסוימת מכמה מחסניות, לא רק⊇<br>בשעת ההדפסה אלא גם בשעת פעולות תחזוקה כגוו החלפת מחסניות דיו וניקוי ראש.
- כאשר מדפיסים בשחור-לבן או בגווני אפור אפשר להשתמש בדיו צבעונית במקום בשחורה, תלוי בהגדרות סוג $\Box$ הנייר או בהגדרות איכות ההדפסה.הסיבה לכך היא שלשם יצירת הצבע השחור משתמשים בתערובת של דיו<br>צבעונית.
- הדיו במחסניות הדיו שסופקו עם המדפסת נצרכת חלקית במהלך ההקמה הראשונית של המדפסת.כדי לשמור על  $\Box$ הדפסות איכותיות ראש ההדפסה שבמדפסת ייטען בדיו במלואו.תהליך חד-פעמי זה צורך כמות מסוימת של דיו<br>ולכו יתכו שהמחסניות הללו ידפיסו פחות עמודים בהשוואה למחסניות דיו אחרות.

# **החלפה של מחסניות דיו**

כאשר מוצגת הודעה המבקשת ממך להחליף את מחסניות הדיו, הקש <mark>מדריך</mark> ואז צפה באנימציות המוצגות בלוח<br>הבקרה כדי ללמוד כיצד להחליף את מחסניות הדיו.

במסך הבית, ואז פעל בהתאם להוראות המוצגות על גבי המסך.לפרטים, הקש **מדריך**. אם אתה צריך להחליף את מחסניות הדיו לפני שהן התרוקנו, בחר את **הגדרות** <sup>&</sup>gt; **תחזוקה** <sup>&</sup>gt; **החלפת מחסניות דיו**

**מידע קשור**

- | "קודים של מחסניות [דיו" בעמוד](#page-211-0) 212
- $\,$  אמצעי זהירות בנושא טיפול במחסניות [דיו" בעמוד](#page-213-0) $\,$

# **קוד תיבת התחזוקה**

חברת Epson ממליצה להשתמש בתיבת תחזוקה מקורית של Epson. הקוד הבא הוא הקוד של תיבת התחזוקה המקורית של Epson. T6711

## **אמצעי זהירות בזמן השימוש בתיבת התחזוקה**

קרא את ההוראות הבאות לפני החלפת תיבת התחזוקה.

אסור לגעת בשבב הירוק בצדה של תיבת התחזוקה.אם תעשה זאת יתכן שהדבר ימנע הדפסה ופעולה רגילה.  $\Box$ 

אסור להטות את תיבת התחזוקה המשומשת לפני שאוטמים אותה בשקית; אחרת הדיו עלולה לדלוף. $\Box$ 

שמור את תיבת התחזוקה הרחק מאור שמש ישיר. $\Box$ 

שסור להחליף את תיבת התחזוקה בשעת ההדפסה; אחרת הדיו עלולה לדלוף. $\Box$
תסור להשתמש שימוש חוזר בתיבת תחזוקה שהוסרה מהמדפסת ונשארה בנפרד לזמן ממושך.הדיו בתוך התיבה Q<br>התקשתה ואי אפשר לספוג עוד דיו.

אין להסיר את תיבת התחזוקה אלא בזמן החלפתה; אחרת הדיו עלולה לדלוף. $\Box$ 

# **החלפת תיבת התחזוקה**

במחזורי הדפסה מסוימים יתכן שכמות קטנה של דיו עודפת תיאסף בתיבת התחזוקה.כדי למנוע דליפה מתיבת התחזוקה, המדפסת מעוצבת כך שתפסיק להדפיס כאשר תיבת התחזוקה מגיעה לקצה גבול יכולת הספיגה שלה.הצורך בכך, והתדירות, משתנים בהתאם למספר הדפים שמודפסים, סוג החומר שמודפס ומספר מחזורי הניקוי<br>שהמדפסת מבצעת.

כאשר מוצגת הודעה המבקשת ממך להחליף את תיבת התחזוקה, עיין באנימציות המוצגות בלוח הבקרה.הצורך להחליף את תיבת התחזוקה, אין פירושו הוא שהמדפסת הפסיקה לפעול בהתאם למפרט שלה.אחריות Epson אינה<br>כוללת את עלות ההחלפה הזאת.התיבה היא חלק שהמשתמש יכול לתת לו שירות.

*לתשומת לבך:*

*כשתיבת התחזוקה מלאה אי אפשר להדפיס כדי למנוע דליפת דיו ועליך להחליף אותה.עם זאת, התכונות שאינן קשורות להדפסה זמינות.*

**מידע קשור**

- $\,$  "קוד תיבת [התחזוקה" בעמוד](#page-215-0) 216 $\,$
- $\,$  אמצעי זהירות בזמן השימוש בתיבת [התחזוקה" בעמוד](#page-215-0) 216 $\,$

### **הדפסה זמנית עם דיו שחור**

כאשר מפלס הדיו צבעוני נמוך ועדיין נותר דיו שחור, באפשרותך להשתמש בהגדרות הבאות כדי להמשיך בהדפסה<br>למש זמו קצר באמצעות הדיו השחור בלבד.

❏סוג נייר: סוגי נייר רגיל, מעטפה

❏צבע: שחור-לבן או **גווני אפור**

❏ללא שוליים: לא נבחר

 $\Box$ 3 EPSON Status Monitor מאופשרת (בעת הדפסה מתוך מנהל התקן המדפסת ב-Windows.)

מכיוון שתכונה זו זמינה רק למשך כחמישה ימים, יש להחליף את מחסנית הדיו המרוקנת בהקדם האפשרי. *לתשומת לבך:*

❏ *אם לא מאפשרים את 3 Monitor Status EPSON, היכנס אל מנהל ההתקן של המדפסת, לחץ על הגדרות מורחבות בכרטיסייה תחזוקה ולאחר מכן בחר הפעל את 3 Monitor Status EPSON.*

❏ *משך הזמן הזמין תלוי בתנאי השימוש.*

### **הדפסה זמנית בדיו שחור — לוח בקרה**

.1 כאשר מוצגת הודעה המבקשת ממך להחליף את מחסניות הדיו, הקש **המשך**.

מוצגת הודעה האומרת לך שתוכל להדפיס זמנית עם דיו שחור.

- .2 בדוק את ההודעה, ואז הקש **המשך**.
- .3 אם ברצונך להדפיס בשחור-לבן, בחר **לא, הזכר לי מאוחר יותר**.

העבודה הנמצאת בביצוע בוטלה.

4. עכשיו תוכל להעתיק מסמכי מקור או להדפיס פקסים שהתקבלו על נייר רגיל בשחור-לבן.בחר את התכונה שבה<br>אתה רוצה מתוך מסך הבית.

*העתקה ללא גבולות אינה זמינה. לתשומת לבך:*

### **הדפסה זמנית עם דיו שחור — Windows**

.1 כשמופיע החלון הבא, בטל את ההדפסה.

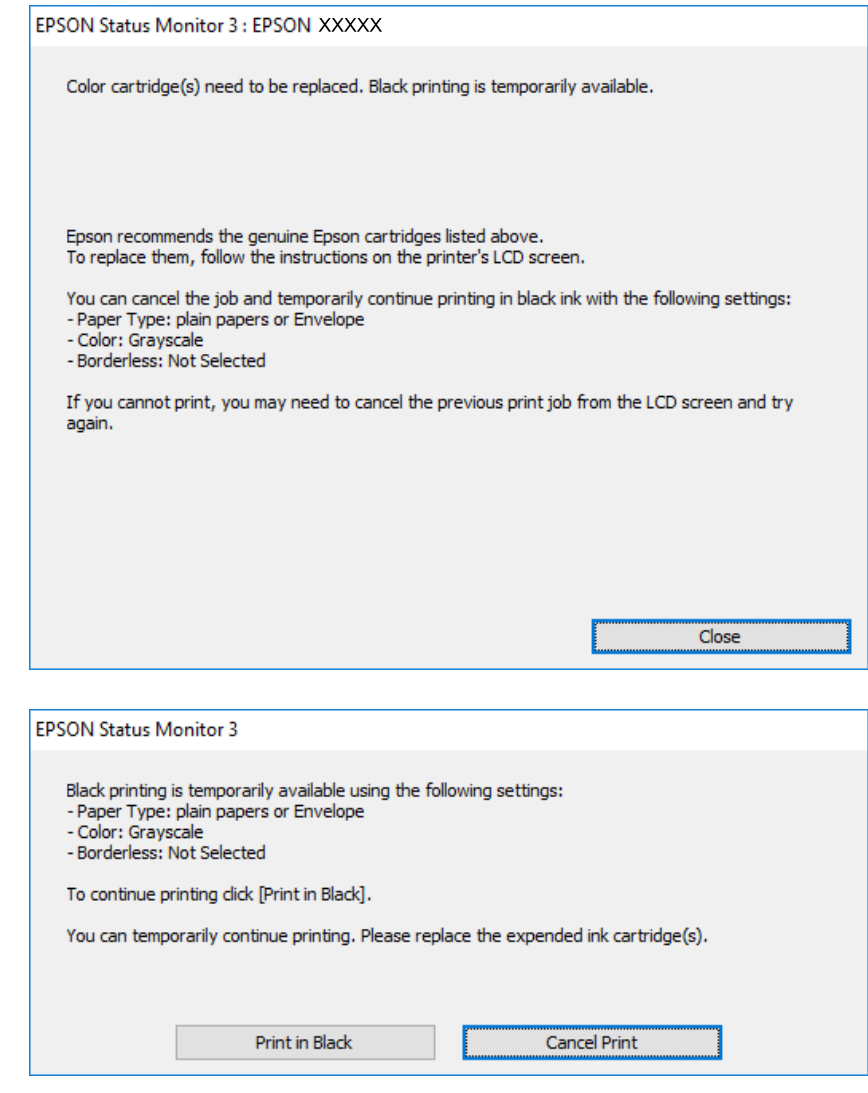

*אם אינך יכול לבטל הדפסה דרך המחשב, בטל אותה דרך לוח הבקרה של המדפסת. לתשומת לבך:*

.2 עבור לחלון של מנהל ההתקן של המדפסת.

- .3 נקה את האפשרות **ללא שוליים** בכרטיסייה **ראשי**.
- .4 בחר באפשרות **סוגי נייר רגיל** או באפשרות **מעטפה** עבור ההגדרה **סוג דף** בכרטיסייה **ראשי**.
	- .5 בחר **גווני אפור**.
- .6 הגדר את הפריטים האחרים בכרטיסיות **ראשי** ו-**אפשרויות נוספות** לפי הצורך, ולאחר מכן לחץ על **אישור**.
	- .7 לחץ על **הדפס**.
	- .8 לחץ על **הדפס בשחור** בחלון שמופיע.

#### **מידע קשור**

 $81$  "גישה אל מנהל ההתקן של [המדפסת" בעמוד](#page-80-0)  $\blacklozenge$ 

# **הדפסה זמנית עם דיו שחור — OS Mac**

*כדי להשתמש בתכונה זו דרך רשת, התחבר באמצעות Bonjour. לתשומת לבך:*

- .1 לחץ על סמל המדפסת ב-**תחנת עגינה**.
	- .2 בטל את העבודה.

*אם אינך יכול לבטל הדפסה דרך המחשב, בטל אותה דרך לוח הבקרה של המדפסת. לתשומת לבך:*

- 3. בחר באפשרות העדפות המערכת מתוך התפריט  $\leq$  > מדפסות וסורקים (או הדפסה וסריקה, הדפסה ופקס),<br>ולאחר מכו בחר את המדפסת.לחץ על אפשרויות וציוד > אפשרויות (או מנהל התקן).
	- .4 בחר באפשרות **מופעל** עבור ההגדרה **הדפס זמנית בשחור**.
		- .5 עבור לתיבת הדו-שיח להדפסה.
		- .6 בחר באפשרות **הגדרות הדפסה** בתפריט שנפתח.
	- .7 בחר כל גודל נייר שהוא למעט גודל ללא שוליים, עבור ההגדרה **גודל דף**.
		- .8 בחר באפשרות **סוגי נייר רגיל** או **מעטפה** עבור ההגדרה **סוג מדיה**.
			- .9 בחר **גווני אפור**.
			- .10הגדר את הפריטים האחרים לפי הצורך.
				- .11לחץ על **הדפס**.

# **חיסכון בדיו שחורה כאשר מפלס הדיו השחורה נמוך (עבור Windows בלבד)**

כאשר מפלס הדיו השחורה הוא נמוך ונשארה מספיק דיו צבעונית תוכל להשתמש בתערובת של דיו בצבעים שונים<br>כדי להדפיס צבע שחור. באפשרותך להמשיך להדפיס תוך כדי הכנת מחסנית דיו שחורה להחלפה.

תכונה זו זמינה רק אם בוחרים את ההגדרות להלן במנהל ההדפסה.

❏סוג דף: **סוגי נייר רגיל**

❏איכות: **רגיל**

זמין :EPSON Status Monitor 3❏

*לתשומת לבך:*

❏ *אם לא מאפשרים את 3 Monitor Status EPSON, היכנס אל מנהל ההתקן של המדפסת, לחץ על הגדרות מורחבות בלשונית תחזוקה ולאחר מכן בחר הפעל את 3 Monitor Status EPSON.*

❏ *שחור מורכב נראה שונה במקצת משחור טהור. זאת ועוד, המדפסת מדפיסה לאט יותר.*

❏ *המדפסת משתמשת עדיין בדיו שחורה כדי לשמור על איכות ראש ההדפסה.*

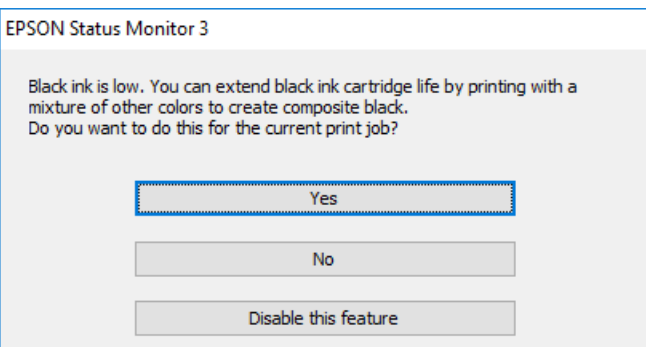

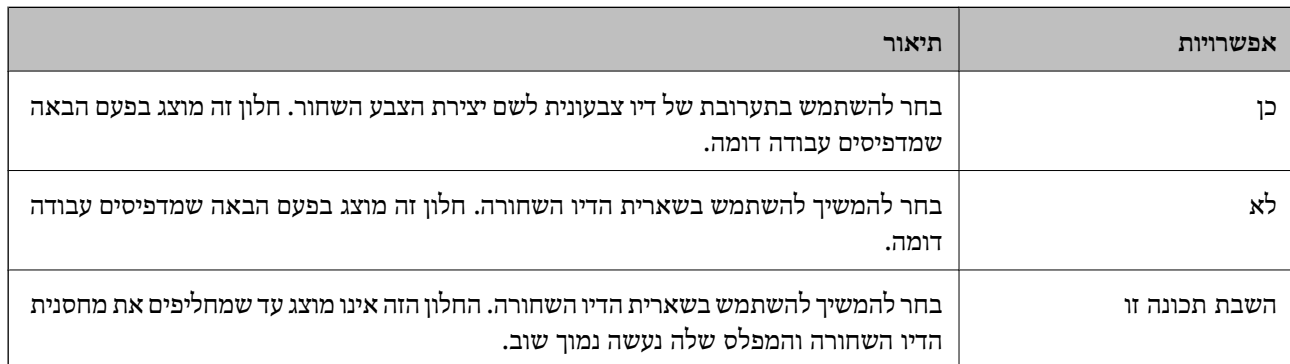

# **תחזוקת המדפסת**

### **בדיקת ראש ההדפסה וניקויו**

אם הנחירים סתומים התדפיסים נעשים דהויים, יש רצועות נראות לעין או שמופיעים צבעים לא צפויים. כשאיכות ההדפסה יורדת השתמש בתכונת בדיקת הנחירים ובדוק אם הנחירים סתומים. אם הנחירים סתומים נקה את ראש ההדפסה.

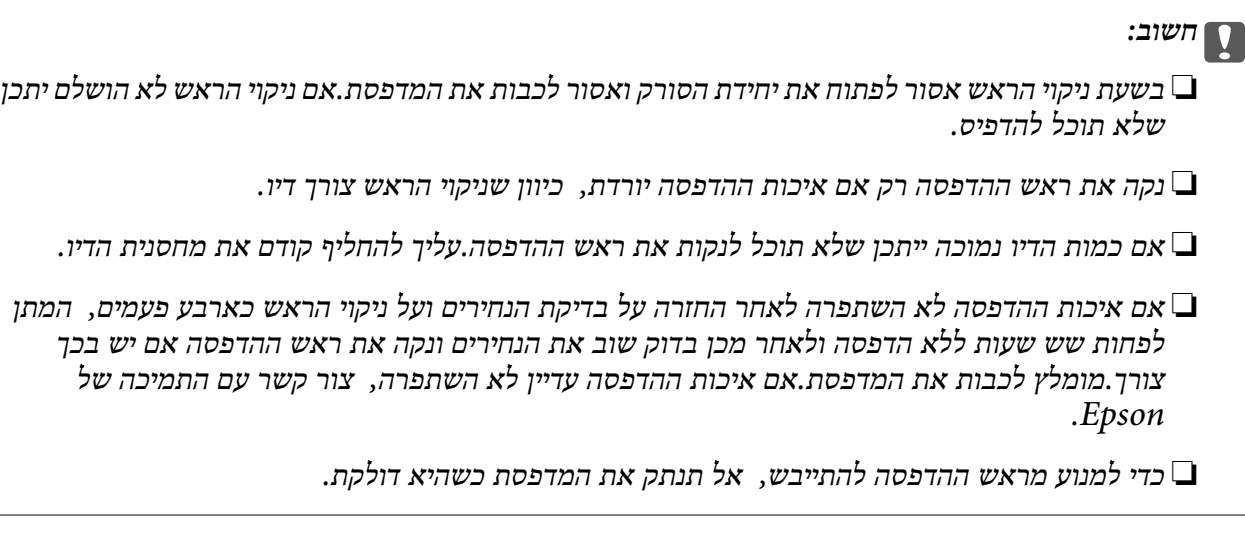

# **בדיקת ראש ההדפסה וניקויו — לוח הבקרה**

- . הכנס דף רגיל בגודל  $\rm A4$  אל מחסנית נייר.  $_1$ אם המדפסת שלך מצוידת בשתי מחסניות נייר, טען נייר לתוך מחסנית נייר .1
	- .2 בחר ב-**הגדרות** במסך הבית.
	- .3 בחר באפשרות **תחזוקה** > **בדיקת פיית ראש ההדפסה**.
	- .4 פעל לפי ההוראות שמופיעות על המסך להדפסת תבנית בדיקת החרירים.
- .5 בדוק את תבנית ההדפסה.אם רואים בתבנית קווים שבורים או קטעים חסרים, כפי שמוצג בתבנית "NG" אפשר שנחירי ראש ההדפסה סתומים.עבור לשלב הבא.אם אינך רואה קווים שבורים או קטעים חסרים כמו בדפוס<br>"OK" הבא, הנחירים אינם סתומים.סגור את התכונה של בדיקת החרירים.

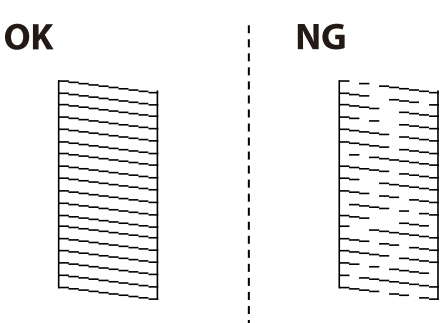

- .6 בחר **ניקוי ראש ההדפסה**.
- .7 בחר באחת מהאפשרויות הבאות בהתאם לתוצאה של בדיקת הפיה.

❏**כל הצבעים**: כשנמצאו תקלות בתבנית של כל הצבעים (BK, Y, M ו-C(

❏**הכל חוץ משחור**: כאשר נמצאו פגמים בתבניות של כל צבע מחוץ לשחור.(Y, M, ו- C(

❏**שחור בלבד**: כשנמצאה תקלה רק בתבנית של השחור (BK(

8. בגמר הניקוי, הדפס שוב את תבנית הבדיקה של נחירי ראש ההדפסה.חזור על הניקוי ועל הדפסת התבנית עד שכל<br>הקווים יודפסו בשלמותם.

#### **מידע קשור**

 $_51$  "הטענת נייר לתוך ה-מחסנית נייר $\blacktriangleright$  בעמוד"

### **בדיקת ראש ההדפסה וניקויו — Windows**

- . הכנס דף רגיל בגודל  $A$ אל מחסנית נייר.  $1$ אם המדפסת שלך מצוידת בשתי מחסניות נייר, טען נייר לתוך מחסנית נייר .1
	- .2 עבור לחלון של מנהל ההתקן של המדפסת.
		- .3 לחץ על **בדיקת פיה** בכרטיסייה **תחזוקה**.
	- .4 פעל בהתאם להוראות המוצגות על המסר.

#### **מידע קשור**

- $_51$  "הטענת נייר לתוך ה-מחסנית נייר $\blacktriangleright$  בעמוד"
- $81$  "גישה אל מנהל ההתקן של [המדפסת" בעמוד](#page-80-0)  $\blacklozenge$

# **בדיקת ראש ההדפסה וניקויו — OS Mac**

. הכנס דף רגיל בגודל  $\rm A4$  אל מחסנית נייר.  $_1$ 

אם המדפסת שלך מצוידת בשתי מחסניות נייר, טען נייר לתוך מחסנית נייר .1

- ולאחר מכן בחר את המדפסת. .2 בחר באפשרות **העדפות המערכת** מתוך התפריט <sup>&</sup>gt; **מדפסות וסורקים** (או **הדפסה וסריקה**, **הדפסה ופקס**),
	- .3 לחץ על **אפשרויות וציוד** > **שירות** > **פתח שירות מדפסת**.
		- .4 לחץ על **בדיקת פיה**.
		- .5 פעל בהתאם להוראות המוצגות על המסך.

#### **מידע קשור**

 $_51$  "הטענת נייר לתוך ה-מחסנית נייר $\blacktriangleright$  בעמוד"

### **יישור ראש ההדפסה**

אם רואים שקווים אנכיים אינם מיושרים כהלכה או אם רואים תמונות מטושטשות יש ליישר את ראש ההדפסה.

# **יישור ראש ההדפסה — לוח הבקרה**

- .1 הכנס דף רגיל בגודל  $\rm A4$  אל מחסנית נייר. אם המדפסת שלך מצוידת בשתי מחסניות נייר, טען נייר לתוך מחסנית נייר .1
	- .2 בחר ב-**הגדרות** במסך הבית.
	- .3 בחר באפשרות **תחזוקה** > **יישור ראש הדפסה**.
- .4 בחר את **יישור אנכי** או **יישור אופקי**, ופעל על פי ההוראות שעל המסך כדי להדפיס תבנית יישור. ❏יישור אנכי: בחר בתכונה זו אם ההדפסות מטושטשות או הקווים לאורך נראים לא ישרים. יישור אופקי: בחר באפשרות זו אם אתה רואה פסים מרוחים לרוחב במרווחים קבועים. $\Box$ 
	- .5 פעל לפי ההוראות שמופיעות על המסך ליישור ראש ההדפסה. ❏יישור אנכי: מצא את המספר של התבנית הישרה ביותר בכל קבוצה והזן אותו.

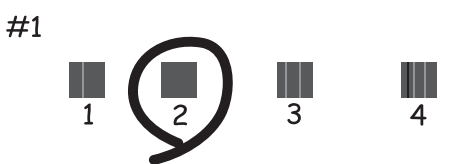

 $\Box$ יישור אופקי: מצא והזן את המספר של התבנית הכי פחות מופרדת והכי חופפת.

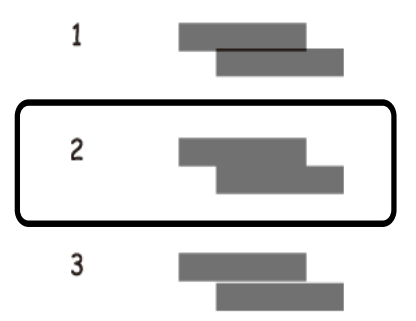

**מידע קשור**  $_51$  "הטענת נייר לתוך ה-מחסנית נייר $\blacktriangleright$  בעמוד"

# **ניקוי נתיב הנייר ממריחות דיו**

כאשר התדפיסים מרוחים או שרוטים, נקה את הגלגלת בפנים.

# *חשוב:* c

<span id="page-223-0"></span>*אין להשתמש בנייר טישו לניקוי בתוך המדפסת.נחירי ראש ההדפסה עלולים להיסתם מסיבי בד.*

- .1 הכנס נייר רגיל בגודל  $\rm A3$  אל מקור הנייר שתרצה לנקות.
	- .2 היכנס אל התפריט **הגדרות** ממסך הבית.
	- .3 בחר באפשרות **תחזוקה** > **ניקוי מיישר הנייר**.
- .4 בחר את מקור הנייר ופעל לפי ההוראות שבמסך כדי לנקות את נתיב הנייר.

*לתשומת לבך: חזור על התהליך עד שהנייר לא יוכתם בדיו.אם יש עדיין מריחות או שריטות בהדפסות, נקה את מקורות הנייר האחרים.*

#### **מידע קשור**  $_51$  "הטענת נייר לתוך ה-מחסנית נייר $\blacktriangleright$  בעמוד"

### **ניקוי מזין המסמכים האוטומטי**

כאשר התמונות המועתקות או הסרוקות ממזין המסמכים האוטומטי הן מרוחות או כאשר המסמכים המקוריים אינם<br>מוזנים כהלכה במזין המסמכים האוטומטי, נקה את מזין המסמכים האוטומטי.

#### *חשוב:* $\sqrt{2}$

*לעולם אל תשתמש באלכוהול או במדלל לניקוי המדפסת. הכימיקלים האלה עלולים להזיק למדפסת.*

.1 פתח את מכסה מזין המסמכים האוטומטי.

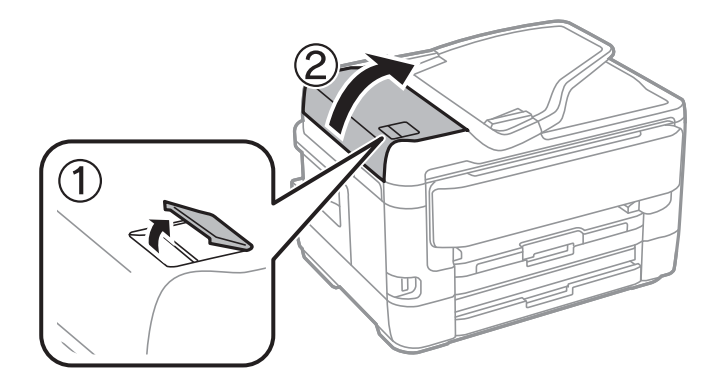

.2 השתמש בסמרטוט רך ולח כדי לנקות את הגלגלת ואת פנים מזין המסמכים האוטומטי.

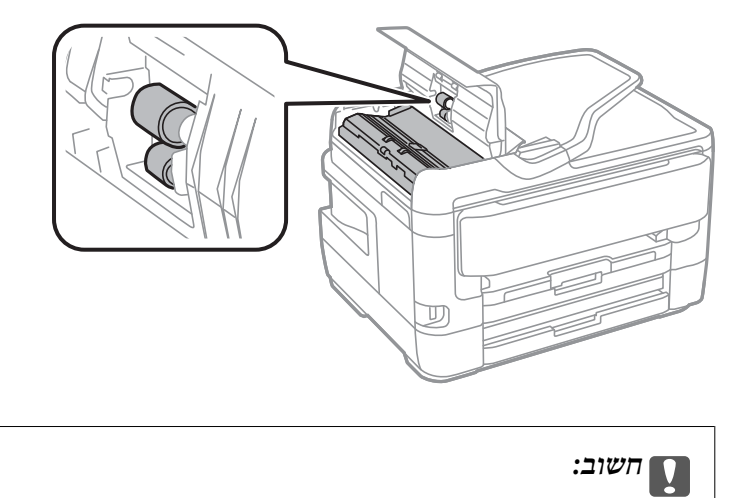

*השימוש במטלית יבשה עלול להזיק לפני הגליל. יש להשתמש ב -ADF רק אחרי שהגליל התייבש.*

.3 פתח את מכסה המסמכים.

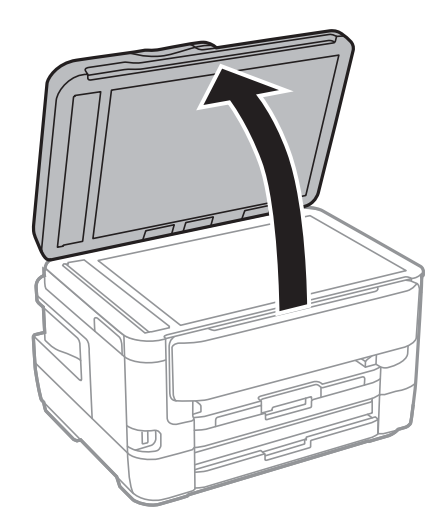

.4 נקה את החלק המופיע באיור.

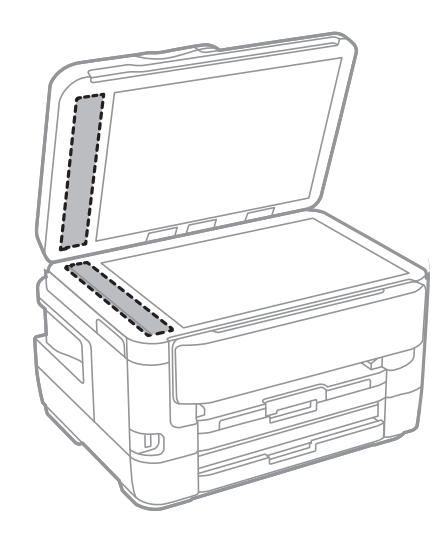

# *חשוב:* c

❏ *אם משטח הזכוכית מוכתם בשומן או בחומר אחרשקשה להסירו, השתמשבכמות קטנהשל מנקה זגוגיות ובסמרטוט רך כדי להסירו. נגב את כל שאריות הנוזל.*

- ❏ *אל תלחץ חזק מדי על משטח הזכוכית.*
- ❏ *הקפד לא לשרוט את משטח הזכוכית ולא לפגוע בו. משטח זכוכית פגוע יכול להפחית את איכות הסריקה.*

### **ניקוי משטח סריקה**

כאשר ההעתקים או התמונות הסרוקות מרוחים, נקה את משטח סריקה.

### !*זהירות:*

*היזהר לא ללכוד את ידך או את אצבעותיך בעת פתיחת מכסה המסמכים או סגירתו. אם לא תיזהר, אתה עלול להיפצע.*

# *חשוב:* c

*לעולם אל תשתמש באלכוהול או במדלל לניקוי המדפסת. הכימיקלים האלה עלולים להזיק למדפסת.*

#### .1 פתח את מכסה המסמכים.

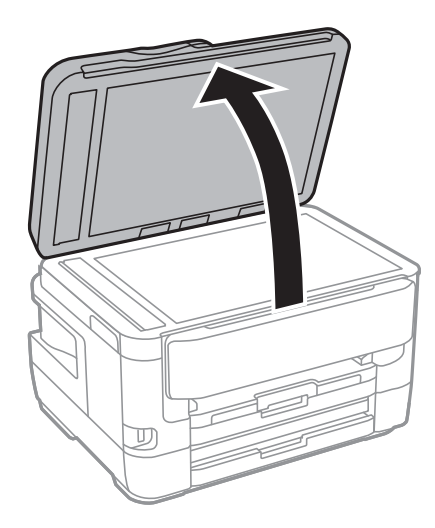

.2 השתמש בסמרטוט רך, יבש ונקי כדי לנקות את משטח משטח סריקה.

# *חשוב:* c

❏ *אם משטח הזכוכית מוכתם בשומן או בחומר אחרשקשה להסירו, השתמשבכמות קטנהשל מנקה זגוגיות ובסמרטוט רך כדי להסירו. נגב את כל שאריות הנוזל.*

❏ *אל תלחץ חזק מדי על משטח הזכוכית.*

❏ *הקפד לא לשרוט את משטח הזכוכית ולא לפגוע בו. משטח זכוכית פגוע יכול להפחית את איכות הסריקה.*

# **שירותי רשת ומידע על התוכנה**

סעיף זה מציג את שירותי הרשת ומוצרי התוכנה שזמינים עבור המדפסת שלך באתר של Epson או בדיסק התוכנה<br>המצורף.

# **אפליקציה עבור הגדרת תצורת פעולות מדפסת (Web (Config**

Config Web הוא יישום הפועל בדפדפן אינטרנט כגון Explorer Internet ו-Safari, במחשב או בהתקן חכם.באפשרותך לאשר את מצב המדפסת או לשנות את הגדרות שירותי הרשת ואת הגדרות המדפסת.כדי להשתמש<br>ב Web Config. חבר את המדפסת ואת המחשב או את ההתקן לאותה הרשת.

הדפדפנים להלן נתמכים.

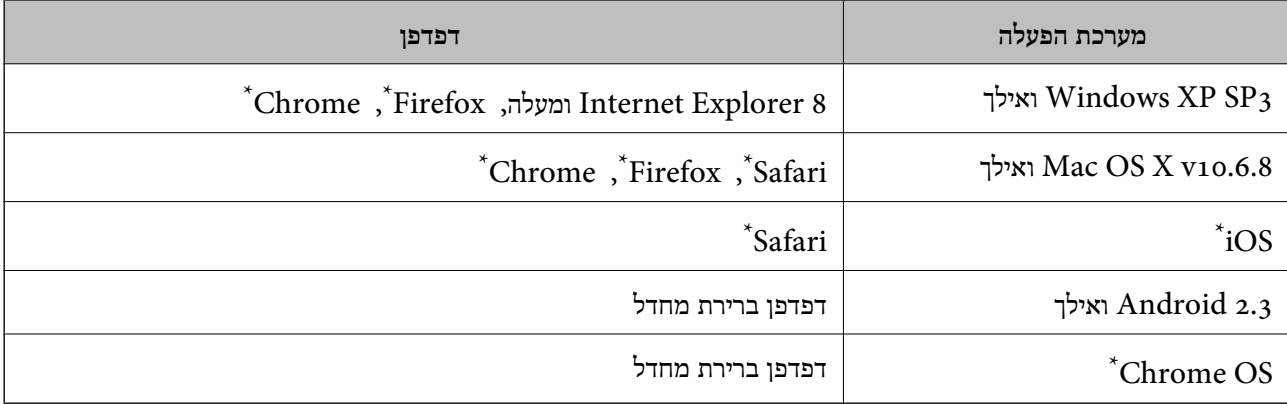

השתמש בגרסה העדכנית ביותר.

# **הפעלת Config Web בדפדפן אינטרנט**

.1 בדוק את כתובת ה -IP של המדפסת.

הקש על סמל הרשת במסך הבית של המדפסת, ואז הקש על שיטות החיבור הפעיל כדי לאשר את כתובת ה-IP<br>של המדפסת.

```
תוכל לבדוק גם את כתובת ה-IP באמצעות הדפסת דו"ח חיבור רשת. לתשומת לבך:
```
.2 הפעל דפדפן אינטרנט ממחשב או מהתקן חכם ולאחר מכן הזן את כתובת ה -IP של המדפסת.

תבנית:

```
/:http :IPv4)/כתובת ה-IP של המדפסת/:http :
6IPv: http//:]כתובת ה -IP של המדפסת]/
                               דוגמאות:
      /192.168.100.201//:http :IPv4
   /[1000:1::db8:2001]//:http :IPv6
```
*באמצעות המכשיר החכם באפשרותך להפעיל את Config Web ממסך התחזוקה של iPrint Epson. לתשומת לבך:*

```
מידע קשור
```
ו בעמוד "Epson iPrint שימוש ביישום "Epson

```
_3רשת" בעמוד \blacklozenge
```
# **Windows-ב Web Config הפעלת**

בעת חיבור של מחשב למדפסת באמצעות WSD, בצע את הפעולות שלהלן להפעלת Config Web.

- .1 גישה למסך התקנים ומדפסות ב-Windows.
- Windows 10/Windows Server 2016❏ תחת **חומרה וקול**. לחץ לחיצה ימנית, אולחיצהשמאלית ממושכת, עללחצן 'התחל' ובחר **לוח הבקרה** <sup>&</sup>gt; **הצג התקנים ומדפסות**
	- Windows 8.1/Windows 8/Windows Server 2012 R2/Windows Server 2012❏ בחר **שולחן עבודה** > **הגדרות** > **לוח בקרה** > **הצג התקנים ומדפסות** ב **חומרה וקול** (או **חומרה**).
		- Windows 7/Windows Server 2008 R2❏ לחץ על לחצן 'התחל' ובחר **לוח הבקרה** > **הצג התקנים ומדפסות** תחת **חומרה וקול**.
			- Windows Vista/Windows Server 2008❏ לחץ על לחצן 'התחל' ובחר **לוח הבקרה** > **מדפסות** תחת **חומרה וקול**.
				- .2 לחץ באמצעות לחצן העכבר הימני על המדפסת שלך ובחר **מאפיינים**.
					- .3 בחר בלשונית **שירותי אינטרנט** ולחץ על ה -URL.

# **Mac OS-ב Web Config הפעלת**

- ולאחר מכן בחר את המדפסת. .1 בחר באפשרות **העדפות המערכת** מתוך התפריט <sup>&</sup>gt; **מדפסות וסורקים** (או **הדפסה וסריקה**, **הדפסה ופקס**),
	- .2 לחץ על **אפשרויות וציוד** > **הראה דף אינטרנט של מדפסת**.

# **יישום לסריקה של מסמכים ותמונות (2 Scan Epson(**

2 Scan Epson הוא יישום המיועד לבקרה על הסריקה.באפשרותך להתאים הגדרות אלה: גודל, רזולוציה, בהירות, ניגודיות ואיכות של התמונה הסרוקה.תוכל גם להפעיל את 2 Epson Scan מתוך אפליקציית סריקה<br>תואמת-TWAIN.לקבלת מידע נוסף, עיין בעזרה של היישום.

**הפעלה ב -Windows**

*עבור מערכות הפעלה Server Windows ודא שתכונת חוויית שולחן העבודה הותקנה. לתשומת לבך:*

Windows 10/Windows Server 2016❏

לחץ על הלחצן 'התחל', ואז בחר **EPSON** < **2 Scan Epson**.

- Windows 8.1/Windows 8/Windows Server 2012 R2/Windows Server 2012❏ הזן את שם היישום בצ'ארם החיפוש ולאחר מכן בחר בסמל המוצג.
- Windows 7/Windows Vista/Windows XP/Windows Server 2008 R2/Windows❏ Server 2008/Windows Server 2003 R2/Windows Server 2003

**2 Scan**. לחץ על לחצן 'התחל', ולאחר מכן בחר **כל התוכניות** או **תוכניות** <sup>&</sup>gt; **EPSON** <sup>&</sup>lt; **2 Scan Epson** <sup>&</sup>lt;**Epson**

**הפעלה ב -OS Mac**

*לתשומת לבך: 2 Scan Epson אינו תומך בתכונת החלפת המשתמשים המהירה של OS Mac.כבה את החלפת המשתמשים המהירה.*

בחר באפשרות **עבור אל** > **יישומים** > **Software Epson** < **2 Scan Epson**.

#### **מידע קשור**

- $_1$ 46 "סריקה באמצעות 2 "Epson Scan  $_2$  "סריקה  $\blacklozenge$
- התקנת האפליקציות העדכניות [ביותר" בעמוד](#page-234-0) 235 $^{\prime\prime}$

### **הוספת סורק הרשת**

פני שתשתמש ב2- Scan Epson, עליך להוסיף את סורק הרשת.

- .1 הפעל את התוכנה, ואז לחץ **הוסף** במסך **הגדרות סורק**.
	- *לתשומת לבך:*

❏ *אם הוסף מסומן באפור, לחץ אפשר ביצוע עריכה.*

❏ *אם מוצג המסך הראשי של 2 Scan Epson הרי שהוא כבר חובר לסורק.אם ברצונךלהתחבר לרשת אחרת, בחר סורק > הגדרות כדי לפתוח את מסך הגדרות סורק.*

.2 הוסף את סורק הרשת.הזן את הפריטים הבאים, ואז לחץ על **הוסף**.

❏**דגם**: בחר את הסורק שברצונך להוסיף.

❏**שם**: הזן את שם הסורק בפחות מ- 32 תווים.

❏**חפשרשת**: כאשר המחשב והסורק נמצאים באותה רשת, מוצגת כתובת ה -IP.אם היא אינה מוצגת, לחץ על הלחצן .אם כתובת ה -IP עדיין אינה מוצגת, לחץ **הזן כתובת**, ואז הזן ישירות את כתובת ה -IP.

.3 בחר את הסורק במסך **הגדרות סורק** ואז לחץ **אישור**.

# <span id="page-230-0"></span>**אפליקציה להגדרת תצורת פעולות סריקה מלוח הבקרה (Epson Event Manager)**

Manager Event Epson הוא יישום המאפשר לנהל סריקה מלוח הבקרה ולשמור תמונות במחשב.באפשרותך להוסיף הגדרות משלך כהגדרות קבועות מראש כגון סוג המסמך, מיקום התיקייה לשמירה ותבנית התמונה.לקבלת<br>מידע נוסף, עייו בעזרה של היישום.

*מערכות הפעלה Server Windows אינן נתמכות. לתשומת לבך:*

**הפעלה ב -Windows**

#### Windows 10<del>□</del>

לחץ על הלחצן 'התחל', ואז בחר **Software Epson** < **Manager Event**.

#### Windows 8.1/Windows 8❏

הזן את שם היישום בצ'ארם החיפוש ולאחר מכן בחר בסמל המוצג.

#### Windows 7/Windows Vista/Windows XP❏

לחץ על לחצן 'התחל' ואז בחר **כל התכניות** או **תוכניות** > **Software Epson** < **Manager Event**.

**הפעלה ב -OS Mac**

.**Event Manager** < **Epson Software** < **אפליקציות** > **אל עבור**

**מידע קשור**

התקנת האפליקציות העדכניות [ביותר" בעמוד](#page-234-0) 235 $^{\prime\prime}$ 

# **אפליקציה עבור הגדרת פעולות פקס ושליחת פקסים (FAX (Utility**

Utility FAX הוא יישום המאפשר לקבוע תצורה של הגדרות שונות לשם שליחת פקסים ממחשב.באפשרותך ליצור את רשימת אנשי הקשר לשימוש בעת שליחת פקס או לערוך אותה, לקבוע את התצורה כך שפקסים<br>שמתקבלים יישמרו במחשב בתבנית PDF וכו הלאה.לקבלת מידע נוסף, עיין בעזרה של היישום.

#### *לתשומת לבך:*

❏ *מערכות הפעלה Server Windows אינן נתמכות.*

❏ *ודא שהתקנת את מנהל ההתקן של המדפסת לפני התקנת Utility FAX.*

#### **הפעלה ב -Windows**

Windows 10<del>□</del>

לחץ על הלחצן 'התחל', ובחר **Software Epson** < **Utility FAX**.

#### Windows 8.1/Windows 8❏

הזן את שם היישום בצ'ארם החיפוש ולאחר מכן בחר בסמל המוצג.

#### Windows 7/Windows Vista/Windows XP❏

לחץ על לחצן התחל ובחר **כל התכניות** (או **תוכניות**) > **Software Epson** < **Utility FAX**.

#### **הפעלה ב -OS Mac**

בחר העדפות מערכת מהתפריט "C > מדפסות וסורקים (או הדפסה וסריקה, הדפסה ופקס), ולאחר מכן בחר את<br>המדפסת FAX).לחץ על אפשרויות וציוד > שירות > פתח שירות מדפסת.

#### **מידע קשור**

- | "קבלת פקסים [במחשב" בעמוד](#page-187-0) 188
- התקנת האפליקציות העדכניות [ביותר" בעמוד](#page-234-0) 235 $^{\prime\prime}$

# **אפליקציה לשליחת פקסים (מנהל ההתקן FAX-PC(**

מנהל ההתקן FC-FAX הוא יישום המאפשר לשלוח כפקס ישירות מהמחשב מסמך שנוצר ביישום נפרד.מנהל<br>ההתקן FC-FAX מותקן אוטומטית כשמתקינים את שירות הפקס.לקבלת מידע נוסף, עיין בעזרה של היישום.

#### *לתשומת לבך:*

❏ *מערכות הפעלה Server Windows אינן נתמכות.*

❏ *הפעולה משתנה, תלוי ביישום שמשתמשים בו כדי ליצור את המסמך.לקבלת מידע נוסף, עיין בעזרה של היישום.*

#### **גישה מתוך Windows**

או על **מאפיינים**. בתוך היישום, בחר **הדפס** או **הגדרות הדפסה** מתוך התפריט **קובץ**.בחר במדפסת (FAX (שלךואז הקלק על **העדפות**

#### **גישה מתוך OS Mac**

בתוך היישום, בחר **הדפס** מתוך התפריט קובץ.בחר את המדפסת (FAX) שלך בתור הגדרת ה-<mark>מדפסת</mark>, ולאחר מכן<br>בחר ב-הגדרות פקס או ב-הגדרות הנמענים מהתפריט המוקפץ.

#### **מידע קשור**

- | "שליחת פקס [ממחשב" בעמוד](#page-184-0) 185
- $_2$ 31 "אפליקציה עבור הגדרת פעולות פקס ושליחת פקסים (FAX Utility) "אפליקציה עבור ב

# **אפליקציה לפריסת צילומים (Epson Easy Photo Print)**

Print Photo Easy Epson הוא יישום המאפשר להדפיס בקלות תצלומים בעלי פריסות שונות.באפשרותך להציג את התמונה בתצוגה מתאימה ולהתאים את התמונות או את המיקום.באפשרותך גם להדפיס תמונות עם<br>מסגרת.לקבלת מידע נוסף, עיין בעזרה של היישום.

כשמדפיסים על נייר תצלומים מקורי של Epson, איכות הדיו מגיעה למידה מרבית והתדפיסים חדים וברורים.

כדי להדפיס ללא גבולות תוך שימוש ביישום הזמין בשוק יש לקבוע את ההגדרות שלהלן.

צור נתוני תמונה שיתאימו לגודל הנייר.אם הגדרת השוליים זמינה באפליקציה בה אתה משתמש, הגדר שוליים של  $\Box$ 

שאפשר את הגדרת ההדפסה ללא גבולות במנהל ההתקן של המדפסת. $\Box$ 

#### *לתשומת לבך:*

❏ *מערכות הפעלה Server Windows אינן נתמכות.*

❏ *כדי להשתמש ביישום זה יש להתקין את מנהל ההתקן של המדפסת.*

#### **הפעלה ב -Windows**

- Windows 10❏ לחץ על הלחצן 'התחל', ואז בחר **Software Epson** < **Print Photo Easy Epson**.
	- Windows 8.1/Windows 8❏ הזן את שם היישום בצ'ארם החיפוש ולאחר מכן בחר בסמל המוצג.
	- Windows 7/Windows Vista/Windows XP❏ **Print Photo Easy Epson**. לחץ על לחצן 'התחל' ובחר **כל התכניות** או **תוכניות** <sup>&</sup>gt; **Software Epson**<sup>&</sup>lt;

**הפעלה ב -OS Mac** .**Epson Easy Photo Print** < **Epson Software** < **אפליקציות** > **אל עבור**

> **מידע קשור** התקנת האפליקציות העדכניות [ביותר" בעמוד](#page-234-0) 235 $^{\prime\prime}$

# **אפליקציה עבור הדפסת דפי אינטרנט (Print Web-E(**

E-Web Print הוא יישום המאפשר להדפיס בקלות דפי אינטרנט בעלי פריסות שונות.לקבלת מידע נוסף, עיין<br>בעזרה של היישום.ניתן לגשת לעזרה מתפריט E-Web Print בסרגל הכלים E-Web Print.

#### *לתשומת לבך:*

❏ *מערכות הפעלה Server Windows אינן נתמכות.*

❏ *חפש דפדפנים נתמכים ואת הגרסה העדכנית ביותר באתר ההורדות.*

**התחלה**

כשמתקינים Print Web-E הוא מופיע בדפדפן שלך.לחץ על **Print** או על **Clip**.

**מידע קשור**

התקנת האפליקציות העדכניות [ביותר" בעמוד](#page-234-0) 235 $^{\prime\prime}$ 

# <span id="page-233-0"></span>**אפליקציה להגדרת התצורהשל התקנים רבים (EpsonNet (Config**

EpsonNet Config הוא יישום המאפשר להגדיר את כתובות ממשק הרשת ואת הפרוטוקולים שלה.לפרטים<br>נוספים, עיין במדריך התפעול עבור EpsonNet Config או בעזרה של האפליקציה.

**הפעלה ב -Windows**

Windows 10/Windows Server 2016❏

לחץ על הלחצן 'התחל', ואז בחר **EpsonNet** < **Config EpsonNet**.

Windows 8.1/Windows 8/Windows Server 2012 R2/Windows Server 2012❏

הזן את שם היישום בצ'ארם החיפוש ולאחר מכן בחר בסמל המוצג.

Windows 7/Windows Vista/Windows XP/Windows Server 2008 R2/Windows❏ Server 2008/Windows Server 2003 R2/Windows Server 2003

**Config**. לחץ עללחצן התחלובחר **כל התכניות** או **תוכניות** <sup>&</sup>gt; **EpsonNet** <sup>&</sup>lt; **SE Config EpsonNet** <sup>&</sup>lt; **EpsonNet**

**הפעלה ב -OS Mac**

**EpsonNet** <sup>&</sup>lt; **EpsonNet Config SE** <sup>&</sup>lt; **EpsonNet** <sup>&</sup>lt; **Epson Software** <sup>&</sup>lt; **אפליקציות** <sup>&</sup>gt; **אל עבור** .**Config**

**מידע קשור**

התקנת האפליקציות העדכניות [ביותר" בעמוד](#page-234-0) 235 $^{\prime\prime}$ 

# **כלי עדכון תוכנה (Updater Software EPSON(**

EPSON Software Updater הוא יישום הבודק אם יש באינטרנט תוכנה חדשה או מעודכנת ומתקין<br>אותה.באפשרותר גם לעדכו את הקושחה של המדפסת ואת הוראות ההפעלה שלה.

*מערכות הפעלה Server Windows אינן נתמכות. לתשומת לבך:*

**שיטות התקנה**

הורד את Updater Software EPSON מתוך אתר האינטרנט של Epson.

אם אתה משתמש במחשב בעל מערכת הפעלה Windows ואינך יכול להוריד אותו מאתר האינטרנט, תוכל להתקין<br>אותו מתוך התקליטור המצורף.

[http://www.epson.com](http://www.epson.com/)

#### **הפעלה ב -Windows**

Windows 10<del>□</del>

לחץ על הלחצן 'התחל', ואז בחר **Software Epson** < **Updater Software EPSON**.

#### Windows 8.1/Windows 8❏

הזן את שם היישום בצ'ארם החיפוש ולאחר מכן בחר בסמל המוצג.

#### Windows 7/Windows Vista/Windows XP❏

<span id="page-234-0"></span>**Updater**. לחץ עללחצן 'התחל', ולאחר מכן בחר **כל התוכניות** או **תוכניות** <sup>&</sup>gt; **Software Epson** <sup>&</sup>lt;**Software EPSON**

*לתשומת לבך:*

*באפשרותךלהפעיל את Updater Software EPSON בלחיצה על סמל המדפסת בשורת המשימות שבשולחן העבודה ולאחריה בחירה באפשרות עדכון תוכנה.*

**הפעלה ב -OS Mac**

בחר באפשרות **עבור אל** > **יישומים** > **Software Epson** < **Updater Software EPSON**.

# **התקנת האפליקציות העדכניות ביותר**

*כאשר מתקינים יישום כלשהו מחדש יש להסירו קודם. לתשומת לבך:*

- .1 ודא שהמחשב והמדפסת זמינים לתקשורת, ושהמדפסת מחוברת לאינטרנט.
	- .EPSON Software Updater את התחל .2

צילום המסך הוא דוגמה במערכת הפעלה Windows.

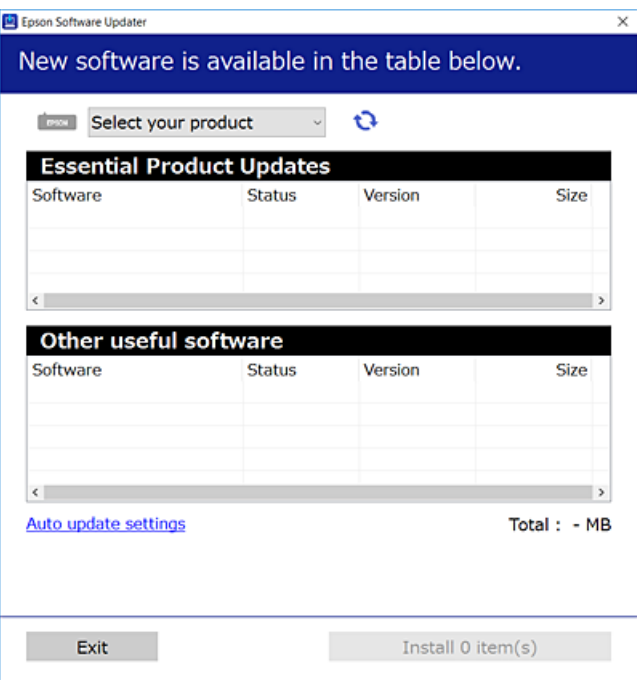

 $\cdot$ 3 עבור Windows, בחר את המדפסת שלך ואז לחץ  $\bullet$  כדי לבדוק את האפליקציות העדכניות הזמינות.

.4 בחר את הפריטים שברצונך להתקין או לעדכן, ולאחר מכן לחץ על לחצן ההתקנה.

# *חשוב:* c

*אל תכבה את המדפסת ואל תנתק אותו לפני השלמת העדכון; אחרת, עלולה להתרחש במדפסת תקלה.*

*לתשומת לבך:*

❏ *תוכל להוריד את האפליקציות העדכניות ביותר מאתר האינטרנט של Epson.*

*[http://www.epson.com](http://www.epson.com/)*

❏ *אם אתה משתמש במערכות הפעלה Server Windows לא תוכל להשתמש ב -Software EPSON Updater.הורד את האפליקציות העדכניות ביותר מאתר האינטרנט של Epson.*

```
מידע קשור
ללי עדכון תוכנה (EPSON Software Updater" בעמוד 234
                           | "הסרת אפליקציות" בעמוד 237
```
# **עדכון קושחת המדפסת באמצעות לוח הבקרה**

אם המדפסת מחוברת לאינטרנט, תוכל לעדכן את קושחת המדפסת באמצעות לוח הבקרה.אפשר גם להגדיר<br>למדפסת לבדוק באופן סדיר אם קיימים עדכוני קושח ולהודיע לך במידה ויש עדכונים זמינים מסוג זה.

- .1 בחר ב-**הגדרות** במסך הבית.
- .2 בחר **הגדרות כלליות** > **ניהול מערכת** > **עדכון קושחה** > **עדכן**.

*אפשר התראה כדי להגדיר למדפסת לבדוק באופן סדיר אם קיימים עדכוני קושחה זמינים. לתשומת לבך:*

.3 הקש **התחל בדיקה**.

המדפסת מתחילה לחפש עדכונים זמינים.

4. אם מוצגת הודעה על גבי מסך הגביש הנוזלי, המודיעה לך שקיים עדכון קושחה זמין, פעל בהתאם להוראות שעל<br>גבי המסך כדי להתחיל את העדכון.

*חשוב:* c

❏ *אל תכבה את המדפסת ואל תנתק אותו לפני השלמת העדכון; אחרת, עלולה להתרחש במדפסת תקלה.*

❏ *אם עדכון הקושחה לא הושלם אולא הצליח, המדפסת אינה נדלקת באופן רגיל, ומסך הגביש הנוזלי יציג את ההודעה "Mode Recovery "בפעם הבאה שמדליקים את המדפסת.במצב זה, עליךלעדכן שוב את הקושחה באמצעות מחשב.חבר את המדפסת למחשב באמצעות כבל USB.לא תוכללעדכן את הקושחה באמצעות חיבור רשת כל זמן שההודעה "Mode Recovery "מוצגת במדפסת.במחשב, גש לאתר Epson המקומי שלך, והורד משם את הקושחה העדכנית ביותר עבור המדפסת.לשלבים הבאים, עיין בהוראות המוצגות באתר האינטרנט.*

# **הסרת אפליקציות**

<span id="page-236-0"></span>היכנס למחשב שלך כמנהל. הזן את סיסמת המנהל אם המחשב מנחה אותך לעשות זאת.

# **הסרת אפליקציות — Windows**

- . לחץ על הכפתור  $\mathrm{C}$  כדי לכבות את המדפסת.  $_{1}$ 
	- .2 צא מכל היישומים הרצים.
		- .3 פתח את **לוח הבקרה**:

Windows 10/Windows Server 2016❏ לחץ לחיצה ימנית, או לחיצה שמאלית ממושכת, על לחצן 'התחל' ובחר **לוח הבקרה**.

- Windows 8.1/Windows 8/Windows Server 2012 R2/Windows Server 2012❏ בחר **שולחן עבודה** > **הגדרות** > **לוח בקרה**.
- Windows 7/Windows Vista/Windows XP/Windows Server 2008 R2/Windows❏ Server 2008/Windows Server 2003 R2/Windows Server 2003 לחץ על לחצן 'התחל' ובחר **לוח הבקרה**.
	- .4 פתח את **הסר התקנת תכנית** (או **הוספה או הסרה של תוכניות**):

Windows 10/Windows 8.1/Windows 8/Windows 7/Windows Vista/Windows❏ Server 2016/Windows Server 2012 R2/Windows Server 2012/Windows Server 2008 R2/Windows Server 2008

בחר **הסר התקנת תכנית** ב**תוכניות**.

Windows XP/Windows Server 2003 R2/Windows Server 2003❏ לחץ על **הוספה או הסרה של תוכניות.**

.5 בחר את היישום שברצונך להסיר.

<mark>לא</mark> תוכל להסיר את התקנת מנהל התקן המדפסת אם קיימות עבודות הדפסה.מחק או המתן להדפסת העבודות<br>לפני הסרת ההתקנה.

. הסר את היישומים:  $6$ 

Windows 10/Windows 8.1/Windows 8/Windows 7/Windows Vista/Windows❏ Server 2016/Windows Server 2012 R2/Windows Server 2012/Windows Server 2008 R2/Windows Server 2008

לחץ על **הסר התקנה/שנה** או על **הסר התקנה**.

Windows XP/Windows Server 2003 R2/Windows Server 2003❏ לחץ על **הסר התקנה/שנה** או על **הסר**.

*אם מופיע חלון בקרת חשבון משתמש לחץ על המשך. לתשומת לבך:*

.7 פעל בהתאם להוראות המוצגות על המסך.

# **הסרת אפליקציות — OS Mac**

- <span id="page-237-0"></span>.EPSON Software Updater באמצעות Uninstaller את הורד .1 לאחר הורדת ה -Uninstaller אין צורך להוריד אותו שוב בכל פעם שבו מסירים את היישום.
	- . לחץ על הכפתור  $\mathsf{C}$  כדי לכבות את המדפסת.  $_2$
- .3 כדילהסיר את מנהל ההתקן של המדפסת או את מנהל ההתקן FAX-PC, בחר **העדפות מערכת** מתפריט הזמינות. <sup>&</sup>gt; **מדפסות וסורקים** (או **הדפס וסרוק**, **הדפסה ופקס**), ואחר כך הסר את המדפסת מרשימת המדפסות
	- .4 צא מכל היישומים הרצים.
	- .5 בחר באפשרות **עבור אל** > **יישומים** > **Software Epson** < **Uninstaller**.
		- .6 בחר את היישום שברצונך להסיר ואחר כך לחץ על **Uninstall**.

# *חשוב:* c

*ה-Uninstaller מסיר מהמחשב את כל מנהלי ההתקנים של מדפסות הזרקת דיו של Epson.אם יש כמה מדפסות הזרקת דיו של Epson בשימוש וברצונךלמחוק מנהלי התקנים מסוימים בלבד, מחק קודם את כולם ואז התקן שוב את מנהל ההתקן הנחוץ של המדפסת.*

לתשומת לבך:<br>אם אינך יכול למצוא ברשימת היישומים את היישום שברצונך להסיר אינך יכול להסיר תוך שימוש ב-*Uninstaller.במצב זה, בחר עבור אל > יישומים > Software Epson, בחר ביישום שברצונך להסיר ואחר כך גרור אותו אל סמל האשפה.*

**מידע קשור**

ללי עדכון תוכנה (EPSON Software Updater" בעמוד 234

### **הדפסה באמצעות שירות רשת**

באמצעות שירות Connect Epson העומד לרשותך באינטרנט באפשרותך להדפיס מהטלפון החכם שלך, ממחשב הלוח שלך או מהמחשב הנייד בכל מקום ובכל שעה.כדי להשתמש בשירות זה, עליך לרשום את המשתמש<br>ואת המדפסת בשירות Epson Connect.

התכונות הזמינות באינטרנט הן כלהלן.

#### Email Print❏

כאשר אתה שולח דוא"ל עם צרופות כגון מסמכים או תמונות אל כתובת דוא"ל שהוקצתה למדפסת, ביכולתך<br>להדפיס את הדוא"ל והצרופות מאתרים מרוחקים כמו ביתך או מדפסת במשרד.

#### Epson iPrint❏

אפליקציה זו מיועדת עבור iOS ועבור Android, ומאפשרת לך להדפיס או לסרוק מטלפון חכם או טבלט.תוכל להדפיס מסמכים, תמונות ואתרי אינטרנט באמצעות שליחתם ישירות למדפסת המחוברת לאותו LAN אלחוטי.

#### Scan to Cloud❏

<mark>אפליקציה זו מאפשרת לך לשלוח נתונים סרוקים שברצונך להדפיס למדפסת אחרת.תוכל גם לטעון את הנתונים</mark><br>הסרוקים לשירותי ענן זמינים.

#### Remote Print Driver❏

זהו מנהל התקן משותף שיש לא תמיכה במנהל ההתקן להדפסה מרחוק.כאשר אתה מדפיס באמצעות מדפסת<br>הנמצאת באתר מרוחק, תוכל להדפיס באמצעות שינוי המדפסת בבחלון האפליקציות הרגילות.

לפרטים ראה את פורטל האינטרנט Connect Epson.

<https://www.epsonconnect.com/>

(אירופה בלבד) [http://www.epsonconnect.eu](http://www.epsonconnect.eu/)

# **פתרון בעיות**

# **בדיקת מצב המדפסת**

# **בדיקת הודעות על גבי מסך ה -LCD**

אם מופיעה הודעת שגיאה על גבי מסך ה-LCD, מלא את ההוראות על גבי המסך או השתמש בפתרונות להלן כדי<br>להתגבר על הבעיה.

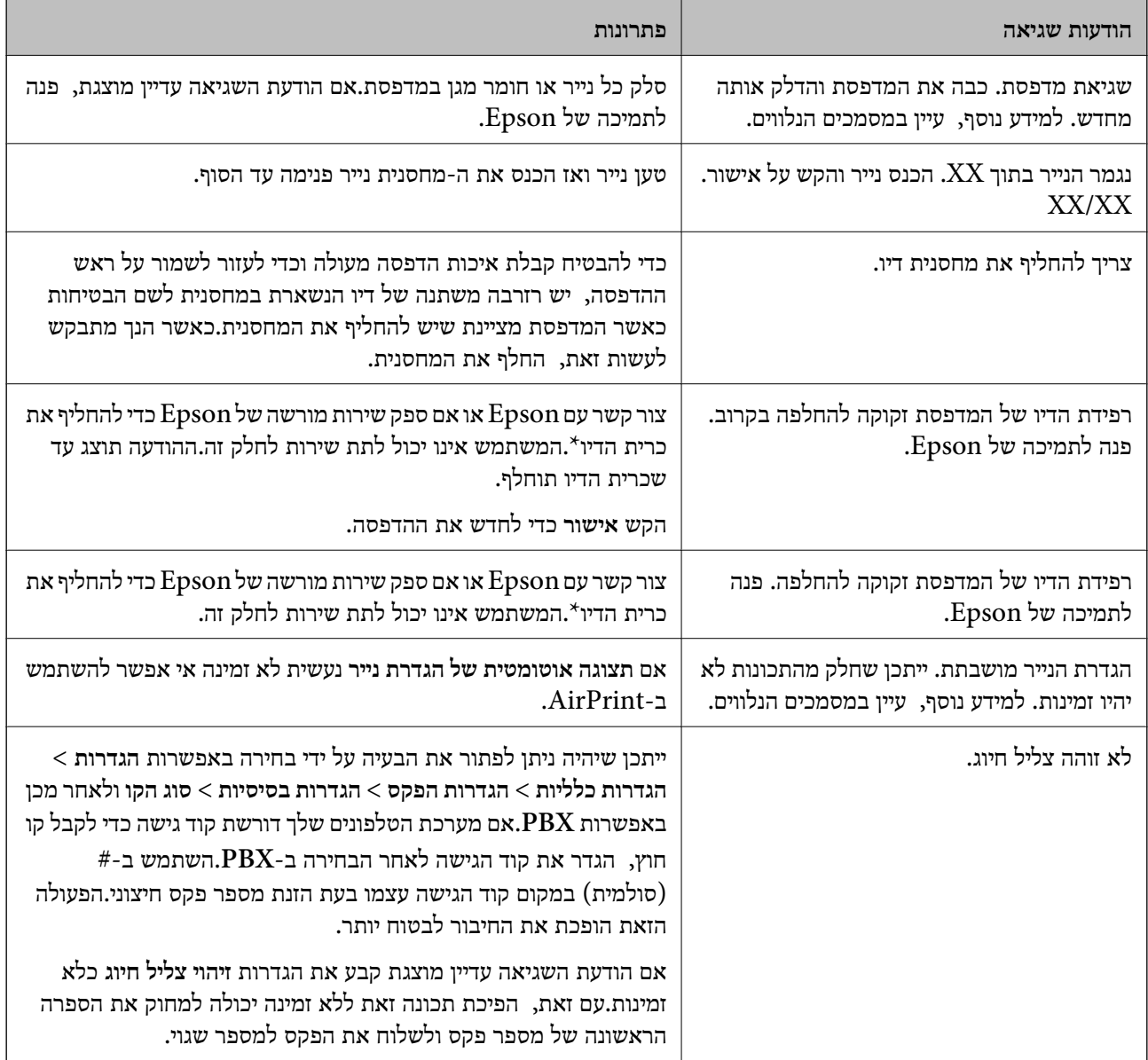

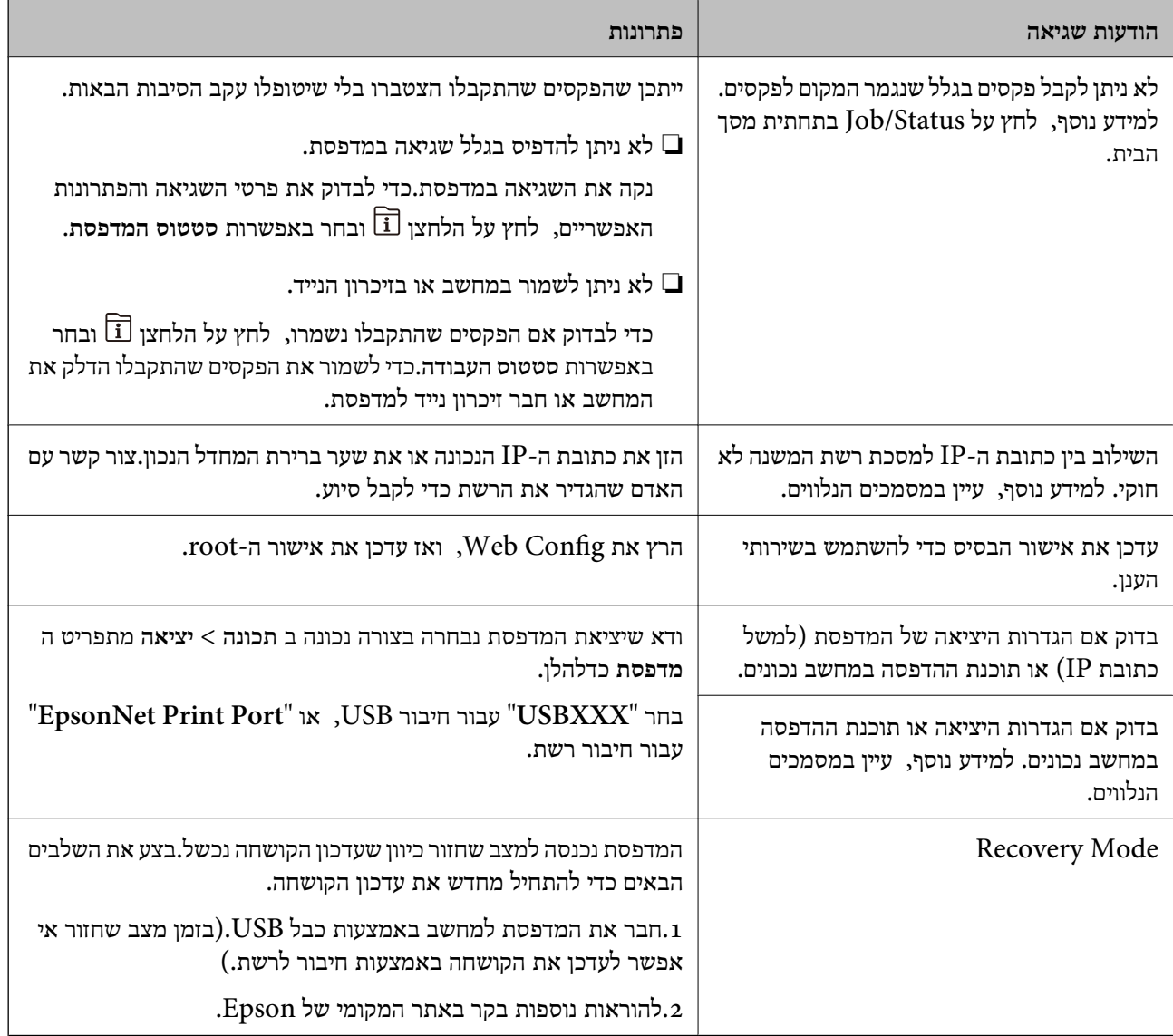

\* במחזורי הדפסה מסוימים יתכן שכמות קטנה של דיו עודפת תיאסף בכרית הדיו.כדי למנוע דליפה מכרית הדיו, המדפסת מעוצבת כך שתפסיק להדפיס כאשר כרית הדיו מגיעה לקצה גבול יכולת הספיגה שלה.מספר העמודים שמדפיסים תוך שימוש באפשרות ההדפסה ללא גבולות קובע מתי הדבר יידרש ובאיזה תדירות.הצורך להחליף את כרית הדיו, אין פירושו הוא שהמדפסת הפסיקה לפעול בהתאם למפרט שלה.המדפסת תודיע לך כאשר יש להחליף עלות ההחלפה הזאת. את כרית הדיו ואת הפעולה הזאת יכוללעשות רק איש שירות מוסמך של Epson.אחריות Epson אינה כוללת את

#### **מידע קשור**

- | "יצירת קשר עם [התמיכה](#page-302-0) של [Epson "בעמוד](#page-302-0) 303
- ללי עדכון תוכנה (EPSON Software Updater" בעמוד 234
	- התקנת האפליקציות העדכניות [ביותר" בעמוד](#page-234-0) 235 $^{\prime\prime}$

### **קוד שגיאה בתפריט הסטטוס**

אם עבודה אינה מבוצעת בהצלחה, בדוק את קוד השגיאה שמוצג בהיסטוריית העבודות.ניתןלבדוק את קוד השגיאה אפשרי. על ידי לחיצה על הלחצן ובחירה באפשרות **סטטוס העבודה**.עיין בטבלה הבאה כדי למצוא את הבעיה ופתרון

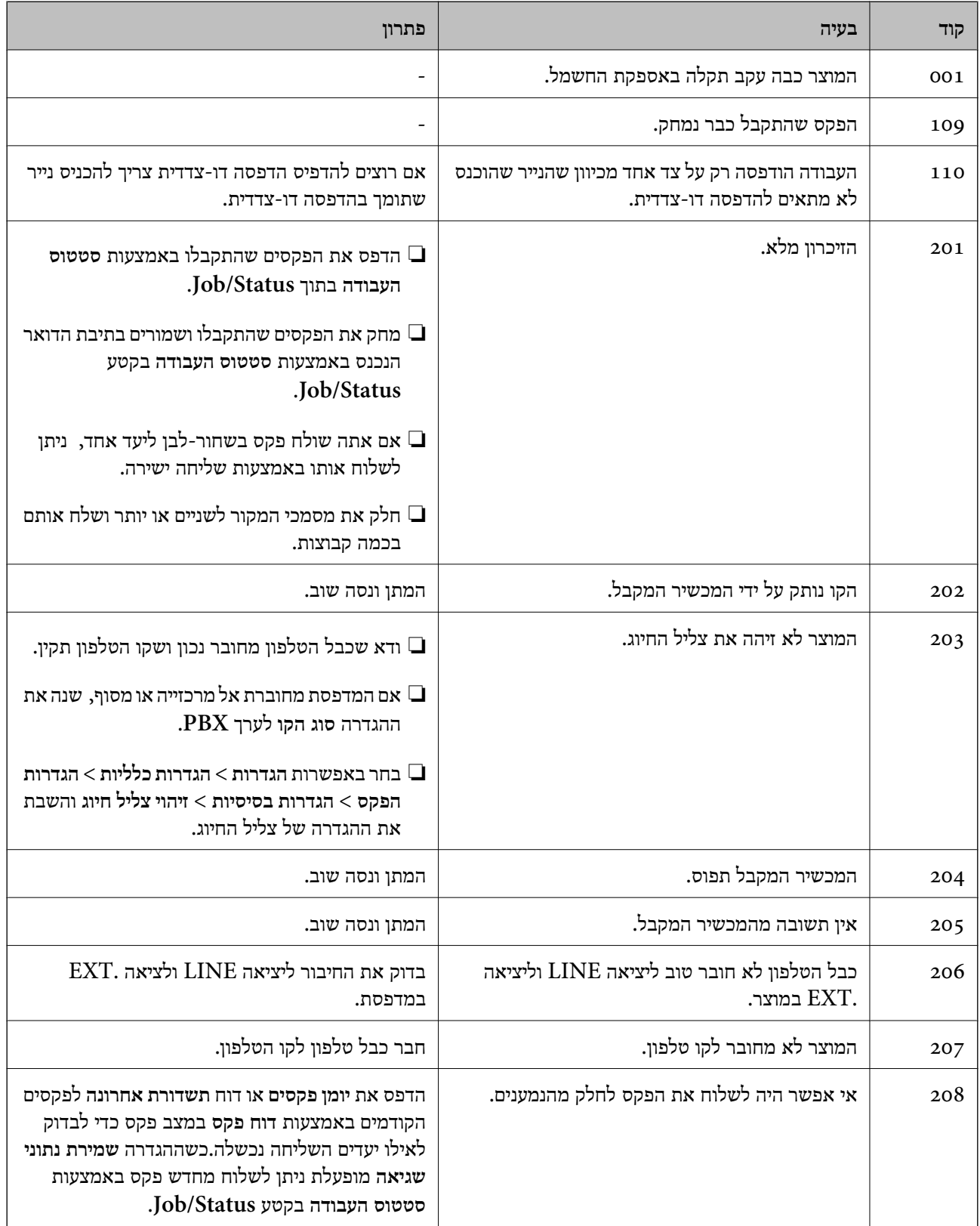

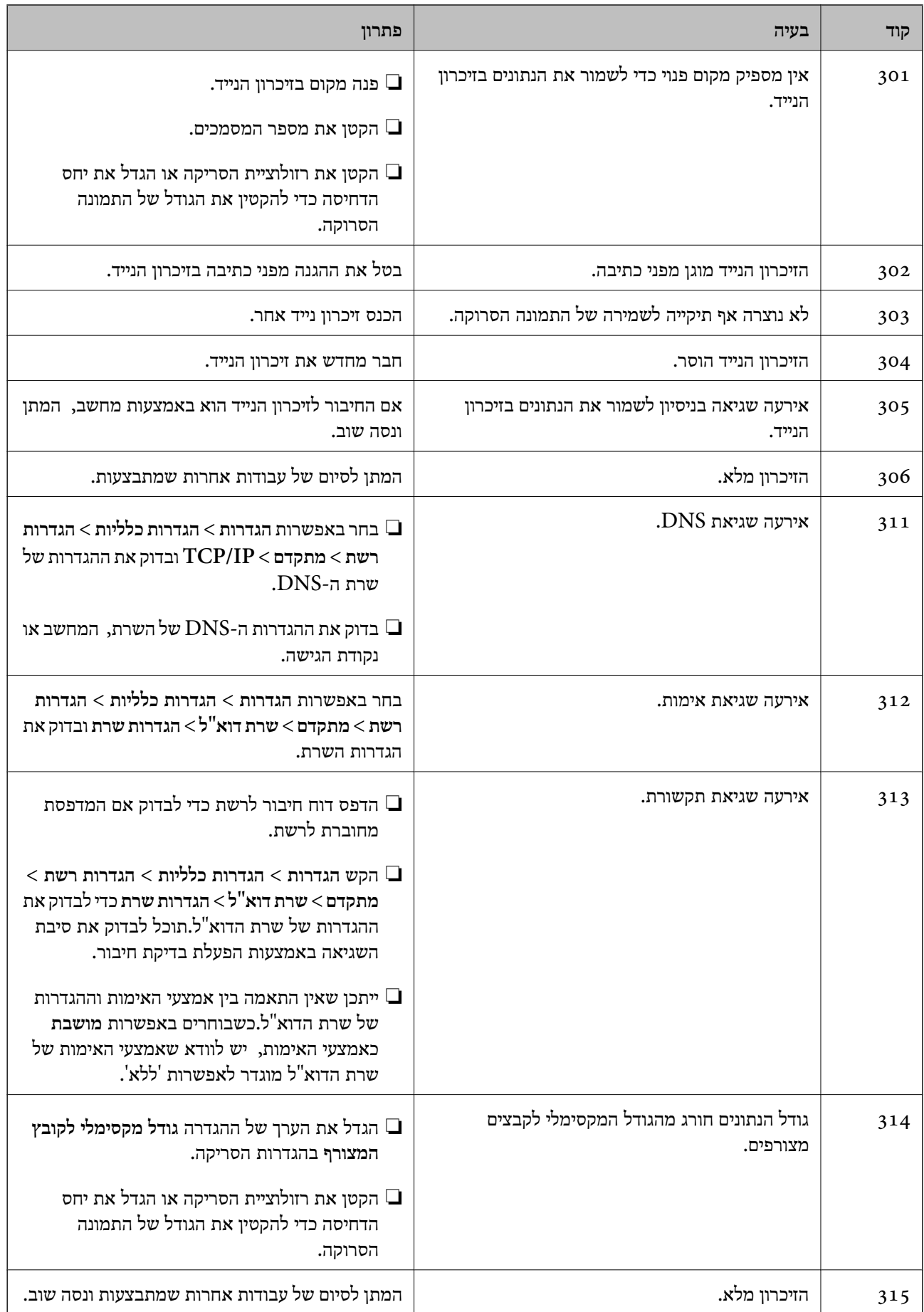

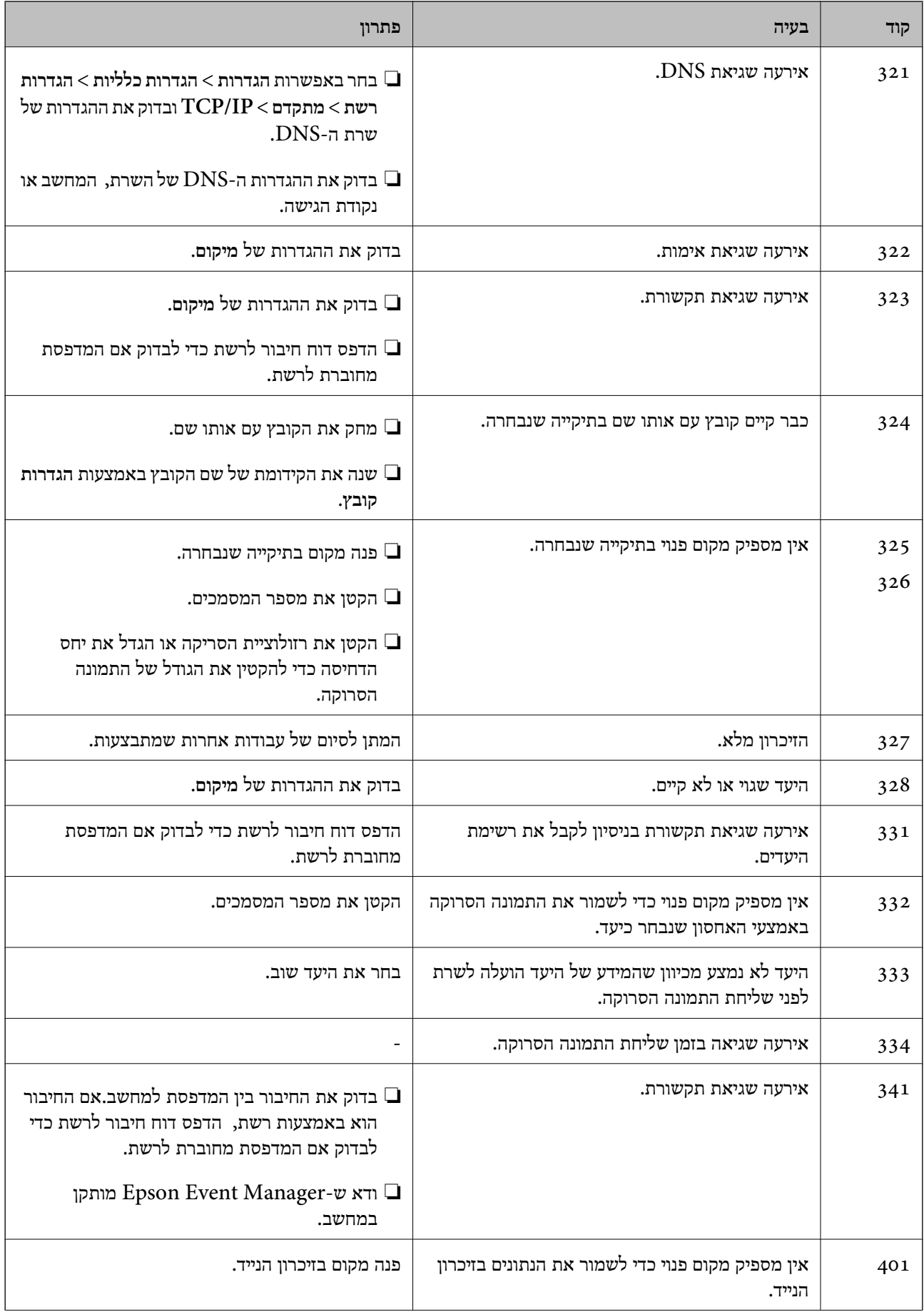

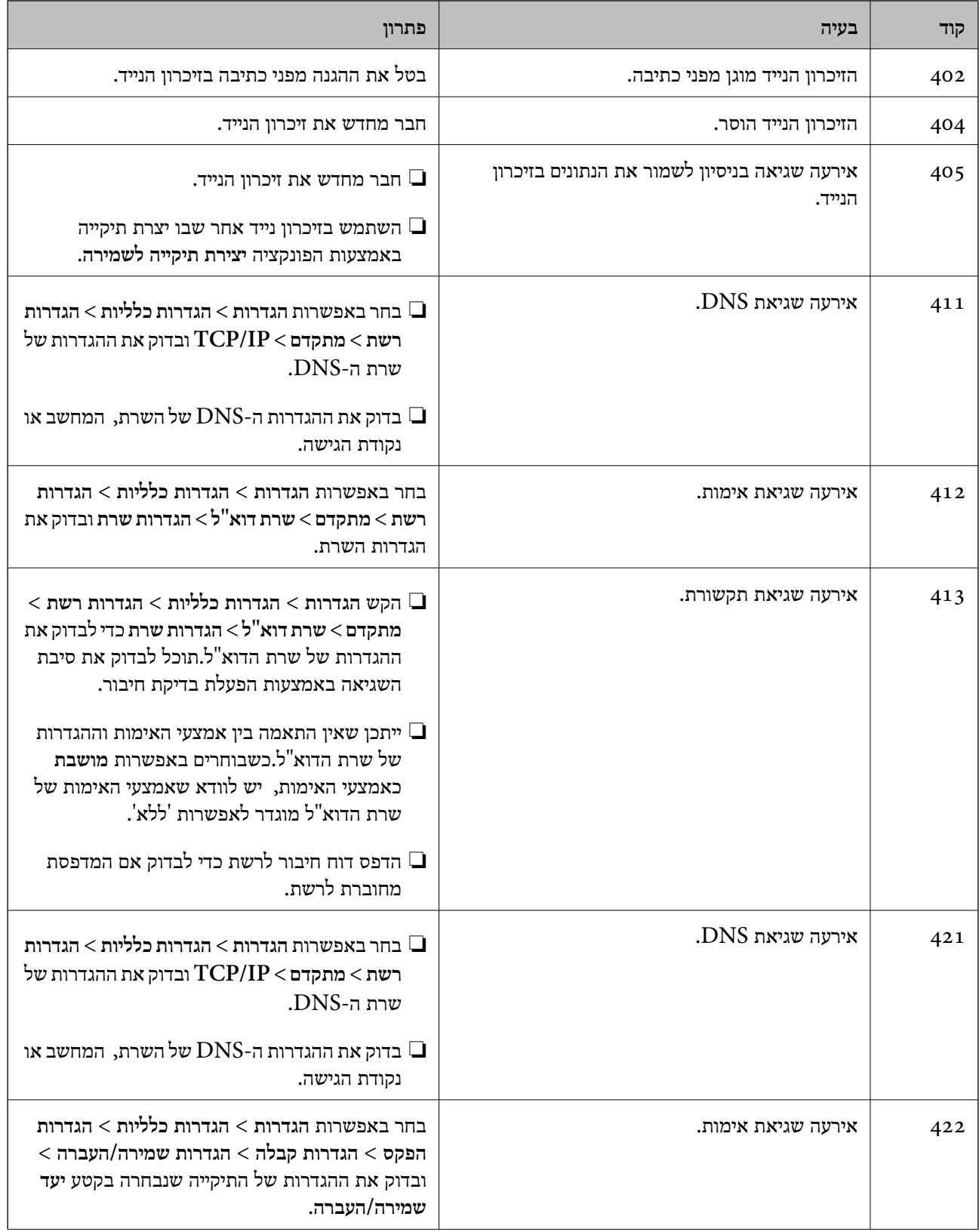

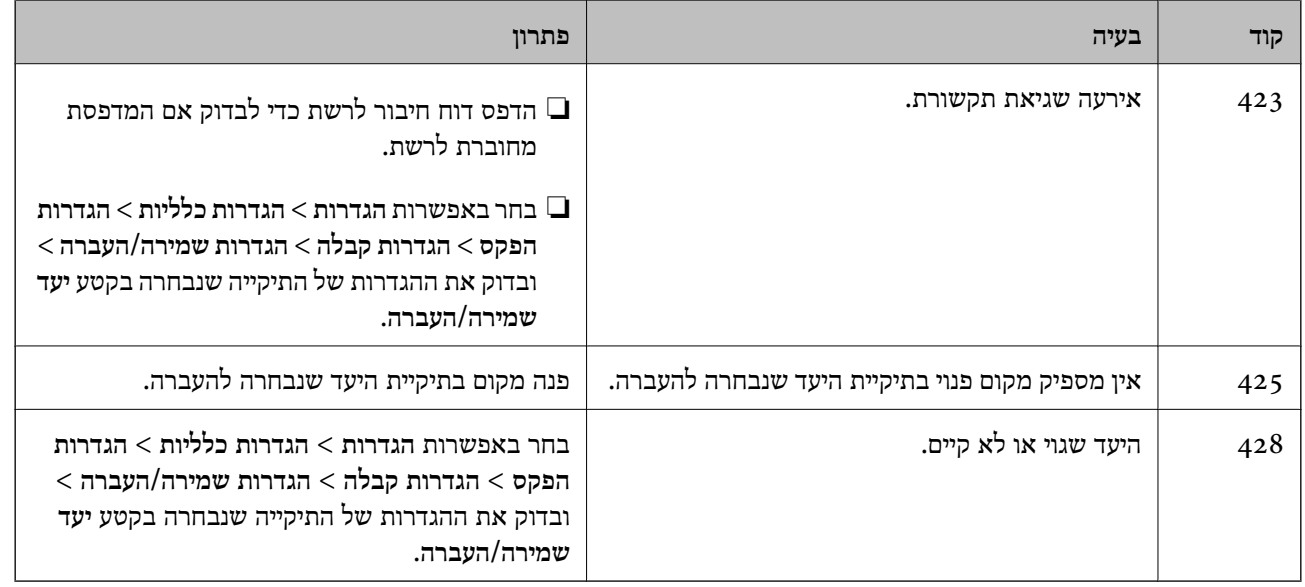

**מידע קשור**

- | "חיבור לקו [טלפון" בעמוד](#page-151-0) 152
	- $\,$  הגדרות [רשת" בעמוד](#page-70-0)" $\blacklozenge$
- $\,$  הדפסה באמצעות שירות [רשת" בעמוד](#page-237-0) 238 $\,$
- | "אפשרויות תפריט עבור הגדרות [הפקס" בעמוד](#page-202-0) 203
	- $\,$  גודל הנייר וכמויות [הדפים" בעמוד](#page-45-0)  $\blacktriangleright$
- $_2$ לא ניתן לשמור תמונות סרוקות בתיקיה [המשותפת" בעמוד](#page-270-0) 271 $\,$

# **בדיקת מצב המדפסת — Windows**

- .1 עבור לחלון של מנהל ההתקן של המדפסת.
- .2 לחץ על **3 Monitor Status EPSON** בכרטיסייה **תחזוקה** ולאחר מכן לחץ על **פרטים**.

תוכל לבדוק את מצב המדפסת, רמות הדיו ומצב השגיאה.

*לתשומת לבך:*

*אם 3 Monitor Status EPSON אינו זמין, היכנס אל מנהל ההתקן של המדפסת, לחץ על הגדרות מורחבות בכרטיסייה תחזוקה, ולאחר מכן בחר הפעל את 3 Monitor Status EPSON.*

**מידע קשור**

 $81$  "גישה אל מנהל ההתקן של [המדפסת" בעמוד](#page-80-0)  $\blacklozenge$ 

# **בדיקת מצב המדפסת — OS Mac**

- ולאחר מכן בחר את המדפסת. .1 בחר באפשרות **העדפות המערכת** מתוך התפריט <sup>&</sup>gt; **מדפסות וסורקים** (או **הדפסה וסריקה**, **הדפסה ופקס**),
	- .2 לחץ על **אפשרויות וציוד** > **שירות** > **פתח שירות מדפסת**.

#### .**EPSON Status Monitor** על לחץ .3

תוכל לבדוק את מצב המדפסת, רמות הדיו ומצב השגיאה.

### **בדיקת מצב התוכנה**

<span id="page-246-0"></span><mark>אפשר שיהיה ביכולתך לפתור את הבעיה באמצעות</mark> עדכון התוכנה לגרסה העדכנית ביותר שלה. כדי לבדוק את מצב<br>התוכנה, יש להשתמש בכלי עדכוו התוכנה.

#### **מידע קשור**

- ללי עדכון תוכנה (EPSON Software Updater" בעמוד 234
	- התקנת האפליקציות העדכניות [ביותר" בעמוד](#page-234-0) 235 $^{\prime\prime}$

# **סילוק נייר חסום**

פעל בהתאם להוראות המוצגות על גבי המסך בלוח הבקרה של המדפסת, על מנת לאתר ולהסיר את הנייר החסום,<br>כולל פיסות קרועות כלשהו.מסר הגביש הנוזלי מציג אנימציה המראה לר כיצד להסיר נייר חסום.

#### !*זהירות:*

*לעולם אל תיגע בלחצנים שעלגבילוח הבקרה כאשר ידך בתוך המדפסת.אם המדפסת מתחילה לפעול היא יכולה לגרום לפציעה.היזהר לא לגעת בחלקים הבולטים, כדי להימנע מפציעה.*

# *חשוב:* c

*סלק בזהירות את הנייר התקוע.הסרת הנייר בחוזק רב מדי יכולה לגרום לנזק למדפסת.*

*לתשומת לבך:*

*אם שגיאת חסימת הנייר לא נמחקה, אפשר שנשארו פיסות קרועות מהנייר החסום בתוך ה-מכסה אחורי .2פתח את ה-מכסה אחורי ,2 ואז הסר את הנייר החסום.*

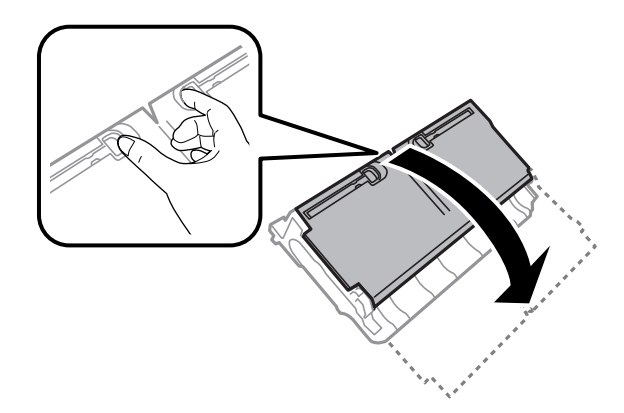

#### *לתשומת לבך:*

אם נותרו חתיכות נייר קרועות כלשהן, בחר הגדרות > תחזוקה > שלוף את הנייר אחרי מחיקת שגיאת חסימת הנייר.כך *תוכל להוציא את החתיכות של הנייר שנותרו תקועות.*

# **הנייר אינו מוזן כהלכה**

בדוק את הדברים הבאים ובצע את הפעולות הנדרשות כדי לפתור את הבעיה.

הנח את המדפסת על משטח שטוח והפעל אותה בתנאי הסביבה המומלצים. $\Box$ 

ם השתמש בנייר הנתמך בידי מדפסת זאת.

ם מלא את ההוראות בנושא אמצעי זהירות לטיפול בנייר.  $\Box$ 

אל תכניס יותר דפים מהכמות המרבית של דפים שניתן. אם אתה משתמש בדף רגיל אל תשים עוד דפים מעבר לקו G אל תשים עוד<br>שמסומו על ידי המשולש במסילה הצדדית.

❏ודא שגודל הנייר וסוג הנייר תואמים לגודל ולסוג הנייר שהכנסת בפועל למדפסת.

#### **מידע קשור**

- $|294|$ " מפרט סביבתי $\bullet$
- | "אמצעי זהירות לטיפול [בנייר" בעמוד](#page-49-0) 50
- $\,$  גודל הנייר וכמויות [הדפים" בעמוד](#page-45-0)  $\blacktriangleright$ 
	- | "רשימת סוג [הנייר" בעמוד](#page-57-0) 58

#### **נייר תקוע**

טען דף בכיוון הנכון והחלק את המסילות הצדדיות לאורך קצוות הדף.

#### **מידע קשור**

- $\,$  סילוק נייר [חסום" בעמוד](#page-246-0) 247 $\,$
- $_5$ 1 הטענת נייר לתוך ה-מחסנית [נייר" בעמוד](#page-50-0)" $\blacklozenge$
- | "הטענת נייר לתוך ה -חריץ מזין נייר [אחורי" בעמוד](#page-52-0) 53

#### **הנייר מוזן עקום**

טען דף בכיוון הנכון והחלק את המסילות הצדדיות לאורך קצוות הדף.

```
מידע קשור
        _51 "הטענת נייר לתוך ה-מחסנית נייר\blacktriangleright בעמוד"
| "הטענת נייר לתוך ה -חריץ מזין נייר אחורי" בעמוד 53
```
#### **כמה דפי נייר מוזנים ביחד**

אם כמה דפי נייר מוזנים ביחד בזמן הדפסה דו-צדדית, הוצא את הנייר שהכנסת למדפסת לפני שאתה מכניס מחדש<br>את הנייר.

#### **המקור אינו מוזן במזין המסמכים האוטומטי**

השתמש במסמכים מקוריים שמזין המסמכים האוטומטי תומך בהם.  $\Box$ 

הטען את המסמכים המקוריים בכיוון הנכון והחלק את מכווני הנייר כנגד קצוות המסמכים המקוריים.  $\Box$ 

ם נקה את פנים מזין המסמכים האוטומטי. $\Box$ 

אל תשים עוד דפים מעבר לקו שמסומן על ידי המשולש במזין המסמכים האוטומטי.  $\Box$ 

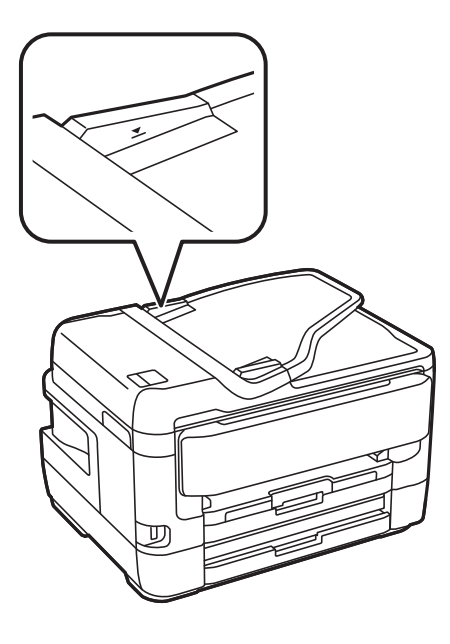

ודא שסמל ה-ADF נמצא בתחתית המסך. אם הוא כבוי,  $\Box$ הנח שוב את מסמכי המקור.  $\Box$ 

**מידע קשור**

| "סוגי מקור שניתן להשתמש בהם [ב-ADF "בעמוד](#page-57-0) 58

| "הנחת מסמכי המקור במזין המסמכים [האוטומטי" בעמוד](#page-58-0) 59

| "ניקוי מזין המסמכים [האוטומטי" בעמוד](#page-223-0) 224

# **בעיות באספקת החשמל ובלוח הבקרה**

### **המדפסת לא נדלקת**

❏ודא שכבל החשמל מחובר כהלכה.

ם החזק את הלחצן  $\rm{C}$  לחוץ זמן ארוך קצת יותר.  $\Box$ 

### **המדפסת לא נכבית**

החזק את הלחצן  $\bf{\rm U}$  לחוץ זמן ארוך קצת יותר. אם עדיין אינך מצליח לכבות את המדפסת, נתק את כבל החשמל מהחשמל. כדילמנוע מראש ההדפסה להתייבש לחלוטין, הדלק את המדפסת שוב וכבה אותה באמצעות לחיצה על  $\bigcup$  הלחצן

#### **מתבצע כיבוי אוטומטי**

**פעיל** ואת ההגדרה **הכיבוי מנותק**. ❏בחר באפשרות **הגדרות** <sup>&</sup>gt; **הגדרות כלליות** <sup>&</sup>gt; **הגדרות בסיסיות** <sup>&</sup>gt; **הגדרות כיבוי**והשבת את ההגדרה **הכיבוי אינו**

❏בחר באפשרות **הגדרות** > **הגדרות כלליות** > **הגדרות בסיסיות** ואז השבת את ההגדרה **טיימר כיבוי**.

*ייתכן שבמוצר שברשותך כלולה התכונה הגדרות כיבוי או טיימר כיבוי, בהתאם למיקום הרכישה. לתשומת לבך:*

### **מסך הגביש הנוזלי מחשיך**

המדפסת נמצאת במצב שינה. הקש במקום כלשהו במסך הגביש הנוזלי כדי להחזיר אותו למצבו הקודם.

#### **מסך המגע אינו מגיב**

אם תדביק מדבקת מגן על מסך המגע, אפשר שמסך המגע האופטי לא יגיב.  $\Box$ 

כבה את המדפסת, ואז נגב את המסך באמצעות מטלית רכה, יבשה. אם המסך מרוח, אפשר שהוא לא יגיב.  $\Box$ 

# **לא ניתן לפעול מלוח הבקרה**

<mark>אם אופשרה תכונת הגבלת המשתמשים, דרושים זהות משתמש וסיסמה כדי להדפיס. אם אינך יודע מה הסיסמה,</mark><br>פנה אל מנהל המדפסת שלך.

# **לא ניתן להדפיס ממחשב**

# **בדיקת החיבור (USB(**

❏חבר את כבל ה -USB היטב אל המדפסת ואל המחשב.

❏אם אתה משתמש ברכזת USB נסה לחבר את המדפסת ישירות אל המחשב.

❏אם לא ניתן לזהות את כבל ה -USB, שנה את הכניסה או שנה את כבל ה -USB.

ם המדפסת אינה מצליחה להדפיס באמצעות חיבור  $\text{USB}$ , נסה את הצעדים הבאים.  $\Box$ 

נתק את כבל ה-USB מהמחשב.לחץ לחיצה ימנית על סמל המדפסת המוצג במחשב, ואז בחר **הסר התקן.**עכשיו,<br>חבר את כבל ה-USB אל המחשב ונסה הדפסת בדיקה.

<mark>אפס את חיבור ה-USB באמצעות יישום השלבים במדריך זה לשינוי שיטת החיבור למחשב.לפרטים, עיין בקישור</mark><br>מידע הרלוונטי שלהלו.

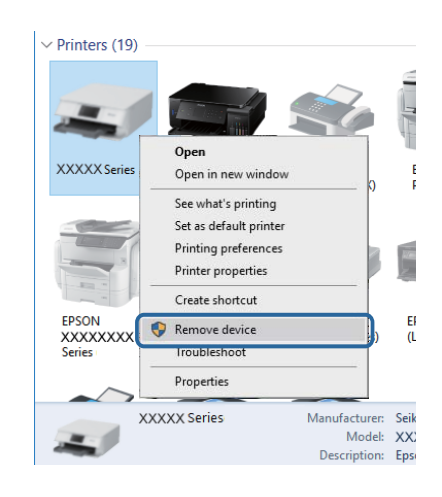

#### **מידע קשור**

 $\,$  שינוי שיטת החיבור [למחשב" בעמוד](#page-41-0) 42 $\,$ 

# **בדיקת החיבור (רשת)**

- תחרי שינוי נקודת הגישה או הספק שלך, נסה ליצור שוב הגדרות רשת עבור המדפסת.חבר את המחשב או את ∏<br>ההתקן החכם לאותו SSID של המדפסת.
- כבה את ההתקנים שאתה רוצה לחבר אל הרשת.המתן כ10- שניות, ולאחר מכן הדלק את ההתקנים בסדר $\Box$ הבא: נקודת גישה, מחשב או התקן חכם, ואז את המדפסת.קרב את המדפסת והמחשב או ההתקן החכם אל<br>נקודת הגישה כדי לסייע לתקשורת גלי הרדיו, ואז נסה לבצע שוב את הגדרות הרשת.
	- ⊡ הדפס את דו"ח חיבור הרשת לפרטים, עיין בקישור מידע הרלוונטי שלהלן.אם הדו"ח מראה שחיבור הרשת.<br>נכשל. בדוק את דו"ח חיבור הרשת ופעל בהתאם לפתרונות המודפסים בו.
- $\_$ אם כתובת ה-IP שהוקצתה למדפסת היא XXX,XXX,169.254 $\_$ XXXX, ומסכת תת-הרשת היא 55.255.0.0 $\Box$ אפשר שכתובת ה-IP לא הוקצתה נכונה.אתחל שוב את נקודת הגישה או אפס את הגדרות הרשת עבור<br>המדפסת.אם פעולה זו אינה פותרת את הבעיה, עיין בתיעוד עבור נקודת הגישה.
- ⊡ נסה לגשת לכל אתר אינטרנט מהמחשב כדי לוודא שהגדרות הרשת של המחשב נכונות.אם אינך יכול לגשת לשום<br>אתר אינטרנט, הרי שיש בעיה במחשב.בדוק את חיבור הרשת של המחשב.

#### **מידע קשור**

- | "התחברות [למחשב" בעמוד](#page-24-0) 25
- $_3$ 4 "הדפסת דוח חיבור [רשת" בעמוד](#page-33-0)  $\blacklozenge$

### **בדיקת התוכנה והנתונים**

- ❏ודא שהותקן מנהל התקן מדפסת מקורי של Epson.אם לא הותקן מנהל התקן מדפסת מקורי של Epson, הפונקציות הזמינות מוגבלות.אנו ממליצים להשתמש במנהל התקן מדפסת מקורי של Epson.לפרטים, <sup>י</sup>עיין<br>בקישור מידע הרלוונטי שלהלו.
- מם אתה מדפיס נתונים בכמות גדולה זיכרון המחשב עלול לאזול.הדפס את התמונה ברזולוציה נמוכה יותר או G אם את התמונה<br>במידות קטנות יותר.

#### **מידע קשור**

- $\,$  "בדיקת מנהלי התקן מדפסת מקוריים של Epson" בעמוד 252 $\,$ 
	- התקנת האפליקציות העדכניות [ביותר" בעמוד](#page-234-0) 235 $^{\prime\prime}$

### **בדיקת מנהלי התקן מדפסת מקוריים של Epson**

תוכל לבדוק אם מנהל התקן מדפסת מקורי של Epson מותקן במחשב שלך באמצעות אחת מהשיטות הבאות.

#### **Windows**

את חלון תכונות שרת ההדפסה. בחר **לוח בקרה** <sup>&</sup>gt; **צפה בהתקנים ומדפסות** (**מדפסות**, **מדפסות ופקסים**), ואז בצע את הפעולות הבאות כדילפתוח

- Windows 10/Windows 8.1/Windows 8/Windows 7/Windows Server 2016/Windows❏ Server 2012 R2/Windows Server 2012/Windows Server 2008 R2 לחץ על סמל המדפסת, ואז לחץ **תכונות שרת הדפסה** מהתפריט המוצג.
	- Windows Vista/Windows Server 2008❏ לחץ לחיצה ימנית על תיקיית **מדפסות** ואז לחץ על **הפעל כמנהל** > **תכונות שרת**.
	- Windows XP/Windows Server 2003 R2/Windows Server 2003❏ מתוך תפריט **קובץ** בחר **תכונות שרת**.
מקורי במחשב שלך. לחץ על לשונית **מנהל התקן**.אם שם המדפסת שלך מוצג ברשימה, זהו סימן שמותקן מנהל התקן מדפסת Epson

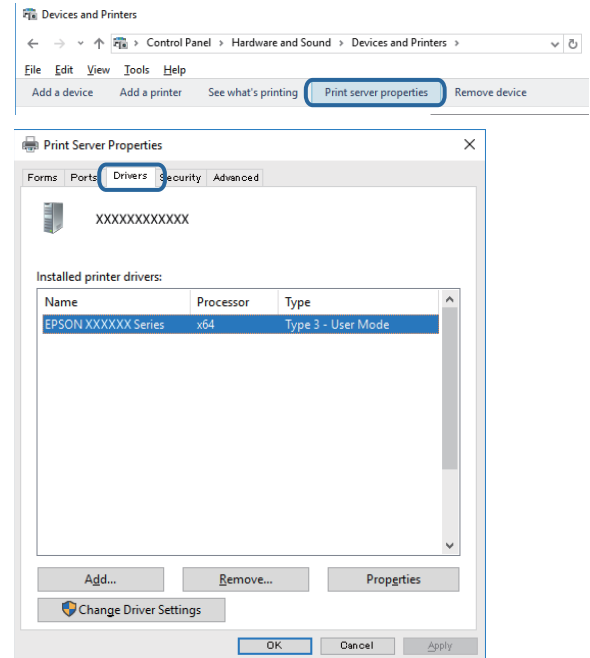

#### **Mac OS**

בחר באפשרות **העדפות המערכת** מתוך התפריט > **מדפסות וסורקים** (או **הדפסה וסריקה**, **הדפסה ופקס**), **עזר** בחלון, הרי שמנהל התקן מדפסת מקורי של Epson מותקן במחשב שלך. ולאחר מכן בחר את המדפסת.לחץ **אפשרויות וחומרים מתכלים**, ואם מוצגות לשונית <sup>ה</sup>**אפשרויות** ולשונית **תוכנת**

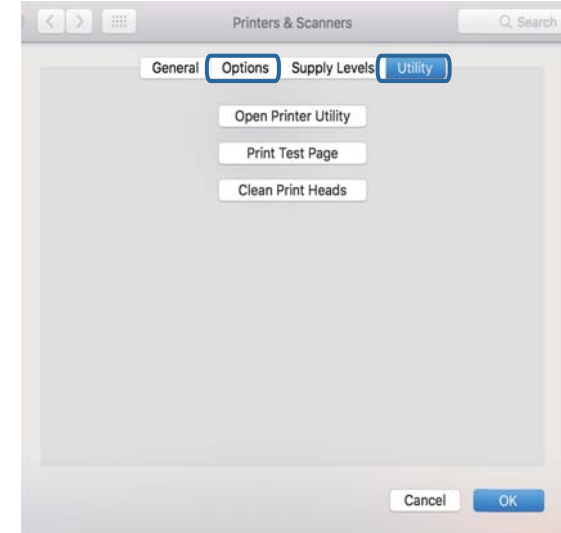

- **מידע קשור**
- התקנת האפליקציות העדכניות [ביותר" בעמוד](#page-234-0) 235 $^{\prime\prime}$

### **בדיקת מצב המדפסת מהמחשב (Windows(**

לחץ על **תור הדפסה** בלשונית **תחזוקה** של מנהל ההתקן של המדפסת ולאחר מכן בדוק את הגורמים להלן.

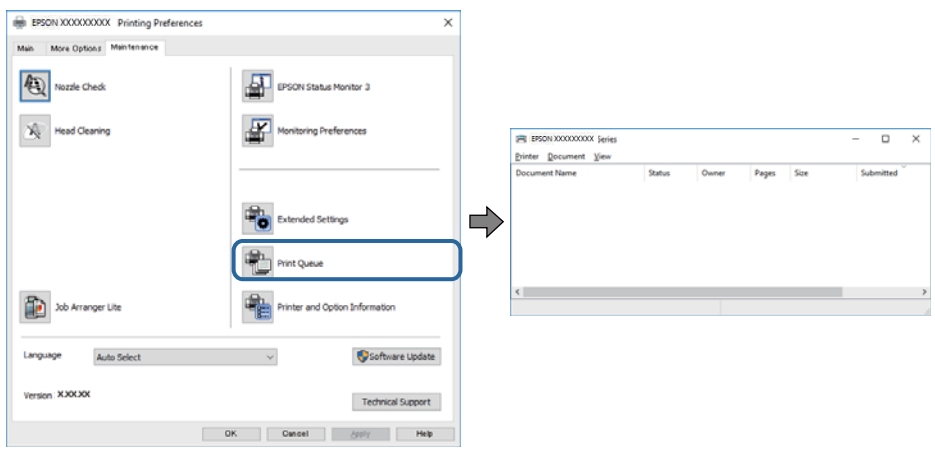

ם בדוק אם יש עבודות הדפסה בהשהיה. $\Box$ 

אם נשארו נתונים מיותר, בחר **בטל את כל המסמכים** מתוך תפריט ה **מדפסת**.

 $\Box$ ודא שהמדפסת אינה לא מקוונת או ממתינה.

<mark>אם המדפסת לא מקוונת או אם היא ממתינה, נקה את ההגדרה הרלוונטית למצבה (לא מקוונת או ממתינה)</mark><br>מהתפריט **מדפסת.** 

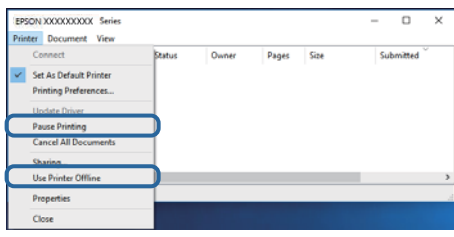

התפריט). ❏ודא שהמדפסת נבחרה כמדפסת ברירת המחדל מהתפריט **מדפסת** (אמור להיות סימן ביקורת בפריט

אם המדפסת לא נבחרה בתור מדפסת ברירת המחדל, הגדר אותה בתור מדפסת ברירת המחדל.אם קיימים סמלים רבים ב**לוח הבקרה** > **צפה בהתקנים ומדפסות** (**מדפסות**, **מדפסות ופקסים**), עיין בהוראות שלהלן כדילבחור את הסמל.

דוגמה)

EPSON XXXX Series מסדרת מדפסות :USB חיבור

חיבור רשת: מדפסות מסדרת Series XXXX EPSON

אם תתקין את מנהל ההתקן של המדפסת פעמים רבות, אפשר שתיצור בכך עותקים של מנהל התקן המדפסת.אם שהועתק ואז ללחוץ **הסר התקן**. נוצרים עותקים כגון, "1 copy (Series XXXX EPSON "(יש ללחוץ לחיצה ימנית על סמן מנהל ההתקן

❏ודא שיציאת המדפסת נבחרה בצורה נכונה ב **תכונה** > **יציאה** מתפריט ה **מדפסת** כדלהלן.

בחר "**USBXXX** "עבור חיבור USB, או "**Port Print EpsonNet** "עבור חיבור רשת.

### **בדיקת מצב המדפסת מהמחשב (OS Mac(**

שפשר שהמדפסת לא תדפיס כאשר אופשרה תכונת הגבלת משתמשים.פנה למנהל המדפסת שלך. $\Box$ 

❏ודא שמצב המדפסת אינו **השהיה**.

בחר ב-**העדפות מערכת** מתוך התפריט > **מדפסות וסורקים** (או **הדפסה וסריקה**, **הדפסה ופקס**), ולאחר מכן **המדפסת**). לחץ פעמיים על סמל המדפסת.אם המדפסת בהשהיה, לחץ על **חדש פעולה** (או על **חדש את פעולת**

# **כאשר אין ביכולתך לבצע הגדרות רשת**

- כבה את ההתקנים שאתה רוצה לחבר אל הרשת.המתן כ10- שניות, ולאחר מכן הדלק את ההתקנים בסדר $\Box$ הבא: נקודת גישה, מחשב או התקן חכם, ואז את המדפסת.קרב את המדפסת והמחשב או ההתקן החכם אל<br>נקודת הגישה כדי לסייע לתקשורת גלי הרדיו. ואז נסה לבצע שוב את הגדרות הרשת.
	- שגיאה, בדוק את דוח חיבור הרשת, ולאחר מכן בצע את הפתרונות המודפסים. ❏בחר **הגדרות** <sup>&</sup>gt; **הגדרות כלליות** <sup>&</sup>gt; **הגדרות רשת** <sup>&</sup>gt; **בדיקת חיבור**, ואז הדפס דו"ח חיבור רשת.אם מתרחשת

**מידע קשור**

- $_3$ 4 "הדפסת דוח חיבור [רשת" בעמוד](#page-33-0)  $\blacklozenge$
- $_3$ הודעות ופתרונות בדוח חיבור [הרשת" בעמוד](#page-34-0)  $^\prime \blacktriangleleft$

### **אין אפשרות להתחבר מהתקנים שונים על אף שאין בעיה בהגדרות הרשת**

<mark>אם אין ביכולתך להתחבר ממחשב או מהתקן חכם אל המדפסת אף על פי שדו"ח חיבור הרשת אינו מציין שום</mark><br>בעיות, עיין בהסברים להלן.

כאשר אתה משתמש בנקודות גישה רבות בו-זמנית, ייתכן שלא תוכל להשתמש במדפסת מהמחשב או מההתקו $\Box$ החכם, בהתאם להגדרות של נקודות הגישה. חבר את המחשב או את ההתקן החכם לאותה נקודת גישה של <sup>י</sup><br>המדפסת.

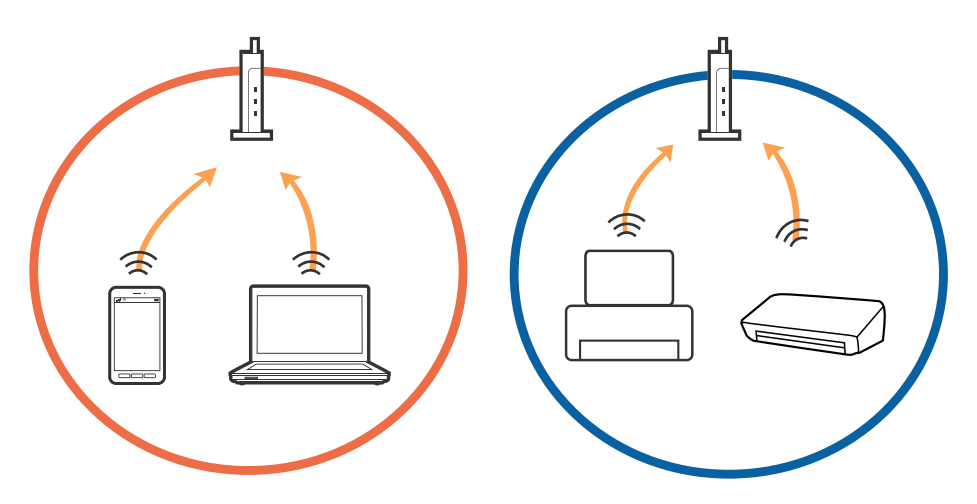

ייתכן שלא תוכל להתחבר לנקודת הגישה כאשר יש לנקודת הגישה מספרי SSID רבים ויש התקנים המחוברים $\Box$ למספרי SSID שונים באותה נקודת גישה. חבר את המחשב או את ההתקן החכם לאותו SSID של המדפסת.

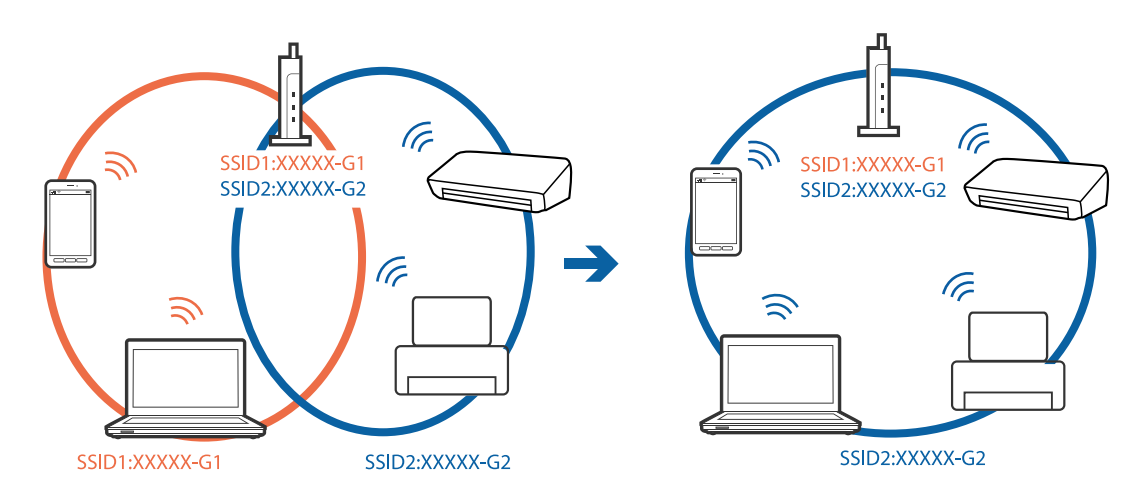

❏לנקודת גישה תואמת a802.11IEEE ו-g802.11IEEE כאחד, יש SSIDs של 2.4 GHz ו- 5 GHz. אם תומכת רק בתקשורת על פני 2.4 GHz. חבר את המחשב או את ההתקן החכם לאותו SSID של המדפסת.

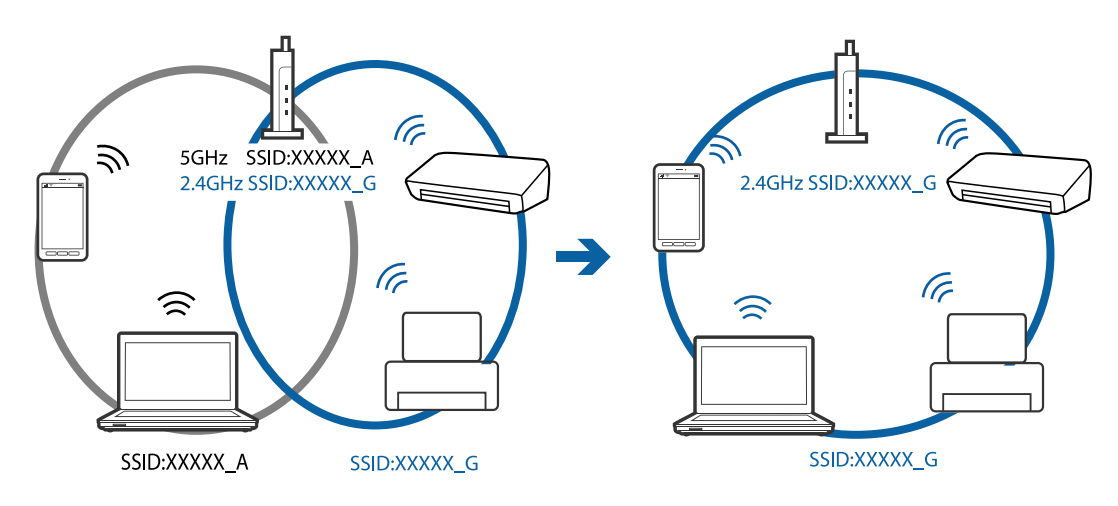

למרבית נקודות הגישה יש תכונת מפריד פרטיות החוסם את התקשורת בין התקנים מחוברים. אם אין ביכולתך  $\Box$ ליצור תקשורת בין המדפסת והמחשב או ההתקן החכם אף על פי שהם מחוברים לאותה הרשת, השבת את מפריד<br>הפרטיות בנקודת הגישה. לפרטים נוספים, עיין במדריך שסופק עם נקודת הגישה.

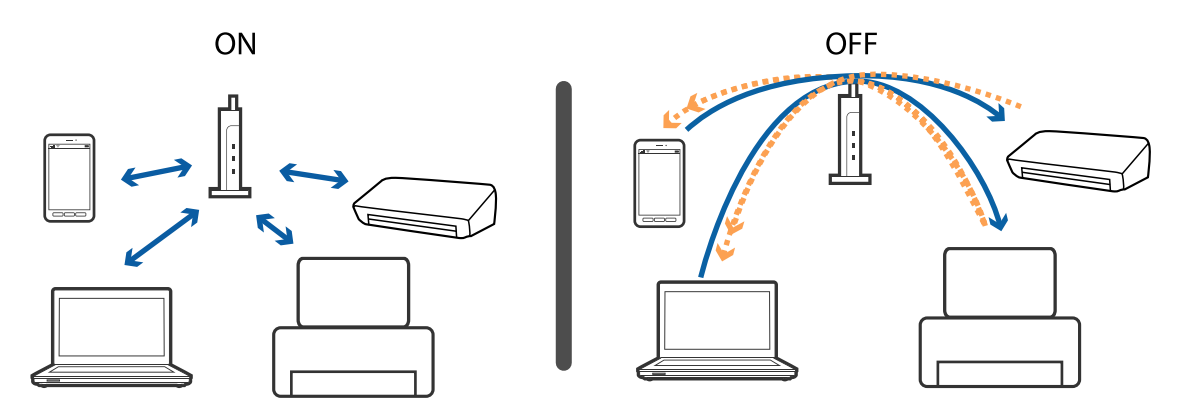

**מידע קשור**

- | "בדיקת ה -SSID המחובר למדפסת" בעמוד 257
	- בדיקת ה-SSID עבור המחשב" בעמוד 257 $^{\bullet}$

# **בדיקת ה -SSID המחובר למדפסת**

הקש על מסך הבית, ואז הקש ראוטר או Direct Fi-Wi. .Wi-Fi Direct ורשת Wi-Fi- ה ברשת מוצגים SSID מספרי

### **בדיקת ה -SSID עבור המחשב**

#### **Windows**

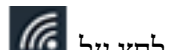

לחץ על במגש המשימות בשולחן העבודה.בדוק את השם של ה -SSID המחובר ברשימה שתוצג.

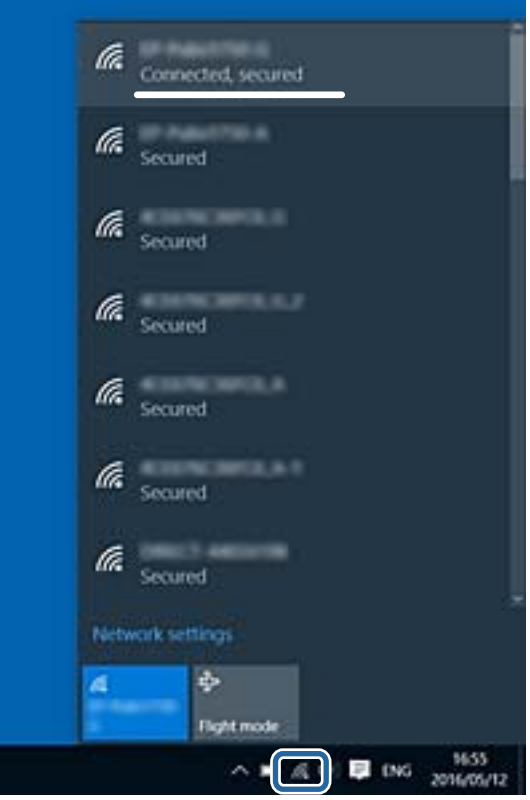

#### **Mac OS**

ביקורת. לחץ על סמל ה -Fi-Wi בראש מסך המחשב.תוצג רשימה של SSID כאשר ה -SSID המחובר מסומן בסימן

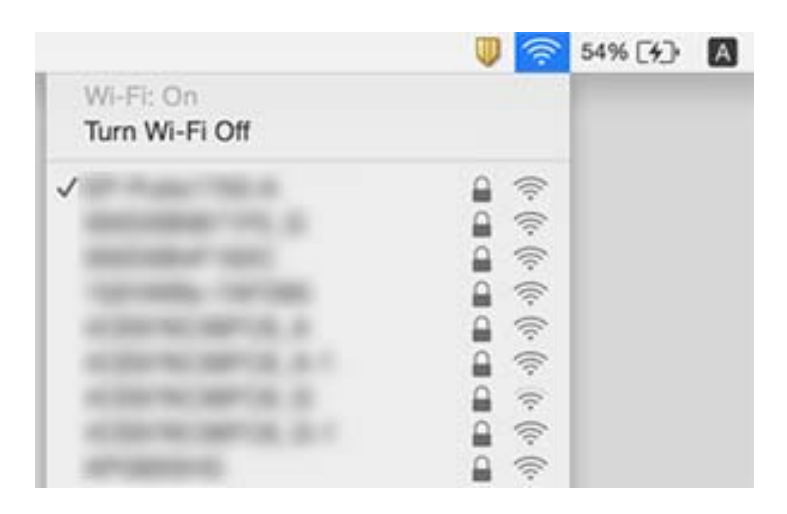

# **לא יכול להדפיס מ-iPhone או iPad**

❏חבר את ה -iPhone או ה -iPad לאותה רשת (SSID (שאליה מחוברת המדפסת.

❏אפשר **תצוגה אוטומטית של הגדרת נייר** בתפריטים הבאים.

**הגדרות** > **הגדרות כלליות** > **הגדרות מדפסת** > **הגדרות מקור דפים** > **תצוגה אוטומטית של הגדרת נייר**

❏הפוך את ההגדרה AirPrint לזמינה ב-Config Web.

**מידע קשור**  $228$ בעמוד (Web Config) אפליקציה עבור הגדרת תצורת פעולות מדפסת " $\blacktriangleleft$ 

### **בעיות בתדפיסים**

#### **התדפיס משופשף או שחסר בו צבע**

<mark>אם לא השתמשת במדפסת הרבה זמן, ייתכן שפיות ראש ההדפסה סתומות ולא יוציאו את הדיו. בצע בדיקת פיה</mark><br>ולאחר מכן נקה את ראש ההדפסה אם אחת מהפיות בראש ההדפסה סתומות.

**מידע קשור**

 $\,$  "בדיקת ראש ההדפסה [וניקויו" בעמוד](#page-220-0) 221 $\,$ 

### **מופיעים פסים או צבעים בלתי צפויים**

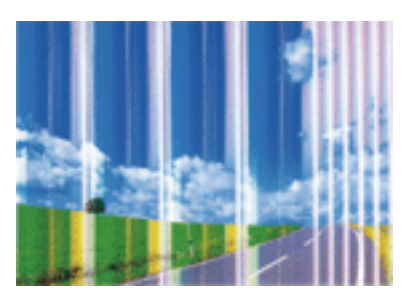

יתכן שנחירי ראש ההדפסה סתומים. בצע בדיקת נחיר במטרה לבדוק אם יש סתימה בנחירי ראש ההדפסה. נקה את<br>ראש ההדפסה אם נחירים כלשהם בראש ההדפסה סתומים.

**מידע קשור**

 $\,$  "בדיקת ראש ההדפסה [וניקויו" בעמוד](#page-220-0) 221 $\,$ 

### **פסים צבעוניים מופיעים במרווחים קבועים של כ2.5- ס"מ**

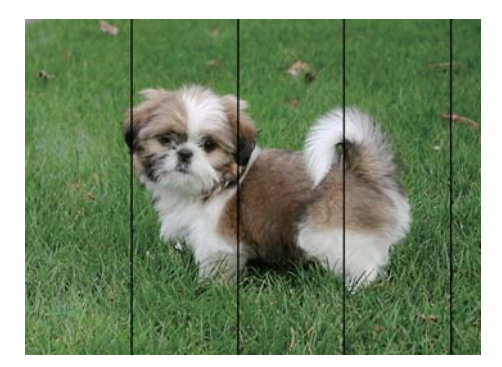

בחר בהגדרת סוג הנייר המתאימה לסוג הנייר המוטען במדפסת. $\Box$ 

❏יישר את ראש ההדפסה באמצעות התכונה **יישור אופקי**.

בעת הדפסה על נייר רגיל, הדפס באמצעות הגדרת איכות גבוהה יותר. $\Box$ 

#### **מידע קשור**

- | "רשימת סוג [הנייר" בעמוד](#page-57-0) 58
- $\,$  יישור ראש [ההדפסה" בעמוד](#page-222-0) 223 $\,$

**תדפיסים מטושטשים, רצועות אנכיות או יציאה מהיישור**

# enthanen ane r Aufdruck. W  $15008$  "Regel

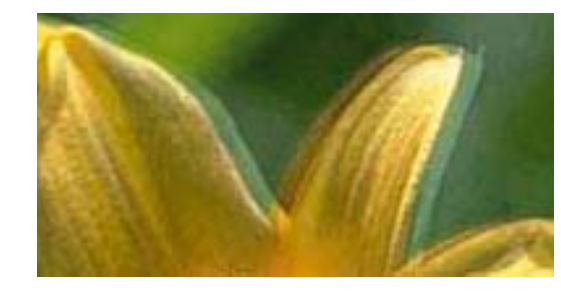

יישר את ראש ההדפסה באמצעות התכונה **יישור אנכי**.

**מידע קשור** | "יישור ראש [ההדפסה" בעמוד](#page-222-0) 223

#### **איכות ההדפסה לא משתפרת גם אחרי יישור ראש ההדפסה**

בזמן הדפסה דו-כיוונית (או במהירות גבוהה) ראש ההדפסה מדפיס כשהוא נע בשני הכיוונים וקווים אנכיים עשויים להיות לא ישרים.אם איכות ההדפסה לא משתפרת השבת את ההגדרה הדפסה דו-כיוונית (או במהירות<br>גבוהה).השבתת הגדרה זו עשויה להאט את מהירות ההדפסה.

❏לוח בקרה

השבת את **דו-כיווני** בתוך **הגדרות** > **הגדרות כלליות** > **הגדרות מדפסת**.

#### Windows❏

הסר את הסימון מהאפשרות **מהירות גבוהה** בכרטיסייה **אפשרויות נוספות** של מנהל ההתקן של המדפסת.

Mac OS**□** 

בחר באפשרות **העדפות המערכת** מתוך התפריט > **מדפסות וסורקים** (או **הדפסה וסריקה**, **הדפסה ופקס**), ההגדרה **הדפסה במהירות גבוהה**. ולאחר מכן בחר את המדפסת.לחץ על **אפשרויות וציוד** <sup>&</sup>gt; **אפשרויות** (או **מנהל התקן**).בחר באפשרות **כבוי** עבור

**מידע קשור**

ו "אפשרויות הפריט עבור התקן [זיכרון" בעמוד](#page-109-0) 110

#### **איכות ההדפסה גרועה**

בדוק את הגורמים להלן אם איכות ההדפסה גרועה בגלל הדפסים מטושטשים, רצועות, צבעים חסרים, צבעים<br>דהויים ויישור שגוי רחדפיסים.

**בדיקת המדפסת**

בצע בדיקת פיה ולאחר מכן נקה את ראש ההדפסה אם אחת מהפיות בראש ההדפסה סתומות. $\Box$ 

❏ישר את ראש ההדפסה.

#### **בדיקת הנייר**

- ם השתמש בנייר הנתמך בידי מדפסת זאת.
- ל תדפיס על נייר לח, נייר שניזוק או נייר ישן מדי. $\Box$
- ם אם הנייר מסולסל או המעטפות נפוחות, שטח אותם. $\Box$ 
	- $\Box$ אל תערום את הנייר מיד לאחר ההדפסה.
- יבש את התדפיסים מיד לפני שתתייק או תציג אותם.כשהתדפיסים מתייבשים יש להימנע מאור שמש ישיר, לא ∏יבשת<br>להשתמש במייבש ולא לנגוע בצד המודפס של הנייר.
- של כשמדפיסים תמונות או תצלומים מומלץ להשתמש בנייר מקורי של Epson במקום בנייר רגיל.הדפס על צד הנייר C<br>של Epson שאפשר להדפיס עליו.
	- **בדיקת הגדרות ההדפסה**
	- החר בהגדרת סוג הנייר המתאימה לסוג הנייר המוטעו במדפסת. $\Box$ 
		- ❏הדפס באיכות גבוהה יותר.
- ⊡ אם בחרת את רגיל-צבעים חיים כאיכות במנהל ההתקן למדפסת במערכת ההפעלה Windows, שנה זאת<br>לאפשרות רגיל.אם בחרת את רגיל-צבעים חיים כאיכות במנהל ההתקן למדפסת במערכת ההפעלה Mac OS,<br>שנה זאת לאפשרות Normal.
	- **בדיקת מחסנית הדיו**
	- ם מומלץ להשתמש במחסנית הדיו לפני התאריך המודפס על גבי האריזה. $\Box$
	- $\Box$ לקבלת תוצאות מיטביות יש לנצל את כל מחסנית הדיו תוך שישה חודשים ממועד פתיחת האריזה.
- ם נסה להשתמש במחסניות דיו מקוריות של Epson.מוצר זה מיועד להתאים צבעים על סמך שימוש במחסניות דיו ⊋<br>מקוריות של Epson.השימוש במחסניות דיו שאינן מקוריות יכול לגרום לירידה באיכות ההדפסה.

#### **מידע קשור**

- $\,$  "בדיקת ראש ההדפסה [וניקויו" בעמוד](#page-220-0) 221 $\,$ 
	- $\,$  יישור ראש [ההדפסה" בעמוד](#page-222-0) 223 $\,$
	- $\,$  גודל הנייר וכמויות [הדפים" בעמוד](#page-45-0)  $\blacktriangleright$ 
		- | "רשימת סוג [הנייר" בעמוד](#page-57-0) 58
	- | "אמצעי זהירות לטיפול [בנייר" בעמוד](#page-49-0) 50

#### **הנייר מרוח או שרוט**

כאשר מופיעות רצועות אופקיות או שיש מריחה בראש או בתחתית הנייר, טען נייר בכיוון הנכון והחלק את מדריכי Q<br>הקצוות עד לקצוות הנייר.

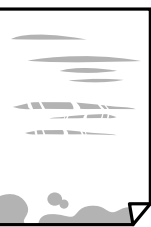

כאשר מופיעות רצועות אנכיות או שהנייר מרוח, יש לנקות את נתיב הנייר.  $\Box$ 

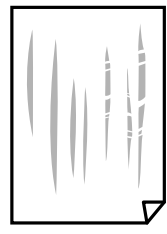

הנח את הנייר על גבי משטח שטוח על מנת לוודא שהוא לא מתעקל.אם הוא אינו ישר, יישר אותו.  $\square$ 

כאשר מדפיסים על נייר עבה, ראש ההדפסה קרוב לשטח ההדפסה ועלול לשפשף את הנייר.במקר כזה, יש  $\Box$ לאפשר את הגדרת הפחותת השפשוף.אם תאפשר הגדר זו, אפשר שאיכות ההדפסה תרד או שההדפסה תאט.

❏לוח בקרה

בחר **הגדרות** > **הגדרות כלליות** > **הגדרות מדפסת** ממסך הבית, ואז אפשר **נייר עבה**.

Windows❏

לחץ על **הגדרות מורחבות** בכרטיסייה **תחזוקה** במנהל ההתקן של המדפסת, ולאחר מכן בחר את **נייר ומעטפות עבים**.

**הגדרות מורחבות** במנהל ההתקן של המדפסת. אם הנייר עדיין שרוט למרות שבחרת בהגדרה **נייר ומעטפות עבים**, בחר בהגדרה **נייר עם סיבים לרוחב** בחלון

Mac OS❏

בחר באפשרות **העדפות המערכת** מתוך התפריט > **מדפסות וסורקים** (או **הדפסה וסריקה**, **הדפסה מופעל** עבור ההגדרה **נייר ומעטפות עבים**. **ופקס**), ולאחר מכן בחר את המדפסת.לחץ על **אפשרויות וציוד** <sup>&</sup>gt; **אפשרויות** (או **מנהל התקן**).בחר באפשרות

בשעת הדפסה ידנית על שני צדי הגיליון יש לוודא שהדיו יבשה לגמרי לפני הטענת הנייר מחדש.  $\Box$ 

**מידע קשור**

- $_51$  "הטענת נייר לתוך ה-מחסנית נייר $\blacktriangleright$  בעמוד" $\blacktriangleright$
- | "הטענת נייר לתוך ה -חריץ מזין נייר [אחורי" בעמוד](#page-52-0) 53
	- | "ניקוי נתיב הנייר ממריחות [דיו" בעמוד](#page-223-0) 224

#### **הנייר נמרח בזמן הדפסה אוטומטית דו-צדדית**

אם משתמשים בתכונה <sup>י</sup>הדפסה דו-צדדית אוטומטית<sup>י</sup> ומדפיסים מסמך עם נתונים בצפיפות גבוהה, כמו תמונות<br>וגרפים. צריר להקטיו את צפיפות ההדפסה ולהאריר את משר הייבוש.

**מידע קשור**

| "הגדרות [מדפסת" בעמוד](#page-68-0) 69

#### **התמונות המודפסות דביקות**

אפשר שאתה מדפיס בצד הלא נכון של נייר התמונות. ודא שאתה מדפיס על הצד המיועד להדפסה. אחרי שמדפיסים בצד הלא נכון של נייר צילום, יש לנקות את נתיב הנייר.

**מידע קשור**

 $\,$  ניקוי נתיב הנייר ממריחות [דיו" בעמוד](#page-223-0) 224 $\,$ 

### **התמונות או הצילומים מודפסים בצבעים לא צפויים**

כשמדפיסים מלוח הבקרה או באמצעות מנהל ההתקן למדפסת ב-Windows הגדרת היישור האוטומטי של<br>התמונות של Epson מוחלת כברירת מחדל, בהתאם לסוג הנייר. כדי לשנות הגדרה זו.

❏לוח בקרה

הבעיה, בחר **שיפור כבוי** כהגדרה של **תיקון תמונה**. שנה את ההגדרה **תיקון תמונה** מההגדרה **אוטומטית** לאחת האפשרויות האחרות. אם שינוי ההגדרה לא פותר את

❏מנהל התקן המדפסת ב-Windows

בלשונית **אפשרויות נוספות** בחר את **מותאם אישית** בתוך **תיקון צבעים**, ואז לחץ על **מתקדם**. שנה את ההגדרה להשתמש בשיטה אחרת כלשהי לתיקון צבע מחוץ לשיטה של **שיפור תמונה** בתוך **ניהול צבעים**. **תיקון סצנה** מההגדרה **תיקון אוטומטי** לאחת האפשרויות האחרות. אם לא הצלחת לשנות את ההגדרה, עליך

**מידע קשור**

- ו "אפשרויות הפריט עבור התקן [זיכרון" בעמוד](#page-109-0) 110
	- | "התאמת צבע [התדפיס" בעמוד](#page-95-0) 96

### **לא ניתן להדפיס ללא שוליים**

הגדר <sup>י</sup>ללא שוליים<sup>י</sup> בהגדרות המדפסת. אם תבחר סוג נייר שאינו תומך בהדפסה ללא שוליים, לא תוכל לבחור את<br>האפשרות **ללא שוליים**. בחר סוג נייר שתומר בהדפסה ללא שוליים.

### **קצוות התמונה נגזרים בעת הדפסה ללא שוליים**

בהדפסה ללא שוליים התמונה מוגדלת מעט והשטח הבולט נגזר.בחר הגדרת הגדלה קטנה יותר.

#### ❏לוח בקרה

שנה את הגדרת **הרחבה**.

#### Windows❏

ההגדרות. לחץ **הגדרות** לצד תיבת הסימון **ללא שוליים** בלשונית מנהל ההתקן של המדפסת **ראשי** ולאחר מכן שנה את

#### Mac OS**□**

שנה את הגדרת **הרחבה** מהתפריט **הגדרות הדפסה** של דיאלוג ההדפסה.

### **המיקום, הגודל או השוליים של התדפיס שגויים**

טען דף בכיוון הנכון והחלק את המסילות הצדדיות לאורך קצוות הדף. $\Box$ 

- ⊑כאשר מניחים את המקור על גבי משטח סריקה יש ליישר את הפינה של המקור עם הפינה המסומנת בסמלΩ<br>במסגרת של משטח סריקה. אם קצוות ההעתק חתוכים יש להרחיק את המקור קצת מהפינה.
- כאשר אתה מניח את מסמכי המקור על משטח סריקה, נקה את משטח סריקה ואת מכסה המסמכים. אם יש אבק  $\Box$ אם כתמים על הזכוכית, שטח ההעתקה יכול להתרחב כדי לכלול את האבק או את הכתמים וכך נגרמים מצב<br>העתקה שגוי או תמונות קטנות.
- או ליד גוף תאורה, ייתכן שהמסמך לא יזוהה נכון על ידי משטח הסריקה. ❏בחר בהגדרה המתאימה של**גודל מקור** בהגדרות ההעתקה. אם המדפסת נמצאת במקום שחשוףלאור שמש ישיר

ם בחר את ההגדרה המתאימה לגודל הנייר. $\Box$ 

התאם את הגדרת השוליים ביישום כך שהשוליים יהיו בתוך השטח הניתו להדפסה. $\Box$ 

#### **מידע קשור**

- $_51$  "הטענת נייר לתוך ה-מחסנית נייר $\blacktriangleright$  בעמוד" $\blacktriangleright$
- | "הטענת נייר לתוך ה -חריץ מזין נייר [אחורי" בעמוד](#page-52-0) 53
- $61$  "הנח את המסמכים המקוריים על משטח [סריקה" בעמוד](#page-60-0)  $\blacklozenge$ 
	- $\,$  ניקוי משטח [סריקה" בעמוד](#page-225-0) 226 $\,$
	- | "שטח בר [הדפסה" בעמוד](#page-285-0) 286

#### **התווים המודפסים הם שגויים או מעורבבים**

❏חבר את כבל ה -USB היטב אל המדפסת ואל המחשב.

- ❏בטל כל עבודת הדפסה הנמצאת בהשהיה.
- ש בשעת ההדפסה אל תכניס את המחשב למצב <mark>תרדמה</mark> או למצב שינה. בפעם הבאה שתדליק את המחשב יתכן ⊡<br>שיודפסו עמודים של טקסט מעורבב.

אם אתה משתמש במנהל התקן מדפסת בו השתמשת בעבר, אפשר שהתווים המודפסים יהיו מעורבבים. ודא $\Box$ שמנהל ההתקן של המדפסת בו אתה משתמש, מתאים למדפסת זו. בדוק את שם המדפסת בראש חלון מנהל<br>ההתקן של המדפסת.

#### **התמונה המודפסת היא הפוכה**

נקה הגדרות של תמונת ראי במנהל ההתקן של המדפסת או ביישום.

#### Windows❏

נקה את **תמונת מראה** בלשונית **אפשרויות נוספות** של מנהל ההתקן של המדפסת.

#### Mac OS❏

נקה **תמונת מראה** מהתפריט **הגדרות הדפסה** של דיאלוג ההדפסה.

#### **דפוסים דמויי-מוזאיקה בתדפיסים**

בהדפסת תמונות או תצלומים הדפסה תוך שימוש בנתוני רזולוציה גבוהה. תמונות באתרי אינטרנט הן לעתים קרובות<br>ברזולוציה נמוכה אף על פי שהו נראות טוב מספיק בתצוגה ולכו איכות ההדפסה עלולה לרדת.

### **בתמונה שהועתקה מופיעים צבעים בלתי אחידים, מריחות, נקודות או קווים ישרים.**

ם נקה את נתיב הניירות.  $\Box$ 

❏נקה את משטח סריקה.

 $ADF$ נקה את ה-ADF.

אל תלחץ חזק מדי על המקור או מכסה המסמכים כשאתה שם את המקור על משטח סריקה.  $\square$ 

ם הדיו מרוח הקטן את הגדרת הצפיפות. $\Box$ 

#### **מידע קשור**

- | "ניקוי נתיב הנייר ממריחות [דיו" בעמוד](#page-223-0) 224
	- $\,$  ניקוי משטח [סריקה" בעמוד](#page-225-0) 226 $\,$
- | "ניקוי מזין המסמכים [האוטומטי" בעמוד](#page-223-0) 224
- | "אפשרויות תפריט בסיסיות [להעתקה" בעמוד](#page-118-0) 119

### **תבנית moiré) קווקווים) מופיעה בתמונה שהועתקה**

שנה את ההגדרה 'הקטן' ו'הגדל' או הנח את מסמך המקור בזווית מעט שונה.

#### **מידע קשור**

| "אפשרויות תפריט בסיסיות [להעתקה" בעמוד](#page-118-0) 119

### **תמונה של הצד ההפוך של המקור מופיעה בתמונה המועתקת.**

כשהמסמך המקורי הוא דק, הנח את המסמך המקורי על משטח סריקה ולאחר מכן הנח עליו פיסת נייר G<br>שחורה.

הפחת הגדרת צפיפות ההעתקה בלוח הבקרה. $\Box$ 

**מידע קשור**

| "אפשרויות תפריט בסיסיות [להעתקה" בעמוד](#page-118-0) 119

### **לא היה אפשר לפתור את בעיית התדפיס**

אם ניסית את כל הפתרונות ולא פתרת את הבעיה נסה להסיר את מנהל ההתקן של המדפסת ולהתקינו מחדש.

**מידע קשור**

- | "הסרת [אפליקציות" בעמוד](#page-236-0) 237
- התקנת האפליקציות העדכניות [ביותר" בעמוד](#page-234-0) 235 $^{\prime\prime}$

### **בעיות הדפסה אחרות**

#### **ההדפסה אטית מדי**

ם סגור יישומים הפתוחים שלא לצורך. $\Box$ 

הקטן את איכות ההדפסה.הדפסה באיכות גבוהה מאטה את ההדפסה. $\Box$ 

⊡הפוך את ההגדרה הדו-כיוונית (או הגדרת המהירות הגבוהה) לזמינה.כאשר הגדרה זאת הופכת לזמינה ראש<br>ההדפסה מדפיס כשהוא נע בשני הכיוונים ומהירות ההדפסה גודלת.

❏לוח בקרה

מתוך מסך הבית, בחר**הגדרות** > **הגדרות כלליות** > **הגדרות מדפסת** > **דו-כיווני**, ואז אפשר את הבחירה.

Windows❏

בחר **מהירות גבוהה** בכרטיסייה **אפשרויות נוספות** של מנהל ההתקן של המדפסת.

Mac OS❏

בחר באפשרות **העדפות המערכת** מתוך התפריט > **מדפסות וסורקים** (או **הדפסה וסריקה**, **הדפסה מופעל** עבור ההגדרה **הדפסה במהירות גבוהה**. **ופקס**), ולאחר מכן בחר את המדפסת.לחץ על **אפשרויות וציוד** <sup>&</sup>gt; **אפשרויות** (או **מנהל התקן**).בחר באפשרות הפוך מצב שקט ללא זמין.תכונה זאת מאטה את ההדפסה. $\Box$ 

❏לוח בקרה

בחר במסך הבית, ואז השבת את **מצב שקט**.

Windows❏

בחר באפשרות **כבוי** עבור ההגדרה **מצב שקט** בכרטיסייה **ראשי** של מנהל ההתקן של המדפסת.

Mac OS**□** 

בחר באפשרות **העדפות המערכת** מתוך התפריט > **מדפסות וסורקים** (או **הדפסה וסריקה**, **הדפסה כבוי** עבור ההגדרה **מצב שקט**. **ופקס**), ולאחר מכן בחר את המדפסת.לחץ על **אפשרויות וציוד** <sup>&</sup>gt; **אפשרויות** (או **מנהל התקן**).בחר באפשרות

### **מהירות ההדפסה מואטת משמעותית במהלך הדפסה רציפה**

מהירות ההדפסה מואטת כדילמנוע מהמנגנון של המדפסת להתחמם ולהינזק. עם זאת, ניתןלהמשיךלהדפיס. כדי לחזור למהירות הדפסה רגילה יש להפסיק להשתמש במדפסת למשך 30 דקות. אם מכבים את המדפסת מהירות<br>ההדפסה אינה חוזרת להצב רגיל.

### **לא ניתןלבטל הדפסה ממחשב עם מערכת הפעלה 10.6.8v X OS Mac**

אם ברצונך להפסיק להדפיס מהמחשב שלך, הגדר את ההגדרות הבאות.

הפעל את Config Web, ואז בחר את **9100Port** כהגדרת **הפרוטוקול בעל הקדימות הגבוהה ביותר** ב **הגדרת ופקס**), הסר את המדפסת והוסף אותה מחדש. **AirPrint**. בחר באפשרות **העדפות מערכת** מתוך התפריט <sup>&</sup>gt; **מדפסות וסורקים** (או **הדפסה וסריקה**, **הדפסה**

# **אי אפשר להתחיל בסריקה**

- ⊡ כאשר פונקציית בקרת הגישה פועלת במדפסת כלשהי יש להזין שם משתמש וסיסמה בעת הסריקה.אם אינך יודע Ω<br>מה הסיסמה. פנה אל מנהל המערכת שלר.
- באשר פונקציית בקרת הגישה פועלת, יתכן שלא תוכל לסרוק במערכת ההפעלה Mac OS.פנה למנהל המערכת GS.<br>שלר.
	- ם אתה סורק באמצעות ה-ADF ודא שמכסה המסמכים ומכסה ה-ADF סגורים. $\Box$
- חבר את כבל ה-USB היטב אל המדפסת ואל המחשב.אם אתה משתמש ברכזת USB נסה לחבר את המדפסת G
	- ם אם אתה סורק ברזולוציה גבוהה ברשת,  $\,$ ייתכן שתהיה שגיאת תקשורת.הקטן את הרזולוציה. $\, \Box \,$ 
		- $\Sigma$ ודא שהמדפסת (הסורק) הנכונים נבחרו ב-2 $\square$  Epson Scan  $\square$

#### **בדוק אם המדפסת מזוהה בעת שימוש ב Windows**

במערכת ההפעלה Windows, ודא שהמדפסת (סורק) מוצגת בתפריט **סורק ומצלמה**.המדפסת (סורק) צריכה להופיע בתור "EPSON XXXXX (שם המדפסת)".אם המדפסת (סורק) לא מופיעה הסר והתקן מחדש את<br>Epson Scan 2. עיין בהוראות הבאות כדי לעבור אל התפריט סורק ומצלמה.

#### Windows 10❏

לחץ בלחצן העכבר הימני על הלחצן 'התחל', או לחץ בלחצן העכבר השמאלי לחיצה ממושכת, על הלחצן ובדוק אם המדפסת מוצגת. 'התחל' ובחר באפשרות **לוח הבקרה**. הזן את "סורק ומצלמה" בצ'ארם החיפוש, לחץ על **הצג סורקים ומצלמות**

Windows 8.1/Windows 8/Windows Server 2012 R2/Windows Server 2012❏

**ומצלמה** ובדוק אם המדפסת מוצגת. בחר באפשרות**שולחן העבודה** <sup>&</sup>gt;**הגדרות**>**לוח הבקרה**. הזן "סורק ומצלמה" בצ'ארם החיפוש, לחץ על **הצג סורק**

Windows 7/Windows Server 2008 R2❏

לחץ על לחצן התחל ובחר את **לוח הבקרה** הזן את "סורק ומצלמה" בחיפוש, לחץ על **הצג סורקים ומצלמות** ובדוק<br>אם המדפסת מוצגת.

Windows Vista/Windows Server 2008<del></del>

לחץ על לחצן התחל, בחר את **לוח הבקרה** > **חומרה וקול** > **סורקים ומצלמות** ובדוק אם המדפסת מוצגת.

Windows XP/Windows Server 2003 R2/Windows Server 2003❏

לחץ על לחצן התחל, בחר את **לוח הבקרה** > **מדפסות וחומרה אחרת** > **סורקים ומצלמות** ובדוק אם המדפסת מוצגת.

#### **מידע קשור**

- | "הסרת [אפליקציות" בעמוד](#page-236-0) 237
- התקנת האפליקציות העדכניות [ביותר" בעמוד](#page-234-0) 235 $^{\prime\prime}$

### **בעיות בתמונה הסרוקה**

### **הצבעים לא אחידים או שיש לכלוך או כתמים כשסורקים ממשטח הסריקה**

❏נקה את משטח הסריקה.

 $\Box$ נקה את הלכלוך שנדבק למקור.

על תלחץ חזק מדי על המקור או על מכסה המסמכים. אם תלחץ חזק מדי הסריקה עשויה להיות מטושטשת, ∏<br>מרוחה או עם כתמים.

#### **מידע קשור**

 $\,$  ניקוי משטח [סריקה" בעמוד](#page-225-0) 226 $\,$ 

### **קווים מופיעים בתוצאות הסריקה לאחר סריקה באמצעות ADF**

 $\Box$ נקה את ה- ADF.

אם יש לכלוך על ה- ADF עשויים להופיע קווים בתמונה הסרוקה.

 $\Box$ נקה את הלכלוך שנדבק למקור.

**מידע קשור**

| "ניקוי מזין המסמכים [האוטומטי" בעמוד](#page-223-0) 224

#### **איכות התמונה גסה**

סרוק. ❏בתוך 2 Scan Epson, התאם את התמונה תוך שימוש בפריטים בלשונית **הגדרות מתקדמות** ולאחר מכן,

הרזולוציה נמוכה, נסה להגביר את הרזולוציה ולאחר מכו את הסריקה. $\Box$ 

**מידע קשור**

 $_1$ 46 "סריקה באמצעות 2 "Epson Scan  $_2$  "סריקה  $\blacklozenge$ 

#### **חומר חיצוני מופיע ברקע התמונות**

אפשר שהתמונות בגב מסמך המקור יופיעו בתמונה הסרוקה.

❏בתוך 2 Scan Epson, בחר את לשונית **הגדרות מתקדמות** ואז התאם את **בהירות**.

בלשונית **הגדרות מתקדמות**. אפשר שתכונה זולא תהיה זמינה, בהתאם להגדרות בלשונית **הגדרות ראשיות** <sup>&</sup>gt; **סוג תמונה** או הגדרות אחרות

❏בתוך 2 Scan Epson, בחר בלשונית**הגדרות מתקדמות** ואז **אפשרות תמונה** > **שיפור טקסט**.

בעת ביצוע סריקה מזכוכית הסורק, הנח נייר שחור או לוח כתיבה על גבי מסמר המקור.  $\Box$ 

#### **מידע קשור**

- $\,$ יבעמוד "Epson Scan 2" סריקה באמצעות  $\blacktriangleright$ 
	- | "הנחת המסמכים [המקוריים" בעמוד](#page-57-0) 58

#### **הטקסט מטושטש**

❏בתוך 2 Scan Epson, בחר בלשונית**הגדרות מתקדמות** ואז **אפשרות תמונה** > **שיפור טקסט**.

בלשונית **הגדרות מתקדמות**. כאשר מעלים את ה -**סף**, השחור מתחזק. ❏בתוך 2 Scan Epson, כאשר **סוג תמונה** בתוך לשונית **הגדרות ראשיות** הוגדרה למצב **שחור-לבן**, התאם **סף**

אם הרזולוציה נמוכה, נסה להגביר את הרזולוציה ולאחר מכן את הסריקה.  $\Box$ 

#### **מידע קשור**

 $_1$ 46 "סריקה באמצעות 2 "Epson Scan  $_2$  "סריקה  $\blacklozenge$ 

### **מופיעות תבניות מוארה (צלליות דמויות רשת)**

אם המקור הוא מסמך מודפס, ייתכן שיופיעו תבניות מוארה (צלליות דמויות רשת) בתמונה הסרוקה.

❏בכרטיסייה **הגדרות מתקדמות** בתוכנה 2 Scan Epson, בחר באפשרות **תיקון סריקה**.

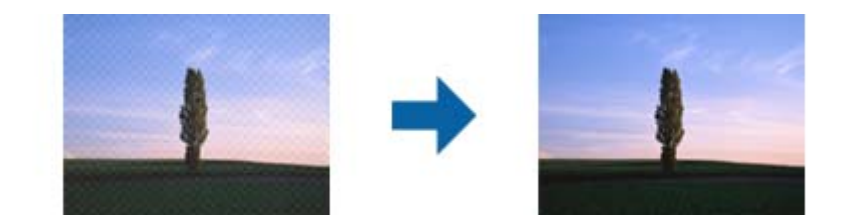

שנה את הרזולוציה ונסה לסרוק שוב. $\Box$ 

**מידע קשור**

 $_1$ 46 "סריקה באמצעות 2 "Epson Scan  $_2$  "סריקה  $\blacklozenge$ 

### **לא יכול לסרוק את השטח הנכון בזכוכיות הסורק**

 $\Box$ ודא שמסמר המקור הונח נכונה כנגד קווי היישור.

ם אם קצה התמונה הסרוקה חסר,  $\,$ הזז מעט את מסמך המקור מקצה זכוכית הסורק.  $\Box$ 

בעת ביצוע סריקה מלוח הבקרה ובחירת פונקציית החיתוך של אזור הסריקה האוטומטית, סלק כל לכלוך או $\Box$ פסולת מזכוכית הסריקה ומכסה המסמכים. אם יש לכלוך או פסולת סביב מסמך המקור, טווח הסריקה מתרחב<br>רדי לרלול אותו.

#### **מידע קשור**

- | "הנחת המסמכים [המקוריים" בעמוד](#page-57-0) 58
	- $\,$  ניקוי משטח [סריקה" בעמוד](#page-225-0) 226 $\,$

### **טקסט אינו מזוהה נכונה כאשר שומרים אותו בתור PDF ניתן לחיפוש**

בלשונית **טקסט**. ❏בחלון**אפשרויות של פורמט תמונה** בתוך 2 Scan Epson, ודא שהאפשרות **שפת טקסט** הוגדרה בצורה נכונה

❏ודא שהמקור הונח בצורה נכונה.

 $\Box$ יש להשתמש במקור בעל כתב ברור. זיהוי הכתב עשוי להשתבש עבור הסוגים הבאים של מסמכי מקור.

ם מסמכי מקור שהועתקו מספר פעמים  $\Box$ 

❏מסמכי מקור שהתקבלו באמצעות הפקס (ברזולוציות נמוכות)

מסכי מקור שבהם המרווח בין אותיות או המרווח בין שורות קטן מדי $\Box$ 

מסכי מקור בעלי שורות או הדגשה בקו תחתון על פני הטקסט $\Box$ 

ם מסמכי מקור עם כתב יד $\Box$ 

❏מסמכי מקור עם קפלים או קמטים

∟בתוך Epson Scan 2, כאשר סוג תמונה בתוך לשונית הגדרות ראשיות הוגדרה למצב שחור-לבן, התאם סף<br>בלשונית הגדרות מתקדמות. כאשר אתה מעלה את סף, השטח של הצבע השחור הופך לגדול יותר.

❏בתוך 2 Scan Epson, בחר בלשונית**הגדרות מתקדמות** ואז **אפשרות תמונה** > **שיפור טקסט**.

**מידע קשור**

 $_1$ 46 "סריקה באמצעות 2 "Epson Scan  $_2$  "סריקה  $\blacklozenge$ 

### **לא ניתן לפתור בעיות בתמונה סרוקה**

Utility. אם ניסית את כל הפתרונות והבעיה לא נפתרה, אפס את הגדרות 2 Scan Epson באמצעות 2 Scan Epson

*Utility 2 Scan Epson היא אפליקציה המגיעה עם 2 Scan Epson. לתשומת לבך:*

.Epson Scan 2 Utility את התחל .1

Windows 10/Windows Server 2016❏ לחץ על לחצן 'התחל', ואז בחר **EPSON** < **Utility 2 Scan Epson**.

Windows 8.1/Windows 8/Windows Server 2012 R2/Windows Server 2012❏ הזן את שם האפליקציה בצ'ארם החיפוש ולאחר מכן בחר בסמל המוצג.

Windows 7/Windows Vista/Windows XP/Windows Server 2008 R2/Windows❏ Server 2008/Windows Server 2003 R2/Windows Server 2003 **Utility**. לחץ עללחצן 'התחל' ואז בחר **כל התוכניות** או **תוכניות** <sup>&</sup>gt;**EPSON** <sup>&</sup>lt;**2 Scan Epson**<sup>&</sup>lt; **2 Scan Epson**

Mac OS❏

בחר באפשרות **עבור אל** > **יישומים** > **Software Epson** < **Utility 2 Scan Epson**.

- .2 בחר את לשונית **אחר**.
	- .3 לחץ על **איפוס**.

*אם האתחול אינו פותר את הבעיה, הסר את 2 Scan Epson והתקן מחדש. לתשומת לבך:*

**מידע קשור**

- | "הסרת [אפליקציות" בעמוד](#page-236-0) 237
- התקנת האפליקציות העדכניות [ביותר" בעמוד](#page-234-0) 235 $^{\prime\prime}$

# **לא ניתן לשמור תמונות סרוקות בתיקיה המשותפת**

#### **בדיקת הודעות במדפסת**

כאשר מתרחשת שגיאה, מוצגות הודעות שגיאה בלוח הבקרה של המדפסת.

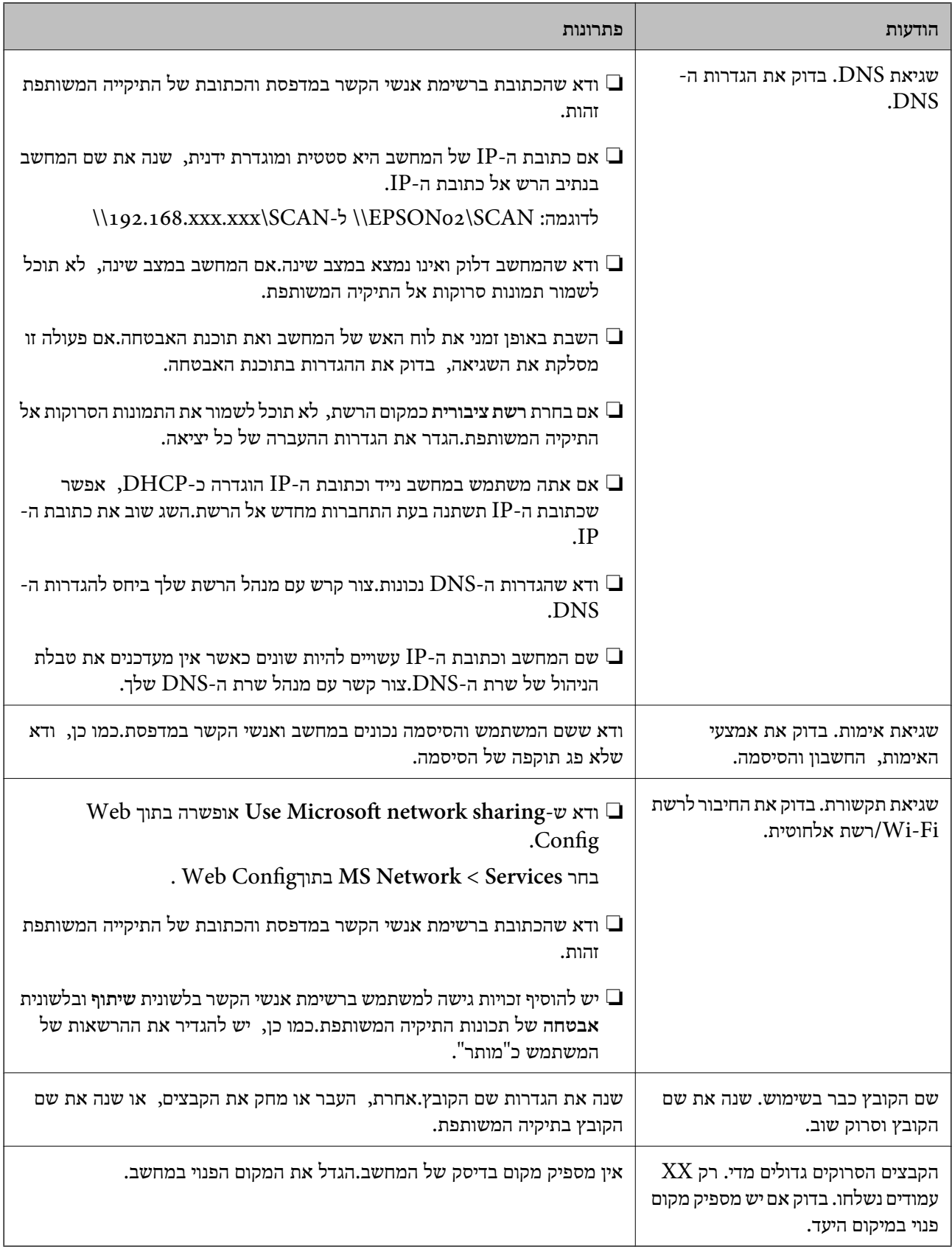

#### **בדוק את הנקודה שבה ארעה השגיאה**

כאשר אתה שומר תמונות סרוקות בתיקיה משותפת, תהליך השמירה מתקדם באופן הבא.תוכל אז לבדוק את<br>הנקודה שבה ארעה השגיאה.

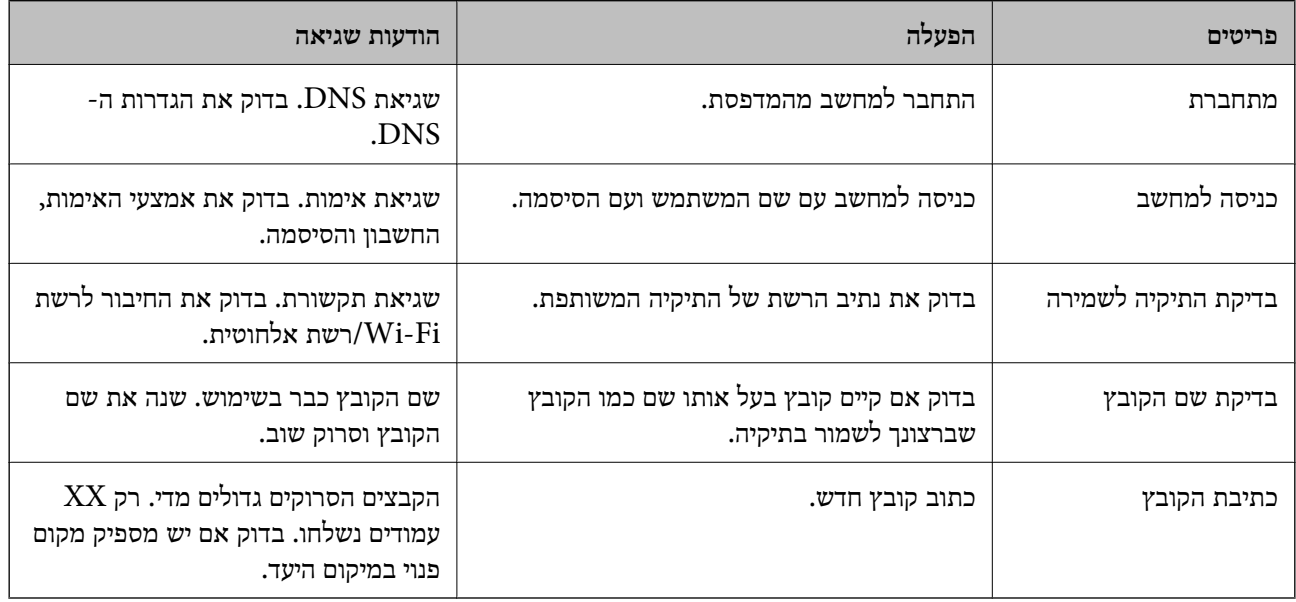

#### **שמירות תמונות סרוקות אורכת זמן רב**

בדיקת הנקודות הבאות.

❏ודא שהגדרות ה -DNS נכונות.

❏ודא שכל הגדרת DNS נכונה בעת בדיקת ה -Config Web.

❏ודא ששם התחום של ה -DNS נכון.

### **מתג בין רשת ציבורית לבין רשת פרטית**

מיקום הרשת מוגדר כפרופיל לחיבורי רשת בגרסת Windows 7 או מאוחרת יותר.הגדרות משותפות והגדרות<br>חומת אש מוגדרות בהתאם למקום הרשת.

השתמש ברשת פרטית, רשת ביתית, או רשת עבודה כדי לגשת לרשת בבית או בעבודה.כדי לגשת לרשתות LAN<br>אלחוטיות ציבוריות, כגון בשדה תעופה או בתחנה, השתמש ברשת ציבורית, שהיא בטוחה יותר מרשת פרטית.

השתמש ב**רשת פרטית**, **רשת ביתית**, או **רשת עבודה** כדי לשמור את התמונות הסרוקות לתיקיה המשותפת.

*בהתאם לסביבה, יעשה שימוש <sup>ב</sup>רשת תחום כמקום הרשת. לתשומת לבך:*

בחר את מקום הרשת בעת חיבור המחשב לרשת בפעם הראשונה.לא תוכל לשמור תמונות סרוקות אל התיקיה<br>המשותפת כאשר אתה בוחר את הרשת הציבורית כמקום הרשת.הגדר שוב את מקום הרשת.

שמות מקומות רשת משתנים ב- 8 Windows8.1/ Windows10/ Windows ו- 7 Windows.

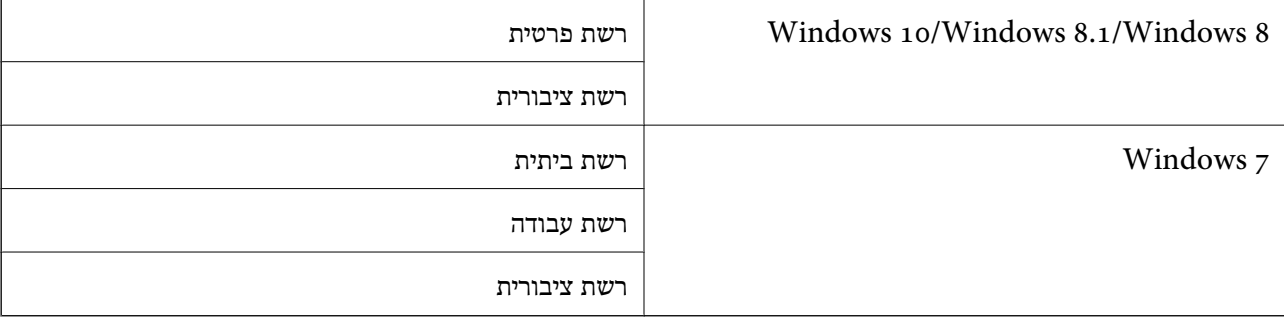

תוכל לבדוק את הגדרות הרשת ב**בלוח הבקרה** > **מרכז רשת ושיתוף**.

#### **שנה את מקום הרשת**

פעולות לשינוי מקום הרשת משתנות בהתאם למערכת ההפעלה.

**מידע קשור**

```
\gammaבעמוד "Windows 10 — שינוי מקום הרשת שינוי ל
\gammaהרשת 
 | "שינוי מקום הרשת — 8 Windows "בעמוד 275
 | "שינוי מקום הרשת — 7 Windows "בעמוד 275
```
#### *שינוי מקום הרשת — 10 Windows לתשומת לבך: כנס כמנהל.*

- .1 לחץ על סימן Windows כדי להציג את תפריט ההתחלה, ואז לחץ על סמל ההגדרה.
	- .2 בחלון **הגדרות** לחץ **רשת ואינטרנט**.
	- .3 בחלון **רשת ואינטרנט**, לחץ על שם הרשת המחוברת.

❏בחר **Fi-Wi** בעת שימוש בחיבור אלחוטי.

❏בחר **Ethernet** בעת שימוש בחיבור קווי.

- .4 אם מוצגים SSID רבים בחלון, גלול דרך הרשימה, ואז לחץ על **אפשרויות מתקדמות**.
- .5 הגדר **הפוך מחשב זה לבר-גילוי**.בחר **כן** כדי לשמור את התמונות הסרוקות בתיקיה המשותפת.

❏בחר **מופעלת** (רשת פרטית) בעת התחברות לרשת ביתית או רשת משרדית.

❏בחר **מכובה** (רשת ציבורית) בעת התחברות לרשת ציבורית.

*תוכל לבדוק את מקום הרשת <sup>ב</sup>מרכז רשת ושיתוף. לתשומת לבך:*

### *שינוי מקום הרשת — 8.1 Windows*

*לתשומת לבך: כנס כמנהל.*

- <span id="page-274-0"></span>.1 הצג את הצ'ארם באמצעות הנחת סמן העכבר בפינה התחתית הימנית של המסך, ואז לחץ **הגדרות**.
	- .2 לחץ **שנה הגדרות מחשב** בחלון **הגדרות**.
		- .3 לחץ **רשת** בחלון **הגדרות מחשב**.
	- .4 לחץ על סמל הרשת המחוברת בחלון **רשת**.
	- .5 הגדר **מצא התקנים ותוכן**.בחר **מופעל** כדי לשמור את התמונות הסרוקות בתיקיה המשותפת.

❏בחר **מופעלת** (רשת פרטית) בעת התחברות לרשת ביתית או רשת משרדית.

❏בחר **מכובה** (רשת ציבורית) בעת התחברות לרשת ציבורית.

*לתשומת לבך:*

❏ *ההודעה מצא התקנים ותוכן מוצגת כאשר אתה נכנס כמנהל.*

❏ *תוכל לבדוק את הגדרות הרשת ב מרכז רשת ושיתוף.*

#### *שינוי מקום הרשת — 8 Windows*

*לתשומת לבך: כנס כמנהל.*

- .1 הצג את הצ'ארם באמצעות הנחת סמן העכבר בפינה התחתית הימנית של המסך, ואז לחץ **הגדרות**.
	- .2 לחץ על סמל הרשת המחוברת בחלון **הגדרות**.
	- .3 לחץ לחיצה ימנית על הרשת המחוברת בחלון **רשת** ואז לחץ **הפעל וכבה שיתוף** בתפריט המוצג.
- 4. מוצגת השאלה <mark>האם ברצונך להפעיל שיתוף בין מחשבים ולהתחבר להתקנים ברשת זו?</mark> בחר את התשובה<br>המתאימה למקום הרשת שלך.בחר כן כדי לשמור את התמונות הסרוקות בתיקיה המשותפת.

❏בחר **כן** (רשת פרטית) בעת התחברות לרשת ביתית או רשת משרדית.

❏בחר **לא** (רשת ציבורית) בעת התחברות לרשת ציבורית.

*תוכל לבדוק את הגדרות הרשת <sup>ב</sup>מרכז רשת ושיתוף. לתשומת לבך:*

#### *שינוי מקום הרשת — 7 Windows*

*לתשומת לבך: כנס כמנהל.*

- .1 לחץ על לחצן 'התחל' ואז בחר **לוח בקרה**.
	- .2 פתח את **מרכז הרשת והשיתוף**.

❏מבט **קטגוריה**: בחר **רשת ואינטרנט** > **מרכז רשת ושיתוף**.

❏מבט **סמלים קטנים**: לחץ **מרכז רשת ושיתוף**.

- .3 לחץ על מקום הרשת בתוך **צפה ברשתות הפעילות שלך**.
	- .4 הגדר את מקום הרשת.

❏בחר **רשת ביתית** או **רשת עבודה** בעת התחברות לרשת בבית או במשרד.

❏בחר **רשת פרטית** בעת התחברות לרשת ציבורית.

.5 בדוק את התוכן, ואז לחץ **סגור**.

### **בעיות סריקה אחרות**

#### **הסריקה איטית**

- הקטו את הרזולוציה ונסה לסרוק שוב. אם הרזולוציה גבוהה מדי הסריקה משר הסריקה עשוי להיות ארוך  $\Box$ 
	- $\_$ הסריקה עשויה להיות איטית יותר גם בגלל חלק מהגדרות התמונה שבוצעו ב-Epson Scan 2.
- בכרטיסייה **סרוק** ייתכן שהמהירות תהיה איטית יותר. ❏במסך **תצורה** אשר מוצג כשלוחצים על הלחצן ב2- Scan Epson, אם בוחרים בהגדרה **מצב שקט**

**מידע קשור**

 $_1$ 46 "סריקה באמצעות 2 "Epson Scan  $_2$  "סריקה  $\blacklozenge$ 

# **לא ניתן לשלוח את התמונה הסרוקה בדוא"ל**

ודא שהגדרת את שרת הדוא"ל .

### **הסריקה מפסיקה כשסורקים ל -TIFF-Multi/PDF**

❏כשסורקים באמצעות 2 Scan Epson ניתן לסרוק עד 999 עמודים בפורמט PDF ועד 200 עמודים בפורמט באמצעות ה-ADF, ועד 100 עמודים בסריקה דו-צדדית באמצעות ה- ADF או באמצעות משטח סריקה.

ם בסריקה בנפחים גדולים מומלץ לסרוק בגווני אפור. $\Box$ 

הגדל את השטח הפנוי על גבי הכונן הקשיח של המחשב. הסריקה עלולה לעצור אם אין מספיק שטח פנוי.  $\Box$ 

פסה לסרוק ברזולוציה נמוכה יותר. הסריקה מפסיקה אם גודל הנתונים הכולל מגיע למכסה.  $\Box$ 

#### **מידע קשור**

 $\,$ ו- "סריקה באמצעות 2 הריקה " $\blacklozenge$ 

# **בעיות בשליחת פקסים ובקבלתם**

### **אי אפשר לשלוח פקסים או לקבלם**

- <span id="page-276-0"></span>בדוח. ❏השתמש ב-**בדוק חיבור פקס** בלוח הבקרה כדילערוך בדיקת חיבור פקס אוטומטית.נסה את הפתרונות המודפסים
	- בדוק את קוד השגיאה שמוצג לעבודת הפקס שנכשלה ונסה את הפתרונות שמתוארים ברשימה של קודי  $\Box$ <br>השגיאה.
- ❏בדוק את הגדרת **סוג הקו**.ייתכן שאפשר לפתור את הבעיה באמצעות שינוילהגדרה **PBX**.אם מערכת הטלפונים שלך דורשת קוד גישה כדי לקבל קו חוץ, רשום את קוד הגישה במדפסת והזן # (סולמית) בתחילת מספר פקס<br>בשעת השליחה.
	- ❏אם מתרחשת שגיאת תקשורת, שנה את ההגדרה **מהירות הפקס** ל -**איטי (,9 bps600 (**בלוח הבקרה.
	- ⊑בדוק ששקע הטלפון הקבוע בקיר פועל באמצעות חיבור טלפון אליו ובדיקתו.אם אינך יכול לעשות שיחות אוΩ<br>לקבלו, התקשר לחברת הטלפונים שלך.
- בדי לחבר קו טלפון DSL, עליך להשתמש במודם DSL המצויד במסנן DSL מובנה או להתקין על הקו מסנן DSL בוד.צור קשר עם ספק ה
- אם אתה מחובר לקו טלפון DSL, חבר את המדפסת ישירות לשקע טלפון בקיר כדי לבדוק אם המדפסת יכולה QSL.<br>לשלוח פקס.אם היא פועלת. יתכו שהבעיה נגרמת ממסנו DSL.צור קשר עם ספק ה-DSL שלר.
- **ECM** מושבתת. ❏הפוך את הגדרת ה -**ECM** לזמינה בלוח הבקרה.אי אפשר לשלוח פקסים צבעוניים או לקבלם כאשר האפשרות
- רדי לשלוח פקסים או לקבלם באמצעות המחשב ודא שהמדפסת מחוברת באמצעות כבל USB או רשת ושמנהל  $\Box$ <br>ההתקן FAX Utility הותקן במחשב מנהל ההתקן PC-FAX מותקן עם FAX Utility יחד.
- ❏ב-Windows, ודא שהמדפסת (פקס) מוצגת ב**התקנים ומדפסות**, ב-**מדפסת** או ב**מדפסות ורכיבי חומרה אחרים**.המדפסת (פקס) מוצגת בתור (FAX (XXXXX EPSON.אם המדפסת (פקס) אינה מוצגת, הסר את **ורכיבי חומרה אחרים**. ההתקנה של Utility FAX והתקן אותה מחדש.ראה להלן כיצד לגשת <sup>ל</sup>**התקנים ומדפסות**, **מדפסת** או **מדפסות**

#### Windows 10❏

תחת **חומרה וקול**. לחץ לחיצה ימנית, אולחיצה שמאלית ממושכת, עללחצן 'התחל' ובחר **לוח הבקרה** <sup>&</sup>gt; **הצג התקנים ומדפסות**

#### Windows 8.1/Windows 8❏

בחר **שולחן עבודה** > **הגדרות** > **לוח בקרה** > **הצג התקנים ומדפסות** תחת **חומרה וקול** או **חומרה**.

#### Windows 7❏

**חומרה**. לחץ על לחצן ההתחלה ובחר באפשרות **לוח הבקרה** <sup>&</sup>gt; **הצג התקנים ומדפסות** בקטע **חומרה וקול** או

#### Windows Vista❏

לחץ על לחצן 'התחל' ובחר **לוח הבקרה** > **מדפסות** תחת **חומרה וקול**.

#### Windows XP❏

**ופקסים**. לחץ על לחצן ההתחלה ובחר באפשרות **הגדרות** <sup>&</sup>gt; **לוח הבקרה** <sup>&</sup>gt; **מדפסות ורכיבי חומרה אחרים** <sup>&</sup>gt; **מדפסות**

❏ב-OS Mac בדוק את הגורמים להלן.

- ❏בחר באפשרות **העדפות מערכת** מהתפריט > **מדפסות וסורקים** (או **הדפסה וסריקה**, **הדפסה ופקס**) וודא המדפסת (פקס) אינה מוצגת, לחץ על [**+**] ולאחר מכן שמור את המדפסת (פקס). שהמדפסת (פקס) מוצגת.המדפסת (פקס) מוצגת בתור (USB (XXXX FAX או(IP (XXXX FAX.אם
- ❏בחר באפשרות **העדפות מערכת** מהתפריט > **מדפסות וסורקים** (או **הדפסה וסריקה**, **הדפסה ופקס**) ולחץ **המדפסת**). לחיצה כפולה על המדפסת (פקס).אם המדפסת בהשהיה, לחץ על **חדש פעולה** (או על **חדש את פעולת**

**מידע קשור**

- $\,$  בדוק חיבור [פקס" בעמוד](#page-209-0) 210 $\,$
- | "הגדרות [בסיסיות" בעמוד](#page-207-0) 208
- $\,$ קוד שגיאה בתפריט [הסטטוס" בעמוד](#page-241-0) 242 $\,$
- | "קביעת הגדרות [למערכת](#page-156-0) טלפונים מסוג [PBX "בעמוד](#page-156-0) 157
	- | "חיבור המדפסת לקו [הטלפון" בעמוד](#page-151-0) 152
		- | "הסרת [אפליקציות" בעמוד](#page-236-0) 237
	- התקנת האפליקציות העדכניות [ביותר" בעמוד](#page-234-0) 235 $^{\prime\prime}$

### **אי אפשר לשלוח פקסים**

- הס תכונת הגבלת המשתמשים זמינה נדרשים שם משתמש וססמה כדי להפעיל את המדפסת. אם אינך יודע מה G<br>הססמה, צור קשר עם המנהל שלך.
- אם תכונת הגבלת המשתמשים זמינה ושולחים פקס דרך מחשב נערך אימות של המשתמש באמצעות שם $\Box$ המשתמש והססמה שהוגדרו במנהל ההתקן של המדפסת. אם אינך יכול לשלוח פקס בגלל שגיאת אימות, צור<br>קשר עם המנהל שלך.
- הגדר בלוח הבקרה את מידע הכותרת לפקסים יוצאים. מכשירי פקס מסוימים דוחים אוטומטית פקסים נכנסים  $\Box$ <br>שאינם כוללים מידט כותרת.
	- אם חסמת את תכונת השיחה המזוהה, הסר את החסימה. מכונות פקס או טלפונים מסוימות דוחים שיחות I<br>אנונימיות.
		- שאל את הנמען אם מספר הפקס הוא נכון ואם מכשיר הפקס שלו מוכן לקבל פקס. $\Box$
- ⊑ בדוק אם שלחת בטעות פקס תוך שימוש בתכונת תת-הכתובת. אם בחרת מקבל בעל תת-כתובת מרשימת אנשי<br>הקשר. אפשר שהפקס יישלח תור שימוש בתכונת התת-כתובת.
- ⊆כאשר אתה שולח פקס תוך שימוש בתכונת התת-כתובת, שאל את המקבל אם מכשיר הפקס שלו מסוגל לקבל ∏<br>פקסים תוך שימוש בתכונה של תת-הכתובת.
- עת שליחת פקסים תוך שימוש בתכונת תת-הכתובת, בדוק את נכונות תת-הכתובת והסיסמה. בדוק מול המקבל ∏<br>שיש התאמה עם תת-הכתובת והסיסמה.

#### **מידע קשור**

- $\,$  "הגדרות [בסיסיות" בעמוד](#page-207-0) 208 $\,$
- $\,$  אי אפשר לשלוח פקסים או [לקבלם" בעמוד](#page-276-0)  $\blacktriangleright$
- $^{\circ}$  ["שליחת](#page-165-0) פקס עם כתובת משנה ([SUB](#page-165-0)) ו- סיסמה $^{\circ}$  "(SID) " בעמוד 166
- | "שליחת פקסים על ידי [משיכה \(באמצעות](#page-165-0) תשאול שליחה/ לוח הודעות)" בעמוד 166

### **אי אפשר לשלוח פקסים לנמען שצוין**

אם אינך יכול לשלוח פקסים לנמען שצוין בגלל שגיאה, בדוק את הגורמים להלן.

אם מכשיר הפקס המקבל לא מקבל את השיחה ממך תוך 50 שניות לאחר שהמדפסת גמרה לחייג, השיחה נגמרת  $\Box$ עם שגיאה. חייג באמצעות התכונה (**צליל חיוג**) או באמצעות טלפון שמחובר כדילבדוק כמה זמן חולף עד ששומעים צליל פקס. אם פרק הזמן עד ששומעים צליל פקס הוא גדול מ-50 שניות, הוסף השהיות אחרי מספר הפקס כדי לשלוח את הפקס. הקש <sup>כדי</sup>להזין את ההשהיה. בתור סימן השהיה מזינים מקף. השהיה אחת אורכת<br>כשלוש שניות. הוסף השהיות לפי הצורר.

עם בחרת את הנמען מתוך רשימת אנשי הקשר, ודא שהמידע שהוזן הוא נכון. אם המידע נכון, בחר את הנמען **⊡**<br>מרשימת אנשי הקשר, הקש על עריכה ושנה את מהירות הפקס לאפשרות **איטי (6oobps .**9).

**מידע קשור**

- $|162\rangle$  שליחת פקסים אחרי אישור המצב של [הנמען" בעמוד](#page-161-0)  $\blacklozenge$
- $\,$  שליחת פקסים תוך חיוג מהתקן טלפון [חיצוני" בעמוד](#page-160-0) 161 $\,$ 
	- $64$  "ניהול אנשי [קשר" בעמוד](#page-63-0)  $\blacklozenge$
	- $\,$  אי אפשר לשלוח פקסים או [לקבלם" בעמוד](#page-276-0)  $\blacktriangleright$

### **אי אפשר לשלוח פקסים בשעה שצוינה**

הגדר את התאריך ואת השעה כהלכה בלוח הבקרה.

**מידע קשור**

- | "שליחת פקסים בשחור-לבן בשעה מסוימת (שליחת פקס מאוחר [יותר\)" בעמוד](#page-162-0) 163
	- $\epsilon$ הגדרות [בסיסיות" בעמוד](#page-66-0)  $\blacktriangleright$

### **אי אפשר לקבל פקסים**

ה נרשמת לשירות עקוב אחרי יתכו שהמדפסת לא תוכל לקבל פקסים.צור קשר עם ספק השירות. **[** 

❏אם לא חיברת טלפון למדפסת, הגדר את **מצב קבלה** לאפשרות **אוטו'** בלוח הבקרה.

במקרים הבאים למדפסת אין מספיק זיכרון כדי לקבל פקסים.למידע נוסף על בעיות שקשורות לזיכרון מלא עיין ⊒<br>בחלק של פתרון הבעיות.

❏סה"כ 100 מסמכים שהתקבלו נשמרו בתיבת הדואר הנכנס ובתיבת הדואר החסוי.

❏הזיכרון של המדפסת מלא (%100).

⊡ בעת קבלה של פקסים תוך שימוש בתכונת תת-הכתובת, בדוק את נכונות תת-הכתובת והסיסמה.בדוק מול<br>השולח שיש התאמה טם תת-הכתובת והסיסמה.

לרשימה זו נחסמים כאשר ה - **רשימת המספרים החסומים** בתוך **פקס דחייה** מאופשרת. ❏בדוק אם מספר הפקס של השלוח רשום ב-**רשימת המספרים החסומים**.פקסים הנשלחים ממספרים שהוספו

בדוק אם מספר הפקס של השולח רשום ברשימת אנשי הקשר.פקסים הנשלחים ממספרים שלא נרשמו ברשימה זוΩ<br>נחסמים כאשר ה- **אנשי קשר לא שמורים** בתוך **פקס דחייה** מאופשרת.

**חסימת כותרת עליונה ריקה של פקס** בתוך **פקס דחייה** מאופשרת. ❏שאל את השולח אם הוגדר מידע כותרת במכשיר הפקס שלהם.פקסים שאינם כוללים מידע כותרת נחסמים כאשר

**מידע קשור**

- $\,$  "הגדרות [בסיסיות" בעמוד](#page-207-0) 208 $\,$
- $\,$  אי אפשר לשלוח פקסים או [לקבלם" בעמוד](#page-276-0)  $\blacktriangleright$ 
	- | "מתרחשת שגיאת זיכרון מלא" בעמוד 280
- | "קבלת פקסים מלוח עם [תת-כתובת](#page-170-0) ([SEP \(וסיסמה](#page-170-0) [\(PWD](#page-170-0)) (משיכת [פקס\)" בעמוד](#page-170-0) 171

### **לא ניתן לשמור פקסים שהתקבלו בהתקן זיכרון**

ודא שהתקן הזיכרון מחובר למדפסת, ואז בדוק את **הגדרות קבלה**.

**מידע קשור**

- | "שמירת פקסים שהתקבלו בהתקן זיכרון חיצוני (שמירה/העברה לא [מותנית\)" בעמוד](#page-174-0) 175
	- | "שמירת פקסים שהתקבלו בהתקן זיכרון חיצוני (שמירה/העברה [מותנית\)" בעמוד](#page-179-0) 180

### **מתרחשת שגיאת זיכרון מלא**

- עם המדפסת הוגדרה לשמור את הפקסים שמתקבלים בתיבת הדואר הנכנס, או בתיבת המסמכים החסויים, מחק⊇<br>את הפקסים שכבר קראת מתיבת הדואר או מתיבת המסמכים החסויים.
- עם המדפסת הוגדרה כך שתשמור במחשב את פקסים המתקבלים, הדלק את המחשב שהוגדר כדי לשמור את **⊃**<br>הפקסים.לאחר שהפקסים נשמרים במחשב הם נמחקים מזיכרון המדפסת.
- אם המדפסת הוגדרה לשמור את הפקסים שמתקבלים בזיכרון נייד, חבר למדפסת התקן שבו יצרת תיקייה  $\Box$ לשמירת הפקסים.לאחר שהפקסים נשמרים בהתקן הם נמחקים מזיכרון המדפסת.ודא שיש מספיק מקום פנוי<br>בהתקן ושהוא אינו מוגן מפני כתיבה.
	- גם אם הזיכרון מלא, תוכל לשלוח פקס באמצעות אחד הפתרונות הבאים.  $\Box$
	- ❏שלח פקס באמצעות תכונת **שליחה ישירה** בעת שליחת פקס שחור-לבן.

שלח פקס על ידי חיוג מהתקן טלפון חיצוני. $\Box$ 

- ❏שליחת פקס באמצעות תכונת (**צליל חיוג**).
- $\Box$ שלח פקס באמצעות חלוקת מסמכי המקור לשניים או יותר ולשלוח אותם בכמה אצוות.
- תם המדפסת אינה יכולה להדפיס פקס שהתקבל בגלל שגיאת מדפסת יתכן שתתרחש שגיאת זיכרון מלא.פתור את G<br>בשיית המדפסת ולאחר מכו צור השר טם השולח ובהש ממנו לשלוח את הפקס חזרה.

#### **מידע קשור**

- | "שמירת הפקסים שהתקבלו בתיבת הדואר הנכנס (שמירה/העברה לא [מותנית\)" בעמוד](#page-172-0) 173
- | "שמירת פקסים שנתקבלו בתיבת הדואר הנכנס או בתיבת המסמכים החסויים [\(שמירה/העברה](#page-177-0) מותנית)" [בעמוד](#page-177-0) 178
	- | "קבלת פקסים [במחשב" בעמוד](#page-187-0) 188
	- | "שמירת פקסים שהתקבלו בהתקן זיכרון חיצוני (שמירה/העברה לא [מותנית\)" בעמוד](#page-174-0) 175
- | "שמירת פקסים שהתקבלו בהתקן זיכרון חיצוני (שמירה/העברה [מותנית\)" בעמוד](#page-179-0) 180
	- | "שליחת דפים מרובים של מסמך שחור-לבן (שליחה [ישירה\)" בעמוד](#page-162-0) 163
		- $\,$  שליחת פקסים תוך חיוג מהתקן טלפון [חיצוני" בעמוד](#page-160-0)  $^{\prime\prime}$
		- $162$ שליחת פקסים אחרי אישור המצב של הנמען" שליחת פ
			- $\,$  סילוק נייר [חסום" בעמוד](#page-246-0) 247 $\,$

### **איכות הפקס הנשלח היא גרועה**

❏נקה את משטח סריקה.

 $ADF$ נקה את ה-ADF.

**תמונה**. ❏שנה את הגדרת ה -**סוג מקור** בלוח הבקרה. אם המסמכים המקוריים שלך כוללים גם טקסט וגם תמונות, בחר

❏שנה את הגדרת ה -**צפיפות** בלוח הבקרה.

ה -**רזולוציה**. ❏אם אינך בטוח ביחס לכישורי מכשיר הפקס המקבל, אפשר את התכונה **שליחה ישירה** או בחר **עדין** כהגדרת

**ישירה** ייתכן שהמדפסת תקטין אוטומטית את הרזולוציה של הפקס. אם תבחר באפשרות **דק מאוד** או **דק במיוחד** לפקס בשחור-לבן ותשלח את הפקס בלילהשתמש בתכונה **שליחה**

❏הפוך את הגדרת ה -**ECM** לזמינה בלוח הבקרה.

#### **מידע קשור**

- | "הגדרות [הפקס" בעמוד](#page-199-0) 200
- | "הגדרות [בסיסיות" בעמוד](#page-207-0) 208
- $\,$  ניקוי משטח [סריקה" בעמוד](#page-225-0) 226 $\,$
- | "ניקוי מזין המסמכים [האוטומטי" בעמוד](#page-223-0) 224

### **פקסים נשלחים בגודל לא נכון**

- $\Box$  לפני שליחת מסמך בגודל A3, שאל את הנמען אם המכשיר שלו תומך בגודל A3. אם בדוח שידור הפקס מופיע<br>אישור (גודל מוקטו) פירושו הוא שמכשיר הפקס של הנמעו אינו תומך בגודל A3.
- בחר את הפינה שלו עם סימן המקורי באמצעות משטח סריקה יש להניח את המקור. <br>בחר את הגודל המקורי בלוח הבקרה.
- ⊡ נקה את משטח סריקה ואת מכסה המסמכים. אם יש אבק אם כתמים על הזכוכית, שטח הסריקה יכול להתרחב כדי<br>לכלול את האבק או את הכתמים וכך נגרמים מצב סריקה שגוי או תמונות קטנות.

#### **מידע קשור**

- | "הגדרות [הפקס" בעמוד](#page-199-0) 200
- | "הנחת המסמכים [המקוריים" בעמוד](#page-57-0) 58
	- $\,$  ניקוי משטח [סריקה" בעמוד](#page-225-0) 226 $\,$

### **איכות הפקס המתקבל היא גרועה**

❏הפוך את הגדרת ה -**ECM** לזמינה בלוח הבקרה.

פנה לשולח ובקש ממנו לשלוח את המסמך באיכות גבוהה יותר.  $\Box$ 

❏הדפס מחדש את הפקס שהתקבל. בחר באפשרות **יומן** מהמסך **Status/Job** כדי להדפיס את הפקס מחדש.

#### **מידע קשור**

- | "הגדרות [בסיסיות" בעמוד](#page-207-0) 208
- | "בדיקת ההיסטוריה של עבודות [הפקס" בעמוד](#page-198-0) 199

### **לא ניתן לקבל פקסים בגודל 3A**

- בדוק שבמקור הנייר שמכיל דפי A3 אכן גודל הנייר מוגדר ל-A3 ושהפקס מוגדר להשתמש במקור הנייר הזה.  $\Box$ **פקס** ובדוק שמקור הנייר הופעל. בחר באפשרות **הגדרות** <sup>&</sup>gt; **הגדרות כלליות>הגדרות מדפסת** <sup>&</sup>gt;**הגדרות מקור דפים** <sup>&</sup>gt;**בחירת הגדרות אוטומטית** <sup>&</sup>gt;
- **גודל נייר לקבלה**, ואז ודא שגודל 3A נבחר. ❏בדוקשבחרת גודל 3A ב-**גודלנייר לקבלה**. בחר **הגדרות** <sup>&</sup>gt;**הגדרות כלליות>הגדרות הפקס** <sup>&</sup>gt;**הגדרות בסיסיות** <sup>&</sup>gt;

#### **מידע קשור**

- | "הגדרות [מדפסת" בעמוד](#page-68-0) 69
- | "הגדרות [בסיסיות" בעמוד](#page-207-0) 208

### **פקסים שמתקבלים אינם מודפסים**

- המדפסת. ❏אם התרחשה שגיאה במדפסת, כגון חסימת נייר, המדפסת אינה יכולה להדפיס פקסים מתקבלים. בדוק את
	- הפקסים המתקבלים לא מודפסים אוטומטית. בדוק את **הגדרות קבלה**. ❏אם המדפסת הוגדרה לשמור את הפקסים שמתקבלים בתיבת הדואר הנכנס או בתיבת המסמכים החסויים,

#### **מידע קשור**

- | "בדיקת מצב [המדפסת" בעמוד](#page-239-0) 240
	- $\,$  סילוק נייר [חסום" בעמוד](#page-246-0) 247 $\,$
- | "שמירת הפקסים שהתקבלו בתיבת הדואר הנכנס (שמירה/העברה לא [מותנית\)" בעמוד](#page-172-0) 173
- | "שמירת פקסים שנתקבלו בתיבת הדואר הנכנס או בתיבת המסמכים החסויים [\(שמירה/העברה](#page-177-0) מותנית)" [בעמוד](#page-177-0) 178

### **העמודים ריקים או שרק כמות קטנה של טקסט הודפסה בעמוד השני בפקסים שהתקבלו**

תוכל להדפיס על עמוד אחד באמצעות התכונה **מחק נתוני הדפסה אחרי הפיצול** בתוך **הגדרות פיצול עמודים**.

בחר <mark>מחק חלק עליון או מחק חלק תחתון</mark> בתוך <mark>מחק נתוני הדפסה אחרי הפיצול,</mark> ואז התאם את <mark>ערך הסף.</mark> הגדלת הסף<br>מגדילה את הכמות שנמחקת; סף גבוה יותר מעניק לך יותר אפשרות להדפיס על עמוד אחד.

```
מידע קשור
| "הגדרות הדפסה" בעמוד 206
```
### **בעיות אחרות בפקס**

### **אי אפשר לעשות שיחות מהטלפון המחובר**

חבר את הטלפון ליציאת .EXT במדפסת והרם את השפופרת. אם אינך שומע צליל חיוג בשפופרת חבר את כבל<br>הטלפוו כהלכה.

**מידע קשור**

| "חיבור מכשיר הטלפון שלך [למדפסת" בעמוד](#page-153-0) 154

### **המשיבון אינו יכול לענות לשיחות קוליות**

בלוח הבקרה, קבע את ההגדרה <mark>מס' צלצולים למענה</mark> של המדפסת כך שתהיה מספר גבוה יותר ממספר הצלצולים של<br>המשיבוו שלר.

**מידע קשור**

- $\,$  "הגדרות [בסיסיות" בעמוד](#page-207-0) 208 $\,$
- | "הגדרות [למשיבון" בעמוד](#page-168-0) 169

### **מספר הפקס של השולח לא מופיע בפקסים המתקבלים או שהמספר שגוי**

יתכן שהשולח לא הגדיר את מידע הכותרת של הפקס או שהגדיר אותו לא כהלכה. צור קשר עם השולח.

### **בעיות אחרות**

### **מכת חשמל קטנה עם הנגיעה במדפסת**

<mark>אם מחוברים למחשב הרבה התקנים היקפיים יתכן שתרגיש מכת חשמל קטנה עם הנגיעה במדפסת. התקן חוט</mark><br>הארקה למחשב המחובר למדפסת.

### **רעשי הפעולה חזקים**

אם המדפסת מרעישה מדי הפעל את **מצב שקט**.הפעלת תכונה זו עשויה להאט את מהירות המדפסת.

#### ❏לוח בקרה

בחר במסך הבית, ואז אפשר את **מצב שקט**.

#### ❏מנהל התקן המדפסת ב-Windows

הפעל את **מצב שקט** בכרטיסייה **ראשי**.

#### $M$ מנהל התקן המדפסת ב-Mac OS  $\Box$

בחר באפשרות **העדפות המערכת** מתוך התפריט > **מדפסות וסורקים** (או **הדפסה וסריקה**, **הדפסה ופקס**), ההגדרה **מצב שקט**. ולאחר מכן בחר את המדפסת.לחץ על **אפשרויות וציוד** <sup>&</sup>gt;**אפשרויות** (או **מנהל התקן**).בחר באפשרות **מופעל** עבור

#### Epson Scan 2❏

לחץ על הלחצן כדי לפתוח את החלון **תצורה**.לאחר מכן, הגדר את **מצב שקט** בכרטיסייה **סרוק**.

#### **חריץ מזין נייר אחורי הוסר**

חבר מחדש את חריץ מזין נייר אחורי על ידי החזקתו לאורך כפי שמוצג באיור הבא.

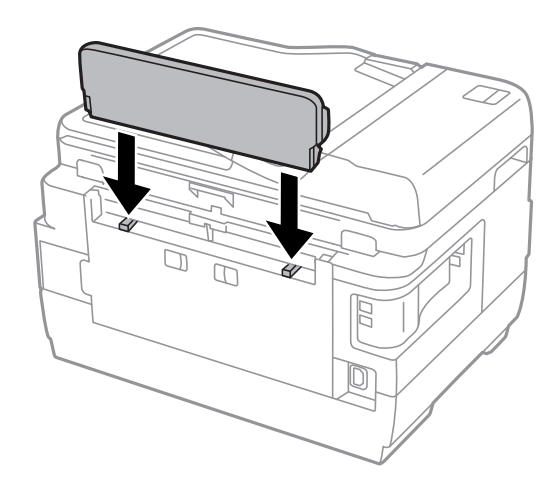

#### **התאריך והשעה אינם נכונים**

הגדר את התאריך ואת השעה כהלכה בלוח הבקרה. לאחר כשל באספקת החשמל הנגרם בגלל מכת ברק או לאחר<br>שמשאירים את אספקת החשמל כבויה לזמן רב, יתכן שהשעון יראה את השעה השגויה.

#### **מידע קשור**

 $\epsilon$ הגדרות [בסיסיות" בעמוד](#page-66-0)  $\blacktriangleright$ 

### **הזיכרון הנייד לא מזוהה**

הפעל את הזיכרון הנייד באמצעות ההגדרה **ממשק זיכרון נייד** בלוח הבקרה.

#### **מידע קשור**

| "הגדרות [מדפסת" בעמוד](#page-68-0) 69

### **לא ניתן לשמור את הנתונים בזיכרון הנייד**

בדוק שהזיכרון הנייד אינו מוגן מפני כתיבה.  $\Box$ 

בדוק שיש מספיק מקום פנוי בזיכרון הנייד. אם אין מספיק מקום אי אפשר לשמור נתונים. ב $\Box$ 

**מידע קשור**  $\,$  ["מפרט](#page-290-0) התקן  $\mathrm{USB}$  $\mathrm{USB}$  $\mathrm{USB}$  [חיצוני" בעמוד](#page-290-0) 291 $\,$ 

#### **שכחת את הסיסמה**

אם שכחת את סיסמת המנהל, פנה לתמיכה של Epson.

**מידע קשור** | "יצירת קשר עם [התמיכה](#page-302-0) של [Epson "בעמוד](#page-302-0) 303

## **היישום חסום בידי חומת אש (עבור Windows בלבד)**

הוסף את היישום לתכניות המותרות בחומת האש של Windows בהגדרות האבטחה ב**לוח הבקרה**.

### **"!" מוצגת במסך בחירת התמונה**

"!" מוצג במסך הגביש הנוזלי כאשר המוצר אינו תומך בקובץ התמונה.

**מידע קשור** | "מפרט נתונים [נתמכים" בעמוד](#page-290-0) 291

# **נספח**

### **מפרט טכני**

#### **מפרט המדפסת**

<span id="page-285-0"></span>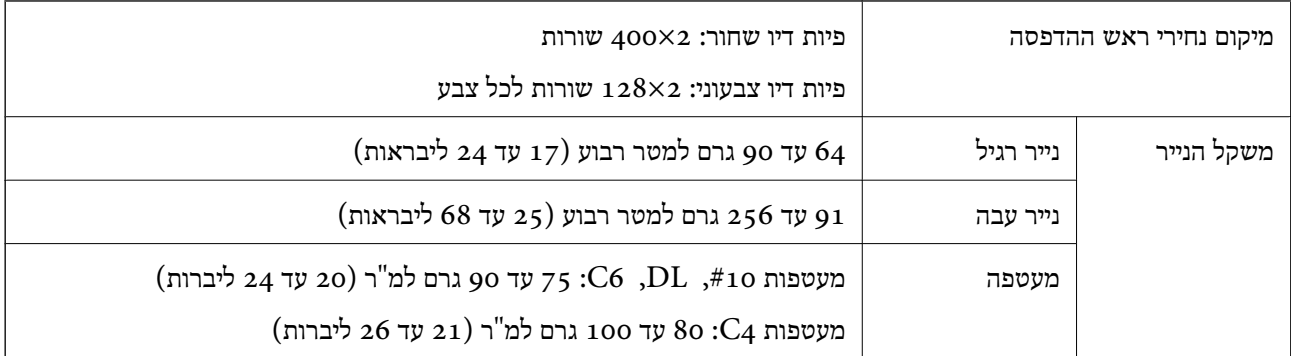

\* גם כאשר עובי הנייר נמצא בתוך טווח זה, אפשרשהנייר לא יוזןלתוך המדפסת אושאיכות ההדפסה תהיה ירודה, בהתאם לתכונות או איכות הנייר.

#### **שטח בר הדפסה**

#### *האזור המיועד להדפסה עבור גליונות בודדים*

איכות ההדפסה יכולה לרדת בשטחים המוצללים בגלל מנגנון המדפסת.

#### **הדפסה עם שוליים**

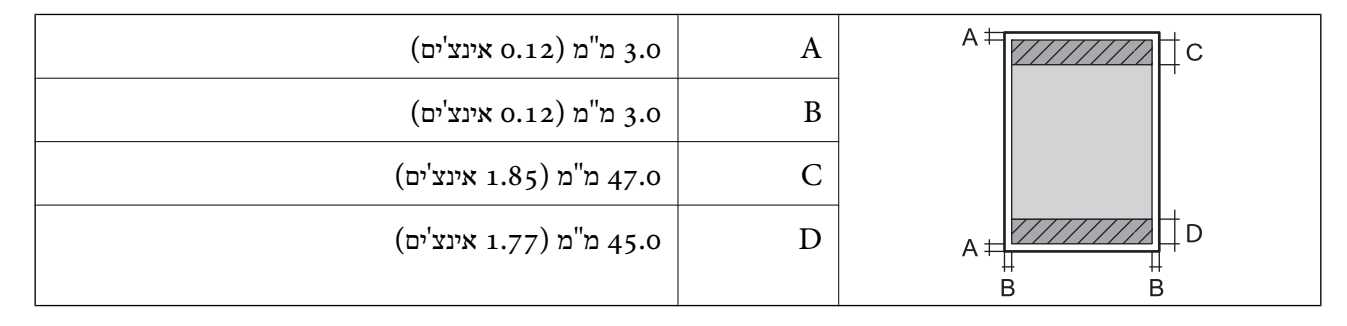

**הדפסה ללא שוליים**

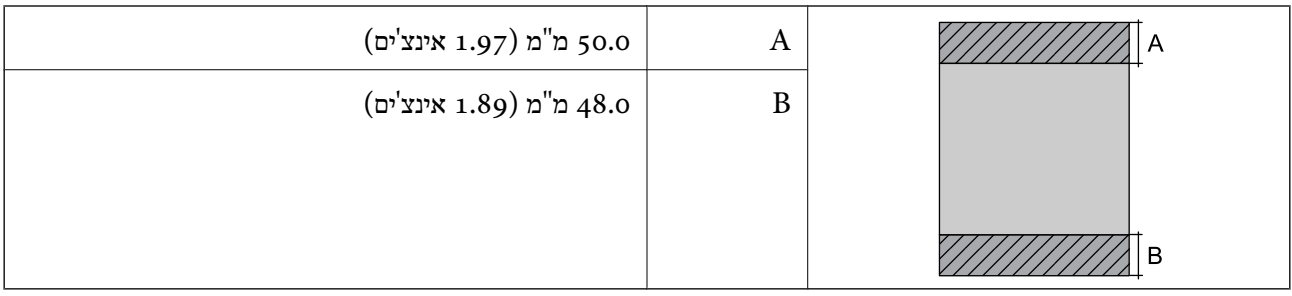

### *האזור הניתן להדפסה במעטפות*

איכות ההדפסה יכולה לרדת בשטחים המוצללים בגלל מנגנון המדפסת.

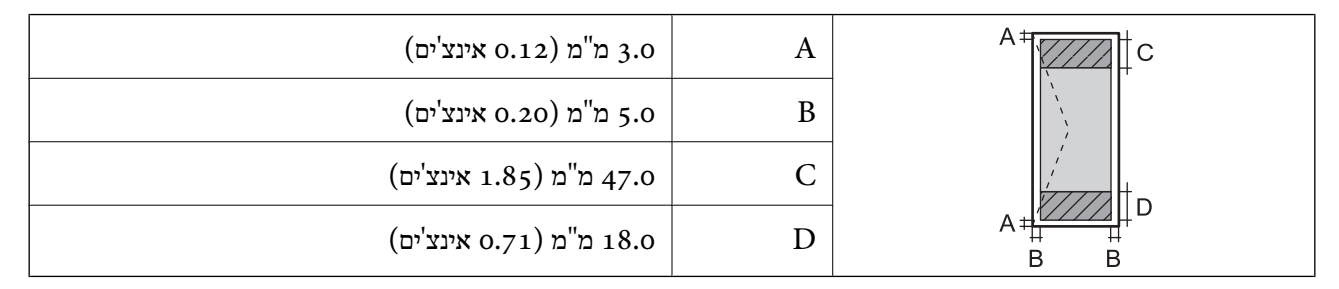

#### **מפרט הסורק**

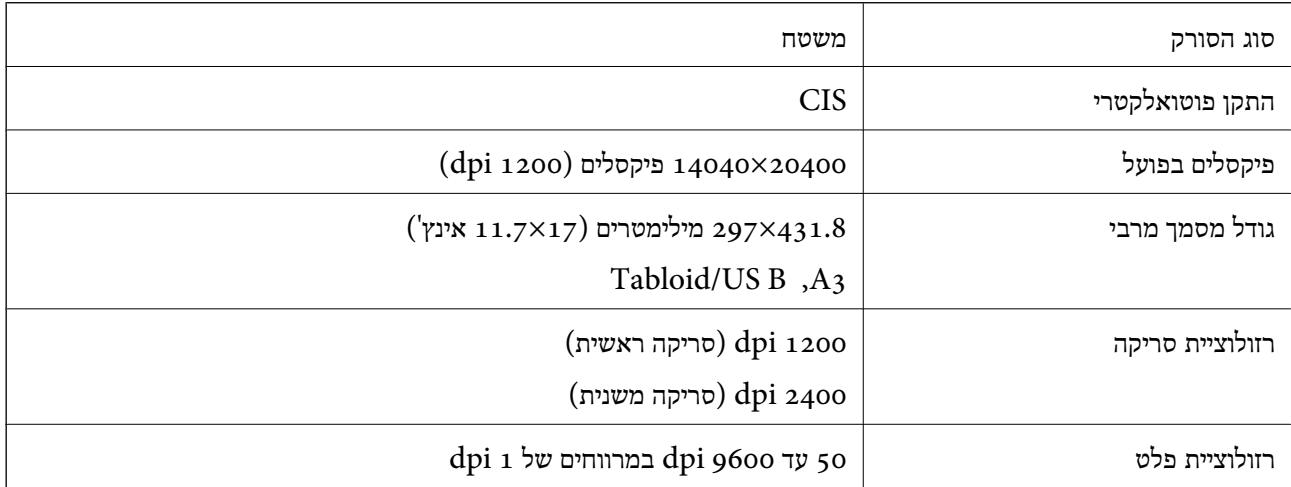

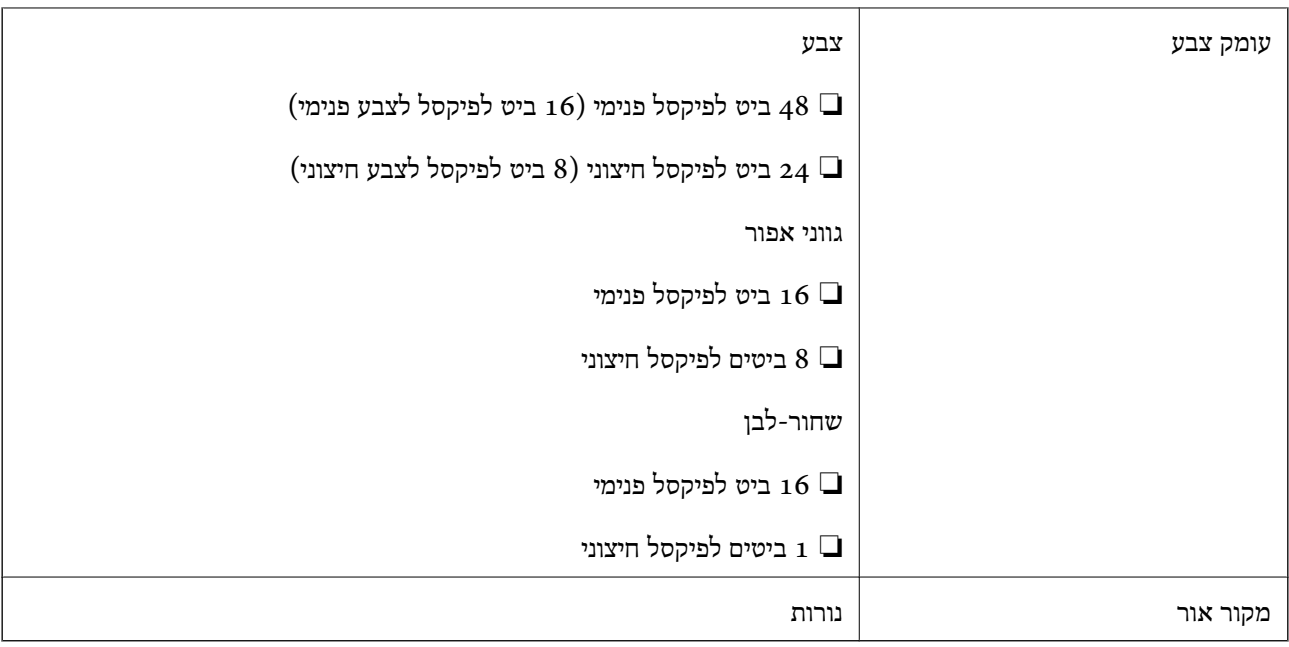

### **מפרט ממשקים**

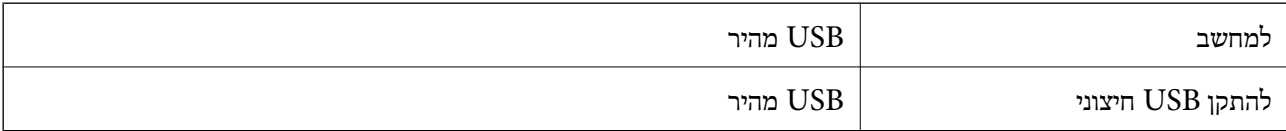

### **מפרט הפקס**

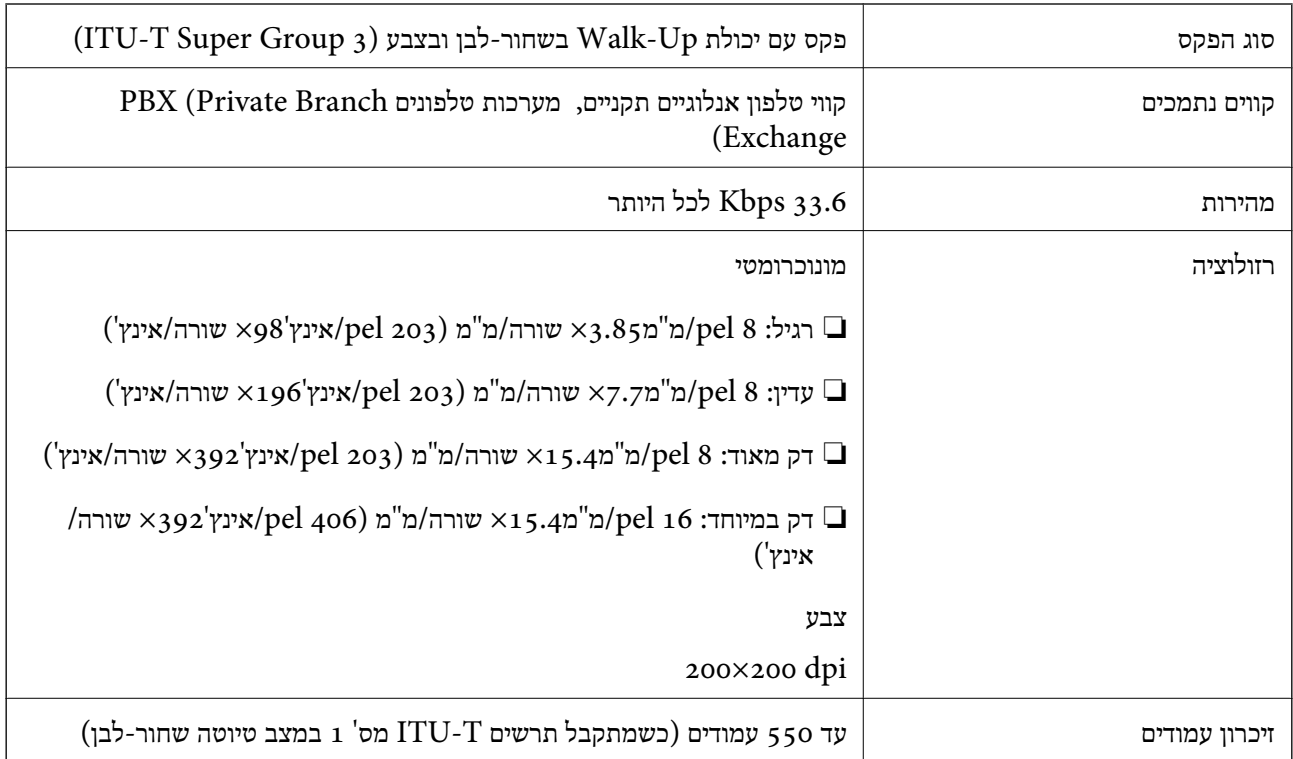
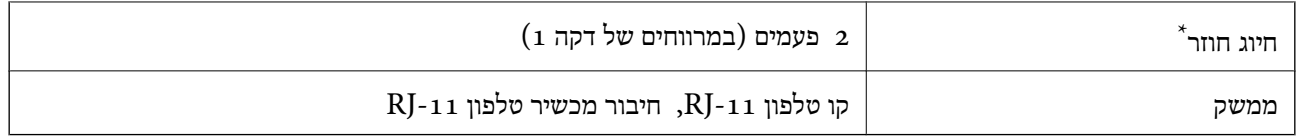

\* המפרט יכול להשתנות ממדינה למדינה ומאזור לאזור.

# **רשימת פונקציות רשת**

# **פונקציות רשת ו - 6IPv4/IPv**

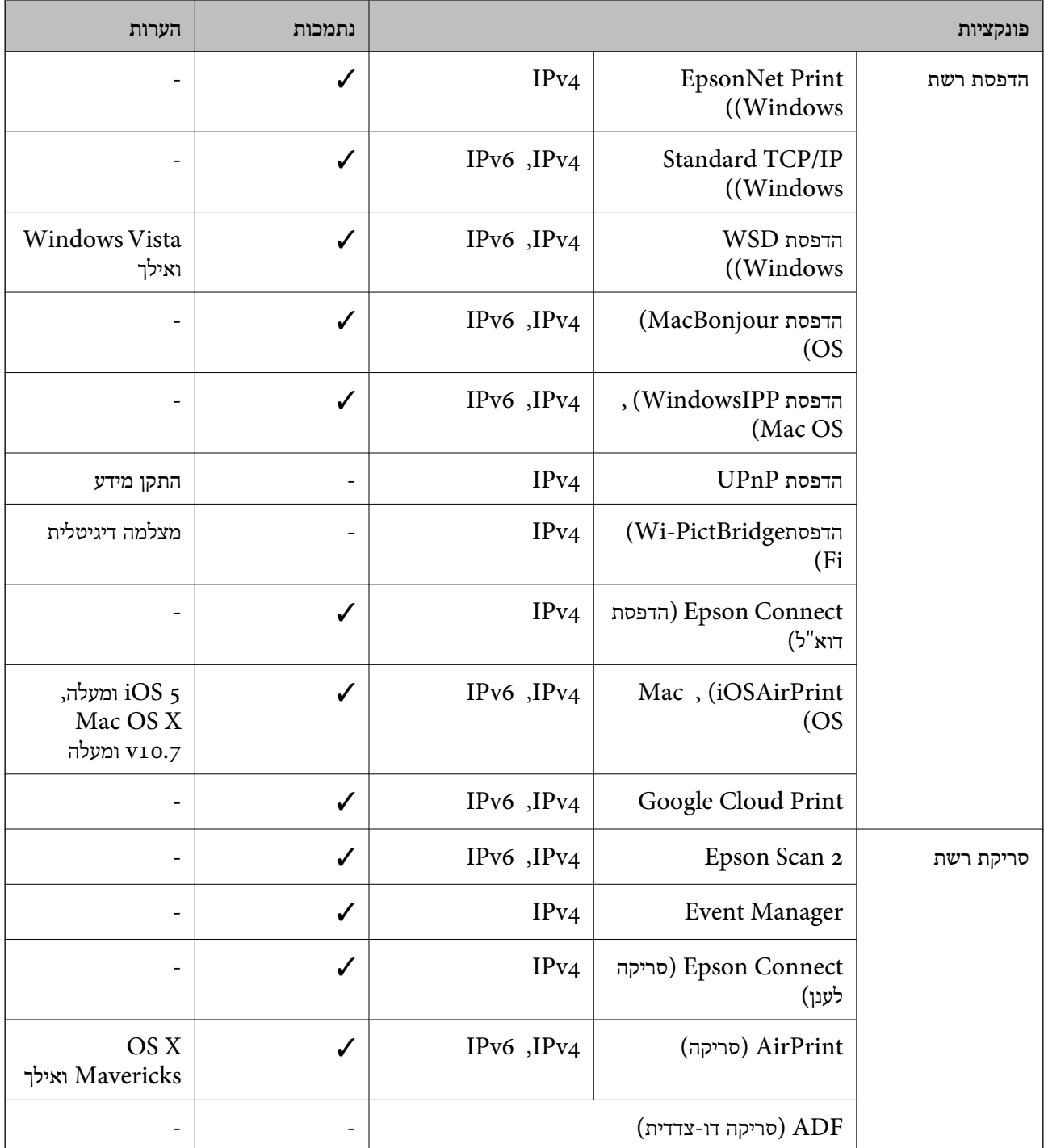

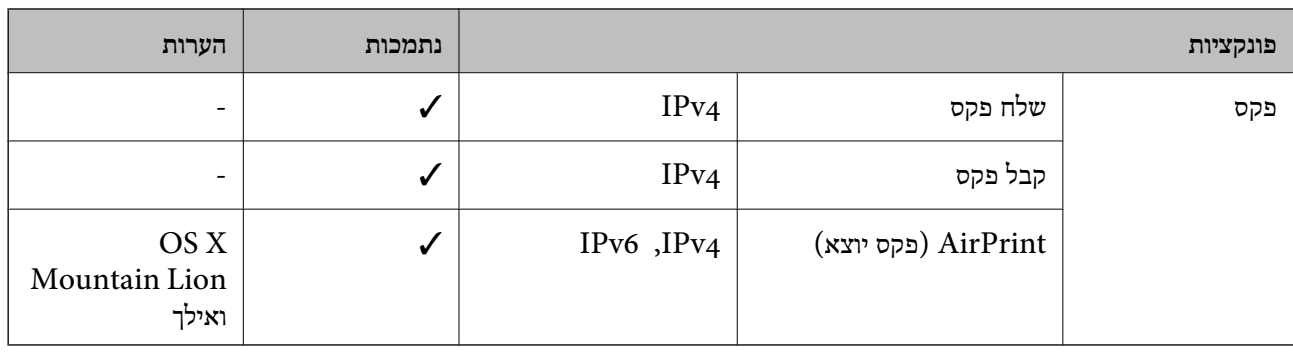

# **Wi-Fi מפרט**

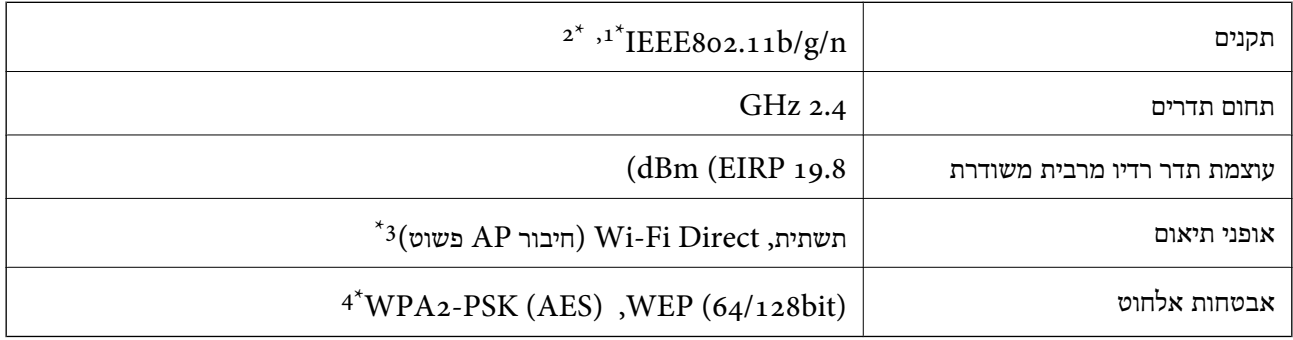

\*1 תואם לתקן n/g/b802.11 IEEE או תקן g/b802.11 IEEE, בהתאם למיקום הרכישה.

 $HT20$  זמין רק עבור ה-11T20.11n  $2^*$ 

 $8$ 02.11b לא נתמך עבור תקן  $3^*$ 

\*4 תואם לתקן ההצפנה 2WPA עם תמיכה בהצפנת 2WPA/WPA אישית.

# **מפרט Ethernet**

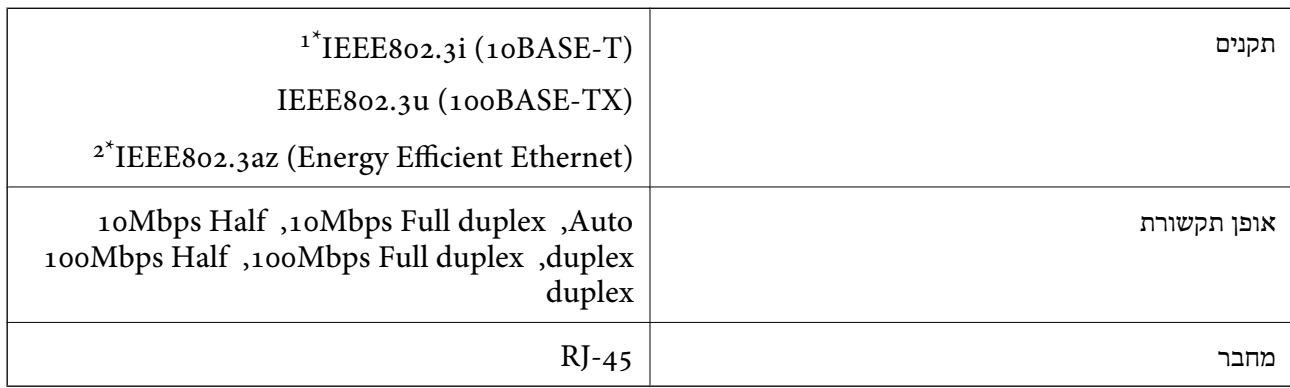

השתמש בכבל STP (Shielded twisted pair השתמש בכבל GTP (Shielded twisted pair ה

 $A^*$  ההתקן המחובר חייב לציית לתקני IEEE802.3az.

# **פרוטוקול אבטחה**

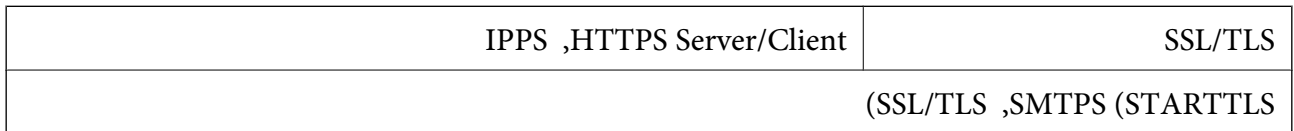

# **שירותי צד שלישי נתמכים**

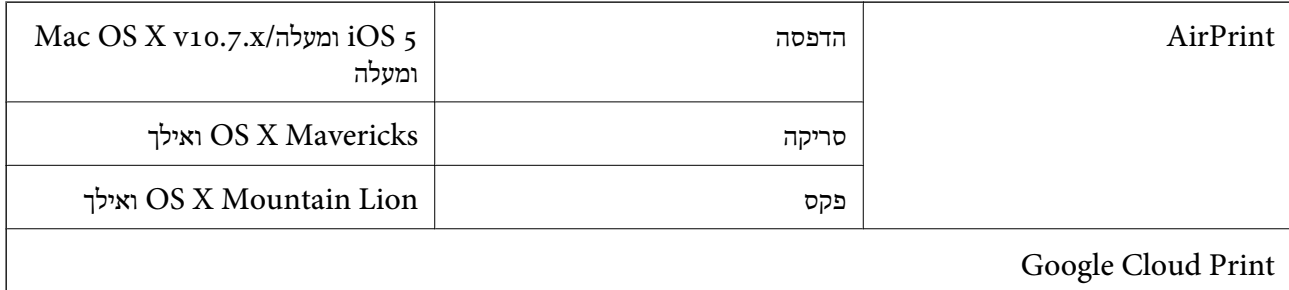

# **מפרט התקן USB חיצוני**

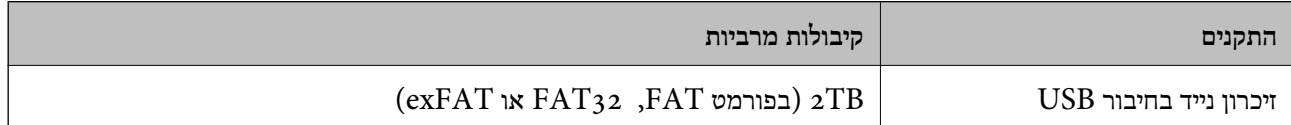

אי אפשר להשתמש בהתקנים הבאים:

התקן שדורש מנהל התקן ייעודי $\Box$ 

❏התקן עם הגדרות אבטחה (סיסמה, הצפנה וכו')

Epson לא יכולה להתחייב שכל ההתקנים החיצוניים שיחוברו יפעלו.

### **מפרט נתונים נתמכים**

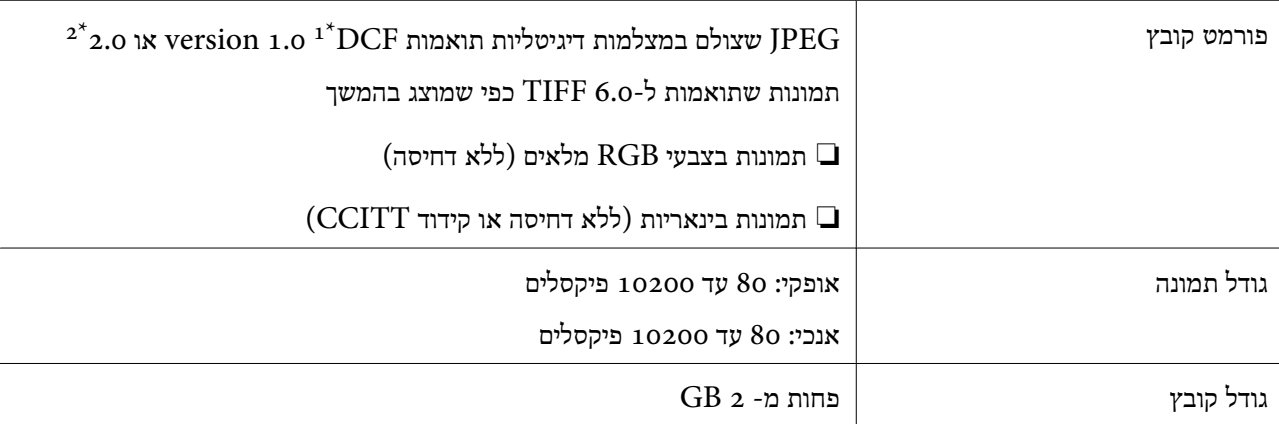

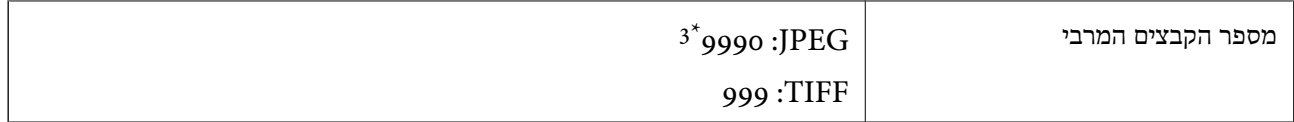

כלל עיצוב עבור מערכת הקבצים של המצלמה.  $1^\star$ 

תמונות שנשמרות במצלמות דיגיטליות עם זיכרון מובנה אינו נתמכות.  $2^\star$ 

ניתן להציג עד 999 קבצים בכל פעם.(אם מספר הקבצים עולה על 999, הקבצים מוצגים בקבוצות).

#### *לתשומת לבך:*

*"!" מוצג עלגבי מסך הגביש הנוזלי כאשר אין ביכולתה של המדפסת לזהות קובץ תמונה.במצב זה, אם בחרת מתאר בעל תמונות רבות, יודפסו קטעים ריקים.*

#### **מידות**

#### **WF-7710 Series**

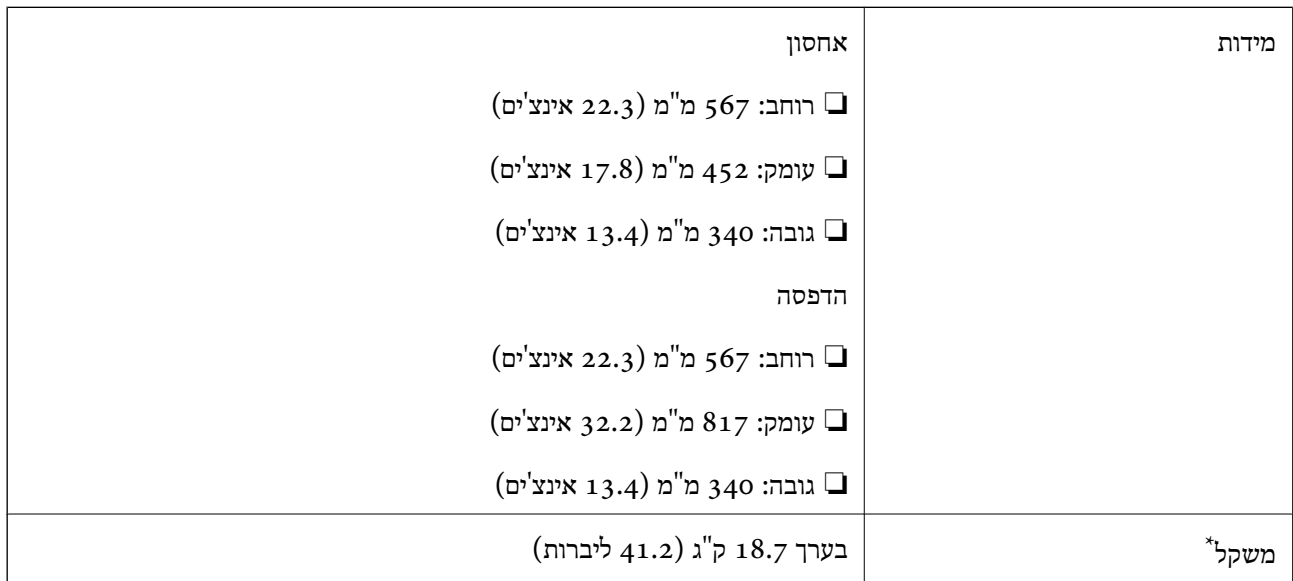

\* ללא מחסניות הדיו וכבל החשמל.

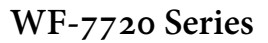

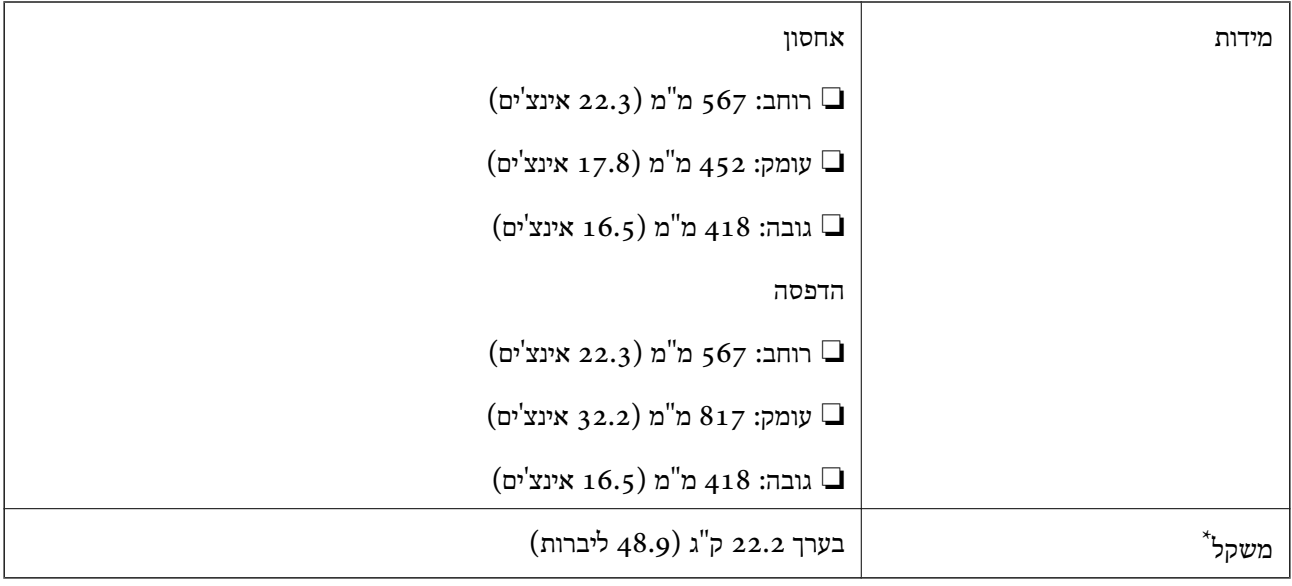

\* ללא מחסניות הדיו וכבל החשמל.

# **מפרטים חשמליים**

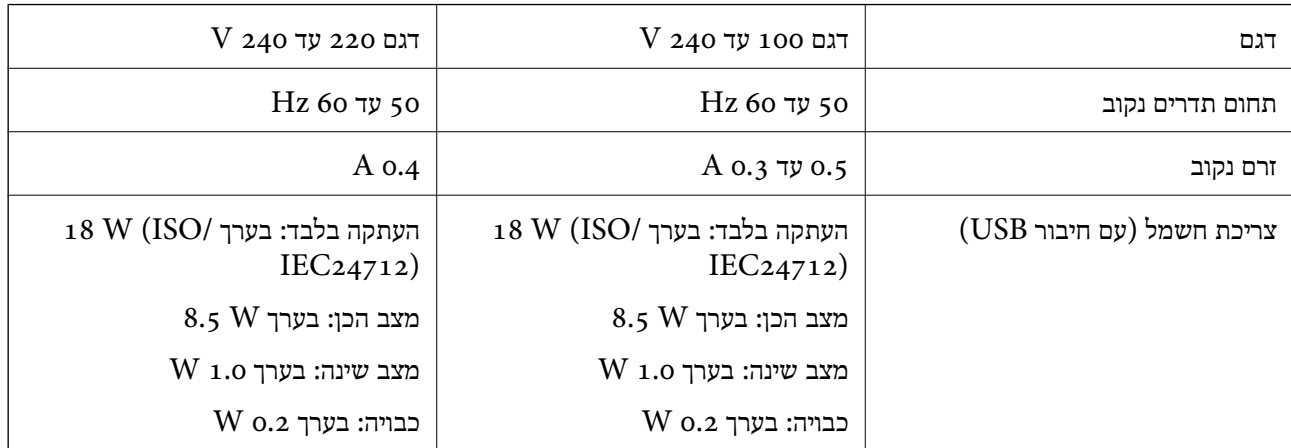

*לתשומת לבך:*

❏ *לפרטים על המתח החשמלי של המדפסת ראה התווית שעליה.*

❏ *פרטים על צריכת חשמל עבור משתמשים אירופיים, ראה האתר להלן. <http://www.epson.eu/energy-consumption>*

### **מפרט סביבתי**

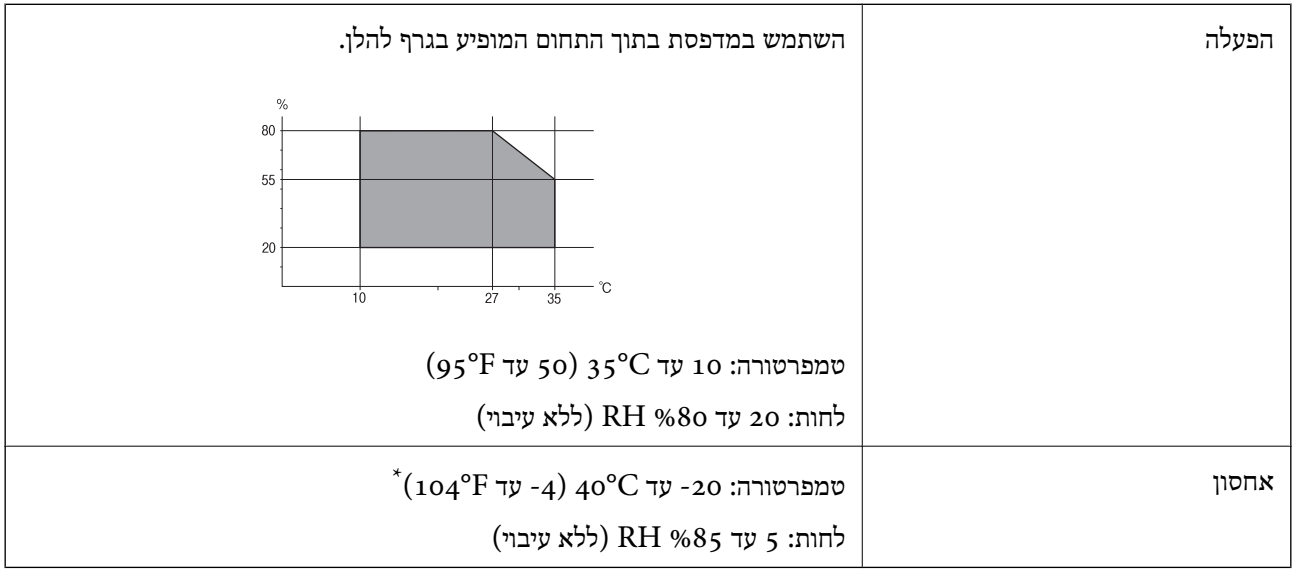

. באפשרותך לאחסן עד חודש אחד ב- 104 °C).

### **מפרט סביבתי למחסניות דיו**

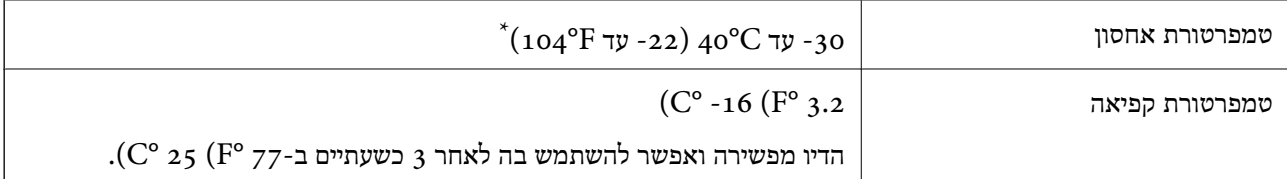

 $\rm (C^{\circ}$  40  $\rm (F^{\circ}$  104- באפשרותך לאחסן עד חודש אחד ב-104 $\rm ^{\circ}$ 

### **דרישות המערכת**

- -64 ,bit)/Windows 8 (32-bit-64 ,bit)/Windows 8.1 (32-bit-64 , (32-bitWindows 10❏ או bit)/Windows XP SP3-64 ,bit)/Windows Vista (32-bit-64 ,bit)/Windows 7 (32-bit /יותר מתקדמת או bit)/Windows XP Professional x64 Edition SP2-32) יותר מתקדמת /Windows Server 2012 R2/Windows Server 2012/WindowsWindows Server 2016 Server 2008 R2/Windows Server 2008/Windows Server 2003 R2/Windows Server 2003 או מתקדמת יותר 2003  $2003$ 
	- /OS X El Capitan/OS X Yosemite/OS X Mavericks/OS X MountainmacOS Sierra❏ Lion/Mac OS X v10.7.x/Mac OS X v10.6.8

*לתשומת לבך:*

❏ *ייתכן שמערכת ההפעלה OS Mac אינה תומכת בתכונות וביישומים מסוימים.*

❏ *מערכת הקבצים של (UFS (UNIX עבור OS Mac אינה נתמכת.*

# **מידע רגולטורי**

# **תקנים ואישורים**

# **תקנים ואישורים לדגם אמריקאי**

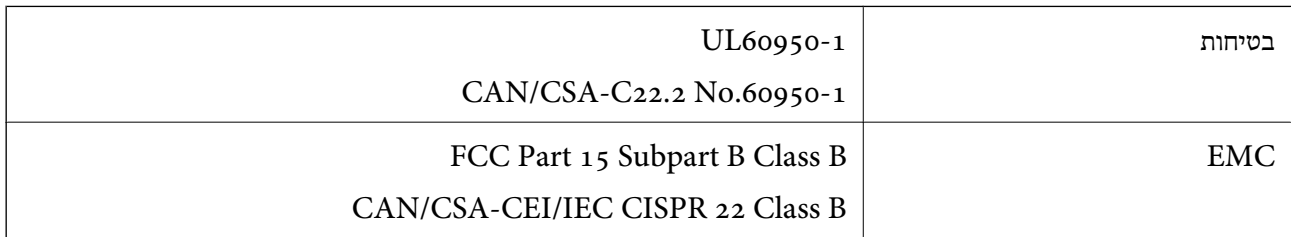

ציוד זה מכיל את מודול האלחוט הבא.

Askey Computer Corporation :יצרן

#### (WLU6320-D69 (RoHS :סוג

מוצר זה תואם לסעיף 15 בחוקי ה-FCC ו-RSS-210 בחוקי ה-RSS בחוקי ה-IC. Epson לא תישא באחריות בגין אי עמידה בדרישות ההגנה כתוצאה משינוי שבוצע במוצר ולא הומלץ על ידה. הפעלתו כפופה לשני התנאים הבאים:  $(1)$  מכשיר זה לא יגרום להפרעה מזיקה; וכן (2) על מכשיר זה לקבל כל הפרעה שתיקלט, לרבות הפרעה שעלולה לגרום להפעלה<br>בלתי רצויה שלו.

כדי למנוע הפרעה בקליטת רדיו בשירות המורשה, יש להשתמש במכשיר אך ורק בתוך מבנה מקורה והרחק מחלונות, כך שתישמר הגנה מרבית. יש לקבל רישיון נפרד עבור כל ציוד (או אנטנת השידור שלו) שמותקן בחוץ.

הציוד תואם להגבלות החשיפה לקרינה של ה-FCC/IC כפי שהן מוגדרות לסביבה בלתי מבוקרת ועונה על הנחיות החשיפה לגלי רדיו של ה-FCC בנספח C של OET65 ושל RSS-102 בכללי החשיפה לגלי רדיו של ה-IC. יש להתקין את הציוד ולהשתמש בו כך שהרדיאטור נמצא במרחק של 20 ס"מ לפחות מגוף האדם (לא כולל הגפיים:<br>ידיים, פרקי כפות הידיים, רגליים וקרסוליים).

### **תקנים ואישורים לדגם אירופי**

#### עבור משתמשים באירופה

הברת Seiko Epson Corporation מצהירה בזאת שדגם ציוד הרדיו שלהלן תואם להוראה 2014/53/EU.<br>הטקסט המלא של הוראת התאימות של ה-EU זמין באתר האינטרנט שלהלן.

#### <http://www.epson.eu/conformity>

#### $C<sub>443</sub>A$

לשימוש במדינות אלה בלבד: אירלנד, בריטניה, אוסטריה, גרמניה, ליכטנשטיין, שווייץ, צרפת, בלגיה,<br>לוקסמבורג, הולנד, איטליה, פורטוגל, ספרד, דנמרק, פינלנד, נורווגיה, שוודיה, איסלנד, קרואטיה, קפריסין,<br>יוון, סלובניה, מלטה, בולגריה,

Epson אינה יכולה לקבל על עצמה אחריות לכל כשל בעמידה בדרישות ההגנה הנגרמות משינוי של המוצרים שלא<br>הומלץ טליו.

# $C<sub>6</sub>$

# **תקנים ואישורים לדגם אוסטרלי**

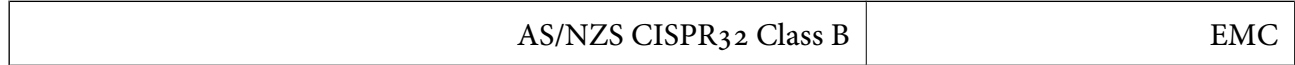

חברת Epson מכריזה בזאת שדגמי הציוד שלהלן עונים על הדרישות היסודיות של תקן 4268NZS/AS ותקנות רלוונטיות אחרות בו:

### $C<sub>443</sub>A$

Epson אינה יכולה לקבל על עצמה אחריות לכל כשל בעמידה בדרישות ההגנה הנגרמות משינוי של המוצרים שלא<br>הומלץ עליו.

# **German Blue Angel**

עיין באתר הבא כדי לבדוק אם מדפסת זאת עומדת בתקנים עבור Angel Blue German.

<http://www.epson.de/blauerengel>

# **מגבלות על העתקה**

הקפד לפעול לפי המגבלות להלן כדי להבטיח שימוש אחראי וחוקי במדפסת.

העתקת הפריטים להלן אסורה על פי חוק:

שטרות כסף, מטבעות, ניירות ערך סחירים בהנפקת הממשלה, אגרות חוב ממשלתיות ואגרות חוב עירוניות  $\Box$ 

בולים לא משומשים, גלויות מבוילות ופריטי דואר רשמי אחרים הנושאים דמי משלוח תקפים  $\Box$ 

בולי הכנסה בהנפקת הממשלה וניירות ערך שהונפקו לפי הליך חוקי.  $\Box$ 

נקוט זהירות בעת הדפסת הפריטים האלה:

⊡ ניירות ערך סחירים פרטיים (תעודות מניות, שטרות, המחאות וכדומה), כרטיסים חודשיים לתחבורה ציבורית,<br>כרטיסים בהנחה וכדומה.

ררכונים, רישיונות נהיגה, תעודות כשירות, היתרי מעבר בדרכים, בולי מזון, כרטיסים וכדומה. $\Box$ 

*יתכן שהעתקת פריטים אלה גם אסורה על פי חוק. לתשומת לבך:*

שימוש אחראי בחומרים שיש עליהם זכויות יוצרים:

אפשר להשתמש במדפסות לרעה בכך שמעתיקים חומרים שיש עליהם זכויות יוצרים. אלא אם פועלים לפי ייעוץ מעורך דין ובידיעתו, יש לנהוג באחראיות ובכבוד באמצעות השגת רשותו של המחזיק בזכויות היוצרים לפני העתקת<br>כל חומר שיצא לאור.

# **העברת המדפסת**

אם צריך להעביר את המדפסת למקום אחר או למעבדה לתיקון, יש לבצע את השלבים הבאים כדי לארוז אותה<br>רהלרה

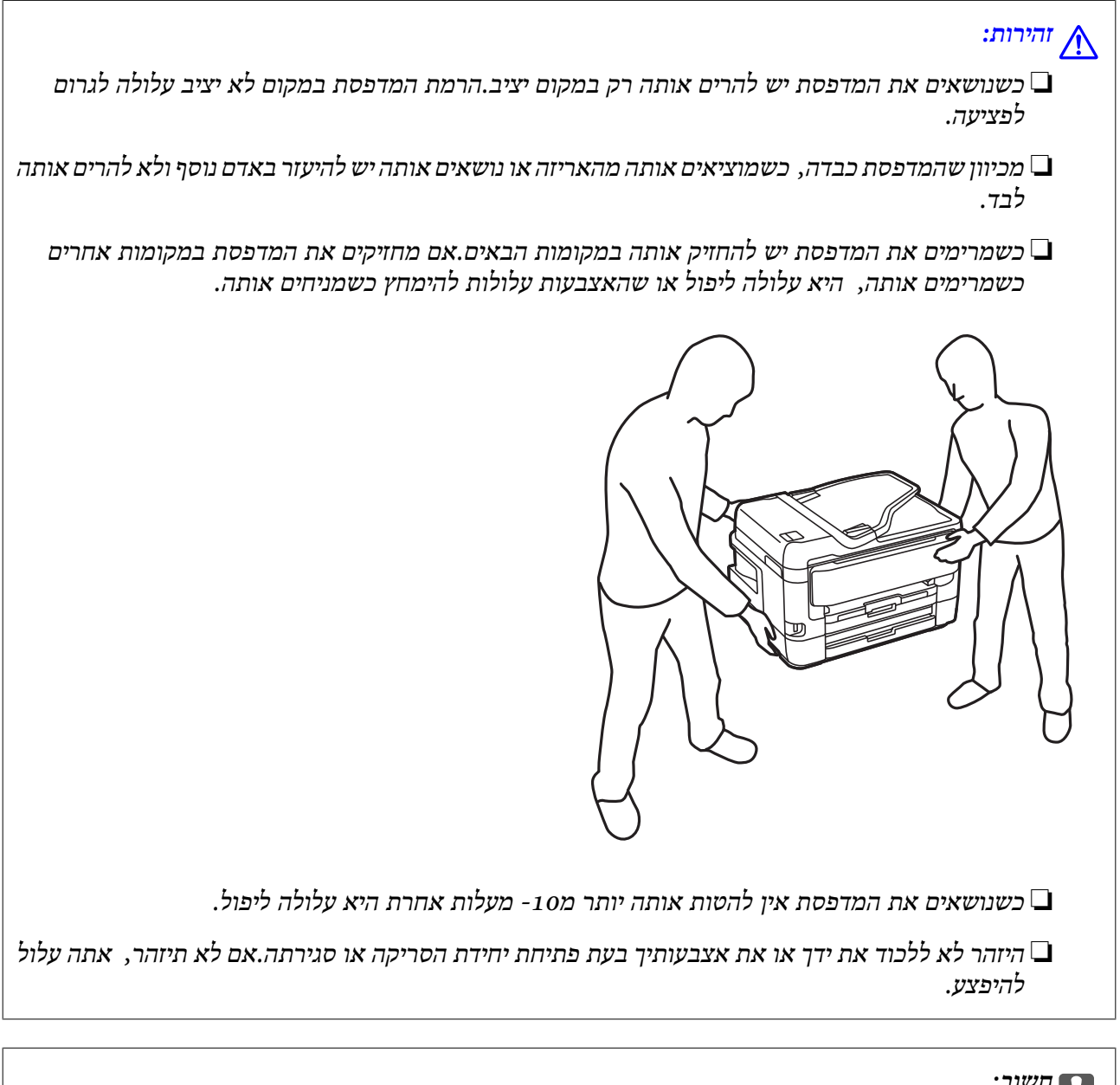

# *חשוב:* c

❏ *בעת אחסון המדפסת או העברתה, הימנע מלהטות אותה, מלהציב אותה במאונך או מלהפוך אותה; אחרת הדיו עלולה לדלוף.*

❏ *השאר את מחסניות הדיו מותקנות במדפסת.סילוק המחסניות יכול לייבש את ראש ההדפסה ועלול למנוע מהמדפסת להדפיס.*

. $\bigcirc$  כבה את המדפסת באמצעות לחיצה על הלחצו .1

.2 ודא שמחוון ההפעלה כבה ונתק את כבל החשמל.

#### *חשוב:*L

*נתק את כבל החשמל מהשקע רק כשמחוון ההפעלה כבה.אחרת ראש ההדפסה לא יחזור למיקומו המקורי, הדיו עלול להתייבש וייתכן שלא תוכל להדפיס.*

- .3 נתק את כל הכבלים מהמדפסת, כגון כבל החשמל וכבל USB.
- .4 אם המדפסת תומכת בהתקני אחסון חיצוניים, ודא שהם אינם מחוברים.
	- .5 הוצא את כל הדפים מהמדפסת.
	- . ודא שאין עותקי מקור במדפסת.  $6$
- ד. . פתח את יחידת הסורק כשמכסה המסמכים סגור.אבטח את מחזיק מחסניות הדיו למארז בעזרת סרט .7<br>הדבקה.

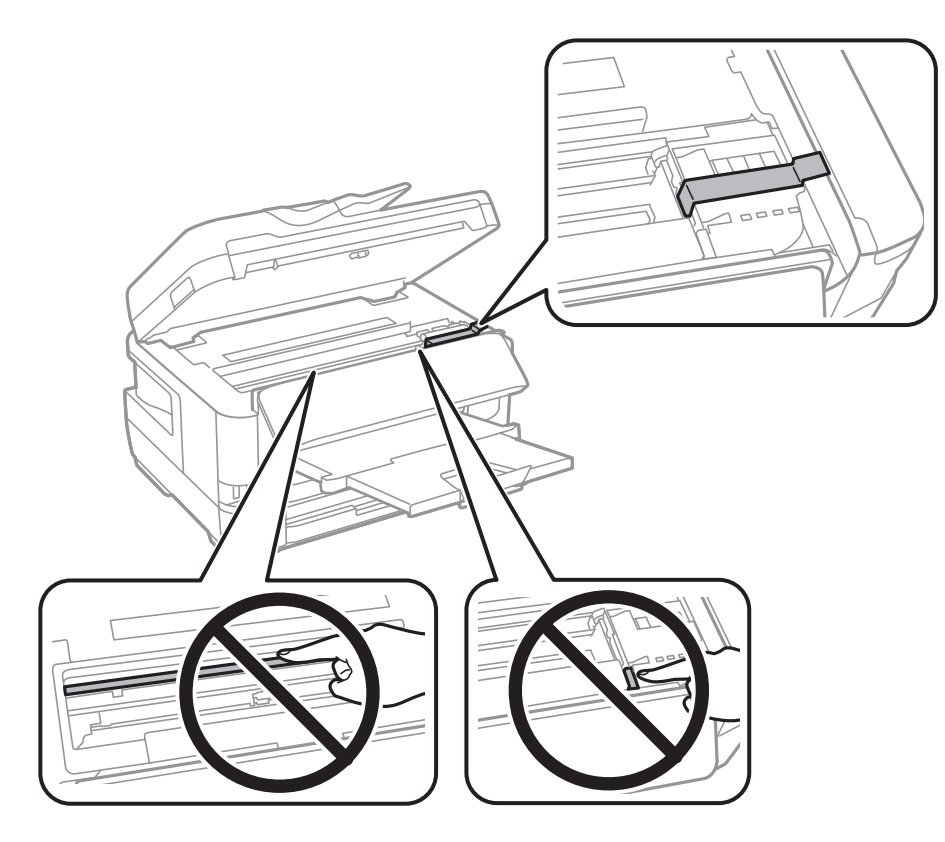

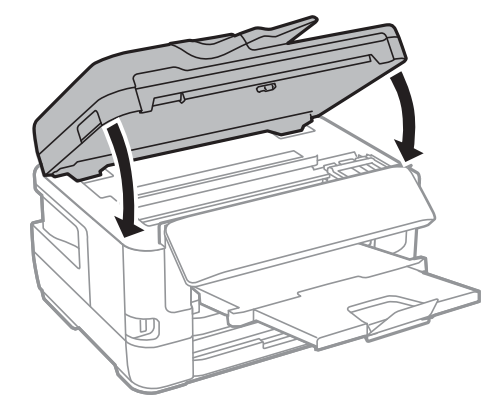

.9 הכן את המדפסת לאריזה כפי שמוצג בהמשך.

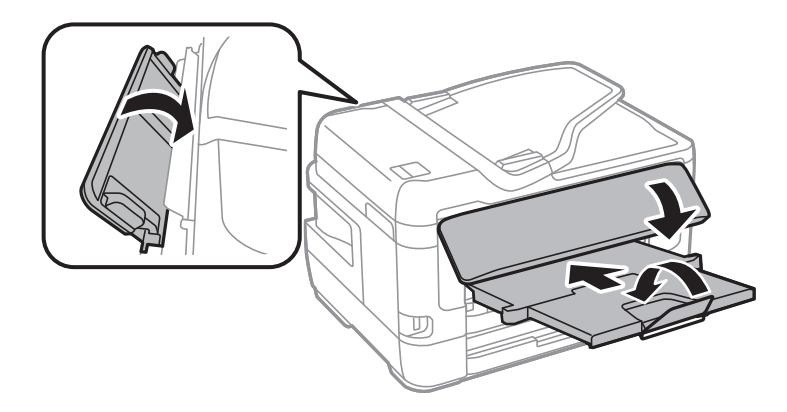

.10ארוז את המדפסת בקופסה והשתמש בחומרי המגן.

בפעם הבאה שתשתמש במדפסת, הקפד להסיר את סרט ההדבקה שמאבטח את מחזיק מחסניות הדיו.בפעם הבאה<br>שתשתמש במדפסת, אם איכות ההדפסה פחתה, נקה ויישר את ראש ההדפסה.

#### **מידע קשור**

- | "שמות החלקים [ותפקידיהם" בעמוד](#page-14-0) 15
- $\,$  "בדיקת ראש ההדפסה [וניקויו" בעמוד](#page-220-0) 221 $\,$ 
	- | "יישור ראש [ההדפסה" בעמוד](#page-222-0) 223

# **הודעות המוצגות במהלך בדיקת חיבור**

ההודעות הבאות מוצגות כאשר מבצעים בדיקת חיבור אל שרת הדוא"ל. אם מתרחשת שגיאה, בדוק את ההודעה<br>ואת ההסבר כדי לאשר את הסטטוס.

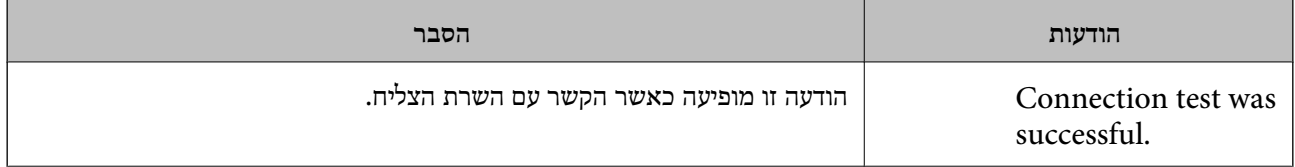

**נספח**

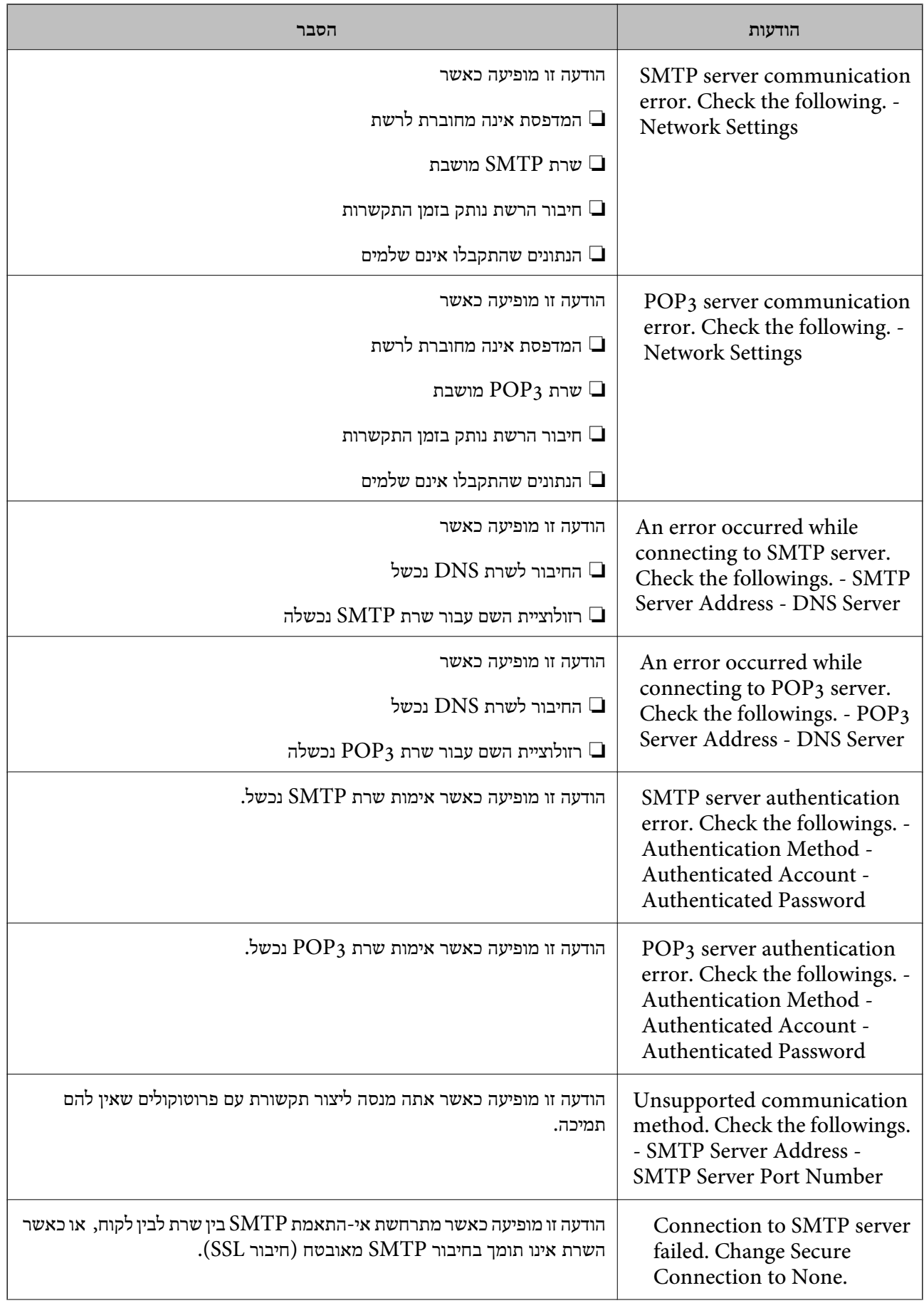

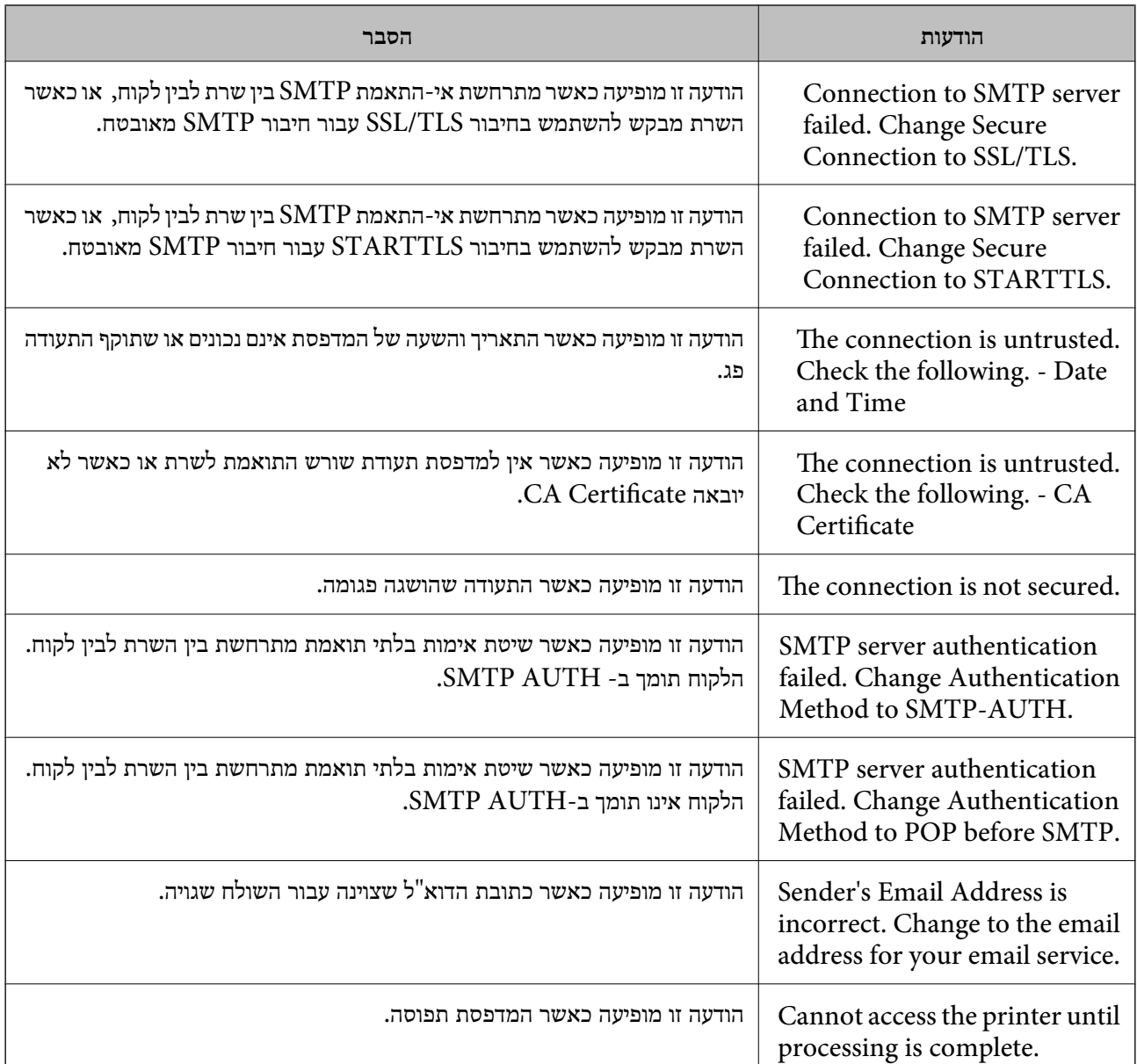

#### **מידע קשור**

| "בדיקת החיבור לשרת [דוא"ל " בעמוד](#page-79-0) 80

# **זכויות יוצרים**

איןלשכפל, לאחסן במערכת אחזור, אולשדר פרסום זה בכל צורה שהיא או בכל אמצעי שהוא, בין אלקטרוני, בין מכני, בין בצילום, הקלטה או כל דרך אחרת, בלא הסמכה בכתב מראש של חברת Epson Seiko. אין הנחה של חבות פטנט כלשהי ביחס לשימוש במידה הכלול כאן. אף אין הנחה של חבות כלשהי בגין נזקים שמקורם בשימוש במידע הכלול כאן. המידע הכלול כאן נועד אך ורק לשימוש עם מוצר Epson זה. Epson אינה אחראית לשימוש<br>כלשהו במידע זה ביחס למוצרים אחרים.

חברת Epson Seiko והחברות המסונפות לה לא תישאנה בכל חבות כלפי רוכש מוצר זה או צד שלישי כלשהו בגין נזקים, אובדן, עלויות או הוצאות שנגרמולרוכש אולצד שלישי כלשהו כתוצאה מתאונה, שימוש שגוי, או שימוש לרעה במוצר זה או ביצוע שינויים בלתי מורשים, תיקונים או שינויים אחרים במוצר זה, או (לא כולל ארה"ב) אי<br>הקפדה על ציות להוראות התפעול והתחזוקה של חברת Seiko Epson.

חברת Epson Seiko והחברות המסונפות לה לא תשאנה בכל חבות בגין נזקים או בעיות שמקורם בשימוש מאושרים על ידי חברת Epson Seiko. באפשרות כלשהי או במוצרי צריכה אחרים כלשהם פרט לאלו שהוגדרו כמוצרי Epson מקוריים או מוצרי Epson

חברת Seiko Epson לא תישא בכל חבות בגין נזק שמקורו בהפרעות אלקטרומגנטיות המתרחשות כתוצאה<br>מהשימוש בכבלי ממשק כלשהם מחוץ לאלא שהוגדרו כמוצרי Epson מאושרים על ידי חברת Seiko Epson.

Seiko Epson Corporation 2017 ©

תוכן מדריך זה ומפרטי מוצר זה נתונים לשינויים ללא הודעה מראש.

# **סימנים מסחריים**

EPSON ❏® EXCEED או EPSON EXCEED YOUR VISION והביטויים רשום מסחרי סימן הוא .Seiko Epson Corporation של מסחריים סימנים הם YOUR VISION

Epson Scan 2 software is based in part on the work of the Independent JPEG Group.❏

libtiff❏

Copyright © 1988-1997 Sam Leffler

Copyright © 1991-1997 Silicon Graphics, Inc.

Permission to use, copy, modify, distribute, and sell this software and its documentation for any purpose is hereby granted without fee, provided that (i) the above copyright notices and this permission notice appear in all copies of the software and related documentation, and (ii) the names of Sam Leffler and Silicon Graphics may not be used in any advertising or publicity relating to the software without the specific, prior written permission of Sam Leffler and Silicon Graphics.

THE SOFTWARE IS PROVIDED "AS-IS" AND WITHOUT WARRANTY OF ANY KIND, EXPRESS, IMPLIED OR OTHERWISE, INCLUDING WITHOUT LIMITATION, ANY WARRANTY OF MERCHANTABILITY OR FITNESS FOR A PARTICULAR PURPOSE.

IN NO EVENT SHALL SAM LEFFLER OR SILICON GRAPHICS BE LIABLE FOR ANY SPECIAL, INCIDENTAL, INDIRECT OR CONSEQUENTIAL DAMAGES OF ANY KIND, OR ANY DAMAGES WHATSOEVER RESULTING FROM LOSS OF USE, DATA OR PROFITS, WHETHER OR NOT ADVISED OF THE POSSIBILITY OF DAMAGE, AND ON ANY THEORY OF LIABILITY, ARISING OUT OF OR IN CONNECTION WITH THE USE OR PERFORMANCE OF THIS SOFTWARE.

The N-Mark is a trademark or registered trademark of NFC Forum, Inc. in the United $\square$ States and in other countries.

QR Code is a registered trademark of DENSO WAVE INCORPORATED in Japan❏ and other countries.

Intel<sup>®</sup> is a registered trademark of Intel Corporation.  $\Box$ 

Microsoft<sup>®</sup>, Windows<sup>®</sup>, Windows Server<sup>®</sup>, and Windows Vista<sup>®</sup> are registered  $\Box$ trademarks of Microsoft Corporation.

- Apple, Macintosh, macOS, OS X, Bonjour, ColorSync, Safari, AirPrint, the AirPrint❏ Logo, iPad, iPhone, iPod touch, and iTunes are trademarks of Apple Inc., registered in the U.S. and other countries.
- Google Cloud Print, Chrome, Chrome OS, Google Play and Android are trademarks❏ of Google Inc.
- Adobe and Adobe Reader are either registered trademarks or trademarks of Adobe❏ Systems Incorporated in the United States and/or other countries.
- ⊡הערה כללית: שמות מוצרים אחרים הנזכרים כאן נועדו לשם זיהוי בלבד וייתכן שהם יהיו סימנים מסחריים של<br>בעליהם.Epson מתנערת מכל זכות בסימנים אלה.

# **היכן מקבלים עזרה**

# **אתר אינטרנט לתמיכה טכנית**

אם אתה זקוק לעוד עזרה, בקר באתר התמיכה של Epson בכתובת להלן. בחר את המדינה או את האזורשלךועבור אל הדף באתר של Epson העוסק בתמיכה. מנהלי ההתקנים העדכניים, הוראות למשתמש או חומר אחר<br>להורדה — כולם זמינים או הם באתר זה.

<http://support.epson.net/>

(אירופה(<http://www.epson.eu/Support>

Epson לקבלת סיוע. אם מוצר Epson שברשותך אינו פועל כהלכה ואינך יכול לפתור את הבעיה צור קשר עם שירותי התמיכה של

# **יצירת קשר עם התמיכה של Epson**

# **לפני יצירת קשר עם Epson**

אם מוצר Epson שברשותך אינו פועל כהלכה ואינך יכול לפתור את הבעיה באמצעות שימוש במידע פתרון הבעיות<br>בהוראות למשתמש של המוצרים שלך, צור קשר עם שירותי התמיכה של Epson לקבלת סיוע. אם התמיכה של Epson לאזור שלך אינה מופיעה ברשימה להלן, צור קשר עם הספק במקום שבו קנית את המוצר שלך. בהוראות למשתמש של המוצרים שלך, צור קשר עם שירותי התמיכה של Epson לקבלת סיוע. אם התמיכה של

אנשי התמיכה של Epson יוכלו לעזור לך במהירות רבה הרבה יותר אם תתן להם את המידע להלן:

❏המספר הסידורי של המוצר

(תווית המספר הסידורי של המוצר נמצאת בדרך כלל בעורף המוצר)

❏דגם המוצר

❏גרסת התוכנה של המוצר

(לחץ על **About**, **Info Version**, או לחצן דומה הנמצא בתכנת המוצר)

❏מותג המחשב שלך והדגם שלו

שם מערכת ההפעלה של המחשב שלך והגרסה שלה $\Box$ 

שמות וגרסאות של יישומי התכנה המשמשים אותך בדרך כלל עם המוצר  $\Box$ 

#### *לתשומת לבך:*

*יתכן שנתוני רשימת החיוג של הגדרות הפקס ו/או הגדרות הרשת שלך שמורים בזיכרון של המוצר, תלוי באיזה מוצר* מדובר. הנתונים ו/או ההגדרות יכולים לאבוד בגלל תקלה במוצר או תיקון בו. Epson לא תהיה אחראית על אבדן נתונים *כלשהם, עלגיבוי נתונים או על ההגדרות או על כל שילוב של שלושתם אפילו במהלך תקופת האחריות. מומלץ לגבות את הנתונים בעצמך או לנהל רשימות שלהם.*

### **עזרה למשתמשים באירופה**

למידע על דרכי יצירת קשר עם התמיכה של Epson עיין ב-Document Warranty European-Pan.

### **עזרה למשתמשים בטאיוואן**

אלה אנשי הקשר עבור מידע, תמיכה ושירותים:

#### **אינטרנט**

#### [http://www.epson.com.tw](http://www.epson.com.tw/)

מידע על מפרטי מוצרים, מנהל התקנים להורדה ושאילתות לגבי מוצרים עומדים לרשות המשתמשים.

#### **מוקד התמיכה של Epson**

טלפון: +886-2-80242008

צוות התמיכה שלנו יכול לעזור לך בנושאים הבאים דרך הטלפון:

שאילתות בנושא מכירות ומידע על מוצרים. $\square$ 

שאלות או בעיות בקשר לשימוש במוצרים. $\square$ 

שאילתות בנושא שירות תיקונים ואחריות. $\Box$ 

**מרכז שירותי תיקונים:**

<http://www.tekcare.com.tw/branchMap.page>

תאגיד TekCare הוא מרכז שירות מורשה של .Epson Taiwan Technology & Trading Ltd הוא מרכז שירות

# **עזרה למשתמשים באוסטרליה**

אנשי Australia Epson מעוניינים לספק לך שירות לקוחות ברמה הגבוהה ביותר. נוסף על ההוראות למשתמש שברשותך אנו מספקים את המקורות להלן לקבלת מידע:

#### **אתר אינטרנט**

#### [http://www.epson.com.au](http://www.epson.com.au/)

גישה לדפי האינטרנט של Australia Epson. האתר אמנם לא יפה כמו חופיה שלניו זילנד, אבל שווה לגלוש בו מפעם לפעם! באתר ניתן להוריד מנהלי התקנים, למצוא את נקודות השירות של Epson ולקבל מידע ותמיכה טכנית<br>למוצרים (בדוא"ל).

#### **מוקד התמיכה של Epson**

טלפון: 1300-361-054

מוקד התמיכה של Epson הוא קו ההגנה האחרון, ששומר שהלקוחות שלנו יזכו לסיוע מקצועי. הטלפנים במוקד<br>התמיכה יוכלו לסייע לך להתקין, להגדיר ולהפעיל את מוצרי Epson. נציגי השירות במוקד הטלפוני יוכלו לסייע לך למצוא מידע על מוצרי Epson חדשים ואת הכתובות של מרכזי השירות או המשווקים המורשים הקרובים אליך.<br>במוקד ניתן לקבל עזרה במגוון רחב של בעיות ושאלות.

מומלץ להכין את כל המידע הרלוונטי מראש לפני שמתקשרים. ככל שתכין מראש יותר מידע, כך נוכל לסייע לך<br>לפתור את הבעיה מהר יותר. מידע זה כולל את ההוראות למשתמש במוצר Epson שברשותך, את סוג המחשב,<br>מערכת ההפעלה, תוכנות יישומים וכ

#### **שינוע של המוצר**

Epson ממליצה לשמור את אריזת המוצר למקרה שיהיה צורך לשנע אותו בעתיד.

### **עזרה למשתמשים בניו זילנד**

Epson ניו זילנד שואפת להעניק ללקוחותיה את השירות הטוב ביותר. נוסף על המסמכים הנלווים למוצר, תוכל להיעזר במקורות המידע הבאים:

#### **אתר אינטרנט**

#### [http://www.epson.co.nz](http://www.epson.co.nz/)

ניתןלהיכנס לאתר האינטרנט של Epson ניו זילנד. הוא אמנם לא יפה כמו חופיה שלניו זילנד, אבל שווה לגלוש בו מפעם לפעם! באתר ניתן להוריד מנהלי התקנים, למצוא את נקודות השירות של Epson ולקבל מידע ותמיכה טכנית<br>למוצרים (בדוא"ל).

#### **מוקד התמיכה של Epson**

#### טלפון: 766 237 0800

מוקד התמיכה של Epson הוא קו ההגנה האחרון, ששומר שהלקוחות שלנו יזכו לסיוע מקצועי. הטלפנים במוקד<br>התמיכה יוכלו לסייע לך להתקין, להגדיר ולהפעיל את מוצרי Epson. נציגי השירות במוקד הטלפוני יוכלו לסייע לך למצוא מידע על מוצרי Epson חדשים ואת הכתובות של מרכזי השירות או המשווקים המורשים הקרובים אליך.<br>במוקד ניתו לקבל עזרה במגוון רחב של בעיות ושאלות.

מומלץ להכין את כל המידע הרלוונטי מראש לפני שמתקשרים. ככל שתכין מראש יותר מידע, כך נוכל לסייע לך<br>לפתור את הבעיה מהר יותר. מידע זה יכול להיות מסמכי המוצר של Epson, סוג המחשב שלך, מערכת ההפעלה,<br>התוכנות שבהו אתה משתמש וכל

#### **שינוע של המוצר**

Epson ממליצה לשמור את אריזת המוצר למקרה שיהיה צורך לשנע אותו בעתיד.

#### **עזרה למשתמשים בסינגפור**

אלה מקורות המידע, התמיכה והשירותים הזמינים מ-Singapore Epson:

#### **אינטרנט**

#### [http://www.epson.com.sg](http://www.epson.com.sg/)

מידע על מפרטי מוצרים, על מנהלי התקנים להורדה, על שאלות נפוצות, שאילתות בנשא מכירות ותמיכה טכנית<br>דרך הדואר האלקטרוני עומדים לרשות המשתמשים.

#### **נספח**

#### **מוקד התמיכה של Epson**

מספר חינם: 800-120-5564 צוות התמיכה שלנו יכול לעזור לך בנושאים הבאים דרך הטלפון: שאילתות בנושא מכירות ומידע על מוצרים. $\square$ שאלות בקשר לשימוש במוצרים או פתרון בעיות  $\square$ שאילתות בנושא שירות תיקונים ואחריות  $\square$ 

### **עזרה למשתמשים בתאילנד**

אלה אנשי הקשר עבור מידע, תמיכה ושירותים:

#### **אינטרנט**

#### [http://www.epson.co.th](http://www.epson.co.th/)

מידע על מפרטי מוצרים, על מנהלי התקנים להורדה, על שאלות נפוצות ושאילתות בדואר האלקטרוני עומדים<br>לרשות המשתמשים.

**המוקד הטלפוני של Epson** טלפון: 66-2685-9899 support@eth.epson.co.th : ל"דוא צוות מוקד השירות שלנו יכול לעזור לכם בנושאים הבאים באמצעות הטלפון: שאילתות בנושא מכירות ומידע על מוצרים $\square$ שאלות או בעיות בקשר לשימוש במוצרים $\square$ שאילתות בנושא שירות תיקונים ואחריות $\square$ 

### **עזרה למשתמשים בהונג קונג**

לקבלת תמיכה טכנית כמו גם שירותים אחרים לאחר המכירות המשתמשים מוזמנים ליצור קשר עם Epson Hong<br>Kong Limited.

#### **דף הבית באינטרנט**

#### [http://www.epson.com.hk](http://www.epson.com.hk/)

Kong Hong Epson הקימה דף בית מקומי באינטרנט בסינית ובאנגלית כדי לספק למשתמשים את המידע להלן:

❏מידע על המוצר

❏תשובות לשאלות נפוצות

❏גרסאות עדכניות של מנהלי התקנים למוצרי Epson

#### **נספח**

**תמיכה טכנית בטלפון** באפשרותך גם ליצור קשר עם הצוות הטכני שלנו במספרי הטלפון והפקס להלן: טלפון: 852-2827-8911 פקס: 852-2827-4383

## **עזרה למשתמשים בווייטנאם**

אלה אנשי הקשר עבור מידע, תמיכה ושירותים:

**מרכז השירות של Epson** 65 Truong Dinh Street, District 1, Hochiminh City, Vietnam. טלפון (הו צ 'י מין סיטי): ,84-8-3823-9239 84-8-3825-6234 29 Tue Tinh, Quan Hai Ba Trung, Hanoi City, Vietnam טלפון (האנוי סיטי): ,84-4-3978-4785 84-4-3978-4775

## **עזרה למשתמשים באינדונזיה**

אלה אנשי הקשר עבור מידע, תמיכה ושירותים:

# **אינטרנט**

[http://www.epson.co.id](http://www.epson.co.id/)

מידע על מפרטי מוצרים, מנהלי התקנים להורדה  $\Box$ 

שאלות נפוצות, שאילתות מכירות ושאלות דרך דואר אלקטרוני $\square$ 

#### **התמיכה הטלפונית של Epson**

טלפון: +62-1500-766

פקס: +62-21-808-66-799

צוות התמיכה הטלפונית שלנו יכול לעזור לך בנושאים הבאים דרך הטלפון או הפקס:

שאילתות בנושא מכירות ומידע על מוצרים $\square$ 

❏תמיכה טכנית

### **מרכז השירות של Epson**

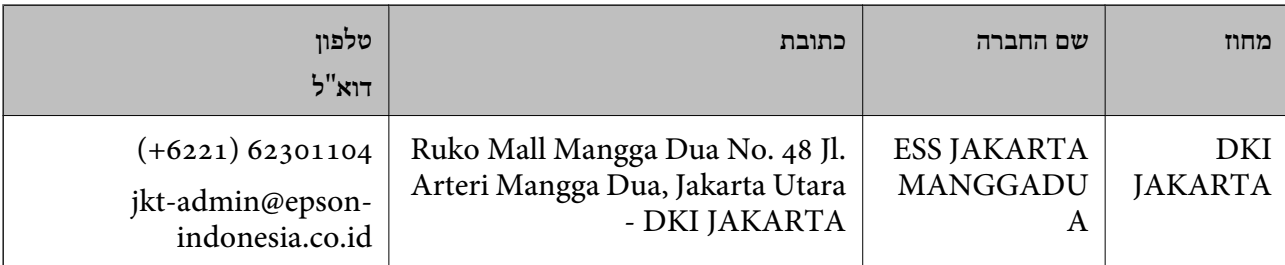

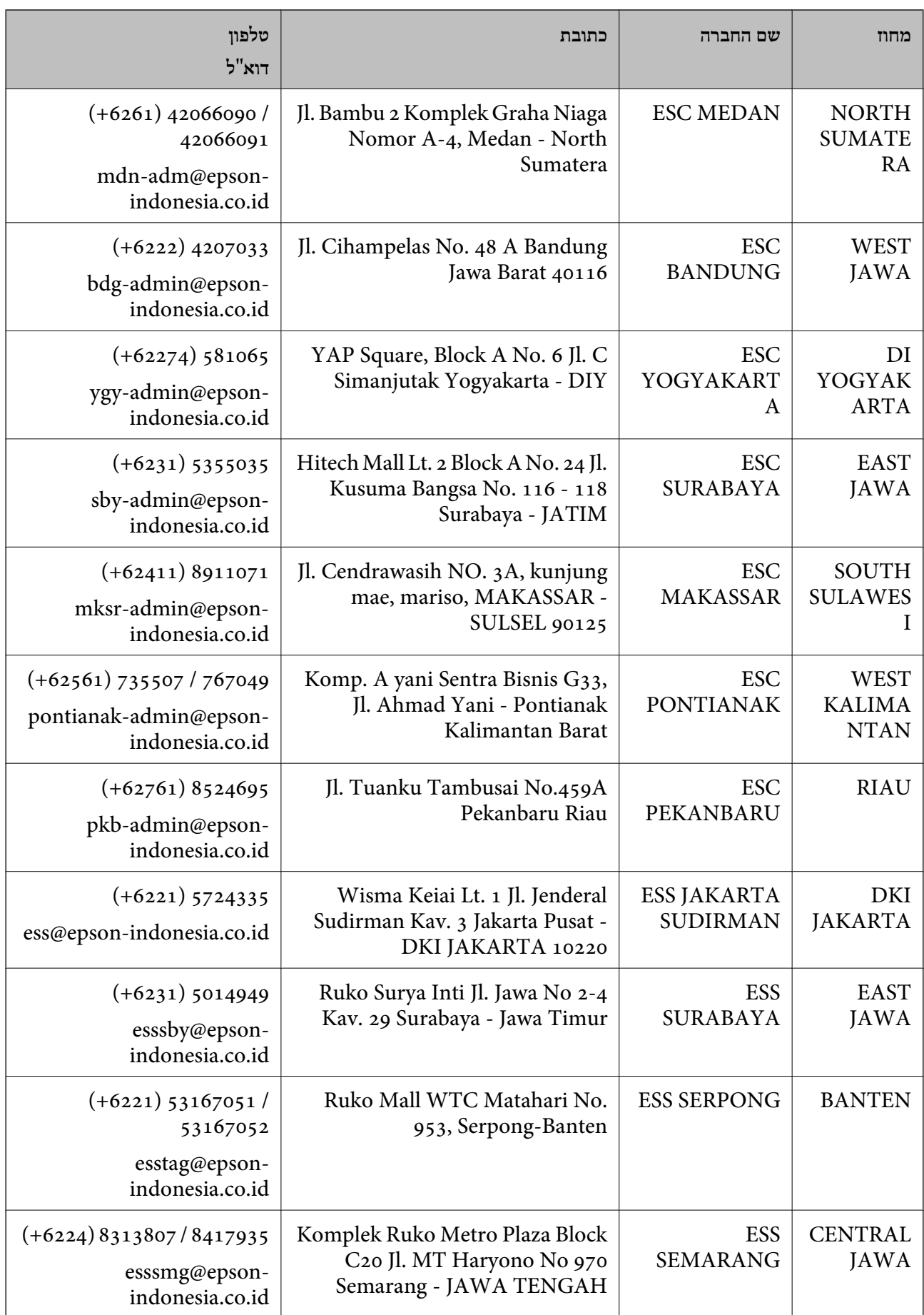

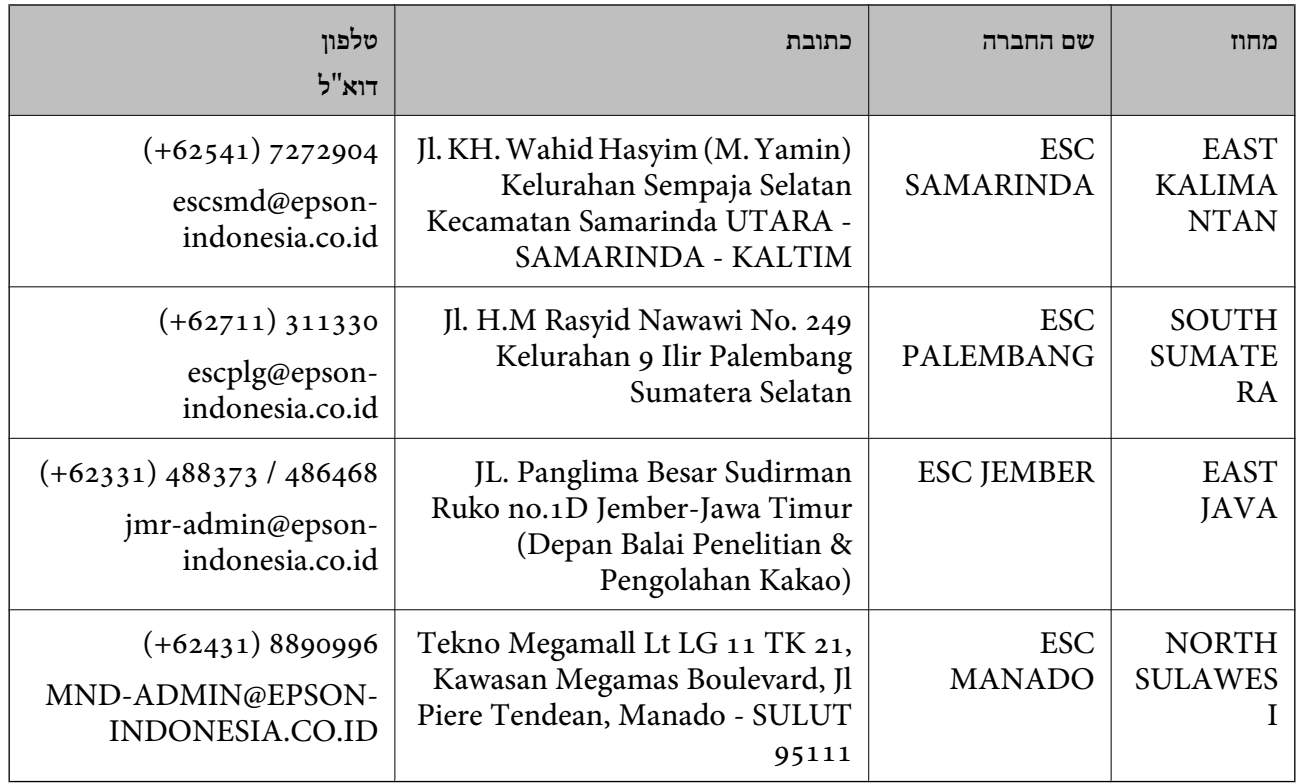

עבור ערים נוספות שלא מפורטת ברשימה זו, התקשר לתמיכה הטכנית במספר: .08071137766

# **עזרה למשתמשים במלזיה**

אלה אנשי הקשר עבור מידע, תמיכה ושירותים:

#### **אינטרנט**

#### [http://www.epson.com.my](http://www.epson.com.my/)

מידע על מפרטי מוצרים, מנהלי התקנים להורדה  $\Box$ 

שאלות נפוצות, שאילתות מכירות ושאלות דרך דואר אלקטרוני $\Box$ 

**המוקד הטלפוני של Epson**

טלפון: 1800-8-17349 +60

שאילתות בנושא מכירות ומידע על מוצרים $\square$ 

שאלות או בעיות בקשר לשימוש במוצרים. $\Box$ 

שאילתות בנושא שירותי תיקונים ואחריות $\Box$ 

#### **משרד ראשי**

טלפון: 603-56288288 פקס: 2088 8388/603-5621 603-5628

### **עזרה למשתמשים בפיליפינים**

כדי לקבל תמיכה טכנית, כמו גם שירותים לאחר המכירות, המשתמשים מוזמנים ליצור קשר עם Epson Corporation Philippines במספרי הטלפון והפקס ובכתובת הדואר האלקטרוני הבאים:

#### **אינטרנט**

#### [http://www.epson.com.ph](http://www.epson.com.ph/)

מידע על מפרטי מוצרים, על מנהלי התקנים להורדה, על שאלות נפוצות ושאילתות בדואר האלקטרוני עומדים<br>לרשות המשתמשים.

**שירות לקוחות Philippines Epson** מספר חינם (PLDT(: 1-800-1069-37766 מספר חינם (דיגיטלי): 1-800-3-0037766 (+632)441-9030 :Metro Manila <https://www.epson.com.ph/contact> :אינטרנט אתר customercare@epc.epson.som.ph :l זמין בין ,09:00-18:00 בימי שני עד שבת (למעט חגים ציבוריים) צוות שירות הלקוחות שלנו יכול לעזור לך בנושאים הבאים דרך הטלפון: שאילתות בנושא מכירות ומידע על מוצרים $\square$ שאלות או בעיות בקשר לשימוש במוצרים $\square$ שאילתות בנושא שירות תיקונים ואחריות $\square$ 

### **Epson Philippines Corporation**

מספר ראשי: +632-706-2609 פקס: +632-706-2663